# ကွန်ပျူတာအမေးအဖြေ

#### ဒို့တာဝန် အရေးသုံးပါး

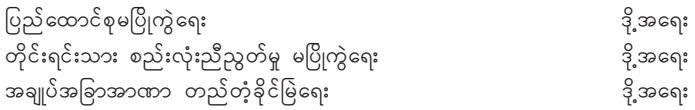

#### ပြည်သူ့သဘောထား

- $\ast$  ပြည်ပအားကိုးပုဆိန်ရိုး အဆိုးမြင်ဝါဒီများအား ဆန့်ကျင်ကြ။
- \* နိုင်ငံတော် တည်ငြိမ်အေးချမ်းရေးနှင့် နိုင်ငံတော် တိုးတက်ရေးကို နှောင့်ယှက်ဖျက်ဆီးသူများအား ဆန့်ကျင်ကြ။
- \* နိုင်ငံတော်၏ ပြည်တွင်းရေးကို ဝင်ရောက်စွက်ဖက် နောင့်ယှက်သော ပြည်ပနိုင်ငံများအား ဆန့်ကျင်ကြ။
- \* ပြည်တွင်းပြည်ပ အဖျက်သမားများအား ဘုံရန်သူအဖြစ် သတ်မှတ် ချေမှုန်းကြ။

#### နိုင်ငံရေး ဦးတည်ချက် (၄) ရပ်

- နိုင်ငံတော်တည်ငြိမ်ရေး၊ ရပ်ရွာအေးချမ်းသာယာရေးနှင့် တရားဥပဒေစိုးမိုးရေး  $\ast$
- အမျိုးသား ပြန်လည် စည်းလုံးညီညွတ်ရေး  $*$
- ခိုင်မာသည့် ဖွဲ့စည်းပုံ အခြေခံဥပဒေသစ် ဖြစ်ပေါ်လာရေး  $*$
- ဖြစ်ပေါ် လာသည့် ဖွဲ့ စည်းပုံ အခြေခံဥပဒေသစ်နှင့်အညီ ခေတ်မီ ဖွံ့ဖြိုးတိုးတက်သော  $*$ နိုင်ငံတော်သစ်တစ်ရပ် တည်ဆောက်ရေး

#### စီးပွားရေး ဦးတည်ချက် (၄) ရပ်

- တည်ဆောက်ရေး
- ဈေးကွက်စီးပွားရေးစနစ် ပီပြင်စွာ ဖြစ်ပေါ်လာရေး  $*$
- \* ပြည်တွင်းပြည်ပမှ အတတ်ပညာနှင့် အရင်းအနှီးများ ဖိတ်ခေါ်၍ စီးပွားရေး ဖွံ့ဖြိုးတိုးတက်အောင် တည်ဆောက်ရေး
- \* နိုင်ငံတော်စီးပွားရေး တစ်ရပ်လုံးကို ဖန်တီးနိုင်မှုစွမ်းအားသည် နိုင်ငံတော်နှင့် တိုင်းရင်းသားပြည်သူတို့၏ လက်ဝယ်တွင်ရှိရေး

#### လူမှုရေး ဦးတည်ချက် (၄) ရပ်

- တစ်မျိုးသားလုံး၏ စိတ်ဓာတ်နှင့် အကျင့်စာရိတ္တ မြင့်မားရေး  $\ast$
- အမျိုးဂုဏ်၊ ဇာတိဂုဏ်မြင့်မားရေးနှင့် ယဉ်ကျေးမှုအမွေအနှစ်များ အမျိုးသားရေးလက္ခဏာများ  $\ast$
- မျိုးချစ်စိတ်ဓာတ် ရှင်သန်ထက်မြက်ရေး  $\ast$
- တစ်မျိုးသားလုံး ကျန်းမာကြံ့ခိုင်ရေးနှင့် ပညာရည်မြင့်မားရေး  $*$

ကွန်ပျူတာဂျာနယ်စာတည်းအဖွဲ့

# ကွန်ပျူတာအမေးအဖြေ

ဦးမောင်လွင် နေလင်းပုံနှိပ်တိုက်၊ တောင်ဒဂုံ စက်မှုဇုန် (၂) တွင် ပုံနှိပ်၍ ဒေါ်ဝိုင်းသဇင်ဌေးလှိုင် (အောင်ပိုင်မင်းစာပေ)၊ အမှတ် ၂၂၂၊ စက်ရုံလမ်း၊ ဗမာအေးရပ်ကွက်၊ ဒေါပုံက ထုတ်ဝေသည်။

စာမူခွင့်ပြုအမှတ် –၄ဝဝ၁၈ဝဝ၂ဝ၈ စောင်ရေ – ၅၀၀၊ တန်ဖိုး –၆၀၀၀ ကျပ်။ ပထမအကြိမ်၊ ၂ဝဝ၈ ခုနှစ်၊ ဇူလိုင်လ။

My<sub>Myanmar</sub><br>Heritage

197 (B), 33rd Street, Yangon, Myanmar.

မိမိ၏ကွန်ပျူတာတွင်ဖြစ်ပေါ်တတ်သည့်ပြဿနာအမှားများကို ချက်ချင်းမဖြေရှင်းနိုင်သည့်တိုင် မည်သည့်အတွက်ဖြစ်ပေါ်ရသည်ကို သိရှိနိုင်ပါလိမ့်မည်။ကွန်ပျူတာသို့မဟုတ်နည်းပညာ၏ အခြေခံအကြောင်းအချက်များကိုလည်းနားလည်ပြီးဖြစ်ပါလိမ့်မည်။ ကွန်ပျူတာ ပညာရပ်များကို စတင်လေ့လာသူများအတွက်လည်းအခြေခံအချက်များဖြစ်ပါလိမ့်မည်။မေးခွန်းမေးမြန်းသူများသို့ သည့်ထက်ပို၍ ဖြေကြားပေးနိုင်ရန်ကြိုးစားနေပါသည်။

ဤစာအုပ်ပါကွန်ပျူတာအမေးအဖြေများသည် ၂၀၀၅ခုနှစ်မေလထုတ် ကွန်ပျူတာဂျာနယ်မှ၂၀၀ဂုခုနှစ်ဒီဇင်ဘာလထုတ်အထိကွန်ပျူတာဂျာနယ်တွင်ဖြေထားခဲ့သည့် အမေးအဖြေအားလုံးကိုစုပေါင်းထားခြင်းဖြစ်သည်။ထိုသို့ပြန်လည်ဖြေကြားခဲ့ရာတွင် ကွန်ပျူတာတစ်လုံး၌ပေါ်ပေါက်သည့်ပြဿနာအမှားတစ်စုံတစ်ရာသည်အခြားသော ကွန်ပျူတာများနှင့်တူချင်မှတူပါလိမ့်မည်။တစ်ဦးချင်းတွင်ကြုံတွေ့ရသည့်ပြဿနာကို ဖြေကြားခဲ့သလိုကွန်ပျူတာအများ၌ဖြစ်တတ်သည်များကိုလည်းဖြေကြားခဲ့ပါသည်။ သို့ရာတွင်အရေအတွက်များပြားစွာရှိနေသောကွန်ပျူတာအားလုံးအတွက်စိတ်ကျေနပ်ဖွယ် အဖြေများ ဖြစ်နိုင်မည် မဟုတ်ပါ။ မည်သို့ပင်ဖြစ်စေ မေးခဲ့သော မေးခွန်းအားလုံးကို စေတနာထားကာ အတတ်နိုင်ဆုံးအဖြေမှန် ရရှိရန်အင်္ဂလိပ်ကွန်ပျူတာမဂ္ဂဇင်း၊ ဂျာနယ်၊အင်တာနက် ဝက်ဘ်ဆိုက်များမှရှာဖွေကိုးကားရယူခဲ့ပါသည်။ထို့အပြင်ကွန်ပျူတာပညာရပ်ကျွမ်းကျင်သူ ပညာရှင်များသို့လည်းတစ်ဆင့်မေးမြန်းဖြေကြားပေးခဲ့ပါသည်။ယခုအဖြေအားလုံးကို ဖတ်ရှုလေ့လာခြင်းဖြင့်ကွန်ပျူတာပညာရပ်၏ အစိတ်အပိုင်းအချို့ကို နားလည် သဘောပေါက်ပြီး ဖြစ်ပါလိမ့်မည်။

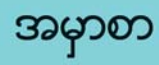

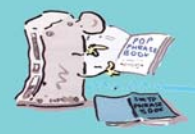

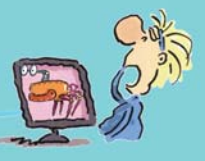

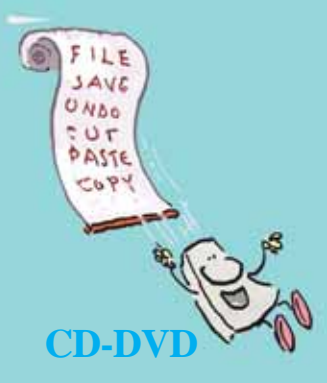

## မာတိကာ de de la construcción de la construcción de la construcción de la construcción de la construcción de la construcción de la construcción de la construcción de la construcción de la construcción de la construcción de la cons

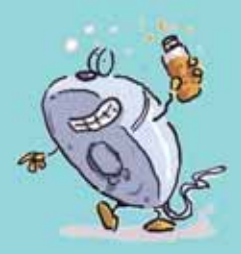

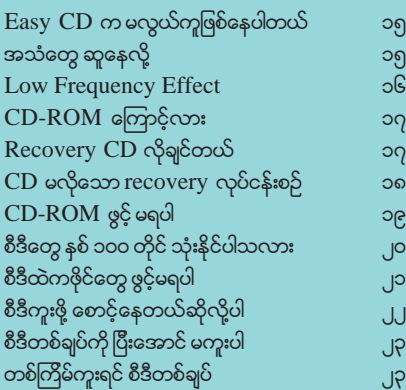

## **EXCEL**

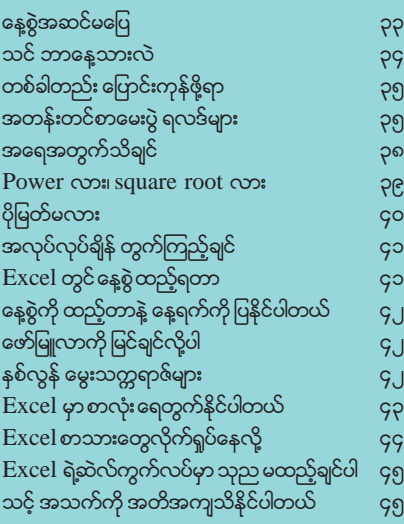

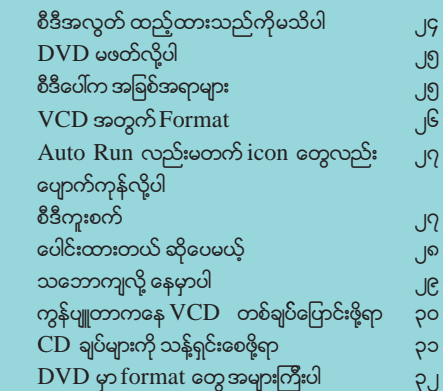

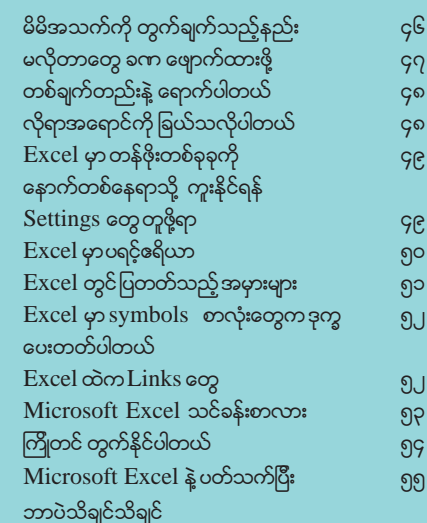

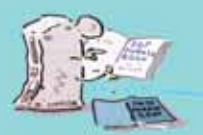

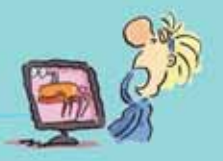

## GAME

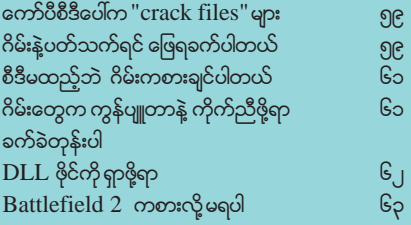

## **GENERAL**

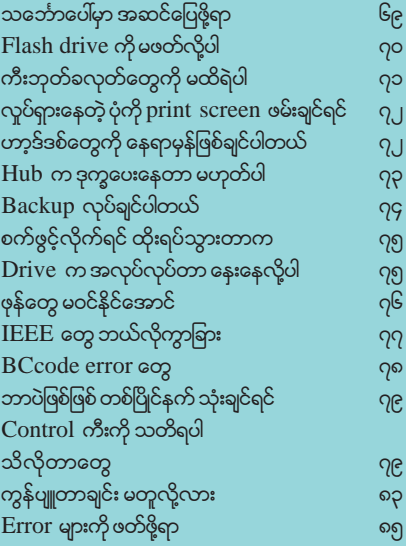

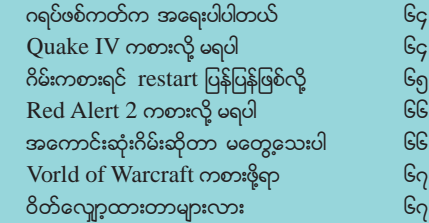

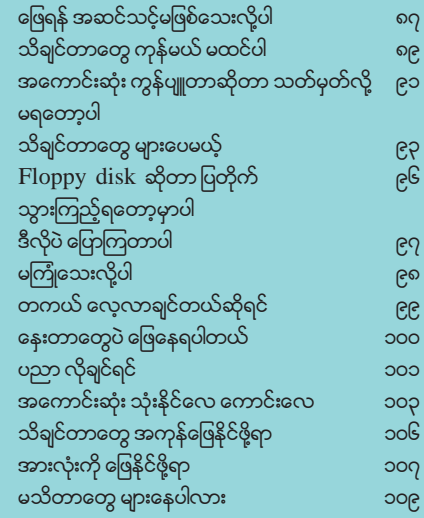

## GLOSSARY

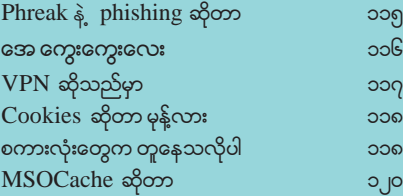

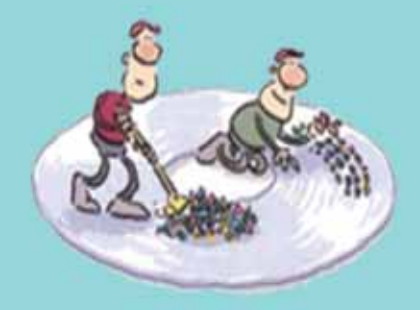

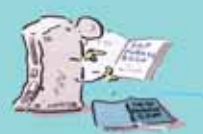

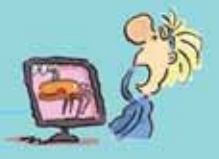

## **HARDWARE**

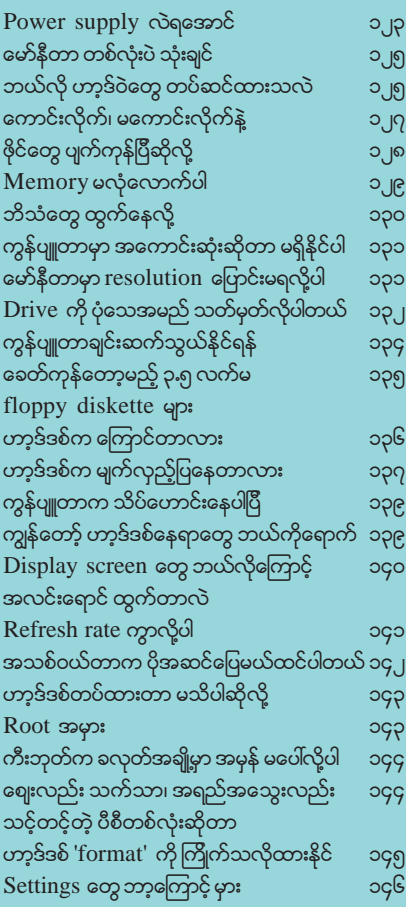

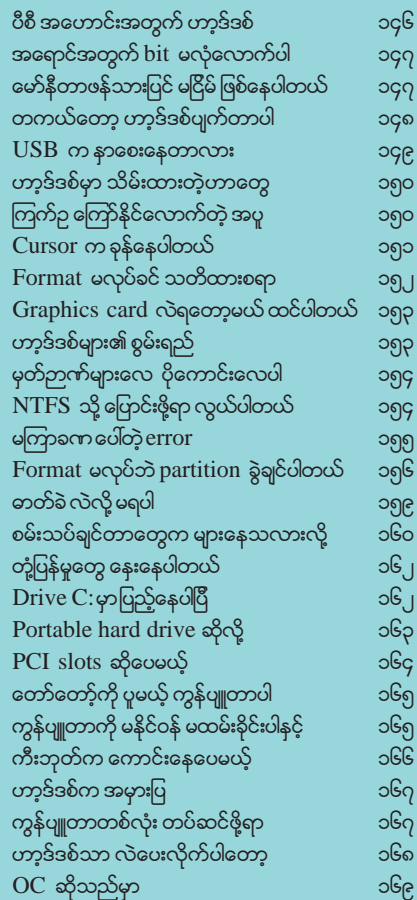

## **INTERNET-NETWORK**

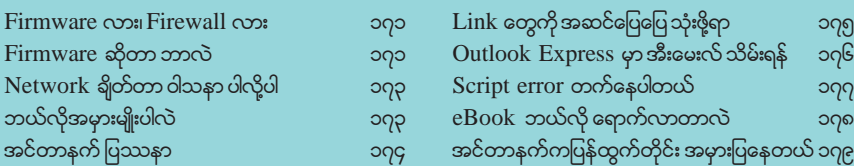

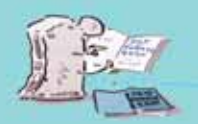

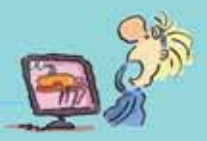

#### **INTERNET-NETWORK**

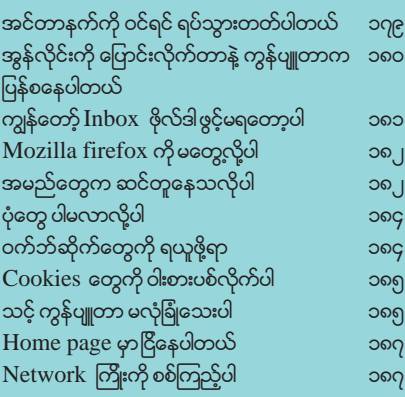

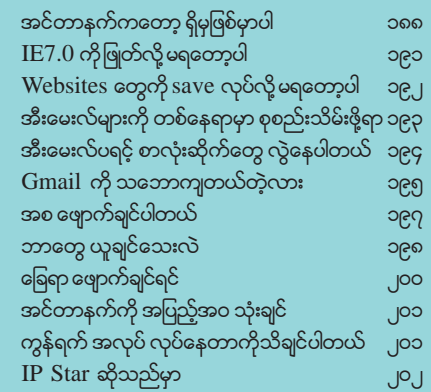

#### **MEDIA**

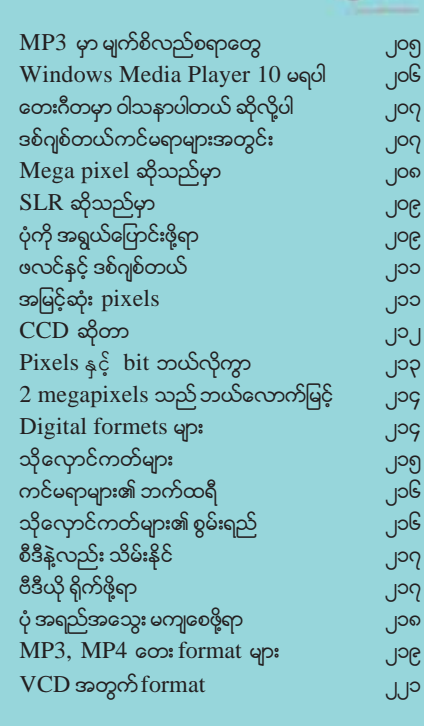

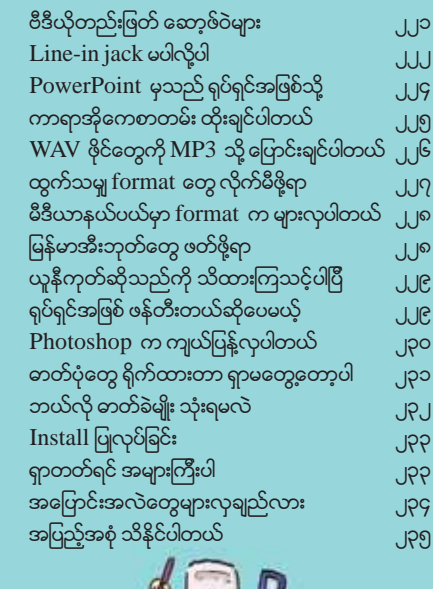

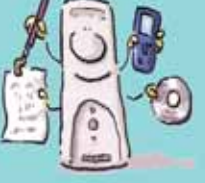

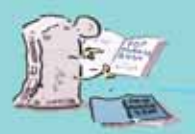

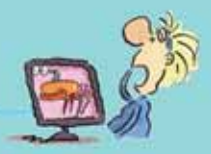

## **PAGEMAKER**

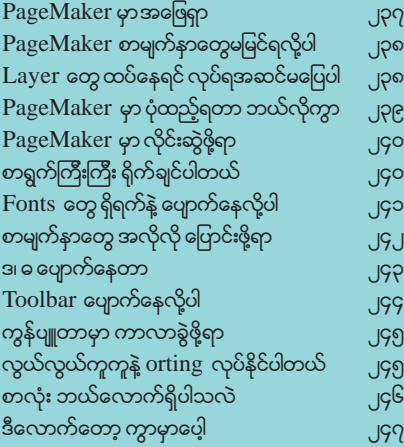

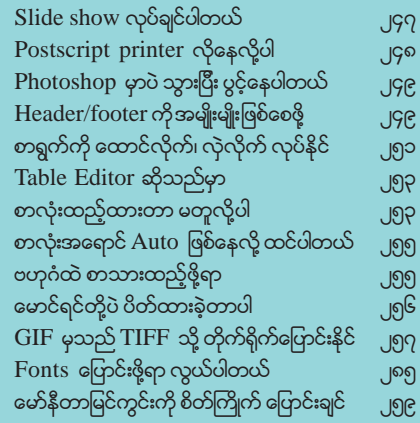

## **PRINTER-SCANNER**

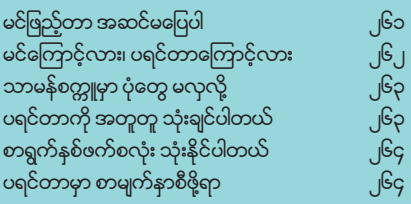

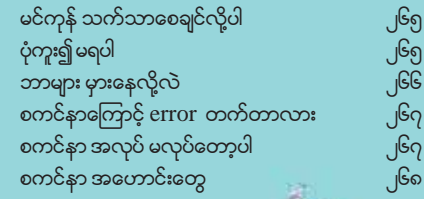

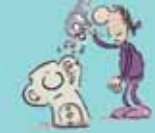

## **SOFTWARE**

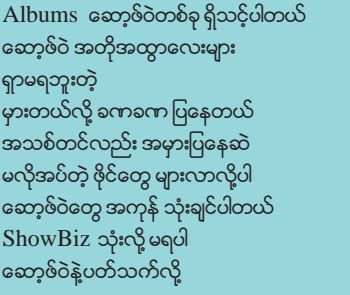

၂၆၉  $J^{6}$ Jpo ၂၇၁ JNJ **J**ne **J**ne  $J99$ ၂၇၅

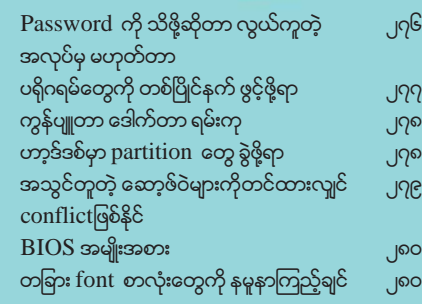

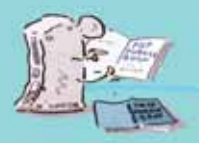

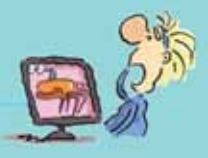

#### **SOFTWARE**

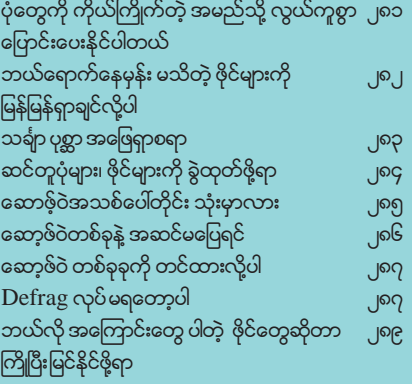

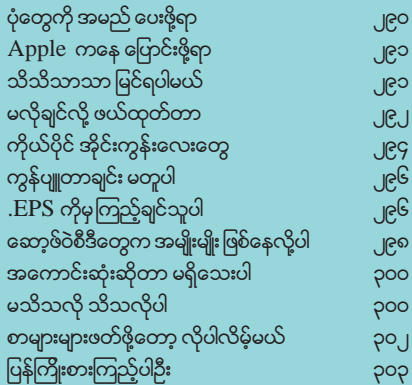

## **VIRUS**

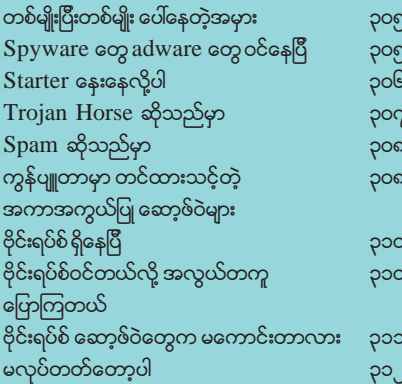

#### ဗိုင်းရပ်စ် အန္တရာယ် ပေးနေဆဲပါ poq .<br>ဗိုင်းရပ်စ်ကိုသာ အပြစ်တင်လိုက်ပါ poq ာ<br>လ်တော့မှ မရိုးနိုင်တဲ့ ဗိုင်းရပ်စ် ၃၁၆ ဆန်းဆန်းပြားပြား ဗိုင်းရပ်စ်အမည်များ ၃၁၈ .<br>ဗိုင်းရပ်စ်ကြောင့်လို့ လွဲချလိုပါတယ် ၃၁၈ အခုထိမ**ြီး**ပြတ်သေးတဲ့ Flashy  $P, P$ တကယ်တော့ error ပေါ်ရတဲ့ အကြောင်းက ၃၂၁ အများကြီးပါ Run ပျောက်နေလို့ PUS .<br>ဗိုင်းရပ်စ်ကပိတ်ထားတာလို့ ဆိုပါတယ် ၃၂၅ ်<br>ခဏခဏပျောက်နေကြတာ  $P, \overline{G}$

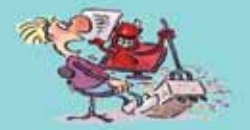

## **WINDOWS**

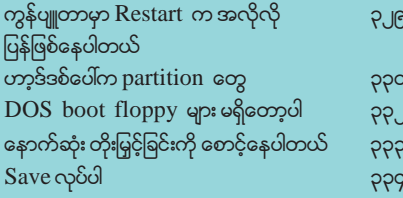

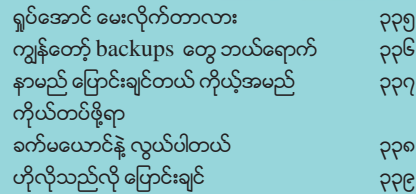

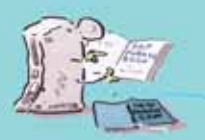

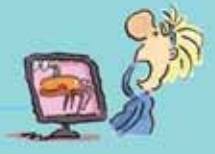

## **WINDOWS**

 $\mathcal{S}_{\infty}$  $M_{\rm V}$  Docum

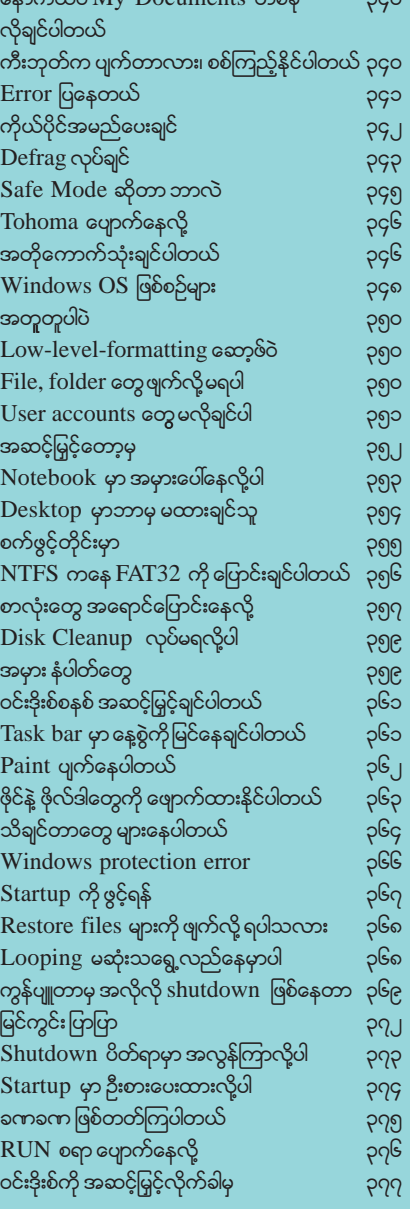

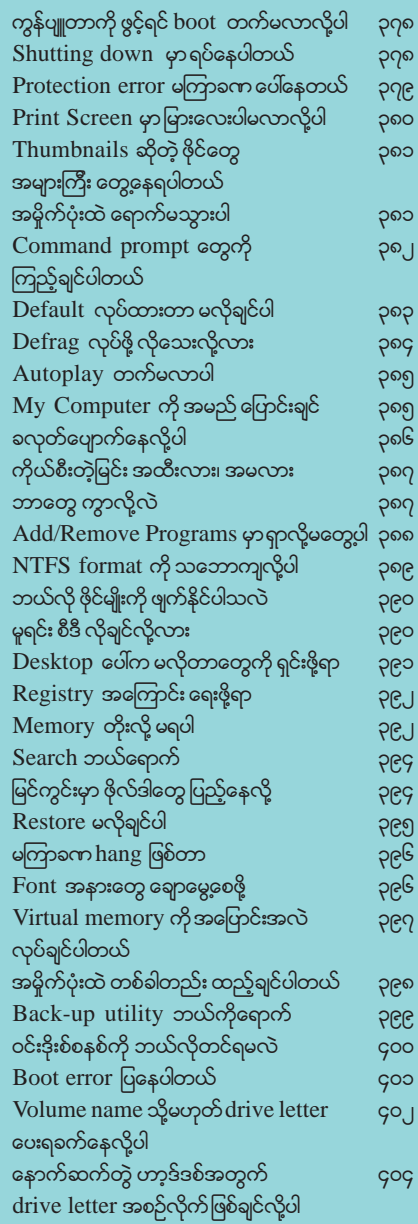

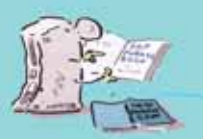

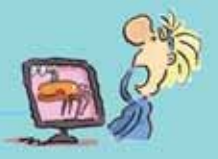

### **WINDOWS**

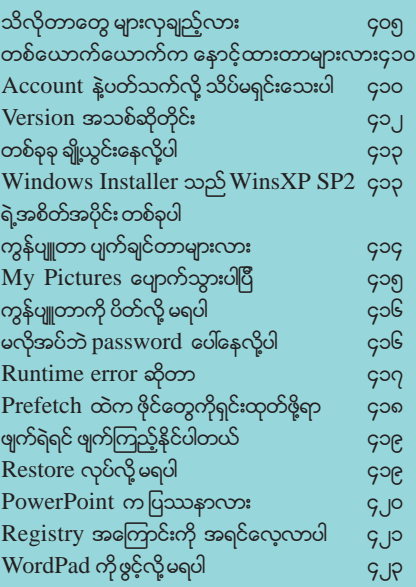

## **WORD**

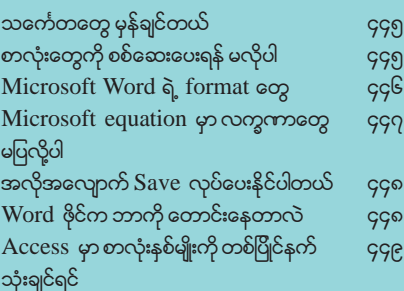

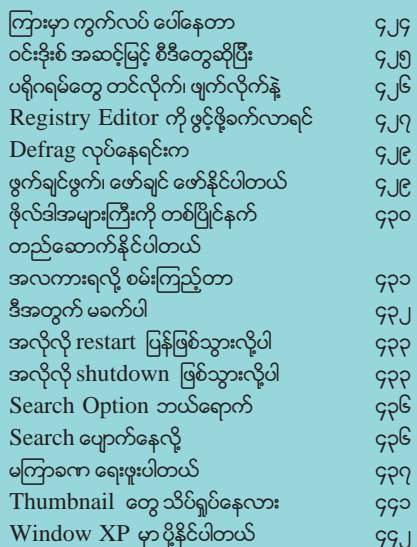

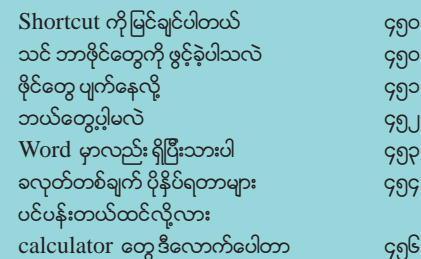

## **ADDIDIONAL PAGES**

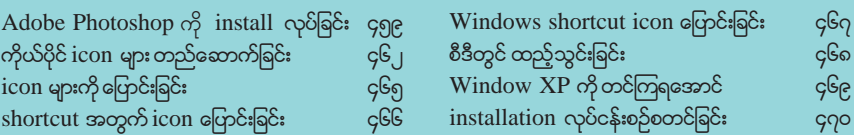

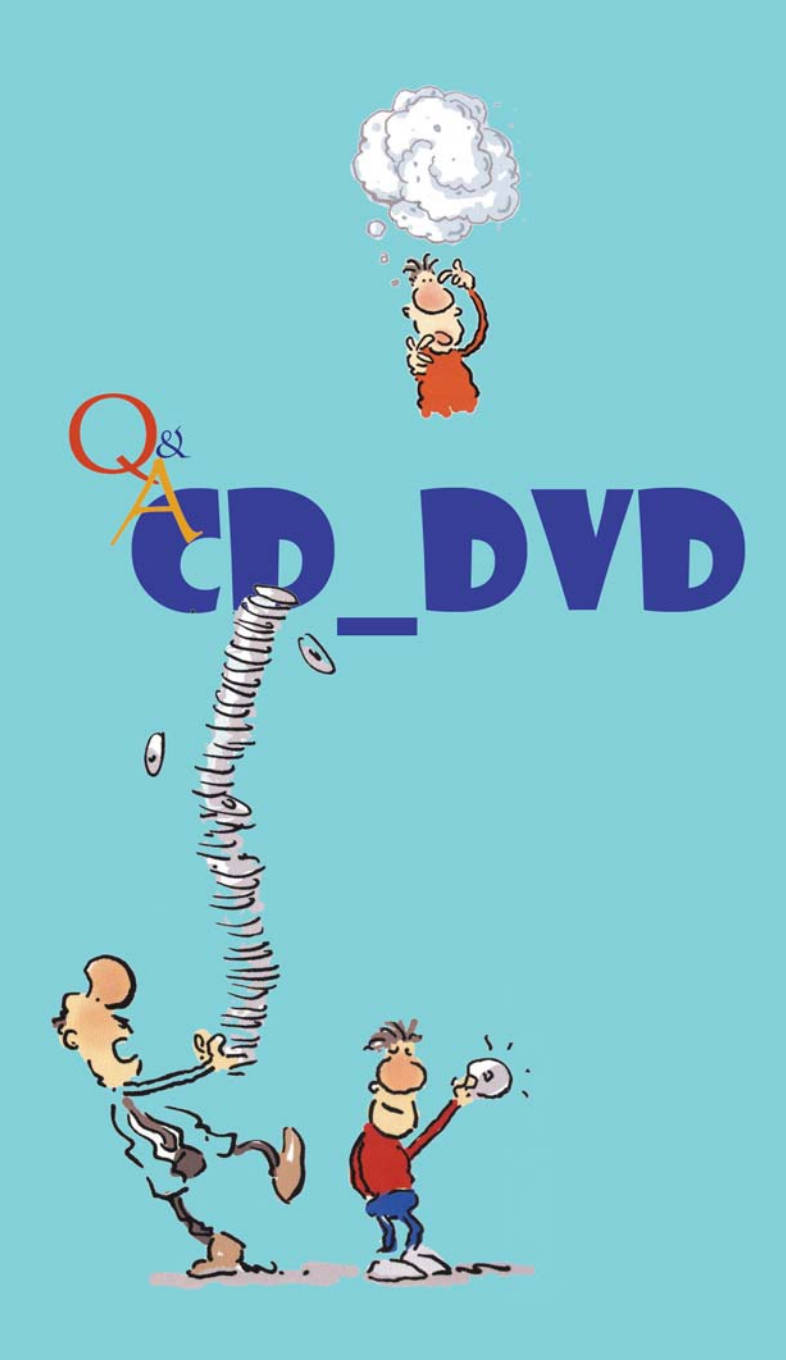

#### Easy CD က မလွယ်ကူ ဖြစ်နေပါတယ်

ကျွန်တော့်စက်မှာCD drive နှစ်လုံးတပ်ထားပါတယ်။CD ကူးတဲ့အခါEasy CD Creator Direct CD ကို သုံးပါတယ်။၎င်း CD များကိုပရိုဂရမ်နဲ့ပဲ ဖွင့်လို့ရပြီးပုံမှန်နည်းများနဲ့ ဖွင့်ရှုံမရပါ။

Direct CD နဲ့ CD ကူးတဲ့အခါ ၎င်းဆော့ဖ်ဝဲက UDF file system ခေါ်တဲ့ သီးခြား format ကို သုံးပါတယ်။ အခြား ပုံမှန် CD ကူးခြင်းများနဲ့ ကွာခြားသွားပါတယ်။ Direct CD ကို rewritable များမှာပဲ အသုံးများကြပါတယ်။ နောက်ပြီး သူနဲ့ သက်ဆိုင်တဲ့ ပရိုဂရမ်မှာပဲ ဖွင့်လို့ရပါမယ်။ Windows XP မှာ ဖွင့်လို့ရပေမယ့် အချို့ကို ဖွင့်၍ မရတတ်ပါ။ CD burning ဆော့ဖ်ဝဲ ပြောင်း သုံးကြည့်ပါ။

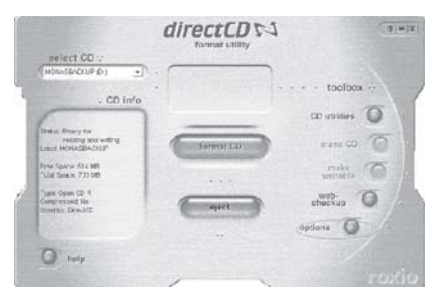

#### အသံတွေ ဆူနေလို့

ကျွန်တော့် DVD writer က ဆူညံသံထွက်နေပါတယ်။ လည်တဲ့အသံ ဆိုပါတော့။ အဲဒါ အသံငြိမ်သွား အောင် လုပ်လို့ရတဲ့နည်းလမ်းရှိရင် ဖော်ပြပေးပါခင်ဗျား။

Nero Drivespeed ဆော့ဖ်ဝဲက drive ရဲ့ လည်ပတ်နှန်းကို လျှော့ချပေးနိုင်ပါတယ်။ အမှန်တော့ ပုံမှန် လည်ပတ်နှုန်းကို မထိခိုက်စေဘဲ ဆူညံသံကို တစ်နည်းနည်းနဲ့ လျှော့ချပေးတာပါ။ ၎င်းဆော့ဖ်ဝဲကို Nero Burning ROM 6 သို့မဟုတ် နောက်ထုတ်တဲ့ version များမှာ ရနိုင်ပါတယ်။ www.nero .com နဲ့ ဆက်သွယ်ကြည့်ပါ။ သီးသန့် လိုချင်ရင်တော့ www.cdspeed 2000.com ကို download

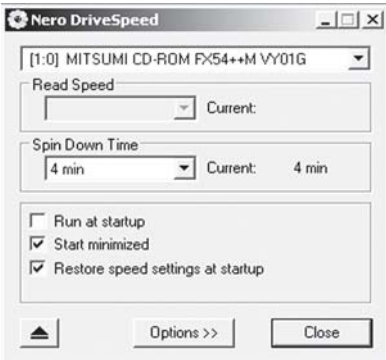

ရယူနိုင်ပါတယ်။ ဒါမှမဟုတ် CD drive က speed မမှန်တာလား။ ၎င်းအတွက် System Speed Test v4.78, Test Speed CD, Drive Speed Checker v1.5.5, Emsa DiskCheck v1.0.75, BurnInTest စသည် ဆော့ဖ်ဝဲများနဲ့ လည်း စစ်ကြည့်နိုင်ပါတယ်။

#### **Low Frequency Effect**

DVD ဖွင့်တဲ့အခါ LFE ဆိုတဲ့ function ကိုတွေ့ရပါတယ်။ ၎င်း LFE သည် လုပ်ငန်းစဉ်မှာ ဘယ်လို အထောက်အကူ ပြုပါသလဲ။

LFE ဆိုတာ Low Frequency Effect ကို ဆိုလိုပါတယ်။ DVD ဖွင့်စက်အချို့မှာ ပါတတ်ပြီး အသံနဲ့ ပတ်သက်တဲ့ စွမ်းဆောင်နိုင်ချက်တစ်ခု ဖြစ်ပါတယ်။ ၎င်းက ဘယ်၊ ညာ စပီကာ နှစ်လုံးရဲ့ channel တွေထဲကို ကြိမ်နူန်းနိမ့် frequency signal တွေ ရောထည့်ပေးပါတယ်။ ဥပမာအားဖြင့် ရုပ်ရှင်ဇာတ်လမ်းတွေထဲက သေနတ်ပစ်တဲ့ အခန်းမျိုးစတဲ့ ထူးခြားတဲ့အသံတွေအတွက် ပိုပြီး အသက် ဝင်အောင် အင်အားဖြည့်ပေးပါတယ်။

Windows Media Player 10 မှာ အဆိုပါ function သို့မဟုတ် feature ကို Tools and Options' မှာ ဖွင့်ပြီး ရှာနိုင်ပါတယ်။ အဲဒီမှာ DVD tab ကိုရွေးချယ်ပါ။ နောက် Advanced ခလုတ်ကို ကလစ်လုပ်ပြီး Miscellaneous (tab) ကိုရွေးချယ်ပါ။ အဲဒီမှာ LFE Enable box ကို <check> လုပ်ပြီး Apply လုပ်လိုက်ပါ။ မလိုအပ်ရင် သို့မဟုတ် ပိတ်ထားချင်ရင် <uncheck> ပြုလုပ်ပါ။

တစ်ခုသတိထားရမှာက အသုံးပြုထားတဲ့ စပီကာတွေဟာ အသံကြိမ်နူန်း  $120\mathrm{Hz}$ နဲ့ အောက်ကို ခံနိုင်စွမ်း ရှိရပါမယ်။ ဒါမှမဟုတ်ရင်တော့ စပီကာတွေ ပျက်စီးနိုင်ပါတယ်။ အဲဒီအတွက် စပီကာနဲ့ဆိုင်တဲ့ ညွှန်ကြားချက်စာအုပ် (user manual) မှာ ရှာကြည့်ပါ။ LFE ဟာ အသံနဲ့ဆိုင်တဲ့ အတိုင်းအတာ တစ်ခုကို မြှင့်တင်ပေးလိုက်တာဖြစ်လို့ စပီကာတွေ ခံနိုင်စွမ်းရှိဖို့ လိုပါတယ်။ မသေချာရင်တော့ LFE feature ကို ပိတ်ထားသင့်ပါတယ်။

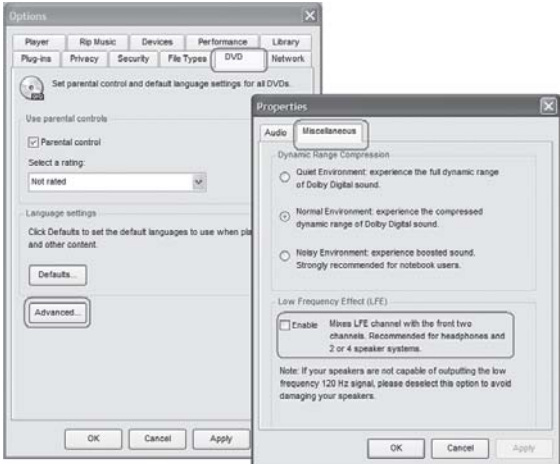

#### CD-ROM ကြောင့်လား

နှစ်အတန်ကြာက ထုတ်လုပ်ထားခဲ့တဲ့ ဆော့ဖ်ဝဲ CD-ROM တစ်ချပ်ကို ကွန်ပျူတာမှာ တင်ဖို့ ကြိုးစားတာ error ပေါ်ပါတယ်။အဲဒီ CD-ROM ကိုပဲတခြားကွန်ပျူတာအဟောင်းတစ်လုံးမှာထည့်ကြည့်တော့error မပေါ်ဘဲ သုံးလို့ရတာ တွေ့ရပါတယ်။ ဘာတွေ ကွာခြားပါသလဲ ခင်ဗျား။

ဖြစ်နိုင်တဲ့ အချက်တွေက အများကြီးပါ။ CD-ROM ကြောင့်လား၊ CD drive ကြောင့်လားဆိုတာ ခွဲခြားကြည့်ရပါမယ်။ တချို့ CD drive တွေက CD-ROM မှ အချက်အလက်များကို ဖတ်တဲ့ စွမ်းရည် ကွာတတ်ပါတယ်။  $\mathsf{CD}\text{-}\mathsf{ROM}$ မှာ ချို့ယွင်းချက် နည်းနည်းပါးပါးရှိရင် အချို့  $\mathsf{CD}\mathsf{\,drive}$ တွေက ရအောင် ဖတ်နိုင်သလို အချို့ CD drive တွေက မဖတ်ကြတော့ဘဲ error ပြလိုက်ပါတယ်။ အထူးသဖြင့် ဖတ်နူန်းမြင့်တဲ့ နောက်ဆုံးပေါ်  ${\rm CD~drive}$  တွေဟာ ယခင် နှစ်အတန်ကြာက  $CD$ ချပ်တွေကို ဖတ်ရာမှာ အဆင်မပြေတာမျိုး တွေ့ ရပါတယ်။ အဲဒါကြောင့် စက်အဟောင်းက  $CD$ drive က CD-ROM အဟောင်းကို ဖတ်တာမှာ အဆင်ပြေသွားတာမျိုး ဖြစ်နိုင်ပါတယ်။

နောက် CD-ROM ဘက်က ကြည့်ရအောင်။ ကော်ပီကူးနိုင်တဲ့ CD အလွှတ်တွေက ဈေးသက်သာ သလို အရည်အသွေးလည်း ညံ့ဖျင်းကြပါတယ်။ ကျွန်တော့် အတွေ့အကြုံအရ ခြစ်ရာမရှိဘဲ ကောင်း မွန်စွာ သိမ်းဆည်းထားသည့်တိုင် အချို့  $\operatorname{CD-ROM}$  တွေဟာ ဖတ်လို့ မရတာတွေ ရှိတတ်ပါတယ်။ ဘာပဲဖြစ်ဖြစ် မောင်ရင့်အနေနဲ့ ဖတ်၍မရပါဆိုတဲ့ CD driveကိုလည်း သန့်ရှင်းရေး လုပ်ကြည့်ရန် လိုပါမယ်။ CD drive က ဖတ်တဲ့ လေဆာခေါင်းမှာ ဖုန်မှုန့်တွေ၊ ဆံခြည်မျှင်တွေ၊ လက်ဗွေရာတွေကို သန့်ရှင်းပေးရပါမယ်။ အလွန်နူးညံ့တဲ့ brushနဲ့ ဖြည်းညင်းစွာ ခါထုတ်ပေးခြင်း၊ လေစုပ်ကိရိယာ အသေးစားနဲ့ သန့်ရှင်းပေးခြင်း၊ CD laser lens cleaner ကို အသုံးပြုပြီး သန့်ရှင်းစေခြင်း စသည် ဆောင်ရွက်နိုင်ပါတယ်။ ပြီးရင် အဆိုပါ  $\mathsf{CD\text{-}ROM}$ ကို ပြန်ဖတ်ကြည့်ပါ။ သို့မဟုတ်  $\mathsf{CD\text{-}ROM}$ ကို ကော်ပီ အသစ်တစ်ခု ပွားပြီး သုံးကြည့်ပါ။

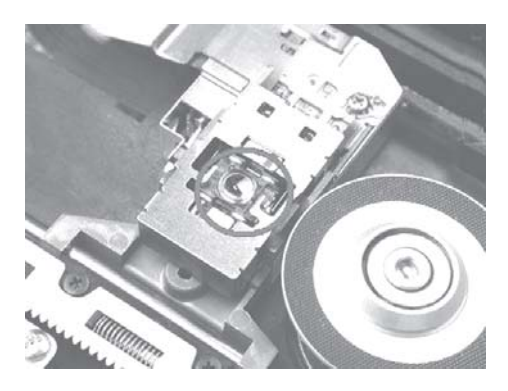

#### Recovery CD လိုချင်တယ်

ကျွန်တော့်သူငယ်ချင်းရဲ့ notebook ကွန်ပျူတာမှာ Microsoft Windows XP Home Operating System CD တစ်ချပ်နဲ့ Recovery CD နှစ်ချပ် တွေ့ရပါတယ်။ ကျွန်တော့်မှာ အဲဒီလို စီဒီမျိုး မရှိပါဘူး။ ကွန်ပျူတာရောင်းတဲ့ဆိုင်ကိုပြန်မေးတော့စနစ်တစ်ခုခုပျက်ရင်ယူလာခဲ့ပါလို့ပဲပြောပါတယ်။စီဒီမပေးလိုက်ပါ။ ဘယ်လိုကွာခြားမှု ရှိလို့ပါလဲ။

ဆော့ဖ်ဝဲ (operating system) စီဒီနဲ့ အဲဒီကွန်ပျူတာမှာ စနစ် ချို့ယွင်းလို့ အမှားပေါ်ရင်၊ ဒါမှမဟုတ် ဖိုင်တစ်ခုခုပျက်ခဲ့ရင် ပြန်တင်ဖို့ရာ $\mathop{\rm recovers}\nolimits$ CDများကို တစ်ပါတည်းပေးကြပါတယ်။ နောက် စာစီ စာရိုက်ရန်၊ စာရင်းတွက်ရန်၊ အီးမေးလ်ပို့ရန်စသည် အသုံးပြုဖို့နဲ့ ကွန်ပျူတာ ဗိုင်းရပ်စ်များကို ကာကွယ်ဖို့ ဆော့ဖ်ဝဲအနည်းငယ်ကိုတော့ ကွန်ပျူတာထဲမှာအပြီးထည့်ပေးတတ်ကြပါတယ်။ ၎င်းတို့အတွက် စီဒီချပ် မပေးကြပါ။ အဲဒီ ဆော့ဖ်ဝဲများကို သက်ဆိုင်ရာ ဆော့ဖ်ဝဲကုမ္ပဏီကြီးများကနေတစ်ဆင့် လိုင်စင် ယူ ထားတာဖြစ်ပြီး တရားဝင် ထည့်ပေးတဲ့ဆော့ဖ်ဝဲများလည်း ဖြစ်ပါတယ်။ အဆိုပါ ကွန်ပျူတာများမှာ စနစ်ဖိုင် တစ်ခုခု ပျောက်သည်ဖြစ်စေ၊ ပျက်သည် ဖြစ်စေ၊ ဒါမှမဟုတ် အမှားပေါ်ခဲ့ရင် ပေးထားတဲ့ recovery CD ကို စက်ထဲထည့်ပြီး ညွှန်ကြားတဲ့အတိုင်း ဆောင်ရွက်ရန် ဖြစ်ပါတယ်။ ကွန်ပျူတာထဲက အသံစနစ်၊ ရုပ်ထွက်စနစ်စတဲ့ ဆော့ဖ်ဝဲတွေလည်း ပါပြီးသားဖြစ်လို့ ပျက်တဲ့ ဖိုင်တွေကို ဖြည့်ပေးပါ လိမ့်မယ်။ အဲဒီအတွက် ကိုယ်က စနစ်အကြောင်းကို အသေးစိတ် နားလည်စရာ မလိုပါဘူး။

ကျွန်တော်တို့ဆီမှာ (ဝင်းဒိုးစ်) စနစ်ဆော့ဖ်ဝဲ မူရင်း စီဒီချပ်ကို မပေးနိုင်ကြပါ။ ပေးရင်လည်း ကော်ပီ စီဒီချပ်သာ ဖြစ်ပါလိမ့်မယ်။ အချို့ဆိုင်များက ဟာ့ဒ်ဒစ်ထဲမှာ ထည့်ပေးတတ်ကြပါတယ်။ Recovery CD အဖြစ် ပေးတယ်လို့လည်း မကြားမိသေးပါ။ ပေးတဲ့ဆိုင်တော့ ရှိပါလိမ့်မယ်။ အသံ စနစ်၊ ရုပ်ထွက်စနစ်၊ မော်နီတာ စသည်တို့နဲ့ပတ်သက်တဲ့ vga card, sound card မူရင်း စီဒီချပ် များကိုတော့ ပေးကြပါတယ်။ အရေးကြီးတဲ့ စီဒီချပ်များဖြစ်လို့ ကောင်းစွာသိမ်းထားသင့်ပါတယ်။ နောက် recovery CD လုပ်ပေးတယ်ဆိုတဲ့ ကြော်ငြာမျိုးလည်း ဖတ်ရပါတယ်။ လက်တွေ့ မစမ်းဖူး သေးပါ။

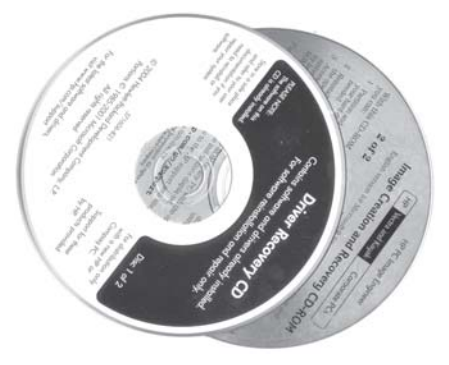

## CD မလိုသော recovery လုပ်ငန်းစဉ်

#### ဝင်းဒိုးစ်စနစ်စီဒီမရှိဘဲ recovery လုပ်ငန်းစဉ်ကို အသုံးပြုနိုင်ပါသလားခင်ဗျား။ ဝင်းဒိုးစ်စနစ် CD-ROM မရှိပေမယ့် ကွန်ပျူတာ စက်ထဲက ဝင်းဒိုးစ်စနစ်မှာ အဆိုပါ <code>recovery</code> လုပ်ငန်းစဉ် ပါရှိပြီးဖြစ်ပါတယ်။ တစ်နည်းအားဖြင့် Windows XP စနစ်မှာ အမှားတစ်စုံတစ်ရာ

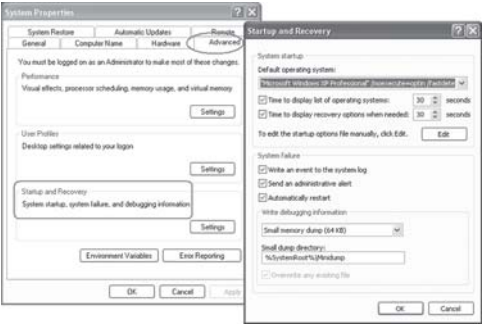

ဖြစ်ပေါ်ခဲ့ရင် စက်ကို အလိုအလျောက် ပြန်မောင်းပေးတဲ့ပုံစံမျိုး ဆိုပါတော့။ ၎င်းအတွက် မိမိ လိုအပ် သလို setting များ သတ်မှတ်ပြုလုပ်ပေးထားနိုင်ပါတယ်။

My Computer ကို <right click> နိုပ်ပြီး Properties (option) ကို ဖွင့်ပါ။ ၎င်းတွင် Advanced <tab>ကို ကလစ်ပြုလုပ်ပြီး Startup and Recovery အောက်က Settings ခလုတ်ကို ထပ်မံဖွင့်ပါ။ အဲဒီမှာ မိမိလိုအပ်တဲ့ settings များအတွက် check box များကို ကလစ်ပြုလုပ်၍ ပြင်ဆင်နိုင်ပါတယ်။ တကယ်လို့ အလိုအလျောက် စက်ကိုပြန်မောင်းပေးတာမျိုး (restart) မလိုချင်ရင် Automatically restart <check box>ကို အမှတ်သင်္ကေတဖြုတ်လိုက်ပါ။ ပြီးရင် OK ကိုနိုပ်ပါ။

 $\rm{Windows}$   $\rm{XP}$ မှာ အမှားပေါ်ရင် အလိုအလျောက် စက်ကို (restart)ပြန်မောင်းပေးတယ်ဆိုပေ မယ့် အမှား မကြာခဏ ပေါ်နေရင်တော့ မကောင်းပါ။ ယခု <code>recovery</code> နည်းဖြင့် မလုံလောက်တော့ပါ။ ဟာ့ဒ်ဝဲ၊ ဆော့ဖ်ဝဲ သို့မဟုတ် ဗိုင်းရပ်စ်ကြောင့်လားဆိုတာ အသေအချာ စစ်ဆေးရပါမယ်။ အကောင်း ဆုံးက နားလည်တတ်ကျွမ်းသည့် ကွန်ပျူတာပညာရှင်များထံ ဆက်သွယ်ရပါလိမ့်မယ်။

#### **CD-ROM** ဖွင့် မရပါ

ကျွန်တော့်အဖေက သူဖတ်ချင်၍ ပိဋကတ် သုံးပုံ ပါဠိတော် မြန်မာပြန်  $\operatorname{CD-ROM}$  ကို ဝယ်ပြီး ဖွင့်ကြည့်တာ Setup Program ဝင်ပြီးစီဒီထည့်တော့ စီဒီမှားတယ်လို့ပြောပါတယ်။ CD-ROM ကသုံးချပ်တွဲပါ။တစ်ချပ်ပြီး တစ်ချပ်ထည့်လည်း မရပါ။ Setup Program တော့ ဝင်ပါတယ်။ စီဒီတွေကလည်း အမှန်အကန်တွေပါ။ ဘာဖြစ်တာလဲသိပါရစေ။

မောင်ရင့်ရဲ့ ကွန်ပျူတာမှာ CD-ROM drive နှစ်လုံး ရှိနေလို့ ဖြစ်နိုင်ပါတယ်။ My Computer ကိုဖွင့်ပြီး CD-ROM drive ဘယ်နုခု ရှိတယ်ဆိုတာ ကြည့်ပါ။ CD-ROM ဆိုတာ ကွန်ပျူတာမှာ တပ်ထားတဲ့ တကယ့်  $\mathsf{CD}\text{-}\mathsf{ROM}$  drive အပြင် virtual drive လိုဟာမျိုးလည်း ဖြစ်နိုင်ပါတယ်။

**Devices with Removable Storage** 

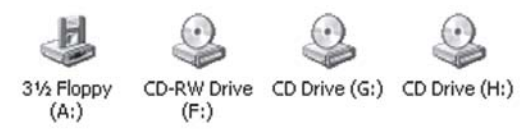

အချို့ multimedia CD-ROM တွေဟာ First Drive Letter နဲ့ ပဲ အလုပ် လုပ်ပါတယ်။ ဥပမာ-CD drive E:\နဲ့ F:\ရှိရင် E:\မှာပဲ အလုပ် လုပ်ပါတယ်။ ဒါ့ကြောင့် CD-ROM ပြောင်းထည့်ကြည့် ပါ။ မရခဲ့ရင် CD-ROM ဝယ်ခဲ့တဲ့ဆိုင်မှာ ပြန်မေးကြည့်ပါ။

#### စီဒီတွေ နစ် ၁၀၀ တိုင် သုံးနိုင်ပါသလား

စီဒီသို့မဟုတ်ဒီဗီဒီချပ်များဟာနှစ်ပေါင်း ၁၀၀ကျော်မပျက်မစီးဘဲ ခံနိုင်ရည်ရှိတယ်လို့ ကွန်ပျူတာမဂ္ဂဇင်းများမှာ မကြာခက ဖတ်ရပါတယ်။အဲဒါ မှန်ပါသလား။

မှန်ပါတယ်။ ဒါပေမယ့် ပုံသေမမှတ်ပါနဲ့ ။ လက်တွေ့အားဖြင့်တော့ နှစ်အနည်းငယ်က စီဒီချပ် များဟာ ဖွင့်လို့မရတာ တွေ့ရပါတယ်။ ဘာကြောင့်ဆိုတာ ကျွန်တော့်ရဲ့ အတွေ့အကြုံများနဲ့ ပေါင်းစပ်ပြီး ဆောင်ရန်၊ ရှောင်ရန်အချက်များကို ရေးသားပါမယ်။ ကျွန်တော်မသိသေးတဲ့ အချက်များ ရှိခဲ့ရင်လည်း ပြန်လည် အကြောင်းကြားပေးစေလိုပါတယ်။

စီဒီတွေ ပေါ်ပေါက်လာတာနဲ့အတူ စီဒီအလွတ်များ၊ စီဒီကူးစက်များလည်း ဈေးကွက်သို့ ရောက် လာခဲ့ပါတယ်။ ကော်ပီကူးခြင်းလုပ်ငန်း စခဲ့တယ်ဆိုပါတော့။ အဲဒီအချိန်များမှာ စီဒီအလွတ်များနဲ့ စီဒီကူးစက်များက ဈေးကြီးသလို စီဒီကူးစက်များ အလုပ်လုပ်တဲ့နှန်းသည် အလွန်နှေးပါတယ်။ အပျက် အစီးလည်း များခဲ့ပါတယ်။ နောက်တော့ စီဒီအလွတ်များနဲ့ စီဒီကူးစက်များ ဈေးကွက်သို့ အလုံးအရင်းနဲ့ ဝင်လာကြပါတယ်။ ဈေးသက်သာလာတာနဲ့အမျှ ကူးတဲ့နူန်းလည်း အလွန် မြန်လာပါတယ်။ အလွန် မြန်တဲ့နှန်းနဲ့ ကူးထားတဲ့ စီဒီတွေ အခြားစက်များမှာ ဖတ်မရတာမျိုးလည်း ကြုံလာရပါတယ်။

အချို့ စီဒီတွေမှာ မူလက အသားတံဆိပ် မပါဘဲ နောက်မှ ကပ်ခွာစက္ကူနဲ့ ကပ်ထားပါတယ်။ အဆိုပါ ကပ်ခွာစက္ကူက ကော်ကို ပိုးတွေ စားဟန်တူပါတယ်။ စီဒီကာဗာက စက္ကူမှာ အပေါက်ငယ် ကလေး ဖြစ်နေပြီး စီဒီကိုပါ အပေါက်ငယ်ကလေးများ ဖြစ်စေတာ တွေ့ ရပါတယ်။ အချို့ ကပ်ခွာစက္ကူ က တွန့်သွားလို့ ၎င်းအတွန့်အတိုင်း စီဒီချပ်မှာ လမ်းကြောင်းလေးတွေ ဖြစ်စေပြီး စီဒီ လုံးဝပျက်သွား တာမျိုးလည်း ရှိပါတယ်။

ကြာရှည်စွာ သိမ်းဆည်းထားတဲ့ စီဒီ အချပ်များမှာ အမည်းရောင်အစက်ကလေးများ ဖြစ်နေပြီး စီဒီပျက်တာမျိုးနဲ့ မည်သည့်ခြစ်ရာမျှ မရှိသော်လည်း ဖွင့်မရတဲ့ စီဒီတွေလည်းအများကြီးပါ။ တန်ဖိုးရှိတဲ့ အချက်အလက်တွေ ဆုံးရှုံးဖူးပါတယ်။ ပုံမှာ ပြထားတဲ့အတိုင်း စီဒီတစ်ချပ်မှာ အလွှာလိုက် ကွာသွားတာ တွေ့ဖူးပါတယ်။ အလွန် ကြုံရခဲတဲ့ အဖြစ်မျိုးပါ။

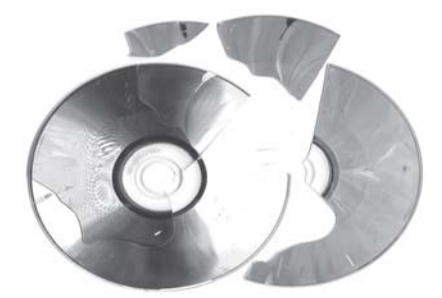

ကြမ်းပေါ်ကိုဖြစ်သလို ပစ်တင်ထားလို့ ပျက်တဲ့ စီဒီများက အများဆုံး ဖြစ်ပါတယ်။ ရုပ်ရှင် ဇာတ်လမ်းစီဒီများ အလွန် အပျက်မြန်ပါတယ်။ ငှားကြည့်တဲ့သူများဘက်က ကြမ်းတမ်းစွာ ကိုင်တွယ် တတ်ကြပြီး ဘူးနွံထဲ ပြန်သိမ်းတာမျိုး နည်းပါတယ်။ ဒီတော့ တန်ဖိုးရှိတဲ့ ဖိုင်တွေ၊ အချက်အလက်၊ အကြောင်းအရာတွေကို ကြာရှည်သိမ်းဆည်းချင်ရင် နာမည်ကောင်းရှိထားတဲ့ စီဒီ အချပ်လွတ်များကို သုံးပါ။ အချို့ အချပ်လွတ်တွေမှာ ရွှေရောင်၊ ငွေရောင် သို့မဟုတ် အမည်းရောင်အလွှာနဲ့ ဖုံးအုပ်ထား တာတွေ ရှိပါတယ်။ နောက် စီဒီနှစ်ချပ်စီ ကူးထားသင့်ပါတယ်။ သိမ်းဆည်းရာမှာ ပိုးမွှား စသည် ကင်းတဲ့ နေရာမျိုးမှာ ကာဗာ၊ ဘူးခွံများနဲ့ ဖုံးအုပ်ပြီး သိမ်းဆည်းရန် ဖြစ်ပါတယ်။ ဖတ်မရရင် CDCheck ကဲ့သို့ ဆော့ဖ်ဝဲမျိုးနဲ့ စစ်ဆေးကြည့်နိုင်ပါတယ်။

#### စီဒီထဲကဖိုင်တွေ ဖွင့်မရပါ

ကျွန်တော့် ကွန်ပျူတာ ထဲမှာရှိတဲ့ ဖိုင်တွေကို စီဒီချပ်ထဲမှာ သိမ်းထားပါတယ်။ လိုအပ်တဲ့အခါ ပြန်ဖွင့်ပါတယ်။ ပထမတော့ ဗိုင်တွေကို ဖွင့်လို့ရပါတယ်။ နောက်တစ်လလောက်ကြာတော့ စီဒီထဲက ဗိုင်တွေကိုပြန်ဖွင့်ကြည့် တဲ့အခါ တချို့ဖိုင်တွေက ဖွင့်လို့ရပြီး တချို့က ဖွင့်လို့မရဘဲerror တက်နေပါတယ်။ဖိုင်တွေကို PageMaker နဲ့ ရိုက်ပါတယ်။မည်သို့ပြုလုပ်ရမည်ကို ဖော်ပြပေးစေ လိုပါတယ်။

အတွေ့အကြုံများအရ စီဒီကြောင့်လို့ ဆိုရပါမယ်။ စီဒီများကို စတင် အသုံးချခဲ့စဉ်က အချက် အလက်များကို သိမ်းဖို့ရာ အလွန်စိတ်ချရတဲ့ သိုလှောင်ပစ္စည်းအဖြစ် လက်ခံခဲ့ကြပါတယ်။ ဒါပေမယ့် စီဒီလွတ် အမျိုးအစားပေါ် မူတည်လို့ စီဒီတွေ အပျက်များလာပါတယ်။ ခြစ်ရာမရှိသည့်တိုင် ပြန်ဖွင့် မရတာမျိုးလည်း ကြုံလာရပါတယ်။ ဘယ်လိုအကြောင်းများကြောင့် ပျက်ရတယ်ဆိုတာကို ကျွန်တော် မကြာခဏရေးသားထားပြီး ဖြစ်ပါတယ်။ စီဒီနဲ့ သိမ်းချင်ရင် နှစ်ချပ်လောက် အရန် ကူးထားစေလို ပါတယ်။ နောက် စဉ်းစားစရာက ဖွင့်မရတဲ့ဖိုင်ကို သိမ်းစဉ်ကတည်းက ဖိုင်က ပျက်နေတာမျိုးလား။ PageMaker versionမတူလို့လား ဆိုတာပါ။ အဲဒီ ဖိုင်ကို မဖွင့်ဘဲ ဟာ့ဒ်ဒစ်ပေါ် အရင် ကူးတင်ကြည့် ပါ။ ဒါမှမဟုတ်ရင် PageMaker ဆော့ဖ်ဝဲကို အရင်ဖွင့်ပြီးမှ File>Open ကနေ ၎င်းဖိုင်ကို ဖွင့် ကြည့်ပါ။ မူလက PageMaker 7.0 နဲ့ ရိုက်ထားတဲ့ ဖိုင်များကို PageMaker 6.5 မှာ ဖွင့်ရင်လည်း အမှား ပြတတ်ပါတယ်။

ကျွန်တော်တို့ အတွေ့အကြုံများအရ PageMaker ဖိုင်ကို <Save>လုပ်ပြီးပြီးချင်း တစ်နေရာကို ကူးလိုက်ရင် အဲဒီဖိုင်တွေဟာ ပျက်တာ များကြပါတယ်။ တစ်နည်းအားဖြင့် <Save>လုပ်တာပြီးတယ်

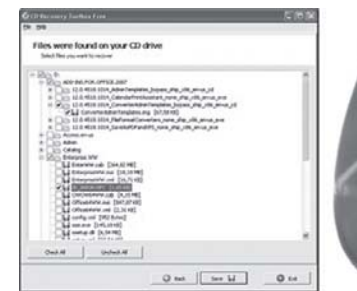

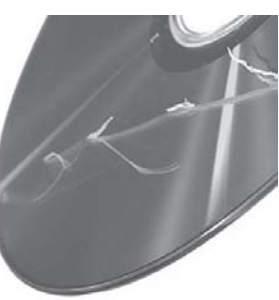

လို့ အမြင်အားဖြင့် ထင်ရပေမယ့် တကယ်တမ်းမှာ စနစ်ကပြည့်စုံအောင် မပြီးသေးတာမျိုး ဖြစ်တတ်ပါ တယ်။ ဒါကြောင့် PageMaker ဖိုင်ကို <Save>လုပ်ပြီး နောက်တစ်ကြိမ် ပြန်ဖွင့်ကြည့်ပါ။ သို့မဟုတ် အရှိန် အနည်းငယ်ကြွာမှ ကော်ပီကူးခြင်းကို ဆောင်ရွက်သင့်ပါတယ်။

စီဒီကိုလည်း သန့်ရှင်းရေး လုပ်ကြည့်ပါ။ စီဒီမှာ ညစ်ပေနေတယ်ဆိုရင် စီဒီဆေးတဲ့ ဆေးရည် သို့မဟုတ် ကားဘော်ဒီတိုက်တဲ့ ပေါလစ်အနည်းငယ်ကို သုတ်လိမ်းပြီး အဝတ်သန့်သန့်နဲ့ စက်ဝိုင်း ပုံစံမျိုး ဖြည်းဖြည်းချင်း ပွတ်တိုက်ပေးပါ။ စီဒီချပ်သည် အစင်းရာ မရှိ၊ ကောင်းတယ်လို့ ယူဆရင် IsoBuster v2.2 (IsoBuster.com), CD/DVD Data recovery 1.0.01225, CDCheck (www.compuman .com.hk), CDRoller ကဲ့သို့ ဆော့ဖ်ဝဲများကို သုံးပြီး ပြန်ကြိုးစားကြည့်ပါ။ မိမိ CD drive က အားနည်းချက်လို့ ထင်ရင် အခြားကွန်ပျူတာမှာ ဖွင့်ကြည့်ပါ။

#### စီဒီကူးဖို့ စောင့်နေတယ်ဆိုလို့ပါ

ကျွန်မကွန်ပျူတာကိုဗွင့်လိုက်တာicon တစ်ခုပေါ်လာပြီး 'You have files waiting to be written to  $CD$ ' ဆိုပြီးပြနေပါတယ်။ဘာဆက်လုပ်ရမည်ကို ဖြေကြားပေးပါရှင့်။

၎င်းအတွက် ဘာမျှ မဖြစ်ပါ။ ကွန်ပျူတာတွင် ဝင်းဒိုးစ်စနစ်ရဲ့ (Send To-CD-RW Drive) နည်းနဲ့ ့စီဒီကူးထားပြီးလို့ ထင်ပါတယ်။ ၎င်း ကူးထားပြီးပေမယ့်  $\,$ Temp ထဲ ဖိုင်ကို မဖျက်လိုက်၍ အကြွင်းအကျန်အဖြစ် ပြနေခြင်းသာ ဖြစ်ပါတယ်။ စီဒီကူးမယ်လို့ အမိန့်ပေးပြီးခါမှ မကူးဖြစ်တာမျိုးနဲ့ စီဒီကူးပြီး စနစ်တကျ မပိတ်တာမျိုး၊ စီဒီကို တစ်နည်းနည်းနဲ့ ထုတ်ယူလိုက်တာမျိုးတွေမှာ ယခုလို စီဒီကူးဖို့ စောင့်နေတယ်ဆိုတာကို သတိပေးနေခြင်း ဖြစ်ပါတယ်။

၎င်းအတွက် 'My Computer'ကိုဖွင့်ပြီး CD သို့မဟုတ် DVD (icon) ကို ကလစ်နှစ်ချက်နိုပ်ပြီး ဖွင့်လိုက်ပါ။ အဲဒီမှာ မြင်နေရတဲ့ ခပ်မှန်မှန် ဖိုင်နဲ့ ဖိုလ်ဒါအားလုံးကို 'Delete'နိုပ်ပြီး ဖျက်နိုင်ပါတယ်။ ၎င်းသည် မူရင်း ဖိုင်၊ ဖိုလ်ဒါကို ဖျက်ခြင်း မဟုတ်ပါ။ စီဒီကူးရန် ရွေးချယ်ထားတဲ့ လုပ်ငန်းကို ဖျက်လိုက်ခြင်းသာ ဖြစ်ပါတယ်။

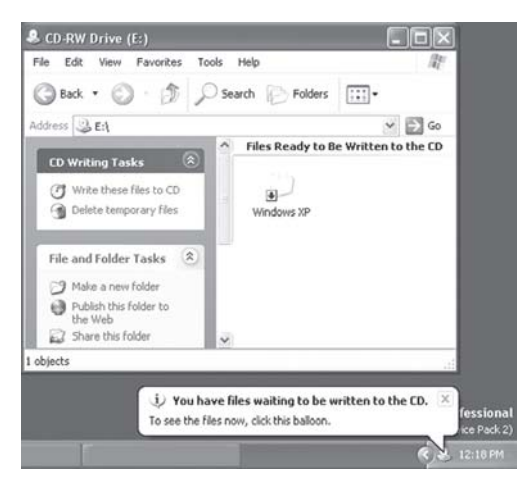

#### စီဒီတစ်ချပ်ကို ပြီးအောင် မကူးပါ

ကျွန်တော့် ကွန်ပျူတာမှာ စီဒီကူးတာမှာ ၎င်းတစ်ချပ် မပြီးခင် ရပ်သွားပါတယ်။ အဲဒီ စီဒီကိုလည်းပြန်ပြီးသုံးလို့ မရတော့ပါ။၎င်းစီဒီစက်ကလည်းဝယ်ထားတာမကြာသေးပါ။ဘယ်လိုဖြစ်သည်ကိုရှင်းပြပေးစေလိုပါတယ်။

၎င်း ပြဿနာသည် အထူးသဖြင့် စီဒီ driveအသစ်များမှာ ဖြစ်တတ်ပါတယ်။ သုံးနေကျ စီဒီ စက်များက လိုအပ်တဲ့ အမိန့် function တွေကို ရပြီးဖြစ်လို့ တည်ငြိမ်နေတယ်ဆိုပါတော့။ နောက် တစ်ချက်က ဆော့ဖ်ဝဲကြောင့်လို့ ထင်ပါတယ်။ ယခု စီဒီစက်နဲ့ ကိုက်ညီတဲ့ ဆော့ဖ်ဝဲ ဟုတ်၊ မဟုတ်ကို စစ်ဆေးကြည့်ပါ။ စီဒီ စက်သစ်ကိုဝယ်ရင် burning ဆော့ဖ်ဝဲကို တစ်ပါတည်း ထည့်ပေးတတ်ကြပါ တယ်။ ၎င်း ဆော့ဖ်ဝဲကို မသုံးဘဲ အခြား burning ဆော့ဖ်ဝဲတစ်ခုခုကို သုံးထားတာလား။ Nero buring ဆော့ဖ်ဝဲ ဖြစ်ရင်လည်း version နိမ့်ရင် အဆင်မပြေ ဖြစ်တတ်ပါတယ်။

နောက်တစ်ချက် သတိပြုရမှာက စီဒီကူးနေတဲ့အချိန်မှာ သီချင်း ဖွင့်ထားခြင်း၊ ဟာ့ဒ်ဒစ်မှာ အလုပ်တစ်ခုခု လုပ်နေခြင်းများကို မပြုလုပ်စေလိုပါ။ အခြားပရိုဂရမ်များကို ပိတ်ထားဖို့ကို ဆိုလိုတာပါ။ စီဒီကူးတဲ့နှန်းကိုလည်း လျှော့ပေးပါ။ Max နဲ့ မကူးဘဲ  $24$ xspeedစသည် လျှော့ပြီး ကူးကြည့်ပါ။

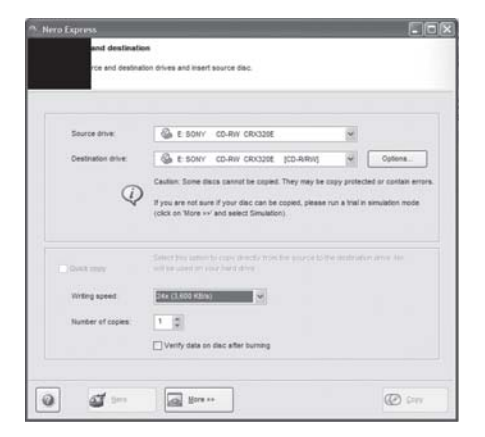

#### တစ်ကြိမ်ကူးရင် စီဒီတစ်ချပ်

ကျွန်မ စီဒီကော်ပီကူးရာမှာ Nero Express ကို သုံးပါတယ်။ CD to CD copy ဆိုပါတော့။ နောက် ကွန်ပျူတာမှာလည်း CD-drive က တစ်လုံးတည်းဖြစ်ပါတယ်။ အဲဒီလိုကူးရာမှာ တစ်ခါပဲ ကူးလို့ ရပါတယ်။ စီဒီအလွတ်တောင်းလို့ ထည့်ပြီးတဲ့အခါ 'drive another publication' ဆိုပြီးစာတန်းပေါ်ပါတယ်။ကွန်ပျူ တာကိုပြန်ပိတ်ပြီးပြန်ဖွင့်ရင်တော့ နောက်တစ်ချပ် ဆက်ကူးလို့ရပါတယ်။ ၎င်းကို ဆက်တိုက်ကူးလို့ရအောင် ဘယ်လိုသုံးရမယ် ဆိုတာရယ်၊ ဘာ့ကြောင့်ဖြစ်တယ်ဆိုတာကို သိလိုပါတယ်။

ကျွန်တော်တို့ ကြုံဖူးသမျှတော့ မူရင်း စီဒီချပ် (source)ကို အရင်ထည့်၊ ဘယ်နုချပ် ကူးမည်ဆို တာကို အမိန့်ပေးပြီး ဆက်လုပ်ရုံသာ ဖြစ်ပါတယ်။ Nero ကို ဖွင့်ပြီး 'Copy CD' ကို ရွေးချယ်လိုက်တာ နဲ့ ပေါ်လာတဲ့ မြင်ကွင်းမှာ Writing speed နဲ့ Number of Copies ကို ပြောင်းနိုင်ပါတယ်။ Source drive နဲ့ Destination drive အမည်တို့သည် အတူတူ ဖြစ်ရပါမယ်။ စစ်ဆေးကြည့်ပါ။ မရရင် Nero ဆော့ဖ်ဝဲကို ပြန်ဖြုတ်ပြီး အသစ် ပြန်တင်ကြည့်ပါ။ ယခု တွေ့ရတဲ့ ပြဿနာသည်  $\text{setting }$ သတ်မှတ်တာများ မှားနေသလားလို့ တွေးမိပါတယ်။ Nero ဆော့ဖ်ဝဲကိုလည်း version ကြောင်းပြီး တင်ကြည့်ပါလို့ ဖြေလိုက်ရပါတယ်။

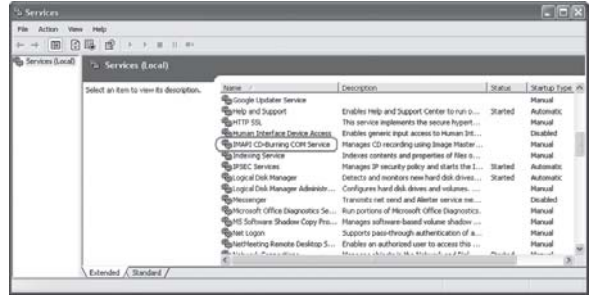

### စီဒီ အလွတ် ထည့်ထားသည်ကိုမသိပါ

ကျွန်တော့်ကွန်ပျူတာမှာ Windows XP SP2 တင်ထားပါတယ်။ ဗိုင်များကိုစီဒီပေါ်တင်တဲ့အခါ ၎င်းဗိုင်များကို ကူးထည့်မယ့် ပုံစံအတိုင်း သွားပါတယ်။ ဒါပေမယ့် စီဒီ အလွတ်ထည့်ပြီး 'Write these files of CD' ကို ကလစ်လုပ်လိုက်တဲ့အခါ 'There is no disc in the drive' ဆိုပြီးပြနေပါတယ်။စီဒီအမျိုးမျိုးပြောင်းထည့် လည်း မရပါ။ မည်သည့်အတွက် ဖြစ်ရသည်ကို သိလိုပါတယ်။

 $CD$  writer အနေနဲ့ စီဒီ အလွတ်ရှိတာကို မသိတဲ့ အနေအထားများလား။ အခြား စီဒီ ကူးတဲ့ ဆော့ဖ်ဝဲတစ်ခုခုနဲ့ စမ်းကြည့်စေလိုပါတယ်။ ဥပမာအားဖြင့် 'CD Burner XP Pro (www.cdburnerxp.se), Burnatonce (www.burnatonce.com) စသည် ဆော့ဖ်ဝဲများကို ရယူပြီး စမ်း ကြည့်ပါ။ ၎င်းဆော့ဖ်ဝဲတစ်ခုခုနဲ့ကူးလို့ရတယ်ဆိုရင် မောင်ရင့် ကွန်ပျူတာရဲ့ Windows  $\operatorname{XPCD-}$ burning ဆော့ဖ်ဝဲက ဒုက္ခပေးနေတယ်လို့ မှတ်ယူနိုင်ပါတယ်။

ဒီတော့ IMAPI CD-Burning COM Service ကို စစ်ဆေးကြည့်ရအောင်။ IMAPI သည် Image Mastering Applications Programming Interface ကို ဆိုလိုပြီး ၎င်းလုပ်ငန်းစဉ်က အလုပ်မလုပ်ရင် စီဒီကူးခြင်းကိုလည်း လုပ်၍မရနိုင်တော့ပါ။ ၎င်းအတွက် 'Start>Run...'တွင် 'services.msc'လို့ရိုက်ထည့်ပါ။ ထိုအခါ services မြင်ကွင်း ပေါ်လာပါမည်။ ၎င်းမြင်ကွင်းတွင် 'IMA-PI service' သည် မောင်းနေသည့် (running) အနေအထားတွင် ရှိနေပါက ကွန်ပျူတာတွင် ပြဿနာ ရှိနေဆဲဟု မှတ်ယူရပါမယ်။ ၎င်းအချက်သည် အခြားစီဒီကူးသည့် ဆော့ဖ်ဝဲတစ်ခုခုဖြစ်သည့် 'Ahead  $InCD, Sonic'$ စသည်တို့၏ ဖိုင်အချို့နှင့် အပြိုင် (conflict) ဖြစ်နေခြင်းလည်း ဖြစ်ပါလိမ့်မယ်။

မောင်ရင့် ကွန်ပျူတာတွင် အခြားစီဒီကူးသည့် ဆော့ဖ်ဝဲများ တင်မထားဟုဆိုပါက စီဒီ ကူးစက် ကြောင့်လို့ ပြောရပါလိမ့်မယ်။ ၎င်းအတွက်  $CD$  writer ၏  $IDE$  channel ကို စစ်ကြည့်ပါ။  $Drive$ ၏ firmware ကို အဆင့်မြှင့်ပေးခြင်း၊ transfer mode ကို  $\rm{DMA}$ မှ  $\rm{PIO}$ သို့ ပြောင်းပေးခြင်းတို့ကို ပြုလုပ်ကြည့်ပါ။ ထိုသို့ ပြောင်းလဲရန်မှာ My Computer ကို ညာဘက်ကလစ် နိုပ်ပြီး Properties ကို ဖွင့်ပါ။ ထို့နောက် Hardware tab ကို ရွေးချယ်ပြီး Device Manager ကို ကလစ် ပြုလုပ်လိုက် ပါ။ 'IDE ATA/ATAPI controllers'ကို ဖွင့်လိုက်ပါ။ ၎င်းမှ IDE channel တစ်ခုခုကို ရွေးချယ်ပြီး ညာဘက်ကလစ် ပြုလုပ်ပါ။ ထို့နောက် Properties မှတစ်ဆင့် Advanced Settings ၏ 'Transfer Mode' တွင် PIO ကို ရွေးချယ်ကြည့်ပါ။ တစ်ခု သတိထားရန်မှာ အဆိုပါ ပြောင်းလဲမှုများအတွက် နားလည်ကျွမ်းကျင်သူကို အကူအညီ တောင်းခံသင့်ပါတယ်။

#### DVD မဇတ်လို့ပါ

ကျွန်တော့်ကွန်ပျူတာမှာ $\overline{\rm DVD}\text{-}\mathrm{ROM}$  တပ်ထားတာယခု $\overline{\rm DVD}$  ချပ်ထည့်ပေမယ့် မဖတ်ပါ။  $\overline{\rm Error}$  မှာ 'It's corrupt or incompatible' လို့ပြနေပါတယ်။ $\overline{\mathrm{DVD}}$  ချပ်များကမပျက်ပါ။တခြားကွန်ပျူတာမှာဖွင့်လို့ ရပါတယ်။

ဒီအတွက် ကျွန်တော် စဉ်းစားမိတာက  $DMA$  (Direct Memory Access) မကိုက်ညီလို့ ဟာ့ဒ်ဝဲပိုင်းက  $\text{DVD}$ ချပ်ကို မဖတ်နိုင်ဖြစ်နေတာပါ။ ' $\text{My Computer' }$ ကို မောက်စ်ညာဘက်ကလစ် နှိပ်လိုက်ပြီး 'Properties' ကို ရွေးချယ်ပါ။ Hardware (tab) မှတစ်ဆင့် Device Manager ကို ဖွင့်ပါ။ ပေါ်လာသော ပစ္စည်းစာရင်းမှ  $+ \text{IDE} \text{ATA} / \text{ATAPI}$  Controllers ကို ထပ်၍ ဖွင့်လိုက်ပါ။ ၎င်းမှ IDE Channel ကို မောက်စ်ဖြင့်ထောက်ပြီး ညာဘက်ကလစ်ဖြင့် 'Properties >Advanced Settings' ကို ဖွင့်ပါ။ အဲဒီမှာ Transfer Mode: ကို PIO သို့ ပြောင်းပေးလိုက်ပါ။ ၎င်း dialog box မှာ  $\rm BIOS$  settings တွေ လွဲ မလွဲကိုလည်း စစ်ကြည့်နိုင်ပါတယ်။

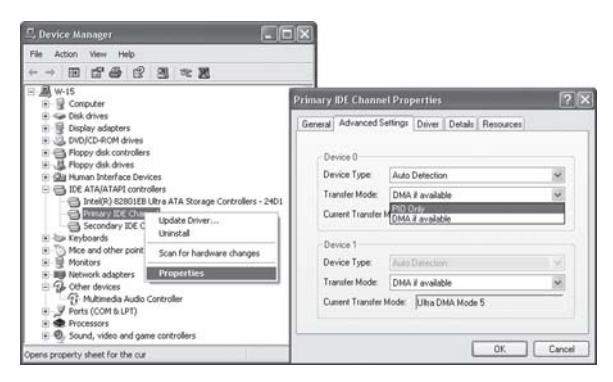

#### စီဒီပေါ်က အခြစ်အရာများ

ကျွန်မရဲ့စီဒီများမှာ ခြစ်ရာတွေ ရှိနေပါတယ်။ စီဒီခြစ်ရာဖျောက်တဲ့ နိုင်ငံခြားမှ ပစ္စည်းများကိုလည်း မသုံးနိုင်ပါ။ ၎င်းအတွက် လွယ် လွယ်ကူကူ နည်းလမ်းများ ရှိရင် ဖော်ပြပေးပါရှင့်။

စီဒီများမှာ ဖြစ်ပေါ်တဲ့ အခြစ်အရာများကို ဖျောက်တဲ့ နည်းလမ်းများကို ရှာဖွေရာမှာ စိတ်တိုင်းကျ မတွေ့သေးပါ။ ခြစ်ရာပေါ်လို့ ပျက်ပြီဆိုရင်တော့ ဘာမှလုပ်မရပါ။ တစ်နည်းနည်းနဲ့ ပြန်ကယ်

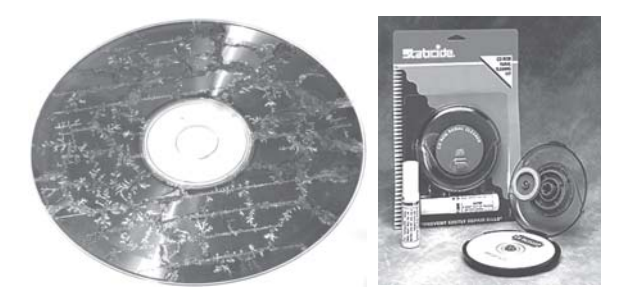

ကြည့်ချင်တယ်ဆိုရင်တော့ သွားတိုက်ဆေးနဲ့ ပွတ်တိုက်ကြည့်ပါ။ အချို့သွားတိုက်ဆေးများဟာ အနည်းငယ်ကို စီဒီပေါ်တင်ပြီး အလယ်ဗဟိုဘက်ကနေ အပြင်ဘက်သို့ အဝတ်စသန့်သန့်နဲ့ ညင်သာစွာ ပွတ်တိုက်ကြည့်ပါ။ စက်ဝိုင်းပုံသဏ္ဌာန် တိုက်ရမယ် ဆိုပါတော့။ အချို့က ကားဘော်ဒီရှိုင်းတဲ့ wax .<br>ကို သုံးကြပြီး၊ အချို့က ဘရာဇိုကို သုံးပါတယ်။ ကောင်းတာ၊ မကောင်းတာ အပထားလို့ ဆေးမြီးတို အနေနဲ့ စမ်းကြည့်နိုင်ပါတယ်။ ငွေကုန်ကြေးကျ ခံနိုင်လို့ နည်းစနစ်တကျ သန့်ရှင်းချင်ရင်  ${\rm CD}$ Cleaning kit ဆိုတာတွေ ရှိပါတယ်။ ကွန်ပျူတာအရောင်းပစ္စည်းဆိုင်များမှာ မေးကြည့်နိုင်ပါတယ်။

#### VCD အတွက် Format

ဆော့ဖ်ဝဲကို အသုံးပြုပြီး ဓာတ်ပုံများကို ရုပ်ရှင် သို့မဟုတ် VCD အဖြစ် ပြောင်းရာမှာ ဘယ်လို format နဲ့ ပြောင်းရမည်ကို သိလိုပါတယ်။ ကျွန်မ သိထားတာက MPEG ဆိုတဲ့ စကားလုံးပါ။

VCD ပြုလုပ်တဲ့ ဆော့ဖ်ဝဲအတော်များများမှာ VCD လုပ်မယ်လို့ ဆိုတာနဲ့ format ကို အလို အလျောက် setting လုပ်ပေးပါတယ်။ တချို့ ဆော့ဖ်ဝဲတွေမှာ ရွေးချယ်ခြင်း သို့မဟုတ် ရိုက်ထည့် ရခြင်းမျိုး ရှိပါတယ်။ အများအားဖြင့် VCD လို့ ရွေးချယ်လိုက်ရုံပါ။ မည်သို့ပင်ဖြစ်စေ ၎င်း format .<br>အတွက် ဖော်ပြပေးထားသည့်အတိုင်း ရွေးချယ်ရပါမယ်။ Video နေရာမှာ မျဉ်းသားထားတာကို အဓိကယူပါ။ ၎င်းသည်

MPEG-1 encoded for Video-CD

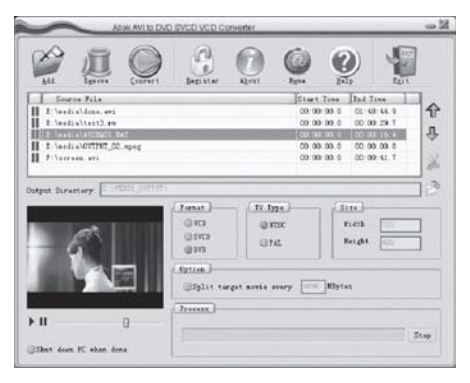

video: 352x240/29.97 Hz or 352x240 /23.976 Hz or 352x288/25 Hz audio: 44.1 kHz, stereo: 224 kbit/s ဖြစ်ပါတယ်။ အထက်ပါ settings များ မှားခဲ့ရင် VCD ချပ်သို့ ကူးပြောင်းရာမှာ error ပြမည် မဟုတ်သော်လည်း အောက်စက်ခေါ်  $\rm VCD$ စက်များမှာ ဖွင့်၍ မရတတ်ပါ။ ကွန်ပျူတာနဲ့ ဖွင့်လျှင်တော့ ရပါတယ်။

#### Auto Run လည်းမတက် division icon တွေလည်း ပျောက်ကုန်လို့ပါ

ကျွန်တော့်ကွန်ပျူတာမှာ DVD ROM နဲ့ CD writer တပ်ပြီးသုံးနေပါတယ်။အခုအဲဒီdrive ၂ခုလုံးသည် Auto Run မတက်တော့ဘဲ CD icon ကိုလည်းမပြတော့ပါ။ အရင်က movie အချပ် ထည့်လိုက်တာနဲ့  $P$ Ower DVD တန်း၍တက်လာသော်လည်းယခု DVD drive ကိုဝင်ပြီးဖွင့်နေရပါတယ်။ Auto Run ပြန် တက်အောင်ဘယ်လိုလုပ်ရပါမလဲခင်ဗျား။ ကျွန်တော့်ကွန်ပျူတာမှာ Alcolhol 120% ထည့်ထားပြီး Virtual  $CD$   $ROM$  ဆော့ဖ်ဝဲလည်းထည့်ထားပါတယ်။

Auto Run ပြန်တက်အောင် လုပ်ဖို့ရာ My Computer ကို ဖွင့်ပါ။ CD drive တစ်ခုခုကို မောက်စ် ညာကလစ်နိုပ်လိုက်ပြီး ပေါ်လာသော pop-up menu မှ Properties ကို ဖွင့်ပါ။ Auto play (tab) မှာ 'Prompt me each time to choose an action' ကို အမှတ် သင်္ကေတခြစ်၍ ရွေးချယ်လိုက်ပါ။  $Apply > OK$ လုပ်ပြီး  $box$  က ထွက်လိုက်ပါ။

Drive icon များ မပေါ်တာ ဝင်းဒိုးစ်စနစ်တွင် တစ်ခုခုမှားနေလို့ ဖြစ်ပါလိမ့်မယ်။ ၎င်းအတွက် ဝင်းဒိုးစ်စီဒီထည့်ပြီး 'Repair' လုပ်ကြည့်ပါ။ နောက် Alcohol 120% ကို uninstall လုပ်ပြီး စမ်းကြည့်ပါ။

တကယ်လို့ registry အကြောင်း သိထားတယ်ဆိုရင် regedit နဲ့ဝင်ပြီး စစ်ဆေးကြည့်ပါ။ ၎င်းအတွက် Run...မှာ regeditလို့ ရိုက်ထည့်ပြီး registry မှာ 'H KEY\_LOCAL\_MACHINE\ SYSTEM\ CurrentControlSet\Services \Cdrom' အထိ ရောက်အောင် ဖွင့်ပါ။ ၎င်း မြင်ကွင်း တစ်ဖက်ရှိ AutoRun နေရာတွင်  $\mathsf{REG\_DWORD}$ တန်ဖိုးကို '1'ဟု ပေးရပါမည်။ ထိုသို့ ဆောင်ရွက် ရန်မှာ AutoRun စာသားကို ကလစ်နှစ်ချက်နိုပ်ပြီး ပေါ်လာသော Edit DWORD Value (box) တွင် Value data: ၏ တန်ဖိုးကို သုည  $(0)$  မှ ၁  $(1)$  သို့ ပြောင်းထည့်ပေးပါ။  $\rm OK$  ကို နိုပ်ပြီး registry မှ ပြန်ထွက်ကာ ကွန်ပျူတာကို ပြန်မောင်းလိုက်ပါ။

ထို့အပြင် 'Autorun CD-ROM,  $cd\_auto\_run$ ' စသည် အမည်များနဲ့ ထော့ဖ်ဝဲလေးများ ပေါ်ထွက်နေပါပြီ။ လိုအပ်ရင် စမ်းသုံးကြည့်ပါ။ စီဒီချပ်များမှာ auto\_run နိုင်တဲ့ ပရိုဂရမ်လေး ထည့်ထားလို့ အချို့ စီဒီချပ်များကို ထည့်လိုက်တာနဲ့ သရုပ်ဖော် icon လေးနဲ့အတူ လျင်မြန်စွာ ပွင့် လာတာမျိုးလည်း ရှိပါတယ်။

#### စီဒီကူးစက်

ကျွန်တော့်စက်မှာ Teac CD-W524 CD writer ကိုတပ်ထားပါတယ်။အရင်တုန်းကတော့စီဒီကူးရတာ မြန်ပြီး အဆင်ပြေပါတယ်။ မကြာခင်က ဘယ်လိုဖြစ်သွားတယ် မသိပါ။ စီဒီကူးရင် မိနစ် ၂၀ လောက်အထိ

ကြာလာပါတယ်။ စီဒီချပ်ကြောင့်လားလို့အချပ်ပြောင်းပြီးကူးတာလည်းမထူးခြားပါ။စီဒီစက်ပျက်တာများလား ခင်ဗျား။

စီဒီစက်ကြောင့် ဖြစ်ရတာထက် အခြားဖြစ်နိုင်ခြေကို စမ်းကြည့်ရအောင်။ စီဒီကူး burning ဆော့ဖ်ဝဲရဲ့ လုပ်ဆောင်ချက်များကို ပြင်မိသလားဆိုတာ စစ်ပါမယ်။ ၎င်းအတွက် My Computer ကို ဖွင့်ပြီး CD drive (icon) ကို ညာကလစ် နှိပ်လိုက်ပါ။ ပေါ်လာသော pop-up menu မှ Properties ကို ဖွင့်လိုက်ပါ။ ပေါ်လာသော DVD/CD-RW Properties (box) မှ Recording (tab) ကို ရွေးချယ် ဖွင့်လိုက်ပါ။ ၎င်းတွင် write speed ကို Fastest သို့ ပြောင်းပေးလိုက်ပါ။

ဒီလိုနဲ့ နှေးနေသေးတယ်ဆိုရင် စီဒီကူးဆော့ဖ်ဝဲကို ဖြုတ်ပြီး ပြန်တင်ကြည့်ပါ။ သို့မဟုတ် upgrade လုပ်ပေးပါ။ မရရင်တော့ အာမခံ သက်တမ်းရှိနေသေးရင် ဝယ်တဲ့ဆိုင်ကို ပြန်ပြီး ပြကြည့်ပါ။

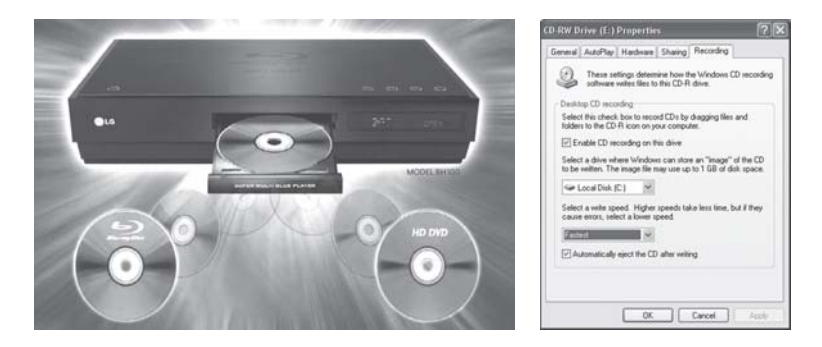

#### ပေါင်းထားတယ် ဆိုပေမယ့်

ကျွန်တော့်ကွန်ပျူတာမှာ $\overline{\mathrm{DVD}}$  writer တစ်လုံးတပ်ထားပါတယ်။ $\overline{\mathrm{DVD}}$ -RW ဆိုပါတော့။ ကွန်ပျူတာမှ ဗိုင်များကို DVD ချပ်တွင် ကူးယူသိမ်းဆည်းရာမှာ အလုပ်မလုပ်ဘဲ ရပ်နေပါတယ်။ ဒါပေမယ့် CD ချပ်နဲ့ ကူးရင်တော့အဆင်ပြေပါတယ်။ကျွန်တော့် burning software ကိုလည်းလဲပြီးတင်ကြည့်ပါတယ်။ Driver ကိုလည်း update လုပ်ပါတယ်။ ဒါပေမယ့် ထူးခြား မသွားပါ။ အကြံပေးပါဉီး ခင်ဗျား။

CD နဲ့ DVD (combo/combination) drive များမှာ ဖြစ်တတ်တဲ့ ပြဿနာလို့ ဆိုလိုက်ပါရစေ။ အဆိုပါ drive များမှာ လေဆာခေါင်းနှစ်ခု ပါဝင်ပြီး  $CD$ နဲ့  $DVD$ အတွက်တစ်ခုစီ ဖြစ်ပါတယ်။ အဲဒီမှာ CD သို့မဟုတ် DVD ဖတ်ခေါင်း တစ်ခုခုမှာ ဖုန်ကပ်နေတာမျိုး၊ ချို့ယွင်းနေတာမျိုး ဖြစ်တတ်ပြီး  $\rm{DVD}$ က ကောင်းစွာ မကူးနိုင်ဖြစ်နေပါလိမ့်မယ်။ လုပ်ငန်း အသုံးများသူတွေက  $\rm(DVD$ ဖတ်စက် $\rm{+CD}$ write)အနေနဲ့ တပ်ဆင်ပြီး DVD writeကို သီးခြားတပ်ဆင်ကြပါတယ်။ ဘာပဲဖြစ်ဖြစ် မောင်ရင့် DVD drive ကို သန့်ရှင်းရေး လုပ်ကြည့်ပါဦး။

အချို့ DVD drive များသည် DVD အချပ်ရွေးတယ်လို့ သိရပါတယ်။ DVD ချပ်ဆိုတိုင်း formatတွေ မတူကြပါ။ ဥပမာအားဖြင့် DVD+R, DVD+RW, DVD-R, DVD-RW, DVD-RW, DVD-RAM, DVD+R DL, DVD-R DL, DVD-ROM စသည် ထုတ်လုပ်သုံးနေကြပါတယ်။ တစ်နည်းအားဖြင့် မောင်ရင့် DVD drive မှာ CD/DVD format အားလုံးကို လက်ခံနိုင်တဲ့ function

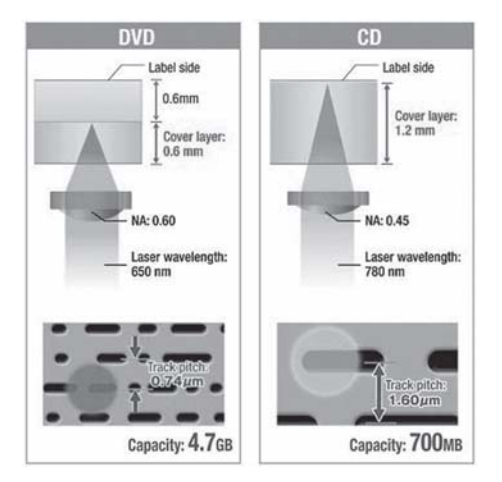

မပါဘူးလို့ ဆိုရမှာပါ။ မောင်ရင့် drive နဲ့ ဘယ်လို  $\operatorname{DVD}$ ချပ် အမျိုးအစား အဆင်ပြေမယ်ဆိုတာ drive ဝယ်တဲ့ဆိုင် သို့မဟုတ် ကျွမ်းကျင်သူ ပညာရှင်တစ်ဦးဦးထံ မေးကြည့်ပါ။

#### သဘောကျလို့ နေမှာပါ

ကျွန်တော် CD drive ဝယ်တိုင်း Nero burning ဆော့ဖ်ဝဲချပ်အမြံရပါတယ်။တခြားကိုယ်နှစ်သက်ရာ ဆော့ဖ်ဝဲကို သုံးလို့ မရဘူးလား ခင်ဗျား။

၁၉၉၅ ခုနှစ်ကစပြီး တည်ထောင်ခဲ့တဲ့ ဂျာမနီနိုင်ငံအခြေစိုက်  $\,$ Ahead  $\,$ Software $\,$ A $\,$ G $\,$ ကုမ္ပဏီရဲ့ $\,$ Nero burning ဆော့ဖ်ဝဲကို CD/DVD drive ထုတ်လုပ်သူများက သဘောကျလို့ နေမှာပါ။ ဒါမှ မဟုတ် အဲဒီ ဆော့ဖ်ဝဲကို CD/DVD drive ထုတ်လုပ်သူများသို့ ဈေးသက်သက်သာသာနဲ့ လိုင်စင် ချပေးပြီး ရောင်းထားလို့ နေမှာပါ။ ၎င်း  $\mathop{\rm CD/DVD}\nolimits$  drive များနဲ့ ဆော့ဖ်ဝဲကိုလည်း ကိုက်ညီမှု ရှိ အောင် ပြုလုပ်ထားပြီး ဖြစ်ပါတယ်။ လက်ရှိအားဖြင့်လည်း နာမည်ရနေတဲ့ CD burning ဆော့ဖ်ဝဲ တစ်ခုပါ။ မောင်ရင် နှစ်သက်ရာ ပြောင်းသုံးနိုင်ပေမယ့် အဲဒီ CD/DVD drive က support လုပ်၊ မလုပ်ကို အရင်စစ်ဆေးကြည့်သင့်ပါတယ်။

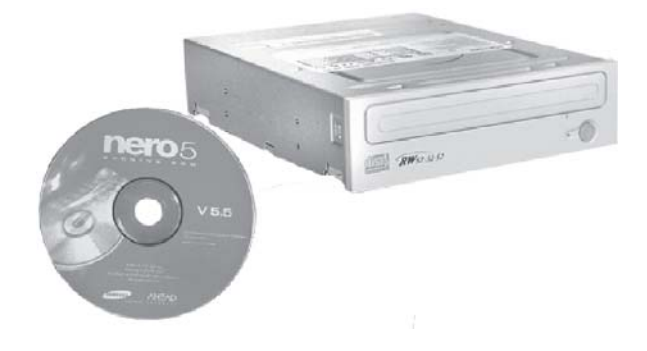

#### ကွန်ပျူတာကနေ VCD တစ်ချပ်အဖြစ် ပြောင်းဖို့ရာ

ကျွန်တော်ဟာ သင်္ဘော deck အရာရှိတစ်ဦးဖြစ်ပါတယ်။ မိတ်ဆွေတစ်ဦးက ရေကြောင်းပညာပေး VCD တစ်ချပ်ကို ကူးဖို့ ခေတ္တပေးခဲ့ရာမှာ CD အလွတ်မရှိလို့ ကွန်ပျူတာ ဟာ့ဒ်ဒစ်ထဲမှာပဲ ကူးထည့်ထားလိုက် ပါတယ်။နောက် ဆိပ်ကမ်းရောက်လို့ CD အလွတ်ဝယ်ပြီးပြန်ကူးရာမှာ၎င်းအချပ်သည် ကွန်ပျူတာနဲ့ဖွင့်ရင် ဘာမှမဖြစ်ပေမယ့် VCD စက်နဲ့ ဖွင့်တဲ့အခါဖွင့်မရတော့ပါ။ကျွန်တော်ဘယ်လိုအမှားမျိုးလုပ်ပြီးကူးမိတယ် မသိပါ။၎င်းကိုဖြစ်နိုင်ရင်ရှင်းပြပေးပါခင်ဗျား။

အမှားလုပ်မိတာတော့ မဟုတ်ပါ။ VCD format အကြောင်းကို သဘောမပေါက်တာနဲ့ ပုံမှန် copy နည်းနဲ့ပဲ အလွယ်တကူ ကူးလိုက်တယ်လို့ ထင်ပါတယ်။ CD ချပ်ထဲမှ အဆိုပါ VCD ကို ကွန်ပျူတာထဲသို့ ကူးထည့်ရာမှာ copy-paste နည်းကို သုံးနိုင်ပါတယ်။ ၎င်းဖိုလ်ဒါကို ဖွင့်ကြည့် တဲ့အခါ မူရင်း ဗီဒီယိုဖိုင်အပြင် CDDA, CDI, EXT, KARAOKE, MPEGAV, VCD, SEMENT စသည် ဖိုလ်ဒါများကို တွေ့ရပါမယ်။ ဒါပေမယ့် တကယ်တမ်း သုံးရမယ့် ဖိုလ်ဒါက MPEGAV ဖြစ်ပြီး ၎င်းဖိုလ်ဒါကို ဖွင့်ကြည့်တဲ့အခါ ဖိုလ်ဒါထဲမှာ AVSEQ01.DAT သို့မဟုတ် MUSIC01. DAT ဆိုပြီး ဖိုင်တစ်ဖိုင်ကို တွေ့ ရပါမယ်။ သီချင်းစီဒီဆိုရင်လည်း ဖိုင်တွေ အများကြီး တွေ့ ရပါမယ်။

၎င်း .DAT (data file extension) ဖိုင်သည် အဓိကဖြစ်ပြီး ကွန်ပျူတာတွင် အဆိုပါ .DAT ကို မောက်စ်ကလစ်လုပ်ခြင်းဖြင့် ဗီဒီယိုကို ကြည့်နိုင်ပါတယ်။ ဒါပေမယ့် ဟာ့ဒ်ဒစ်ထဲက ၎င်း .DAT ဖိုင် သို့မဟုတ် VCD ကို CD ချပ်သို့ ပြောင်းတဲ့အခါ Copy CD နည်းနဲ့ မကူးရပါ။ ဥပမာအားဖြင့် အဲဒီမှာ Nero burning ကို သုံးထားရင် Make Video CD ကို ရှာပြီး ၎င်းနဲ့ ကူးရပါမယ်။ နောက် Add နဲ့ အဆိုပါ .DAT ဖိုင်ကို ရွေးချယ်ပြီး ကူးယူပါ။ ၎င်းသည် .DAT ဖိုင်ကို Analyzing လုပ်ပြီး VCD format ရဲ့ သတ်မှတ်ချက်များနဲ့ ပြည့်စုံတယ်ဆိုရင် ဆက်လက် ကူးနိုင်ပါပြီ။ စီဒီချပ် အမည်နဲ့ ကူးလိုတဲ့နူန်းကို သတ်မှတ်ပေးပြီး ကူးရုံပါပဲ။ မူလ စီဒီချပ်ထဲက ဖိုလ်ဒါတွေကို ကူးရန် မလိုပါ။ ၎င်းတို့သည် အသစ်ကူးလိုက်တဲ့ စီဒီချပ်ထဲမှာ အလိုအလျောက် တည်ဆောက်ပြီးဖြစ်တာကို တွေ့ ရပါမယ်။

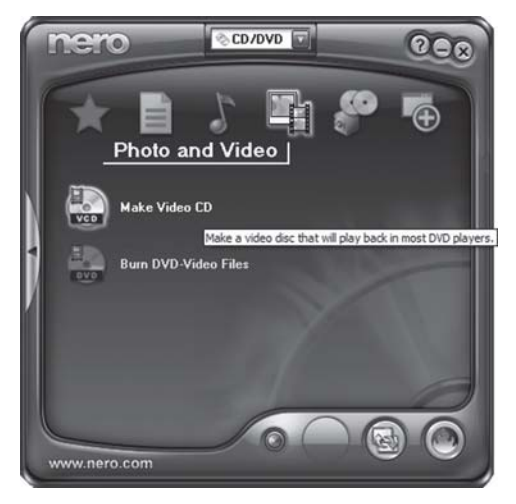

#### CD ရျပ်များကို သန့်ရှင်းစေဖို့ရာ

 $\operatorname{CD}$  ချပ်တွေပေါ်ကအစင်းရာတွေကို ဆေးနဲ့ သန့်ရှင်းရေးလုပ်ပြီး ဖျောက်နိုင်ပါသလား။ဘယ်ဆေးအမျိုးအစား ကို သုံးရပါသလဲ။ CD ခွေတွေ ကြာရှည်ခံအောင် ဘယ်လို ထိန်းသိမ်းရမလဲ။ အမြဲသုံးနေတဲ့ အခွေတွေက သုံးပါများရင် ထစ်တာပျက်တာတွေဖြစ်တတ်တယ်ဆိုတာ အထိန်းအသိမ်းမတတ်လို့လား။စနစ်တကျ သုံးရင် ကြာရှည်ခံမလား။ ယခု အများသုံးနေကြတဲ့ အိတ်တွေက လုံခြုံရဲ့လား။ အိတ်ထဲ ထည့်လိုက်၊ ထုတ်လိုက် လုပ်ရင် အိတ်ရဲ့အတွင်းမျက်နှာပြင်နဲ့ ပွတ်တိုက်မိပြီး အစင်းရာထင်နိုင်သလား။ဘယ်လို ဘူးမျိုးသုံးသင့်သလဲ။  $CD$  ခွေတွေမှာ $A+$  Grade ဆိုတာ ဘာကို ဆိုလိုတာလဲ။

 $CD$ ချပ်တွေပေါ်က အစင်းရာများကို ကားပေါလစ် (car wax) Kit နဲ့ တိုက်ဖူးပါတယ်။ တချို့က ဆိုင်များမှာ မေးမြန်း စုံစမ်းနိုင်ပါတယ်။ တိုက်တဲ့အခါ အမျှင်၊ ချုပ်ရိုးတွေ မပါတဲ့ အဝတ်သန့်သန့်နဲ့ အလယ်ဗဟိုနေရာကနေ အကွင်းလိုက်ပုံစံမျိုး ပွတ်တိုက်ပေးပါ။  ${\rm CD}$ ချပ်များကို ကောင်းမွန်စွာ သိမ်း ထားပေမယ့် ပြန်ဖွင့်မရတာကို ကြုံဖူးပါတယ်။ အဲဒီ  $\mathop{\rm CD}\nolimits$ ချပ်ကို ကူးတုန်းက  $\mathop{\rm CD}\nolimits$ drive နဲ့ ဆော့ဖ်ဝဲ အမျိုးအစားက နောက် နှစ်အတန်ကြာတဲ့အခါ ပြန်ဖွင့်တဲ့ CD driveမတူလို့လားဆိုသည်ကို ကြံကြံ ဖန်ဖန် ထင်မိပါတယ်။ အချပ် မျက်နှာပြင်အပေါ် ပိုးကိုက်တာမျိုးလည်း တွေ့ ဖူးပါတယ်။  $\operatorname{CD}$ ချပ် အမျိုးအစားတွေလည်း ညံ့လာပါတယ်။ အတိအကျတော့ မဖြေတတ်ပါ။ အရေးကြီးတဲ့ ဖိုင်များကို  $CD$ နှစ်ချပ်နဲ့ ကူးထားပြီး မကြာခဏ ပြန်ဖွင့်ကြည့်သင့်ပါတယ်။  $A+G$ radeသည် အရည်အသွေး အကောင်းဆုံး အမျိုးအစားလို့ ပြောတာပါ။ တကယ် ဟုတ်၊ မဟုတ်တော့ မသိပါ။  $\operatorname{CD}$ နဲ့ ပတ်သက်လို့ ရှေ့က မေးခွန်းများမှာ ဖြေထားတာတွေကို ပြန်ဖတ်ကြည့်စေလိုပါတယ်။

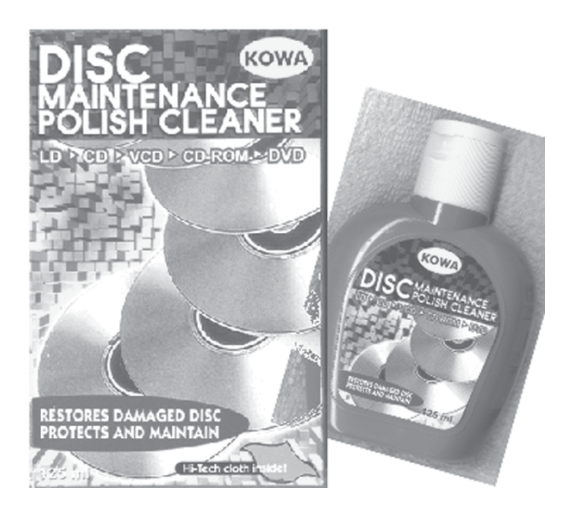

#### **DVD** တွေ အများကြီးပါ

DVD 9 ခွေတွေက dual layer ဆိုတော့ ရိုးရိုး drive နဲ့ burn လို့ရသလား။ Nero မဟုတ်တဲ့ others burn တဲ့ software တွေကို ပြောပြပေးပါ။

အချက်အလက် 7.95GB ၀င်ဆံ့တဲ့ DVD-9 (single-sided dual-layer DVD disc) အချပ် များကို support လုပ်ပေးတဲ့ function ပါသော drive မျိုးဆိုရင် သုံးနိုင်ပါတယ်။ Drive ဝယ်တဲ့အခါ  $q\hat{c}$ း function ပါ၊ မပါကို သေချာစွာ မေးဝယ်ပါ။

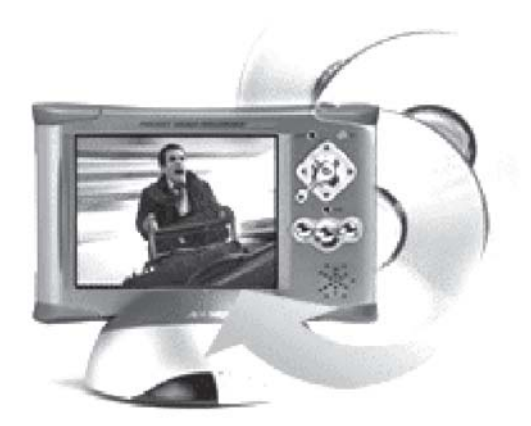

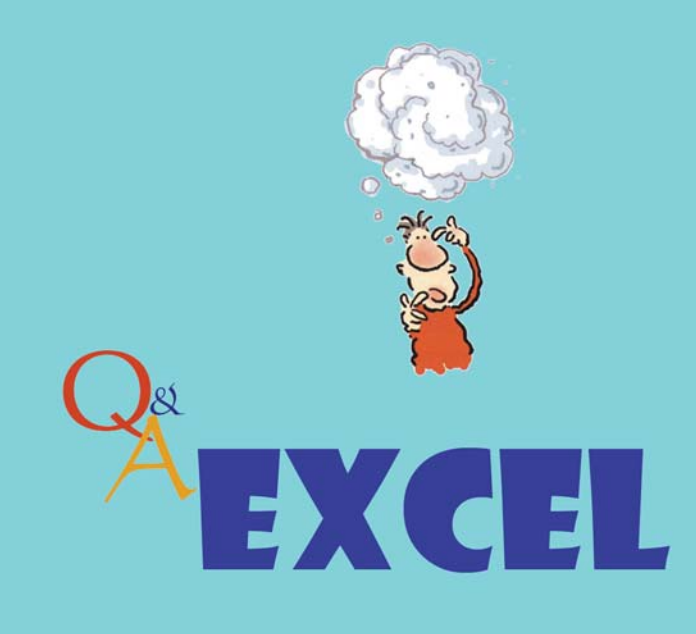

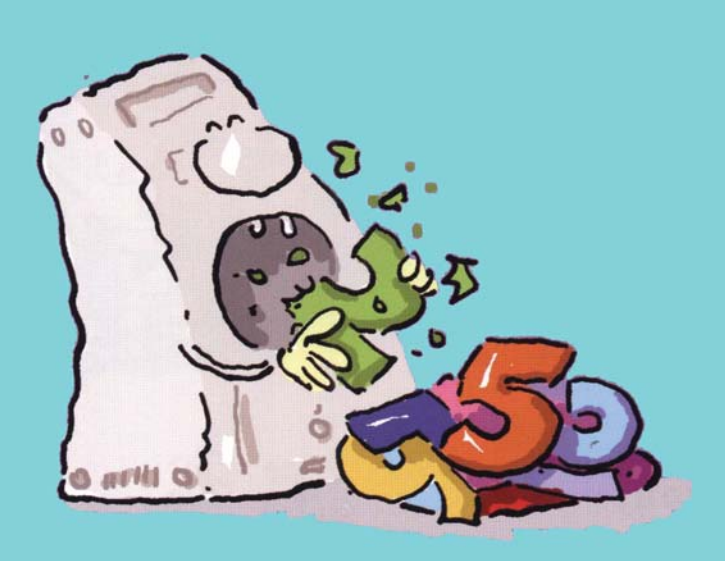

#### နေ့စွဲအဆင်မပြေ

Excel မှာနေ့စွဲတွေထည့်ရတာအဆင်မပြေပါ။ကျွန်တော်ထည့်တာတစ်မျိုးအဖြေမှာပြတာတစ်မျိုးဖြစ်နေ ပါတယ်။ဥပမာကျွန်တော့် ဆောင်းပါးများရဲ့ခေါင်းစီးအဖြစ် May-2005 ကို ထည့်ချင်ပါတယ်။ Excel က May-05 လို့ပြပါတယ်။

Excel မှာ နေ့ရက် သို့မဟုတ် အချိန်နဲ့ ပတ်သက်လို့ formatလို့ ခေါ်တဲ့ ပုံစံမျိုးစုံ သတ်မှတ် ပေးထားပါတယ်။ Format-Cell...-Date ကို ဖွင့်ကြည့်ပါ။ ၁၅ မျိုးလောက် ရှိပါတယ်။ ရက်-လ-နှစ်၊ လ−ရက်−နှစ် စသည် ပုံစံမျိုးစုံ ဆိုပါတော့။ အဲဒီအထဲမှာ မောင်ရင်လိုချင်တဲ့ ပုံစံမျိုး မပါရင် လည်း စိတ်ကြိုက် (format)ပုံစံ ဖော်နိုင်အောင် လုပ်ပေးထားပါတယ်။ Excel ရဲ့ ချစ်စရာကောင်းတဲ့ ဆောင်ရွက်ချက်များပါ။

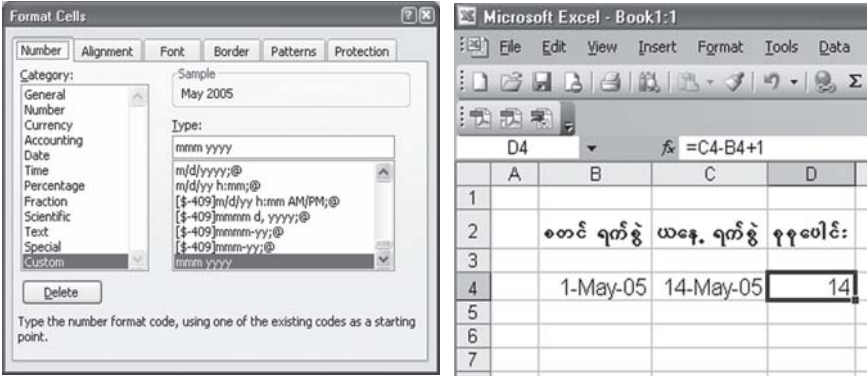

Excel ရဲ့ cell ကွက် တစ်ကွက်မှာ မောင်ရင် လိုချင်တဲ့ နေ့စွဲကို ရိုက်ထည့်။ နောက် Format -Cell... - Custom ရဲ့ Type: အကွက်မှာ mmm yyyy လို့ ရိုက်ထည့်ပါ။ 'လ'ကို အက္ခရာနေရာ သုံးလုံးပေးပြီး 'နှစ်' ကို ဂဏန်းလေးလုံး နေရာပေးတယ် ဆိုပါတော့။ အချိန်နဲ့ ပတ်သက်ရင်လည်း formatအမြောက်အမြားပေးထားတာဖြစ်လို့ လက်တွေ့ စမ်းကြည့်စေလိုပါတယ်။

Excel မှာ နေ့စွဲတွေထည့်ပြီး တွက်ရတာ စိတ်ဝင်စားဖွယ် ကောင်းပါတယ်။ မောင်ရင် မမေးသော်

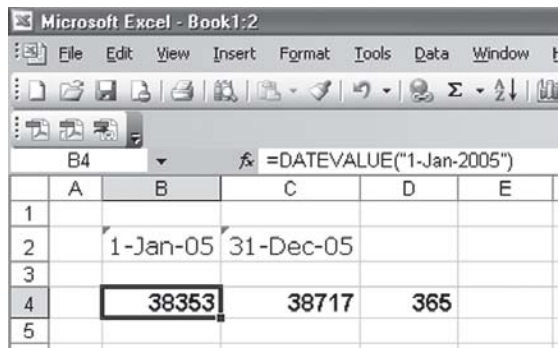

လည်း ဗဟုသုတဖြစ်ဖွယ် နေ့စွဲများအကြောင်း ကြုံတွေ့ ရသမျှ ဖော်ပြပါဦးမယ်။ ဉပမာ ဝန်ထမ်းတစ်ဦး ရဲ့ လုပ်ခကို တွက်ချက်ရာမှာ အလုပ်စဆင်းတဲ့ ရက်စွဲနဲ့ ယနေ့ရက်စွဲ ဆိုပါတော့။ ဖော်မြူလာမှာ  $=$ C4-B4+1 လို့ တစ်ရက် ပေါင်းထည့်ပေးရပါမယ်။ ဒါမှမှန်ကန်တဲ့ အဖြေကို ရပါမယ်။

ရက်စွဲအတွက် formatပုံစံတူ ဖြစ်ရန် Format - Cell...- Date မှာ ပြင်ရပါမယ်။ ကိုယ်လိုချင်တဲ့ ပုံစံ မတွေ့ခဲ့ရင်  $\emph{Custom}$ မှာ စိတ်ကြိုက် ဖန်တီးနိုင်ပါတယ်။

Excel မှာ နေ့ ရက်များကို ကိန်းဂဏန်းများနဲ့ တွက်ထားပြီးသား ဖြစ်ပါတယ်။ ဉပမာ 1-January- $1900$ ကို serial 1 အဖြစ် သတ်မှတ်ထားပြီး 1-January-2008 ကို 39448 လို့ သတ်မှတ်ထားပါတယ်။  $\omega$ ခ်မြူလာ =DATEVALUE (date\_text) ဖြစ်ပါတယ်။ =DATE-VALUE("1-Jan-2005") ဆိုရင် ရက်ပေါင်း 38353 ဖြစ်ပြီး =DATEVALUE ("31-Dec-2005") သည် 38717 ဖြစ်ပါတယ်။ ထို့ကြောင့်  $=$ C4-B4+ $1$  သည်  $365$  ဖြစ်ပါတယ်။ အဖြေမှာ ကိန်းဂဏန်းများ မပြခဲ့ရင်  $\rm {F \underline{o} r mat}$  - $C$ <u>e</u>ll... - General ကို ပြောင်းကြည့်ပါ။

တစ်ခုသတိပြုရမှာက ရက်စွဲတစ်ခုခုကို ဖော်မြူလာ သဘောမျိုး မဟုတ်ဘဲ ကိုယ်ပိုင် ရိုက်ချင်ရင် ရှေ့က Quotation mark ( ') ခံပေးရပါမယ်။ ဒါမှမဟုတ်ရင် Excel က သူရဲ့ format များအတိုင်း ကြောင်းလိုက်ပါလိမ့်မယ်။

သင် ဘာနေ့သားလဲ

ကျွန်တော် ဗေဒင်တွက်ဖို့ မဟုတ်ပါ။  $\operatorname{Excel}\,$  မှာ မွေးသက္ကရာဇ် ထည့်လိုက်တာနဲ့ ဘာနေ့သားလဲဆိုတာ အဖြေပေးနိုင်ပါသလား။

လူတစ်ဦး မွေးနေ့ကို  $\mathrm{BASIC}$ ပရိုဂရမ်မျိုးကို အသုံးချပြီး တွက်ခဲ့ကြတာ တွေ့ဖူးပါတယ်။ အခု နောက်ပိုင်းမှာလည်း ပရိုဂရမ်တွေ ပိုမို ကောင်းမွန်လာတာဖြစ်လို့ ဗေဒင်တွက်နည်းတွေ ပေါ်နေတာ တွေ့ ရပါတယ်။ ဒါပေမယ့် Excel နဲ့ တွက်လို့ ရ၊ မရကို ကျွန်တော် စမ်းသပ်ကြည့်ပါတယ်။

နမူနာ ပြထားတဲ့အတိုင်း Year - Month - Day အတွက် cell ကွက် သုံးကွက်မှာ မွေးသက္ကရာဇ် ဖြည့်ရပါမယ်။ =DATE(B4,C4,D4) ဆိုပြီး ဖေါ်မြူလာ ထုတ်ပါ။ နောက်တစ်ကွက်မှာ =WEEK- $\mathrm{DAY}\left(\mathrm{B}5,\mathrm{1}\right)$ ဆိုပြီး ဖော်မြူလာ ထည့်ပါ။ ၎င်းမွေးသက္ကရာဇ်ဟာ တနင်္ဂနွေနေ့နဲ့ တိုက်ဆိုင်သလား ဆိုတဲ့သဘောမျိုးပါ။ နောက် cell တစ်ကွက်မှာ =IF(D5=1,"we\*Fa EGaeY",IF(D5=2," wevfmaeY,IF (D5=3,"t\*FgaeY",IF(D5=4,"Ak' ¨[1;awY",IF(D5=5,"Mumoyaw;aeY",  $IF(D5=6," aomMumaeY", IF(D5=7," paeaeY")))))$ )))))) ဆိုပြီး ဖော်မြူလာ ထုတ်ကြည့်ပါ။

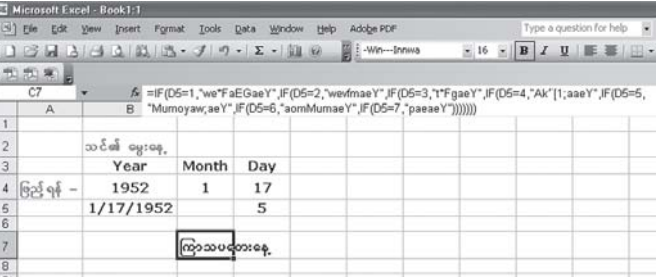

D5= ဆဲလ်ကွက်မှာ အင်္ဂလိပ်စာတွေ အဓိပ္ပာယ် မရှိ မြင်နေရတာက မြန်မာလို ရိုက်ထားလို့ပါ။ D1=တနင်္ဂနွေနေ့၊ D2= တနင်္လာနေ့၊ D3=အင်္ဂါနေ့၊ D4=ဗုဒ္ဓဟူးနေ့၊ D5= ကြာသပတေးနေ့၊  $\mathrm{D6}$ =သောကြာနေ့၊  $\mathrm{D7}$ = စနေနေ့ဆိုပြီး ရိုက်ထားတာပါ။ အင်္ဂလိပ်ဘာသာနဲ့ ရိုက်ရင် ပိုပြီး မြင်သာ ပါလိမ့်မယ်။ ကိုယ့်စိတ်ကူးနဲ့ကိုယ် ပြုလုပ်ထားတာဖြစ်လို့ မှန်၊ မမှန်ကို အသေအချာ ဆန်းစစ်ကြည့် စေလိုပါတယ်။

## တစ်ခါတည်း ပြောင်းကုန်ဖို့ရာ

Excel ၏Sheet1 နဲ့ Sheet2 မှာအချက်အလက်တွေကိုတစ်ပြိုင်နက်ထည့်လို့ရပါသလား။ဆိုလိုတာက Sheet l မှာထည့်ရမည့်အချက်အလက်များကို <Copy-Paste> နည်းနဲ့မကူးတော့ဘဲ Sheet2 သို့ရောက် သွားအောင်လို့ပါ။

ရပါတယ်။ Ctrl ကီးကို နိုပ်ထားပြီး Sheet1 နဲ့ Sheet2 (tabs)တွေ၊ ဒါမှမဟုတ် ကိုယ်လုပ်ချင် တဲ့ Sheets ကို <click> ပြုလုပ်လိုက်ပါ။ Group ဖွဲ့လိုက်တဲ့ သဘောပါ။ အဲဒီ Sheets တွေမှာ အရောင်လင်းနေတာမျိုး တွေ့ ရပါမယ်။ ဒါဆိုရင် မောင်ရင့် Sheet1 မှာ ရိုက်ထည့်နေတဲ့ အချက်အလက် တွေ အားလုံး Sheet2မှာ ရောက်နေပါလိမ့်မယ်။ မလိုအပ်ရင် Sheetsတွေပေါ်မှာ <right click> နိုပ်ပြီး ungroupပြွန်လုပ်လိုက်ပါ။

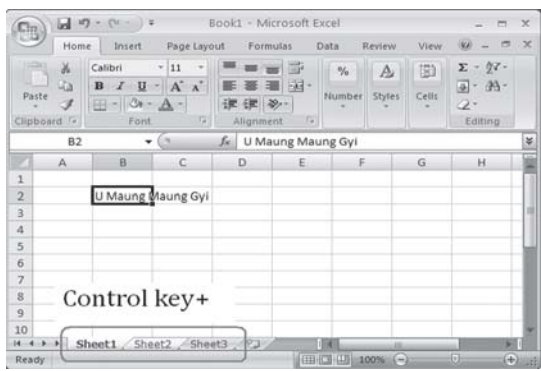

## အတန်းတင်စာမေးပွဲ ရလဒ်များ

ကျွန်မသည်အႉထႉကကျောင်းဆရာမတစ်ဦးဖြစ်ပါတယ်။ကျွန်မတို့ကျောင်း အတန်းတင်စာမေးပွဲမှာအောင် /ရှုံးစာရင်းများနဲ့ အခြားသောအချက်အလက်များကိုကွန်ပျူတာနဲ့ ထုတ်ပြန်လိုပါတယ်။ကျွန်မအနေနဲ့မိုက်ကရို ဆော့ဖ်ရဲ့ Excel ဘာသာရပ်ကို အသင့်အတင့်သင်ယူထားပြီးဖြစ်ပါတယ်။မြန်မာဘာသာနဲ့ရေးထားတဲ့ Excel စာအုပ်တစ်အုပ်မှာလည်း စာမေးပွဲနဲ့ပတ်သက်တဲ့နမူနာများကိုလေ့လာကြည့်ပါတယ်။ ဒါပေမယ့် Excel မှာ မြန်မာဘာသာနဲ့ ရေးရမယ်ဆိုလို့ ၎င်းအတွက် နမူနာတွက်ပေးစေလိုပါတယ်။ ဆရာမရဲ့ မေးခွန်းထဲမှာ မည်သည့်အတန်း၊ မည်သည့် ဘာသာရပ်များနဲ့ စာမေးပွဲအောင်၊ ရှုံးကို
မည်သို့သော အမှတ်များနဲ့ ဆုံးဖြတ်တယ်၊ ဂုဏ်ထူး ပေး၊ မပေး ဆိုတာမျိုးမပါလို့ ကျွန်တော် သိရ တွက်နိုင်ပါတယ်။

ကျောင်းသူ၊ ကျောင်းသား ၁၀ ဦးရှိတဲ့ ကျောင်းတစ်ကျောင်းရဲ့ အတန်းတင်စာမေးပွဲကို အမှတ် ၄၀ ထက်နည်းရင် အရုံးပေးမယ်၊ ၇၅ မှတ်ရရင်လည်း ဂုဏ်ထူးပေးမယ် ဆိုပါစို့။ ပထမဆုံး အချက် အလက်များ ထည့်မယ့်ဧရိယာကို မုန်းပြီး cellကွက်များ အားလုံးကို (highlight)လုပ်ပြီး မြန်မာစာလုံး နဲ့ စာလုံးအရွယ်အစားကို သတ်မှတ်လိုက်ပါ။ ယခု (ဝင်း–အင်းဝ) မြန်မာစာလုံးနဲ့ အရွယ်အစား ၁၄ ဆိုက်ကို ပြောင်းပါတယ်။ နောက် နမူနာမှာ ပြထားတဲ့အတိုင်း အချက်အလက်များကို မြန်မာဘာသာနဲ့ ရိုက်နိုင်ပါတယ်။

ကျွန်တော်တို့ ဖော်မြူလာ စပြီး သုံးရအောင်။ ရမှတ် စုစုပေါင်းကို ပေါင်းတဲ့ ဖော်မြူလာကိုတော့ သိပြီး ဖြစ်ပါလိမ့်မယ်။ အောင်မည်၊ ကျရှုံးမည်ဆိုတဲ့ ဖော်မြူလာကို လောဂျစ်လို့ခေါ်တဲ့ တွေးခေါ်တဲ့ နည်းနဲ့ ရေးရပါမယ်။  $\operatorname{If}(\sigma$ ကယ်လို့များ သို့မဟုတ် အကယ်၍သာ)လို့ တွေးလိုက်တာဟာ လောဂျစ် ဆိုပါတော့။ ယခု ဖော်မြူလာမှာ (တကယ်လို့များ မြန်မာ သို့မဟုတ် အင်္ဂလိပ် စသည် မည်သည့် ဘာသာရပ်တွင်ဖြစ်စေ အမှတ် ၄၀ ထက် နည်းခဲ့ရင် "ရုံး") လို့ ဖော်ပြပေးပါ။ မဟုတ်ခဲ့ရင် "အောင်" လို့ ဖော်ပြပါဆိုတဲ့ ဖော်မြူလာကို အောက်ပါအတိုင်း ရေးပါတယ်။

=IF(OR(40>E4,40>F4,40>G4,40>H4,40>I4,40>J4), "ရှုံး","အောင်")အဲဒီမှာ မြန်မာစာလုံး အစား "½HI;" (ရှုံး) နဲ့ "atmif" (အောင်) ဆိုပြီး တွေ့ ရပါမယ်။ ၎င်းတွင် အင်္ဂလိပ်လို မှန်အောင် ထည့်ပါ။

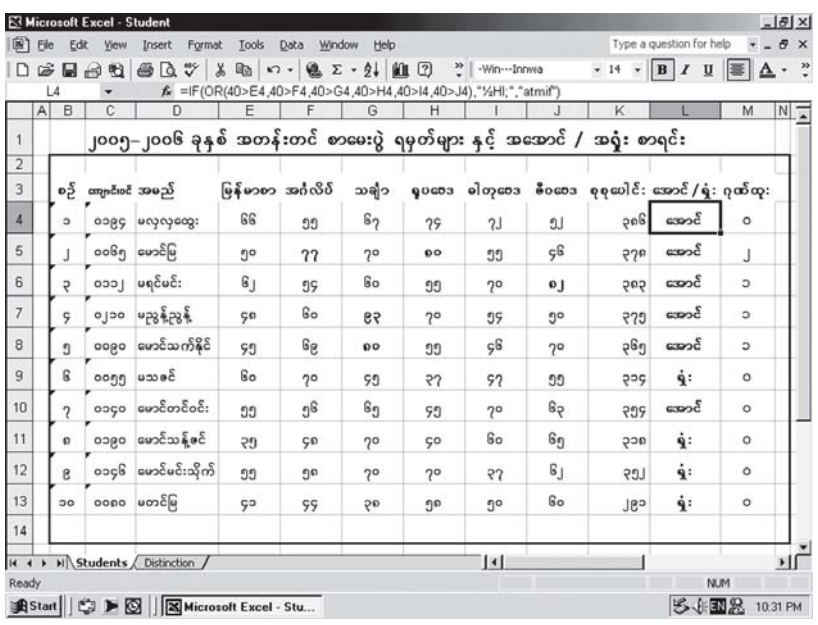

၃၆

တအုပ်တစ်အုပ်မှာ =IF(AND(E4>= 40,F4>=40,G4>=40,H4>=40,I4>=40,J4>=40), "အောင်","ရုံး") လို့ ဖော်မြူလာ ထုတ်ပါတယ်။ နှစ်သက်ရာ ဖော်မြူလာကို သုံးကြည့်ပါ။

ဒီနေရာမှာ ဘာသာရပ်တစ်ခုခုမှာ အမှတ် ၄၀ ထက် နည်းနေပေမယ့် အမှတ်အားလုံးပေါင်းဟာ ၃၅၀ ထက် ကျော်ခဲ့ရင် သက်ညှာသောအားဖြင့် အအောင်ပေးချင်တယ်ဆိုရင် ဒီဖော်မြူလာကို သုံးကြည့်  $ol$ III =IF(COUNTIF(E4:J4,"<40")>=2,"1/2HI;",IF(K4>=350,"atmif","1/2HI;")) အဲဒီ ဖော်မြူ လာ နေရာမှာ ဆရာမတို့ကျောင်းရဲ့ အအောင်ပေးနိုင်တဲ့ နည်းများကို ပြောင်းလဲ အသုံးပြုနိုင်ပါတယ်။ ဂုဏ်ထူးအတွက် =COUNTIF (E4:J4, ">74") လို့ ရေးပါတယ်။ မည်သည့်ဘာသာတွင်မဆို ၇၅ မှတ် သို့မဟုတ် ၇၅ ထက် များခဲ့ရင် "ဂုဏ်ထူး" ပေးပါတယ်။ နောက် ကျောင်းသား၊ ကျောင်းသူ စာရင်း ကောက်ယူရာမှာ =COUNTIF (D4:D13,"=armif\*")နဲ့ =COUNTIF (D4:D13,"=r\*") လို့ ရေးပါတယ်။ ကျောင်းသား၊ ကျောင်းသူများရဲ့ အမည်ဆဲလ်ထဲမှာ ရှေ့ဆုံးက <sup>"</sup>မောင်" ဆိုတဲ့ စာလုံးများပါခဲ့ရင် ကျောင်းသားများကို ပေါင်းပါမယ်။ အမည်ရှေ့က "မ"ပါခဲ့ရင် ကျောင်းသူများကို ပေါင်းပါမယ်။ တစ်ခုသတိထားရမှာက ကျောင်းသား၊ ကျောင်းသူများရဲ့အမည်ကို ဖြည့်ရာမှာ 'မောင်' နဲ့ မ်ဴိကိုသာ ဖြည့်ရပါမယ်။ တခြား စာလုံးတစ်ခုခုကို ထည့်ခဲ့ရင် ဖော်မြူလာ အမှန်ကို မရနိုင်ပါ။ အောင်တဲ့ ကျောင်းသား၊ ကျောင်းသူ စာရင်းနဲ့ ကျရှုံးတဲ့ ကျောင်းသား၊ ကျောင်းသူများ စာရင်းကို တွက်ရာမှာ – =COUNTIF(L4:L13,"=atmif") နဲ့ =COUNTIF(L4:L13,"=½HI;") ကို သုံးပါ တယ်။ အောင်မြင်သူ၊ ကျရှုံးသူများကို ရာခိုင်နူနိုးနဲ့ ပြလိုရင် =( $E18*K16$ )/ $100$  နဲ့ =( $E18*L16$ )/  $100$ လို့ တွက်ပါတယ်။ စုစုပေါင်းရမှတ် အမြင့်ဆုံး = $MAX(K4:K13)$ ၊ ဂုဏ်ထူး အများဆုံး = $MAX$  $(M4:M13)$ ၊ ဂုဏ်ထူးရသူဦးရေ = $\overline{C}\overline{O}$ UNTIF $(M4:M13, ">=1")$  စသည် ဖော်မြူလာများ ထုတ်ပြီး တွက်နိုင်ပါတယ်။

တကယ်လို့များ ၄၀ ထက်နည်းတဲ့ အမှတ်များနဲ့ ဂုဏ်ထူးရ အမှတ်များကို သိသာအောင် ကာလာ အရောင်နဲ့ ပြခြင်း သို့မဟုတ် ထူးခြားတဲ့ အမှတ်အသားများ လုပ်ချင်ရင် Cell...~ Conditional Formatting... ကို ဖွင့်ပြီး ကလစ်ပြုလုပ်လိုက်ပါ။ Conditional Formatting (dialog box) ပေါ်

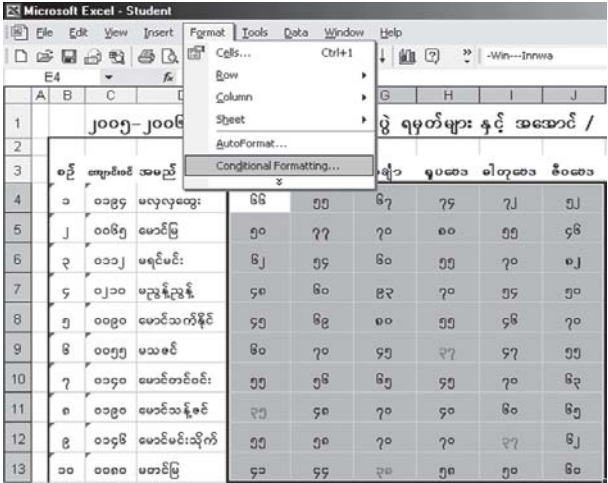

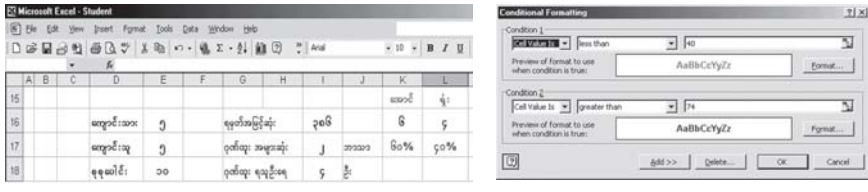

လာပါလိမ့်မယ်။ ၎င်းမှာ လိုအပ်တဲ့ တန်ဖိုးတွေ ထည့်ပြီး Format...ကိုဖွင့်ပါ။ Format တွင် စာလုံး ပုံစံပြောင်းခြင်း၊ ကာလာအရောင်များ ခြယ်ခြင်း၊ ဘောင်ခတ်ခြင်း၊ အစင်းများ၊ လိုင်းများထည့်ခြင်း၊ မျဉ်းသားခြင်း၊ ပို၍ ထင်အောင် (bold)လုပ်ခြင်း စသည်တို့ကို နှစ်သက်ရာ ပြောင်းလဲနိုင်ပါတယ်။ အရောင်နဲ့ ပြရင် မော်နီတာမှာ အရောင်တွေ မြင်ရပေမယ့် printout ထုတ်ရင်တော့ ပေါ်လွင်မှာ မဟုတ်ပါ။ ၎င်းအတွက် ကာလာပရင်တာကို သုံးရပါလိမ့်မယ်။ နောက်ထပ် လုပ်စရာရှိလို့ တိုးလိုရင်  $\underline{A}$ dd >>ကို ကလစ်ပြုလုပ်ရင် နောက်တစ်ကွက် ထပ်တိုးလာပါလိမ့်မယ်။

ယခု နမူနာပြထားတဲ့ ဖော်မြူလာများကို သုံးရာမှာ ကျောင်းသား၊ ကျောင်းသူ အမြောက်အမြားကို စာရင်းထည့်သွင်းပြီး အကြိမ်များစွာ စမ်းသပ်သင့်ပါတယ်။ ဆိုလိုတာက Excel မှာ ပထမဆုံး တစ်ကြိမ် သာ ဖော်မြူလာကို ထုတ်ရပြီးနောက် row သို့မဟုတ် column များအတွက် ကော်ပီကူးယူနိုင်ပါတယ်။ အဲဒီမှာ ပထမဆုံး ထည့်ထားတဲ့ ဖော်မြူလာက မှားနေခဲ့ရင် ကျန်တဲ့အချက်အလက်တွေ အားလုံး .<br>အမှားများနဲ့ သာ အဖြေထုတ်ပါလိမ့်မယ်။ ဆရာမ သိချင်တဲ့ ဖော်မြူလာများအတွက် အတတ်နိုင်ဆုံး ရှာဖွေထည့်ရတာဖြစ်ပြီး ဒီ့ထက် ကောင်းမွန်တဲ့ ဖော်မြူလာများလည်း ရှိပါလိမ့်မယ်။ ယခု ဖော်ပြထား တဲ့ ဖော်မြူလာများကိုလည်း သေချာစွာ စမ်းသပ်ပြီးမှ သုံးစေလိုပါတယ်။

ယခု နည်းလမ်းတွင် အားနည်းချက်များ ရှိနိုင်ပါတယ်။ နောက်ထပ် ကောင်းမွန်တဲ့ နည်းများ ရခဲ့ရင်လည်း အလျဉ်းသင့်သလို ဖော်ပြပေးပါမယ်။

### အရေအတွက်သိရ<mark>ု</mark>င်

Excel မှာ လိုင်းတားထားတဲ့ စာသား သို့မဟုတ် ကိန်းဂကန်း ဘယ်နလုံးပါတယ်ဆိုတာကို ရေတွက်လို့ ရပါ သလား။ဖြေကြားပေးပါခင်ဗျား။

ရေတွက်လို့ရပါတယ်။ ဥပမာ မေလမှာ တနင်္ဂနွေနေ့တွေ ဘယ်နှရက်ပါတယ်ဆိုတာသိချင်ရင် Excel မှာ ၁ ကနေ ၃၁ ရက်နေ့အထိ ရေးချပါ။ နောက် ၁ ရက်နေ့ကစပြီး Format - Conditional

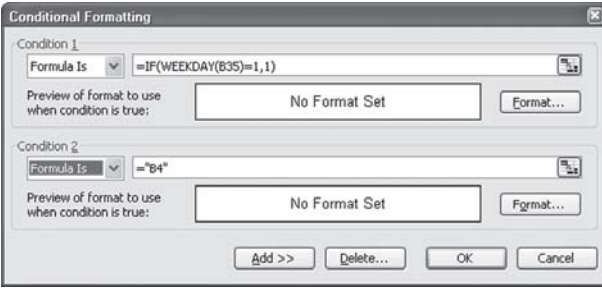

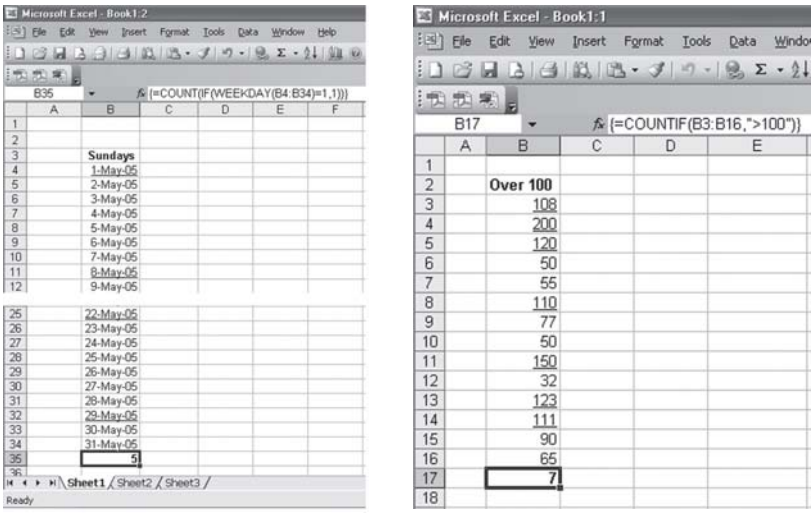

Formatting... ကို အသုံးပြုပြီး တနင်္ဂနွေနေ့ အားလုံးကို underline တားပေးနိုင်ပါတယ်။ ၎င်းအတွက် ဖော်မြူလာက Condition 1 မှာ =IF (WEEK-DAY(B4) =1,1) ဖြစ်ပြီး Condition 2 မှာ =B4 ဖြစ်ပါတယ်။ နောက် အဲဒီဖော်မြူလာအတိုင်း ကျန်တဲ့ Cell တွေအတွက် Format Painter ကို အသုံးပြုပြီး ဖော်မြူလာသွင်းပါ။ ပြီးရင် = $\rm{COUNT}$ (IF(WEEK DAY (B4:B34)=1,1)) ဆိုပြီး ဖော်မြူလာထည့်ပါ။ Shift+ Ctrl+Enter ကီးများကို တစ်ပြိုင်နက်နှိပ်ပါ။ တနင်္ဂနွေ ဘယ်နှရက် ပါဝင်တယ်ဆိုတာ ပြပေးပါလိမ့်မယ်။ တစ်နည်းအားဖြင့် underline တားထားတဲ့ cellကွက်များကို ရွေးပြီး ရေတွက်ပေးပါလိမ့်မယ်။

အဲဒီလိုမျိုး တစ်ဆက်တည်း နမူနာပေးလိုပါတယ်။ သတ်မှတ်ထားတဲ့ ဧရိယာအတွင်းက ကိန်း ဂဏန်းများမှ ၁၀၀ ထက်ကြီးတဲ့ ကိန်းများကို underline တားပေးပါ။ ပြီးလျှင် ရေတွက်ပေးပါ ဆိုပါစို့။ စောစောကလိုပဲ Format - Conditional Formatting... ကို အသုံးပြုပြီး ဖော်မြူလာ သွင်းပါ။ ကိန်းဂဏန်းများကို select (highlight) ပြုလုပ်ပြီး Format - Conditional Formatting... မှာ Cell Value is greater than 100 ဟူ၍ ရွေးချယ်ဖြည့်လိုက်ပါ။ Conditon တစ်ခုကိုသာ အသုံးပြုရပါမယ်။ Format...မှာ underline ပေးရပါမယ်။ ပြီးရင် =COUNTIF(B3:B16, ">100") ဆိုတဲ့ ဖော်မြူလာကို အသုံးပြုပြီး အဖြေထုတ်နိုင်ပါတယ်။

#### Power  $\infty$ : square root  $\infty$ :

ကျွန်တော် Excel မှာပါဝါ (to the power) တင်တာနဲ့ (square root) ရှာတာကိုရောနေပါတယ်။ခွဲခြား ဖော်ပြပေးပါခင်ဗျား။

2 to the power 5 ကို တွက်ချင်ရင် =2^5 လို့ ဖော်မြူလာ ရေးပါ။ ^ အမှတ်အသားက ကာရက် (carat) လို့ ခေါ်ပြီး ကီးဘုတ်ဂဏန်း ၆ နေရာမှာ ရှိပါတယ်။ To the power ကို ကိုယ်

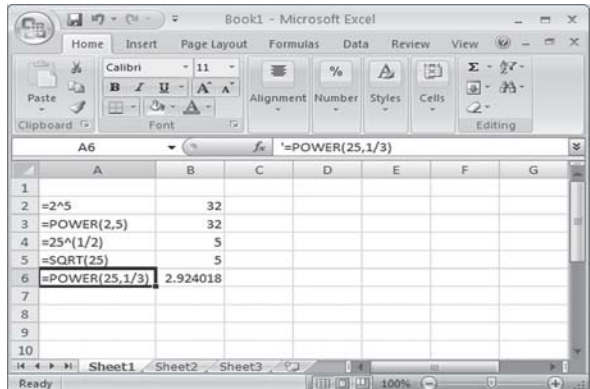

စား ပြုပါတယ်။ ဒါမှမဟုတ်ရင်လည်း =  $\text{POWER}\left(2,5\right)$ ဆိုပြီး ရေးနိုင်ပါတယ်။

Square root အတွက် square root of 25 ဆိုပါတော့။ ဖော်မြူလာမှာ = $25 \wedge (1/2)$ ဆိုပြီးရေးပါ။ သို့မဟုတ်  $=\!\! \text{SQRT}(25)$ လို့ ရေးနိုင်ပါတယ်။ နောက်  $\epsilon$ ube $\,$ rootဆိုတာ ရှိပါသေးတယ်။ ၎င်းအတွက်  $=$ 25^(1/3) သို့မဟုတ် = POWER (25,1/3) လို့ ဖော်မြူလာ ထုတ်နိုင်ပါတယ်။

### ပိုမြတ်မလား

ကျွန်တော်တို့ ဆိုင်မှာ အပ်ကုန်ပစ္စည်းတွေ လာချပြီးတိုင်း ရက်ပေါင်း၆ဝ အတွင်း ငွေပြန်ရှင်းရပါတယ်။ အခု သူတို့ကရက်ပေါင်း၂ဝအတွင်းငွေချေနိုင်ရင်၂.၅ရာခိုင်နှန်းထပ်လျှော့ပေးမယ်လို့ဆိုလာပါတယ်။ဒီလိုဆိုရင် ကျွန်တော်တို့အတွက် အကျိုးအမြတ် ပိုလာနိုင်ပါသလား။

ဒီလို တွက်ကြည့်ပါလား။ 60 days လက်ရှိ ပေးချေရမည့်ကာလ၊ 20 days ကမ်းလှမ်းလာသော အချိန်အတိုင်းအတာ၊ 2.5 % ၎င်းအတွက် ရရှိမည့် အကျိုးအမြတ်နှင့် ဖော်မြူလာ ထုတ်လိုက်သောအခါ 23.40 % သည် နှစ်စဉ်ရရှိမည့် အကျိုးအမြတ် ဖြစ်ပါတယ်။

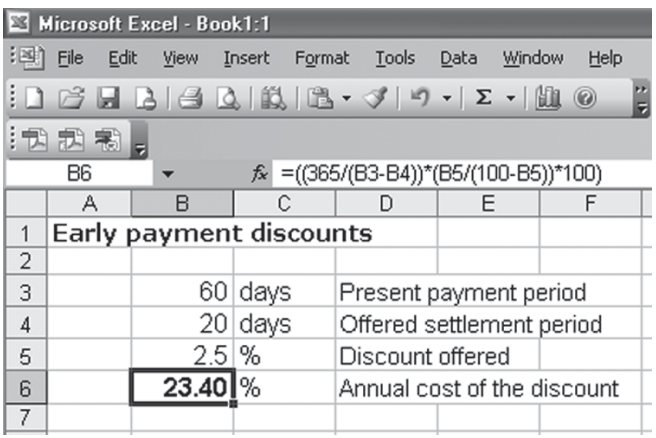

#### ကျွန်တော်ည၁၁း၃၀နာရီကနေနောက်နေ့မနက်၆း၄၅နာရီအထိအလုပ်လုပ်ခဲ့ပါတယ်။အားလုံး ဘယ်နနာရီ ရှိမည်ကို Excel မှာ တွက်လိုပါတယ်။

A2နဲ့ B2 (cell) နှစ်ကွက်ကို ရွေးချယ်ပြီး Format - Cells...- Number - Custom ကနေ h:mm AM/PM လို့ format ချပါ ။ A2 မှာ 23:30 နဲ့ B2 မှာ 6:45 နာရီ ထည့်ပါ ။ နောက် C2 (cell) ကို ဒသမနှစ်လုံး (2 decimals) ပေးပြီး =(B2-A2+(B2<A2))\*24 ဆိုတဲ့ ဖော်မြူလာကို ရေး ထည့်ပါ။ အဖြေ 7.25 (hour) ကို ရပါလိမ့်မယ်။

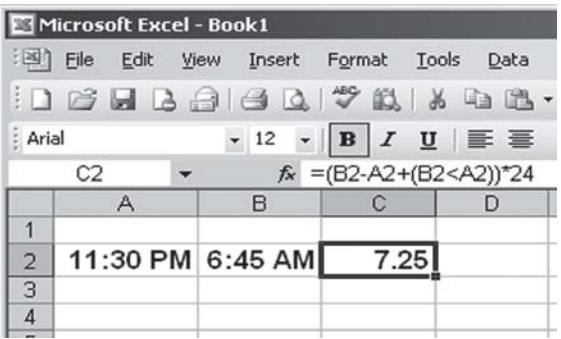

# Excel တွင် နေ့စွဲ ထည့်ရတာ

Micorsoft's Excel တွင် နေ့စွဲကို အလိုအလျောက်ထည့်နိုင်၊ဖော်ပြနိုင်တဲ့ ဆောင်ရွက်ချက်ပါဝင်ပြီးဖြစ်တာ ကို သိထားပါတယ်။ဒါပေမယ့် ကျွန်တော် လိုချင်တဲ့ ပုံစံမျိုးကို လုပ်လို့မရဖြစ်နေပါတယ်။

Excel မှာ နေ့ရက်၊ အချိန်နဲ့ပတ်သက်လို့ အလိုအလျောက် တွက်ချက်ဖော်ပြပေးတဲ့ ဆောင်ရွက် ချက်က အလွန် နှစ်သက်စရာပါ။ မိမိစိတ်တိုင်းကျ ပုံစံမျိုးကိုလည်း ဖန်တီးနိုင်ပါတယ်။ မောင်ရင်လိုချင် တဲ့ ပုံစံက ဘယ်လိုမျိုးလဲဆိုတာ ဖော်ပြမထားလို့ အတတ်နိုင်ဆုံး ဖန်တီးတည်ဆောက်လို့ရတာတွေကို ရေးလိုက်ပါတယ်။

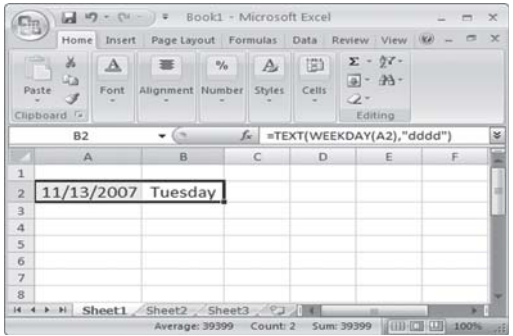

#### နေ့စွဲကို ထည့်တာနဲ့ နေ့ရက်ကိုပြနိုင်ပါတယ်

ဥပမာအားဖြင့် Excel sheet တစ်ခုရဲ့ A2 အကွက်မှာ နေ့စွဲ တစ်ခုခု ရိုက်ထည့်ပါ။ သင့်ရဲ့ မွေးနေ့ သို့မဟုတ် ယနေ့ နေ့စွဲ '=TODAY()' ဆိုပါတော့။ နောက်တစ်ကွက်  $B2$  မှာ =TEXT (WEEKDAY(A2), "ddd") လို့ ဖော်မြူလာကို ရိုက်ထည့်ပါ။ "ddd" ၃ လုံးဆိုရင် နေ့ကို သုံးလုံးစာ ဖော်ပြပြီး "dddd" ဆိုရင် နေ့ကို စာလုံးအပြည့် ပေါ်ပါလိမ့်မယ်။ Thu သို့မဟုတ် Thursday ပါ။

### ဖော်မြူလာကို မြင်ချင်လို့ပါ

Excel ကိုသုံးပြီး ပရင့်ထုတ်ရာမှာ ဖော်မြူလာတွေကို ပါစေချင်ပါတယ်။ ဆိုလိုတာက ဖော်မြူလာကို ဘယ်လို ထုတ်တယ်၊ ရေးတယ် ဆိုတာကို မှတ်ထားချင်လို့ပါ။ ၎င်းအတွက် ပရင့်မှာပါအောင် လုပ်နိုင်ပါသလား။

ပရင့်ထုတ်ရာမှာ ရလဒ်အဖြေများကို မပြဘဲ ဖော်မြူလာများကို သီးခြား ပြပေးလိုပါက Excel ဖိုင်ဖွင့်ထားစဉ် Tools > Options ကို ရွေးချယ်ပါ။ ပေါ်လာသော Options (box) တွင် View (tab)သို့ ပြောင်းပြီး မြင်ကွင်းဘယ်ဘက်အောက်နားက Formulas ဆိုသောနေရာကို အမှတ်သင်္ကေတ ခြစ်ပေးလိုက်ပါ။ ပြီးရင် OK ကို ကလစ်ပါ။ ၎င်းအတွက် keyboard shortcut အနေနဲ့ Ctrl+  $\sim$ ကို သုံးနိုင်ပါတယ်။ Excel 2007 မှာ Formulas > Show Formulas ကို ဖွင့်လိုက်ပါ။ သို့မဟုတ် Ctrl+`ကီးကို နိုပ်လိုက်ပါ။ ၎င်းကိုသုံးရင် ပရင့်မှာ အဖြေကို မြင်ရမယ် မဟုတ်ပါ။

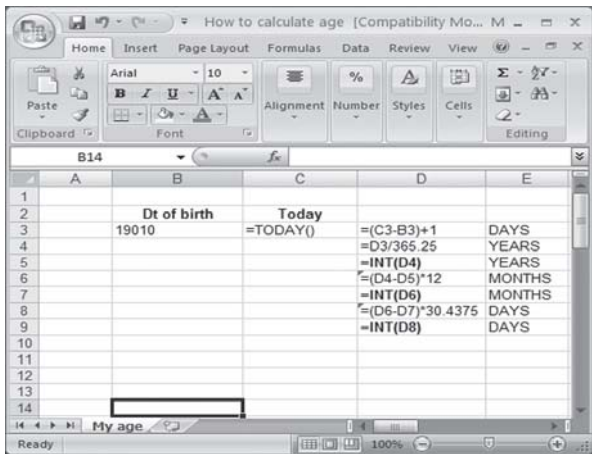

# နစ်လွန် မွေးသက္ကရာဇ်များ

၁၉ဝဝပြည့်နှစ်များမတိုင်မီက ကွယ်လွန်သွားခဲ့တဲ့ ပုဂ္ဂိုလ်များရဲ့အသက်ကို Excel မှာတွက်လို့ရပါသလား။ Excel မှာ ၁–၁–၁၉၀၀ ကို ကိန်းနံပါတ် ၁ အဖြစ် သတ်မှတ်ပြီး ၁–၁–၂၀၀၈ ခုနှစ်ဟာ ကိန်း ၃၉၄၄၈ ဖြစ်ပါတယ်။ တစ်နည်းအားဖြင့် **"**ရက်" များ ဖြစ်ပါတယ်။ မောင်ရင် မေးသလို ပုဂ္ဂိုလ်များရဲ့ မွေးနေ့နဲ့ ကွယ်လွန်တဲ့ နေ့စွဲများဟာ ၁၉၀၀ မတိုင်မီကဆိုတော့ ၎င်းအတွက် အင်တာနက် ဝက်ဘ်ဆိုက်

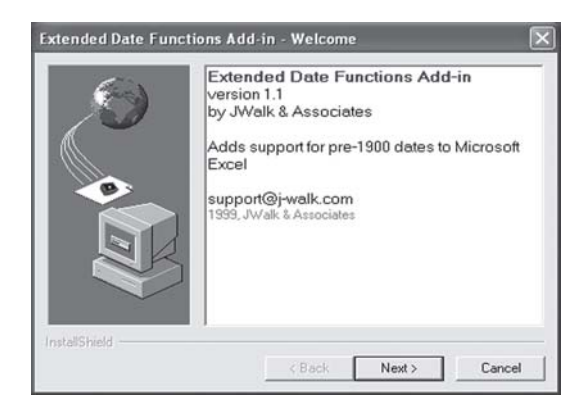

www.j-walk.com./ss//excel/files/xdate.htm မှ XDATE (function) ကို ရယူနိုင်ပါတယ်။ Search မှာ Excel XDATE လို့ ရိုက်ထည့်ပြီး Extended Date Functions ၀က်ဘ်ဆိုက်ကို ဖွင့် နိုင်ပါတယ်။ အဲဒီမှာ XDate Add-In For Windows (an EXE file) ကို download ရယူပြီး run လိုက်ပါ။ ၎င်း functionသည် ၁၇၅၂ ခုနှစ်အထိ တွက်နိုင်အောင် ပြုလုပ်ထားတာကို တွေ့ ရပါတယ်။

### Excel မှာ စာလုံး ရေတွက်နိုင်ပါတယ်

Microsoft Excel ၏cell ကွက်တစ်ခုတွင် စာလုံးဘယ်နလုံးရှိသည်ကို ရေတွက်နိုင်ပါသလား။ Word နှင့် PageMaker တွင်လည်းစာလုံး ဘယ်နလုံး သုံးထားသည်ကို သိနိုင်ရန် မည်သို့ကြည့်နိုင်ပါသလဲ။ တကယ်တော့ Excelသည် စာစီဆော့ဖ်ဝဲ မဟုတ်ပါ။ သို့ဖြစ်၍ စာလုံးမည်မျကို သုံးထားသည်ကို မစစ်ဆေးကြပါ။ သို့သော် Excel တွင် စာလုံးမည်မျှ သုံးထားသည်ကို ဖော်မြူလာ အသုံးပြုပြီး ရေတွက်နိုင်ပါတယ်။ ဥပမာအားဖြင့် cell (A1) မှာ 'Sales data' လို့ ရိုက်ထည့်ပါ။ ပြီးရင် '= LEN(A1)'လို့ ဖော်မြူလာထုတ်လိုက်ပါ။ စာလုံးရေ (၁၀) လို့ ပြပါလိမ့်မယ်။ တကယ်တော့ စာလုံး ၉ လုံးသာ ဖြစ်ပေမယ့် space နေရာကိုပါ ထည့်ပြီး တွက်လိုက်တာကို သတိပြုပါ။ စကားစု (words) အနေနဲ့ သိချင်ရင် =LEN(A1)-LEN(SUBSTITUTE(A1,"",""))+1 လို့ ဖော်မြူလာကို ရိုက်ပါ။

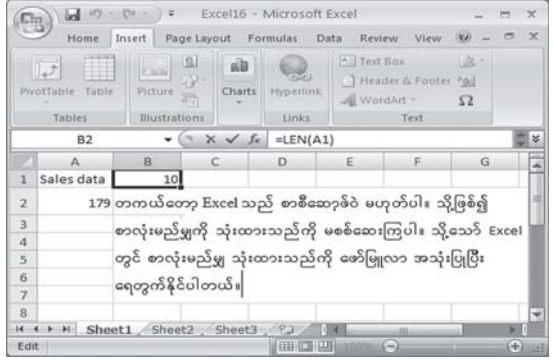

စကားစု ၂ ခုလို့ ပြပါတယ်။ Cell ကွက် အများကြီးအတွက် A1 မှ A2 အထိ သိချင်တယ်ဆိုရင် =LEN(A1&A2&A3&A4&A5) လို့ ဖော်မြူလာထုတ်ရပါမယ်။ အခြား ဖော်မြူလာတစ်ခုအတွက် cell 'A1'တွင် 'Disneyland'ဟု ရိုက်ထည့်ပါ။ ဖော်မြူလာတွင် '=IF(LEN(A1)=0,0,LEN(TRIM  $(A1)$ )-LEN(SUBSTITUTE(TRIM $(A1)$ ," ",""))+ $1)$ ဟု ထည့်ပါ။ အဖြေကို စကားလုံး ၅ လုံး ဟု ပြပါလိမ့်မယ်။ LEN သည် 'number of characters in a text string'ဖြစ်ပြီး စကားလုံးများ ၏အရှည် lengthဆိုပါတော့။ LENပတ်သက်လို့ ဖော်မြူလာ အများအပြား ရှိနေပါ၍ ဆက်လက် လေ့လာစေလိုပါတယ်။

Microsoft Word တွင် Tools>Word Count ကို ဖွင့်ပြီး ကြည့်နိုင်ပါတယ်။ PageMaker တွင် 'Utilities>Plug-ins >ကို ဖွင့်ပြီး Word Counterကို ကလစ် လုပ်ပြီး ကြည့်နိုင်ပါတယ်။ ယခုအခါ စာလုံးမည်မျှရှိသည်၊ သုံးသည်ဆိုသည်နှင့် ပတ်သက်လို့ ဆော့ဖ်ဝဲများလည်း ပေါ်နေပါပြီ။ ၎င်းတို့မှာ AnyCount version5.0, AnyMini C v5.0, ClipCount version2.0, Count My Text!, Hermetic Word Frequency, Counter Advanced V.6.32 စသည် ဖြစ်ကြပါတယ်။ အဆိုပါ ဆော့ဖ်ဝဲများသည် မည်မျှအထိ အသုံးဝင်သည်ကို လက်တွေ့ မလေ့လာရသေးပါ။

မောင်ရင့်ကို ခေါင်းစားအောင် ပုစ္ဆာတစ်ပုဒ် ပေးလိုက်ပါမယ်။ (တကယ်တော့ Excel သည် စာစီဆော့ဖ်ဝဲ မဟုတ်ပါ။ သို့ဖြစ်၍ စာလုံးမည်မျှကို သုံးထားသည်ကို မစစ်ဆေးကြပါ။ သို့သော် Excel တွင် စာလုံးမည်မျှ သုံးထားသည်ကို ဖော်မြူလာ အသုံးပြုပြီး ရေတွက်နိုင်ပါတယ်။) ဆိုတဲ့ စကားလုံးများကို Excel မှာ ရေတွက်ရာ ၁၇၉ လုံးလို့ ပြပါတယ်။ PageMaker နဲ့ ရေတွက်တော့ စကားလုံး ၁၆၃ နဲ့ စကားစု ၁၇ ခုလို့ ပြပါတယ်။ Word မှာ ရေတွက်တော့ စကားလုံး ၁၆၃ (space မပါ) နဲ့ ၁၇၉ (space အပါအဝင်) ဆိုပြီး ပြပါတယ်။ စကားစုက ၁၇ ခုပါ။ ဘယ်ဆော့ဖ်ဝဲ က မုန်တယ်ဆိုတာ တွက်ကြည့်ပါလား။

## Excel စာသားတွေ လိုက်ရှုပ်နေလို့

Excel မှာဆဲလ်ကွက်ထဲတွင် စာရိုက်လိုက်တိုင်း အပေါ်ဆဲလ်ကွက်ထဲက ရိုက်ထားတဲ့ စာသားတွေ ပေါ်လာ ပါတယ်။ ကျွန်တော် မျက်စိရှုပ်လို့ မလိုချင်ပါ။ ၎င်းကို ဘယ်လို ပိတ်ထားရမယ်ဆိုတာ ရေးပေးပါခင်ဗျား။ တကယ်တော့ Excelက စေတနာ ဗလ႘နဲ့ မောင်ရင် စာရိုက်နေတဲ့အပေါ်က ဆဲလ်ကွက်တွေမှာ

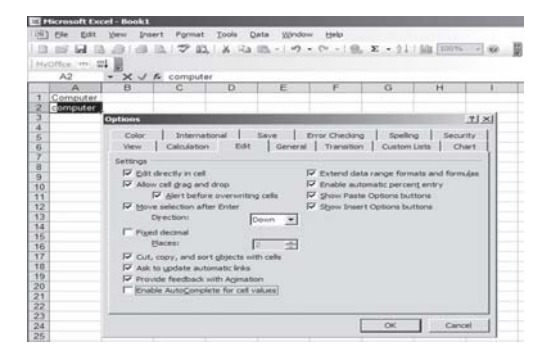

သင်၏ မွေးနေ့ သို့မဟုတ် သိလိုသည့် နေ့စွဲ နှစ်ခုကို  $\mathrm{B}2, \mathrm{C}2$ တွင် ရိုက်ထည့်ပါ။ ဉပမာအားဖြင့်  $\overline{\mathrm{B2}}$ သည် ယနေ့နေ့စွဲနဲ့  $\overline{\mathrm{C2}}$ သည် မွေးနေ့ ဆိုပါတော့။ ၎င်းအတွက် ဖော်မြူလာသည် အလွန်ရှည်လို့ သီးခြား ဖော်ပြပေးထားပါတယ်။ ဖော်မြူလာ ရိုက်ထည့်ရာမှာ သတိထားရမှာက တစ်ဆက်တည်းဖြစ် ဖို့ပါ။ ဒါပေမယ့် "years", "months", "days" စာလုံးတွေ ရှေ့၊ နောက်မှာ နေရာတစ်ကွက်စီ

#### သင်အသက်ကို အတိအကျသိနိုင်ပါတယ်

(b) Edit Vew Insert Format Tools Data Window Help □3日3日3日3で以る48· J り · (\* - 10, ∑ - 21 31 | | | |  $-10$ · B J U | 图 要 理 图 | \$ % , 2 23 | 读 读 | 田  $7|X|$ 234567891011123415167189202122 150 200 Number Alignment | Font | Border | Patterns | Protection | 300 Category:<br>General  $\overline{\mathbb{R}}$ 350 **Aumber** 250 Accounting<br>Date<br>Time<br>Praction<br>Fraction<br>Scientific 1250  $\hat{=}$  $\begin{array}{l} 0 \\ 0.00 \\ x, x \neq 0 \\ x, x \neq 0.00 \\ x, x \neq 0 \_)(x, x \neq 0) \\ x, x \neq 0 \_)(x, x \neq 0) \end{array}$  $\mathbf{H}$  $Deleto$ Type the number format code, using one of the OK Cancel

 $(-)$  dash ကို မဖြစ်မနေ ထည့်ချင်ရင်တော့ အောက်ပါအတိုင်း ပြုလုပ်နိုင်ပါတယ်။ ကိန်းဂဏန်းများ ဖြည့်မည့် နေရာအားလုံးကို highlight လုပ်ထားပြီး menu bar မှ Format ကို ဖွင့်ပါ။ ၎င်းတွင် Cells ကို ရွေးချယ်ပြီး Custom ကို ဖွင့်လိုက်ပါ။ ပေါ်လာသော မြင်ကွင်းမှ  $Type:$ တွင်  $0;$ - $0;$ "-";@ လို့ ရိုက်ထည့်ပြီး  $OK$ ကို နိုပ်ပါ။ သုည ဖြည့်ထားတဲ့ ဆဲလ်ကွက်တွေမှာ မျဉ်းတို (–) အဖြစ် အလိုအလျောက် ပြောင်းသွားတာကို တွေ့ ရပါမယ်။ ပေါင်းထားတဲ့ အဖြေကိုလည်း မထိခိုက်နိုင်ပါ။

သည်ကို သိပါတယ်။ဒါပေမယ့်၎င်းကွက်လပ်နေရာမှာ သုည အစား မျဉ်းတို ( – ) များနဲ့ပြချင်ပါတယ်။ ပေါင်းတဲ့ အခါတွင်လည်း အမှားမပေါ်ရန် အဆိုပါမျဉ်းတို $($  – ) များကို ${\rm Exc}$ e $1$  တွင် ထည့်နိုင်ပါသလား။ ပုံမှန်အားဖြင့်တော့ မျဉ်းတို  $(-)$  dash ထည့်ထားရင် စုစုပေါင်းတဲ့အခါ အဖြေမှန်ကို မရနိုင်တော့ yg/ ¤if;twGuf qJvftvGwfawGrSm okn (0) udkom xnfh&ygw,f/ odkYaomfvnf; rsOf;wdk

**Excel** ရဲ့ ဆဲလ်ကွက်လပ်မှာ သုည (၀) မထည့်ချင်ပါ ကျွန်မ Excel နဲ့ ကိန်းများကို တွက်ရာမှာ ကိန်းဂကန်းဖြည့်စရာမရှိတဲ့နေရာမှာ သုည (ဝ) များကို အစားထိုးရ

စာရိုက်သလို ရိုက်မယ်ထင်လို့ ကြိုဖြည့်ပေးနေတာပါ။ အဲဒါကို မျက်စိရှုပ်လို့ မလိုချင်ဘူးဆိုရင်တော့ menu bar ပေါ်က Tools > Options.. ကနေ Edit (tab) ကိုပြောင်းပြီး ပေါ်လာတဲ့ box ထဲက 'Enable AutoComplete for cell values' ကို ရွေးချယ်ထားခြင်းမှ ဖြုတ်လိုက်ပါ။ တစ်နည်းအားဖြင့် အမှတ်ခြစ်ပေးထားတာကို ဖြုတ်လိုက်ပါ။

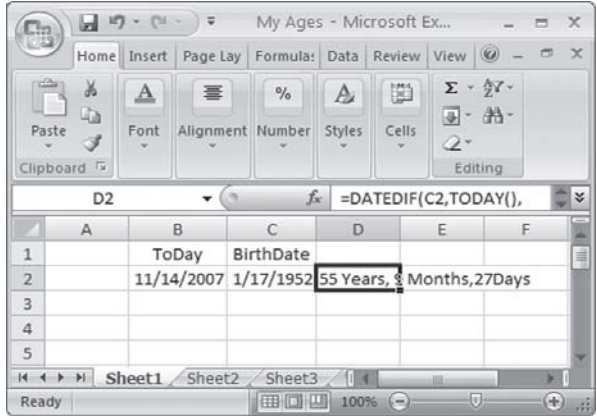

ချန်ပြီး နောက်ဆုံး "days" နောက်ကတော့ တစ်ဆက်တည်းပါ။ နေ့စွဲ ကိန်းဂဏန်းတွေ ထည့်ရာမှာ လည်း format တူဖို့ လိုပါမယ်။ ဥပမာအားဖြင့် 17/1/52 လို့သာ ရိုက်ထည့်ကြည့်ပါ။ Cell ထဲမှာ  $01$ - $17$ - $52$  လို့ အလိုအလျောက် ပြောင်းပြီး ပေါ်နေပါလိမ့်မယ်။ မရရင်  $\overline{\text{cell}}$  ၂ ကွက်ကို $\text{format}$ ညှိကြည့်ပါ။ ယနေ့ နေ့စွဲအတွက် =TODAY() လို့ ရိုက်ထည့်ပါ။

=DATEDIF(C2,TODAY(),"Y")&" Years, "&DATEDIF(C2,TODAY(),"YM")& "Months," &DATEDIF(C2,TODAY(),"MD")&" Days"

Excelမှာ အသက်ကို တွက်ချက်တဲ့ ဖော်မြူလာ အများကြီး ရှိပါတယ်။ အခြေခံ အကျဆုံး ဖော်မြူလာက =B6-C6ဖြစ်ပါတယ်။ ယနေ့ နေ့စွဲကနေ မွေးနေ့ကို နုတ်လိုက်တာပါ။ ထို့နောက် Format > Cells ကို ဖွင့်ပြီး Number (tab)သို့ ပြောင်းပါ။ Category: တွင် Generalကို ကလစ် လုပ်ပါ။ နေ့စွဲကို ကိန်းများဖြင့် ပြနိုင်ရန် ဖြစ်ပါတယ်။ ၎င်း ဖော်မြူလာကွက်မှာ =( $B6$ - $C6$ )/3 $65.25$ လို့ ပြင်လိုက်ပါ။ ထိုအခါ အသက်ကို ဒသမကိန်းများနဲ့ ပြပေးပါလိမ့်မယ်။ ဆက်လက်ပြီး = $INT((B6-C6)/365.25)$ လို့ ပြင်ကြည့်ပါ။ ၎င်းတွင် 'နှစ်' ကို ဖော်ပြပေးတာဖြစ်လို့ အသက် ဘယ်နုနစ်ဆိုတာပဲ တွေ့ ရမှာပါ။ မတိကျဘူးဆိုပါတော့။ ဘာပဲဖြစ်ဖြစ် စမ်းကြည့်ဖို့ ရေးလိုက်တာပါ။

#### ကိုယ်တိုင်တီထွင်ထားသည့်မိမိအသက်ကို တွက်ချက်သည့်နည်း

ကိုယ်တိုင် တီထွင်တယ်ဆိုပြီး ကြွားဝါလိုက်ခြင်း မဟုတ်ပါ။ မှားကောင်း မှားနိုင်တယ် သို့မဟုတ် အားနည်းချက် ရှိလိမ့်မယ်လို့ ကြိုတင် ဝန်ခံလို၍ ဖြစ်ပါတယ်။ ဖော်မြူလာရေးရာမှာလည်း အဆင့် များပါတယ်။ ဘာပဲဖြစ်ဖြစ် Excel မှာ ဖော်မြူလာတွေရေးပြီး တွက်ချက်လိုသူများအတွက် စိတ် ဝင်စားလာအောင် ဖော်ပြပေးလိုက်တာပါ။

– ဆဲလ် B3 ကွက်မှာ မွေးသက္ကရာဇ်ထည့်ပြီး C3 မှာ ယနေ့ နေ့စွဲကို ထည့်ပါတယ်။ –  $\overline{D3}$ မှာ ဖော်မြူလာ =( $C3$ - $B3$ )+ $1$  ကို ထည့်ပါတယ်။ စုစုပေါင်း 'ရက်' များကို ရပါမယ်။ – ၎င်း 'ရက်' စုစုပေါင်းကို ၃၆၅.၂၅ နဲ့ =D3/365.25 စားခြင်းဖြင့် 'နှစ်' ကို ရပါတယ်။ – ကိန်းပြည့်ကိုသာ ယူပြီး = $\text{INT}(\text{D4})$ ကျန် ဒသမဂဏန်းများကို = $(\text{D4-D5})^*\text{12}'$ လ $'$ ပြန်ဖွဲ့ ပါတယ်။

ဆဲလ်ကွက်နှင့် ဖော်မြူလာများ  $D3 = INT(D4)$  $D4 = INT(D4)$  $D5 = (D4-D5)*12$  $D6 = INT(D6)$  $D7 = (D6-D7)*30.4375$  $D8 = INT(D8)$ 

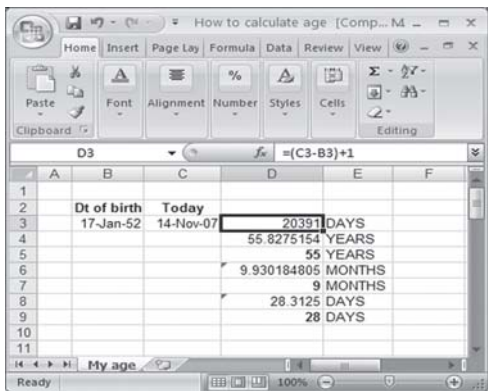

– ကိန်းပြည့် 'လ'ကို  $INT(D6)$ ယူပြီး ကျန်တာကို 'ရက်' အဖြစ် = $(D6-D7)$ \*3 $0.4375$ ပြောင်းလိုက်ပါတယ်။

– နောက် 'ရက်' ကို ကိန်းပြည့် ယူလိုက်ပါတယ်။ ဆဲလ်ကွက်များမှာ အသက်ရဲ့ 'နှစ်–လ–ရက်' များကို အတိအကျ ပြပေးပါလိမ့်မယ်။ အပေါ်က ဖော်မြူလာထက် ၁ ရက် ပိုတာ တွေ့ရပါတယ်။ တကယ် တိကျမှု ရှိ၊ မရှိကိုတော့ လက်ချိုးလို့သာ ရေတွက်လိုက်ပါတော့။

Excel တွင် Date, Time နဲ့ ပတ်သက်တဲ့ စိတ်ဝင်စားဖွယ် ဖော်မြူလာများကို ဆက်လက် ဖော်ပြပါဦးမယ်။

### မလိုတာတွေ ခက ဖျောက်ထားဖို့

ကျွန်တော်တို့မြို့ကစာကြည့်တိုက်မှာစီဒီများလည်း ရှိပါတယ်။စီဒီအချပ်၃၀၀ကျော်ပါတယ်။၎င်းတို့ကို $\rm{Excel}$ နဲ့ စာရင်းလုပ်ထားပါတယ်။ အဲဒီမှာ အုပ်စုခွဲထားပေမယ့် စာရင်းမှာ ရောနေပါတယ်။ ကြည့်တဲ့အခါ အုပ်စု တစ်မျိုးရျင်းကြည့်လိုပါတယ်။ Excel မှာ ဘယ်လို ဆက်လုပ်လို့ရပါသလဲ။၎င်းအတွက် ဥပမာတစ်ခုခုနဲ့ ဖော်ပြ ပေးပါ။

ဉပမာဆိုလို့ စီဒီစာရင်းတစ်ခုနဲ့ ဖော်ပြပေးပါမယ်။ အချက်အလက်များကို ပြည့်စုံအောင် မထည့်တော့ပါ။ ၎င်းမှ ခေါင်းစီး (row)ကို ရွေးချယ် (highlight) လုပ်ပြီး Data- Filter - AutoFilter

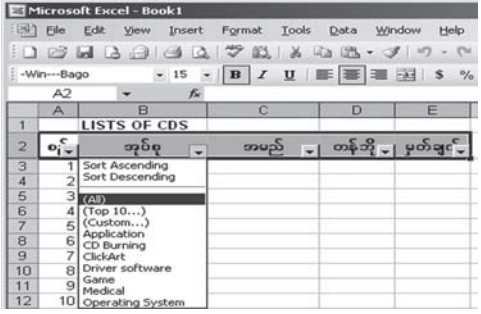

ကို ဖွင့်ပြီး ကလစ်လုပ်လိုက်ပါ။ Highlightလုပ်ထားတဲ့ ကော်လံတွေမှာ သုံးထောင့်ပုံမြား (dropdown arrow) လေးတွေ ပေါ်လာပါလိမ့်မယ်။ အုပ်စု ကော်လံပေါ်က မြားပေါ်ကို ကလစ်လုပ်လိုက်ရင် ကျန်တဲ့အုပ်စုက စာရင်းများကို မမြင်ရတော့ဘဲ အုပ်စုတူတဲ့ စာရင်းများကို မြင်ရပါမယ်။ ပရင့်ထုတ် ရင်လည်း ၎င်းအတိုင်း သီးခြား ထွက်လာပါလိမ့်မယ်။မလိုအပ်ရင် AutoFilter ကို ပြန်ဖြုတ်လိုက်ပါ။

### တစ်ချက်တည်းနဲ့ ရောက်ပါတယ်

Microsoft Excel မှာ row 1 ကနေ နောက်ဆုံး row အကွက် သို့မဟုတ်ညာဘက် column အဆုံးသို့ ရောက်အောင်သွားဖို့ရာ 'Home' နဲ့ 'End' ကီးများကိုနှိပ်၍မရပါ။တချို့ကdata ထည့်ထားပြီးမှရွှေ့နိုင်တယ်လို့ -<br>ပြောပါတယ်။ Office 2007 က Excel မှာလို row တစ်သန်းကျော်ကို data ထည့်ဖို့ဆိုတာ မလွယ်ပါ။ အခြားနည်းလမ်းရှိလျှင် ဖော်ပြပေးပါ။

Data ရှိလျှင်ဖြစ်စေ၊ မရှိလျှင်ဖြစ်စေ worksheet တစ်ခုရဲ့ အောက်ဆုံး၊ အစွန်ဆုံး row နဲ့ column များသို့ ကီးခလုတ် တစ်ချက်တည်းနိုပ်ရုံနဲ့ ရောက်နိုင်ပါတယ်။ ၎င်းသည် 'Ctrl (Control)' ကီးကို နှိပ်ထားပြီး (arrow) မြား ကီးခလုတ်များကို သုံးကြည့်ပါ။ Worksheet ရဲ့ row နဲ့ column တွေမှာ data ရှိနေရင်တော့ 'Ctrl + Home, Ctrl+ End' တို့ကို သုံးနိုင်ပါတယ်။

## လိုရာအရောင်ကို ရြယ်သလိုပါတယ်

ကျွန်တော် Excel တွင် ပြက္ခဒိန်တစ်ခုဖန်တီးထားပါတယ်။၎င်းတွင် Sunday, Monday စသည်ရက်များကို ရိုက်ထားရာဥပမာအားဖြင့် Sunday စာလုံးများကို အလိုအလျောက်အနီရောင်အမှတ်အသား ပေးလိုပါတယ်။ လက်နဲ့ manual ပြောင်းရတာမျိုးမဟုတ်ဘဲ Sunday ရောက်တိုင်းအလိုအလျောက်အနီရောင်ဖြစ်သွား မယ်ဆိုပါတော့ခင်ဗျား။အဆိုပါလုပ်ဆောင်ချက်အတွက် မည်ကဲ့သို့သော ဖော်မြူလာသုံးရမည်ကိုရေးပြပေးပါ ခင်ဗျား။

၎င်းအတွက် Conditional Formatting ကို သုံးရပါမယ်။ အဆိုပါ ဖော်မြူလာကို စမ်းသပ်သုံး ကြည့်ဖို့ရာ ပထမဆဲလ်ကွက်များတွင် Sunday, Monday, Tueday စသည် မောင်ရင်ထည့်လိုတဲ့

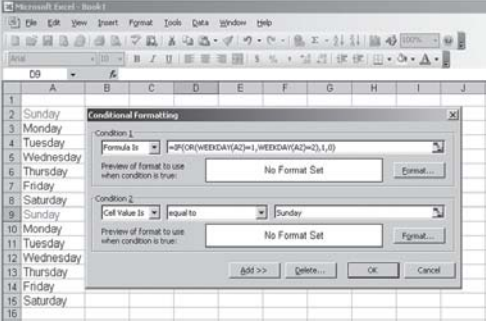

နေ့များကို ရိုက်ထည့်ထားပါ။ ၎င်းဆဲလ်များကို select လုပ်ထားပြီး menu bar မှ Format ကို ရွေး ချယ်ကာ ပေါ်လာသော box မှ Conditional Formatting... ကို ဖွင့်ပါ။ ၎င်းမြင်ကွင်းအတွင်းရှိ 'Condition 1'တွင် Formula Is ကို ရွေးချယ်ပြီး ဖော်မြူလာအကွက်တွင် '=IF(OR (WEEKDAY  $(A2)=1, WEEK-DAY(A2)=2),1,0$ )'ဟူ၍ ရိုက်ထည့်ပါ။

ထို့နောက် Add  $>>$ ကို ကလစ်လုပ်ပြီး Condition 2 ကို ထပ်မံဖွင့်ကာ Cell Value Is ၏ တန်ဖိုး (equal to) တွင် Sunday ဟု ဖြည့်ပေးပါ။ အဆိုပါ Sunday စာလုံးနေရာတွင် သင် နှစ်သက်ရာ စာလုံးများဖြင့် ဖြည့်ပြီး ရိုက်ထည့်နိုင်ပါသည်။ ထို့နောက် Format...ကို ဖွင့်ပြီး Format Cellsတွင် စာလုံးအမျိုးအစား၊ အရွယ်အစား၊ အရောင်နှင့် အနေအထားတို့ကို စိတ်ကြိုက် ရွေးချယ်နိုင် ပါသည်။ OK ကို နှိပ်လိုက်ပါ။ Sunday စာသားများသည် ဥပမာအားဖြင့် အနီရောင် ဖြစ်နေပါလိမ့် မည်။

## Excel မှာ တန်ဖိုး တစ်ခုခုကို နောက်တစ်နေရာသို့ ကူးနိုင်ရန်

Excel တွင် စာရင်းတစ်ခုပြုလုပ်ပြီး sheet l တွင်ရှိသောပေါင်းထားသည့် 'amount' တန်ဖိုးအား sheet 2 တွင် အလိုအလျောက်ပြလိုပါသည်။ မည်သို့ လုပ်ရမည်ကိုညွှန်ပြပေးပါခင်ဗျား။

ပြပေးနိုင်ပါတယ်။ ဥပမာအားဖြင့် sheet 1 မှာ (B7) တွင်ရှိသော စုစုပေါင်းတန်ဖိုးကို sheet  $2$ ၏ cellတစ်နေရာတွင် အလိုအလျောက်ပြပေးနိုင်ရန် (=sheet $1!$  B7) ဟု ရိုက်ပေးပါ။ sheet $1$ နောက်မှာ( ! ) အမှတ်အသား ထည့်ပေးလိုက်တာပါ။

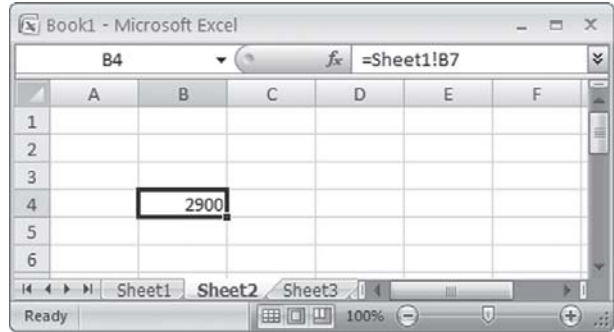

# Settings တွေ တူဖို့ရာ

ကျွန်တော်စာရိုက်တဲ့အခါ $\rm{Excel}$  ကိုသုံးပါတယ်။၎င်းအတွက် $\rm{works}$ heet တစ်ခုမှာစာရွက်အရွယ်အစား၊ အထက်၊ အောက်၊ ဘယ်၊ ညာ မျဉ်းများနဲ့ header/footer တို့ကို အပြီး ရှိန်ထားပါတယ်။ ထို ရှိန်ညှိထားတဲ့ settings များကို နောက် worksheet တွေမှာလည်း ဆင်တူဖြစ်စေလိုပါတယ်။အလိုအလျောက်ညီအောင် လုပ်နိုင်ပါသလား။

လုပ်နိုင်ပါတယ်။ ပထမ worksheetတစ်ခုမှာ မောင်ရင် လိုချင်တဲ့ settingsများကို သတ်မှတ်

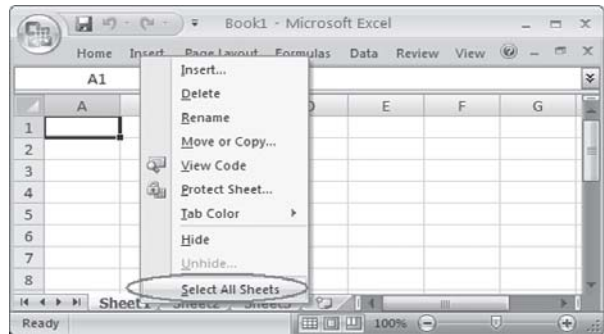

ပါ။ Header/footer များ တည်ဆောက်ပါ။ ထို့နောက် 'Ctrl' ကီးကို နိုပ်ထားပြီး ၎င်းအတိုင်း တူ စေချင်တဲ့ worksheetတွေကို မောက်စ်နဲ့ ကလစ်လုပ်ရွေးချယ်ထားပါ။ သို့မဟုတ် အဓိက worksheet ကို ညာဘက် ကလစ်နိုပ်ပြီး ပေါ်လာတဲ့ pop-up menuမှာ 'Select All Sheets'ကို ရွေးချယ်လိုက်ပါ။ အဲဒီအချိန်မှာ worksheet ရဲ့ အပေါ်ဆုံးက title မှာ worksheet ရဲ့ အမည်နဲ့အတူ [Group] ဆိုတဲ့ စာလုံးကို မြင်ရပါမယ်။ ထို့နောက် 'Page Setup'ကို ဖွင့်ပြီး OK ကို နိုပ်လိုက်ပါ။

#### Excel မှာ ပရင့် ဇရိယာ

Excel ကို သုံးရာမှာ ပရင့် ထုတ်ချင်ရင် Print Area သတ်မှတ် ရတာနဲ့ Print Preview ကြည့်ရတာနဲ့ အလုပ်ပိုတယ်လို့ ထင်မိပါတယ်။ပရင့်စရိယာ သတ်မှတ်ရာမှာလည်းအချို့နေရာတွေ လွတ်သွားတာမျိုးလည်း ကြုံရပါတယ်။ ၎င်းအတွက် မြန်မြန်နဲ့ ရှင်းရှင်းကြည့်နိုင်တဲ့ နည်းလမ်းများ ရှိရင် ရေးပြပေးပါ။

မောင်ရင် နှစ်သက်မည်၊ မနှစ်သက်မည်ကို မသိနိုင်ပေမယ့် နည်းလမ်းတစ်ခု ရေးပြလိုက်ပါမယ်။ ၎င်းအတွက် Excel ဖိုင်မှာ View>Page Break Preview ကို ဖွင့်လိုက်ပါ။ ထိုအခါ Excel (worksheet) တွင် မောင်ရင်ပြုလုပ်ထားတဲ့ ဆဲလ်အားလုံးကို မြင်ရပြီး စာမျက်နှာအားဖြင့်လည်း page-1, page-2 စသည် ဧရိယာ ရှိသလောက် ဖော်ပြပေးထားပါလိမ့်မယ်။ ၎င်းတွင် မောင်ရင် ထပ်မံ ရွေးချယ်လို တဲ့ ဧရိယာကို မောက်စ်နဲ့ဖိပြီး နေရာသတ်မှတ်နိုင်ပါတယ်။ ၎င်းဧရိယာနေရာပေါ်သို့ မောက်စိ ညာကလစ်နိုပ်ပြီး 'Set Print Area'ကို ရွေးချယ်နိုင်ပါတယ်။ ပြီးရင် 'Print'လို့ အမိန့်ပေးလိုက်ပါ။ Excel 2007 မှာတော့ အမြင်ကွာပါလိမ့်မယ်။

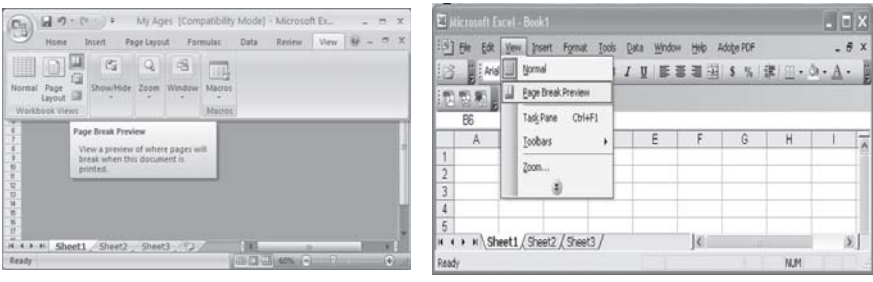

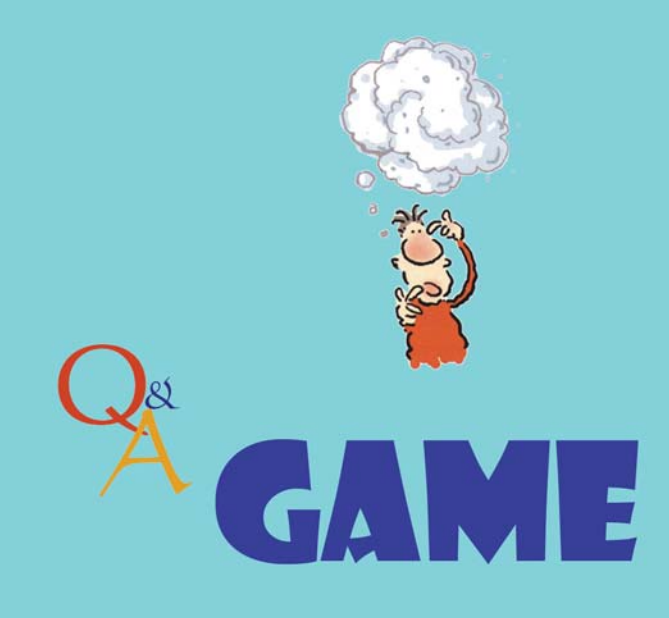

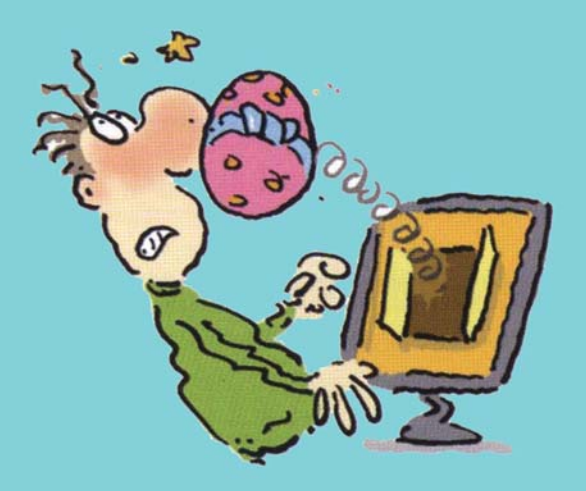

#### $\infty$ တာ်ပီ စီဒီပေါ်က "**crack files**" များ

ကျွန်တော်တစ်ခုသိပါရစေခင်ဗျား။မူရင်းဂိမ်းစီဒီတွေကိုကွန်ပျူတာမှာတင်ဖို့အတွက် "crack files" ဆိုတာ မလိုအပ်ဘူးလို့ပြောကြပါတယ်။အဲဒါဟုတ်ပါသလား။နောက်ကျွန်တော်ဂိမ်းစီဒီတစ်ခုကိုတင်လိုက်တာ*ဘာ*မှ  $\epsilon$ ပါမလာတဲ့အပြင် 'My Computer' ဟာ့ဒ်ဝဲတွေနေရာမှာ  $\rm CD\text{-}ROM$  icon လေးပါပျောက်သွားပါတယ်။ ကွန်ပျူတာကို ပြန်ပိတ်လိုက်ပြီး ဖွင့်တော့လည်း ဒီလိုပဲ ဖြစ်နေပါတယ်။ ဘယ်လို ပြဿနာမျိုးဖြစ်တာလဲလို့ သိပါရစေ။

မှန်ပါတယ်။ မူရင်း ဂိမ်းစီဒီတွေမှာ "crack file" ဆိုတာ မလိုအပ်ပါဘူး။ အမှန်တော့ မူရင်း စီဒီဝယ်ယူ အသုံးပြုသူများအတွက် သက်ဆိုင်တဲ့ ကုတ်နံပါတ်တွေပါပြီး ဖြစ်ပါတယ်။ ကော်ပီ စီဒီများ မှာ မပါတဲ့အတွက် ကွန်ပျူတာပေါ် တင်၍မရပါ။ အကာအကွယ်လုပ်ထားတယ် ဆိုပါတော့။ "Crack file" ဆိုတာ အဆိုပါ ဆော့ဖ်ဝဲကို ခိုးမကူးစေရန် အကွယ်အကာလုပ်ထားတာတွေကို ကျော်လွှားနိုင် အောင် လုပ်ပေးတဲ့ဖိုင် ဖြစ်ပါတယ်။ ဒီဖိုင်တွေက အသေအချာ စစ်ဆေးစမ်းသပ်ပြီးမှ ရေးထည့်ထားတာ မျိုးလည်း မဟုတ်ပါဘူး။ တရားမဝင် ကော်ပီကူးထားတဲ့ စီဒီတွေမှာ လျှို့ဝှက် (password) နံပါတ်လို အကာအကွယ်တွေကို ကျော်လွှားပေးနိုင်တယ်ဆိုပေမယ့် တစ်ခါတစ်ရံမှာ ဗိုင်းရပ်စ်များလိုပဲ ဒုက္ခပေး တတ်ပါတယ်။

နောက်တစ်ချက်က တရားမဝင် ကော်ပီကူးထားတဲ့ စီဒီချပ်တွေက အရည်အသွေး မကောင်းတဲ့ အပေါစား စီဒီချပ်တွေ ဆိုပါတော့။ အဲဒီလိုမျိုး စီဒီတွေက တချို့  $\operatorname{CD}$  drive တွေကို ဒုက္ခပေးတတ်ကြ ပါတယ်။ တချို့ဆိုရင် CD drive ထဲမှာတင် ကွဲကုန်ကြတယ်လို့ ကြားရပါတယ်။ မောင်ရင့် ပြဿနာက တရားမဝင် ကော်ပီဂိမ်းစီဒီ ဖြစ်ကောင်းဖြစ်နေပါလိမ့်မယ်လို့ ဖြေလိုက်ပါရစေ။ လိုရမည်ရ ရေးရရင်  $VGA$  card တွေကိုလည်း စစ်ကြည့်ပါဦး။ တချို့ဂိမ်းတွေက  $GeForce4, NVidia \, \text{Fx-series}, ATI$ စတဲ့ အရည်အသွေးမြင့်တဲ့ ကတ်များနဲ့မှ အဆင်ပြေတာမျိုးတော့ ရှိပါတယ်။

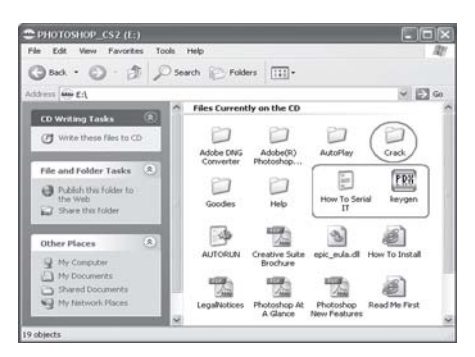

## ဂိမ်းနဲ့ ပတ်သက်ရင် ဖြေရခက်ပါတယ်

ကျွန်တော်တို့ကွန်ပျူတာက P4-1.8A, Gigabyte SR 533 P, 384 MBDDR 333 (128+256), 60 hard disk  $(40+20)$ , Geforce 4 MX 440 64 DDR, Windows XP SP1 တပ်ဆင်ထားပါတယ်။ ကွန်ပျူတာသုံးနေစဉ်မကြာခကပင် damping ပြဿနာများဖြစ်လေ့ရှိသဖြင့် Graphic Card အား $\overline{\rm MSI}$  $G$ eforce  $Fx$  5500  $TD$   $256$  သို့ပြောင်းတပ်လိုက်သော်လည်း ပြဿနာဆက်တက်နေပါတယ်။ $Win$ dows အခါခါ တင်ကြည့်သော်လည်း မထူးပါ။ Game အချို့တွင် ယခင် Card အဟောင်းတွင် တက်လေ့ ရှိသောပြဿနာ (ဉပမာ – Game အတွင်းမှ ရုတ်တရက်ထွက်သွားခြင်း၊ hang သွားခြင်း) များမှာလည်း $\bar{\text{FX}}$  $5500$  တွင်လည်းဆက်လက်ဖြစ်ပေါ်နေပါတယ်။ Game ကြောင့်ဟုထင်၍စုံစမ်းကြည့်သောအခါသူငယ်ချင်း အချို့စက်များတွင် အဆင်ပြေသည်ဟု သိရပါသည်။ War of ring, War craft 3, Generals, Half life- $2\sigma$ ကဲ့သို့ Game များတွင်လည်း memory မလောက်ဟုယူဆ၍  $256\,$  MB  $333\,\,\sigma$ စ်ချောင်း ထပ်ဝယ် တပ်သောအခါ Halflife-2 တွင်ချောမွေ့စွာ run ပြီး Generals တွင်အဆင်မပြေဘဲ technical difficulties ပြဿနာဆက်တက်နေပါတယ်။ပြဿနာများပြေလည်ရန် Hard disk ကို format ချငြီး Win $dows$   $XP$   $SP2$  ကြောင်းလျှင်အဆင်ပြေနိုင်ပါသလား။

 $Mainboard$  ကို  $865$   $PE$   $(478$   $socket/$   $AGP$   $8X)$  သို့ ပြောင်းရန် အစီအစဉ်ရှိပါတယ်။ ထိုသို့ လဲလျှင်အဆင်ပြေနိုင်ပါသလား။ $M$ emory 512  $MB$  DDR 333 နဲ့ 640  $MB$  DDR 266 ဘယ်ဟာက ပိုမြန်ပြီး ဘာကွာခြားချက်တွေ ရှိပါသလဲ။ FX 5500 Card ကို AGP 4 xM/B မှ AGP 8 x M/B သို့ ကြောင်းတပ်လျှင် စွမ်းဆောင်ရည် မည်မျှကွာခြားပါသလဲ။  $\;{\rm P.S}\;$  ကျွန်တော်တို့ ကွန်ပျူတာတွင်  ${\rm Internet}$ တပ်ဆင်မထားပါ။ထို့ကြောင့် Generals (game) မှတက်သည့်ပြဿနာမျိုးတွင်ကွန်ပျူတာမှညွှန်ကြားသည့် အတိုင်းဆောင်ရွက်ရန်မှာခက်ဲခဲနေပါသည်။

Blue Screen တက်ပြီး စက် hang သွားတာဟာ များသောအားဖြင့် hardware problem ဖြစ်ပါတယ်။ Graphic Card ကြောင့် ဖြစ်နိုင်ပေမယ့် memory ကြောင့်ဖြစ်တာလည်း များပါတယ်။ ကွန်ပျူတာမှာ  $128$ တစ်ချောင်းနဲ့  $256$ တစ်ချောင်း တပ်ထားတာမို့ (သက်တမ်းကြာတဲ့ဟာ) တစ်ချောင်း ဖြုတ်ပြီး သုံးကြည့်ပါ။ Error မတက်တော့ဘူးဆိုရင် အဲဒီ memory ပျက်နေတာကြောင့် ဖြစ်ပါတယ်။

General run မရတာတော့ Graphic Card Driver ကြောင့် ဖြစ်နိုင်သလို General ကိုယ်တိုင် ကြောင့်လည်း ဖြစ်နိုင်ပါတယ်။ Version အမြင့်ဆုံး detonator Driver ကို www.nvidia.com ကနေ download လုပ်ပြီးတင်ပါ။ Direct  $X$ အမြင့်ဆုံးတင်ပါ။ ပြီးလျှင် စမ်းကြည့်ပါ။ အကယ်၍ ယခင်ပြဿနာ ထပ်တက်ခဲ့လျှင်တော့ General ကိုယ်တိုင်ကြောင့် ဖြစ်ပါတယ်။ ဆော့ဖ်ဝဲ ခိုးကူးသူ များမှ ထုတ်လုပ်သော General မှာ စက်အချို့တွင် run လို့ မရပါ။ ဒါကြောင့် General နှစ်ချပ်တွဲ original နှင့် ပြန်သွင်းပါ။ Third party တွေ (reborn) တွေ မသွင်းပါနဲ့။

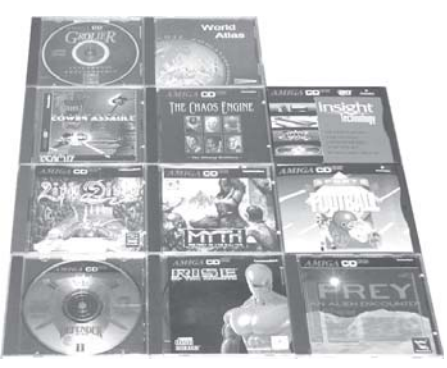

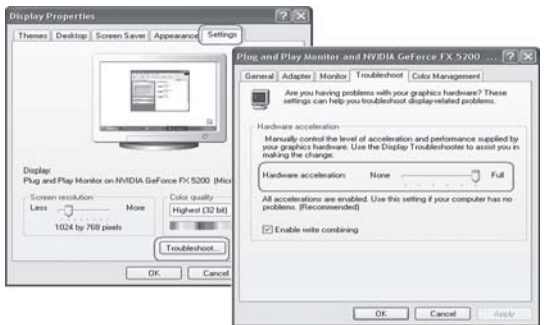

မယ့် အခြား လိုအပ်ချက်များလည်း ရှိနေပါသေးတယ်။ ဉပမာအားဖြင့်  $\overline{\rm Direct}\, X$ ကို အဆင့်မြှင့်ရတာ မျိုးနဲ့ ဂရပ်ဖစ်ကတ် driverကို အဆင့်မြှင့်ပေးရတာမျိုးတွေပါ။

အခု မောင်ရင်ကစားချင်တဲ့ ဂိမ်းအတွက် အခြား ဆော့ဖ်ဝဲတွေကို ပိတ်ထားပြီး စမ်းကြည့်ပါ။ အင်တာနက်ရှိရင်လည်း ခေတ္တ အဆက်အသွယ် ဖြတ်ထားပြီး virus ကိုလည်း disable လုပ်ထားပါ။ အဲဒီလုပ်ငန်းစဉ်များသည် မောင်ရင့်ကို မြင်အောင် ပြမပေးသော်လည်း နောက်ကွယ်မှာ အလုပ်လုပ်နေ ကြပါတယ်။ နောက်ပြီး ဆော့ဖ်ဝဲများရဲ့ ဖိုင်တွေ conflictဖြစ်တတ်ပါတယ်။ ၎င်းအတွက်  $\text{Start} >$ Control Panel > Display (icon) ကတစ်ဆင့် Display Properties ကိုဖွင့်ပြီး Settings (tab) ကို ပြောင်းလိုက်ပါ။ ထို့နောက် Advanced ကို ကလစ်လုပ်ပြီး ပေါ်လာသော 'Plug and Play Monitor and (Your VGA card's name) Properties' box  $\varphi$  Troubleshoot (tab)  $\varphi$ ပြောင်းပါ။ ၎င်းတွင် Hardware acceleration ၏ slider ကို ဘယ်ဘက်သို့ တစ်ထစ်ချင်း ရွှေ့ ကြည့်ပါ။ သင်၏ ဂိမ်းတွင် ပြဿနာမဖြစ်တော့သည့် နေရာမှာ ထားကြည့်ပါ။ အဖြေ အတိအကျကို ရဖို့ရာ game developer's websites များသို့လည်း ဝင်ပြီး မွှေနောက်ဖတ်ရှုကြည့်ပါ။

### **DLL** ဖိုင်ကို ရှာဖို့ရာ

၁။ Civi-4 ဂိမ်းကို ကစားလို့ မရပါ။ error ပြနေပါတယ်။  $D$ -3 $DX9\_26$ .dll ဆိုတာ ဘာကို ဆိုလို ပါသလဲ။ ဘယ်က ရှာပြီး ထည့်လို့ ရမလဲ။

၂။ WindowsXP တင်ပုံတင်နည်းကိုအသေးစိတ်ဖော်ပြပေးစေလိုပါတယ်။

၃။ Folder Options ကို ရှာလို့ မရတော့ပါ။ပြန်ဖော်ထုတ်သော နည်းကို ဖော်ပြပေးပါခင်ဗျား။

 $M$ icrosoft သည် သူ့ရဲ့ ဝင်းဒိုးစ်စနစ်နဲ့ ချိတ်ဆက်အသုံးပြုမယ့် အခြားသော ဆော့ဖ်ဝဲများ အတွက် ပိုမိုအဆင်ပြေစေဖို့ရာ  $\mathrm{DirectX}$ ဆိုတဲ့  $\mathrm{function}$ တစ်ခုကို ထည့်ပေးထားပါတယ်။ အဆင့်မြင့် ဂိမ်းများနဲ့ ဗီဒီယိုဖိုင်များကို ဖွင့်ရာမှာ ပိုပြီး ကောင်းမွန်ရန် ဖြစ်ပါတယ်။ ၎င်းအတွက် ချိတ်ဆက်ပေးတဲ့ ဖိုင်များသည်  $d3dx9_24$ ,  $d3dx9_25$ ,  $d3dx9_27$ ,  $d3dx9_27$  စသည် ဖြစ်ပါတယ်။ အခု မောင်ရင့် စက်မှာ ၎င်းဖိုင်ပျက်ခြင်း သို့မဟုတ် ပျောက်နေပုံရပါတယ်။ ၎င်း  $D$ -3 $DX9\_ 26$ . $dl$ ါကို အင်တာနက် ၀က်ဘ်ဆိုက်ကနေ download ရယူနိုင်ပါတယ်။ Install လုပ်ပုံလုပ်နည်းကို  $\,$  readme.txt တွင် အသေးစိတ် ဖတ်ရှုနိုင်ပါတယ်။

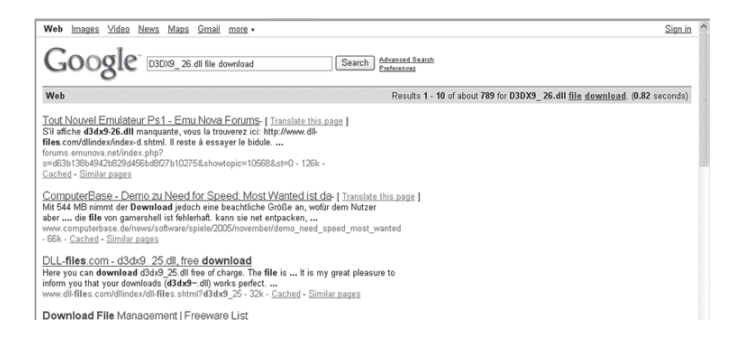

Windows XP ကို install လုပ်ရန် ယခုစာအုပ် စာမျက်နှာ (၄၆၉) တွင် ရေးသားဖော်ပြထားပါ တယ်။ မောင်ရင့်အနေနဲ့ အပြည့်အစုံ သိလိုရင် အင်တာနက် Search မှာ 'Windows XP install' ဆိုပြီး ရိုက်ထည့်ကာ ဝက်ဘ်ဆိုက်များကို ရှာနိုင်ပါတယ်။ Folder Options နဲ့ ပတ်သက်တဲ့ အကြောင်း အရာများကိုလည်း ရေးသားထားပါတယ်။

### Battlefield 2 ကစားလို့ မရပါ

ကျွန်တော့်ကွန်ပျူတာမှာ Windows XP SP2 ကိုတင်ထားပြီး P4-3GHz, 512 RAM, 120GB HD, ATI Radeon 9250 AGP graphics card နဲ့ sound Realtek ac97 audio တို့ဖြစ်ပါတယ်။ နောက်ကျွန်တော် Battlefield 2 (DVD ROM version) ဂိမ်းကိုဝယ်လာပြီး install လုပ်ပါတယ်။ ဂိမ်းကို ဖွင့်လိုက်တော့ menu screen ပေါ် လာပြီး ရပ်သွားပါတယ်။ ဘာမျ ရွေ့လို့ မရတော့ပါ။ မည်သည့် ပြဿနာကြောင့်ဖြစ်ရသည်ကို ရှင်းပြပေးပါ။

ကွန်ပျူတာမှာ တပ်ဆင်ထားတဲ့ graphics card သည် Battlefield 2 ဂိမ်းစနစ်ကို အထောက် အကူမပြုလို့ ဖြစ်ပါလိမ့်မယ်။ Battlefield 2 ဂိမ်းထဲက Readme.txt မှာ ပြန်ဖတ်ကြည့်ပါ။ DVD ချပ်ကို open နဲ့ ဖွင့်ပြီး ရှာကြည့်ပါ။ သို့မဟုတ် Program Files\EA Games\Battle field2\ Support ဖိုလ်ဒါကနေဝင်ပြီး ကြည့်ပါ။ နောက်တစ်ချက်က graphics card ကို ပြန်တင်ကြည့်ပါ။ သို့မဟုတ် အဆင့်မြွင့်ပေးပါ။ ATI ရဲ့ ဝက်ဘ်ဆိုက်များသို့ ဝင်ပြီး နောက်ဆုံးထုတ် driverများကို ရှာကြည့်ပါ။

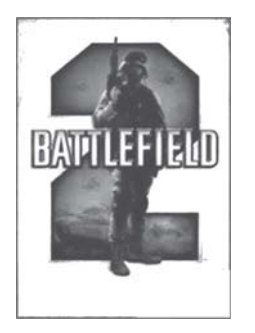

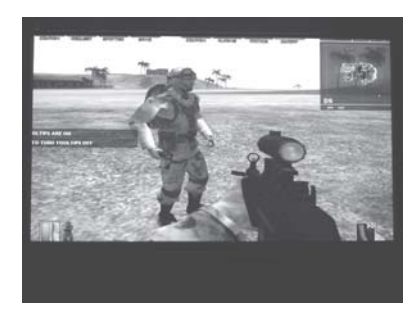

#### ဂရပ်ဖစ်ကတ်က အရေးပါပါတယ်

ကျွန်တော့်ကွန်ပျူတာသည် Pentium 4 ပါ။အဲဒီမှာဂိမ်းတစ်ခုကိုတင်တာအမှားတွေပြနေပါတယ်။၎င်းတို့က 'Warning: Nothing will be rendered. The reference rendering device as selected, but your computer only has a reduced functionality reference device installed."  $\frac{3}{2}$ 'Could not initialize Direct3D. You may want to check that the latest version of Directx is correctly installed on your system." တို့ဖြစ်ကြပါတယ်။ကွန်ပျူတာမှာ Directx 9.0 ကိုတင်လိုက်ပါတယ်။ဒါပေမယ့်အမှားတွေပြနေတုန်းပါပဲ။  $\rm VGA$ က  $\rm SiS$   $650$  built-in ဖြစ်ပါတယ်။

၎င်းအတွက် အဖြေက ရှင်းပါတယ်။  $S$ i $S$   $650$  built-in သည် မောင်ရင် ကစားမည့် ဂိမ်းများကို အထောက်အကူပြုမပေးနိုင်ပါ။ ကွန်ပျူတာနဲ့ ဂိမ်းမြင့်မြင့်ကစားလိုသူတိုင်း ကြုံရတဲ့ကိစ္စပါ။ ဂရပ်ဖစ် ကတ်ကို သတိမပြုကြတာပါ။ ဂိမ်းဝယ်ရင် ဘယ်လိုဂရပ်ဖစ်ကတ်မျိုး လိုတယ်ဆိုတာ အရင်စုံစမ်းသင့်ပါ တယ်။ ယခု မောင်ရင့် ကွန်ပျူတာမှာ  $\overline{\text{nV}}$ idia သို့မဟုတ်  $\overline{\text{ATI}}$ အမျိုးအစား ဂရပ်ဖစ်ကတ်ကို လဲထည့်ပေး ကြည့်ပါ။

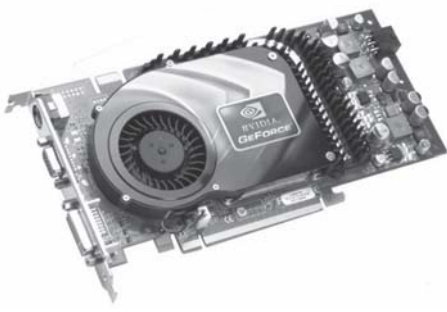

#### **Quake IV** ကစားလို့ မရပါ

ကျွန်တော့်ကွန်ပျူတာစက်မှာ Quake IV ကိုကစားရာမှာplay box က 'Play' ကိုနိုပ်ရင် အဲဒီplay box ပဲပြန်ပြန်တက်လာပါတယ်။ဂိမ်းကိုကစားဖို့ဖွင့်တဲ့အခါ Win32 application error တက်လာပြန်ပါတယ်။ ဘာ့ကြောင့်ဖြစ်တယ်ဆိုတာရှင်းပြပေးပါခင်ဗျား။

ကွန်ပျူတာမှာ ကစားတဲ့ နောက်ဆုံးပေါ် အဆင့်မြင့်ဂိမ်းတွေဟာ တောင်းဆိုမှု အလွန် မြင့်မားလာ တာကို တွေ့ရပါတယ်။ သို့ဖြစ်၍ ဂိမ်းမြင့်မြင့် ကစားချင်ရင်တော့ အဆင့်မြင့် စက်များနဲ့သာ ကစားလို့ ရနိုင်ပါမယ်။ အဓိကအားဖြင့်  $\text{CPU}$ ရဲ့ အမြန်နူန်း၊  $\text{RAM}$ ပမာဏ၊ ဂရပ်ဖစ်ကတ်ရဲ့ မိုဒယ် အမျိုးအစား နဲ့ ဟာ့ဒ်ဒစ်ရဲ့ နေရာလွတ်တွေ ပြည့်စုံဖို့ လိုပါမယ်။ ဥပမာအားဖြင့် Quake IV အတွက် အောက်ပါ လိုအပ်ချက်များ ပြည့်စုံမှု ရှိ၊ မရှိ စစ်ကြည့်ပါ။

Quake 4 minimum system requirements:

- Windows 2000/XP
- Pentium 4 2.0GB (or) Athlon XP 2000 processor
- 512MB RAM

- 8x speed CD-ROM and latest driver

- 2.8GB hard drive space
- 100% DirectX 9.0 compatible

- 16-bit sound card and latest driver

- 3D hardware accelerator card

-ATI Radeon 9700 or ATI Radeon X-series

or NVIDIA GeForce 7 series

- Internet (TCP/IP) and LAN ဖြစ်ပါတယ်။

Age of Emperor  $\varphi$  Win32 application error  $\varphi$ Toporo game installation  $\varphi$ တစ်ခုခု ပျက်စီးနေလို့ ဖြစ်ပါလိမ့်မယ်။ ဂိမ်းကို ပြန်ပြီး reinstall လုပ်ကြည့်ပါ။  $\text{Control Panel} >$ Add/Remove Programs ကို သုံးပြီး ဂိမ်းကို ဖြုတ်ပါ။ နောက်ကျန်နေတဲ့ ဖိုလ်ဒါကို ရှာပြီး delete လုပ်ပါ။ Hard drive ကိုလည်း 'Error Checking' နဲ့ 'Defrag' များပြုလုပ်ပေးပါ။ နောက် 'Registry Cleaner' ဆော့ဖ်ဝဲကို သုံးပြီး ဂိမ်းက အကြွင်းအကျန် registry key များကို ရှင်းပစ်ပါ။ ကွန်ပျူတာကို ပြန်မောင်းပြီး ဂိမ်းကို reinstall ပြန်တင်ကြည့်ပါ။ 'Reg Cleaner' ကို 'http:// www.major.com/download460.html'မှ ရယူနိုင်ပါတယ်။

# $\delta$ မ်းကစားရင်  $\mathsf{restart}\,$ ပြန်ပြန်ဖြစ်လို့

ကျွန်တော့် ကွန်ပျူတာက 'Red Alert 2' ကစားလိုက်တိုင်း restart ပြန်ဖြစ်သွားပါတယ်။အရင်တုန်းက ကွန်ပျူတာမှာ Celeron 1.8GHz, 256 DDR RAM, 128 MB, FX-5200 Graphic card နဲ့ 8VM  $533$  M RZ(c) motherboard ပါဝင်ပြီး ကစားရတာအဆင်ပြေပါတယ်။အခု RAM ကို P-IV Classic  $2.4(A)$  GHz 512 MB သို့တိုးမြှင့်လိုက်ပါတယ်။ဒါပေမယ့် Red Alert 2 ကိုကစားရာမှာ စကစားပြီး ၅ မိနစ်အတွင်းမှာ restart ဖြစ်သွားပါတယ်။ တစ်ခါတလေ ဂိမ်း မကစားပေမယ့်လည်း restart ဖြစ်နေတတ် ပါတယ်။ ထိုသို့ဖြစ်ရတဲ့ အကြောင်းရင်းကို ဖြေကြားပေးပါ ခင်ဗျား။

 $W$ indows  $XP$ မှာ ဟာ့ဒ်ဝဲ သို့မဟုတ် ဆော့ဖ်ဝဲက ပြဿနာဖြစ်တိုင်း system crash မဖြစ် အောင် အလိုအလျောက်ပြန်ပြီး restart လုပ်တဲ့ feature ပါ ပါတယ်။ အဲဒါကို ပိတ်ထားလို့ရပါတယ်။ Control Panel ကတစ်ဆင့် 'System' ကို ဖွင့်ပါ။ ပေါ်လာတဲ့ 'Properties dialog box' က 'Advanced' (tab) ကို ရွေးချယ်ပြီး ကလစ်ပြုလုပ်ပါ။ 'Startup and Recovery (group box) က Settings ခလုတ်ကိုနိုပ်လိုက်ပါ။ 'System failure' က 'Automatically restart' ရွေးချယ်ထား ခြင်းကို ဖြုတ်လိုက်ပါ။ ဒါက လက်ရှိပြဿနာကို ဖြေရှင်းပေးလိုက်ခြင်းသာဖြစ်လို့ ရောဂါကို ကုပေးလိုက် တာ မဟုတ်ပါ။ မောင်ရင့် ကွန်ပျူတာမှာ ပြဿနာ သိပ်ကြီးလာရင် ဝင်းဒိုးစ်စနစ်က <code>restart</code>ပြန်မဖြစ် တော့ဘဲ အပြာရောင် မြင်ကွင်းမှာ error messages တွေ ပေါ်လာကောင်း ပေါ်လာပါလိမ့်မယ်။ မည်သို့ပင်ဖြစ်စေ ပြဿနာကို ဖြေရှင်းဖို့ လိုနေပါပြီ။ ၎င်းတွင် ဖြစ်နိုင်ခြေ အများအပြား ရှိနေပါတယ်။ Processor ကို upgrade လုပ်တုန်းက အပူဓာတ်ကူးကော် (thermal paste) နဲ့ (cooling fan) တွေ နေရာမကျလို့ အပူဓာတ်လွန်ကဲပြီး 'system stable' မဖြစ်တာလို့ပဲ ထင်ပါတယ်။ အဲဒါကို

ပြန်စစ်ကြည့်ပါ။ 'Red Alert 2'ကို ပြန်ဖြုတ်ပြီး ပြန်တင်ပါ။ နောက်ဆုံးဟာ့ဒ်ဒစ်ကို format ချပြီး ဝင်းဒိုးစ်စနစ်တစ်ခုလုံးကို ပြန်တင်ကြည့်ပါ။

### Red Alert2 ကစားလို့ မရပါ

ကျွန်တော့်ကွန်ပျူတာမှာ Intel P4 3.0, 512MB DDR RAM, 80GB HD, GeForce 5200 တို့ကို သုံးထားပါတယ်။ဒါပေမယ့် Red Alert2 ကစားလို့မရပါ။ကျွန်တော့်ကွန်ပျူတာနဲ့ ချိတ်ထားတဲ့ကွန်ပျူတာမှာ တော့ ကျွန်တော့်စက်ထဲကယူပြီး ကစားလို့ ရပါတယ်။ Red Alert2 ကို ဖွင့်လိုက်တိုင်း ¨တက်¨ လို့ အသံ ကြားရပြီး ဒီအတိုင်းပဲ ပြန်ဖြစ်နေပါတယ်။ နောက်တစ်ဆက်တည်း General ကျတော့ ဖွင့်ပြီး ကစားလို့ ရပါ တယ်။ နှစ်မိနစ်လောက်ကြာတော့ ကျွန်တော် ဆောက်ထားတာတွေ အကုန်ကွဲကုန်ပါတယ်။

Red Alert2 ဂိမ်းသည် ကွန်ပျူတာများမှာ ပြဿနာအပေးဆုံး ဂိမ်းတစ်ခုလို့ ဆိုရမလို ဖြစ်နေပါ တယ်။ ဆော့ဖ်ဝဲထဲမှာ ပါလာတဲ့ glitches နဲ့ bugs တွေကြောင့်လို့ ပြောကြပါတယ်။ နောက်တစ်ချက်က လည်း ကျွန်တော်တို့သုံးနေကြတဲ့ ဂိမ်းစီဒီချပ်များသည် pirate စီဒီများ ဖြစ်နေလို့ အမှားရှိခြင်း၊ ဖိုင်မပြည့်စုံခြင်းများ ဖြစ်တတ်တယ်လို့ သိရပါတယ်။

#### အကောင်းဆုံး ဂိမ်းဆိုတာ မတွေ့သေးပါ

အင်တာနက် ရိုတ်မထားတဲ့ ကွန်ပျူတာတစ်လုံးနဲ့ တစ်လုံးအကြား ဘယ်လိုနည်းနဲ့ ဆက်သွယ်နိင်ပါသလဲ။ ကွန်ပျူတာ နစ်လုံးထက် ပိုပြီး များပြားစွာ ချိတ်ဆက်ထားပြီး network game ဆော့လို့ ရပါသလား။ ရရင် ချိတ်ဆက်အသုံးပြုပုံကို ဖော်ပြပေးစေလိုပါတယ်။

Wenning Eleven 9.0 လို soccer ဂိမ်းမျိုးမှာ Internet connection မရှိဘဲ network ဖြင့် ဆော့လို့ရနိုင်ပါသလား။အကောင်းဆုံးဂိမ်းကို ညွှန်ပြပေးပါရှင့်။နောက်ပြီး DTP, hardware, networking စသည်တို့နဲ့ပတ်သက်တဲ့မြန်မာebooks များကိုအင်တာနက်ထဲမှာရနိုင်ပါသလား။ရှိရင်ဝက်ဘ်ဆိုက်လိပ်စာ ဖော်ပြပေးစေလိုပါတယ်။

အင်တာနက် ချိတ်မထားဘဲ ကွန်ပျူတာတစ်လုံးနဲ့ တစ်လုံးကြား ဆက်သွယ်တဲ့ကွန်ရက်ကို Local Area Network (LAN) လို့ ခေါ်ပါတယ်။ အသုံးများတဲ့  $\text{LAN}\,\varpi$  ethernet စနစ် ဖြစ်ပါတယ်။ Network ကတ် သို့မဟုတ် built-in ပါတဲ့ motherboard ဖြစ်ဖို့ လိုပါတယ်။ Star-bus ပုံစံ ဆက်သွယ်မှုအရ (မျက်မြင်အနေနဲ့ star ပုံစံနဲ့ အတွင်းပိုင်း လုပ်ဆောင်မှုက bus ပုံစံ) ဖြစ်ပြီး ဗဟို hubမှာ ကွန်ပျူတာ အားလုံးကလာတဲ့ ကေဘယ်လ်များနဲ့ ဆက်သွယ်ထားပါတယ်။ ဆက်သွယ်ပေါက် port က RJ-45 ဖြစ်ပါတယ်။ ပြည်တွင်းမှာ အသုံးအများဆုံး ပုံစံကို ပြောတာပါ။ Network ဂိမ်း ဆော့ဖို့ကတော့ သက်ဆိုင်ရာ <code>net</code> ဂိမ်း ဆော့ဖ်ဝဲအလိုက် ပေးထားတဲ့အထောက်အပံ့ပါရှိပြီး ဖြစ်ပါ တယ်။ ရှိပြီးသား LAN စနစ်ကို သုံးပြီး ဂိမ်းအတွင်းက ညွှန်ကြားချက်များအတိုင်း configure လုပ်ပြီး ချိတ်ဆက်ရပါတယ်။ Network နဲ့ ပတ်သက်လို့ မြန်မာလို ရေးထားတဲ့ စာအုပ်တွေ ရှိပါတယ်။ အကောင်းဆုံးဆိုတာ ဘယ်လိုမျိုးလဲလို့ မပြောတတ်ပါ။ ကိုယ်ကြိုက်တဲ့ဂိမ်းဟာ အကောင်းဆုံးများ လား။ အင်တာနက် ဝက်ဘ်ဆိုက်တစ်ခုမှာတော့ Wenning eleven 10, Wenning eleven 9, Fifa 2006, Smack down 2006, Total over dose, San andreyes, Fifa street2 ဆိုပြီး အစဉ်လိုက် ပြထားပါတယ်။ ကျွန်တော်တို့ဆီမှာတော့ ဘယ်လို ရွေးချယ်ကြမယ် မသိပါ။ ပြည်တွင်းမှာ Counter Strike, General, Warcraft စသည် net game များကို အဆော့များကြပါတယ်။ Net game အနေ နဲ့ Counter Strike, General, Warcraft စသည်တို့ကို အဆော့ များကြပါတယ်။ အဆင့်မြင့် ဂိမ်း တွေမှာ online mode ပါလာပေမယ့် အဆင်ပြေမယ် မဟုတ်ပါ။ ဂိမ်းကို register လုပ်ဖို့လိုသလို အင်တာနက်ကို အမြဲသုံးနေရမယ့် အနေအထားဖြစ်ပါတယ်။  $\mathrm{Online}$  ဂိမ်းကစားဖို့ ရည်ရွယ်ချက်သည် ကမ္ဘာ့ အဝေးတိုင်းပြည်ကသူတွေနဲ့ ကစားဖို့ ဖြစ်ပါတယ်။ အင်တာနက်မှာ မြန်မာ ebook တွေ အတော်များများရှိနေပေမယ့် နည်းပညာဆိုင်ရာမျိုးတော့ သိပ်မတွေ့ ရသေးပါ။ အဲဒါတွေကို အလကား ဖတ်ဖို့ စောင့်နေမယ့်အစား စာအုပ်ဝယ်ဖတ်ပါလို့ အကြံပေးလိုက်ရပါတယ်။

### **World of Warcraft** ကစားဖို့ရာ

ကျွန်တော်သည်ဂိမ်းဝါသနာရှင်တစ်ဦးဖြစ်ပါတယ်။ဆိုလိုတာက World of Warcraft ဂိမ်းကို ကစားရျင် ပါတယ်။ကျွန်တော့်ကွန်ပျူတာမှာ $\mathop{\rm RAM}$   $1\mathop{\rm GB}$  ရှိပြီးသားပါ။ဂရပ်ဖစ်ကတ်က $\mathop{\rm N}$ idi $\mathop{\rm a}\nolimits$  GeForce  $6150$ - $281\rm{MB}$  ဖြစ်ပြီး Windows Vista ကိုတင်ထားပါတယ်။ အဲဒါကို အသိတစ်ယောက်က ခင်ဗျားကွန်ပျူတာမှာ  $RAM$  ထပ်တိုးရမယ်လို့ ပြောပါတယ်။ ဖြစ်နိုင်ပါသလား။

တကယ်တော့ လိုကောင်းလိုမယ်လို့ ဖြေလိုက်ပါရစေ။ ဗီဒီယိုကတ်က မှတ်ဉာဏ်သည် motherboard ရဲ့ chipset တစ်ခုသာ ဖြစ်ပါတယ်။ ကွန်ပျူတာ အလုပ်လုပ်ရာမှာ main memory ကို အဓိက သုံးပါတယ်။  ${\rm RAM}$   $1{\rm GB}$ သည် လက်ရှိ ကွန်ပျူတာများမှာ အတော် မြင့်နေပါပြီ။ ဒါပေမယ့် မောင်ရင့် ကွန်ပျူတာရဲ့ လက်ရှိ  $\mathsf{RAM}\,\mathsf{of}\,\,\mathsf{Windows\,Vista}\,\mathsf{or}\,\,\mathsf{a}_i$ းလိုက်ရင် ဂိမ်းအတွက် လိုလာပါ လိမ့်မယ်။ ဖြစ်နိုင်ရင်တော့ ထပ်တိုးစေလိုပါတယ်။

#### ဝိတ်လျော့ထားတာ များလား

ကျွန်တော်ဂိမ်းကစားရန် Sony Play Station 2 (PS2) ကိုဝယ်လိုက်ပါတယ်။ PS2 မှာ DVD ကြည့်နိုင် တယ်လို့ ကျွန်တော်ကြားဖူးပါတယ်။ ဒါပေမယ့် ကျွန်တော့်  $\text{PS2}$  မှာ  $\text{DVD}$  ကြည့်လို့ မရပါ။  $\text{PS2} \text{ }\mathrel{\sim} \text{PAL}$ အမျိုးအစားဖြစ်ပါတယ်။

လုပ်ဆောင်ချက်မျိုးစုံကို သုံးလို့ ရတယ်ဆိုတဲ့ စက်ပစ္စည်းများရဲ့ အားနည်းချက်ပါ။ PS2 မှာ  $\mathrm{DVD}$ ကို ဖွင့်ကြည့်လို့ရတယ်ဆိုပေမယ့် တကယ့်  $\mathrm{DVD}$ သီးသန့်စက်တွေလို အဆင်ပြေချင်မှ ပြေပါလိမ့် မယ်။ ပြီးတော့ ပြည်တွင်းမှာ သုံးနေတဲ့  $\overline{\mathrm{PS2}}$ စက်များသည် ဂျပန်နိုင်ငံထုတ် မဟုတ်ဘဲ တရုတ်ပြည်လုပ် ပစ္စည်းများ ဖြစ်နေရင်လည်း featureအပြည့်ရချင်မှ ရပါမယ်။ ဈေးချလို့ရအောင် ဝိတ်လျှော့ထားတယ် ဆိုပါတော့။ နောက်တစ်ချက်က  $\rm{DVD}$ ချပ်တွေမှာ region code ဆိုတာ ရှိပါတယ်။ ကမ္ဘာ့နယ်မြေ (region) တစ်ခုအတွက် သတ်မှတ်ထားတဲ့  $\mathop{\rm DVD}\nolimits$ ကို ၎င်း  $\mathop{\rm region}\nolimits$ အတွက် ရည်ရွယ်ထုတ်လုပ်ထားတဲ့  $\text{DVD}$  player များနဲ့ သာ ဖွင့်လို့ ရအောင် လုပ်ထားတာတွေ ရှိပါတယ်။  $\text{NT-SC}$  region က  $\text{DVD}$ ချပ်ကို PAL region က စက်မှာ ဖွင့်လို့ မရတာမျိုး ဖြစ်တတ်ပါတယ်။

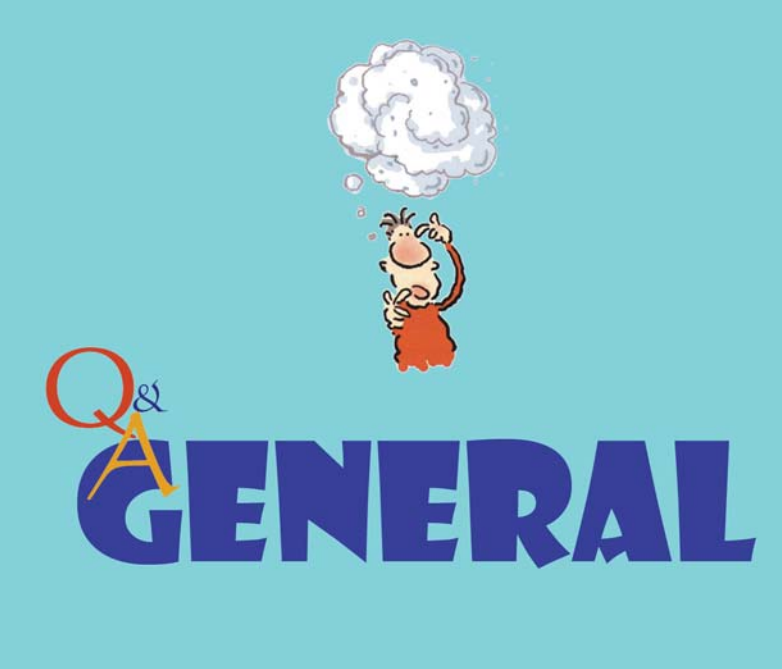

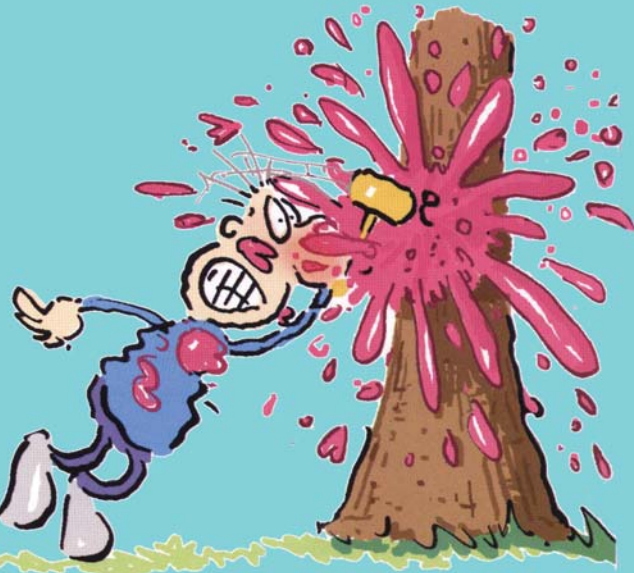

ကျွန်တော် မကြာခင် နိုင်ငံရပ်ခြားသင်္ဘောတစ်စင်းမှာ ကုန်းပတ်အလုပ်သင်အရာရှိအနေနဲ့ လိုက်ပါခွင့် ရထား ပါတယ်။ အဲဒါ ကွန်ပျူတာ တတ်ရမယ်ဆိုလို့ သင်တန်းတွေလည်း တက်ထားပြီးပါပြီ။ ကျွန်တော် သိရျင်တာက ဘယ်လို ဘာသာရပ်တွေကို အဓိကထား တတ်ကျွမ်းဖို့ လိုပါသလဲ။ နောက် ဘယ်လို စီဒီရွမ်တွေ၊ စာအုပ်တွေ သယ်သွားသင့်ပါသလဲခင်ဗျား။

သင်္ဘောအရာရှိတစ်ဦးအနေနဲ့ စက်ပိုင်းရော၊ကုန်းပတ်ပိုင်းပါ ကွန်ပျူတာတတ်ရမယ်ဆိုတာ မှန်ပါ တယ်။ အဓိကက စာရိုက်ဖို့ပါ။ ကုမ္ပဏီ ညွှန်ကြားစာတွေကို ယခင်ကလို စာရွက်တွေနဲ့ မပေးတော့ဘဲ floppy disk သို့မဟုတ်  $\mathrm{USB}$  stick သို့မဟုတ် စီဒီတွေနဲ့ ပို့လာကြပါတယ်။ အဲဒါကို သင်္ဘောပေါ်က ကွန်ပျူတာမှာ ထည့်ပြီးဖတ်ရပါမယ်။ နောက် ကိုယ့်ဆီက မှတ်တမ်းတွေကို floppy disk သို့မဟုတ်  $\mathrm{USB}\ \mathrm{stick}\ \mathfrak{J}$ ့မဟုတ် စီဒီထဲထည့်ပြီး ရုံးပြန်ပို့ရပါတယ်။ ကုန်းပတ်ပိုင်းဆိုင်ရာ အရာရှိတွေအတွက် တော့ အလုပ်ပိုများပါတယ်။ ဆိပ်ကမ်းရောက်ရင် စာရွက်စာတမ်းကိစ္စတွေအတွက် စာရိုက်ရပါတယ်။ အလွန်များပြားပါတယ်။ Chief officer လို့ခေါ်တဲ့ ကုန်းချုပ်ရဲ့တာဝန်ဖြစ်ပေမယ့် မောင်ရင့်လို အလုပ် သင်တွေကို ခိုင်းပါလိမ့်မယ်။ တိုတိုရေးရရင် စာရိုက်ဖို့ရာ Microsoft Word ကိုသာ သုံးကြပါတယ်။ အတွက်အချက်ကို မိုက်ကရိုဆော့ဖ် Excel နဲ့ တွက်ကြပါတယ်။ PageMaker ကိုတော့ မသုံးကြပါ။ ရှိမှန်းတောင် သိမယ်မဟုတ်ပါ။ နောက် အီးမေးလ်ပို့ပုံ ပို့နည်းကို နည်းနည်းပါးပါး တတ်ထားရပါမယ်။ နည်းနည်းပါးပါးလို့ဆိုတာက အီးမေးလ် ပို့တာမျိုးနဲ့ သင်္ဘောကိစ္စတွေ သတင်းပို့တာမျိုးကို သင်္ဘော ကပ္ပတိန် သို့မဟုတ် သူတာဝန်ပေးတဲ့သူကသာ ဆောင်ရွက်ရမှာ ဖြစ်လို့ပါ။ တချို့သင်္ဘောတွေမှာတော့ ကိုယ်ရေးကိုယ်တာကိစ္စအတွက် SMS crewmail service စနစ်ဆိုပြီး တပ်ဆင်ပေးထားတာမျိုး ရှိပါတယ်။ သင်္ဘောကုမ္ပဏီက စီစဉ်ပေးတာပါ။ မောင်ရင့်အတွက် ပထမအကြိမ် ကတ် (registration card) တစ်ခု အခမဲ့ရမှာဖြစ်ပြီး 15 credit အသုံးပြုခွင့် ရပါမယ်။ အဲဒါကုန်သွားရင် ကပ္ပတိန်ဆီမှာ နောက်ကတ်တစ်ခုကို ၂၅ ဒေါ်လာ သို့မဟုတ် သူတို့ သတ်မှတ်တဲ့နူန်းနဲ့ ဝယ်ရပါမယ်။ အဲဒီအတွက် 60 credit ရပါမယ်။ One message = one credit ဆိုပါတော့။ One message မှာ 460 characters ပို့နိုင်ပါတယ်။ မောင်ရင် သင်္ဘောကပြန်ဆင်းခဲ့ရင် accountကို deactivate လုပ်ပြီး အခြား ဆက် သုံးလိုတဲ့ အီးမေးလ်သို့ လွှဲပေးနိုင်ပါတယ်။ တကယ်လို့ မိမိအတွက် အီးမေးလ် ဝင်ထားတာများရှိနေရင် နီးစပ်ရာ အင်တာနက်ကဖေးဆိုင်သို့ ဝင်ပြီး  $\mathop{\rm SMS}\nolimits$  crew-mail i $\mathop{\rm con}\nolimits$ ကလစ် ပြုလုပ်ပြီး ကြည့်နိုင်ပါ တယ်။

လက်ရှိအားဖြင့် အင်္ဂလိပ်ဘာသာနဲ့သာ သုံးနိုင်ပြီး မကြာမီ ထိုင်း၊ မြန်မာ၊ တရုတ်ဘာသာ စတဲ့ သင်္ဘောသားအများစုရဲ့ ဘာသာစကားများနဲ့ အီးမေးလ် ပို့နိုင်မယ်လို့ ဆိုပါတယ်။ အသေးစိတ်တော့ မရေးတော့ပါ။ သင်္ဘောတိုင်းမှာလည်း မရှိသေးပါ။ နောက်သင်္ဘောသားများအတွက် ကိုယ်ရေးကိုယ်တာ ကိစ္စများမှာ အလုပ်ရှုပ်တယ်ဆိုပြီး သင်္ဘောကပ္ပတိန် သို့မဟုတ် ကုမ္ပဏီအများစုက ခွင့်မပြုကြပါဘူး။ ဘာပဲဖြစ်ဖြစ် အီးမေးလ်ပို့တာ အလွန်လွယ်ပါတယ်။ ကိုယ့်ရှေ့က တစ်ဦးဦးက တစ်ကြိမ်ပြရုံနဲ့ မောင်ရင် နားလည်ပါလိမ့်မယ်။

စီဒီတွေ သယ်ဖို့ဆိုတာက ကိုယ်ပိုင်  $\rm{notebook}$ ကွန်ပျူတာ ဝယ်ထားမှသာ သုံးသင့်ပါတယ်။ သင်္ဘောပေါ်က အများသုံးကွန်ပျူတာမှာ မသုံးသင့်ပါ။ နားလည်ရင်တော့ သုံးကြည့်နိုင်ပါတယ်။

ဆောင်ထားသင့်တဲ့ စီဒီချပ်များအနေနဲ့

- Microsoft Windows XP
- Microsoft Office 2003
- Anti-virus software  $\frac{5}{2}$

- Data recovery, Acrobat reader, Password recovery စတဲ့ ဆော့ဖ်ဝဲ အတိုအထွာ ကလေးများကို စုထည့်ထားတဲ့ စီဒီများ ဖြစ်ပါတယ်။ နောက် သင်္ဘောသားနဲ့ သက်ဆိုင်တဲ့စီဒီများ၊ အင်္ဂလိပ်စကားပြော လေ့ကျင့်တဲ့ စီဒီများကို သယ်ဆောင်နိုင်ပါတယ်။ ဝင်းဒိုးစ်စနစ်မှာ versionနိမ့် တာများလည်း ဆောင်ထားသင့်ပါတယ်။ နိုင်ငံခြားသင်္ဘော ဆိုပြီး သိပ်တော့အထင်မကြီးပါနဲ့။ ကုမ္ပဏီ ကပေးတဲ့ ကွန်ပျူတာတွေက အဟောင်းအကျတွေ ဖြစ်တတ်ပါတယ်။ သူတို့ ရုံးမှာ မသုံးတော့တဲ့ ကွန်ပျူတာတွေ ဆိုပါတော့။ နောက် မြန်မာစာလုံး (fonts)များကိုလည်း ဆောင်ထားသင့်ပါတယ်။ အိမ်ကို စာရေးနိုင်တာပေါ့။ စာအုပ်များအနေနဲ့ မြန်မာလို ရေးသားထားကြတဲ့ ကွန်ပျူတာစာအုပ်တွေ အများကြီးရှိနေပြီ ဖြစ်ပါတယ်။

### Flash drive ကို မဇတ်လို့ပါ

ကျွန်တော် Kingston flash drive 128Mb ကို သုံးနေတာကြာပါပြီ။အဆင်ပြေပါတယ်။အခု flash drive 512Mb ကိုပြောင်းသုံးရာမှာထူးထူးဆန်းဆန်း ဗိုလ်ဒါနင့် ဗိုင်များရဲ့အမည်များသည် အကြီး၊အသေး (lower to upper case) တွေကြောင်းကုန်တာတွေ့ရပါတယ်။ ဘာကြောင့်ဖြစ်ရသည်ကို ရှင်းပြပေးပါ။

ကျွန်တော် ထင်တာက ၎င်း drive ရဲ့ format က FAT နဲ့ လုပ်ထားဟန်တူပါတယ်။ FAT32 မဟုတ်ဘူး ဆိုပါတော့။ ဒါ့ကြောင့် FAT32 သို့ formatပြန်ချကြည့်ပါ။ ၎င်းအတွက် Start > Run ကို ဖွင့်ပြီး 'format.exe e:/FS:FAT 32' လို့ ရိုက်ထည့်ပါ။ ၎င်းသည် အထဲက ဖိုင်အားလုံးကို ဖျက်ပြီး format လုပ်သွားပါလိမ့်မယ်။။

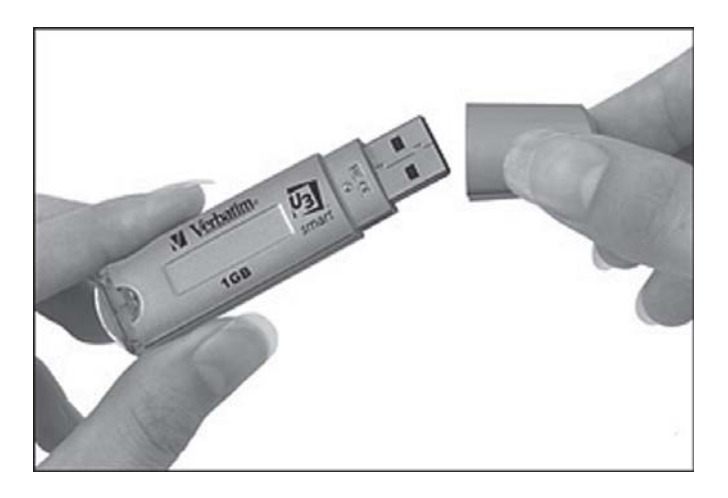

Game ဆော့ရန် မောင်ရင့် ကွန်ပျူတာအနေနဲ့ Windows XP SP1 သာလျှင် သင့်တော်ပါတယ်။ XP SP2 နှင့် Game ဆော့လို့ အဆင်ပြေမှာ မဟုတ်ပါ။ DDR 333 နဲ့ DDD 266 နဲ့ဆို 333 က ပိုမြန်ပါတယ်။ AGP 4x မှ 8x သို့ upgrade လုပ်ရင် performance နှစ်ဆကွာပါတယ်။

### စီဒီ ထည့်မထားဘဲ ဂိမ်းကစားချင်ပါတယ်

ပီစီပေါ်ကဂိမ်းအများစုသည် စီဒီထည့်ထားပြီးမှကစားလို့ရတယ်ဆိုတာသိထားပါသည်။တစ်ခါတစ်ရံဂိမ်းစီဒီ ထဲမှာပါလာတတ်တဲ့ crack ဗိုင်ကို သုံးပြီးစီဒီမတောင်းအောင် လုပ်လို့ရတာမျိုးကို ကြုံဖူးပါတယ်။ကျွန်တော် သိချင်တာက အဲဒီလို crack ဖိုင်မပါတဲ့ ဂိမ်းစီဒီများအတွက် စီဒီမတောင်းအောင် လုပ်လို့ရတဲ့ ဆော့ဖ်ဝဲမျိုး ရှိသလားဆိုသည်ကို သိချင်ပါတယ်။ ရှိလျှင်လည်း ဘယ်လို အသုံးပြုရမယ် ဆိုတာကိုပါ ဖော်ပြပေးစေလိုပါ တယ်။

ရှိပါတယ်။ ၎င်းတို့သည် 'virtual drive' ဆော့ဖ်ဝဲများ ဖြစ်ပါတယ်။ သူက စီဒီပေါ်က အချက် အလက်များကို image တစ်ခုအဖြစ် ဟာ့ဒ်ဒစ်ပေါ်သို့ ကူးယူ နေရာချထားပြီး စနစ်အနေဖြင့် 'CD drive' တစ်ခုလို လှည့်စားပြထားပေးခြင်း ဖြစ်ပါတယ်။ ၎င်းတို့ထဲမှ 'Alcohol 100%' သို့မဟုတ် 'Alcohol 120%' ကို သုံးကြည့်စေလိုပါတယ်။ ၎င်းဆော့ဖ်ဝဲကို 'Civilization IV' နဲ့ 'Need for Speed: Most wanted' ကဲ့သို့သော(pirated version) ဂိမ်းစီဒီများတွင် တစ်ခါတည်း ထည့်ထား တာကို တွေ့ရပါတယ်။ အင်တာနက်ကလည်း ရယူနိုင်ပါတယ်။ လိပ်စာက  $\widehat{\text{www.soffpcdia.com}}$ ဖြစ်ပြီး ဝယ်မယ်ဆိုရင် ၄၉.၉၅ ဒေါ်လာကျသင့်ပါလိမ့်မယ်။ အသုံးပြုရန် လွယ်ကူပါတယ်။ ပထမ ဆုံး Alcohol ဆော့ဖ်ဝဲကို 'Run' လိုက်ပါ။ အဆင့် (၁) အသုံးပြုလိုတဲ့ စီဒီကို လက်ရှိ CD drive ထဲ ထည့်ပါ။ Alcohol ဆော့ဖ်ဝဲရဲ့ ဘယ်ဘက် task pane, main ထဲက Image Making မှာ ကလစ်နိုပ်ပါ။ ပေါ်လာတဲ့ Wizardမှာ ကိုယ်ယူချင်တဲ့ sourceကို ရွေးပြီး အဆင့်လိုက် ဆောင်ရွက် သွားပါ။ Image ကို ကိုယ်နဲ့ အဆင်ပြေမှတ်မိလွယ်ရာ ဖိုလ်ဒါအမည်ပေးပြီး သိမ်းပါ။ ဥပမာ Game\_  $CD$  Image ။ အဆင့် (၂) Alcohol အောက်ခြေ device အကွက် virtual drive မှာ ညာကလစ် နိုပ်၊ Mount Image ကို ရွေးချယ်ပါ။ ခုနက Imageဖိုင်ကို ရှာပြီး တင်လိုက်ပါ။ (၃) စောစောကလိုပဲ မောက်စ်ညာကလစ်နိုပ်၊ Loadသို့မဟုတ် Ctrl+Lကို နိုပ်ပါ။ (၄) Windows Explorer မှာ ဖွင့်ကြည့် ရင် CD drive တစ်ခုပုံစံနဲ့ ကိုယ် Image လုပ်ထားတဲ့ စီဒီကို တွေ့ရပါလိမ့်မယ်။ မိမိ စိတ်ကြိုက် ကစားနိုင်ပါပြီ။ ဘယ်ဘက် task pane, options အောက် virtual drive ကို နိုပ်ပြီး တစ်ပြိုင်တည်း ၆ ခုလောက် တင်ထားနိုင်ပါတယ်။

## ဂိမ်းတွေက ကွန်ပျူတာနဲ့ ကိုက်ညီဖို့ ခက်ခဲနေတုန်းပါ

ကျွန်တော့်ကွန်ပျူတာမှာဂိမ်းတစ်ခုကိုဝယ်လာပြီးတပ်ဆင်ကစားတာမရဖြစ်နေပါတယ်။မဝယ်ခင် အဲဒီဂိမ်း အတွက်ကွန်ပျူတာလိုအပ်ချက်များကိုစစ်ဆေးကြည့်ခဲ့ပါတယ်။ဒါပေမယ့်တကယ်ကစားကြည့်တော့ကွန်ပျူ တာက ထိုးရပ်သွားပါတယ်။ မည်သို့ဖြစ်သည်ကို ရှင်းပြပေးပါခင်ဗျား။

အဆင့်မြင့် ဂိမ်းတစ်ခုခုကို ကစားဖို့ရာ ကွန်ပျူတာစနစ် လိုအပ်ချက်အတိုင်း ပြည့်စုံတယ် ဆိုပေ

#### ကီးဘုတ်လှေတ်တွေကို မထိရဲပါ

ကျွန်တော့်ကွန်ပျူတာမှာ keyboard က 'E' ကီးကိုနိုပ်လိုက်ရင် 'My Computer' ပေါ်လာပြီး၊ 'L' ကီးကို နိုပ်လိုက်ရင်'Log off' ဖြစ်သွားပါတယ်။နောက်ပြီး Menu bar က Tools menu မှာ 'Folders (option)' <u>ဆိုတာ ပျောက်နေပါတယ်။ ဘယ်လိုပြန်ခေါ်ရမည်ကို သိချင်ပါတယ်။</u>

ကွန်ပျူတာမှာ ကီးဘုတ် ကီးတွေကို သုံးရတဲ့ ဆော့ဖ်ဝဲတစ်ခုခုကို တင်ထားမိတယ် ထင်ပါတယ်။ pပမာအားဖြင့် 'Web shots desktop' ဆိုတဲ့ ဆော့ဖ်ဝဲက ကွန်ပျူတာ desktop မှာ ပြက္ခဒိန်တွေ၊ background အလှအပတွေကို ဖော်ဆောင်ပေးပြီး ကီးဘုတ် shortcut များကိုလည်း သုံးရပါတယ်။ အဲဒီကီးဘုတ် shortcutများက သင့်ကီးဘုတ်မှာ လာငြိနေတာမျိုး ဖြစ်တတ်ပါတယ်။ ဒီလို မဖြစ်ခင်က တင်မိခဲ့တဲ့ ဆော့ဖ်ဝဲကို ပြန်ပြီးဖျက်ကြည့်ပါ။ သို့မဟုတ် ၎င်းဆော့ဖ်ဝဲမှ ကီးဘုတ် shortcutများကို ဖြုတ်လိုက်ပါ။ နောက် ကီးဘုတ်က ကီးများကို ပြောင်းပြီးသုံးတဲ့ 'Change keyboard key', 'Keystroke Converter', 'KeyChange', 'Change Keyboard shortcut', 'Hot Keyboard' ကဲ့သို့ ဆော့ဖ်ဝဲတွေလည်းရှိလို့ ၎င်းကို သုံးမိတာမျိုးလည်း ဖြစ်တတ်ပါတယ်။ ဒါမှမဟုတ်ရင် Windows Registry မှာဝင်ပြီး ပြင်မိတာမျိုးလည်း ဖြစ်တတ်ပါတယ်။ ဉပမာအားဖြင့် 'HKEY\_LOCAL \_MACHINE\SYSTEM\CurrentControlSet\Control\Keyboard Layout' သို့ ဝင်ပြီး စစ် ကြည့်နိုင်ပါတယ်။ ဒါပေမယ့် ပညာရှင်များသာ နားလည်နိုင်တဲ့ အချက်တွေဖြစ်လို့ ဘယ်လို ပြင်ရမည် ကို သင်လည်း သိမည်မဟုတ်ပါ။ ဘယ်လိုမှ မရရင်တော့ ဝင်းဒိုးစ်စနစ်ကိုသာ အသစ် ပြန်တင်လိုက်ပါ။

Menu bar မှာ 'Folders (option)' ပျောက်နေတာကို View>Toolbars ကို ရှေးချယ်ပြီး Customize... ကို ဖွင့်ပါ။ ၎င်း 'Custom Toolbar' dialog box ၏ဘယ်ဘက်အကွက်ထဲမှ Folder Options သို့မဟုတ် Toolbar ပေါ်တွင် မြင်လိုသည့် လုပ်ဆောင်ချက် ကိုယ်စားပြု icon တစ်ခုခုကို (Add->) ပေါင်းထည့်လိုက်ပါ။

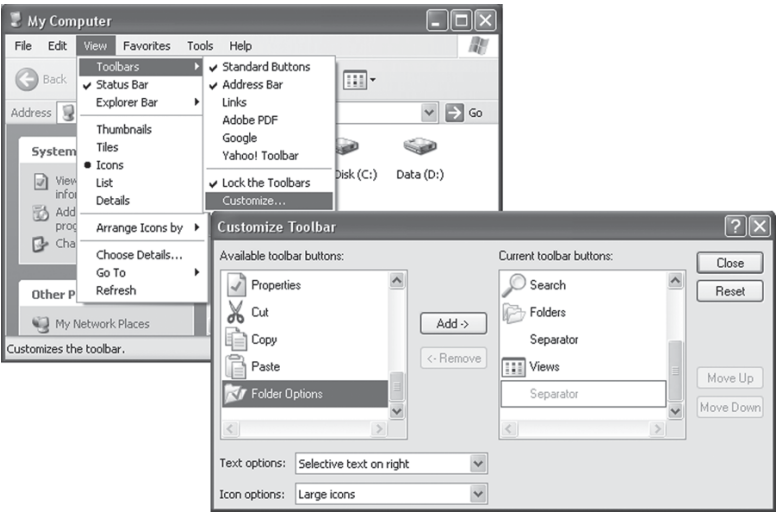

### လှုပ်ရှားနေတဲ့ ပုံကို print screen **ဖမ်း**ချင်ရင်

ကျွန်တော့်ကွန်ပျူတာမှာ Windows Media Player ကို သုံးပါတယ်။ ဗီဒီယို ဖိုင်ကို ဖွင့်ထားစဉ် လိုချင်တဲ့ ပုံကို print screen ဖမ်းတာမရပါ။ ဘာလိုနေလို့လဲဆိုတာ သိချင်ပါတယ်။

၎င်းအတွက် CyberLink Power-DVD နဲ့ ဖမ်းနိုင်ပါတယ်။ ၎င်းဆော့ဖ်ဝဲသည် ပေါ်တာ ကြာပါ ပြီ။ ယခင် ကျွန်တော်တို့ သုံးနေတဲ့ Power-DVD 5 ကနေ ယခု Power-DVD 7 နဲ့ Power-DVD 8 သို့ပင် ရောက်နေပါပြီ။ ၎င်းတွင် ကင်မရာပုံ  $\,$ icon ကလေး ပါဝင်ပြီး ဗီဒီယို ဇာတ်လမ်းတစ်ခုကို ကြည့်နေဆဲတွင် လိုအပ်သောပုံ နေရာသို့ ရောက်သည်နှင့် ကင်မရာ iconကို ကလစ် လုပ်လိုက်ရုံသာ jzpfygw,f/ xdkYtjyif 'Print screen capture' vdk aqmhzf0Jrsm;eJYvnf; zrf;,lEdkifw,fvdkY od&ay ကြေး ပောင်းရသေးပါ။

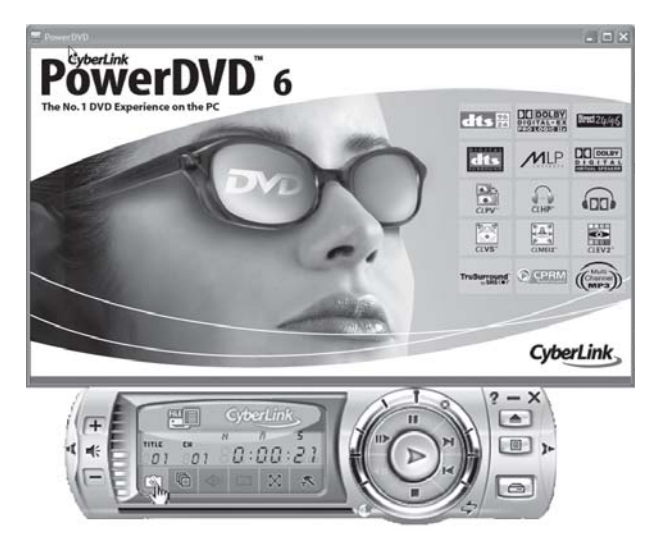

## ဟာ့ဒ်ဒစ်တွေကို နေရာမှန်ဖြစ်ချင်ပါတယ်

ကျွန်တော့်စက်မှာ Windows 98 SE တင်ထားပါတယ်။နောက် hard drive နစ်လုံးရှိပါတယ်။ Primary လို့သတ်မှတ်ထားတဲ့ drive မှာ boot error ပေါ်နေလို့ secondary ဖြစ်တဲ့နောက် drive ကိုပြောင်းချင်ပါ တယ်။ အဲဒီ hard drive က 39GB ရှိပါတယ်။

ရပါတယ်။ အဲဒီ hard drive မှာ အလွတ်ဖြစ်နေရပါမယ်။ Virus ရှာတဲ့ လုပ်ငန်းများအပါအဝင် applications တွေကို ဖြစ်နိုင်သလောက် ပိတ်ထားပါ။ ထို့နောက် Start ~ Run ကိုဝင်ပြီး 'XCOPY 32.EXE/c/h/e/k C:\*.\*<sub>v</sub>D:'လို့ ရိုက်ထည့်ပါ။ D ဆိုတာ ရွှေ့မယ့် drive ကို ဆိုလိုတာပါ။ အဲဒီနည်း က swap file က လွဲရင် ပထမ hard drive ထဲက ဖိုင်အားလုံးကို ကော်ပီကူးသွားပါလိမ့်မယ်။ တကယ်လို့ အမှားတစ်ခုခုပေါ်ခဲ့ရင် skip လုပ်သွားပါ။ ပထမ hard drive ထဲ မှာ ဖိုင်အနည်းအပါးသာ

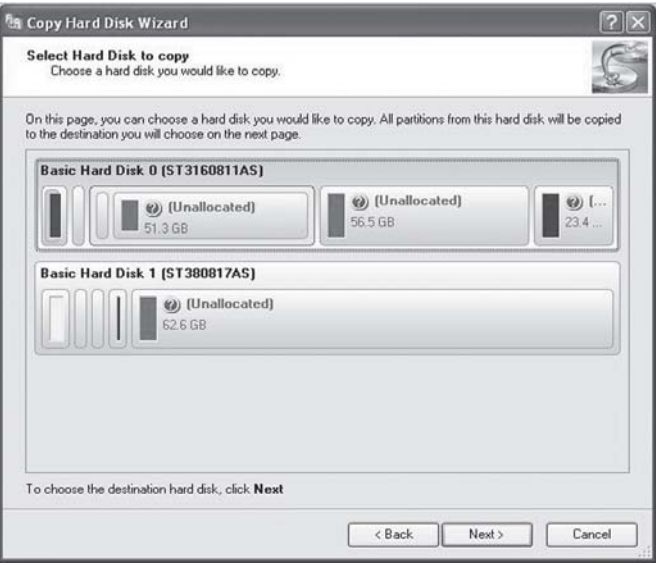

ကျန်ခဲ့တာ တွေ့ ရပါမယ်။ နောက် Start ~ Run ကို ဝင်ပြီး 'SYS D:' လို့ ရိုက်ပါ။ Boot files များကို second drive သို့ တင်လိုက်ခြင်း ဖြစ်ပါတယ်။ System.dat နဲ့ user.dat ဖိုင် နှစ်ဖိုင် Windows folder ထဲမှာ ပါလာသလား ဆိုတာကို စစ်ပါ။ အဆိုပါ ဖိုင်များတွင် system registry များ ပါဝင်နေပြီး သူတို့ကို အသုံးပြုနေတဲ့အချိန်မှာ ကော်ပီကူးလို့ မရတတ်ပါ။ တကယ်လို့ လိုအပ်ရင် Windows ထဲက command prompt ကနေ အပြီး ရွှေ့ယူလိုက်ပါ။

အဲဒီအလုပ်တွေပြီးရင် ထို second drive ကို master ဟူ၍ jumper ပြောင်းပေးလိုက်ပြီး ပထမ drive ကို slave သို့ ပြောင်းလိုက်ပါ။ ဒါဆိုရင် second drive က C: ဆိုပြီး ပြောင်းသွားပြီး ပထမ drive က  $D:$ ဖြစ်သွားပါလိမ့်မယ်။ စက်ကို ဖွင့်လို့ Windows တက်မလာခဲ့ရင် Windows OS စီဒီထည့်ပြီး ပြန်တင်ပါ။ ဒါမှမဟုတ် အင်တာနက်က တစ်ဆင့် Windows update ကို ရယူ ဆက်သွယ်ကြည့်ပါ။

#### Hub က ဒုက္ခပေးနေတာ မဟုတ်ပါ

ကျွန်တော့်စက်မှာ Windows 98 SE တင်ထားပါတယ်။အဲဒါUSB hub နဲ့ ရိုတ်ဆက်တဲ့အခါ မရပါ။ Device Manager Properties မှာ driver ကို တင်လို့မရတဲ့ အကြောင်းအဝါရောင် သင်္ကေတနဲ့ ပြနေပါတယ်။ Driver ကို up လုပ်တော့လည်းဘာမှမထူးခြားပါ။အဆိုပါပြဿနာအတွက်ကျွန် တော့်ကိုညွှန်ကြားပေးပါ။ ကျွန်တော့်ရဲ့ hub က Belkin USB hub ဖြစ်ပါတယ်။

ကျွန်တော်တို့ရဲ့စမ်းသပ်ချက်များအရ အချို့သော motherboard တွေက ခင်ဗျားရဲ့ hubအမျိုး အစားမျိုးကို အထောက်အကူ မပြုတတ်ပါ။ ဘာပဲဖြစ်ဖြစ် ကျွန်တော် အချက်သုံးချက် ညွှန်လိုက်ပါ့မယ်။ စမ်းသပ်ကြည့်ပါ။ (၁) Bios ကို update လုပ်ကြည့်ပါ။ မထူးခြားရင် (၂) motherboard အတွက်

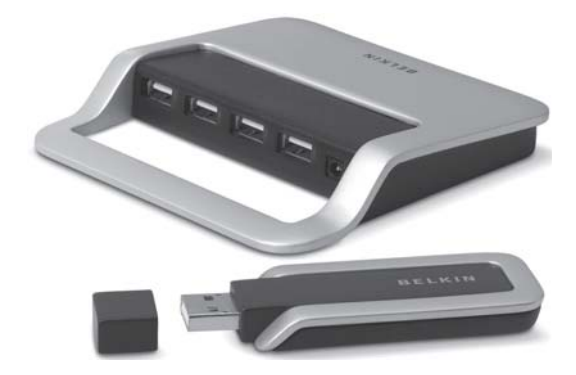

 $\overline{\text{USB}}$  driver ကို update လုပ်ကြည့်ပါ။ အဲဒါတွေက VIA chipsets တွေမှာ ရှိတတ်ပါတယ်။ (၃) Windows 98 SE မှာ ထိုသို့ ချိတ်ဆက်တာနဲ့ ပတ်သက်လို့ လိုအပ်တာတွေ ရှိနိုင်ပါတယ်။ http://support.microsoft.com/kb/q240075 ကို ဆက်သွယ်ကြည့်ပါ။ မောင်ရင့်အတွက် လိုအပ်တဲ့ အချက်အလက်များကို ပေးပါလိမ့်မယ်။

#### Backup လုပ်ချင်ပါတယ်

ကျွန်တော်ရဲ့ notebook က အချက်အလက်များကို ဖတ်ရာမှာ အမှတ်မထင် ငြင်းဆန်လာပါတယ်။ ဒါနဲ့ ကျွန်တော်လည်း ကွန်ပျူတာထဲကအချက်အလက်၊ဖိုင်များကိုအမြန်ဆုံးကူးယူသိမ်းဆည်းရန် ဆုံးဖြတ်လိုက် ရပါတယ်။ ဒါပေမယ့်အချက်အလက်တွေက  $40\overline{\rm GB}$  လောက်ရှိနေပါတယ်။

ကွန်ပျူတာမှာ ထည့်ထားတဲ့ ခင်ဗျားရဲ့ အချက်အလက်၊ဖိုင်တွေက မနည်းပါပဲလား။ ထားပါတော့။ အကောင်းဆုံး backup ကူးယူသိမ်းတဲ့ နည်းလမ်းရယ်လို့တော့ တိတိကျကျ မရှိပါဘူး။ ကျွန်တော့် ကိုယ်တွေ့အရ ပြောပြရရင် external USB hard drive တစ်လုံးကို သုံးကြည့်ပါလား။  $160GB$ ဝင်ဆံ့တဲ့ ပစ္စည်းဆိုရင် ဒေါ်လာ ၁၆၀ အောက်လောက် ရှိပါလိမ့်မယ်။ Iomega desktop hard drive မျိုးဆိုပါတော့။ USB 2.0 port ကို သုံးထားတာကြောင့် အမြန်နူန်းအတွက် ပြဿနာ မရှိနိုင်ပါ။

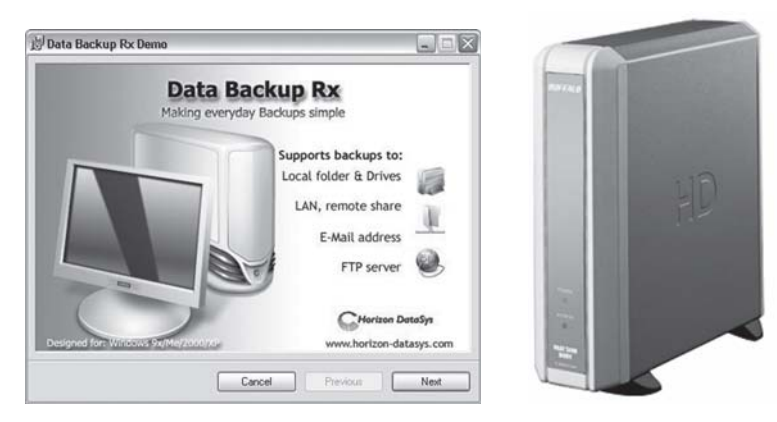

ကျွန်တော့်အနေနဲ့ ကွန်ရက်ချိတ်ဆက်လုပ်ငန်းက အချက်အလက်တွေကို backup လုပ်တဲ့ လုပ်ငန်းစဉ် မှာ တော်တော် လွယ်ကူတာ ကြုံဖူးပါတယ်။

 $\epsilon$ ආං $\delta$  Terabyte Unlimited  $\delta$  Image for Windows (www.terabyteunlimited.com) ဆော့ဖ်ဝဲကို သုံးကြည့်ပါလား။ ကျွန်တော်တော့ ကွန်ပျူတာမှာ အပြောင်းအလဲတွေလုပ်တိုင်း သုံးပါ တယ်။ နောက် Bart ရဲ့PE Builder (www.nu2/pebuilder/) ကိုလည်း သုံးနိုင်ပါတယ်။

နေ့စဉ်မှန်မှန် backup ပြုလုပ်ဖို့ Windows Task Scheduler ကို သုံးပါတယ်။ ဘယ်ထဲကို လုပ်မယ်ဆိုတာ folderတစ်ခု တည်ဆောက်ထားရပါမယ်။ ဥပမာ  $(C:\rangle$ Documents and Settings $\setminus$  $\rm\,My$  backup) ပေါ့ဗျာ။ ဒါမှမဟုတ်ရင် ကြိုက်ရာတစ်နေရာ ဆိုပါတော့။  $\rm\,Windows$ မှာပါတဲ့  $\rm\,backup$ up စနစ်က ပြင်ပချိတ်ဆက် disk drive များသို့ ကူးယူသိမ်းဆည်းရာမှာ အဆင်ပြေ ကောင်းမွန်တာကို တွေ့ ရပေမယ့်  $\mathop{\mathrm{CD}}\nolimits$ လုပ်ငန်းများမှာတော့ မပြည့်စုံပါဘူး။ ဒါနဲ့ စကားမစပ် full system backups မျိုးတော့ သွားမလုပ်လိုက်ပါနဲ့လို့တော့ မှာလိုက်ပါရစေ။

### စက်ဖွင့်လိုက်ရင် ထိုးရပ်သွားတာက

ကျွန်တော့်ကွန်ပျူတာကိုဖွင့်လိုက်ရင်ပထမတော့ပုံမှန်အတိုင်းပွင့်လာပါတယ်။ဒါပေမယ့်ဝင်းဒိုးစ်တက်မလာ ခင် ထိုးရပ်သွားပါတယ်။ မည်သို့ဖြစ်သည်ကို ရေးပြပေးပါခင်ဗျား။

၎င်းနဲ့ပတ်သက်လို့ ဂျာနယ်မှာ မကြာခဏ ရေးဖူးပါတယ်။ အခု မောင်ရင် ကြုံရတဲ့ ပြဿနာနဲ့ ဆိုင်ကောင်းဆိုင်ပါလိမ့်မယ်။ ပြန်ပြီး ဖတ်စေလိုပါတယ်။ နောက်ထပ် ရှင်းအောင်ရေးရရင် ဝင်းဒိုးစ်စနစ် ရဲ့ Welcome screen ကို သင် မမြင်ရမီ ထိုးရပ်သွားတာဆိုရင် hardware ပြဿနာလို့ အကြမ်း ဖျင်း မှတ်ထားပေးပါ။ ကွန်ပျူတာတွင် လတ်တလော တပ်ဆင်လိုက်တဲ့ ပစ္စည်းတစ်ခုခုကို ပြန်ဖြုတ်ပြီး ဖွင့်ကြည့်ပါ။ ပြဿနာက ရှိနေဆဲဟုဆိုလျှင် အခြား (ဖြုတ်ထားလျှင် ကွန်ပျူတာကို မထိခိုက်နိုင်တဲ့ ပရင်တာကဲ့သို့) ပစ္စည်းများကို တစ်ခုချင်း ဖြုတ်ပြီးစမ်းကြည့်ပါ။  $\mathsf{RAM}$ ကဲ့သို့ ပစ္စည်းများကို  $\mathsf{slot}$ ချင်းလဲပြီး တပ်ကြည့်ပါ။ အဓိကအားဖြင့်  $\,$  RAM ကြောင့် ဖြစ်တာလို့ ဆိုနိုင်ပါတယ်။

### $\mathsf{Dirive}\,\mathsf{co}\,\mathsf{so}\,\mathsf{co}\,\mathsf{co}\,\mathsf{co}\,\mathsf{co}\,\mathsf{co}\,\mathsf{co}\,\mathsf{co}$

ကျွန်တော့်မှာ Evesham Axis 1333 ကွန်ပျူတာတစ်လုံးရှိပါတယ်။ Windows Me ကိုသုံးထားပါတယ်။ ခလုတ်ဗွင့်လိုက်တာနဲ့ boot လုပ်ငန်းမလုပ်တော့ဘဲ 'Disk boot failure, Insert system disk and  $p$ ress Enter' ဆိုပြီးရပ်နေတတ်ပါတယ်။အဲဒါ Bios ထဲကိုတစ်ဆင့်ဝင်ပြီး restarting ပြန်လုပ်နေရပါတယ်။  $E$ vesham ကို အကြောင်းကြားတော့ hard disk လဲရမယ်လို့ ပြောပါတယ်။ ဒါပေမယ့် hard disk ကို  $ScanDisk$  နဲ့ စစ်ကြည့်တော့လည်း ဘယ်လိုအမှားမျိုးမှ မတွေ့ရပါ။

မြောတာ မှန်ပါတယ်။ တစ်နည်းရေးရရင် လက်ရှိ hard disk က မှန်ကန်တဲ့ အရှိန်ရဖို့ရာ အချိန်ယူနေရပါတယ်။ ဒါကို ယာယီအားဖြင့်တော့ ပြင်နိုင်ပါတယ်။ ဘယ်လိုပဲဖြစ်ဖြစ် ကြီးမားတဲ့ ပြဿနာမျိုး ဖြစ်တော့မယ်ဆိုတဲ့ ရှေ့ပြေးလည်းဖြစ်ပါတယ်။ အကောင်းဆုံးကတော့ သင့်ရဲ့ အရေးကြီး တဲ့ ဖိုင်အားလုံးကို backup လုပ်ထားပါ။ သင့်ရဲ့ drive က တကယ်ပဲ အရှိန်ယူနေရပြီဆိုရင်တော့

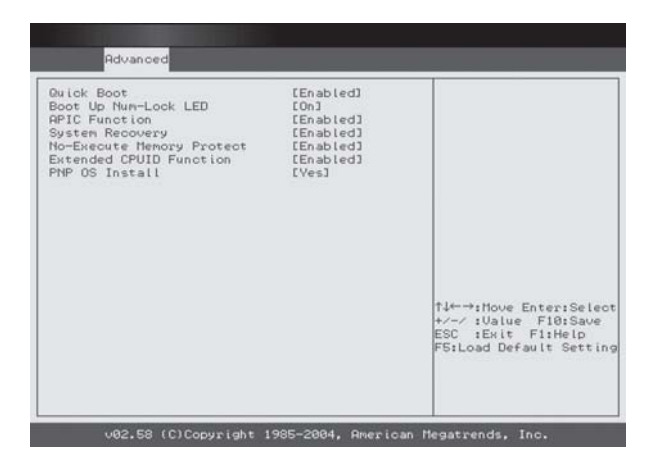

ကွန်ပျူတာကို ဖွင့်ပြီးတာနဲ့ Bios screen သို့သွားပါ။ အဲဒီမှာ Quick Boot (option) ဆိုတာကို ရှာပါ။ ၎င်းကို disable လုပ်ထားလိုက်ပါ။ Bios က စစ်ဆေးတဲ့ လုပ်ငန်းတွေတော့ နည်းနည်း  $\stackrel{\ldots}{\sim}$ ကြာသွားပါလိမ့်မယ်။ တကယ်လို့, Bios မှာ Quick Boot (option) မရှိခဲ့ရင် memory check နဲ့ ပတ်သက်တဲ့ setting များကို လိုက်ကြည့်ပါ။ နောက် bootup options များကိုလည်း ကြည့်ပါ။ တကယ်လို့ boot လုပ်ခြင်းကို hard disk နဲ့ အရင်ဆုံးစထားရင် floppy drive သို့ ပြောင်းလိုက်ပါ။ ဒုတိယ ဦးစားပေးကို  $\mathsf{CD\text{-}ROM}$ သို့ ပြောင်းပါ။  $\mathsf{Bios}$ စနစ်က hard  $\mathsf{disk}$ ကို  $\mathsf{boot}$ လုပ်နေခြင်းကို တုံ့ပြန်နေရခြင်းက သက်သာစေပါမယ်။

# ဖုန်တွေ မဝင်နိုင်အောင်

ကျွန်တော့်ကွန်ပျူတာစက်ထဲက ဖုန်များကို မကြာခက ရှင်းပေးသည့်တိုင် အမြဲရှိနေတာကို တွေ့ရပါတယ်။ ဖုန် အဝင် သက်သာအောင် လုပ်နိုင်တဲ့ နည်းလမ်းများ ရှိပါသလား။

ကွန်ပျူတာစက်များကို လေလုံတဲ့အအေးခန်းမှာထားသည့်တိုင် ဖုန်တွေဝင်နိုင်ပါတယ်။ လူ့ ခန္ဓာ

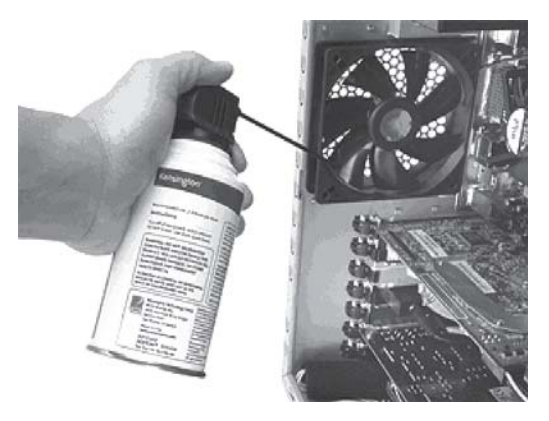

ကိုယ် သို့မဟုတ် အဝတ်အစားတွေက ကပ်ပြီးပါလာတာကြောင့်လည်း ဖြစ်နိုင်ပါတယ်။ ကွန်ပျူတာ စက်ထဲကို အဓိကဝင်နိုင်တဲ့ လမ်းကြောင်းက ပန်ကာပေါက်များ ဖြစ်ပါတယ်။ ၎င်းပန်ကာ လေဝင်၊ လေထွက်ပေါက်များကို အလွန်ပါးလွှာတဲ့ -ပိတ် သို့မဟုတ် ဆန်ခါလို အကာအရံ တစ်ခုခုနဲ့ ကာပေး ထားပါ။ ၎င်းပစ္စည်းသည် လေကို ကောင်းစွာဝင်စေနိုင်တဲ့ အပေါက်လေးများ ရှိပြီး ပန်ကာကိုလည်း အစအနများ မထိခိုက်နိုင်တဲ့ အကာအရံမျိုး ဖြစ်ရပါမယ်။ ကွန်ပျူတာစက်ကို အောက်ကြမ်းပြင်မှာ ထားခြင်းနဲ့ ကားလမ်း၊ လူသွားလမ်းများနဲ့ နီးတဲ့အခန်းမှာ မထားခြင်းဖြင့်လည်း ဖုန်အဝင် သက်သာ စေပါလိမ့်မယ်။

## IEEE တွေ ဘယ်လိုကွာခြား

IEEE-1284 Interface, IEEE-1394 Interface, USB Interface တွေဟာ ဘယ်လိုကွာခြားပါသလဲ။ IEEE ဆိုသည်မှာ Institute of Electrical and Electronics Engineers ၏ အတိုကောက် စကားလုံး ဖြစ်ပါတယ်။ ၎င်းအဖွဲ့ အစည်းဟာ အမေရိကန်ပြည်ထောင်စုအခြေစိုက် အင်ဂျင်နီယာများနဲ့ အီလက်ထရွန်နစ်ပညာရှင်များ စုစည်းဖွဲ့ စည်းရာကနေ စတင်ခဲ့ပါတယ်။အတိုကောက်စာလုံးကို "eye triple E" လို့ အသံထွက်ပါတယ်။ ယခုအခါ အဆိုပါ အဖွဲ့ အစည်းမှ အီလက်ထရွန်နစ်၊ အီလက်ထရစ် ကယ်၊ အင်ဂျင်နီယာ၊ ကွန်ပျူတာနဲ့ သိပ္ပံပညာရပ်ဆိုင်ရာကိစ္စရပ်များမှာ စံချိန်စံညွှန်းများကို သတ်မှတ် ထုတ်ပြန်ပေးပါတယ်။

ဉပမာအားဖြင့် IEEE-1284 သည် ၁၉၇၀ ပြည့်နှစ် နိုဝင်ဘာလက အမေရိကန်အခြေစိုက် Centronics ပရင်တာကုမ္ပဏီမှ ထုတ်လုပ်ခဲ့တဲ့ ပရင်တာသုံးကေဘယ်ကြိုးကို ဆိုလိုပါတယ်။ တစ်နည်း အားဖြင့် IEEE-1284 သည် အချက်အလက်များ ပေးပို့သည့် မြန်နူန်းမြင့် ပြိုင်ဆက် နှစ်လမ်းသွား ကွန်ပျူတာကြားခံဖြစ်ပြီးIEEE-1394 သည် မြန်နူန်းမြင့် တန်းဆက်ကြားခံ ဖြစ်ပါတယ်။ တစ်ဦးချင်းသုံး ကွန်ပျူတာများနဲ့ လူသုံးကုန် အီလက်ထရွန်နစ်ပစ္စည်းများ အပါအဝင် ဒစ်ဂျစ်တယ် ကိရိယာတွေမှာ သုံးတယ်ဆိုပါတော့။

Interface ဆိုသည်မှာ ကွန်ပျူတာ အစီအစဉ်များကို ပေါင်းကူးဆက်သွယ်ပေးတဲ့စနစ် သို့မဟုတ် ကြားခံဆက်သွယ်ပေးသောအရာလို့ ဆိုနိုင်ပါတယ်။ IEEE-1394, USB စသည်တို့ဟာ ပြင်ပ မီဒီယာ

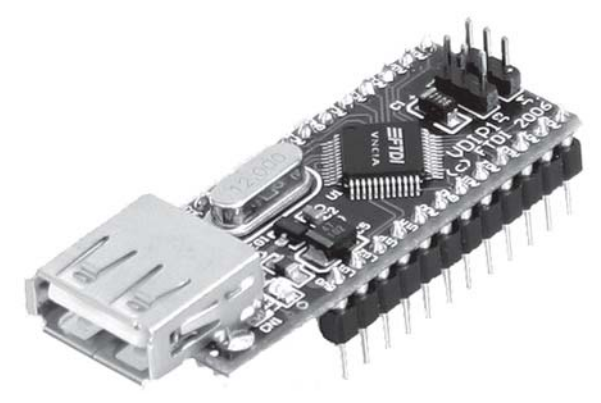

ပစ္စည်းများနဲ့ ကွန်ပျူတာတို့ ဆက်သွယ်ချိတ်ဆက်ရာမှာ အသုံးပြုတဲ့စနစ် သို့မဟုတ် ကြားခံများ ဖြစ်ကြပါတယ်။  $\mathrm{USB}$  interface ကို တစ်ဦးချင်းသုံးကွန်ပျူတာများမှာ ယခင်ကပင် တပ်ဆင်ထားကြ ပေမယ့် အသုံးမများခဲ့ကြပါ။ ယခုအခါ အလွန် အသုံးဝင်ပြီး မရှိမဖြစ်တဲ့ interface တစ်ခု ဖြစ်လာပါ တယ်။ ၎င်းသည် အချက်အလက်သယ်ပို့နှန်း  $12$  Mbps (Megabits per second) ရှိပြီး ပြင်ပ ပစ္စည်းများနဲ့ ကွန်ပျူတာကို ဆက်သွယ်ချိတ်ဆက်ပေးပါတယ်။ ချိတ်ဆက်ရာမှာ လွယ်ကူပြီး ပစ္စည်း ပေါင်း ၁၂၇ အထိ ချိတ်ဆက်နိုင်တယ်လို့ ဆိုပါတယ်။

#### **BCcode error**  $\infty$

BCcode 9C. BCP1 00000000, BCP2 8054DA70, BCP3 B2000000 BCP4 1040080F OSVer: 5\_1\_2600, SP: 2 Product: 256\_1 အထက်ပါ error code များကို restart ဖြစ်ပြီးတဲ့အခါတိုင်း error report မှာ တွေ့နေရပါတယ်။ ထိုသို့ ဖြစ်နေတာကြာပါပြီ။ထိုerror code များသည် ဘာနဲ့ သက်ဆိုင်ပါသလဲ။မည်ကဲ့သို့ဖြေရှင်းရမည်ကိုဖြေကြား ပေးပါခင်ဗျား။

BCcode error  $9C$ သည် device hardware ပိုင်းကို ညွှန်းဆိုပါတယ်။ BCP1 များကလည်း error တစ်မျိုးချင်းကို အဓိပ္ပာယ်ဖွင့်ဆိုပေမယ့် ကွန်ပျူတာမှ တပ်ဆင်ထားတဲ့ CPU အမျိုးအစား၊ ဝင်းဒိုးစ်စနစ် (Windows XP Home edition or Professional) စသည်တို့အပေါ် မူတည်ပြီး အဓိပ္ပာယ် ခြားနားမှုများ ရှိတယ်လို့ ဆိုပါတယ်။ ထို့အပြင် အဆိုပါ ပါရာမီတာ ၄ ခုနဲ့ ပတ်သက်လို့ အဓိပ္ပာယ် ဖွင့်ဆိုချက်များသည် အတန်ငယ် နက်နဲမှုရှိပါသဖြင့် ဝင်းဒိုးစ်စနစ်အကြောင်းကို နားလည်တဲ့ ပညာရှင်များသာ သဘောပေါက် ဖြေကြားနိုင်ပါလိမ့်မယ်။ ဆိုလိုတာက ကွန်ပျူတာမှ မည်သည့် hardware ပိုင်းသည် အဆင်မပြေဖြစ်နေသည်ကို ဟာ့ဒ်ဝဲပိုင်းဆိုင်ရာပညာရှင်များနဲ့ အဆိုပါပစ္စည်းကို ထုတ်လုပ်သူများကသာ ပြောနိုင်ပါလိမ့်မယ်။

နောက် ဖြစ်နိုင်ခြေတစ်ချက်က မောင်ရင့်ကွန်ပျူတာမှာ အဆိုပါ  $\,$ error $\,$ မတက်ခင်က $\,$   $\, {\rm BSOD} \,$ (blue screen of death) ခေါ် အပြာရောင်မြင်ကွင်းပြသည်အထိ ဖြစ်ဖူးပါလိမ့်မယ်။ တစ်နည်းအား ဖြင့် MACHINE\_CHECK\_ EXCEPTION ပြပါလိမ့်မယ်။ ၎င်းသည် များသောအားဖြင့် CPU, motherboard, RAM ကဲ့သို့သော hardware ချို့ယွင်းချက်များကြောင့် error ပြတာပါ။ ၎င်းကို

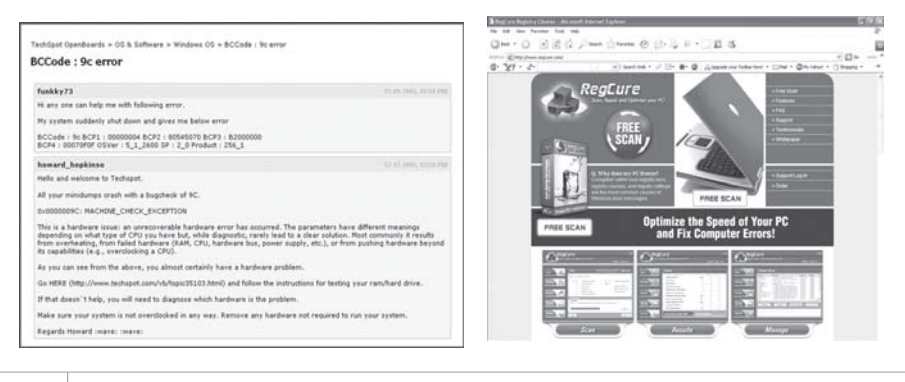
မောင်ရင့်အနေနဲ့ ဘယ်လိုပျောက်အောင် ဖြေရှင်းခဲ့တယ် မသိပါ။ ဒါပေမယ့် ၎င်းမှ ဖိုင်တစ်ခုခုသည် Temp ဖိုလ်ံဒါထဲမှာ ကျန်နေခဲ့လို့ အမြဲပြနေတာလည်း ဖြစ်နိုင်ပါတယ်။ ၎င်းအတွက် RegCure (Registry Cleaner) ဆော့ဖ်ဝဲကိုသုံးပြီး ဖြေရှင်းကြည့်ပါ။ ဒီလိုနဲ့မှ ဖြေရှင်းလို့မရရင် နောက်ဆုံး အဖြေသည် မောင်ရင် လဲလိုက်တဲ့ CPU အသစ်နဲ့ motherboardတို့ ကိုက်ညီမှု မရှိသောကြောင့်လို့ ဆိုလိုက်ပါရစေ။

# ဘာပဲဖြစ်ဖြစ် တစ်ပြိုင်နက် သုံးချင်ရင် **Control** ကီးကို သတိရပါ

ကျွန်တော်သည် ကွန်ပျူတာမှာ application အတော်များများကို ဖွင့်လိုက်၊ ပိတ်လိုက်နဲ့ သုံးတတ်ပါတယ်။ နောက်ဆုံးတော့မြင်ကွင်း အောက်ခြေက Taskbar မှာ သင်္ကေတ ခလုတ်တွေ အများကြီး တိုးလာပြီး တစ်ခု ချင်းကို $\overline{\textrm{Exit}}$  သို့မဟုတ် $\overline{\textrm{Close}}$ နဲ့ လိုက်ပိတ်နေရတာအချိန်ကုန်နေပါတယ်။၎င်းတို့ကိုမြန်မြန်ဆန်ဆန် ပိတ်နိုင် တဲ့ နည်းလမ်းရှိရင် ရေးပြပေးပါ။

ဒီလိုဖိုင် သို့မဟုတ် လုပ်ငန်းစဉ်ပြ iconတွေကို တစ်ပြိုင်နက်ပိတ်ဖို့ရာ Taskbar ပေါ်က icon လေးတွေကို အကုန်လုံးဖွင့်ထားပါ။ အချို့သည် hiddenဖြစ်နေတတ်ပါတယ်။ Ctrl ကီးကို နှိပ်ထားပြီး ၎င်း icon တစ်ခုစီကို မောက်စ်ကလစ်လုပ်ပြီး ရွေးချယ်ပါ။ ပြီးရင် Ctrl ကီးကို လွှတ်လိုက်ကာ icon တစ်ခုခုပေါ်သို့ ညာကလစ် နိုပ်လိုက်ပါ။ Pop-up menu တစ်ခုပေါ်လာပြီး ၎င်းမှ 'Close Group'ကို ရွေးချယ် ကလစ်လုပ်လိုက်ပါ။

နောက်တစ်ခု သတိထားရမှာက Taskbar ပေါ်က နေရာလွတ်တစ်နေရာကို မောက်စ်ညာကလစ် နိုပ်လိုက်ပြီး Properties ကို ရွေးချယ်ပါ။ ပေါ်လာတဲ့ Taskbar and Start Menu Properties (box) မှာ 'Group similar taskbar buttons'ကို အမှတ်သင်္ကေတ ရွေးချယ်ထားခြင်း ဖြစ်ရပါမယ်။ တကယ်တော့ မည်သည့်ဆော့ဖ်ဝဲကို သုံးနေသည်ဖြစ်စေ Ctrl ကီးကို အုပ်စုလိုက် ရွေးချယ်တဲ့ နေရာ မျိုးမှာ သုံးနိုင်ပါတယ်။

# သိလိုတာတွေ

Swap file နဲ့ page file တူပါသလား။၎င်းတို့အကြောင်းကိုရှင်းပြပေးပါ။၎င်းတို့ကို ဖျက်ပစ်နိုင်ပါ  $\overline{\mathbb{C}}$ သလား။

၂။ Defragment လုပ်ရင် unmovable file ဆိုတာ တွေ့ရပါတယ်။ ဘယ်လို ဖိုင်မျိုးပါလဲ။ ၎င်းတို့ကို ဖျက်နိုင်ပါသလား။

၃။ ကျွန်တော့် Pioneer Combo drive မှာ CD burn ပြီး ပြန်ထည့်လိုက်ရင် blank CD လို့ပဲ ပေါ် ပါတယ်။ CD ပေါ်မှာ burn ထားသလို ကာလာအရောင်ပြောင်းနေတာကိုလည်း တွေ့ရပါတယ်။ Data ဝင်တယ်လို့ ထင်ပါတယ်။ ဘာကြောင့်ပါလဲ။

ဆိုင်က ဝယ်လာတဲ့ အခွေအသစ်အချို့ မဖတ်ပါ။ ဆိုင်မှာ ပြန်စမ်းတော့ ရပါတယ်။ အိမ်မှာ လုံးဝမရပါ။ ÇII ဘာကြောင့်ပါလဲ။

၅။ CD တစ်ချပ်မှာပါတဲ့ HTML file တစ်ခုကို ဖွင့်ရာမှာ အောက်ပါ စာကြောင်းပေါ်လာပါတယ်။ 'To

display language characters correctly you need to install the following language pack Chinese Simplified' 'Install' or 'Cancel' ........ ၎င်းတွင် Install ကို နိုပ်လိုက်ရင် ခက အကြာမှာ Windows CD တောင်းပါတယ်။ Install လုပ်ပြီးဝင်တာနဲ့ Cancel ဝင်တာစာလုံးတွေမကွာ သလိုပါပဲ။ ဘာကြောင့်ပါလဲ။ Fonts Folder မှာတော့ fonts တိုးလာပါတယ်။

6| Norton System Works Premier 2006  $\dot{\infty}$  Norton Anti-Virus  $\frac{\dot{\infty}}{2}$  Norton Utilities တို့ကို install လုပ်ပါတယ်။ပြီးတော့ restart လုပ်နိုင်းပါတယ်။ပြန်တက်လာတော့ virus alert ပေါ်လာပါ ox ivirus location-C:\Program Files\Messenger\ms-msgs.exe' 'virus name-W32. Pinf; Unable to repair this file. Access to the file was denied.' colo ig igoloo ig as ဘယ်လိုဖြေရှင်းရပါမည်လဲ။

Task bar တ speaker icon ဘေးမှာ Symantec နဲ့ Windows messenger icon တွေပေါ်လာနေ  $\partial$ တယ်။ Windows messenger icon ပေါ်မှာ 'X' သင်္ကေတလေးပြနေပါတယ်။ Virus alert က ကောကေ ပေါ်နေပါတယ်။

၇။ VMware ထဲက Windows နဲ့ စက်ထဲက Windows နစ်ခုကို network ရိုတ်လို့ရပါသလား။ရရင် ဘာတွေလိုအပ်ပါသလဲ။ $\rm Network$   $\rm card$  မရှိရင်ရောရပါသလား။

၈။  $\;$  Hardware, network, virus အလုပ်လုပ်ပုံ၊ ဖြေရှင်းပုံ စသည်တို့ကို လေ့လာနိုင်သော websites များကို ဖော်ပြပေးစေလိုပါတယ်။

၁။  $\,$   $\rm \overline{S}$ wap file ဆိုသည်မှာ ဟာ့ဒ်ဒစ်ပေါ်တွင် <code>virtual</code> memory အဖြစ် အသုံးပြုနိုင်ရန် ဝင်းဒိုးစ် စနစ်က တည်ဆောက်ပေးထားတဲ့ နေရာတစ်ခု ဆိုပါတော့။  $\mathbf{S}$ wap ဆိုတဲ့ စကားလုံးက "ဖလုယ်ခြင်း" ဖြစ်လို့ တကယ့်မှတ်ဉာဏ် ( $\mathsf{RAM}$ ) နဲ့ မှတ်ဉာဏ်တု (virtual memory) ကို ဖန်တီးပေးတဲ့ ဆော့ဖ်ဝဲ

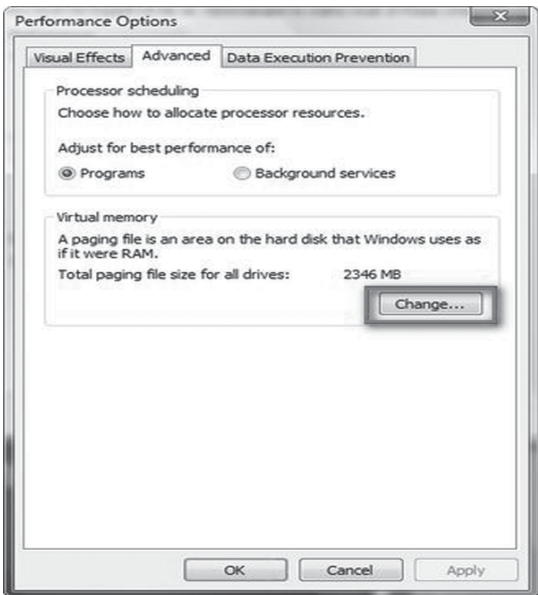

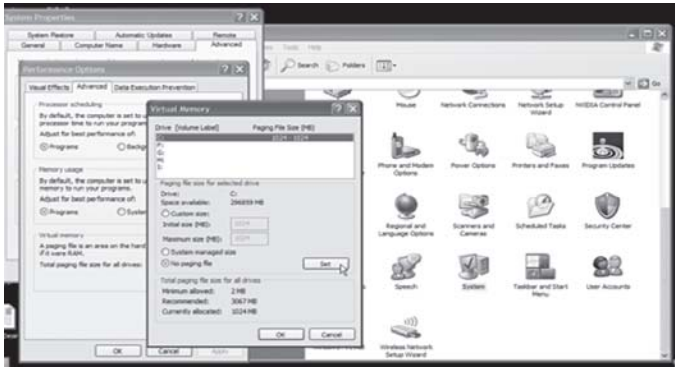

အကြား အချက်အလက်တွေကို ဖလှယ်ပေးတာလို့ ဆိုပါတယ်။ ၎င်းကို စနစ်က ဖုံးကွယ်ပေးထားလို့ မမြင်ရပါ။

Page file ဆိုသည်မှာ swap file ကို ရည်ညွှန်းတာဖြစ်ပြီး ၎င်းကို Windows 2000 နဲ့ Windows XP တို့မှာ pagefile အနေနဲ့ အလုပ်လုပ်ပါတယ်။ ဝင်းဒိုးစ်စနစ်သည် ဟာ့ဒ်ဒစ်ပေါ်မှာ နေရာလွတ် တစ်နေရာကို pagefiles များအဖြစ် အသုံးပြုနိုင်ပါတယ်။ Swap နဲ့ pagefile နှစ်မျိုးစလုံးသည် မှတ်ဉာဏ်တုဆိုပေမယ့် ကြာလာတာနဲ့အမျှ ဖိုင်လက်ကျန်အချို့ကို မဖျက်ဘဲ ထားရာကနေ ဟာ့ဒ်ဒစ်မှာ နေရာယူလာတတ်ပါတယ်။

၂။ Unmovable file ဆိုတာ ဝင်းဒိုးစ်မှ လက်ရှိ run နေသော system file များ၊ defragment လုပ်ရာမှာ လိုအပ်တဲ့ system files များနဲ့ defragment လုပ်လိုက်လို့ နေရာရွေ့သွားရင် ပြဿနာ ဖြစ်နိုင်တယ်လို့ ဝင်းဒိုးစ်စနစ်က ယူဆထားတဲ့ စနစ်ဖိုင်များကို ဆိုပါတော့။ ၎င်း unmovable file များကို ဖျက်စရာမလိုသလို ဖျက်လည်းမဖျက်သင့်ပါ။ ဝင်းဒိုးစ်လည်ပတ်မှု စနစ်ကို ထိခိုက်နိုင်ပါတယ်။ ၃။ CD burnပြီး ပြန်ထည့်လိုက်ရင် ဖတ်မရတာက CD writerမှာ ချို့ယွင်းချက် ရှိနေလို့ ဖြစ်နိုင် ပါတယ်။ CD writer သည် data များကို ကောင်းစွာ burn လုပ်နိုင်သော်လည်း data session ကို မပိတ်နိုင်ရင် အဆိုပါ ပြဿနာမျိုး ပေါ်တတ်ပါတယ်။ ထို့အပြင် CD writer ဝယ်စဉ်က တစ်ပါ တည်း ပါလာတတ်တဲ့ burning software ကိုသာ သုံးသင့်ပါတယ်။ ဥပမာအားဖြင့် CD writer ဝယ်ရင် Nero Burning ဆော့ဖ်ဝဲချပ်ကို ပေးပါတယ်။

၄။ ဆိုင်က ဝယ်လာတဲ့ အခွေအသစ်အချို့ မဖတ်တာကိုတော့ မကြာခဏကြုံဖူးပါတယ်။ စီဒီချပ်များရဲ့ အရည်အသွေးမကောင်းလို့ပါဟု သိမ်းကျုံးပြောရမလိုပါ။ ဒါပေမယ့် အခြားကွန်ပျူတာမှာ ဖတ်ပြီး မောင်ရင့်အိမ်က ကွန်ပျူတာကို မဖတ်တာကတော့ မောင်ရင့်  $CD$  drive က တစ်ခုခု အားနည်းနေလို့ ပါလို့ ဖြေလိုက်ပါရစေ။ ဆိုလိုတာက CD drive သည် out of date ဖြစ်နေတာမျိုးနဲ့ lens မကောင်း တာမျိုးကြောင့်လည်း ဖြစ်နိုင်ပါတယ်။ နားလည်တဲ့သူများထံ ပြောပြပြီး lensကို သန့်ရှင်းရေး လုပ် ကြည့်ပါ။

၅။  $\,$  CD ချပ်မှာပါတဲ့ HTML file ကို အပြည့်အ၀ ကြည့်နိုင်ရန်လိုအပ်သော fontsများကို တောင်း ခြင်းသာ ဖြစ်ပါတယ်။ အန္တရာယ် မရှိနိုင်ပါ။

၆။ w32 pinf သည် virus တစ်မျိုးဖြစ်ပြီး အတော်ဒုက္ခပေးနိုင်တယ်လို့ ဆိုပါတယ်။ ၎င်းဗိုင်းရပ်စ်

ဝင်နေတဲ့နေရာသည် အင်တာနက်နဲ့ ဆက်သွယ်သုံးရတဲ့ MSN Messengerဖြစ်ပြီး ၎င်း msmsgs. exeဖိုင်သည် အဓိကအလုပ်လုပ်တဲ့ဖိုင် ဖြစ်ပါတယ်။ ကွန်ပျူတာသည် အင်တာနက်နဲ့ ချိတ်ဆက်မထား လို့ အဆိုပါသင်္ကေတ ပြနေခြင်း ဖြစ်ပါတယ်။ တစ်နည်းအားဖြင့် Norton anti-virus မှာ ပြဿနာ တစ်ခုခု ရှိနေလို့ ပြွနေတာဖြစ်ပြီး virus definition ကလည်း update မဖြစ်လို့ပါ။ အရှင်းဆုံး ရေးရရင် မောင်ရင့်စက်က anti-virus သည်ပင် ဗိုင်းရပ်စ်ရဲ့ ဖျက်ဆီးမှုကို ခံနေရပြီလို့ ဖြေလိုက်ပါရ **GOIL** 

နောက်ပြီး anti-virus software ရဲ့ auto protection ကို disable မလုပ်သင့်ပါ။ Virus alert တွေတက်လာလို့ စိတ်ညစ်ရတယ်ဆိုပေမယ့် မှန်ကန်တဲ့ နည်းလမ်းများနဲ့သာ ပြဿနာကို ဖြေရှင်း ကြည့်စေလိုပါတယ်။ မောင်ရင့် ကွန်ပျူတာက performance နိမ့်တဲ့အတွက် Norton အစား AVG anti-virus ကို ပြောင်းသုံးကြည့်ပါ။ ကွန်ပျူတာကို full scan လုပ်ပြီး ဗိုင်းရပ်စ်ကို ရှင်းလိုက်ပါ။ ဗိုင်းရပ်စ် အန္တရာယ်ကို ကာကွယ်ဖို့ရာ ကွန်ပျူတာဂျာနယ်မှာ အတော်လည်း ရေးထားပြီး ဖြစ်ပါတယ်။  $\gamma$ ။ VMware (Virtual Machine) ကို အမေရိကန်ပြည်ထောင်စု အခြေစိုက် VMware Inc. က ထုတ်လုပ်တယ်လို့ သိရပါတယ်။ ၎င်းဆော့ဖ်ဝဲသည် Windows နဲ့ Linux တို့တွင် အလုပ် လုပ်နိုင်ပါ တယ်။ ၎င်း VMware မှာ VMware Workstation, VMware Server, VMware Player

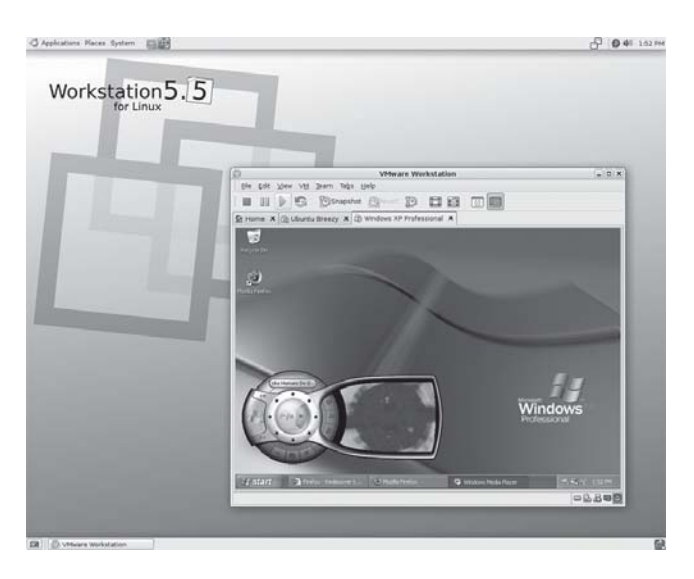

ဆိုပြီး ရှိပါတယ်။ ၎င်းအတွက် အသေးစိတ်ကို VMware ရဲ့ ဝက်ဘ်ဆိုက်ဖြစ်တဲ့ 'http://www.vm ware.com သို့ ဝင်ကြည့်နိုင်ပါတယ်။ သို့မဟုတ် Google search မှာ VMware လို့ ရိုက်ထည့်ရုံနဲ့ ဝက်ဘ်ဆိုက်တွေ ပေါ်လာပါလိမ့်မယ်။

၈။ အင်တာနက် Search မှာ 'computer hardware', 'computer network', 'computer virus' ဆိုပြီး ရိုက်ထည့်ကြည့်ပါ။ ဝက်ဘ်ဆိုက်များ ပေါ် လာပါမယ်။ ၎င်းမှ မောင်ရင်နှစ်သက်ရာကို တစ်ခုချင်း ဖွင့်ပြီး လေ့လာနိုင်ပါတယ်။

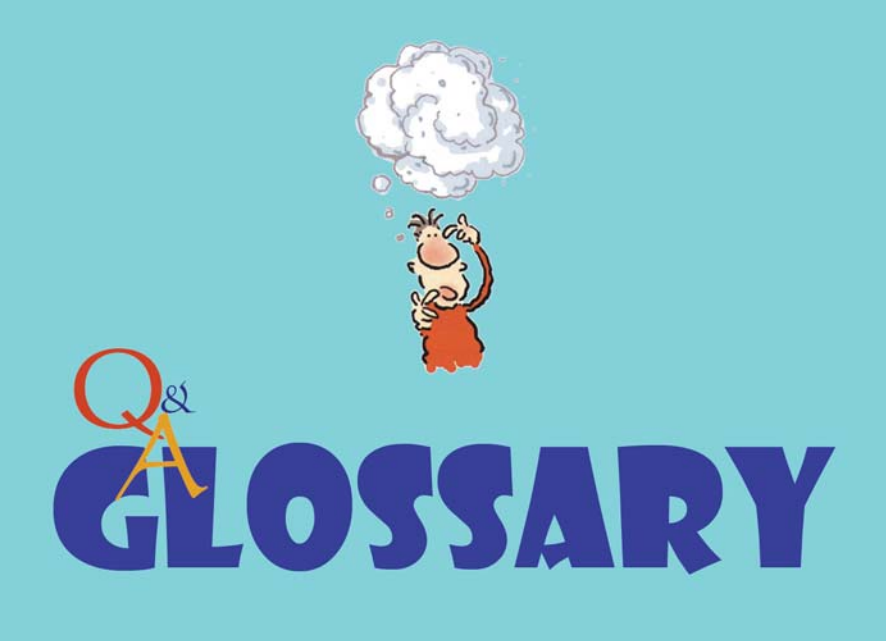

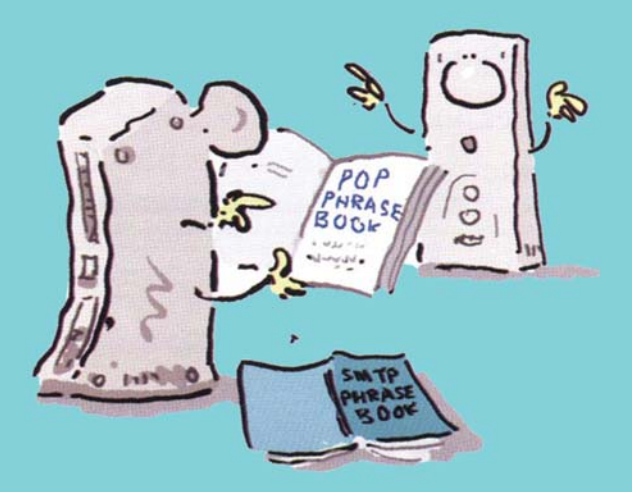

### Phreak နဲ့ phishing ဆိုတာ

ကွန်ပျူတာအဘိဓာန်များတွင် 'phreak' နှင့် 'phishing' တို့ကိုရှာမတွေ့ပါ။မည်သည့်အဓိပ္ပာယ်ဖြစ်မည်ကို ရှင်းပြပေးစေလိုပါတယ်။

သိပ္ပံနှင့်နည်းပညာ၊ မီဒီယာနယ်ပယ်အားလုံးတွင် စကားလုံး အသစ်အဆန်းများစွာ ရှိနေပါ တယ်။ အများအားဖြင့် အတိုကောက် စာလုံးများဖြစ်ကြ၍ အချို့မှာ စကားလုံး နှစ်လုံးကို ပေါင်းထားကြ ခြင်း ဖြစ်သည်။ ၎င်း ပေါင်းစပ်ထားသည့် စကားလုံးများအတွက် ခေတ်ပေါ်အဘိဓာန်များတွင်ပင် ရှာ၍ မရတတ်ကြပါ။ ယခုမေးထားတဲ့ စကားလုံးများ အပါအဝင် ဖြစ်ပါတယ်။

'Phreak' ဟူသော စကားလုံးသည် 'phone+creak' ဖြစ်၍ တယ်လီဖုန်း ကွန်ရက်များ သို့မဟုတ် ကွန်ပျူတာစနစ်များသို့ ဝင်ရောက်နောင့်ယှက်ခြင်းကို ဆိုလိုပါတယ်။ တစ်နည်းအားဖြင့် တယ်လီဖုန်း လိုင်းဖြင့် ကွန်ရက်ချိတ်ဆက်ထားသော ကွန်ပျူတာစနစ်များ သို့မဟုတ် အခြားသော လုံခြုံမှုဆိုင်ရာ စနစ်များအတွင်း စကားဝှက်တို့ကို ဖော်ထုတ်၍ ဝင်ရောက်တတ်သည့် ပုဂ္ဂိုလ်တစ်ဦးဦးကို ဆိုလိုပါ တယ်။ ထိုကဲ့သို့ ဝင်ရောက်ခြင်းမျိုးကိုလည်း phreak ဟု ခေါ်ဝေါ်ကြပါတယ်။ ၎င်းစကားလုံးသည် ၁၉၇၀ ပြည့်နှစ်များက စတင်ခဲ့ပြီး ထိုစဉ်က ဟက်ကာတစ်ဉီးဖြစ်သူ John Draper ခေါ် ကပ္ပတိန် Crunch မှ ထွင်ခဲ့သော ဝေါဟာရစကားလုံး ဖြစ်သည်ဟု ဆိုပါတယ်။ သူသည် Blue Box လို့ အမည်ပေးထားတဲ့ အခြားသူများ၏ တယ်လီဖုန်းလိုင်းများအတွင်း မွှေနှောက်ဝင်ရောက်ရာတွင် အသုံးပြု သည့် မထင်မရှားသော ကိရိယာတစ်ခုကို တီထွင်ခဲ့ပါတယ်။ ၎င်းကိရိယာဖြင့် အခြားသူတို့၏ တယ်လီ ဖုန်းလိုင်းများအတွင်း ဝင်ရောက်၍ အဝေးပြော ခေါ်ဆိုခြင်းများ ပြုလုပ်ခဲ့ပါတယ်။ တယ်လီဖုန်းဖြင့် ခေါ် ယူဆက်သွယ်ရာတွင် tone မြည်သံက သက်ဆိုင်ရာ ခလုတ်များကို တစ်နည်းနည်းဖြင့် ထိန်းချုပ် ဆောင်ရွက်စေပြီး အဆိုပါ Blue Box ကိရိယာသည်လည်း ထို tone မြည်သံမျိုးကို လွှင့်ထုတ်၍ တယ်လီဖုန်း ဆက်သွယ်မှုများအတွင်း အယောင်ဆောင် ဝင်ရောက်နိုင်ခဲ့ပါတယ်။ ဤနည်းဖြင့် အဝေး ဆက်သွယ်မှုများတွင် အခပေးဆောင်ရခြင်း မရှိတော့ဘဲ စိတ်ကြိုက် ပြောဆိုနိုင်ခဲ့ကြပါတယ်။ တစ်နည်း အားဖြင့် အခြားတယ်လီဖုန်းရှင်တစ်ဦးဦး၏ ဖုန်းနံပါတ်၊ ငွေစာရင်းဖြင့် ဝင်ရောက် ပြောဆိုကြခြင်းဖြစ်ပြီး ဟက်ကာများက phone ကို ၎င်းတို့၏ စကားဝှက်အဖြစ် "ph" ဟူ၍ သုံးစွဲခဲ့ကြရာမှ phone + <u>creak</u> = phreak ဖြစ်လာခဲ့တာပါ။

ထို့အတူ 'phsing' ဟူသောစကားလုံးသည် 'phone+ fishing' မှလာခြင်း ဖြစ်ပါတယ်။ ၎င်း ''phishing'' သည် အင်တာနက်ပင်လယ်ပြင်ကျယ်ကြီးမှ အသုံးပြုသူများ၏ စကားဝှက် code များနှင့် ငွေကြေးဆိုင်ရာ အချက်အလက်များကို e-mail ဖြင့် သွေးဆောင်ဖြားယောင်း၍ fishing ငါးမျှားယူသည်ဟူ၍ ခိုင်းနိူင်းရေးသားကြတဲ့ စကားလုံးလည်း ဖြစ်ပါတယ်။ "Ph"ဟူသော စကား လုံး နှစ်လုံးကို Phreak မှ ယူထားပြီး ၎င်း ''Ph'' ဟူသည့် အတိုကောက်စာလုံးကို "ငါးမျှားသည် " ဆိုသော fish မှ " f " နေရာတွင် အစားထိုးကာ phishing ဟူသော စကားလုံးကို ထွင်လိုက်ခြင်း ဖြစ်ပါတယ်။ အချို့က ''Ph'' ကို Phone ကနေ ယူတယ်လို့ဆိုပါတယ်။ ၎င်းအဖြစ်မျိုးသည် ၁၉၉၆ ခုနှစ်က ဟက်ကာများ AOL (America OnLine) အသုံးပြုသူများထံမှ ငွေစာရင်းများကို ခိုးယူခဲ့တာက နေ ပေါ်ပေါက်ခဲ့ပြီး ထိုစဉ်ကတည်းက အသစ်ထွင်ထားသော စကားလုံးတစ်လုံးလည်း ဖြစ်ပါတယ်။

#### အေ ကွေးကွေးလေး

#### အီးမေးလ်လိပ်စာများမှာ ပါတဲ့ "အေကို ဝိုင်းထားတဲ့ သင်္ကေတ" အကြောင်းကို သိလိုပါတယ်။

၎င်းသည် <sup>@</sup> "at sign" ဖြစ်ပါတယ်။ အင်္ဂလိပ်စာလုံး `အေ`ကို အမြီးလေးဆွဲပြီး ဝိုင်းလိုက်တဲ့ ပုံစံမျိုး ဖြစ်ပါတယ်။ ဒါပေမယ့် သူ့မှာလည်း သမိုင်းကြောင်းလေးနဲ့ပါ။ ပုံနှိပ်စက်များ မပေါ်ပေါက်မီ ဟိုးရှေးရှေးတုန်းက ဆိုပါတော့။ ခရစ်ယာန်ဘုန်းတော်ကြီးများ သို့မဟုတ် စာပေသမားများဟာ ဘာသာ ရေးနဲ့ ပတ်သက်တဲ့ စာများကို ရေးသားကြရာမှာ လက်ကိုသာ အသုံးပြုကြရပြီး အင်္ဂလိပ်စာလုံးများကို အတွန့်အတက်တွေနဲ့ လှပစွာ ရေးသားခဲ့ကြပါတယ်။ အဲဒီမှာ at ဆိုတဲ့ စာလုံးကိုရေးရာမှာ a ကို ရေးပြီးတာနဲ့ t ကို သီးခြားမရေးတော့ဘဲ a ကနေ တစ်ဆက်တည်းရေးဆွဲကာ a ကို ပြန်ဝိုင်းလိုက် တာလို့ ဆိုပါတယ်။ 'at' ဟာ အသုံးအများဆုံး စာလုံးဖြစ်လို့ သူ့အတိုင်းရေးရင် (အေ + ထောင်လျက် အချောင်းတစ်ချောင်း + အလျားလိုက် မျဉ်းတို) ဆိုပြီး သုံးကြိမ်ရေးရသည်ကို တစ်ကြိမ်တည်းနဲ့ ရေးလိုက်ရာကနေ ပုံသေ စာလုံးတစ်လုံး ဖြစ်လာတာလို့ ဆိုကြပါတယ်။

နောက် အချက်တစ်ချက်ကလည်း တိုင်းပြည်အသီးသီးရဲ့ ဘာသာစကားတွေမှာ အဆိုပါ သင်္ကေတကို ကိစ္စတစ်ရပ်ရပ်ရဲ့ ထူးခြားတဲ့သင်္ကေတအဖြစ် အမှတ်အသား ပြုကြပါတယ်။ အချို့က တိရစ္ဆာန်ငယ်ကလေးများဖြင့် တင်စားလို့ အမှတ်အသားပြုကြပါတယ်။ ဉပမာအားဖြင့် တရုတ်နိုင်ငံမှ (xiao laoshu) မြာက်ကလေး" သို့မဟုတ် (laoshu hao) မြာက်သင်္ကေတ"၊ ဘယ်လ်ဂျီယံနိုင်ငံက (klyomba) "ဘာမျှမရှိခြင်း" သို့မဟုတ် "မျောက်ကလေး အေ"၊ ဟော်လန်နိုင်ငံသားများက (apenstaartje) "မျောက်အမြီး"၊ ဒိန်းမတ်နိုင်ငံက (snabel) "ဆင်နာမောင်း"၊ ဖင်လန်နိုင်ငံသားများက (kissanhnta) မိကြောင်ရဲ့ အမြီး "၊ ဂျာမန်နိုင်ငံက (klammeraffe) မိတွဲလွဲခိုနေတဲ့ မျောက်ကလေး "၊ ပြင်သစ်တို့က (escargot) "ပက်ကျိ" သို့မဟုတ် (queue de singe, a dans le rond) "မျောက် အမြီး "၊ "စက်ဝိုင်းထဲက အေ<sup>"</sup>၊ ဟန်ဂေရီ နိုင်ငံသားများက (*kukac*) "တီကောင် "၊ ကိုရီးယားတွေက  $(daseul-gi)$  "ခရ"၊ ပိုလန်နိုင်ငံက  $(atka)$  မျောက်၊ နော်ဝေးလူမျိုးများက  $(grisehale)$  "ဝက်ရဲ့ အမြီး"၊ ရုရှားတို့က (*sobachka*) "ခွေးသေးသေးလေး"၊ အီတလီတို့က (chioc-cio-la) "ပက်ကျိ" စသည် အဓိပ္ပာယ်ဖော်ဆောင်လို့ သုံးကြပါတယ်။

နောက်ပြီး အီးမေးလ်များမှာ မသုံးခင်ကလည်း ၎င်း <sup>@</sup> သင်္ကေတကို ပစ္စည်းများရဲ့ အလေးချိန်

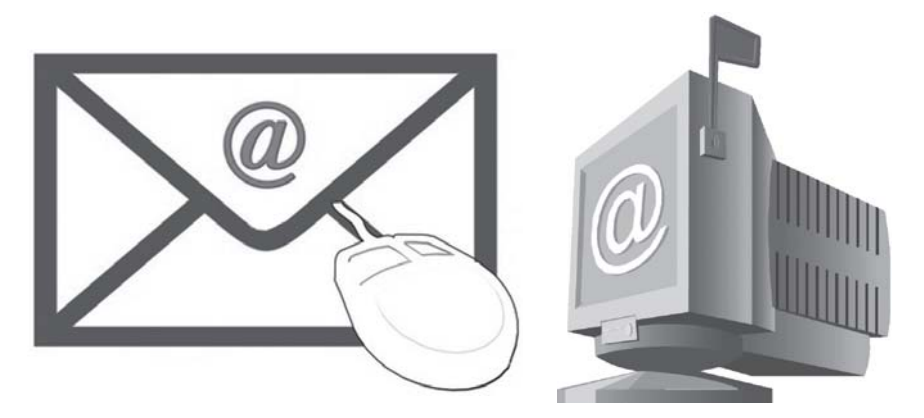

သို့မဟုတ် တန်ဖိုးကို ဖော်ပြရာမှာသုံးကြပါတယ်။ ဥပမာအားဖြင့် လိမ္မော်သီး ငါးလုံးကို ၁.၂၅ ဒေါ်လာနဲ့ ဝယ်တယ်ဆိုရင် 5 oranges@ \$1.25 ea လို့ ရေးကြပါတယ်။ ပေါ်တူဂီ၊ စပိန်၊ မက္ကဆီကို၊ ဘရာဇီးကဲ့သို့ နိုင်ငံများမှာ ၂၅ ပေါင် အလေးချိန်ကို @ သင်္ကေတဖြင့် အမှတ်အသား ပြုကြပါတယ်။ ၎င်းကို arroba လို့ ခေါ်ဆိုကြပြီး အချို့က ၁၅ ကီလိုဂရမ်အနေနဲ့ သုံးကြပါတယ်။ ၎င်း အမှတ် အသားကို စာရင်းဇယားများမှာ ယခုတိုင် သုံးနေကြဆဲ ဖြစ်ပါတယ်။ ကုန်စည် ကူးသန်းရောင်းဝယ် ရေးလုပ်ငန်းများ သို့မဟုတ် စာရင်းယေားတွေမှာလည်း သုံးကြတယ် ဆိုပါတော့။

နောက်အဆိုတစ်ခုအရ @ လက္ခဏာသည် 'amphora'ဆိုတဲ့ စာလုံးရဲ့ အတိုကောက်လို့ ဆိုပါ တယ်။ ၎င်းသည် အသီးအနှံများ၊ အမွှေးအကြိုင်နဲ့ ဝိုင်တို့ကို ချိန်တွယ်တိုင်းတာရာမှာ ထည့်ပြီး ချိန်တွယ်ရတဲ့ ခွက်ရဲ့ အတိုင်းအတာ ယူနစ်လို့ ဆိုပါတယ်။ ၁၅၃၆ ခုနှစ်က ကုန်သည်များ ရေးခဲ့တဲ့ အရေးအသားများမှာ တွေ့ခဲ့ကြပါတယ်။ ရှေးက ဘုန်းတော်ကြီးများရဲ့ အရေးအသားများကို တွေ့လို့ ယူသုံးကြဟန် တူပါတယ်။

# VPN ဆိုသည်မှာ

VPN (Virtual Private Network) သည် မည်သည့် network အမျိုးအစားဖြစ်ပါသလဲ။ ၎င်းအား မည်သည့် နေရာ၊ မည်သို့ အသုံးချသည်ကို သိလိုပါတယ်။

'VPN (Virtual Private Network)' သည် အဝေးရောက် ရုံးများ သို့မဟုတ် အသုံးပြုသူများသို့ ခွဲဝေပေးသည့် ကွန်ရက်တစ်ခု ဖြစ်သည်။ ၎င်းသည် အင်တာနက် သို့မဟုတ် အခြား ဆက်သွယ်ရေး စနစ်များကို အသုံးပြု၍ ချိတ်ဆက်ထားခြင်းဖြစ်ပြီး ပင်မအဖွဲ့ အစည်း၏ ကွန်ရက်သို့လည်း လုံခြုံမှု ရှိစေသည့်စနစ် ဖြစ်ပါတယ်။

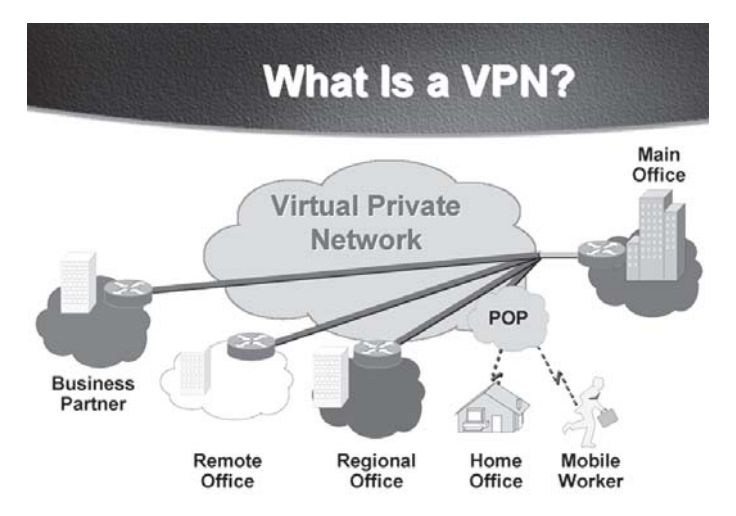

### Cookies ဆိုတာမုန့်လား

အင်တာနက်အကြောင်းကိုလေ့လာရာတွင် cookies ဟူသောစကားလုံးကို သိလိုပါတယ်။အဘိဓာန်များမှာ ရှာကြည့်တော့ 'A small flat and crisp cake made from swettened dough' (ဘီစကွတ်မှန့်) လို့ ဖော်ပြထားသည်ကို တွေ့ရပါတယ်။ ကွန်ပျူတာနယ်ပယ်မှာ ဘာကို ဆိုလိုပါသလဲ။ ထိုသို့ စကားလုံးများကို လစဉ်ထည့်ပေးစေလိုပါတယ်။

ကွန်ပျူတာနယ်ပယ်မှာ စကားလုံး အသုံးအနူန်းတွေ ဆန်းပြားတာကို တွေ့ရပါမယ်။ ယခု cookies ဆိုသည်မှာ တစ်စုံတစ်ယောက်က အင်တာနက်ကို သုံးရာမှာ သူဖွင့်ခဲ့တဲ့ ဝက်ဘ်ဆိုက်များ၊ အမည်၊ နေ့စွဲများစသည် အချက်အလက်များကို စုဆောင်းထားတဲ့ text ဖိုင်များကို ဆိုလိုပါတယ်။ ၎င်း ရည်ရွယ်ချက်က အသုံးပြုခဲ့သူတစ်ဦးကို နောက်တစ်ကြိမ် ၎င်း ဝက်ဘ်ဆိုက်သို့ ပြန်ဝင်မယ်ဆိုရင် အဆင်ပြေအောင် အကူအညီပေးနိုင်ဖို့ လုပ်ထားတာပါ။ အင်တာနက်ဝက်ဘ်ဆိုက်သို့ ဝင်ရောက် အသုံး ပြုသူသည် မည်သူမည်ဝါ ဖြစ်သည်ကို အမှတ်အသားပြတဲ့ (ID Tag)ဖိုင်လို့လည်းဆိုနိုင်ပြီး အရှင်းဆုံး ရေးရလျှင် သင်ဘယ်ဝက်ဘ်ဆိုက်နဲ့ ဆက်သွယ်တယ်ဆိုတာကို ၎င်းဝက်ဘ်ဆိုက်များသို့ သတင်းပို့ချက် များ ဆိုပါတော့။ Cookies တွင် ယာယီနဲ့ အမြဲတမ်း ရှိနေမယ့် cookies ဆိုတာ temp cookies တွေက အင်တာနက်ကို သုံးနေစဉ် memory မှာ ခေတ္တရှိနေကြပြီး မသုံးတော့ရင် ပျောက်ကုန်ပါတယ်။ Permanent cookies များက ဟာ့ဒ်ဒစ်ပေါ်မှာ တင်ကျန်ပါတယ်။ Internet Explorer ကအဆိုပါ cookies များကို တည်ဆောက်ပေးပါတယ်။ ၎င်းကို အသုံးပြုသူက ပိတ်ထားနိုင်ပါတယ်။ ၎င်း ဖိုလ်ဒါနဲ့ ဖိုင်များကို C:\Documents and Settings တွင် ရှာနိုင်ပါတယ်။ ၎င်းတို့ကို မလိုအပ်လျှင် ဖျက်နိုင်ပါတယ်။ ၎င်းအတွက် Tools>Internet options > General (tab) ကို ဖွင့်၍ ၎င်း dialog box တွင် တွေ့ရမည့် 'Delete Cookies...'ကို နိုပ်လိုက်ပါ။

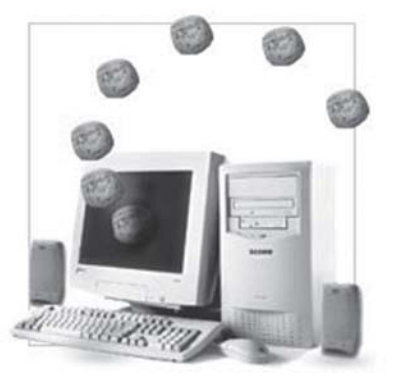

## စကားလုံးတွေက တူနေသလိုပါ

FireWire, Firewall နဲ့ Fireware ဆိုတဲ့ စကားလုံးများနဲ့ ပတ်သက်လို့ ကျွန်မ မကြာခက နားလည်မှု လွဲနေပါတယ်။ စကားလုံးတစ်လုံးချင်းရဲ့အဓိပ္ပာယ်နဲ့ သုံးစွဲပုံကိုတတ်နိုင်သလောက်ရှင်းပြပေးစေလိုပါတယ်။

ကွန်ပျူတာနဲ့ မီဒီယာနယ်ပယ်မှ စကားလုံးများသည် ထူးခြားပြီး အဓိပ္ပာယ်ဖော်ဆောင်ရတာလည်း ခက်ခဲနေပါသေးတယ်။ သာမန် (dictionary)အဘိဓာန်စာအုပ်တွေမှာလည်း အပြည့်အစုံ မပါကြပါ။ မေးထားတဲ့ စကားလုံးများသည် တူသလိုလိုနဲ့ အဓိပ္ပာယ် အနည်းငယ်စီ ကွာခြားကြပါတယ်။

#### **FireWire**

၎င်းကို IEEE 1394 သို့မဟုတ် iLink ဆိုတဲ့ စကားလုံးများနဲ့လည်း သုံးကြပါတယ်။ ကွန်ပျူတာသို့ အချက်အလက်များကို ပေးပို့ရာမှာ အလွန်မြန်တဲ့နူန်းနဲ့ ပို့နိုင်သော တန်းဆက် ကြားခံ (serial  $\rm I/O$ interface) လို့ ဆိုနိုင်ပါတယ်။ ထုတ်လုပ်တဲ့ version အပေါ်မူတည်ပြီး 400 MBps, 800MBps, 3.2GBps စသည် ပေးပို့နိုင်ပါတယ်။ တစ်စက္ကန့်မှာ စီးဆင်းနိုင်တဲ့ bitအရေအတွက် ဆိုပါတော့။ လက်ရှိ အသုံးအများဆုံးသည် 400MBps IEEE 1394a versionဖြစ်ပါတယ်။ ကွန်ပျူတာများမှာ firewireအတွက် portအပေါက်များ ပါဝင်ပြီး သူရဲ့ တပ်ဆင်တဲ့ကြိုးသည် USB portနဲ့ အနည်းငယ် တူသယောင် ဖြစ်နေတာကို တွေ့ရပါလိမ့်မယ်။

IEEE က Institute of Electrical and Electronics Engineers ခေါ် အဖွဲ့ အစည်းတစ်ခု ရဲ့ အရှည်ကောက်စာလုံးပါ။ ၎င်းတွင် အင်ဂျင်နီယာ၊ သိပ္ပံပညာရှင်နဲ့ ကျောင်းသားများ ပါဝင်ဖွဲ့ စည်း ထားပြီး ဈေးကွက်မှာ ထုတ်လုပ်တဲ့ ကွန်ပျူတာနဲ့ အီလက်ထရွန်နစ် ပစ္စည်းများကို စံတစ်ရပ်အဖြစ် သတ်မှတ်ပေးခြင်း၊ စစ်ဆေးပေးခြင်းများကို ဆောင်ရွက်ပါတယ်။

#### Firewall

အင်တာနက်သုံးတဲ့ ကွန်ရက်များမှ သို့မဟုတ် အဆိုပါ ကွန်ရက်များသို့ မလိုလားအပ်သော ဝင်ရောက်မှုများကို ကာကွယ်ပေးရန် ဒီမိုင်းထုတ် ပြုလုပ်ထားသည့် ဟာ့ဒ်ဝဲပစ္စည်း သို့မဟုတ် ဆော့ဖ် ဝဲကို ဆိုလိုပါတယ်။ အထူးသဖြင့် ကိုယ်ပိုင်အချက်အလက်များကို ကာကွယ်ပေးထားခြင်း ဖြစ်ပြီး သင့်ရဲ့ ကွန်ပျူတာနဲ့ အင်တာနက်တို့အကြားမှာ ကြားခံပေးထားတယ်လို့လည်း ဆိုနိုင်ပါတယ်။ သူ့ ရဲ့ သင်္ကေတပုံများကို အုတ်တံတိုင်း သို့မဟုတ် မီးတောက်ပုံသဏ္ဌာန်များနဲ့ ဖော်ညွှန်းထားပါတယ်။ ဥပမာအားဖြင့် Sunbelt Software (www.sunbeltsoftware.com) ရဲ့ Sunbelt Kerio Personal Firewall  $4.3.268.0$ သည် Firewall ဆော့ဖ်ဝဲတစ်ခု ဖြစ်ပါတယ်။

#### **Fireware**

Read-Only-Memory (ROM) device မှာပါတဲ့ ဆော့ဖ်ဝဲ သို့မဟုတ် အချက်အလက်များ ဖြစ်ပါတယ်။ Fireware သည် ဟာ့ဒ်ဝဲနဲ့ ဆော့ဖ်ဝဲတို့အကြား ကူးပြောင်း အလုပ်လုပ်ဆောင်ရာမှာ လွယ်ကူစွာ အဆင့်မြှင့်ပေးနိုင်ပြီး ချိန်ညှိခြင်းလုပ်ငန်းကို ဆောင်ရွက်ပေးပါတယ်။ ၎င်းအတွက် EEPROM သို့မဟုတ် flash ROM chip ထဲမှာ အဆိုပါ ဆော့ဖ်ဝဲ သို့မဟုတ် အချက်အလက်များ ရှိထားရပါမယ်။

### MSOCache ဆိုတာ

Show hidden files and folders လုပ်ပြီးဟာ့ဒ်ဒစ်ထဲက ဗိုလ်ဒါများကို စစ်ကြည့်ရာမှာ MSOCache ဆိုတာ တွေ့ပါ တယ်။ ၎င်းသည်  $753\rm{MB}$  ကို ယူထားလို့ ဆော့ဖ်ဝဲလည်းမဟုတ်ဘဲ ဘာဖြစ်လို့ ဒီလောက် နေရာယူထားရတယ် ဆိုတာ သိလိုပါတယ်။ အဲဒီ ဖိုလ်ဒါသည် ဘယ်တုန်းက ရောက်လာပြီး ဘယ်လို အရေးပါ တယ်ဆိုတာကို ရှင်းပြပေးပါခင်ဗျား။

MSO Cache ဖိုလ်ဲဒါသည် Microsoft Office 2003 သို့မဟုတ် Office 2007 ကို တင်လိုက် စဉ်က ပါလာတာပါ။ Office ကို setup လုပ်ပြီးတဲ့အချိန်မှာ 'Delete installation files' ဆိုပြီး စာ တန်းပေါ်လာတာမှာ ၎င်း check box ကို မရွေးချယ်လိုက်လို့ ဟာ့ဒ်ဒစ်မှာ ကျန်နေတာလည်း ဖြစ်ပါ တယ်။ MSOCache ဖိုလ်ဒါကို hidden လုပ်ထားလို့ ဘယ်သူမှ သတိမထားမိပါ။ ၎င်းတွင် Microsoft Office တင်စဉ်က မူရင်းဖိုင်များကို CDမှ ကူးပြောင်းထည့်ထားခြင်း ဖြစ်ပါတယ်။ တစ်နည်း အားဖြင့် Officeမှာ လိုအပ်လို့ ပြင်ချင်ရင် သို့မဟုတ် installပြန်လုပ်ချင်ရင် စီဒီထည့်စရာ မလိုတော့ဘဲ သုံးနိုင်အောင်ပါ။ ၎င်းနဲ့ပတ်သက်လို့ Microsoft Knowledge Base Article 825933 Local Install Source (Msocache) မှာ အသေးစိတ် ဝင်ရောက်ဖတ်နိုင်ပါတယ်။ မောင်ရင့်အနေနဲ့ မလိုဘူး ထင်ရင် Disk Cleanup ကို သုံးပြီး ဖယ်ထုတ်ပစ်နိုင်ပါတယ်။

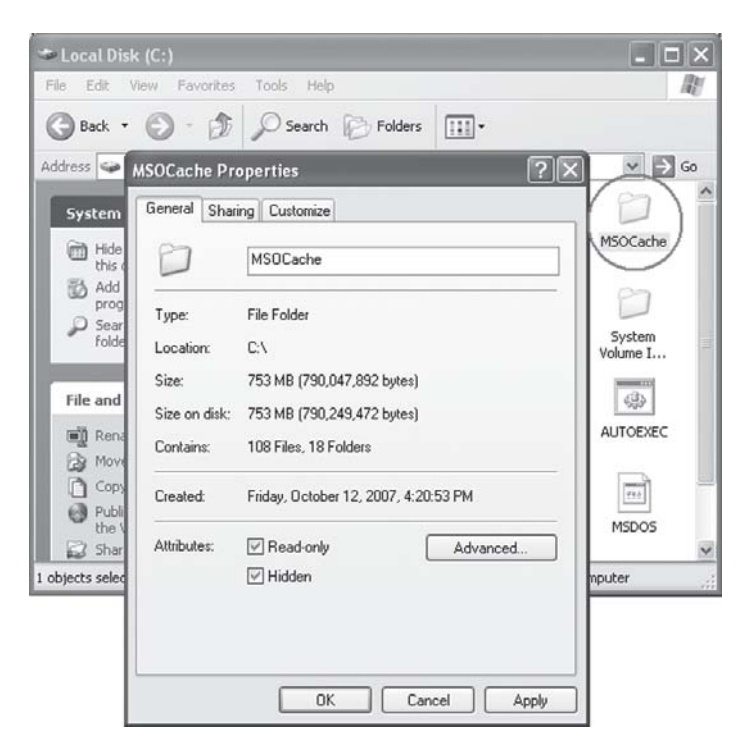

ဟာ့ဒ်ဒစ်အကြောင်း ဖတ်လိုက်ရင် cluster ဆိုတဲ့ စကားလုံးကို အများဆုံး တွေ့ ရပါတယ်။ Cluster သည် ဟာ့ဒ်ဒစ်မှာ ဘယ်လို အရေးပါပြီး ဘယ်လို ဆောင်ရွက်တယ်ဆိုတာ ရှင်းပြပေးစေလိုပါ တယ်။

မှန်ပါတယ်။ Clusterသည် ဟာ့ဒ်ဒစ်များရဲ့ လုပ်ငန်းစဉ်မှာ အရေးပါတဲ့ နေရာကို ယူထားလို့ မကြာခဏ ကြားနေရတာပါ။ Cluster သည် ကွန်ပျူတာသုံး အချက်အလက်များကို ဟာ့ဒ်ဒစ်ပေါ်မှာ သိမ်းဆည်းဖို့ရာ စနစ်တကျ ဖန်တီးဖွဲ့ စည်းထားတဲ့ နေရာအစိတ်အပိုင်း ဆိုပါတော့။

Clusterတွေမှာ အချက်အလက်များကို ဘယ်လိုသိမ်းတယ်ဆိုတာ ရှင်းပြလိုပါတယ်။ ကျွန်တော် ရှင်းပြတဲ့ ဥပမာက မှန်ချင်မှ မှန်ပါလိမ့်မယ်။ အနီးစပ်ဆုံး ရေးရတာပါ။ ဇာတ်ပွဲရုံတစ်ခုမှာ လေးယောက် ထိုင်နိုင်တဲ့ ဖျာချပ်လေးတွေ အပြည့်ခင်းထားသလိုပါ။ သုံးယောက်ထိုင်ရင် တစ်ယောက်စာ နေရာ ပိုနေပြီး ငါးယောက်ထိုင်မယ်ဆိုရင်တော့ နောက် ဖျာတစ်ချပ် ယူရပါမယ်။ ဒါပေမယ့် နောက် ဖျာတစ်ချပ် မှာ သုံးယောက်စာ လေလွင့်ပြန်ပါတယ်။ အခြား ပွဲကြည့်သူများက အုပ်စုမတူလို့ လွတ်နေတဲ့ ဖျာ မှာ ဝင်မထိုင်ကြပါ။

ဒီလိုပါပဲ၊ 4KB cluster ဖန်တီးထားတဲ့ ဟာ့ဒ်ဒစ်မှာ  $10KB$  ရှိတဲ့ အချက်အလက်များကို သိမ်းဖို့ရာ cluster ၃ ခုကို သုံးရပါမယ်။ ဒါပေမယ့် cluster တစ်ခုမှာ 2KB စာ နေရာ အပိုကျန်ခဲ့ပါမယ်။ ၎င်းပိုနေတဲ့ နေရာလွတ်များသို့ နောက်ထပ် အချက်အလက်များကိုထည့်တဲ့အခါ ဆက်ပြီး မသုံးတော့ ပါ။ ထိုသို့ အချက်အလက်များကို ထည့်သွားရင် နေရာ လေလွင့်မှုနည်းရင် ကောင်းတယ်လို့ ဆိုကြပါ တယ်။ ယခင်က 32KB cluster များကို သုံးခဲ့လို့ နေရာလေလွင့်မူ ကြီးမားများပြားခဲ့ပါတယ်။ စောစောက  $10KB$ အချက်အလက်ကို သိမ်းရင်  $32KB$  cluster မှာ  $22KB$  လေလွှင့်နေပြီ ဆိုပါတော့။

ထိုသို့ cluster အရွယ်အစားကို format ချတဲ့အခါ ပြောင်းပေးနိုင်ပေမယ့် ဟာ့ဒ်ဒစ် အရွယ်အစား ပေါ် မူတည်ပြီး ကန့်သတ်ချက်များ ရှိပါတယ်။ Partition လုပ်တဲ့ ဆော့ဖ်ဝဲများကို သုံးရင် cluster နဲ့ ပတ်သက်တဲ့ အချက်အလက်များကို သိရပါမယ်။

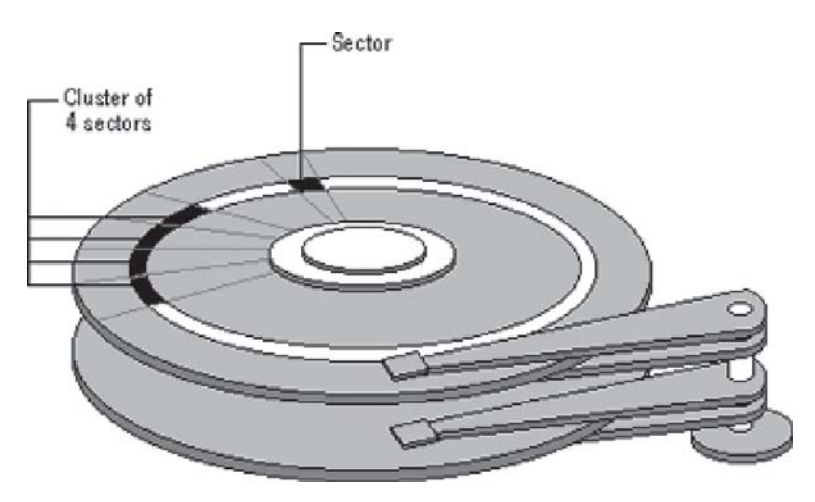

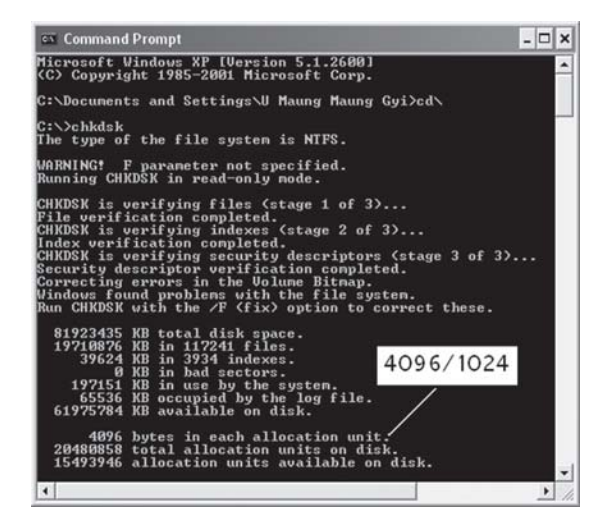

#### $Cluster$  အရွယ်အစားကို သိဖို့ရာ

- ၁။ Start > Run (box) ကနေ chkdsk လို့ ရိုက်ထည့်ပါ။ သို့မဟုတ် Start >All Programs ကနေ Command Prompt ကို ဝင်ပြီး  $C:\rangle$ chkdsk လို့ ရိုက်ပါ။
- ၂။ Enter ကို နိုပ်ပါ။ ထိုအခါ chkdsk လုပ်ငန်းစဉ်ကို ဆောင်ရွက်ပါလိမ့်မယ်။ ခေတ္တစောင့် ကြည့်ပါ။
- ၃။ လုပ်ငန်းစဉ် ရာခိုင်နူန်းပြည့်ပြီးသွားတဲ့အခါ allocation unit တစ်ခုစီမှာရှိတဲ့ bytes ကို ၁၀၂၄ နဲ့ စားပါ။ ၎င်းအဖြေသည် cluster size ဖြစ်ပါတယ်။ ဉပမာ 4096 bytes in each allocation unit လို့ တွေ့ရရင် ၎င်းကို  $1024$ နဲ့ စားတဲ့အခါ  $4$  KB ရပါတယ်။

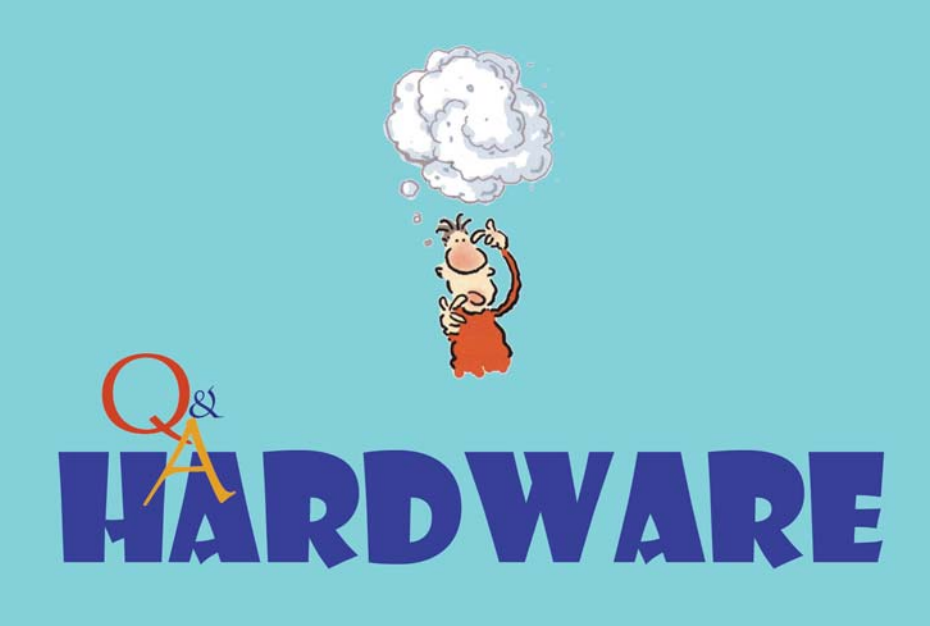

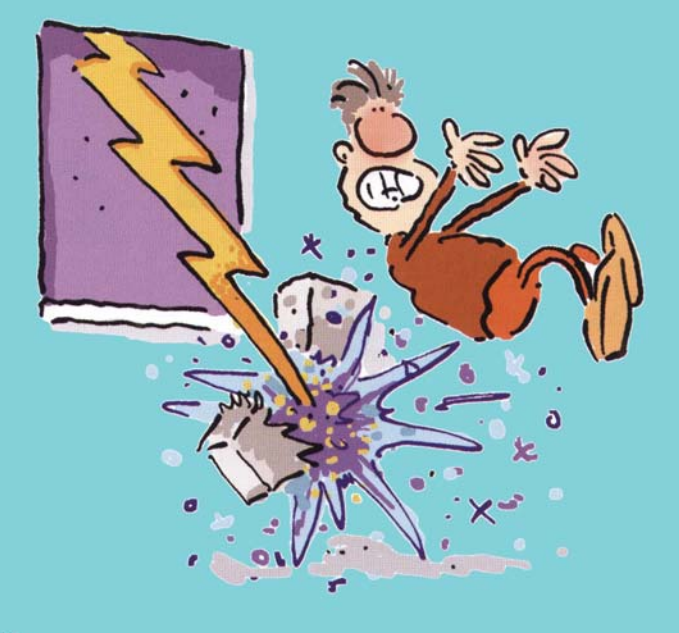

#### Power supply လဲရအောင်

ကျွန်တော့်ကွန်ပျူတာက Pentium 4-2.3, 600MB RAM, 80GB HD ဖြစ်ပါတယ်။ဝယ်ထားတာနည်း နည်းတော့ကြာပါပြီ။ အဓိက သုံးတာက ဂိမ်းကစားတာရယ်၊ အင်တာနက်ကနေ ကြိုက်တာလေးတွေ တွေ့ရင် (download) ရယူတာရယ်ပါ။မကြာခင်ကတော့ကျွန်တော် CD-burner တစ်လုံးထပ်ဝယ်လိုက်ပါတယ်။ တပ်ပြီး သုံးနေပြီ ဆိုပါတော့။ အဲဒီမှာ ကျွန်တော် သတိပြုမိလိုက်တာက ကွန်ပျူတာက အသံတွေ ထွက်နေပါ တယ်။ကျွန်တော့်အထင်တော့ပန်ကာကနေထွက်တဲ့အသံပါ။ဒါပေမယ့်ဘယ်ပန်ကာကဖြစ်တာလဲဆိုတာကို မသိပါ။အဲဒီအချက်က ကျွန်တော့်ကွန်ပျူတာကိုဒုက္ခပေးနိုင်ပါသလား။ဒါမှမဟုတ်ပန်ကာတွေကိုလဲလိုက်ရမှာ လားခင်ဗျား။ထပ်ပြီးပြည့်စုံအောင် ရေးရရင်ကျွန်တော့်ကွန်ပျူတာမှာ CD-ROM drive နဲ့ DVD-ROM drive နှစ်လုံး ရှိပါတယ်။ အဲဒါကို စောစောက ရေးထားသလို CD-burner တစ်လုံး ထပ်ပြီး တပ်လိုက်လို့ CPU ကမနိုင်ဖြစ်ပြီး ဆူညံသံတွေထွက်နေတာများလားခင်ဗျား။

နောက်တစ်ခုသတိပြုမိတာကကျွန်တော်ကွန်ပျူတာကိုတစ်နေကုန် တောက်လျှောက်ဖွင့်ထားတတ်ပါတယ်။ အဲဒီအချိန်များမှာ ဆူညံသံတွေပျောက်နေပါတယ်။ ကွန်ပျူတာမသုံးတော့လို့ ပိတ်လိုက်ပြီးနောက် ပြန်ဖွင့်ရင် အသံတွေပေါ်လာပါတယ်။ဘာပဲဖြစ်ဖြစ်power supply ကိုလဲရမယ်လို့ပဲဆုံးဖြတ်လိုက်ပါတယ်။ကျွန်တော် ကိုယ်တိုင် လဲမှာဖြစ်တဲ့အတွက် အဆင့်ဆင့်ညွှန်ကြားပေးပါခင်ဗျား။

မောင်ရင့် ကွန်ပျူတာမှာ တပ်ဆင်ထားတဲ့ ပစ္စည်းတွေကြောင့် power supply က မနိုင်ဝန်ထမ်းနေ ရတယ်ဆိုတာ သိသာပါတယ်။ ကွန်ပျူတာကို စဖွင့်လိုက်တာနဲ့ အူသံလိုလို၊ညည်းသံလိုလို အသံတွေ သိသိသာသာ ထွက်လာတတ်ပြီး နောက် တဖြည်းဖြည်းနဲ့ ငြိမ်သွားတတ်ပါတယ်။ ပန်ကာလည်အား များလို့ ပျက်တော့မယ်ဆိုရင်လည်း အသံတွေ ထွက်လာတတ်ပါတယ်။ နောက်ဆက်တွဲကတော့ ကွန်ပျူ တာထဲက လျှပ်ကူးပစ္စည်းတွေ၊ ချစ်ပ်ပြားတွေ ပျက်ပါမယ်။ ဒီတော့ power supply လဲရပါလိမ့်မယ်။ ပထမဆုံး စဉ်းစားရမယ့်အချက်က မောင်ရင့်ကွန်ပျူတာက ကိုယ်တိုင်ဆင်ထားတာလား။ ''Bran-

ded" လို့ခေါ်တဲ့ သီးသန့်ကုမ္ပဏီတစ်ခုခုကနေဝယ်ထားတာလား။ "Branded" ဆိုရင်တော့ ဝယ်ထားတဲ့ ဆားဗစ်စင်တာကို ပို့ပြီးလဲတာ အကောင်းဆုံးပါပဲ။ ဘာဖြစ်လို့လဲဆိုတော့ သူတို့က ကွန်ပျူတာ တပ်ဆင် ရာမှာ လိုအပ်တာတွေကို အတိအကျ တွက်ချက်ပြီးမှ တပ်ဆင်ကြတာပါ။ သဘောက ကွန်ပျူတာမှာ သုံးမယ့် ပစ္စည်းတွေနဲ့ လိုက်ဖက်တဲ့ power supply ကိုတပ်လိုက်တာပါ။ ကိုယ်က နားမလည်ဘဲ လဲလိုက်ရင် အမှားပိုဖြစ်နိုင်ပါတယ်။ အဲဒီတော့ ကွန်ပျူတာမှာ တပ်ထားတဲ့ ပစ္စည်းတွေအပေါ် မူတည်ပြီး အဆင်ပြေမယ့် power supply ကို လဲပေးပါလိမ့်မယ်။

ဘာပဲဖြစ်ဖြစ် ကိုယ်တိုင် တပ်ဆင်ထားတဲ့ ကွန်ပျူတာမှာ power supply လဲမယ်လို့ပဲ ယူဆလိုက်

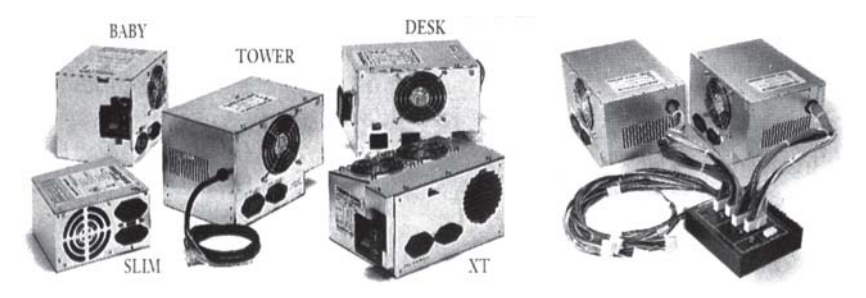

ပါမယ်။ ပထမဆုံး ကွန်ပျူတာနဲ့ ဆက်သွယ်ထားတဲ့ ပါဝါကြိုးတွေကို ဖြုတ်လိုက်ပါ။ ကွန်ပျူတာပုံးရဲ့ အနောက်မှာရှိတဲ့ ကီးဘုတ်၊ မောက်စ်၊ မော်နီတာ အပါအဝင် ဆက်သွယ်ကြိုး အားလုံးဆိုပါတော့။ သီးသန့်ဖြစ်သွားတဲ့ ကွန်ပျူတာပုံးကို လွတ်လွတ်ကင်းကင်းရှိတဲ့နေရာမှာထားပါ။ နောက် ကွန်ပျူတာ ပုံးရဲ့ အဖုံးကို ဖြုတ်ရပါမယ်။ အဲဒီနေရာမှာ သတိပြုရမယ့်အချက်က ကွန်ပျူတာပုံးဟာ " $\text{hood}$ " type လား။ "panel" type လား ဆိုတာပါ။ "Hood" type မှာ ပုံးတစ်ခုလုံးကို အပေါ်က စွပ်ပါ တယ်။ နောက်က ဝက်အူလေးများကို ဖြုတ်ပြီး ဆွဲချွတ်လိုက်ရုံပါပဲ။ "Panel" type က အပေါ်ဖုံး သို့မဟုတ် ဘေးကာများကို သီးသန့် ပြုလုပ်ထားပါတယ်။ ဘေးတစ်ဖက်စီကို ဖြုတ်ရတာပါ။ တချို့မှာ ၀က်အူနဲ့ ပိတ်ထားတာ မဟုတ်ဘဲ တစ်ဖက်ဖက်ကို ဖိတွန်းပြီး ဖြုတ်ရပါတယ်။

Power supply ကို မြင်နေရပြီ ဆိုပါတော့။ Motherboard ကို ဆက်သွယ်တဲ့ အရောင်မျိုးစုံ ပါဝင်တဲ့ ကြိုးအတွဲလိုက်ကို ဖြုတ်လိုက်ပါ။ နောက် hard disk drive, CD drive များနဲ့ floppy disk drive တို့ကို ဆက်သွယ်ထားတဲ့ ပါဝါကြိုးတွေကို ဖြုတ်ပါ။ ပါဝါကြိုးတွေက အတွဲလိုက် စုစည်းထားတာဖြစ်လို့ ကိုင်တွယ်ရ လွယ်ကူပါတယ်။ ကွန်ပျူတာပုံးနဲ့ power supply ကို ဝက်အူလေး လုံးနဲ့ တပ်ဆင်ထားတာပါ။ ဝက်အူတစ်ခုချင်း ဖြုတ်ယူပြီး power supply ကို ဆွဲထုတ်ယူနိုင်ပါပြီ။

Power supply တွေဟာ အရွယ်တူ၊ ပုံစံတူတာကြောင့် သူ့ရဲ့ ထွက်ရှိတဲ့ င်္ဝပ်ိ စွမ်းရည်ကို သတိမပြုမိကြတာပါ။ ဆိုလိုတာက အရွယ်၊ ပုံစံတူကြသော်လည်း  $250\mathrm{W}, 300\mathrm{W}, 350\mathrm{W}, 400\mathrm{W}$ စသည် ကွာခြားကြပါတယ်။ အရင်တုန်းက AT အမျိုးအစားအတွက်ဆိုပြီး  $250W$ ထွက်တဲ့ power  $\sup$ ply တွေကို သုံးကြပါတယ်။ ဝပ်အားနည်းတယ် ဆိုပါတော့။ အခု  $\operatorname{ATX}$ အတွက် သို့မဟုတ် P4 အတွက်ဆိုပြီး ဝပ်အားများတဲ့ power supply တွေကို သုံးကြပါတယ်။ မောင်ရင့် ကွန်ပျူတာ အတွက် အနည်းဆုံး 400W ကို သုံးရပါလိမ့်မယ်။ ဒါမှမဟုတ် ဆိုင်မှာ မောင်ရင့် ကွန်ပျူတာ အကြောင်းကို ပြောပြပြီးမှ ဝယ်သင့်ပါတယ်။

Power supply အသစ်ကို တပ်ကြရအောင်။ လက်စနဲ့ motherboard ပေါ်က ဖုန်တွေ၊ CPU ပန်ကာနဲ့ ကတ်တွေပေါ်က ဖုန်တွေကို ဖုန်စုပ်စက်ငယ်ကလေးနဲ့ စုပ်ယူပြီး သန့်ရှင်းရေးပြုလုပ်ပါ။ Power supply ထဲက ပန်ကာရှိတဲ့ဘက်ကို ပုံးရဲ့ အနောက်ဘက်မှာထားပြီး ထည့်ပါ။ ၎င်းတို့ရဲ့ ၀က်အူလေးလုံးအတွက် အပေါက်များ တူနေအောင် ညှိပါ။ နောက် ၀က်အူများကို တပ်ဆင်လိုက်ပါ။

Motherboard နဲ့ power supply က ပါဝါကြိုးကို ဆက်သွယ်ပါ။ ထိပ်မှာ adaptor တုံး ကလေးပါပြီး အဆိုပါ လေးထောင့်ပုံသဏ္ဌာန် တုံးကလေးရဲ့ တစ်ဖက်မှာ ကီးလိုင်းပါပါတယ်။ ဘယ် ညာမှားပြီး မတပ်မိအောင် လုပ်ပေးထားတာပါ။ နောက် floppy drive အတွက် ပါဝါကြိုးက အရွယ် သေးငယ်ပြီး တစ်ချောင်းတည်း ပါတာဖြစ်လို့ ရွေးရတာ မခက်ပါဘူး။ ကြိုးလေးကြိုးမှာပါတဲ့ အနီရောင် ကြိုးနဲ့ floppy drive မှာ တပ်ထားတဲ့ dataကြိုးရဲ့ ဘေးလိုင်းက အနီရောင်ပါတဲ့ဘက်က ဆန့်ကျင် ဘက်အနေအထား ဖြစ်ပါတယ်။ ဒါမှမဟုတ်ရင်လဲ ပါဝါကြိုးထိပ်မှာ ကီးလိုင်းပါလို့ တပ်ရတာ အဆင် ကြေပါလိမ့်မယ်။ နောက် hard disk drive ကြိုးကို တပ်ပါ။ Hard disk drive အတွက် ပါဝါကြိုးနဲ့  $CD$  drive တွေအတွက် ပါဝါကြိုးတွေက အတူတူဖြစ်ပါတယ်။ သူ့ကို တပ်ဆင်ရာမှာ ပါဝါကြိုးမှာပါတဲ့ အနီရောင်ကြိုးနဲ့ dataကြိုးမှာပါတဲ့ အနီရောင်လိုင်းက မျက်နှာချင်းဆိုင် ဖြစ်ကြရပါမယ်။ ၎င်းကြိုး များကို အကြောင်းရှိလို့ ဖြုတ်ချင်ရင် လက်နဲ့ ဆွဲမဖြုတ်သင့်ပါဘူး။ ထိပ်က adaptor တုံးကနေ လက်နဲ့ ဒါမှမဟုတ် long nose ပလာယာနဲ့ ဖြုတ်ရပါမယ်။

ကွန်ပျူတာထဲက ပစ္စည်းတွေအားလုံးကို ပါဝါကြိုးတွေ တပ်ပြီးတာသေချာရင် အဖုံးကို စနစ်တကျ .<br>ပြန်ပိတ်ပြီး နေရာတကျထားပါ။ နောက် ကွန်ပျူတာနဲ့ သက်ဆိုင်တဲ့ အခြား ဆက်သွယ်ကြိုးများကိုပါ တပ်ဆင်ပြီး ဖွင့်နိုင်ပါပြီ။

# ဖော်နီတာ တစ်လုံးပဲ သုံးချင်

ကျွန်တော်တစ်ခုမေးချင်ပါတယ်။ကြံကြံဖန်ဖန် မေးတယ်တော့မထင်လိုက်ပါနဲ့ ခင်ဗျား။မော်နီတာတစ်လုံးကို ကွန်ပျူတာနှစ်လုံးနဲ့ ရိတ်ဆက်ပြီးသုံးလို့ရပါသလား။ကျွန်တော်ကွန်ပျူတာနှစ်လုံးကိုအေနဲ့ ဘီဆိုပြီး သဘော မျိုးနဲ့ မော်နီတာ တစ်လုံးတည်းကို သုံးချင်ပါတယ်။

မော်နီတာ တစ်လုံးတည်းကို ဝေငှသုံးဖို့ ကြားခံပစ္စည်းထည့်လိုက်ရုံပါပဲ။ Belkin, Black Box, D-Link, IOGEAR, ATEN, Avocent, StarTech.com, Addlogix စတဲ့ ကုမ္ပဏီတွေက ၎င်း ကြားခံ ပစ္စည်းမျိုးကို ထုတ်လုပ်ကြပါတယ်။ စုံစမ်းကြည့်ပါ။ အဲဒီ ကိရိယာက အသုံးပြုတဲ့ ပစ္စည်းတွေကို Mum;cH csdwfqufay;Edkifygw,f/ 'gayr,fh \*&yfzpfuwfu 'ku©ay;Edkifygw,f/ uGefysLwm နှစ်လုံးမှာရှိတဲ့ ဂရပ်ဖစ်ကတ်အမျိုးအစားက speed, resolution စသည်မတူရင် ပုံရိပ်တွေက တစ္ဆေ ပုံရိပ်တွေလို ပေါက်ကရတွေ ဖြစ်နေတတ်ပါတယ်။ ကောင်းတာက ကြားခံကိရိယာဝယ်ရင် ဂရပ်ဖစ်ကတ် တွေရဲ့အကြောင်းကို ထည့်ပြောသင့်ပါတယ်။

နောက်တစ်ချက်က မော်နီတာကို ချိတ်ဆက်မယ့် ကေဘယ်ကြိုးရဲ့အရှည်က လုံလောက်မှု ရှိရဲ့လား ဆိုတာကို သတိပြုပါ။ ဘာပဲဖြစ်ဖြစ် အဲဒီကိရိယာကလည်း ဈေးကြီးတယ်လို့ ကြားရပါတယ်။ နောက် ဆုံး ပေးချင်တဲ့ အကြံက အဲဒါတွေကုန်ကျမယ့်အစား မော်နီတာတစ်လုံးသာ တပ်လိုက်ပါတော့ ခင်ဗျား။

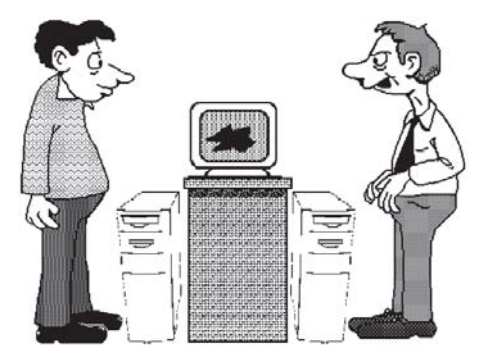

# ဘယ်လို ဟာ့ဒ်ဝဲတွေ တပ်ဆင်ထားသလဲ

ကွန်ပျူတာမှာ ဘယ်လို ဟာ့ဒ်ဝဲ (hardware) ပစ္စည်းအမျိုးအစားတွေ တပ်ဆင်ထားတယ်ဆိုတာ အလွယ် တကူ သိနိုင်ပါသလား။

မိမိရဲ့ ကွန်ပျူတာမှာ ဘယ်လိုဟာ့ဒ်ဝဲပစ္စည်းတွေ တပ်ဆင် အသုံးပြုထားတယ်ဆိုတာ သိထားသင့်

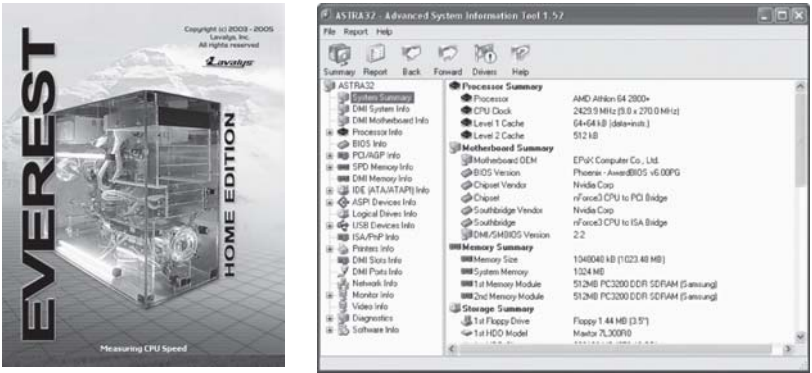

ပါတယ်။ အကြောင်းကြောင်းကြောင့် ဝင်းဒိုးစ်စနစ် ပျက်စီးသွားလို့ အသစ်ပြန်တင်လိုက်တာနဲ့ ချိတ် ဆက်ထားတဲ့ ပစ္စည်းတွေရဲ့ driver ဆော့ဖ်ဝဲတွေလည်း အကုန်ပျက်ကုန်ပါတယ်။ အဲဒီအတွက် ဘယ်လို ဟာ့ဒ်ဝဲ အမျိုးအစားများနဲ့ ဘယ်လို driver များကို သုံးထားတယ်ဆိုတာ သိမှ ပြန်တင်နိုင်ပါလိမ့်မယ်။ ဒီလို သိထားနိုင်အောင် ဝင်းဒိုးစ်စနစ်မှာ Start > Control Panel > System (box) ကို ဖွင့်ပြီး Hardware-Device Manager မှာ အသေးစိတ် ကြည့်နိုင်ပါတယ်။ နောက် Microsoft Word -Help- About Microsoft Word - System Info... မှာလည်း ကြည့်နိုင်ပါတယ်။ ဒီထက် အသေးစိတ် သိချင်ရင် အင်တာနက်၊ ဝက်ဘ်ဆိုက်က ရယူနိုင်တဲ့ EVEREST Home Edition (Lavalys, Inc.,www.lavalys.com, 2.83MB) နဲ့ Dr Hardware (www.drhardware .com) ဆိုတဲ့ ဆော့ဖ်ဝဲများကို အသုံးပြုပြီးကြည့်နိုင်ပါတယ်။

### သင့် ကွန်ပျူတာထဲက ပစ္စည်းနဲ့ စနစ်တွေအကြောင်း အသေးစိတ် ဖတ်ရအောင်

သင့်ကွန်ပျူတာစက်ထဲက ပစ္စည်းတစ်ခုချင်းရဲ့အကြောင်းကို အသေးစိတ် ဖော်ပြနိုင်စွမ်းရှိတဲ့ ASTRA32 (Advanced System Information Tool) ဆော့ဖ်ဝဲကို မိတ်ဆက်ပေးလိုပါတယ်။ အင်တာနက်ကနေ အခမဲ့ရတာလည်းဖြစ်လို့ပါ။ ၎င်းတွင်  $\rm{System}$ summary မှအစ Processor, BIOS, PCI, AGP, Memory, USB, Network စသည် အတွင်းပစ္စည်းများ၏ အချက်အလက် အသေးစိတ်ကို ဖော်ပြပေးသလို ပရင်တာ၊ မော်နီတာ စသည် ချိတ်ဆက်ပစ္စည်းများ အကြောင်းကိုလည်း သိနိုင်ပါတယ်။ ထို့အပြင် ဝင်းဒိုးစ်စနစ် အပါအဝင် ကွန်ပျူတာမှာ တင်ထားတဲ့ ဆော့ဖ်ဝဲများကိုလည်း ဖော်ပြပေးပါတယ်။ သင့်ကွန်ပျူတာထဲက  $\rm{BIOS}$ အကြောင်း၊ ဘယ်လို  $\rm{Windows}$   $\rm{XP}$ ကို တင်ထားတယ် ဆိုတာမျိုးကို အလွယ်တကူ သိနိုင်တာမို့ အသုံးတည့်တဲ့ ဆော့ဖ်ဝဲကလေး တစ်ခု ဖြစ်ပါတယ်။ Troubleshooting နဲ့ Help ကလည်း အထောက်အကူပြုပေးပါတယ်။ တစ်ခုတော့ ရှိပါတယ်။  $D$ emo version ဖြစ်နေလို့ function တွေ အကုန်သုံးမရတာရယ်၊ သင်ကြိုက်တယ်ဆိုရင် လိုင်စင်ရယူဖို့ တိုက်တွန်းချက်ကတော့ စိတ်မသက်သာစရာပါ။

### ကောင်းလိုက်၊ မကောင်းလိုက်နဲ့

ကျွန်တော့် ကွန်ပျူတာကို ဖွင့်တိုင်းအဆင်မပြေပါ။ BIOS အထိ တက်လာပါတယ်။ ဝင်းဒိုးစ် စနစ်ကို ချိတ်မိဖို့ အလွန်ကြာပါတယ်။BIOS ထဲဝင်ဖို့DELETE ကီးကိုနိုပ်ပြီးကြိုးစားပေမယ့်မရပါ။တစ်ခါတလေမှာတော့ တစ်ကြိမ်တည်းနဲ့ ရပါတယ်။ ရရင်လည်း ကွန်ပျူတာက ပုံမှန် အလုပ်လုပ်ပါတယ်။ အဆိုပါဖြစ်ရပ်များက အမြဲမဟုတ်ပေမယ့်မကြာခကဖြစ်တတ်ပါတယ်။ကျွန်တော့်ကွန်ပျူတာမှာ Win 98 SE, AMBIOS, AMD Athlon XP 1800 processor, 256KB RAM ပါဝင်ပြီးပါဝါဆပ်ပလိုင်းက၄ဝဝဝပ်ဖြစ်ပါတယ်။ ဘက်ထရီဆဲလ်ကိုလည်း အသစ်လဲထားပါတယ်။

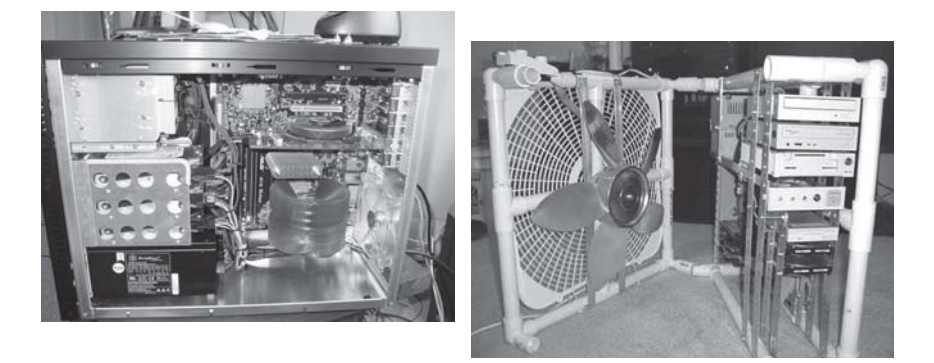

အဲဒီပြဿနာက ကွန်ပျူတာ စက်ပြင်သမားတွေ မကြာခဏ ဦးနောက်ခြောက်ရတဲ့ ပြဿနာ တစ်ခု ဖြစ်ပါတယ်။ ကွန်ပျူတာက လုံး၀ ဖွင့်မရတာမျိုး မဟုတ်ဘဲ ရတဲ့အခါလည်း ရပြီး ပုံမှန်အလုပ် လုပ်တယ်လို့ ဆိုထားလို့ပါ။ ဘာပဲဖြစ်ဖြစ် ဟာ့ဒ်ဝဲပြဿနာလို့ဖြေလိုပါတယ်။ ၎င်းဟာ့ဒ်ဝဲပိုင်း ချို့ယွင်း ရတာကလည်း အပူဒဏ်ကြောင့်လို့ ယူဆပါတယ်။ ကွန်ပျူတာအတွင်းက ဟာ့ဒ်ဝဲပစ္စည်းတွေကို ဒုက္ခ အပေးဆုံးက heat လို့ခေါ်တဲ့ အပူချိန် သို့မဟုတ် အပူချိန်လွန်ကဲခြင်းဆိုပါတော့။ ၎င်းက motherboard ပေါ်မှာရှိတဲ့ ဆက်သွယ်မှုတွေကို လွတ်စေပါတယ်။ ဂဟေသဘောမျိုးနဲ့ ဆက်သွယ်ထားတဲ့ ချစ်ပ်လိုပစ္စည်းကလေးများကို ကြွတက်စေပါတယ်။ စက်ပြင်ဆရာများရဲ့ အသုံးအနှုန်းအရ "ခဲကြွ` တယ်လို့ ပြောကြပါတယ်။ အထူးသဖြင့် memory chip တွေမှာ ထိလိုက်၊ ကွာလိုက် ဖြစ်တတ်ပါ တယ်။ အဲဒီအတွက် စက်အဖုံးကို ဖွင့်ပြီး memory chip ကို ဖိကြည့်ပါ။

ဘုတ်ပြားပေါ်က အခြား contactများလည်း လွတ်တတ်ပါတယ်။ လွတ်တယ်လို့သာ ပြောရပေ မယ့် ၎င်းကို သာမန်မျက်စိနဲ့ ကြည့်လို့ မမြင်နိုင်ပါ။ ဘယ်လိုကြည့်ကြည့် ထိနေတယ်လို့ပဲ မြင်ရပါ လိမ့်မယ်။ နောက် ပါဝါအဝင်ကို စစ်ကြည့်စေလိုပါတယ်။ အိမ်သုံးလျှပ်စစ်ပါဝါက ၂၃ဝ ဗို့ အပြည့်အဝ ရှိ၊ မရှိနဲ့ ၎င်းမှာ အလွန်နည်းနေရင် ကွန်ပျူတာအတွင်းက ပါဝါ ဆပ်ပလိုင်းမှာလည်း လိုအပ်တဲ့ ပါဝါရမယ် မဟုတ်ပါ။ ပန်ကာတွေ ပုံမှန်လည်ပတ်နေတယ်ဆိုပေမယ့် သတ်မှတ်ထားတဲ့ စွမ်းရည် အပြည့်အဝနဲ့ လည်ပတ်တာမျိုး မဟုတ်လို့ အပူကိုလည်း လျော့ကျစေမယ် မဟုတ်ပါ။ ဒီလိုနည်းများနဲ့ ဆောင်ရွက်ပေမယ့် ကွန်ပျူတာက မကြာခဏ ဒုက္ခပေးနေဆဲဆိုရင် သင့်တော်တဲ့ ကွန်ပျူတာစက်ပြင် သမားများထံ အပ်နှံလိုက်ပါလို့ အကြံပြုလိုပါတယ်။

# ဖိုင်တွေ ပျက်ကုန်ပြီဆိုလို့

ကျွန်တော်ကွန်ပျူတာသုံးနေတာ၃နှစ်ကျော်ပါပြီ။ Win2000 စနစ်ကိုသုံးပါတယ်။အင်တာနက်ရိုတ်ဆက်မှု လည်းရှိပါတယ်။ယခုအခါတစ်ခါမျှမကြားဖူးတဲ့အမှားတစ်ခုကိုတွေ့ရပါတယ်။၎င်းက "user account was corrupt and halted" ဆိုပြီးerror ပြပါတယ်။ဒါနဲ့ကျွန်တော်ကွန်ပျူတာကိုပြန်မောင်းပြီး Administrator ကနေဖွင့်ပါတယ်။နောက် Windows Explorer ကိုသုံးနေစဉ်သတိထားမိတာကကျွန်တော့်ရဲ့user folder မှာ Username.bak ဆိုပြီး တွေ့ရပါတယ်။ ကျွန်တော့်ရဲ့ဖိုင်တွေ၊ အီးမေးလ်များနဲ့ အချက်အလက်အားလုံး ၎င်း folder ထဲမှာ ရှိပါတယ်။ ဒါပေမယ့် ဖွင့်လို့မရတော့ပါ။ User name ကို ပြန်ထည့်ပြီး အင်တာနက် ချိတ်ဆက်မှုများကိုလည်း ပြန်လုပ်ပါတယ်။ အဲဒီအခါမှ ကျွန်တော့်ရဲ့ဖိုင်တွေ၊ အီးမေးလ်တွေကို အဆိုပါ  $U$ sername. $b$ ak မှကော်ပီပြန်လုပ်နိုင်ပါတယ်။ဒီလိုအမှားမျိုးနောက်တစ်ခါမကြုံရအောင်ဘယ်လိုဆောင်ရွက် ရမယ်ဆိုတာ ရှင်းပြပေးပါခင်ဗျား။

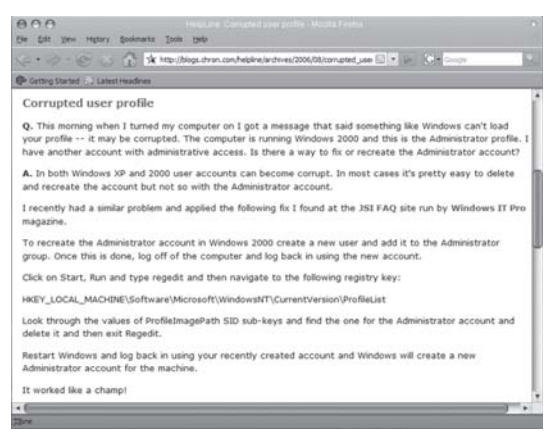

File တွေ၊ folder တွေ ပျက်တယ်ဆိုတာ ယေဘုယျအားဖြင့် ဟာ့ဒ်ဝဲမှာ တစ်ခုခုချို့ယွင်းလို့ ဖြစ်ရတာပါ။ နောက်အချက်များက ဆော့ဖ်ဝဲ ချို့ယွင်းမှုနဲ့ ဗိုင်းရပ်စ်ကြောင့် ဖြစ်ပါတယ်။ ဟာ့ဒ်ဒစ်မှာ  $\sec$ tor များပျက်စီးတဲ့အခါ ၎င်းမှာရှိတဲ့ files များနဲ့ folders တွေပါ ပျက်ကုန်တတ်ပါတယ်။  $\sc$  Scann- $\mathrm{ing}\,\hat{\mathbf{g}}$ ့ defragging လုပ်ခြင်းဖြင့် အချို့သော အချက်အလက်များကို ပြန်ရနိုင်ပါတယ်။ မေးခွန်းမှာပါတဲ့ ဖိုင်နဲ့ အီးမေးလ်များကို ပြန်ပြီး ကော်ပီလုပ်လို့ရတယ်ဆိုထားလို့ ဟာ့ဒ်ဝဲနဲ့ ဆော့ဖ်ဝဲ ချို့ယွင်းမှုများကြောင့် မဟုတ်ပါလို့ ယူဆပါတယ်။

ဒီတော့ ဗိုင်းရပ်စ်ကြောင့်လားဆိုတာ စဉ်းစားရအောင်။ အဲဒီအတွက် ဗိုင်းရပ်စ်ဆော့ဖ်ဝဲ ထည့်ထားဖို့ နဲ့ အမြဲတမ်း အဆင့်မြှင့်ထားရန် လိုအပ်ပါတယ်။ နောက်တစ်ခု အကြံပြုလိုတာက ကွန်ပျူတာကို ပိတ်ရင် စနစ်တကျ ပိတ်ရန် ဖြစ်ပါတယ်။ ရတ်တရက် လျှပ်စစ်ပါဝါ ချို့ယွင်းလို့ပဲဖြစ်ဖြစ်၊ စက်က မိန်းခလုတ်ကို ပိတ်လိုက်လို့ပဲဖြစ်ဖြစ် အဲဒီလို ဖြစ်ရပ်မျိုးမှာ ဝင်းဒိုးစ်စနစ်က မှတ်ဉာဏ်  $\left(\text{RAM}\right)$ က နေ ဟာ့ဒ်ဒစ်ပေါ် အချက်အလက်တွေ ကူးပြောင်းရေးနေတဲ့အခါမျိုး ကြုံခဲ့ရင် ပြည့်စုံမှုမရှိတော့ဘဲ files တွေ၊ folders တွေ ပျက်တတ်ပါတယ်။ သို့မဟုတ် error ပြတတ်ပါတယ်။ သို့ဖြစ်၍ ကွန်ပျူတာ မှာ UPS ခံထားဖို့နဲ့ ပိတ်ရင် safe ဖြစ်တဲ့အထိ စောင့်ပြီး ပိတ်ပါလို့ အကြံပြုလိုပါတယ်။

### Memory မလုံလောက်ပါ

ကျွန်တော့် ကွန်ပျူတာမှာ Windows Me စနစ်ကို သုံးပါတယ်။  ${\rm RAM}$   $\,192{\rm MB}\,$  နဲ့ ဟာ့ဒ်ဒစ်  $20{\rm GB}\,$ ရှိပါတယ်။မနေ့ကကွန်ပျူတာမှာဆော့ဖ်ဝဲတစ်ခုကိုဗွင့်တာ "There is not enough free memory to run this program. Quit one or more programs, and then try again." නිලී error රෝගි တယ်။ယခင်အဲဒီလိုerror မျိုးမပေါ်ဖူးပါ။မည်သည့်အတွက်ဖြစ်ရသည်ကိုရှင်းပြပေးပါခင်ဗျား။

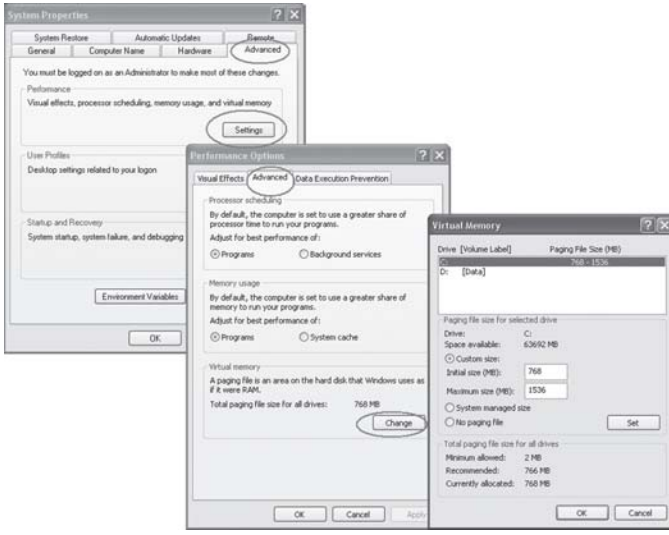

မောင်ရင့်အနေနဲ့ ကွန်ပျူတာကို မပိတ်ဘဲ အချိန်အတော်ကြာထားခဲ့ဟန် တူပါတယ်။ ဘာပဲ ဖြစ်ဖြစ် ပထမဆုံး လုပ်ရမှာက ကွန်ပျူတာကို ပိတ်လိုက်ပြီး ပြန်ဖွင့်ကြည့်ပါ။ သုံးထားတဲ့ memory တွေ အသစ်ပြန်ဖြစ်အောင် ဖြစ်ပါတယ်။ နောက်ပြီး ဟာ့ဒ်ဒစ်မှာ နေရာလွတ် ဘယ်လောက် ကျန်တယ် ဆိုတာ စစ်ဆေးရပါမယ်။ My Computer ကို ဖွင့်ပြီး ဟာ့ဒ်ဒစ်ကို right click နဲ့ ဖွင့်ပြီး စစ်ကြည့် နိုင်ပါတယ်။ ဝင်းဒိုးစ်စနစ်နဲ့ အခြားဆော့ဖ်ဝဲများ ထည့်ထားတဲ့ ပင်မဟာ့ဒ်ဒစ်တစ်လုံးမှာ နေရာလွတ် အနည်းဆုံး ၁၅ ရာခိုင်နူန်း ရှိသင့်ပါတယ်။ ကွန်ပျူတာစနစ်က အခါအားလျော်စွာ သုံးတတ်ပါတယ်။ ဒါ့ကြောင့် မလိုအပ်တဲ့ ဖိုင်တွေ၊ ယာယီဖိုင်တွေ၊ မသုံးတော့တဲ့ ဆော့ဖ်ဝဲတွေကို ရှာဖွေပြီး ဖျက်ရပါမယ်။ နောက်ပြီး ကွန်ပျူတာရဲ့ အတုအယောင် မှတ်ဉာဏ် (virtual memory)ကို ဘယ်လောက်ထား မယ်ဆိုတာ ကြည့်ရပါမယ်။ My Computer ကို ညာဘက်ကလစ်နဲ့ ဖွင့်ပြီး Properties ကို ရွေး ချယ်ပါ။ အဲဒီမှာ Advanced (tab) သို့ ပြောင်းပြီး Performance ခေါင်းစီးရဲ့ Settings ခလုတ် ကိုဖွင့်ပါ။ နောက်တစ်ခါ Advanced (tab) ကတစ်ဆင့် ပေါ်လာတဲ့ မြင်ကွင်းက Virtual memory နေရာမှာ Change ခလုတ်ကို ထပ်မံဖွင့်ပါ။ ၎င်းတွင် virtual memory ကို ပြင်နိုင်ပါသည်။ ဒါပေမယ့် သတ်မှတ်ထားတဲ့ အတိုင်းအတာထက်တော့ မပိုသင့်ပါ။ ဒီတစ်ခါ ကွန်ပျူတာကိုပြန်ဖွင့်ရင် အခြားသော ဆော့ဖ်ဝဲများကို ကောင်းစွာ လက်ခံနိုင်ပါလိမ့်မယ်။ ဒီလိုနဲ့မှ အဆင်မပြေသေးဘူးဆိုရင် မှတ်ဉာဏ် (RAM)ကို တိုးမြှင့်ဖို့ လိုအပ်ပါလိမ့်မယ်လို့ ရေးလိုပါတယ်။

### ဘိသံတွေ ထွက်နေလို့

ကျွန်တော့်ကွန်ပျူတာကိုဖွင့်လိုက်တာနဲ့ တတိတိအသံတွေ ဆက်တိုက်ထွက်နေပါတယ်။မော်နီတာမှာလည်း ဘာမျှ မပေါ်ပါ။ ဘယ်ပစ္စည်းက ပျက်တယ်ဆိုတာ သိလိုပါတယ်။ စားပွဲကို သန့်ရှင်းရေးလုပ်ဖို့ ကွန်ပျူတာကို ဘေးဘက်ကိုခဏရွေ့မိတာကလွဲလို့ အမှားတော့ ထူးထူးခြားခြား မလုပ်မိပါ။

တစ်ဦးချင်းသုံး ကွန်ပျူတာ တစ်လုံးကို စဖွင့်လိုက်တာနဲ့  $\overline{POST}$  (power-on self test) လို့ ခေါ်တဲ့ ကွန်ပျူတာမှာ တပ်ဆင်ထားတဲ့ ပစ္စည်းအစိတ်အပိုင်းတွေကို ပုံမှန်အနေအထားမှာ ရှိ၊ မရှိနဲ့ အခြားချို့ယွင်းချက် ရှိ၊ မရှိတို့ကို စစ်ဆေးပါတယ်။ Systemပုံးနံရံမှာ ကပ်ထားတဲ့ စပီကာ သေးသေး လေး သို့မဟုတ် စပီကာဘူးကလေးက အသံထွက်တာပါ။ အဲဒီမှာ ပြဿနာ တစ်စုံတစ်ရာ ရှိနေပြီ -<br>ဆိုရင် `ဘိႛသံတွေ ထုတ်လွှင့်ပြီး အချက်ပေးပါတယ်။ ကျွန်တော်တော့ အသံတို `တိႛနဲ့ အသံရှည်ရင် ်တီႛ လို့ ကြားပါတယ်။ `်တိႛ လို့ တစ်ချက် အသံပေးပြီးရင် ကွန်ပျူတာ စပြီး ပွင့်လာပါတယ်။ ဘာသံမှ မကြားရင် သို့မဟုတ် `ဘိႛ သံ လုံးဝမထွက်ရင် ဟာ့ဒ်ဝဲတစ်ခုခု လွှတ်နေပြီ။ ဒါမှမဟုတ် ပါဝါ ဆပ်ပလိုင်း ပြဿနာလို့ ယူဆနိုင်ပါတယ်။ ရှေ့ကို ဆက်လို့မရတော့ပါဆိုတဲ့သဘောမျိုးပါ။ နောက် `်ဘိႛသံရှည်ရှည်နဲ့ တစ်ချက်ချင်း အဆက်မပြတ်ထွက်ရင် ဂရပ်ဖစ်ကတ် သို့မဟုတ် မှတ်ဉာဏ် ကတ် ပြဿနာ၊ `ဘိ`သံ တစ်ဆက်တည်း ထွက်နေရင် မားသားဘုတ် ပြဿနာ စသည် ခွဲခြားနိုင်ပါ တယ်။ ဒါပေမယ့် BIOS အမျိုးအစားပေါ် မူတည်ပြီး သတ်မှတ်ချက်များ အနည်းငယ် ကွဲပြားကြပါ တယ်။ ၎င်းကုတ်တွေ အကြောင်းကို အသေးစိတ်သိလိုရင် အင်တာနက် Search မှာ 'BIOS Beep Code'လို့ ရိုက်ထည့်ပါ။ ပေါ်လာတဲ့ ဝက်ဘ်ဆိုက်များကို ရွေးချယ်ဖွင့်ပြီး ဖတ်နိုင်ပါတယ်။ အသုံး များတဲ့ BIOS အမျိုးအစားများက AMI (American Megatrends International), Award BIOS, Phoenix BIOS တို့ ဖြစ်ကြပါတယ်။

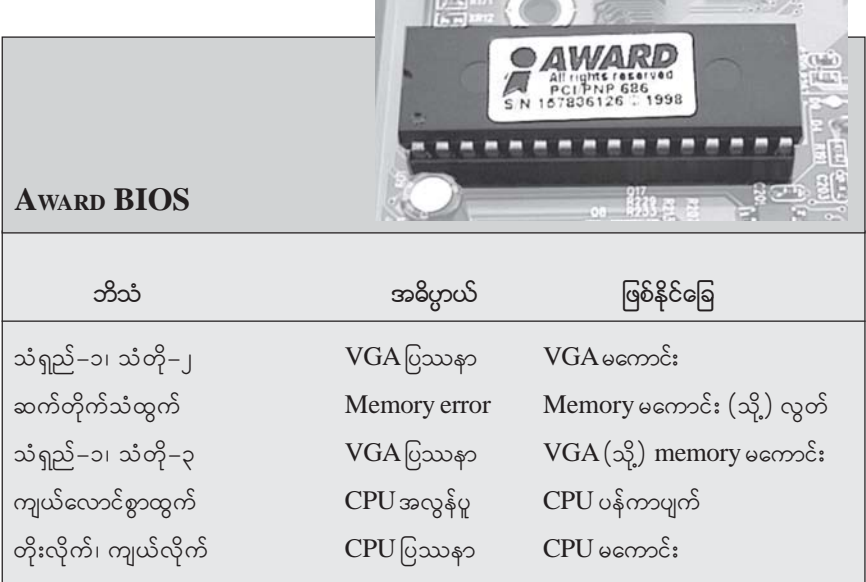

 $\overline{\mathrm{D}}$ esktop  $\overline{\mathrm{PC}}$  တစ်လုံးတွင် ရှိသင့်သည့်  $\overline{\mathrm{spec}}$ ifications များ၊ တွဲဖက် တပ်ဆင်သင့်သည့် အစိတ် အပိုင်းများကို ဖြေကြားပေးစေလိုပါတယ်။

၁၉၈၆ ခုနှစ် ဝန်းကျင်များမှာ  $\mathrm{IBM}\ P\mathrm{C}\_\mathrm{X}\mathrm{T}$  တစ်လုံးကို သုံးဖူးပါတယ်။ ၎င်းတွင်  $8088$ microprocessor, RAM 256KB, 5.25" floppy disk drive, 10MB HDD ဖြစ်ပါတယ်။ Mouse မရှိပါ။ အဲဒီအချိန်အခါများမှာ အဆိုပါ ကွန်ပျူတာသည် အကောင်းဆုံးလို့ ဆိုနိုင်ပါတယ်။ ဆိုလိုတာက ကွန်ပျူတာနဲ့ ပတ်သက်တဲ့ နည်းပညာများ၊ ပစ္စည်းများသည် လ အနည်းငယ်အတွင်း တိုးတက်ပြောင်းလဲနေလို့ ကွန်ပျူတာ  $\overline{D}$ esktop  $\overline{PC}$  တစ်လုံးမှာ ဘယ်လိုပစ္စည်း တပ်ဆင်ရမယ် ဆိုသည်ကို သတ်မှတ်ရန် မလွယ်ပါ။ လက်ရှိ အကောင်းဆုံးလို့ ပြောကြတဲ့ သို့မဟုတ် အမြင့်ဆုံး၊ ဈေးအကြီးဆုံးပစ္စည်းများ တပ်ထားနိုင်ရင်တောင် မောင်ရင့်အနေနဲ့ စိတ်ကျေနပ်မယ် မဟုတ်ပါ။ နောက်တစ်ချက်က ကွန်ပျူတာမှာ အမြင့်ဆုံးပစ္စည်းများ တပ်ထားပေမယ့် စိတ်တိုင်းမကျစရာတွေ တွေ့နေရတာမျိုး လက်တွေ့ကြုံဖူးပါတယ်။ တစ်နည်းအားဖြင့် ပစ္စည်းများသည် တစ်ခုနှင့် တစ်ခု ပြည့်ဝတဲ့ ဆောင်ရွက်ချက်တွေ လုပ်မပေးနိုင်တာမျိုး ဆိုပါတော့။ ဖြစ်နိုင်ရင်တော့ ပစ္စည်းတစ်မျိုးချင်း တပ်ဆင်ပြီး ရောင်းချနေကြတဲ့ 'ကလုန်း' ကွန်ပျူတာများ ထက်စာရင် Branded ခေါ် နာမည်ကြီး ကွန်ပျူတာကုမ္ပဏီများမှ ကွန်ပျူတာကို ဝယ်သုံးစေလိုပါတယ်။ ၎င်းတို့သည် မော်ဒယ်အလိုက် အသင့်တော်ဆုံး ပစ္စည်းများကို ရွေးချယ်တပ်ဆင်ကြသည့်အပြင် ခေတ်မီကိရိယာများနဲ့ စမ်းသပ်ပြီးမှ ထုတ်လုပ်ရောင်းချကြတာ ဖြစ်ပါတယ်။ ဒါ့အပြင် မူရင်း Windows CD နဲ့ backup CD များကိုလည်း ထည့်ပေးကြ ပါတယ်။ အကြံပေးလိုတာက ကိုယ်လုပ်မယ့်လုပ်ငန်းနဲ့ လိုက်ဖက်မယ့်ပစ္စည်းများ တပ်ဆင် ထားသည့် ကွန်ပျူတာ သို့မဟုတ် ငွေကြေး အကုန်ခံနိုင်မှုအပေါ် မူတည်ပြီး ဝယ်ယူ အသုံးပြုပါ။

# ဖော်နီတာမှာ resolution *ပြော*င်းမရလို့ပါ

ကျွန်တော့် ကွန်ပျူတာက အတော် ဟောင်းနေပါပြီ။ Windows 98 ကို တင်ထားပါတယ်။ ပုံ တစ်ခုအတွက်  $s$ creen ကို  $1,024x768$  pixels ပြောင်းတာမရပါ။လက်ရှိdefault က 640x480 pixels ဖြစ်ပါတယ်။ အဘယ်နည်းဖြင့် ပြောင်းနိုင်သည်ကို ဖြေကြားပေးပါခင်ဗျား။

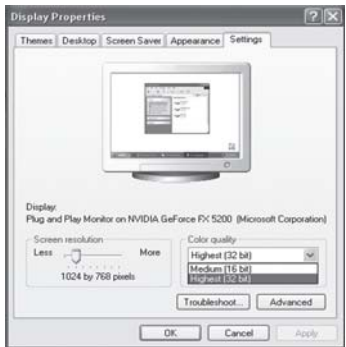

၎င်းအတွက် အချက်နှစ်ချက် စဉ်းစားရန် ရှိပါတယ်။ ပထမအချက်က  $\overline{VGA}$  driver မမှန်လို့ ဖြစ်ပြီး ဒုတိယအချက်က မောင်ရင့်ကွန်ပျူတာမှ VGA card အမျိုးအစားသည် 1,024x768 resolution ကို ဆောင်ရွက်မပေးနိုင်တာ ဖြစ်ပါလိမ့်မယ်။ ပထမအချက်အတွက် driver ဆော့ဖ်ဝဲကို အမှန်ရအောင်ရှာပြီး ပြင်တင်ကြည့်ပါ။ ဝင်းဒိုးစ်စနစ်မှာ VGA drivers အတော်များများကို ထည့် ထားလို့ အလိုအလျောက်တင်ပြီး ဖြစ်ပါတယ်။ သို့ဖြစ်၍ ၎င်း VGA driver ရဲ့ မူရင်းရရင် ပိုကောင်းပါ မယ်။ အင်တာနက်ကတစ်ဆင့်လည်း ရယူနိုင်ပါတယ်။ VGA card အဟောင်းများဟာ resolution ကို ကြိုက်သလို တိုးမြှင့်လို့မရတာမျိုး ရှိပါတယ်။ ဒါဆိုရင်တော့ VGA card အသစ် လဲရပါလိမ့် မယ်။ နောက်တစ်ချက် စမ်းသပ်စေလိုတာက 'display settings' မှာ resolution ကို  $1,024x768$ ပြောင်းသလို color quality ကိုလည်း 16 bits သို့မဟုတ် 32 bits ကို တစ်ခုစီ ပြောင်းကြည့်ပါ။

## Drive ကို ပုံသေအမည် သတ်မှတ်လိုပါတယ်

ကျွန်တော့် notebook ကDVD drive ပျက်သွားတယ်ဗျာ။ဒါနဲ့ပဲ external DVD drive ကိုဝယ်တပ်ခဲ့ တယ်။အဆင်တော့ပြေပါတယ်။ဒါပေမယ့်ပြဿနာနည်းနည်းတွေ့နေရတယ်။အရင် DVD drive အဟောင်း က drive letter က D ဖြစ်ပြီး နောက်အသစ်တပ်တဲ့ drive ရဲ့drive letter က E ဖြစ်နေတယ်။ တချို့ ပရိုဂရမ်တွေက drive letter D နဲ့မှအလုပ်လုပ်တယ်ဗျာ။ ကျွန်တော့် drive letter ကို E ကနေ D ကို ဘယ်လို ပြောင်းလို့ရမလဲ။ သိပါရစေ။

Drive များကို drive letter ပြောင်းပေးဖို့ရာ လွယ်ပါတယ်။ ၎င်းအတွက် Start > Control Panel မှတစ်ဆင့် Administrative Tools သို့ ဝင်ပါ။ ၎င်းတွင် Administrative Tools ကို ကလစ်လုပ် ဖွင့်ပါ။ Administrative Tools (box) ပေါ်လာပါမယ်။ ၎င်းအတွင်းရှိ Computer Management (icon) ကို ကလစ်လုပ် ဖွင့်ပါ။ နောက်ထပ် Computer Management (box) ပေါ်လာပါမယ်။ Box အတွင်း ညာဘက်ဘောင်ထဲမှ Disk Management ကို ကလစ် ထပ်လုပ်ပါ။ ထိုအခါ ဟာ့ဒ်ဒစ်များကို format ချသည့် ပုံစံမျိုး ပေါ်လာပါမည်။ ၎င်းတွင် ဟာ့ဒ်ဒစ်များကို drive

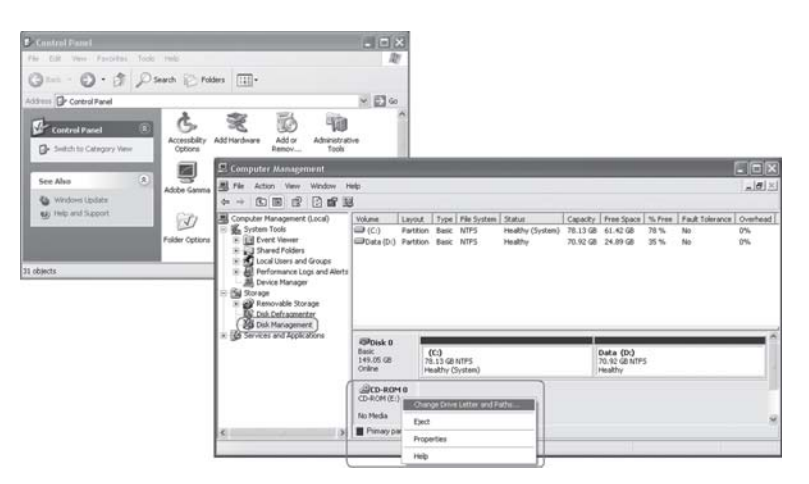

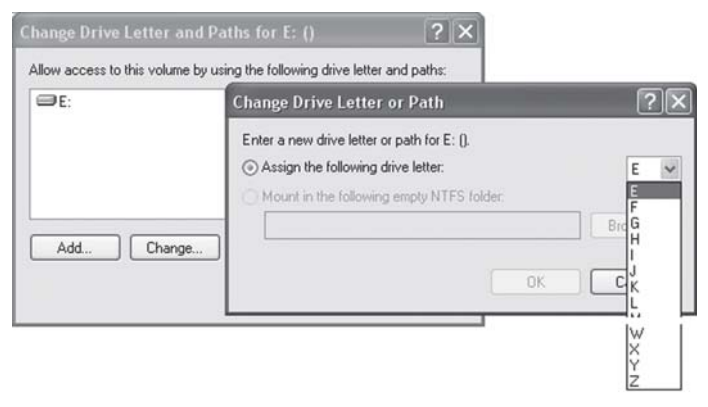

letter မပြောင်းမိစေရန် သတိထားပါ။ Box ရဲ့ အောက်ခြေနားမှာ DVD drive များကို တွေ့ရပြီး ပြောင်းလိုတဲ့ DVD drive ကို မောက်စ်ညာကလစ် လုပ်ပါ။ ထိုအခါ Pop-up menu ပေါ်လာပြီး ၎င်းမှ 'Change Drive Letter and Paths...' ကို ရွေးချယ် ကလစ်လုပ်ပါ။ Change Drive Letter and Paths (box) ထပ်မံ ပေါ်လာပြီး ၎င်းတွင် Change ခလုတ်ကို ဖွင့်ပြီး drive letter တစ်ခုခုကို ရွေးချယ်နိုင်ပါတယ်။

ဒါပေမယ့် မောင်ရင့် ကွန်ပျူတာအတွက်တော့ အလုပ်နည်းနည်း ပိုရှုပ်စရာ ရှိပါတယ်။ ဘာဖြစ် လို့လည်းဆိုတော့ ကိုယ်ပြောင်းချင်တဲ့ drive letter က ရှိပြီးသားဖြစ်လို့ပါ။ မောင်ရင်က  $\overline{\rm DVD}$ drive E ကို D လို့ ပြောင်းချင်တယ်ဆိုတော့ drive အဟောင်း D က ရှိပြီးသား ဖြစ်နေပါတယ်။ သဘောက ရှိထားတဲ့ drive  $\mathrm{D} \mathop{\hat{\alpha}}$  မသုံးတဲ့ drive letter တစ်ခုခုကို အရင် ပြောင်းပေးဖို့ လိုပါမယ်။

တစ်ခါတစ်ရံ ပြောင်းလို့ အဆင်မပြေတာမျိုး ကြုံရတတ်ပါတယ်။ ဘာကြောင့်မုန်း အတိအကျ မရေးနိုင်ပေမယ့် ပြောင်းနိုင်တဲ့ နည်းလမ်းကို ကြိုတင်ရေးပေးလိုက်ပါတယ်။ ဥပမာအားဖြင့်  ${\rm CD}$ drive သည်  $D$ ဖြစ်နေပြီး ဟာ့ဒ်ဒစ် partition တစ်ခုကိုလည်း  $D$ ဟု ပြောင်းလိုသည့်အခါမျိုး ဆိုပါ တော့။ ၎င်းအတွက် CD drive ကို အထက်ပါနည်းဖြင့် အခြား drive letter တစ်ခုခုသို့ ပြောင်း လိုက်ပါ။ ထိုသို့ ပြောင်းရာတွင် အဆင်မပြေမှု ပေါ်ခဲ့ပါက

- ာ။ Start > Control Panel မှတစ်ဆင့် System (icon) ကို ကလစ်လုပ် ဖွင့်ပါ။
- ျ။ ပေါ်လာသော System Properties (box) တွင် Hardware (tab) သို့ ပြောင်းပါ။
- ၃။ ၎င်းမှ Device Manager ခလုတ်ကို ကလစ်လုပ် ဖွင့်ပါ။
- ၄။ ပေါ်လာသော ကွန်ပျူတာ ပစ္စည်း (icons) များမှ DVD/CD-ROM drives ကို ဖွင့်ပါ။ ၎င်း စာသားပေါ်သို့ မောက်စ်ညာကလစ် နိုပ်လိုက်ပါ။
- ၅။ Pop-up menu ပေါ်လာပြီး ၎င်းမှ Disable ကို ရွေးချယ်ကလစ် လုပ်လိုက်ပါ။ ထိုအခါ  $\operatorname{CD}$ drive သည် အလုပ် လုပ်မည် မဟုတ်တော့ပါ။
- ၆။ Drive letter ပြောင်းလိုသော ဟာ့ဒ်ဒစ်ကို အထက်တွင် ရေးသားထားသည့် နည်းလမ်းအတိုင်း ကြောင်းပါ။
- $2^{\text{th}}$  အေတ္တ drive letter ပြောင်းထားသော ဟာ့ဒ်ဒစ် သို့မဟုတ် CD drive ကို နှစ်သက်ရာ drive letter သို့မဟုတ် အစဉ်လိုက်ဖြစ်အောင် ပြောင်းပေးပါ။ သို့မဟုတ် Enable ပြန်လုပ်ပေးပါ။

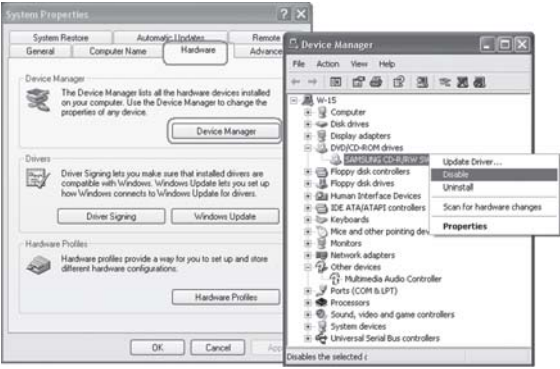

နောက် သတိထားဖို့တစ်ချက်က hard drive C: လို ဝင်းဒိုးစ်စနစ် တင်ထားတဲ့ drive ကို letter ပြောင်းနိုင်တယ် ဆိုပေမယ့် အခန့်မသင့်ရင် စနစ်က အလုပ် မလုပ်နိုင်တာမျိုး ဖြစ်တတ်ပါတယ်။ ရေးတာ မရှင်းရင် အင်တာနက် Search မှာ 'How to change drive letter' လို့ ရိုက်ထည့်ပြီး ဖတ်နိုင်ပါတယ်။

# ကွန်ပျူတာချင်းဆက်သွယ်နိုင်ရန်

ကျွန်တော့် ကွန်ပျူတာ အတွင်းမှ 20GB ရှိတဲ့ ဖိုင်များကို ခရီးဆောင် ကွန်ပျူတာငယ်သို့ ပြောင်းလိုပါတယ်။ မည်သည့်ကြားခံစနစ်သည်အကောင်းဆုံးလို့ပြောနိုင်ပါလဲခင်ဗျား။

လက်ရှိအားဖြင့် USB (Universal Serial Bus)ကြားခံစနစ်သည် အလွယ်ကူဆုံး ဆက်သွယ် ပေါင်းကူးတဲ့ ကိရိယာတစ်ခု ဖြစ်နေပါတယ်။ နောက်ပိုင်း ထုတ်လုပ်တဲ့ ကီးဘုတ်၊ မောက်စ်၊ ပရင်တာ၊ စကင်နာစတဲ့ ကွန်ပျူတာပစ္စည်း အားလုံးလိုလိုပဲ USB ကြားခံ စနစ်ကို သုံးနေကြပါတယ်။ အခု ဖိုင်များကို လွယ်ကူစွာ ကူးပြောင်းစေဖို့ရာ ကွန်ပျူတာနှစ်လုံးအကြား ချိတ်ဆက်နိုင်တဲ့ USB cable ကို ရှာကြည့်ပါ။ တစ်ချိန်တုန်းက LapLink ဆိုတဲ့ ချိတ်ဆက်စနစ်တစ်ခုကို သတိရကောင်း ရမှာပါ။ အခုလည်းအဆိုပါ LapLink များလို USB ports နဲ့ သုံးရတဲ့ ချိတ်ဆက်ကြိုးတွေ ပေါ်နေပါပြီ။ သက်ဆိုင်ရာ ဆော့ဖ်ဝဲကို တင်ပြီး လွယ်ကူစွာ အသုံးပြုနိုင်ပါတယ်။

အဆိုပါ ရိုတ်ဆက်ကြိုးများနဲ့ မကွာတဲ့ Direct Linq, Direct Network Link Bridge Cable,

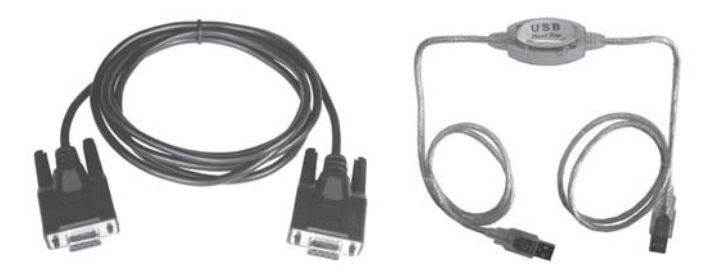

Meritline USB Direct Link Cable စတဲ့ ရှိတ်ဆက်ကြိုးတွေ ရှိနေပါပြီ။ အားလုံးဟာ USB port နဲ့ပါ။ တန်ဖိုးအားဖြင့်တော့ ဒေါ်လာ ၁၀ နဲ့ ၃၅ အကြားမှာ ရှိနိုင်ပါတယ်။ ကွန်ပျူတာတစ်လုံးနဲ့ တစ်လုံး ဆက်သွယ်တဲ့ လုပ်ငန်းများမှာ TCP/IP ကွန်ရက် ချိတ်ဆက်စနစ်များလည်း သုံးနိုင်ပါတယ်။ ဒါပေမယ့် LAN ကွန်ရက်ကတ်နဲ့ ကွန်ရက်ကြိုးတွေ ဝယ်ရမှာဖြစ်လို့ ကုန်ကျမှုများနိုင်ပါတယ်။ အားသာချက်က အမြဲတမ်း ချိတ်ဆက်ထားနိုင်ပါမယ်။ ဈေးသက်သာတဲ့ ကွန်ရက် ချိတ်ဆက်စနစ်များ လည်း ရှိပါတယ်။ ဂိမ်းကစားရာမှာ သုံးတဲ့ ကွန်ရက်မျိုး ဆိုပါတော့။

အခြား အချက်အလက် ကူးယူနိုင်တဲ့ ပစ္စည်းများအနေနဲ့ floppy disk, zip disk နဲ့ USB flash drives များ ရှိနေပါတယ်။ နောက်ဆုံးပေါ် USB flash drives များဆိုရင် အချက်အလက်များ ကို 16GB အထိ သိမ်းဆည်းနိုင်တယ်လို့ ဆိုပါတယ်။ သိုလှောင်မှုစွမ်းရည် မြင့်တာလိုချင်ရင်တော့ ပြင်ပရိုတ်ဆက် ဟာ့ဒ်ဒစ် (external hard disk) များကို သုံးနိုင်ပါတယ်။ လက်ရှိအားဖြင့် 500GB အထိ capacity ရှိတဲ့ ဟာ့ဒ်ဒစ်တွေ ရှိနေပါပြီ။ မောင်ရင်က 20 GB လောက်ရှိတဲ့ ဖိုင်တွေကို ကူး ပြောင်း သယ်ပို့ချင်တယ်ဆိုတော့ နည်းနည်းတော့ အခက်အခဲရှိနေမှာပါ။ ဆိုလိုတာကအဲဒီလောက် ဝင်ဆံ့နူန်းရှိတဲ့ ဖိုင်များကို ကူးယူဖို့ရာ မြန်မြန် သယ်ပို့နိုင်ရန် ကြားခံပစ္စည်းတစ်ခုခု လိုအပ်ပါလိမ့်မယ်။ ဘာပဲဖြစ်စေ နည်းပညာများ အလျင်အမြန် တိုးတက်နေတဲ့အတွက် အခက်အခဲဆိုသည်မှာ မရှိ သလောက် ဖြစ်နေပါပြီ။

# ခေတ်ကုန်တော့မည့် ၃.၅ လက်မ floppy diskette များ

၃.၅လက်မ floppy diskette က $CD$ -ROM တွေထက် ထိန်းသိမ်းနိုင်မှုအလွန်နည်းတယ်လို့သိရပါတယ်။ အဲဒါကို ဘာကြောင့် ယနေ့အထိ သုံးနေကြပါသလဲ။

မှန်ပါတယ်။ ၃.၅ လက်မ floppy disk များသည် CD-ROM များနဲ့ မနိုင်းယှဉ်နိုင်လောက် အောင် အချက်အလက်သိမ်းထားနိုင်မှု နည်းကြပါတယ်။ Floppy တစ်ချပ်မှာ  $1.44\overline{\text{MB}}$  သာ ဝင်ဆံ့ နိုင်ပြီး CD တစ်ချပ်မှာ700MB ဝင်ဆံ့ပါတယ်။ အဆပေါင်း ၅၀၀ နီးပါးကွာတယ်လို့ ဆိုရပါမယ်။ အလုပ်လုပ်တဲ့ သဘောသဘာဝနဲ့ တည်ဆောက်ပုံကအစ ကွာခြားကြပါတယ်။ အဲဒီအကြောင်းတွေကို တော့ မရေးတော့ပါ။ ဘာဖြစ်လို့ ဆက်သုံးနေကြတာလဲ ဆိုတာကိုသာ ဖြေပါ့မယ်။ တစ်ဦးချင်းသုံး ကွန်ပျူတာများ ပေါ်စမှာ ၅.၂၅ လက်မ floppy diskette များကို စတင်သုံးခဲ့ပါတယ်။ နှစ်အတန် ကြာခဲ့ပါတယ်။ ဒါပေမယ့် ယနေ့ခေတ် လူငယ်များ မြင်ဖူးလိမ့်မည် မထင်တော့ပါ။ တစ်ဆက်တည်း ဆိုသလို ၃.၅ လက်မ floppy diskette များကို သုံးလာကြပါတယ်။ ဒီကြားထဲ Zip disk လို့ခေါ်တဲ့ စသည် 100MB အထိ ဝင်ဆံ့နိုင်တဲ့ diskette များလည်း ပေါ်ခဲ့ပါတယ်။ ဒါပေမယ့် ၃.၅ လက်မ floppy diskette ကို လက်ခံမောင်းပေးတဲ့ disk drives များက ကမ္ဘာတစ်ဝန်း ကွန်ပျူတာများမှ အရေအတွက် သန်းနဲ့ချီပြီး ပျံ့နေခဲ့ပါပြီ။ ၎င်းတို့သည် ပို၍ ကောင်းမွန် သာလွန်တယ် ဆိုပေမယ့် သူ့ကို လက်ခံမောင်းပေးမယ့် disk drives များကို လဲဖို့ရာ မလွယ်တော့ပါ။ သုံးတဲ့သူတွေကလည်း ငွေအကုန်ခံပြီး မလဲလိုတော့ပါ။ ကွန်ပျူတာသုံးတဲ့သူများအတွက် အသားကျနေပြီ ဆိုပါတော့။ ကွန်ပျူ တာ တစ်လုံးရဲ့ 'စံ' တစ်ရပ်လို့လည်း ပြောလို့ရခဲ့ပါတယ်။ စီဒီတွေ ပေါ်လာသည့်တိုင် ၃.၅ လက်မ floppy disk များသည် ပျောက်မသွားခဲ့ပါ။ ဒါပေမယ့် flash memory လို့ အလွယ်ခေါ်ကြတဲ့

USB port သုံး ပစ္စည်းလေးတွေ ပေါ်လာတဲ့အခါမှာတော့ ၃.၅ လက်မ floppy disk များ ပျောက်ကုန် လာပါပြီ။ နောက်ပိုင်း နိုင်ငံအတော်များများမှာ ၎င်း ၃.၅ လက်မအရွယ် floppy drives ကို လုံးဝ မထည့်တော့ပါ။ ဒါပေမယ့် ထူးခြားတာက ကွန်ပျူတာမှာ My Computer ရဲ့ ဟာ့ဒ်ဝဲ သင်္ကေတမှာ  $A$ နဲ့  $B$  သည် floppy drives များကို ကိုယ်စားပြုနေဆဲ ဖြစ်ပါတယ်။

### ဟာ့ဒ်ဒစ်က ကြောင်တာလား

ကျွန်တော့်ရဲ့laptop မှာ  $40\mathrm{GB}$  ဟာ့ဒ်ဒစ်တပ်ဆင်ထားပါတယ်။အဲဒီမှာ C, D, E ဆိုပြီး $\mathrm{partition} \circ \circ \mathrm{SP}$ နဲ့ထားပါတယ်။ ၎င်းတွင် install သို့မဟုတ် copy လုပ်တိုင်း 'Delayed Write Failed: Windows was unable to save all the data for the file  $\langle$ name $\rangle$ . The data has been lost. This error may be caused by a failure of your computer hardware or network connection. Please try to save this file elsewhere.' ဆိုပြီးအမှားပြပါတယ်။အထူးသဖြင့် D: partition မှာ ဖြစ်ပါတယ်။ဒီလိုအမှားပြပေမယ့် လည်း လုပ်ငန်းစဉ်ကအဆင်ပြေစွာပြီးသွားပါတယ်။ ဟာ့ဒ်ဒစ်ကို စစ်ကြည့် တော့လည်း အမှားမပြပါ။ မည်သည့်အတွက် အထက်ပါအမှားမျိုးပြရသည်ကို သိလိုပါတယ်။

၎င်းအမှားမျိုးသည် Windows XP ဆော့ဖ်ဝဲနဲ့ IDE controller တို့ မကိုက်ညီ၍ ပေါ်တယ်လို့ ယူဆရပါတယ်။ ကွန်ပျူတာ အသုံးအနူန်းအရ incompatibility ဖြစ်တယ်လို့ ပြောကြပါတယ်။ အဆိုပါအမှားကို ဖျောက်ဖို့ရာ write caching ကို disable လုပ်ထားနိုင်ပေမယ့် ဟာ့ဒ်ဒစ်လုပ်ငန်းစဉ် တွင် နေးသွားပါလိမ့်မယ်။ တိကျတဲ့အဖြေကိုမရခင်မှာ အဆိုပါ အမှားကို မသိသလိုထားပြီး ဒီအတိုင်းပဲ ဆက်သုံးကြည့်ပါ။အဖြေအတွက်  $\,$ registry မှာ ဝင်ပြီး ပြင်ကြည့်ရအောင်။  $\,$ Run... ကို ဖွင့်ပြီး  $\,$ regedit $\,$ ရိုက်ထည့်ပါ။ ၎င်းတွင် 'HKEY\_LOCAL\_MACHINE\System\CurrentControlSet\Control \Session Manager\Memory Management အထိ ရောက်အောင် ဖွင့်ပါ။ ထို့နောက် အဆိုပါ စာတန်းကို ကလစ်လုပ်ဖွင့်လိုက်ပြီးပေါ်လာသော တစ်ဖက် မြင်ကွင်းထဲမှ 'LargeSystemCache' ကို ကြည့်ပါ။ ၎င်းတွင် တန်ဖိုး Data (value not set) ကိန်းများသည်  $0x00000000$  (0) ဖြစ်နေ ရပါမည်။ အကယ်၍ မဖြစ်ပါက အဆိုပါစာတန်းကို ကလစ်နှစ်ချက်နိုပ်ကာ ပေါ်လာသော 'Edit D-WORD Value' တွင် zero (0) ဟု ပြောင်းလိုက်ပါ။ ဤနည်းဖြင့် ပြဿနာသည် ရှိနေသေးပါက Write Caching ကို ပိတ်ကြည့်ကြပါမည်။

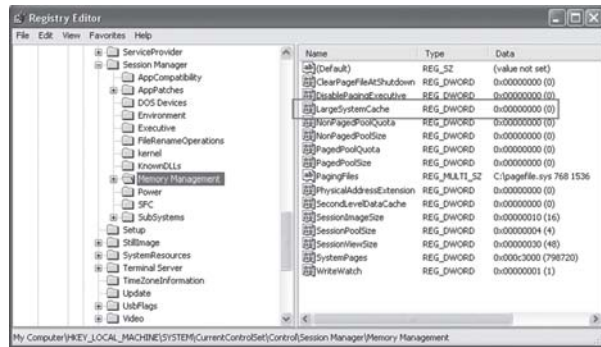

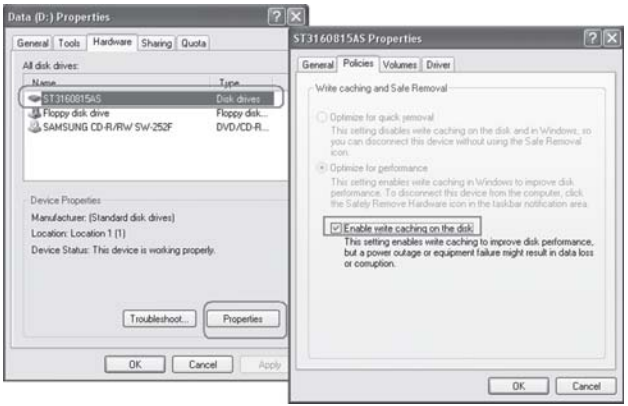

Write Caching ကို ပိတ်ထားချင်တယ်ဆိုရင် My Computer ကို ဖွင့်ပြီး အဆိုပါ drive ကို ညာကလစ်နှိပ်လိုက်ပါ။ ပေါ်လာသော pop-up menu မှ Properties ကို ဖွင့်လိုက်ပါ။ ၎င်း drive properties မြင်ကွင်းမှ Hardware (tab)ကို ပြောင်းပြီး 'All disk drives:'များရှိ သက်ဆိုင်သည့် disk drive ကို ရွေးချယ်ပါ။ အဆိုပါ မြင်ကွင်းအတွင်းမှ Properties ကို ထပ်မံဖွင့်ပါ။ ထို့နောက် Policies (tab) ကို ပြောင်းပြီး မြင်ကွင်းအတွင်းမှ 'Enable write caching on the disk' စာသားတွင် အမှတ်ခြစ်ထားခြင်းကို ဖြုတ်လိုက်ပါ။  $\rm OK$ ကို နိုပ်ပြီး ပြန်ထွက်ပါ။ ဒီနည်းက အမှန်ဖြေရှင်းတဲ့နည်း မဟုတ်တဲ့အတွက် အကောင်းဆုံးနည်းလမ်းသည် မောင်ရင်ဝယ်လာခဲ့တဲ့ဆိုင်ကို ပြန်ပြခြင်းသာ ဖြစ်ပါ ကယ်။

# ဟာ့ဒ်ဒစ်က မျက်လှည့်ပြနေတာလား၊

ကျွန်တော့် ကွန်ပျူတာမှာ ပြဿနာ ၂ ခုကို ဖြေရှင်းလို့မရ ဖြစ်နေပါတယ်။ တစ်ခုက ဟာ့ဒ်ဒစ်မှာ spacing ပိုယူတဲ့ပြဿနာနဲ့ နောက်တစ်ခုက Startup တက်တဲ့အခါမှာ လုပ်ငန်းစဉ်က desktop ပေါ်လာပြီးစက္ကန့် ၃၀ လောက် အလုပ်မလုပ်တော့ဘဲ ရပ်နေပါတယ်။ နောက်ခဏကြာမှ ဝင်းဒိုးစ်တက်လာပါတယ်။ မည်သည့် ပြဿနာဆိုတာကို သိချင်ပါတယ်။ နောက်ဘယ်လို ဖြေရှင်းနိုင်ပါသလဲ။ ဟာ့ဒ်ဒစ် space ပိုယူတဲ့ပြဿနာမှာ C: ထဲကိုဝင်ပြီးရှိသမျှဖိုင်၊ဖိုလ်ဒါတွေကို select လုပ်ပြီးကြည့်ရင် ဥပမာအားဖြင့်  $11.6GB$  ဆိုပြီးပြပေမယ့် Properties မှာ 18.4GB ပြနေပါတယ်။

ဟာ့ဒ်ဒစ် data ပမာဏ မညီခြင်းမှာ System Restore ကြောင့် ဖြစ်နိုင်ပါတယ်။ Windows XP သည် ဆော့ဖ်ဝဲအသစ်တစ်ခုကို install လုပ်တိုင်း အဆိုပါဆော့ဖ်ဝဲကြောင့် ဝင်းဒိုးစ်စနစ်ကို မထိခိုက်စေရန် ဝင်းဒိုးစ်စနစ်၏ settingsများကို backupလုပ်လေ့ ရှိပါတယ်။ ဒါကြောင့် ကွန်ပျူတာ မှာ ဆော့ဖ်ဝဲများကို install လုပ်လိုက်၊ uninstall လုပ်လိုက်နဲ့ ကြာလာတဲ့အခါ System Restore ရဲ့ ပမာဏလည်း ကြီးမားလာပါလိမ့်မယ်။ ၎င်းအတွက် System restore ကို ပိတ်ထားနိုင်ပါတယ်။ Desktop ပေါ်က My Computer ကို မောက်စ်ညာကလစ်နိုပ်ပြီး Properties ကိုဖွင့်ပါ။ ပေါ်လာသော 'System properties' dialog box တွင် 'System Restore' tab ကို ရွေးချယ်လိုက်ပါ။ ၎င်းတွင်

'Turn off System Restore on all drives' udk trSwfjcpfvdkufyg/ (Box xJodkY uvpfvkyf လိုက်ပါ) Apply > OK လုပ်ပြီး ပြန်ထွက်ပါ။  $\operatorname{C:\varepsilon}$ )တုဒ်ဒစ်မှာ နေရာလွတ်တွေ ပိုလာပါလိမ့်မယ်။ တစ်နည်းအားဖြင့် ဝင်းဒိုးစ်က အပိုဆောင်းသိမ်းထားတဲ့ ဖိုင်တွေကို ဖျက်လိုက်ပါလိမ့်မယ်။ တစ်ခု သတိထားဖို့က သင့်ကွန်ပျူတာမှာ ဝင်းဒိုးစ်စနစ် ပြဿနာတစ်ခုခုပေါ်ခဲ့ရင် System Restore လုပ်ငန်း စဉ်ကို သုံးလို့မရနိုင်တော့ပါ။

System Restore ကို ပိတ်ထားပေမယ့် size လျော့မသွားဘူးဆိုရင် C:\ drive ထဲက hidden files တွေကို စစ်ကြည့်ပါ။ Hidden ဖိုင်များကို ဖော်ကြည့်ဖို့ရာ My Computer ကို ဖွင့်ပြီး Tools ကို ကလစ်လုပ်ပါ။ ပေါ်လာတဲ့ pop-up menu မှ 'Folder Options...' ကို ရွေးချယ်ပါ။ ၎င်း Folder Options dialog box တွင် View (tab) သို့ ပြောင်းပြီး 'Hidden files and folders အောက်က 'Show hidden files and folders' ကို ကလစ်လုပ် အမှတ်ခြစ်လိုက်ပါ။ Apply  $>$  OK ကိုနှိပ်ပါ။ C: drive ထဲမှာ အရောင်ခပ်မှိန်မှိန်နဲ့ ဖျောက်ပေးထားတဲ့ ဖိုင်၊ ဖိုလ်ဒါများက မြင်ရပါလိမ့်မယ်။ ၎င်း ဖိုင်၊ ဖိုလ်ဒါများကလည်း နေရာ ယူထားတာတွေ ရှိပါတယ်။

နောက်ပြီး ကျွန်တော်တို့ နားမလည်နိုင်တဲ့ temp, recent, prefetch စသည် ဖိုလ်ဒါများသည် နေရာယူမှု ကြီးမားလာကြပါတယ်။ ဆော့ဖ်ဝဲအသစ်တစ်ခုကို တင်ပြီး မကြိုက်လို့ စနစ်တကျ ပြန်ဖျက် လိုက်သည့်တိုင် ဖိုင်တွေ၊ ဖိုလ်ဒါတွေ ကျန်နေဆဲပါ။ အဲဒါတွေစုစုပေါင်းလိုက်ရင် နေရာ အတော်ယူ ထားတာ တွေ့ရပါလိမ့်မယ်။ ၎င်းတို့ကို နားလည်ရင်တော့ ဖျက်ကြည့်ပါ။ Start > Run မှာ temp, recent, prefetch စသည် ရိုက်ထည့်ပြီး ကြည့်နိုင်ပါတယ်။ နောက်  $Start > All Programs > Ac$ cessories >System Tools >Disk Cleanup ကို သုံးကြည့်ပါ။ Unnecessary files, Disk Cleaner, CCleaner လို သီးခြားဆော့ဖ်ဝဲများကိုသုံးပြီး မလိုအပ်တဲ့ဖိုင်များကို ရှင်းထုတ်ကြည့်ပါ။

ဝင်းဒိုးစ် အတက်နေးနေတဲ့ ပြဿနာက Startup program တွေနဲ့ services တွေ အရမ်းများ နေလို့ ဖြစ်ပါလိမ့်မယ်။ ဖြေရှင်းရန်မှာ 'Start> All Programs > Startup' ထဲက shortcut များကို မလိုရင် ဖျက်ပေးပါ။ နောက် 'Start >Run...'မှာ 'msconfig'လို့ ရိုက်ထည့်ပြီး ပေါ်လာတဲ့ 'System Configuration Utility' box မှာ Startup (tab) ကို ပြောင်းပြီး အဲဒီထဲက မလိုတဲ့ programs

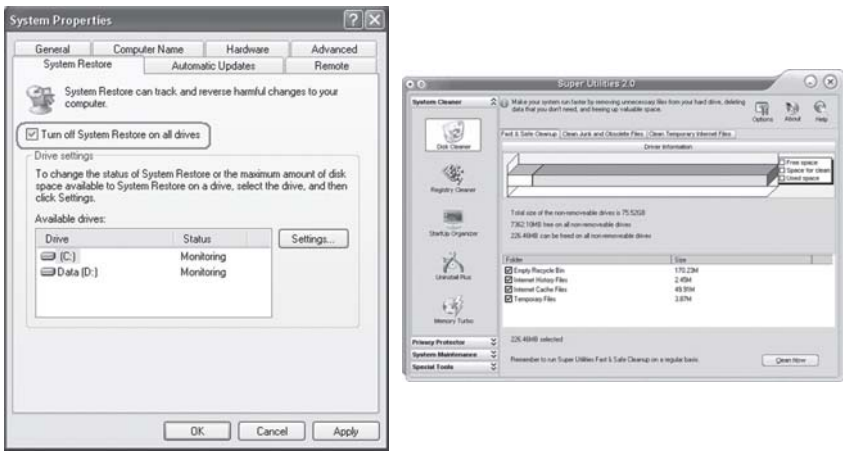

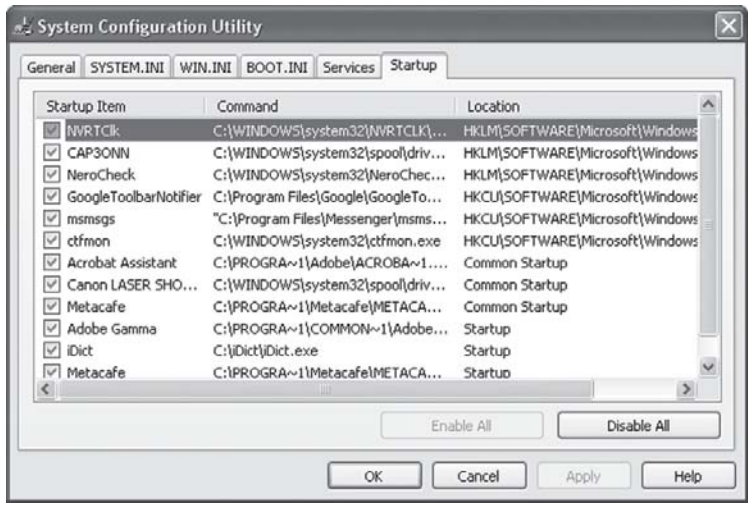

တွေကို ကလစ်လုပ်ပြီး ဖြုတ်လိုက်ပါ။  $\mathop{\mathrm{Apply}}\nolimits > \mathop{\mathrm{OK}}\nolimits$ လုပ်ပြီး ကွန်ပျူတာကို  $\mathop{\mathrm{restart}}\nolimits$ ြန်လုပ်ပါ။ ကွန်ပျူတာ နေးလာတဲ့ ပြဿနာနဲ့ ပတ်သက်လို့ ဖြေထားတာတွေ ရှိပါတယ်။

# ကွန်ပျူတာက သိပ်ဟောင်းနေပါ<mark>ပြီ</mark>

ကျွန်တော့်တွင် $P\_MM$ - $X$   $CPU$ - $166MHz$ ,  $HDD$   $2.16GB$  ကွန်ပျူတာတစ်လုံးရှိပါတယ်။ အရင်က  $W$ indows  $98$  ကို တင်ထားပြီး ယခု  $W$ indows  $\overline{\text{ME}}$  ကို တင်လိုက်ပါတယ်။ နောက် စက်ကို ဖွင့် ရာတွင်  $\mathrm{POST}$ တက်ပြီး $\mathrm{Windows}\, \mathrm{Log}$ ၀ မိတ်ဆက်ပေါ်လာကာရှေ့မဆက်တော့ဘဲ  $\mathrm{POST}$ တက်စဉ်ကမြင်ကွင်း မျိုးပြန်လည် ပေါ်ပါတယ်။ နောက်ဘာမျှ မပေါ်တော့ပါ။ မည်သို့ ဆက်လက် လုပ်ဆောင်ရမည်ကို အကြံပေးပါ ခင်ဗျား။

ဖြစ်နိုင်ခြေက မူလက Windows 98 တင်ထားပြီး အခု Windows ME ကို တင်တယ်ဆိုတော့ နေရာလွတ်မှ ကျန်သေးရဲ့လား။ ဝင်းဒိုးစ် စနစ်တစ်ခုလုံးအတွက်  $500\mathrm{MB}$  လောက်တော့ နေရာယူတတ် ပါတယ်။ ဟာ့ဒ်ဒစ်  $2.16GB$  သည် ယခုအချိန်များမှာ စာရိုက်ရုံလောက်သာ သုံးနိုင်ပါတော့တယ်။ ဟာ့ဒ်ဒစ်  $C$ :/ ကို  $DOS$  နဲ့ ဖွင့်လို့ရရင် ဖွင့်ပြီး နေရာရအောင် မလိုတာတွေ ဖျက်ကြည့်ပါလား။ ကွန်ပျူတာကအတော်လေး ဟောင်းနေပြီဖြစ်လို့ မထင်မှတ်တဲ့အပျက်အစီးများ တစ်ခုပြီးတစ်ခု ပေါ် လာပါတော့မယ်။ ကွန်ပျူတာကို ပြင်ပြီးရင်လည်း နောက်ပိုင်းမှာ ဒုက္ခပေးတော့တာပါပဲ။ အချိန်ရရင် ဟာ့ဒ်ဒစ်ကို  $\,$  format ချပြီး ဝင်းဒိုးစ်စနစ်တစ်ခုကိုသာ သတ်သတ်မှတ်မှတ် တင်ကြည့်ပါ။

# ကျွန်တော့် ဟာ့ဒ်ဒစ်က နေရာတွေ ဘယ်ကိုရောက်

ကျွန်တော့်ကွန်ပျူတာမှာ $200\,\mathrm{GB}$  ဝင်ဆံ့တဲ့ဟာ့ဒ်ဒစ်အသစ်ကိုဝယ်ယူတပ်ဆင်ထားပါတယ်။စက်ကိုဖွင့်ပြီး

စစ်လိုက်တော့ ဟာ့ဒ်ဒစ်ရဲ့ capacity ကို 186.26 GB လို့ပြနေပါတယ်။ ဘာဖြစ်လို့ လျော့နေရပါသလဲ။ ရှင်းပြပေးစေလိုပါတယ်။

,<br>ဒီလိုပဲ လျှော့ပြီး ပြတတ်ကြပါတယ်။ ဖြစ်စဉ်က ကွန်ပျူတာစနစ်ရဲ့ binary calculation ခေါ် byte ကို တွက်ချက်တဲ့ စနစ်ကြောင့်ဖြစ်တာပါ။ သဘောက 1KB ဟာ အတိအကျဆိုရရင် 1024Bytes ဖြစ်ပါတယ်။ ဒါပေမယ့် ကိန်းပြည့်အနေနဲ့ 1KB = 1000 bytes ဆိုပြီး တွက်တတ်ကြပါတယ်။ ထုတ်လုပ်တဲ့ ကုမ္ပဏီများက သူတို့ရဲ့ ထုတ်ကုန်ဖြစ်တဲ့ ဟာ့ဒ်ဒစ် အပေါ် အတိအကျ တွက်ကြမှာပါ။ တကယ်တမ်း ကွန်ပျူတာရဲ့ တွက်ကိန်းကြောင့် လျော့သွားတယ်လို့ ထင်ရတာပါ။

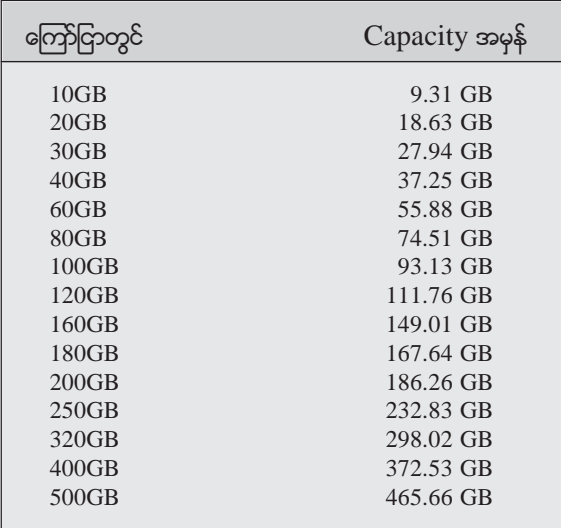

## Display screen တွေ ဘယ်လိုကြောင့် အလင်းရောင် ထွက်တာလဲ

ခရီးဆောင်ကွန်ပျူတာက display screen ကိုဘယ်လိုနည်းနဲ့ အလင်းရောင်ရရှိရန် ပြုလုပ်ထားပါသလဲ။ ၎င်းမှdisplay screen များသည် ကြာလျှင် အလင်းရောင် မှိန်သွားတတ်တယ်လို့ ပြောကြပါတယ်။ မှန်ပါ သလားခင်ဗျား။

ခရီးဆောင် ကွန်ပျူတာများမှာ တပ်ဆင်ထားတဲ့ display screen များဟာ Liquid Crystal Display (LCD) များ ဖြစ်ကြပါတယ်။ ၎င်းမှာ မီးချောင်းကဲ့သို့သော tubes လေးတွေ ပါဝင်ပါတယ်။ အချို့က ဘေးနားတစ်လျှောက်နဲ့ အချို့က နောက်ကနေ အလင်းပေးနိုင်အောင် ပြုလုပ်ထားပါတယ်။ ၎င်းတို့သည် ရှည်လျားပြီး ဖြောင့်တန်းနေတဲ့ ဖန်ပြွန် မီးချောင်းငယ်များဖြစ်ပြီး အရောင်က အဖြူရောင် အလင်း ဖြစ်ပါတယ်။ အတွင်းက မာကျူရီဓာတ်ငွေ့ကို ဖိအားအနည်းငယ်ပေးပြီး အိုင်းယွန်းများ ဓာတ်ပြုတဲ့ သဘောတရားအရ မာကျူရီဓာတ်ငွေ့ များမှ ခရမ်းလွန်ရောင်ခြည် (ultraviolet) အလင်းကို လွှင့်ထုတ်ပေးခြင်းဖြစ်ပါတယ်။ အဲဒီအပြင် မီးချောင်းအလင်းကို ဖော့စဖာနဲ့ အုပ်ထားပါတယ်။

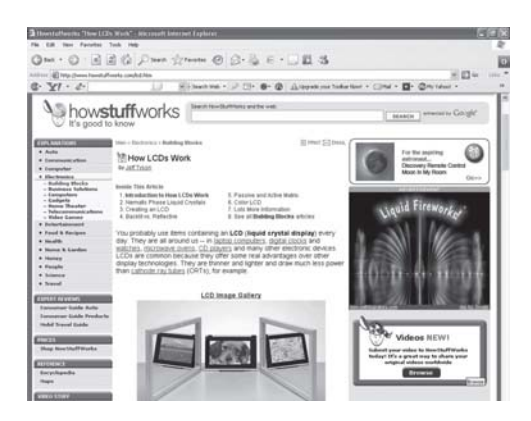

၎င်းသည် အလင်းအတွက် စွမ်းအင်ကို လက်ခံရရှိပြီး ကျွန်တော်တို့ မြင်နိုင်တဲ့ အလင်းစွမ်းအင်ကို ပြန်ထုတ်ပေးပါတယ်။ နည်းပညာများ တိုးတက်နေသည့်အလျောက် ခရီးဆောင်ကွန်ပျူတာက မော်နီ တာများကို ကြာရှည်ခံအောင် ပြုလုပ်လာကြပါတယ်။ ယခင် ထုတ်လုပ်ခဲ့တဲ့ ခရီးဆောင်ကွန်ပျူတာ တွေရဲ့ မော်နီတာက နှစ်အနည်းငယ်အတွင်း အလင်းရောင် မိုန်လာတာ လက်တွေ့ကြုံဖူးပါတယ်။ ယခုခေတ်ပေါ် ကွန်ပျူတာများမှာ သည့်ထက် ပိုမို ကြာရှည်ခံနိုင်တယ်လို့ ဆိုပါတယ်။ အသေးစိတ်ကို www.howstuffworks.com သို့ ဝင်ပြီး How LCDs Work ကဏ္ဍမှာ လေ့လာဖတ်ရှုနိုင်ပါတယ်။

# Refresh rate ကွာလို့ပါ

ကျွန်တော့်ကွန်ပျူတာမှာဗီဒီယိုကတ်အသစ်လဲလိုက်ပါတယ်။ဒါပေမယ့်မော်နီတာမှာပုံများဟာတဖျပ်ဖျပ်နဲ့လှုပ် နေပါတယ်။အရင်အဲဒီလိုမျိုးမဖြစ်ဖူးပါ။ကတ်ကဖြစ်တာလား။ကျွန်တော်တပ်တာများ မှားလို့လားခင်ဗျား။ ဖြစ်တတ်ပါတယ်။ အဲဒါက display setting မှာ refresh rate ကွာလို့ ဖြစ်ရတာပါ။ မောင်ရင် ကတ်အသစ်ကို တပ်လိုက်တဲ့အခါ သို့မဟုတ် driver ဆော့ဖ်ဝဲက refresh rate ကို 60Hz သာ ပြထားပုံရပါတယ်။ ၎င်းသည် သင့်ကို မျက်စိပျက်စေရုံသာမက ခေါင်းကိုက်စရာကောင်းလောက်အောင် တဖျပ်ဖျပ်နဲ့ ဖြစ်နေစေတာပါ။ ၎င်းအတွက် Windows XP မှာ desktop ပေါ်ကို မောက်စ် ညာကလစ်

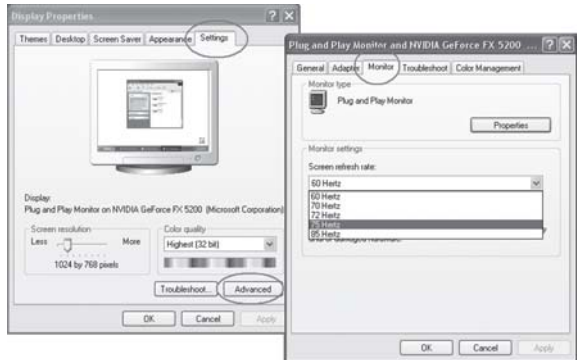

ပြုလုပ်ပြီး Settings tab ကို ဖွင့်ပါ။ ထို့နောက် Advanced ခလုတ်ကို ဆက်ဖွင့်ပြီး Monitor ကို ရွေးချယ်ပါ။ ၎င်းတွင်အမြင့်ဆုံးဖြစ်တဲ့  $75\mathrm{Hz}$ ကို ရွေးချယ်သတ်မှတ်လိုက်ပါ။ ပြီးရင်  $\mathrm{OK}$ ကို ကလစ် ပြုလုပ်လိုက်ပါ။

# အသစ်ဝယ်တာကမှ ပိုအဆင်ပြေမယ်ထင်ပါတယ်

ကျွန်တော့်ကွန်ပျူတာက Pentium III Celeron 466 MHz, 128 MB RAM ဖြစ်ပါတယ်။အခုအချိန်မျိုး မှာ ဟောင်းနေပြီဆိုတာ ကျွန်တော်သဘောပေါက်ပါတယ်။ ဒါပေမယ့် အခြေအနေအရ အသစ်တော့ မဝယ်နိုင် သေးပါ။ လက်ရှိအနေအထားနဲ့ ကွန်ပျူတာကို မြန်အောင် ဘယ်လိုလုပ်ရင် ကောင်းမယ်ဆိုတာ အကြံပေးပါ ခင်ဗျား။ အထူးသဖြင့် ဂိမ်းကစားရင် အလွန်နေးပြီး အချို့ဂိမ်းများဆိုရင် ကစားလို့တောင် မရပါ။ Upgrade ဆိုတဲ့သဘောမျိုးလုပ်ရင်ရနိုင်ပါမလားခင်ဗျား။

ကွန်ပျူတာကို ပိုပြီးမြန်အောင် upgrade လုပ်ချင်တယ် ဆိုပါတော့။ ပစ္စည်း အစိတ်အပိုင်းအချို့ လဲချင်တယ် ထင်ပါတယ်။ ဒါပေမယ့် မောင်ရင့် ကွန်ပျူတာပစ္စည်းပိုင်းက အတော်ခေတ်နောက်ကျနေပြီ လို့ပဲ ပြောရမှာပါ။ ဉပမာအားဖြင့် CPU ကို အဆင့်မြှင့်ဖို့ရာ motherboard ပေါ်က socket 370 သို့မဟုတ်  $\operatorname{Slot} 1$  chip တွေကို ဆက်လက် မထုတ်တော့ပါ။ မောင်ရင့်အနေနဲ့  $\operatorname{PIII}$  Celeron ကနေ  $P$  III 500HHz ကိုသာ လဲရကောင်းလဲနိုင်ပါလိမ့်မယ်။  $128$  MB RAM ကလည်း အဟောင်း ထပ် တပ်ရင်တောင် နှစ်သောင်းကျော်လောက် ကျသင့်ပါမယ်။ ဗီဒီယိုကတ်ကိုတော့ အဆင့်မြှင့် လဲနိုင်ပါ လိမ့်မယ်။ ဒါပေမယ့် motherboard က လက်ခံ၊ လက်မခံကိုလည်း စစ်ရပါမယ်။ ဟာ့ဒ်ဒစ်ကိုလည်း 0င်ဆံ့အားများတာမျိုး လဲနိုင်ပါတယ်။ နောက်ဆုံး စာရင်းချုပ်လိုက်ရင် ဒီလိုငွေကုန်ခံပြီး အဆင့်မြှင့်ရင် ကောင် ကွန်ပျူတာက မောင်ရင့် စိတ်တိုင်းကျ မြန်လာဖို့ကိုတော့ မပြောရဲပါ။ ဂိမ်းမြင့်မြင့် ကစားဖို့ရာ P-4 အသစ်တစ်လုံး ဝယ်နိုင်ရန် ကြိုးစားကြည့်ပါလို့ပဲ အကြံပြုပါရစေ။

FAT (File Allocation Table) မှာ ပထမဆုံး သုံးခဲ့တာ FAT16 ဖြစ်ပါတယ်။ Cluster size က  $32KB$ ဖြစ်ပြီး ဖိုင်အမည်များကို ရှေ့ကစာလုံး ၈ လုံး၊ နောက်က (extension) ၃ လုံး ပေးခဲ့ရတာ မှတ်မိနေဦးမှာပါ။ ၁၉၉၆ ခုနှစ် အကုန်လောက်မှာ FAT32 စနစ်ကို စတင် သုံးလာ  $y$ ပါတယ်။ ၎င်းရဲ့ cluster size က $4KB$ ဖြစ်ပါတယ်။  $Cluster size$  ငယ်လာတဲ့အတွက် ဟာ့ဒ်ဒစ်ပေါ်မှာ နေရာလေလွင့်မူ သက်သာစေပါတယ်။ အခု ဝင်းဒိုးစ်စနစ်မှာ  $NTFS$  (NT File System) ကို သုံးပါတယ်။ ယခင် ကွန်ရက်ချိတ်ဆက်စနစ်များမှာ သုံးတဲ့ ပုံစံမျိုးဖြစ်ပြီး လုံခြုံမှု ကာကွယ်တဲ့စနစ်မှာ ကောင်းမွန်တဲ့စနစ် ဖြစ်ပါတယ်။ ဖိုင်များကို ချုံ့ခြင်းများနဲ့ အမည်ပေးခြင်းများမှာ ရည်လျားစွာ ပေးနိုင်ပါတယ်။

### ဟာ့ဒ်ဒစ်တပ်ထားတာ မသိပါဆိုလို

ကျွန်တော့်မှာ 40GB ဝင်ဆံ့တဲ့ပြင်ပရိုတ်ဆက်ဟာ့ဒ်ဒစ်တစ်လုံးရှိပါတယ်။ကွန်ပျူတာမှာရှိတ်ဆက်သုံးနေ တာ၉လလောက်ကြာခဲ့ပါပြီ။မည်သည့်ပြဿနာမျမရှိခဲ့သေးပါ။မကြာခင်ကတော့ IBM အမျိုးအစားခရီး ဆောင်ကွန်ပျူတာမှာချိတ်ဆက်ရာတွင်၎င်းdrive ကိုမပြပါ။ချိတ်ဆက်တဲ့USB Mass Storage Device မှာ Code 10 error ဆိုပြီး အမှားပြနေပါတယ်။ဘယ်လိုကြောင့်ဆိုတာရှင်းပြပေးစေလိုပါတယ်။ကျွန်တော့် ကွန်ပျူတာမှာ Windows XP Home Edition SP2 ကို သုံးထားပါတယ်။

Code 10 error အမှားရဲ့ ဆိုလိုချက်က ပြင်ပချိတ်ဆက်ဟာ့ဒ်ဒစ်ကို ယူသုံးလို့မရ ဖြစ်နေပါတယ် ဆိုတဲ့ သဘောမျိုးပါ။ အဲဒီအတွက် ဟာ့ဒ်ဒစ်ထုတ်လုပ်တဲ့ကုမ္ပဏီကို ဆက်သွယ်ပြီး အဆင့်မြှင့် driver ဆော့ဖ်ဝဲကို တောင်းကြည့်စေလိုပါတယ်။ ဒါမှမဟုတ်ရင် အဆိုပါပြဿနာမဖြစ်ခင်က ရက်စွဲနဲ့ System Restore လုပ်ကြည့်ပါ။ System Restore နဲ့ပတ်သက်လို့ မရှင်းရင် http://forums.windrivers. com/showthread.php?t=55105 § www.microsoft.com/windowsxp/using/helpand support/getstarted/ballew\_03may19.mspx မှာ ၀င်ပြီး လေ့လာ ဖတ်ရှုနိုင်ပါတယ်။ နောက် http://support.microsoft.com/kb/310123 ဝက်ဘ်ဆိုက်မှာလည်း Explanation of error codes ဆိုပြီး codes နဲ့ ပတ်သက်လို့ ရှင်းပြထားတာ တွေ့ရပါတယ်။

#### Root အမှား

ကျွန်တော့်ကွန်ပျူတာဟာ့ဒ်ဒစ်မှာpartition နည်းနဲ့ drive C:, drive D: ဆိုပြီး စွဲထားပါတယ်။ကျွန်တော့် ကိုယ်ပိုင်ဖိုင်များကို drive D: ထဲမှာထားတတ်ပါတယ်။မကြာမီကဖိုင်အချို့ကို memory stick နဲ့ ကူးလာပြီး drive D: ထဲသို့ ပြောင်းထည့်ရာမှာ "The files cannot be created" ဆိုပြီး error ပေါ်ပါတယ်။ ၎င်း ဟာ့ဒ်ဒစ်မှာ 1GB သာသုံးထားပြီး နေရာလွတ် 19 GB ရှိပါတယ်။ဟာ့ဒ်ဒစ်ကိုဖွင့်ကြည့်တော့လည်း အဆင် ပြေနေပါတယ်။ မည်သည့်ပြဿနာမျှမတွေ့ရပါ။ အဆိုပါအမှားသည် မည်သည့်အတွက် ပေါ်ရသည်ကို ရှင်းပြ ပေးစေလိုပါတယ်။

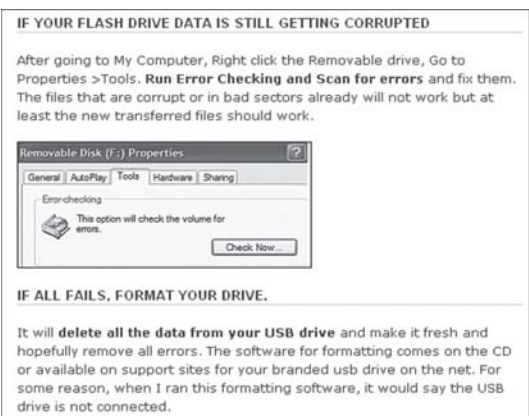

ဟာ့ဒ်ဒစ်ထဲသို့ ဖိုင်များ တိုက်ရိုက်ကူးထည့်ရာမှာ တစ်ခါတလေ ဖြစ်တတ်ပါတယ်။ Root of the D:\သို့ တိုက်ရိုက် ကူးထည့်မိဟန်တူပါတယ်။ ၎င်း root နေရာမှာ ဖိုင်ကူးခြင်းများနဲ့ပတ်သက်လို့ ကန့်သတ်မှုများ ရှိပါတယ်။ ဒီတစ်ခါ ဖိုင်ကူးမထည့်မီ ဟာ့ဒ်ဒစ်မှာ ဖိုလ်ဒါတစ်ခုကို အရင် တည်ဆောက် လိုက်ပါ။ DOS နည်းနဲ့ရေးရရင် d:\backup01, d:\backup02 စသည်မျိုးဖြစ်ပါတယ်။ ဒါမှမရရင် memory stick မှာ error ရှိ၊ မရှိကို စစ်ကြည့်ပါဦး။

# ကီးဘုတ်က စလုတ်အချို့မှာ အမှန် မပေါ်လို့ပါ

ကျွန်တော့် ကီးဘုတ်မှာ @ လက္ခကာကို ရိုက်တာ မပေါ်ပါ။ ကီးဘုတ်ပျက်တာများလား ခင်ဗျား။

Languages settings မှာ တစ်ခုခုများ မှားနေသလားလို့ စစ်ကြည့်ပါဦး။ ၎င်းအတွက် Start > Control Panel ကို ဖွင့်ပြီး Regional and Language Options ကို ရွေးချယ်ပါ။ ပေါ်လာသော Options box တွင် Languages (tab) မှတစ်ဆင့် Details... ကို ဆက်၍ ဖွင့်ပါ။ ၎င်းတွင် Languages ကို စစ်ကြည့်ပါ။ EN တွင် English (United States) သို့မဟုတ် English (United Kingdom) ဟု ပေးထား၊ မထားကြည့်ပါ။ နောက် keyboard ကိုလည်း စစ်ကြည့်ပါ။ တစ်စုံတစ်ခု မှားနေရင် Add… ကို နှိပ်ပြီး အင်္ဂလိပ်ဘာသာသို့ ပြောင်းပေးလိုက်ပါ။

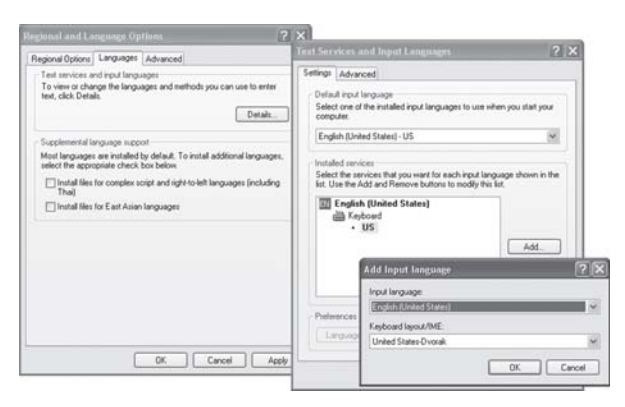

# ဈေးလည်း သက်သာ၊ အရည်အသွေးလည်း သင့်တင့်တဲ့ ပီစီတစ်လုံးဆိုတာ

စျေးလည်းသက်သာ၊အရည်အသွေးလည်း အသင့်အတင့်ရှိတဲ့ ပီစီတစ်လုံးမှာရှိရမယ့်အချက်များကိုဖြစ်နိုင်ရင် ဖော်ပြပေးပါ။

ဈေးလည်းသက်သာရမယ်၊ အရည်အသွေးလည်း အသင့်အတင့်ကောင်းရမယ်၊ ပီစီတစ်လုံးမှာ ရှိသင့်တဲ့ အချက်များလို့ဆိုရာမှာ ကွန်ပျူတာအသုံးပြုသူက ဘယ်လိုလုပ်ငန်းမျိုးကို လုပ်မှာလဲလို့ ပြန်မေးရပါမယ်။ စာစီစာရိုက်ရုံသက်သက်ဆိုရင် P-II, P-III စက်များနဲ့ပင် လုံလောက်ပါတယ်။ ဒါပေမယ့် ၎င်းတို့ကို အသစ်အနေနဲ့ ရမည် မဟုတ်တော့ပါ။ ဒီလိုဆိုရင် P-4 ကိုပဲ ကြည့်ကြရအောင်။
ကွန်ပျူတာကို နားလည်ရန်၊ စာစီစာရိုက်ရန် သို့မဟုတ် အိမ်မှာရှိတယ်ဆိုတဲ့ သဘောလောက်ဆိုရင် Celeron ကို ရွေးလိုက်ပါ။ P-4 နဲ့ ငွေတစ်သိန်းလောက် ကွာသွားပါလိမ့်မယ်။ ဂရပ်ဖစ်လုပ်ငန်းများ မလုပ်ဘူးဆိုရင် ဆိုင်များက ထည့်ပေးတဲ့ ဂရပ်ဖစ်ကတ်နဲ့တင် လုံလောက်ပါမယ်။ အဆင့်မြင့်ဂိမ်းတွေ ကစားချင်တယ်၊ ဓာတ်ပုံလုပ်ငန်းတွေ လုပ်မယ်ဆိုရင်တော့ ၅ သောင်းကျော်တန် ဂရပ်ဖစ်ကတ်ကို လဲထည့်ရပါလိမ့်မယ်။

နောက်ပိုင်း ထုတ်လုပ်တဲ့ motherboard တွေမှာ built-in VGA နဲ့ sound ပါဝင်ပြီး ဖြစ်တာမို့ အဲဒီကတ်များအတွက် ငွေ အပိုမကုန်တော့ပါ။ အဲဒါကို စိတ်မကျေနပ်ရင်တော့  ${\rm VGA}$ ကတ်အတွက် ၃ သောင်းနဲ့ အသံကတ်အတွက် ၁ သောင်းကျော် အကုန်ခံရပါလိမ့်မယ်။ စီဒီအတွက်  $\operatorname{CD-RW}\nolimits$ ကူး စက်ကို ဝယ်သင့်ပါတယ်။ သာမန် ဖတ်စက်ထက် ဈေးပိုပေမယ့် ကွန်ပျူတာမှာ စီဒီကူးတဲ့ လုပ်ငန်းတွေက လိုအပ်လာပါတယ်။ အဲဒီအတွက် သာမန် စီဒီဖတ်စက်ကို ဝယ်စရာ မလိုတော့ပါ။ သာမန် စီဒီဖတ်စက် က ကျပ်နှစ်သောင်းဖြစ်ရင် ကူးစက် (writer)က သုံးသောင်း ဆိုပါတော့။ ငွေကုန်ကျမှု ပိုလာပေမယ့် မရှိမဖြစ်တဲ့ ပစ္စည်းတစ်ခုဖြစ်လာလို့ တင်သင့်ပါတယ်။ နောက်ဆုံး ထုတ်လုပ်တဲ့ အမြင့်ဆုံးပစ္စည်းများ တပ်ဆင်ထားတဲ့ ပီစီတစ်လုံးသည် ၈ သိန်းဝန်းကျင်မှာ ရှိနေပါတယ်။ ကွန်ပျူတာ ဈေးနှုန်းနဲ့ ပတ် သက်လို့ အပြောင်းအလဲများ ရှိပါတယ်။ ကွန်ပျူတာဆိုင်များသို့ မေးမြန်းစုံစမ်းကြည့်ပါ။ အင်တာနက် မှာလည်း မြန်မာကွန်ပျူတာဆိုင်များရဲ့ ဝက်ဘ်ဆိုက်တွေ အတော်များများ ရှိနေပါပြီ။ ဉပမာအားဖြင့် http://www.alpha.com.mm/sales.htm လို့ ရှာပြီး ကွန်ပျူတာ ဈေးနှန်းများကို စုံစမ်းနိုင်ပါတယ်။

### ဟာ့ဒ်ဒစ် 'format' ကိုကြိုက်သလိုထားနိုင်ပါတယ်

ကျွန်တော့်ကွန်ပျူတာရဲ့ဟာ့ဒ်ဒစ်မှာ partition ၅ ခုခွဲထားပါတယ်။၎င်းတွင် partition C: ကို NTFS အဖြစ် ထားပြီးကျန် partitions များကို FAT32 နဲ့ ထားလိုပါတယ်။အဲဒီလိုအမျိုးမျိုး စွဲထားနိုင်ပါသလား။ ကံအားလျော်စွာပဲ Windows XP သည် format အမျိုးမျိုးကို လက်ခံနိုင်ပါတယ်။ C: ကို NTFS အနေနဲ့ထားတဲ့အတွက် ကွန်ပျူတာမှာတည်ငြိမ်မှု ပိုမိုရစေနိုင်ပါတယ်။ ကျန် partitionများ ကို FAT32 နဲ့ ထားနိုင်ပါတယ်။

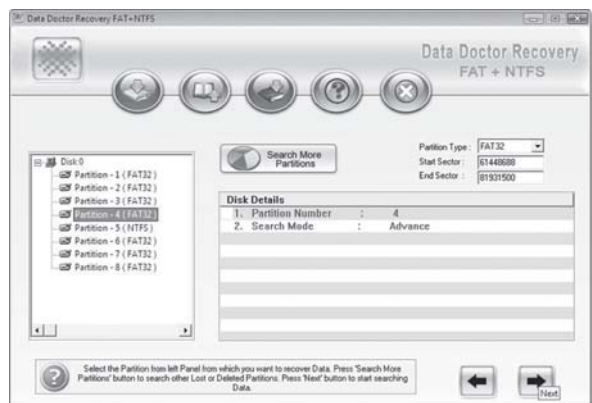

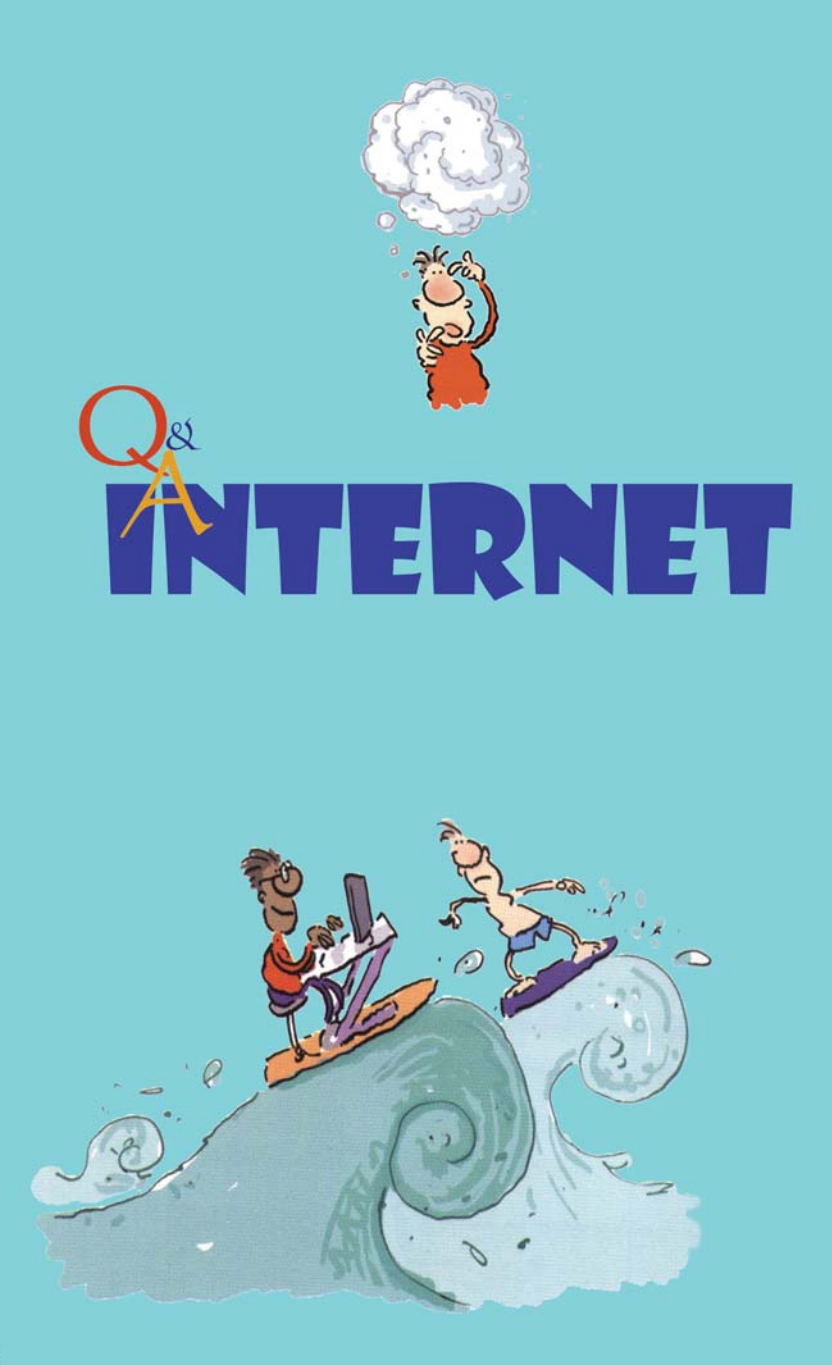

#### **Firmware**  $\infty$ **; Firewall**  $\infty$ **;**

Firmware ဆိုတဲ့ စကားလုံးကို ကျွန်တော် မကြာခက တွေ့နေရပါတယ်။ Firewall ဆိုတဲ့ စကားလုံးနဲ့လဲ မှားဖတ်မိပါတယ်။ Firmware အကြောင်းကိုကျွန်တော်နားလည်နိုင်သလောက်ဖော်ပြပေးစေလိုပါတယ်။ Firmware ဆိုတာဘာလဲ။

#### ကွန်ပျူတာတစ်လုံးမှာ **firmware** ကဘာတွေ လုပ်ပေးပါသလဲ။

 $\rm{Firmware}$  ဆိုတာ  $\rm{hardware}$ လို့ သုံးနူန်းနေကြတဲ့ ကွန်ပျူတာ သို့မဟုတ် အီလက်ထရွန်းနစ် ပစ္စည်းတွေမှာ အလုပ်လုပ်ဆောင်ဖို့ရာ ရေးသားထားတဲ့ အခြေခံညွှန်ကြားချက်တွေကို ဆိုလိုပါတယ်။ အဲဒီ ညွှန်ကြားချက်တွေကို သက်ဆိုင်ရာ hardware ပစ္စည်းရဲ့ အီလက်ထရွန်းနစ် ဆားကစ်တွေမှာ အစိတ်အပိုင်းတစ်ခုအနေနဲ့ ထည့်သွင်းထားတဲ့ချစ်ပ် (chips) တွေမှာ ရေးထားတာပါ။ ၎င်း ညွှန်ကြား ချက်တွေက အဆိုပါ hardware ပစ္စည်းတွေ ဘယ်လို အလုပ်လုပ်ရမယ်ဆိုတာကို ညွှန်းပါတယ်။ ဉပမာအားဖြင့် ကွန်ပျူတာကို ဘယ်လို ချိတ်ဆက်မယ်။ ကွန်ပျူတာမှာရှိတဲ့ operating system လက်ံခံအောင် ဘယ်လို ဆောင်ရွက်ရမယ် ဆိုတာမျိုးပါ။ ဒါမှ ဆော့ဖ်ဝဲကတစ်ဆင့် အဆိုပါ hardware ပစ္စည်းကို အသုံးချနိုင်မှာပါ။ Printer တွေ၊ video cards များနဲ့ network interface card စတဲ့ အီလက်ထရွန်းနစ်ပစ္စည်းတွေမှာ ထည့်သွင်းထားပါတယ်။ အထင်ရှားဆုံးက တစ်ဦးချင်းသုံး ကွန်ပျူတာ တစ်လုံးရဲ့ motherboard မှာရှိတဲ့ ချစ်ပ်တွေပါ။ BIOS လို့ ကျွန်တော်တို့ သိထားကြတဲ့ ချစ်ပ်မှာ သီးခြား firmware ချစ်ပ်တွေ ပါပါတယ်။ Video card တစ်ခုကို တပ်ဆင်လိုက်တာနဲ့ အဲဒီ video card ထဲက firmware ချစ်ပ်နဲ့ BIOS တို့ ဆက်သွယ်မိပြီး အလုပ်လုပ်နိုင်အောင် ဆောင်ရွက်ပေးပါတယ်။

#### Firmware တွေကိုအဆင့်မြှင့် ပေးသင့်ပါသလား။အဆင့်မြှင့်သင့်ပြီကို ဘယ်လို သိနိုင်ပါသလဲ။

Firmware ချစ်ပ်ထဲက ညွှန်ကြားချက်တွေကို ပြန်ပြီး ရေးသားခြင်း၊ ပြင်ဆင်ခြင်းဖြင့် အဆင့်မြှင့် နိုင်ပါတယ်။ ဒါပေမယ့် အီလက်ထရွန်းနစ်ပစ္စည်း ထုတ်လုပ်သူတွေကတော့ မပြောင်းမလဲဘဲ တည်ငြိမ် တဲ့ firmware မျိုးသာ ဖြစ်စေချင်ကြပါတယ်။ အများအားဖြင့် အဆင့်မြှင့်ဖို့ထက် ပြဿနာပေါ်ရင် ဖြေရှင်းဖို့နဲ့ ရေးထားတဲ့ ညွှန်ကြားချက်တွေမှာ အမှားပေါ်ခဲ့ရင် ပြင်ဆင်ဖို့လောက်သာ firmware ကို ပြောင်းပေးတတ်ကြပါတယ်။

တစ်နည်းအားဖြင့် အသုံးပြုနေတဲ့ ကွန်ပျူတာနဲ့ အဲဒီအီလက်ထရွန်းနစ်ပစ္စည်း ချိတ်ဆက်လို့

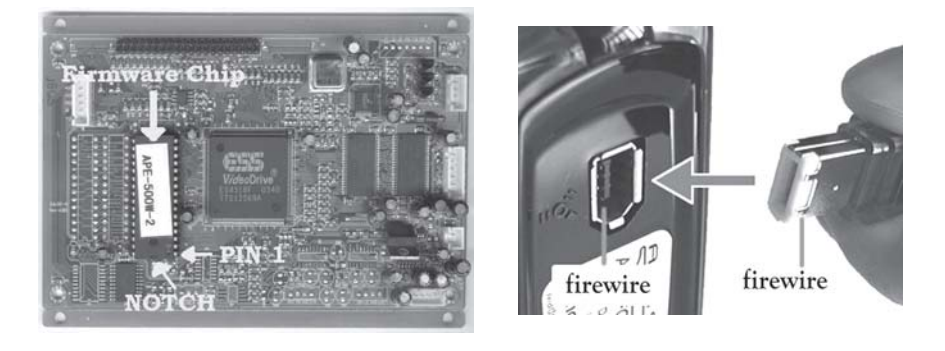

အဆင်မပြေရင်သာ firmware ကို အဆင့်မြှင့်တတ်ကြပါတယ်။ အဲဒါနဲ့ ပတ်သက်လို့ သိလိုလျှင် သက်ဆိုင်ရာ ပစ္စည်းထုတ်လုပ်တဲ့ ကုမ္ပဏီတွေရဲ့ ဝက်ဘ်ဆိုက်မှာ ကြည့်နိုင်ပါတယ်။ အထူးသဖြင့် technical support ကဏ္ဍတွေမှာ ကြည့်နိုင်စုံစမ်းနိုင်ပါတယ်။ အဆင့်မြှင့်ထားတဲ့ firmware သို့ မဟုတ် driver ဆော့ဖ်ဝဲအသစ်ကို download ရယူနိုင်ပါတယ်။ တကယ်တမ်းမှာ အဲဒီ အီလက်ထရွန်း နစ်ပစ္စည်းတွေ မပြောင်းလဲရင် သို့မဟုတ် version အသစ် မဟုတ်ရင် firmware အဆင့်မြှင့်ရန် မလိုအပ်ပါ။ ကွန်ပျူတာမှာ သုံးရတာ အဆင်မပြေမှသာ ဆော့ဖ်ဝဲ versionအသစ်ရနိုင်၊ မရနိုင်ကို သက်ဆိုင်ရာကုမ္ပဏီကို စုံစမ်းကြည့်သင့်ပါတယ်။

### Firmware အဆင့်မြှင့်တဲ့လုပ်ငန်းက ခက်ခဲပါသလား။အဆင့်မြှင့်ရန် လိုအပ်၊ မလိုအပ်ကို စောင့်ကြည့်သင့်ပါသလား။

Firmware အဆင့်မြှင့်တဲ့ လုပ်ငန်းက မခက်ခဲပါ။ သက်ဆိုင်ရာ အီလက်ထရွန်းနစ်ကုမ္ပဏီရဲ့ ဝက်ဘ်ဆိုက်များကနေ ဖိုင်တစ်ခုအနေနဲ့ download ရယူရုံပါပဲ။ အချို့က zipped ဖိုင်အနေနဲ့ ပေးတတ်ပြီး အချို့က တိုက်ရိုက် <run>ပေးတာမျိုးလည်း ရှိပါတယ်။ ဘာပဲဖြစ်ဖြစ် တကယ်လိုအပ်တဲ့ အဆင့်မြှင့်ထားတဲ့ဖိုင် ဖြစ်ဖို့ရန် သေချာစွာ စစ်ဆေးသင့်ပါတယ်။ အီလက်ထရွန်းနစ်ပစ္စည်း ထုတ်လုပ် သူများအနေနဲ့ တိကျတဲ့ firmwareကို ထည့်သွင်းပြီး ဖြစ်ပါတယ်။ ဆိုလိုတာက မလိုအပ်ဘဲ အဆင့်မြှင့် ထားတဲ့ ဖိုင်ကို မသုံးဖို့ပါ။ ၎င်း အီလက်ထရွန်းနစ်ပစ္စည်း တစ်ခုခုကို တပ်ဆင်တဲ့အချိန်မှာ ထုတ်လုပ်သူရဲ့ အချက်အလက်၊ ညွှန်ကြားချက် အသေးစိတ်ကို ဖတ်ရှုသင့်ပါတယ်။

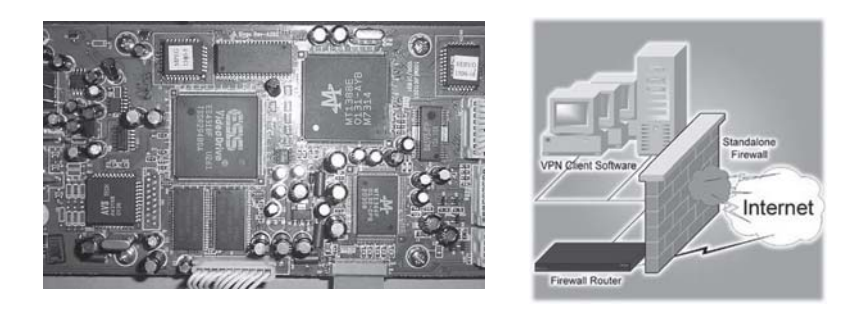

### Firmware ကိုအဆင့်မြှင့်လိုက်တဲ့အခါကွန်ပျူတာရဲ့OS စနစ်ကပုံမှန်မဟုတ်တော့ပါ။ ဘာကြောင့်ပါလဲ၊ ဘယ်လိုပြုပြင်ရမည်လဲ။

သက်ဆိုင်ရာပစ္စည်းရဲ့ ချစ်ပ်ထဲက firmwareဟာ အပြည့်အဝ အလုပ်မလုပ်တော့တာမျိုး ဖြစ်နိုင် ပါတယ်။ အဲဒီပစ္စည်းထဲက firmware ကြောင့်ဆိုရင် စက်ကို boot ပြန်လုပ်ပြီး ဖွင့်နိုင်ပါတယ်။ ဒါပေမယ့် ကွန်ပျူတာအတွင်းမှာရှိတဲ့ BIOS ချစ်ပ်လို အထဲက firmware ကြောင့်ဆိုရင် boot လုပ် ရန် မလွယ်တော့ပါ။ ပညာရှင်များထံ ပြသပြီး ရနိုင်သလောက် ဖိုင်တွေကို ပြန်ဖော်ထုတ်တဲ့ (recovery) လုပ်ငန်းကို ပြုလုပ်ရပါမယ်။ အဲဒီမှာ firmware ချစ်ပ်ကို ပြန်အစားထိုးရပါလိမ့်မယ်။ ဒါမှမဟုတ်ရင် သက်ဆိုင်တဲ့ ပစ္စည်းကို လဲရပါမယ်။

Fireware နဲ့ အသံထွက်ခြင်း မကွာလှတဲ့ firewire နဲ့ firewall အကြောင်းကိုတော့ ရှေ့ပိုင်းက  $G$ lossary အခန်းကဏ္ဍမှာ ရေးထားပါတယ်။

### Network *ရိ*ုတ်တာ ဝါသနာပါလို့ပါ

ကျွန်တော် Network ရိုတ်ဆက်တာဝါသနာပါပါတယ်။စာအုပ်ကောင်းကောင်းရှိရင်လမ်းညွန်ပေးပါခင်ဗျား။ အိမ်မှာအင်တာနက်ရိတ်မထားတဲ့ကွန်ပျူတာရှိပါတယ်။ Internet cafe ကနေ e-mail code ဝယ်ပြီး အိမ် မှနေပြီးပို့လွတ်လို့ရပါသလား။ Internet ကနေ တစ်ခုလုံးကို ဘယ်လို download ယူနိုင်ပါသလဲ။ Internet cafe ကနေ download လုပ်ယူပြီးစီဒီကူးခဲ့ပါတယ်။အိမ်မှာပြန်ဖွင့်ကြည့်တော့ Link page တွေ ပြုတ်နေ ပါတယ်။ တချို့မြန်မာစာနေရာတွေမှာအတုံးတွေဖြစ်နေပါတယ်။

Network နဲ့ပတ်သက်လို့ အင်္ဂလိပ်၊ မြန်မာစာအုပ်များ ရှိပါတယ်။ ၎င်းတို့မှာ "ကွန်ပျူတာ ကွန်ရက်အကြောင်း လေ့လာမှု လမ်းညွှန် "ဇော်လင်း(Youth)၊ Network+ Study Guide (David Groth), Networking Essentials Plus (Microsoft), Network+ Certification (Mike Meyers) စသည် ဖြစ်ပါတယ်။ အင်တာနက်မှ eBook များလည်း ရယူနိုင်ပါတယ်။

မိမိကွန်ပျူတာမှာ ပြင်ပသို့ ချိတ်ဆက်တဲ့ အင်တာနက်၊ အီးမေးလ် သို့မဟုတ် ဖက်စ်စတဲ့ လိုင်း တစ်ခုခု ရှိနေမှ ဆက်သွယ်မှုကို ပြုလုပ်နိုင်ပါမယ်။ တစ်နည်းအားဖြင့် မိမိကွန်ပျူတာအတွင်းမှ အချက်အလက်များကို လွှင့်ထုတ်ဖို့ရာ ဆာဗာသို့ ချိတ်ဆက်ရန် တယ်လီဖုန်းလိုင်း လိုပါမယ်။ သို့မဟုတ် ဂြိုဟ်တု ဆက်သွယ်ရေးစနစ် လိုပါမယ်။ အင်တာနက်မှတစ်ဆင့် ဝက်ဘ်ဆိုက်များကို download ရယူရာမှာ အချို့ဝက်ဘ်ဆိုက်များဟာ အရွယ်အစား အလွန်ကြီးလို့ အဆင်မပြေတာများ ရှိပါတယ်။ Save As လုပ်ရာမှာ Web completed နဲ့ လုပ်ကြည့်ပါ။ ပုံတွေနဲ့ အဆိုပါ စာမျက်နှာကို အပြည့် အဝရနိုင်ပါတယ်။ အချို့ဝက်ဘ်ဆိုက်များက complete မပေးကြပါ။ နောက်စာမျက်နှာများကို ဆက်ဖတ်ဖို့ရာ အင်တာနက်မှာ အွန်လိုင်းဖြစ်နေမှ Link page ကို သုံးလို့ရမှာပါ။ မြန်မာစာ မပေါ်တာ လက်ခံတဲ့စက်မှာ ၎င်းမြန်မာစာလုံး အမျိုးအစား မရှိလို့ ဖြစ်ပါလိမ့်မယ်။ မည်သည့် မြန်မာစာလုံး လဲဆိုတာ ကြည့်ပြီး ကွန်ပျူတာမှာ ထည့်ပါ။ အဲဒီ ဝက်ဘ်ဆိုက်မျိုးမှာ မြန်မာစာလုံးကို download ရယူနိုင်ပါတယ်။ သို့မဟုတ် အခြားမြန်မာ font တစ်ခုခုသို့ ပြောင်းကြည့်ပါ။

### ဘယ်လိုအမှားမျိုးပါလဲ

ကျွန်တော် Internet Explorer ကို ဖွင့်တာ "Explorer has caused an error in <unknown>.  $\operatorname{Explore}$ r will now close" ဆိုပြီးပြန်ပိတ်နိင်းနေပါတယ်။ ဘယ်လိုအမှားမျိုးလဲဆိုတာသိလိုပါတယ်။

Microsoft အနေနဲ့ ကွန်ပျူတာသမားများ ကြုံတွေ့ ရတတ်တဲ့အမှားတွေကို စုပေါင်း ဖြေရှင်းပေး ဖို့ရာ မှတ်တမ်းများထားရှိပေမယ့် အမှားများဟာ ပေါ်နေဆဲ ဖြစ်ပါတယ်။ ယခုပြတဲ့ အမှားကလဲ adware သို့မဟုတ် spyware များ နောက်ကွယ်မှာ လှုပ်ရှားနေဟန်တူပါတယ်။ မဖိတ်ခေါ်ဘဲ ရောက် လာတဲ့ ဆော့ဖ်ဝဲများ ဆိုပါတော့။ ပထမဆုံး Start\Control Panel\ Add or Remove Programs ကို ဖွင့်ပြီး ၎င်း adware, spyware ဆော့ဖ်ဝဲများ သို့မဟုတ် ကိုယ်တင်မထားတဲ့ ဆော့ဖ်ဝဲအသစ်တွေ

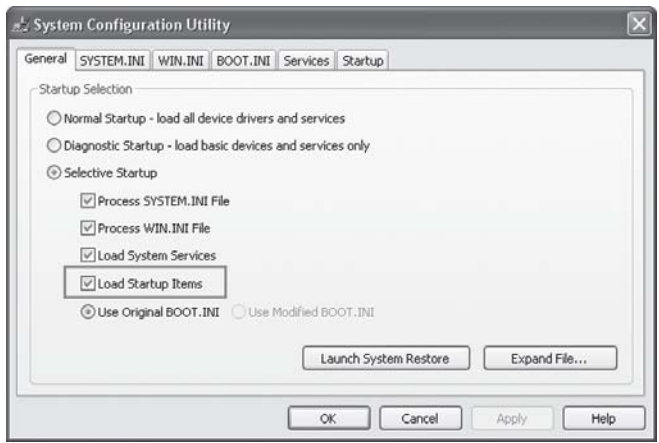

ရှိ၊ မရှိကို စစ်ဆေးကြည့်ပါ။ တွေ့ရင် ဖျက်လိုက်ရပါမယ်။

ကောင်းတာက Adaware SE Personal သို့မဟုတ် Spybot Search & Destroy ကဲ့သို့ သော antispyware ဆော့ဖ်ဝဲများကို တင်ထားသင့်ပါတယ်။ ၎င်းဆော့ဖ်ဝဲကို အသုံးပြုပြီး spyware နဲ့ adware များကို မကြာခဏ ရှာဖွေရပါမယ်။ အသုံးပြုပြီးantivirus ဆော့ဖ်ဝဲများနဲ့လဲ ကာကွယ် ဆောင်ရွက်နိုင်ပါတယ်။ ဒီလို ပြုလုပ်သည့်တိုင် error ရှိနေသေးရင် ပျက်နေတဲ့ အခြားပရိုဂရမ်တစ်ခုခုကို ဝင်းဒိုးစ်က ချိတ်ဆက်လို့မရတဲ့ သဘောမျိုးလည်း ဖြစ်နိုင်ပါတယ်။ အဲဒီအတွက် System Configuration Utility အသုံးပြုပြီး ရှာကြည့်ရပါမယ်။ Start - RUN... မှာ msconfig လို့ ရှိက်ထည့်ပြီး General (tab) ကို ဖွင့်ပါ။ အဲဒီမှာ Selected Startup ကို ပြောင်းပြီး မြင်ကွင်းမှ Load Startup Items ကို ပယ်ဖျက်လိုက်ပါ။ ပြီးရင် OK ပြုလုပ်ပြီး ကွန်ပျူတာကို ပြန်ဖွင့်ပါ။

ဒီလိုနည်းနဲ့မှ မရရင် ဝင်းဒိုးစ်ကိုက ပျက်နေလို့ ထင်ပါတယ်။ ဟာ့ဒ်ဒစ်ကို format ချပြီး ဝင်းဒိုးစ်စနစ်ကို ပြန်တင်လိုက်ပါတော့။

### အင်တာနက် ပြဿနာ

ကျွန်တော် အင်တာနက်မှာ ဝက်ဘ်ဆိုက်တွေ ဖွင့်နေတုန်း error ဝင်လာပါတယ်။ Error message က "Internet Explorer Script Error: An error has occurred in the script on this page: Line 1 Char 1 Error: Object expected. URL: junosg://02896750. Do you want to continue running scripts on this page?" ဖြစ်ပါတယ်။ ရှင်းပြပေးပါ ခင်ဗျား။

၎င်း error ကို IE script error လို့ ပြောလို့ရပါတယ်။ ဒါပေမယ့် ဖြစ်နိုင်ခြေက အများကြီးပါ။ Code လို့ခေါ်တဲ့ ပရိုဂရမ် အမှတ်အသားတွေ လွဲကုန်တာလည်း ပါပါတယ်။ အင်တာနက်ထဲက sites တစ်ခုခုကို ချိတ်ဆက်တဲ့အခါ အတိအကျ မဟုတ်ခဲ့ရင် error ပေါ်တတ်ပါတယ်။ အဲဒီအတွက် သက်ဆိုင်ရာ providerတွေကတစ်ဆင့် ပြင်နိုင်ပါတယ်။ ၎င်း errorမျိုး မကြာခဏ ပေါ်နေတယ်ဆို ရင် IE browser ရဲ့ security settings ကို စစ်ဆေးကြည့်ရပါမယ်။ ၎င်းအတွက် Tools (menu)

 $>$  Internet Options ကို ဖွင့်ပြီး Security tab ကို ပြောင်းပါ။ Default Level ကို ကလစ်ပြုလုပ်ပြီး လုံလောက်တဲ့ လုံခြုံမှုဆိုင်ရာအဆင့်တွေ ဘယ်လို ပေးထားတယ်ဆိုတာ စစ်ဆေးကြည့်ပါ။

နောက် Advanced (tab) ကို ပြောင်းပြီး Disable Script Debugging ကို ရွေးချယ်ပြီး Display a notification about every script error  $\frac{2}{9}$ . Use smooth scrolling (option)  $\mathcal{O}_i$ . ကို ပယ်ဖျက်လိုက်ပါ။ ပြီးရင် General (tab) ကို ဖွင့်ပြီး Delete Files, Delete Cookies, Clear History တို့ကို ကလစ်ပြုလုပ်လိုက်ပါ။ နောက်  $\rm OK$ ကို ကလစ်လုပ်လိုက်ပါ။ ၎င်းတို့က ကွန်ပျူတာကို အနောင့်အယှက်ဖြစ်စေတဲ့ ဖိုင်များကို ရပ်တန့်စေပါတယ်။ ထို့နောက်  $\rm desktop$  ပေါ်မှာ  $\rm right$  $click & \delta\beta$ : Properties ရွေးချယ်ပါ။ နောက် Settings (tab) ကို ထပ်မံ ရွေးချယ်ပါ။ အဲဒီ မှာ screen resolution ကို လျှော့ချပေးပါ။ တစ်နည်းအားဖြင့် နောက်ဘက် (လက်ဝဲဘက်) သို့ တစ်ထစ် ရွှေ့လိုက်ပါ။ ကာလာအရောင်များကိုလည်း နည်းတဲ့ အနေအထားသို့ ရွှေ့ပေးပါ။ ပြီးရင်  $\rm OK$  ပြုလုပ် ပါ။ အထက်ပါ အဆင့်များကို ပြုလုပ်ပေးသည့်တိုင်  $\operatorname{IE}$  script errors တွေ ပြနေသေးရင် ၎င်း  $\operatorname{IE}$  $($ Internet Explorer $)$ ကို ပြန်ဖျက်ချပြီး အသစ်ပြန်တင်ရပါလိမ့်မယ်။ ဖြစ်နိုင်ရင် နောက်ဆုံး  $\,$ version ကို တင်ပါ။ ၎င်းအတွက် www.microsoft.com/windows/ie မှ download ရယူနိုင်ပါတယ်။

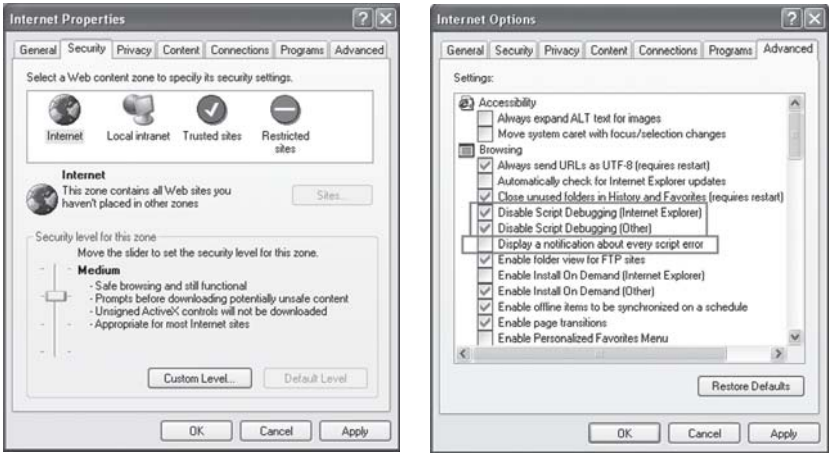

### Link တွေကို အဆင်ပြေပြေ သုံးဖို့ရာ

ကျွန်တော့်မှာဗျာ။ကျွန်တော့်ဆီလာတဲ့ e-mail တွေမှာပါပါလာတဲ့ web site link (hyper link) တွေကို click လုပ်လိုက်တဲ့အခါ ဘာမျှဖြစ်မလာဘူး။ညွှန်းတဲ့ website ကို သွားလို့မရဘူး ဖြစ်နေတယ်။အရင်တုန်း ကတော့ ရတယ်ဗျာ။ အခုမှ မရတော့တာ။ တခြား browser တစ်ခုခုကို ပြောင်းသုံး ရမလား။ ဒီလိုပဲ ပြဿနာ တစ်ခုထပ်ဖြစ်တယ်။ကျွန်တော် Microsoft Word ကို သုံးနေရင်း Word document ထဲမှာပါတဲ့ hyperlink ကိုနိုပ်ကြည့်တယ်။စောစောကကြောသလိုပဲ ဘယ်မှမသွားဘူး၊ဘာမှလဲဖြစ်မလာဘူး။ "Unable to open http://www.abe.gov.mm အဲဒီလိုမျိုး" message တွေဝဲပေးတယ်။ကျွန်တော် Windows 2000  $OS$  ကို သုံးပြီး  $IE$  6 ကို သုံးပါတယ်။

ဒီပြဿနာက ဖိုင် type နှစ်ခုဖြစ်တဲ့ .html နဲ့ .htm တို့ကြောင့် ဖြစ်တာပါ။ အဲဒီဖိုင် type နှစ်မျိုးနဲ့ ပရိုဂရမ်တွေအကြား ချိတ်ဆက်ထားမှု ပြတ်တောက်သွားလို့ ဖြစ်ပါတယ်။ အဲဒီလို ဖြစ်တဲ့အခါ .html နဲ့ .htm extension တွေပါတဲ့ ဖိုင်တွေဆီ သွားလို့မရတော့ပါဘူး။ ဒါဟာ trojen horse တစ်ခုခုကြောင့် ဖြစ်သွားတတ်တာမျိုးလည်း ဖြစ်ပါတယ်။

ဒါကို ပြင်ဆင်ဖို့ကတော့ My Computer ကို ဖွင့်ပါ။ Menu bar ပေါ်က Tools ကို ရွေးပါ။ ပြီးရင် Folder option ကို ရွေးပြီး File Type (tab) ကို click နိုပ်ပါ။ ပြီးရင် .html နဲ့ .htm ကို click နိုပ်ပြီးရေးပါ။ ပြီးရင် change button ကို နိုပ်လိုက်တဲ့အခါ Windows အသစ်တစ်ခု ပေါ် လာပြီး ရွေးထားတဲ့ file type နဲ့ associate လုပ်ချင်တဲ့ ပရိုဂရမ်ကို ရွေးခိုင်းပါလိမ့်မယ်။ Internet Explorer ကိုရွေးပါ။ ပြီးရင် OK ကို နိုပ်ပါ။ စောစောက ပြောခဲ့တာတွေ လုပ်ပြီးရင် စက်ကို restart လုပ်မှ လုပ်ထားခဲ့သမျှ အသက်ဝင်ပါလိမ့်မည်။

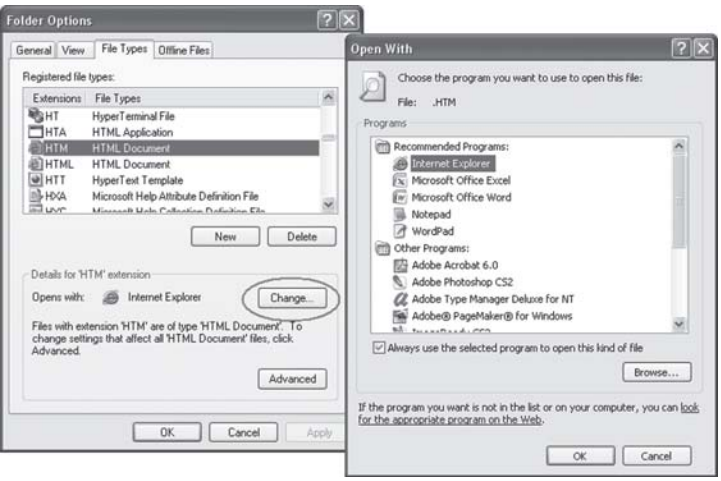

## Outlook Express မှာ အီးမေးလ်များ သိမ်းရန်

Outlook Express မှာe-mail တွေကိုသိမ်းချင်ရင်ဘယ်လိုလုပ်ရပါသလဲ။

သိပ်မခက်ပါဘူး။ Outlook Express မှာ file ကိုသွား၊ ပြီးရင် Export ကို နိုပ်ပါ။ အဲဒီနောက် Address book ကို ရောက်သွားပါလိမ့်မယ်။ Address book မှာ သိမ်းလိုတဲ့ file type ကို ရွေးရ ပါမယ်။ (ဥပမာ Text File (Common Separated Value) ) ကိုရွေးပါ။ ပြီးရင် Export ခလုတ်ကို နိုပ်ပါ။ အကောင်းဆုံး သိမ်းသင့်တဲ့ နေရာက C:drive ဖြစ်ပါတယ်။

E-mail message တွေကို save လုပ်တဲ့အခါ C:\Documents and Settings\current logged on user name (U Maung Maung Gyi)\Local Settings\Application Data\

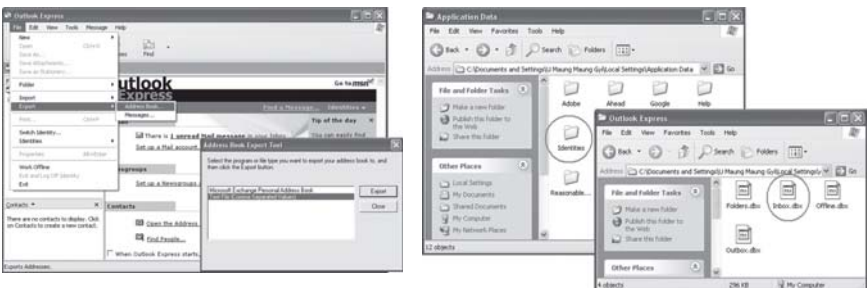

Indentities\{54EEB9A4-69C6-462D-B6A9-05FE47191AB6}\Microsoft\Outlook Express ကို သွားပါ။ ပြီးရင် inbox.dbx ဖိုင်ကို ကော်ပီကူးပါ။ Inbox.dbx ဖိုင်ထဲမှာ သင့် e-mail  $message$  တွေ ပါပါတယ်။

current logged on user name နေရာမှာ ကွန်ပျူတာ သုံးသူရဲ့ အမည် သို့မဟုတ် ပေးထားတဲ့ အမည် တစ်ခုခုကို တွေ့ရပါမယ်။ နောက် Indentities အောက်က နံပါတ်များ တူချင်မှ တူပါမယ်။ ဖိုလ်ဒါတစ်ခုတည်းဖြစ်လို့ ရွေးစရာ မရှိပါ။ ကျွန်တော့် ကွန်ပျူတာမှာ  $\{54\rm EEB9A4$ -69 $C6$ -462 $D$ - $B6A9-05FE47191AB6$ } ဖြစ်ပါတယ်။

#### **Script error** တက်နေပါတယ်

အီးမေးလ်တစ်စောင်ကို ပရင့်ထုတ်ဖို့ ကြိုးစားရာမှာ script error ဆိုပြီး ပြနေပါတယ်။ အီးမေးလ်အတွက်  $\rm{Outlook}\, Express\, of$ သုံးပါတယ်။ ၎င်းအတွက် မည်သို့ပြင်ရမည်ကို ရေးပြပေးပါ။

၎င်းအတွက် Start>Run... မှာ 'regsvr32 ole32.dll' လို့ ရိုက်ထည့်ပါ။ ပြီးရင် OK ကီးကို နိုပ်လိုက်ပါ။ ထို့အတူ 'regsvr32 iepeers.dll' လို့ ရိုက်ထည့်ပါ။ OK ကီး သို့မဟုတ် Enter ကို နှိပ်လိုက်ပါ။ ထို့နောက် Internet Explorer တွင် menu bar ပေါ်မှ Tools ကို ဖွင့်ပါ။ ၎င်း popup menu မှ Internet Options ကို ရွေးချယ်ပြီး Advanced (tab) သို့ ပြောင်းလိုက်ပါ။

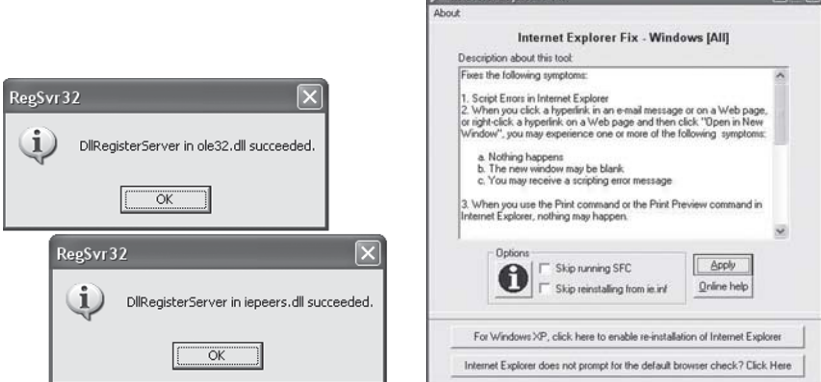

၎င်းမြင်ကွင်းအတွင်း 'Disable script debugging' ကို ရှာပြီး အမှန်သင်္ကေတ ခြစ်ပေးလိုက်ပါ။ ဒီလိုနဲ့မှ script error တက်နေသေးရင် Internet Explorer ကို ပြင်ကြည့်ပါ။ ၎င်းအတွက် Control Panel ကို ဖွင့်ပြီး Add and Remove Programs ကို ရွေးချယ်ပါ။ ၎င်းတွင် တွေ့ရသော ပရိုဂရမ်များထဲမှ Internet Explorer ကို ရှာပြီး ဖယ်ထုတ်ကာ ပြန်တင်ကြည့်ပါ။ အဆိုပါ option ကို မတွေ့ရင် IEfix (window sxp.mvps.org/IEFIX.htm) ကို download ရယူပါ။

### eBook ဘယ်လို ရောက်လာတာလဲ

ကျွန်တော့် ကွန်ပျူတာမှာ Windows Me နဲ့ အလုပ်လုပ်နေရတုန်းပါ။ပြဿနာကကြီးကြီးမားမားတော့ မဟုတ်ပါ။ My eBooks ဆိုတဲ့ဗိုလ်ဒါတစ်ခုကိုတွေ့နေရလို့ပါ။၎င်းကိုဖျက်ကြည့်တော့လည်း ဖျက်လို့မရပါ။ ၎င်းဖိုလ်ဒါသည်မည်သို့ဝင်ရောက်လာသည်ကိုသိလိုပါတယ်။အဆိုပါဖိုလ်ဒါကိုမလိုအပ်သည့်အတွက်မည်သို့ <u> ဖျက်ရမည်ကို ဖြေကြားပေးစေလိုပါတယ်။</u>

My eBooks ဖိုလ်ဒါကို ဝင်းဒိုးစ်စနစ်က ဖန်တီးလိုက်ခြင်းမဟုတ်ပါ။ ၎င်းသည် Adobe ၏ Acrobat Reader ကြောင့် ပေါ်ပေါက်ရခြင်းဖြစ်ပါတယ်။ အထူးသဖြင့် Acrobat Reader versions 5.0 နှင့်အထက် ဆော့ဖ်ဝဲများတွင် ပါလာခြင်း ဖြစ်ပါတယ်။ မလိုအပ်လို့ ဖယ်ထုတ်ချင်ရင် Windows Explorer မှတစ်ဆင့် C:\Program Files\Adobe\Acrobat 7.0\Reader လမ်းကြောင်းအတိုင်း ရှာပါ။ သို့မဟုတ် ကွန်ပျူတာတွင် တင်ထားသည့် Acrobat Reader ရှိသည့် လမ်းကြောင်းအတိုင်း သွားပါ။ အကယ်၍ Acrobat Reader version 5.0ဖြစ်နေလျှင် အနည်းငယ် ကွဲပြားမှု ရှိပါမည်။ ၎င်းအတွက် C:\Program Files\Adobe\Acrobat 5.0\Reader သို့သွားပြီး Reader ဖိုလ်ဒါထဲတွင် Optional ဟူသည့် ဖိုလ်ဒါတစ်ခုကို ရှာပါ။ မတွေ့လျှင် ၎င်းဖိုလ်ဒါကို တည်ဆောက်ပါ။ ထို့နောက် Plugins ဖိုလ်ဒါကိုလည်း ရှာထားပါ။ ၎င်းသည် Reader ဖိုလ်ဒါထဲတွင် ရှိပါတယ်။ ၎င်း Plugins ဖိုလ်ဒါအတွင်းတွင် ebook.api ဖိုင်ကို တွေ့ ရပါမယ်။ အဆိုပါ ဖိုင်ကို drag and drop နည်း နဲ့ Optional ဖိုလ်ဒါထဲသို့ ဆွဲထည့်လိုက်ပါ။ နောက်တစ်ဆင့်က C:\My Documents ထဲကိုဝင်ပြီး My eBooks ဖိုလ်ဒါကို ဖျက်နိုင်ပါတယ်။

တကယ်လို့ Acrobat Reader ကို သုံးပြီး ebook ဖတ်ချင်ရင်တော့ Optional ဖိုလ်ဒါထဲက Ebooks.api ဖိုင်ကို ပြန်ယူပြီး Plug-ins ဖိုလ်ဒါထဲကို ထည့်ရပါလိမ့်မယ်။ မောင်ရင့်အနေနဲ့ ဘယ်တော့မှ ebook မဖတ်ဘူးဆိုရင်တော့ လုံးဝ ဖျက်နိုင်ပါတယ်။

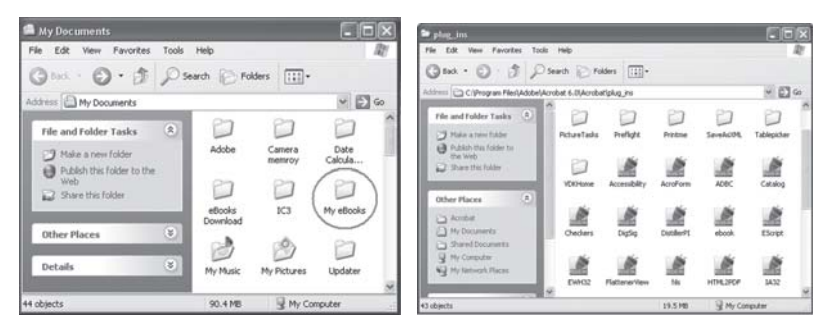

## အင်တာနက်က ပြန်ထွက်တိုင်း အမှားပြနေပါတယ်

ကျွန်တော့်ကွန်ပျူတာမှာ Internet Explorer ကို ပိတ်လိုက်တိုင်း "The instruction at '0x01c31e10' referenced memory at '0x0153f23'. The memory could not be read." ဆိုပြီး အမှားပြနေပါ တယ်။  $\rm OK$  ကို ကလစ်လုပ် လိုက်ရင်တော့ ပျောက်သွားပါတယ်။ဗိုင်းရပ်စ်ဝင်နေတာများလား သိလိုပါတယ်။

အဆိုပါ အမှားမျိုးကို Windows XP သုံးသူများ မကြာခဏ ကြုံရတတ်ပါတယ်။ ဗိုင်းရပ်စ် ကြောင့် မဟုတ်ပါ။ ၎င်းအတွက် မိုက်ကရိဆော့ဖ်ဝက်ဘ်ဆိုက်ကနေ http://support.microsoft.  $\text{com/default.} \text{aspx?} \text{scid} = \text{k} \text{b; en-us}; 899811$  မှာ ဖတ်ကြည့်နိုင်ပါတယ်။ အဆိုပါ အမှားမျိုးဟာ အင်တာနက်ကနေ ပြန်မထွက်ခင်မှာ ယာယီ အင်တာနက်ဖိုင် ဖိုလ်ဒါ (Temporary Internet Files) တွေကြောင့် ဖြစ်ပါတယ်။ ၎င်း ဖိုလ်ဒါထဲက ယာယီဖိုင်များကို ဖျက်လိုက်ခြင်းဖြင့် အမှားပြခြင်းကို ဖျောက်နိုင်ပါလိမ့်မယ်။

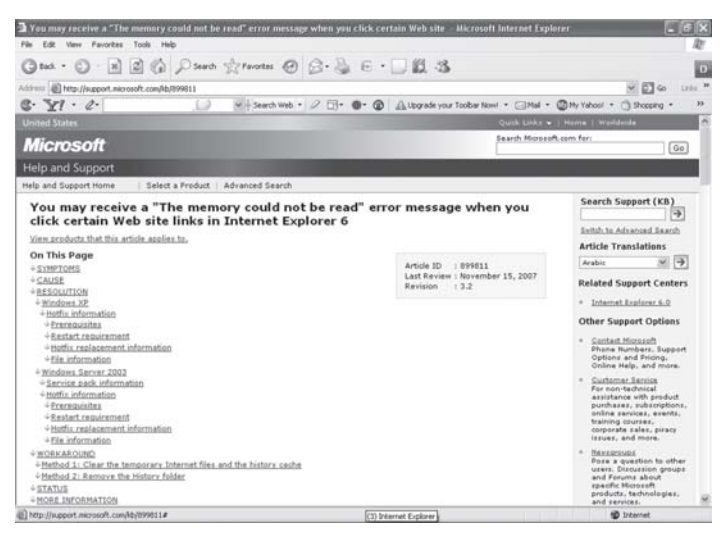

## အင်တာနက်ကို ဝင်ရင် ရပ်သွားတတ်ပါတယ်

ကျွန်တော်အင်တာနက်ကိုအသုံးပြတိုင်းကျွန်တော့်ကွန်ပျူတာကငါးမိနစ်မှ၁ဝမိနစ်ကြာမျှရပ်နေတတ်ပါတယ်။ ကျွန်တော့်ကွန်ပျူတာပျက်တယ်ထင်လို့ပြင်တဲ့ဆိုင်ကိုပို့တော့လည်းဘာမျှမဖြစ်ဘူးလို့ဆိုပါတယ်။ဒါပေမယ့် အဆိုပါပြဿနာသည် ဖြစ်မြံ ဖြစ်နေပါတယ်။ ဘာကြောင့် ဖြစ်ရသည်ကို ပြောပေးနိုင်ပါသလား။ ကျွန်တော့် ကွန်ပျူတာမှာ Windows XP Service Pack 2 ကိုသုံးထားပါတယ်။

မောင်ရင့် ပြဿနာသည်  $\,$ spyware သို့မဟုတ်  $\,$ adwar $\,$  များကြောင့်လို့ ယေဘုယျအားဖြင့် $\,$ ပြောရပါမယ်။ အဲဒါတွေက အင်တာနက် အသုံးပြုစဉ်မှာ ဝက်ဘ်ဆိုက်တွေကတစ်ဆင့် ဝင်ထားပုံရပါ တယ်။ ၎င်းတို့ကို ဖယ်ထုတ်တဲ့ ဆော့ဖ်ဝဲလေးတွေ ရှိပါတယ်။ အင်တာနက်ကနေ ဆက်သွယ်ကြည့်ပါ။

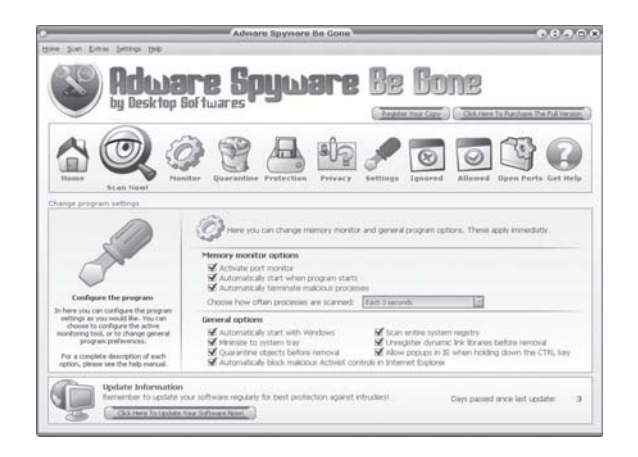

Adware (www.download.com) search for adware ဆိုပြီး ဝင်ကြည့်ပါ။ ၎င်း ဆက်သွယ်မိတဲ့ ဆော့ဖ်ဝဲတစ်ခုခုကနေ ရှင်းကြည့်ပါ။

## အွန်လိုင်းကို ပြောင်းလိုက်တာနဲ့ ကွန်ပျူတာက ပြန်စနေပါတယ်

ကျွန်တော် အွန်လိုင်းကို ပြောင်းလိုက်တာနဲ့ ကျွန်တော့် ကွန်ပျူတာက တစ်မိနစ်လောက် ရပ်သွားပြီး ''Isass. exe" ဆိုတာ ပေါ်လာပါတယ်။ ပြီးတော့ ကွန်ပျူတာက Restart ပြန်လုပ်ပါတယ်။ ဘာဖြစ်တာလဲဆိုတာ ကြေကြားပေးစေလိုပါတယ်။

မောင်ရင့်ကွန်ပျူတာမှာ Back-door.Futro ဆိုတဲ့ ဗိုင်းရပ်စ်တစ်မျိုး ဝင်နေပုံရပါတယ်။ Trojan လို့လည်း ပြောလို့ရပါတယ်။ ၎င်းတို့သည် စနစ်ထဲက အမိန့်များကို ဝင်ရောက် ထိန်းချုပ်နိုင်ပါတယ်။ အခုလည်း ကွန်ပျူတာကို ပိတ်တော့မယ်ဆိုပြီး ပြဿနာ လုပ်လိုက်တာပါ။ ၎င်းအတွက် Start

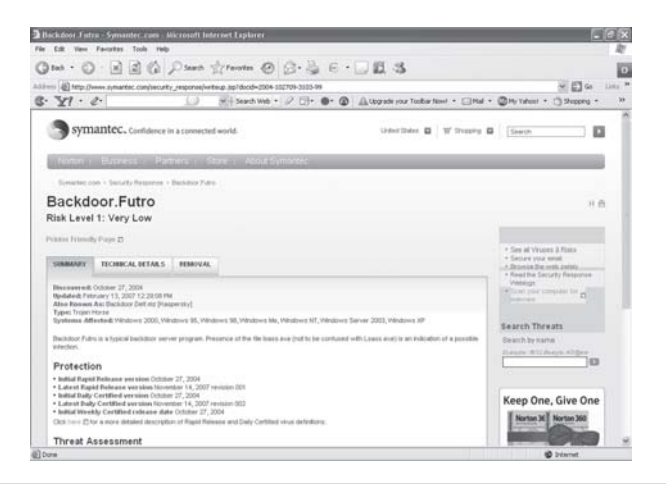

ကတစ်ဆင့် RUN ကို ဖွင့်ပါ။ အဲဒီမှာ (shutdown-a) လို့ ရိုက်လိုက်ပါ။ ပြီးရင် http://free. grisoft.com/doc/2/Ing/us/tpl/v5 ကနေ AVG ဆော့ဖ်ဝဲကို ရယူပါ။ သို့မဟုတ် AVG antivirus software download လို့ ရိုက်ထည့်ရုံနဲ့ ဝက်ဘ်ဆိုက်များ ပေါ်လာပါလိမ့်မယ်။ AVG သည်  $\overline{\text{Trojan}}$  horse ကို ဖယ်ထုတ်ပေးပါလိမ့်မယ်။ အချက်အလက် အသေးစိတ်ကို သိလိုလျှင်  $\overline{\text{http:}}$  / /securityresponse.symantec.com/avcenter/venc/data/backdoor.futro.html သို့ ဆက် သွယ်ကြည့်ပါ။

### ကျွန်တော့် Inbox ဖိုလ်ဒါ ဖွင့်မရတော့ပါ

ကျွန်တော့် Outlook Express mail ရဲ့ Inbox ကို ကလစ်လုပ်ဖွင့်လိုက်တာ "Outlook Express could not open this folder-possible causes are low disk space/low memory" open ပေါ်ပါတယ်။ ကျွန်တော့် ကွန်ပျူတာကို စစ်ကြည့်တော့လည်း ဟာ့ဒ်ဒစ် နေရာတွေ၊ မှတ်ဉာဏ်တွေ လုံလောက် အောင် ရှိနေပါတယ်။ ၎င်းအမှားသည် ဘာကိုဆိုလိုပါသလဲ။

၎င်းသည် Inbox ထဲက အီးမေးလ်စာတစ်စောင်စောင်သည် ဖိုလ်ဒါကို ပျက်စီးစေတာကြောင့်လို့ သတ်မှတ်နိုင်ပါတယ်။ ၎င်းအတွက် ဖိုင်ကို ရှာကြည့်ပါ။ လမ်းကြောင်းက C:\Documents and Settings\current logged on user name (XXXX)\Local Settings\Application Data\ Indentities\{54EEB9A4-69C6-462D-B6A9-05FE47191AB6}\Microsoft\Outlook Express အထိ ဝင်ရှာကြည့်ပါ။ ၎င်းတွင် inbox.dbx ဖိုင်ကို ရှာပါ။ ၎င်းဖိုင်ကို Start > Search တွင် \*.dbx လို့ ရိုက်ထည့်ပြီး ရှာနိုင်ပါတယ်။ ၎င်းသည် Outlook Express ရဲ့ အီးမေးလ်ဖိုင်များ ဖြစ်ပါတယ်။ inbox.dbx ဖိုင်ကို တွေ့ရင် မောက်စ်ညာကလစ် နိုပ်ပြီး Propertiesကို ဖွင့်ပါ။ ၎င်း တွင် Read-only (check box) ကို အမှတ်သင်္ကေတပေးထားခြင်းက ဖြုတ်လိုက်ပါ။ Apply ခလုတ်ကို နိုပ်ပြီး Close နဲ့ ပိတ်လိုက်ပါ။ နောက် inbox ကို ပြန်ဖွင့်ကြည့်ပါ။ မရရင်တော့ အဆိုပါ inbox.dbx ဖိုင်ကို ဖျက်လိုက်ရပါလိမ့်မယ်။ ထိုသို့ ပြုလုပ်ရာမှာ Inbox ထဲက အီးမေးလ်တွေ အားလုံး ကိုတော့ ဆုံးရှုံးရပါမယ်။ ဒါပေမယ့် တစ်ခုတည်းသော နည်းလမ်းဖြစ်နေပါတယ်။ Outlook Express ကို ပြန်ဖွင့်လိုက်ရင် အခြား Inbox.dbxတစ်ခုကို တည်ဆောက်ပေးပါလိမ့်မယ်။

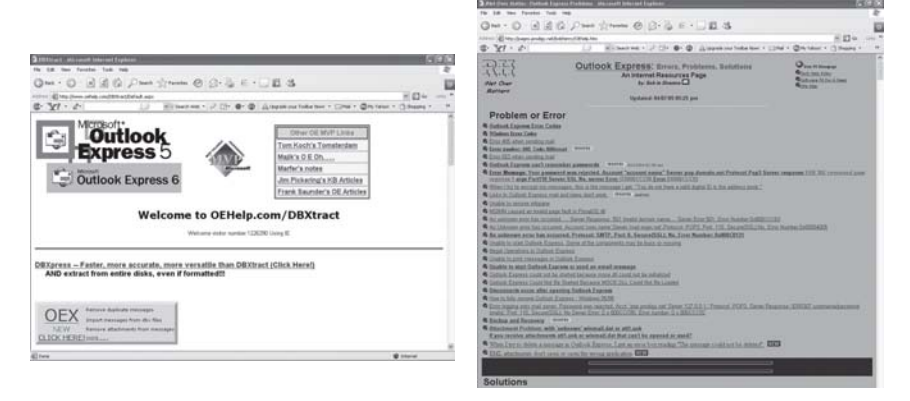

ဒီလိုမဟုတ်ဘဲ လက်ရှိ  $I$ nbox ထဲက အီးမေးလ်များကို မပျက်စေလိုရင်တော့  $DBXTRACT$ ကို ဆက်သွယ်ကြည့်ပါ။အဖိုးအခတော့ ပေးရပါလိမ့်မယ်။ လိပ်စာက  $\hbar t$ tp:\\insideoe.tomsterdam.com\resources\ ဖြစ်ပါတယ်။ နောက် http://pages.prodigy.net/bobhenry/OEhelp. htm နဲ့ http://support.microsoft.com/kb/238656 ၀က်ဘ်ဆိုက်များကို ဝင်ပြီး Outlook Express နဲ့ ပတ်သက်တဲ့ ပြဿနာများအတွက် အဖြေရှာနိုင်ပါတယ်။

### Mozilla firefox ကို မတွေ့လို့ပါ

ကျွန်တော့် ကွန်ပျူတာမှာ Windows XP 2000 ကို သုံးထားပါတယ်။ အင်တာနက်ကို ဝင်ဖို့ရာ Mozilla  $F$ irefox နဲ့ Internet Explorer ကို သုံးလိုက်ပါတယ်။ဒါနဲ့ကျွန် တော့်ကွန်ပျူတာမှာအောက်ပါပြဿနာများ oင်လာတော့တာပါပဲ။ ၎င်းမှာ c:\windows\leukosit\mirc.exe ကို တင် မရပါ။ နောက် c:\program  $file\{mozilla firefox.\{firefox.exe\ \hskip-1.5pt\sim\ \hskip-1.5pt\sim\ \hskip-1.5$ Windows cannot file c:\program file\ Internet explorer explorer.exe ထိုပြီးပြပါတယ်။ ကျွန်တော် ဘယ်လိုထပ်ပြီး လုပ်ရမည်ကို ဖြေကြားပေးစေလိုပါတယ်။

မောင်ရင် ကြုံတွေ့နေရတာ စောစောက ဖြေထားတဲ့အတိုင်း Backdoor.IRC. Jemput လို့ခေါ်တဲ့ Trojan horse ကြောင့် ဖြစ်ပါတယ်။ အသေးစိတ်ကို သိနိုင်ရန် http://securityresponse.syman tec.com/avcenter/venc/data/backdoor.irc.jemput. html သို့ ဆက်သွယ်ကြည့်ပါ။

နောက် ပြဿနာသည် Firefox နဲ့ Internet Explorer တို့ လမ်းကြောင်း တည်ရှိနေပုံ မပြည့်စုံလို့ သို့မဟုတ် မမှန်လို့ ဖြစ်ရတာပါ။ Firefox အတွက် C:\Program Files\Mozilla Firefox\ firefox.exe ဖြစ်ပြီး Internet Explorer အတွက် C:\Program Files\Internet Explore\Iexplore. exe ဖြစ်ပါတယ်။

## အမည်တွေက ဆင်တူနေသလိုပါ

 $I$ nternet,  $I$ ntranet,  $E$ xtranet တို့၏တူညီမှုနှင့် ကွာခြားမှု၊အသုံးဝင်ပုံနှင့်အသုံးချပုံများကိုရှင်းပြပေးစေ လိုပါတယ်။

'Internet' သည် အပြည်ပြည်ဆိုင်ရာ ကွန်ရက်ကြီး (International network) ဖြစ်ပါတယ်။ ကမ္ဘာ့အကြီးဆုံး Interconnected ကွန်ပျူတာများဟူ၍လည်း သုံးကြပါတယ်။ ကမ္ဘာတစ်ဝန်း တိုင်းပြည်များမှ သန်းပေါင်း များစွာသော ကွန်ပျူတာများကို ကြားခံ ဆက်သွယ်ရေးကိရိယာများ တပ်ဆင်ကာ တစ်လုံးနှင့် တစ်လုံး ချိတ်ဆက်ထားတဲ့ ကွန်ရက်ကြီးလို့ ရေးကြပါတယ်။ ဉပမာအားဖြင့် ငါးဖမ်းပိုက်ကွန် သို့မဟုတ် ပင့်ကူအိမ်တစ်ခုကို ကြည့်ပါ။ ၎င်းတွင် တစ်နေရာမှ တစ်နေရာသို့ လမ်းကြောင်းတစ်ခုတည်း ဆွဲထားခြင်းမျိုး မဟုတ်ဘဲ လမ်းကြောင်းပေါင်းများစွာကို ဖြန့်ကြက်ထား သလို လမ်းကြောင်း အားလုံးသည်လည်း တစ်ခုနှင့် တစ်ခု ဆက်စပ်နေပါတယ်။

တစ်စုံတစ်ယောက် သို့မဟုတ် မည်သည့်နိုင်ငံ၊ အဖွဲ့ အစည်း၊ ကုမ္ပဏီကမျှ အဆိုပါ အင်တာနက် လုပ်ငန်းကို ချုပ်ကိုင်ခြင်း၊ ပိုင်ဆိုင်ခြင်း မရှိစေရဘဲ ချိတ်ဆက်သူ အားလုံးမှ လွတ်လပ်စွာ အသုံးပြုနိုင်

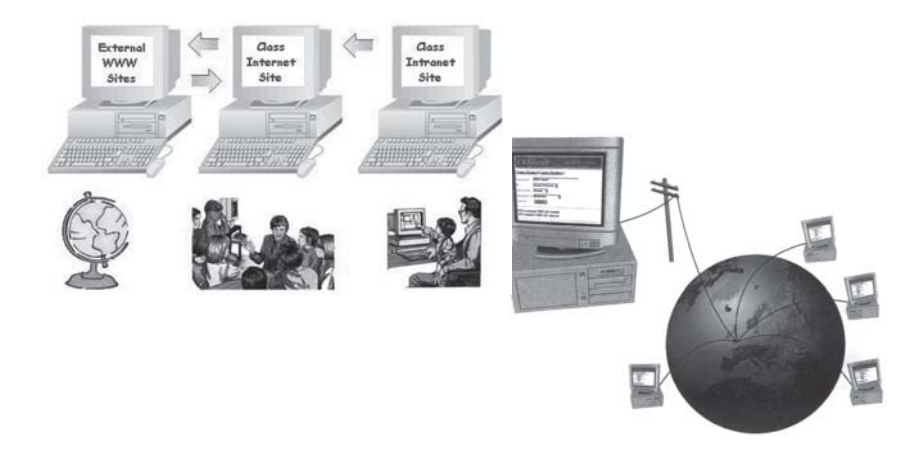

သည့် ကွန်ရက်လည်း ဖြစ်ပါတယ်။ အင်တာနက်ကို ၁၉၇၀ ပြည့်နှစ် နောင်းပိုင်းကာလများက စတင်ခဲ့ပြီး ၁၉၈၁ ခုနှစ်မှာ ကွန်ပျူတာ ၂၁၃ လုံးသာ ချိတ်ဆက်နိုင်ခဲ့ပါတယ်။ ၂၀၀၀ ပြည့်နှစ်နောက်ပိုင်းမှာ ကွန်ပျူတာသန်းပေါင်း ၄၀၀ ကျော်ကို ချိတ်ဆက်အသုံးပြုနေပါပြီ။ ၂၀၀၈ ခုနှစ် အစမှာ အင်တာနက် အသုံးပြုသူပေါင်း ခြောက်ဘီလီယံကျော်နေပြီတာ မှတ်တမ်းများအရ သိရပါတယ်။ မည်သို့ပင်ဖြစ်စေ အင်တာနက်သည် ဆက်သွယ်ရေးလမ်းကြောင်းတစ်ခုနဲ့ ကမ္ဘာ့စာကြည့်တိုက်ကြီးတစ်ခုလို့ သဘောထား နိုင်ပါတယ်။

အင်ထရာနက် 'Intranet' သည် အိမ်တွင်း၊ အဆောက်အအုံအတွင်း၊ ဒေသငယ် သို့မဟုတ် အဖွဲ့ အစည်း တစ်ခုအတွင်းရှိ ၎င်းနှင့်သက်ဆိုင်သည့် ကွန်ပျူတာအားလုံးကို ကိုယ်ပိုင် ကွန်ရက်တစ်ခု အဖြစ် အသုံးပြု လုပ်ဆောင်သော ကွန်ရက် အမျိုးအစားဖြစ်ပါတယ်။ ၎င်းသည် အင်တာနက်သို့လည်း ချိတ်ဆက်ထားပါတယ်။ ပုံမှန်အင်တာနက်နှင့် မတူသည့်အချက်မှာ 'Intranet' တွင် လုံခြုံမှု ကိစ္စရပ် များအတွက် တင်းကျပ်ထားမှု ရှိသည်။ ၎င်း 'Intranet' နှင့် ပင်မ 'Internet' အကြား သက်ဆိုင်ရာ အဖွဲ့ အစည်းမှ ဆက်သွယ်မှု ကိစ္စရပ်များကို ထိန်းချုပ်ထားခြင်း ဖြစ်ပါတယ်။ အဖွဲ့ အစည်းအတွင်းမှ သတ်မှတ်ထားသော ကွန်ပျူတာများကသာ အင်တာနက်သို့ တိုက်ရိုက်ဆက်သွယ်နိုင်ပါတယ်။ အင်တာ နက်နှင့် ချိတ်ဆက်ထားသည်ဆိုသော်လည်း အဖွဲ့ အစည်းအတွင်းမှ အချက်အလက်၊ သတင်းများကို .<br>ပြင်ပသို့ မရောက်နိုင်ရန် ကာကွယ်ပေးထားပါတယ်။ မည်သို့ပင်ဖြစ်စေ ၎င်းသည် အင်တာနက်နှင့် အသွင်တူ ဖြစ်ပါတယ်။

"Extranet' သည် အင်တာနက် နည်းပညာ၏ 'စံ' သတ်မှတ်ချက်များနှင့်အညီ တည်ဆောက်ထား သော ကွန်ရက်တစ်ခု ဖြစ်ပါတယ်။ အဖွဲ့ အစည်းတစ်ခုခု၏ ကုန်ပစ္စည်း၊ ငွေကြေး၊ ဈေးနှုန်း စသည်တို့ အတွက် အခြားအဖွဲ့ အစည်း၊ ပုဂ္ဂိုလ်များနှင့် သတင်းအချက်အလက် ဖလှယ်ရာတွင် အသုံးပြုပါတယ်။ 'Intranet' ကဲ့သို့ ကွန်ရက်ဖြစ်ပြီး ပြင်ပ အဖွဲ့ အစည်းများနှင့် သတင်းရယူခြင်း၊ သတင်းပေးပို့ခြင်းများ အတွက် တိုးချဲ့ထားသည့် ကွန်ရက်လည်း ဖြစ်ပါတယ်။တစ်နည်းအားဖြင့် 'Intranet' ကို ထပ်မံ ချဲ့ထွင်လိုက်သည့် ကွန်ရက်ဖြစ်၍ ပြင်ပ ပုဂ္ဂိုလ်၊ ကုမ္ပဏီ၊ အဖွဲ့ အစည်းများကို ချိတ်ဆက် ဆက်သွယ်ခွင့် ပြုပေးသည့် ကွန်ရက် အမျိုးအစားလည်း ဖြစ်ပါတယ်။

### ပုံတွေ ပါမလာလို့ပါ

ကျွန်တော်အင်တာနက်ကနေ ဝက်ဘ်ပေ့ခ်ျကို save လုပ်ယူရာမှာပုံတွေမပါလာပါ။အရင်တုန်းကအပြည့်အစုံ ပါပါတယ်။ ဘာများ လုပ်မိတယ်ဆိုတာ သတိမထားမိပါ။ ဖြေကြားပေးပါခင်ဗျား။

မောင်ရင် ကွန်ပျူတာကို ဖိုင်သန့်ရှင်းရေးလုပ်ရာမှာ စနစ်တစ်ခုခု ပျက်သွားပုံရပါတယ်။ တကယ် တမ်းမှာ IE က ၀က်ဘ်ပေ့ချ်တစ်ခုကို အပြည့်အစုံ ဖမ်းယူ သိမ်းဆည်းဖို့ရာ လိုအပ်တဲ့အချက်များကို ပံ့ပိုးပေးပါတယ်။ အခုဖြစ်ရတာက ပုံရဲ့အညွှန်း (address)ကို JavaScriptသို့မဟုတ် VBScript နဲ့ ထုတ်လုပ်တာဖြစ်လို့ ၎င်းပျက်သွားတယ်လို့ ယူဆရပါတယ်။ အထူးသဖြင့် 'Registry'ကို clean လုပ်ရာတွင် ပျက်သွားတတ်ပါတယ်။ ၎င်းအတွက် စမ်းသပ်ကြည့်လိုလျှင် (Save as) သိမ်းဆည်းလို သော ဝက်ဘ်ဆိုက်ကို 'Favourites'သို့ (Add to Favorites) ထည့်ပါ။ ထို့နောက် 'Favourites' ကို ဖွင့်ပြီး အဆိုပါဖိုင်ကို ညာကလစ် ပြုလုပ်၍ ပေါ်လာသော popup menu တွင် 'Make available offline'ကို နှိပ်လိုက်ပါ။ ၎င်းမှ လိုအပ်သည်များကို ဆက်လက်ဆောင်ရွက်ခြင်းဖြင့် သိမ်းကြည့်စေ လိုပါတယ်။ ဘယ်လိုမှ မရရင် ဝင်းဒိုးစ်ကို ပြန်တင်ပေးပါ။

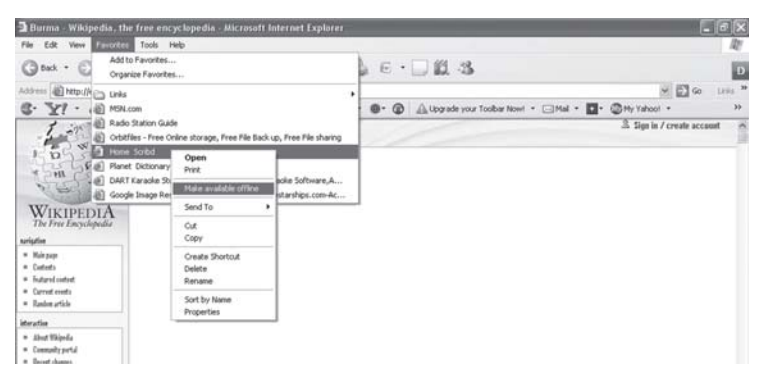

## ဝက်ဘ်ဆိုက်တွေကို ရယူဖို့ရာ

အင်တာနက် ဝက်ဘ်ဆိုက်များကို ဖမ်းယူရာမှာ မော်နီတာတွင် ကြည့်၍ ရသော်လည်း အချို့က save လုပ်လို့ မရပါ။ လိုချင်တဲ့ စာသားများကို ရအောင်ယူလိုပါတယ်။ နည်းလမ်းရှိရင် ရေးပြပေးပါ။ နောက် ပရင့်ထုတ်ရင် မလိုအပ်တဲ့အကွက်များနဲ့၊့မင်ကုန်စေတဲ့ကြော်ငြာလိုနေရာတွေကိုဘယ်လိုချန်ပြီးထုတ်နိုင်ပါသလဲ။ကျွန်တော့် အနေနဲ့ ဆိုက်ဘာကဖေးဆိုင်များမှာ သွားကြည့်ရတော့ ဝက်ဘ်ဆိုက်များ ကို save လုပ်ယူလိုပါတယ်။

အချို့ဝက်ဘ်ဆိုက်များသည် ကြည့်ရန်၊ ဖတ်ရန်သာဖြစ်၍ 'Save as'လုပ်ရာမှာ အဆင်မပြေတာ မျိုး ရှိပါတယ်။ ၎င်းအတွက် Web Page, complete, Web Page, HTML only, Web Archive, single file များနဲ့ တစ်ခုစီယူကြည့်ပါ။ စာသားသက်သက်လိုချင်ရင် Text File ကို သုံးပါ။ ဘယ်လိုမှ ယူလို့မရရင် Microsoft Word ကို ဖွင့်ပြီး ကော်ပီကူးယူလိုက်ပါ။ ပုံများကိုယူလို့ မရရင် 'Print Screen'ဖမ်းယူပါ။ ပရင့်ထုတ်ရင် မင်များတဲ့ နေရာများနဲ့ အရောင်တွေ ပြည့်နေတဲ့ နေရာများသည် ပရင့်စာရွက်မှာ ပါမလာတာကို တွေ့ ရပါမယ်။ အလိုအလျောက် လျှော့ပေးလိုက်တဲ့ သဘောပါ။

### Cookies တွေကို ဝါးစားပစ်လိုက်ပါ

ကျွန်တော့် ကွန်ပျူတာ နေးတာကို cookies တွေ ဖျက်ပစ်ရမယ်လို့ ပြောပါတယ်။ ဒါပေမယ့် ဘယ်လို ဖျက်ရ မယ်ဆိုတာကို မသိလို့ ရေးပြစေလိုပါတယ်။

မောင်ရင့် ကွန်ပျူတာက အင်တာနက် ချိတ်ဆက်ထားပုံ ရပါတယ်။ ၎င်းအတွက် IE (Internet Explorer) ကိုဖွင့်ပြီး Tools > Internet Options ... ကို ရွေးချယ်ပါ။ ၎င်း dialog box တွင် 'Temporary Internet files'မှ 'Delete Cookies...'ကို နိုပ်လိုက်ခြင်းဖြင့် cookies များကို ဖျက် နိုင်ပါတယ်။ ဒါပေမယ့် cookies တွေကို ဖျက်ရုံနဲ့တော့ မောင်ရင့် ကွန်ပျူတာနေးတဲ့ကိစ္စက ပြီးပြတ် မယ် မဟုတ်ပါ။ ၎င်းအတွက် အခြားနည်းလမ်းတွေများစွာ ရှိပါတယ်။ ဂျာနယ်မှာလည်း မကြာခဏ ရေးဖူးပါတယ်။

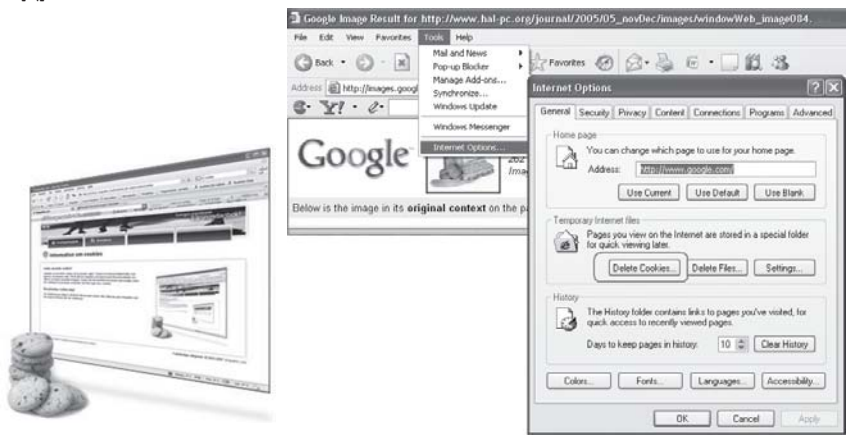

## သင့် ကွန်ပျူတာ မလုံခြုံသေးပါ

ကျွန်တော့်မှာ ရုံးတွင်းကွန်ရက်နဲ့ အင်တာနက်တို့တပ်ဆင်ထားတဲ့ကွန်ပျူတာများရှိပါတယ်။ ကွန်ပျူတာများနဲ့ ပတ်သက်လို့ လုပ်ငန်း လုံခြုံရေးကိုလည်းပြုလုပ်ထားပါတယ်။ ဒါပေမယ့် မိတ်ဆွေတစ်ယောက်က <sup>"</sup>ခင်ဗျား ကွန်ပျူတာထဲက အချက်အလက်တွေကို အင်တာနက်ကနေ တစ်ယောက်ယောက်က နိးယူနေတယ်<sup>"</sup> လို့ ကြောတယ်။ ဖြစ်နိုင်ပါသလားခင်ဗျား။

ဖြစ်နိုင်ပါတယ်။ မောင်ရင့် ကွန်ပျူတာကို တစ်စုံတစ်ယောက်က ဖောက်ထွင်း တိုက်ခိုက်မှုမျိုး မလုပ်ဘဲနဲ့ အချက်အလက်များကိုဝင်ရောက် ရယူနိုင်တယ်ဆိုရင် ပိုပြီး အံ့သြသွားပါလိမ့်မယ်။ မောင်ရင့် ရုံးလုပ်ငန်းမှာ  ${\rm ADSL}\, {\rm Broadband}\,$ တပ်ထားတယ် ဆိုပါတော့။ နောက်ဝန်ထမ်းတွေရဲ့ ကွန်ပျူတာ များသို့လည်း Internet sharing နဲ့ File sharing ပေးထားပါလိမ့်မယ်။ ဒါဆိုရင် ပြိုင်ဘက်ကုမ္ပဏီ တစ်ခု သို့မဟုတ် တစ်စုံတစ်ယောက်က မောင်ရင့်ကုမ္ပဏီက ရုံးလုပ်ငန်း အချက်အလက်များကို ခိုးယူနိုင် ဖို့ လမ်းဖွင့်ပေးထားတယ်လို့ ဆိုရပါလိမ့်မယ်။ အင်တာနက်မှာ ADSL (Asymmetric Digital Subscriber Line) အပါအဝင် Broadband တွေ အားလုံးကို Local Area Network တစ်ခု တည်ဆောက်ပုံအတိုင်း ကွန်ရက်ဖွဲ့ပြီး တည်ဆောက်ထားပါတယ်။ သဘောက ADSL တစ်ခုဟာ အင်တာနက်ကို အသုံးပြုလို့ ရရုံသာမက တစ်ခုနဲ့တစ်ခု  ${\rm LAN}$ ချိတ်သလိုမျိုး ကွန်ရက် ချိတ်ဆက်နေပါ ကယ်။

မောင်ရင့် ကုမ္ပဏီမှာ ကွန်ပျူတာ ငါးလုံး ချိတ်ဆက်ထားတယ် ဆိုပါတော့။ တစ်လုံးမှာ Broadband တပ်ထားပြီး အင်တာနက်ကို မျှဝေပေးပါမယ်။ တစ်လုံးနဲ့ တစ်လုံး file share လုပ်နိုင်အောင် လည်း ဖွင့်ပေးထားတယ်။ သဘောက ကွန်ပျူတာငါးလုံးစလုံး အင်တာနက်သုံးလို့ရပြီး ဖိုင်တွေ share လုပ်လို့ ရတယ်ဆိုပါစို့။ မောင်ရင့်အတွက်တော့ လုပ်ငန်းခွင်မှာ အလွန် အဆင်ပြေနေပါလိမ့်မယ်။ ဒါပေမယ့် မောင်ရင် share လုပ်တဲ့ အင်တာနက်နဲ့ ဖိုင်တွေကို သင့် ကွန်ပျူတာတွေသာမက အခြား ADSL ရိုတ်ဆက်ထားတဲ့ အသုံးပြုသူတွေ အားလုံးကပါ access လုပ်လို့ ရနေနိုင်ပါတယ်။ မြို့တွင်းက မောင်ရင့် ADSL ကွန်ပျူတာထဲက ဖိုင်တွေက အခြား မြို့နယ်တစ်နေရာက ADSL အသုံးပြုသူ တစ်ဦးက နိုးကူးယူဖို့ရာ အလွန် လွယ်ကူနေပါတယ်။ ဒါက file sharing မှ မဟုတ်ပါ။ မောင်ရင့် Local Network အတွက်ပေးတဲ့ ဘယ် services မျိုးမဆို ADSL အားလုံးအတွက် အဆင်ပြေဖို့ ဖြစ်နေတာ ဖြစ်ပါတယ်။ မောင်ရင့်ဘက်ကသာ printer sharing ပေးထားကြည့်ပါ။ အဲဒီ ပရင်တာကို အခြားတစ်နေရာကနေ ပရင့်ထုတ်လို့ ရနေပါတယ်။

ဒါတွေအားလုံးဟာ တစ်စုံတစ်ယောက်က ဖောက်ထွင်း တိုက်ခိုက်နေခြင်း သို့မဟုတ် hack လုပ်တာလို့ ထင်ကောင်းထင်ရပါလိမ့်မယ်။ မောင်ရင့်ဘက်က hack လုပ်တာကို ကာကွယ်ဖို့ရာ firewall တွေ၊ security systemတွေ အပြည့် တပ်ဆင်ထားတယ်ဆိုသည့်တိုင် မောင်ရင့်ဖိုင်များကို ရယူဖို့ရာ explorer ထဲမှာ မောင်ရင့် လိပ်စာကို ရိုက်ထည့်ရုံပါပဲ။

မည်သို့ပင်ဖြစ်စေ၊ ၎င်းကိစ္စအတွက် ကာကွယ်ဖို့ လိုလာပါပြီ။ ဘယ်လိုကာကွယ်ဖို့ ဆိုတာထက် ဘယ်လိုဝင်လာမှာလည်းဆိုတာကို သိဖို့လိုပါမယ်။ ဉပမာအားဖြင့် မောင်ရင်က ဗဟန်းမှာရှိတဲ့ ADSL တစ်ခုဆီက ဖိုင်တစ်ဖိုင်ကို ကော်ပီကူးချင်တယ် ဆိုပါစို့။ အဲဒီ ADSL ရဲ့ ip က 7.7.7.7 ဆိုပါစို့။ မောင်ရင့် ကွန်ပျူတာက Internet explorer ကို ဖွင့်လိုက်ပါ။ Address bar မှာ "\\7.7.7.7" လို့ရိုက်ထည့်ကြည့်ပါ။ တစ်ဖက်က ကွန်ပျူတာထဲက ဖိုင်တွေ ပေါ်လာပါလိမ့်မယ်။ ကိုယ့်ဘက်ကကော Local Network အားလုံးအတွက် file sharing ပေးထားတာပဲ။ ဒါပေမယ့် မောင်ရင်မသိတဲ့ Local

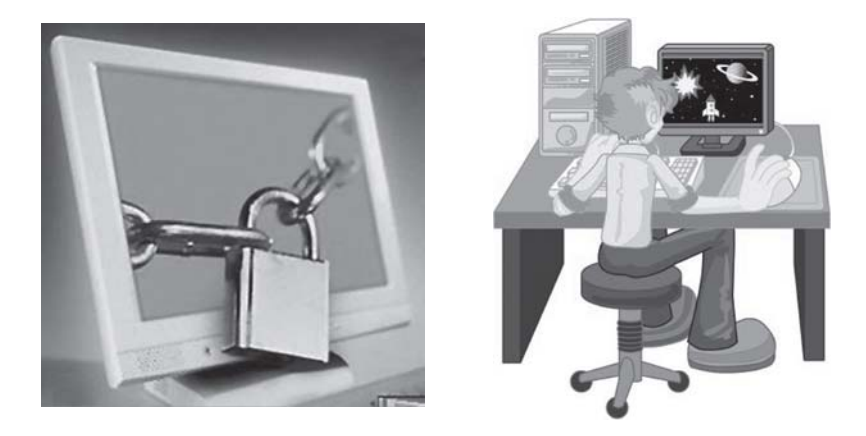

Network ဆိုတာ တခြား ADSL တွေ အားလုံး ပါဝင်နေပါတယ်။ ဒါတွေကို ကာကွယ်ရပါလိမ့်မယ်။ ဒါမှမဟုတ်ရင် အိမ်တံခါးတွေ ဖွင့်ပြီး ညဘက် အိပ်နေမယ့် မောင်ရင့်ကို သူခိုးက ကျေးဇူးတင်ကြောင်း ကြောကောင်း ပြောသွားပါလိမ့်မယ်။

ကာကွယ် ပိတ်ထားရန် နည်းလမ်းများ

- ၁။ အင်တာနက်  $\arccos$ point ကွန်ပျူတာမှာ file sharing server တွဲမထားပါနှင့်။ ၎င်းသည် မိမိ၏ ဖိုင်များကို အင်တာနက်သို့ share လုပ်ပေးနေသလို ဖြစ်နေပါမယ်။
- $| \cdot |$  File sharing အပါအဝင် services အားလုံးကို password များ ထားပေးပါ။
- ၃။ Remote desktop လို services မျိုးကို မသုံးရင် ပိတ်ထားပါ။
- ၄။ မောင်ရင့်  $\rm Local\, Network$ ဟာ ကိုယ့်ဆီက ကွန်ပျူတာများအတွက်သာမကဘူးလို့ မှတ်ထားပါ။

## **Home page** မှာ ငြိနေပါတယ်

 $I$ nternet  $\rm{Explorer}$  ကို သုံးရာမှာ ပြဿနာတစ်ခု တွေ့နေရပါတယ်။ ၎င်းသည် ဝက်ဘ်ဆိုက် တစ်ခုကို ဆက်သွယ်လိုက်တာနဲ့ default page တက်လာကာ ၎င်းမှပြန်ထွက်မရတော့ပါ။ Tools တွေ Internet  $O$ ptions တွေမှာလည်းအမှားမတွေ့ရဘဲပုံမှန်အတိုင်းပြနေပါတယ်။ Antivirus နဲ့ firewall များကိုလည်း update လုပ်ပါတယ်။ Spybot နဲ့ စစ်တော့ ပြဿနာ ၄ ခု တွေ့တာ ၎င်းတို့ကိုလည်း ရှင်းထုတ်ပြီးပါပြီ။ ဘာဆက်လုပ်ရမည်ကို ရေးပြပေးပါခင်ဗျား။

ကျွန်တော့် အထင်တော့ spyware တစ်ခုခု ရှိနေပါတယ်။ ဒါပေမယ့် ဘယ်လို spyware မျိုး လဲ၊ ဘယ်လို ရှင်းထုတ်ရမယ်ဆိုတာတော့ အတိအကျ မပြောတတ်ပါ။ ဒါပေမယ့် လက်တွေ့သုံးဖူးတဲ့ Webroot Spy Sweeper (www.webroot.com) နဲ့ ရှင်းကြည့်စေလိုပါတယ်။ Start page ပြဿနာ အတွက်လည်း 'Start Page Guard' ကို သုံးပြီး ပုံမှန်ဖြစ်အောင် လုပ်ကြည့်ပါ။ ၎င်းအတွက် www. spywareinfo.com/downloads/spg မှ download ရယူနိုင်ပါတယ်။

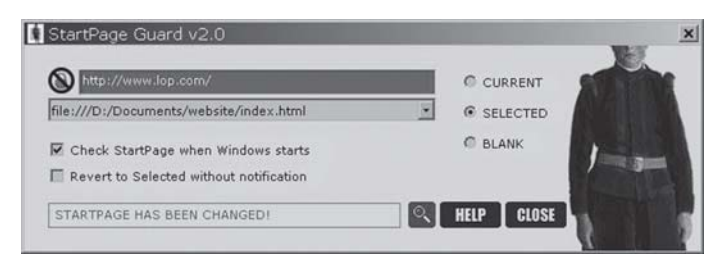

## **Network** ကြိုးကို စစ်ကြည့်ပါ

ကျွန်တော့်ကွန်ပျူတာနှင့် တစ်ခန်းတည်းနေတဲ့သူငယ်ချင်းကွန်ပျူတာကို ချိတ်တာအဆင်မပြေဖြစ်နေပါတယ်။  $C$ able  $\infty$  CAT5 ပါ။ ကွန်ပျူတာများသည် P4 ဖြစ်ပြီး Windows XP SP2 ကို တင်ထားပါတယ်။ Onboard LAN ဖြစ်ပါတယ်။ Cable တပ်လိုက်ရင်"A network cable is unplugged" ဖြစ်လိုက်

"A network cable is plugged" ဖြစ်လိုက်နဲ့ဖြစ်နေပါတယ်။ ဘာကြောင့်ဖြစ်ရသည်ကို ဖြေကြား ပေးစေလိုပါတယ်။

Network ကြိုး မကောင်းတာ ဖြစ်နိုင်ပါတယ်။ သို့မဟုတ် network ခေါင်းလွတ်၊ မလွတ်ကို ပြန်စစ်ကြည့်ပါ။  ${\rm Network}$ ခေါင်း မိတယ်ဆိုရင် (network ကတ်အမျိုးအစားပေါ်မူတည်ပြီး) ၎င်း .<br>အပေါက်နေရာမှာ မီးစိမ်းကလေး လင်းနေတတ်ပါတယ်။ ရှေ့ကို အသာတွန်းကြည့်ပေးပါ။ ဖြစ်နိုင်ရင် network ကြိုးအသစ်နဲ့ အစားထိုး တပ်ဆင်ကြည့်စေလိုပါတယ်။

## အင်တာနက်ကတော့ ရှိမှဖြစ်မှာပါ

ကွန်ပျူတာ Control Panel ထဲက Regional and Language Options ၏ Language Tab ထဲမှာ ကြည့်တော့ မြန်မာနိုင်ငံ မပါပါ။ ကျွန်တော်  ${\rm Myanmar}$   ${\rm Language}$  ပါ ထည့်ပြီး သုံးချင်ပါတယ်။၎င်း အတွက် မည်သည့် ဆော့ဖ်ဝဲကို သုံးရမည်ကို ဖော်ပြပေးပါ။

၂။ ကျွန်တော့်ကွန်ပျူတာမှာ $\rm{B}$ attle Field  $2142$  ကို $\rm{inst}$ all လုပ်ပြီး ကစားဖို့ဖွင့်တော့  $\rm{d}3\rm{d}x$ 9- $\rm{29}.$ d $\rm{dl}$ မျောက်နေတယ်လို့ ပြောပါတယ်။ ဂိမ်းကစားလို့ မရပါ။အဲဒီဗိုင်ကအင်တာနက်ကနေမဟုတ်ဘဲအခြားနည်းနဲ့ ယူလို့ ရနိုင်ပါသလား။

၃။ ကျွန်တော့် Printshop 5.0 မှာဓာတ်ပုံတွေကို gallery ထဲကနေ ထုတ်တော့ Printshop 5.0 CD လိုတယ်လို့ပြောပါတယ်။အဲဒါနဲ့ Print Artists နှင့် Printshop 5.0 ပါတဲ့ CD ကိုထည့်ကြည့်တော့လည်း ဓာတ်ပုံတွေကို ယူလို့ မရပါ။ Printshop CD လိုတယ်လို့ပဲ ပြောနေပါတယ်။ ကျွန်တော် Printshop CD ထဲကဗိုလ်ဒါတွေကိုလည်းတစ်ခုချင်းဖွင့်ရှာပြီးပါပြီ။ Photo ဆိုတဲ့ ဗိုလ်ဒါကိုတွေ့ပေမယ့် အဲဒီထဲမှာ photos တွေ မရှိပါ။ ကျွန်တော် ထင်တာက Photoshop တစ်ခုတည်းပါတဲ့ CD နဲ့မှ ရမယ်ထင်ပါတယ်။

၄။ Scheduled Tasks မှာ Disk Defragmenter ကိုထည့်ပြီး schdule လုပ်ချင်ပါတယ်။ဖြစ်နိုင်ပါ သလားခင်ဗျား။

၅။ မြန်မာနိုင်ငံရဲ့ရှုခင်းတွေ၊ ဘုရား စေတီတွေပါတဲ့  $\rm CD\,$  ကို ဝယ်လို့ ရနိုင်ပါသလား။  $\rm Desttop\,$  ပေါ်မှာ တင်ထားချင်လို့ပါ။ ရနိုင်တဲ့  $CD$  အမည်ကို သိလိုပါတယ် ခင်ဗျား။

၆။ Memory မှာ $512\overline{MB}$   $\overline{DDR}$  နဲ့  $256\overline{MB}$   $\overline{DDR}$ 2 တွင်ဘယ်ဟာကပိုပြီးမြန်ပါသလဲ။ကျွန်တော့် ကွန်ပျူတာတွင် Windows  $XP$  Pro  $SP2$  ထည့်ထားပါတယ်။

၁။ မြန်မာစာသုံးပြီး စာရိုက်ချင်ရင် အင်တာနက်မှတစ်ဆင့် 'www. myanmar.net/2g/' သို့မဟုတ်

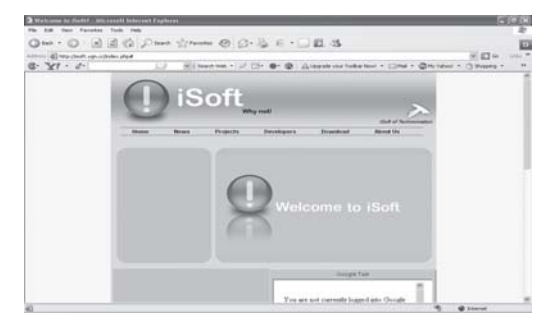

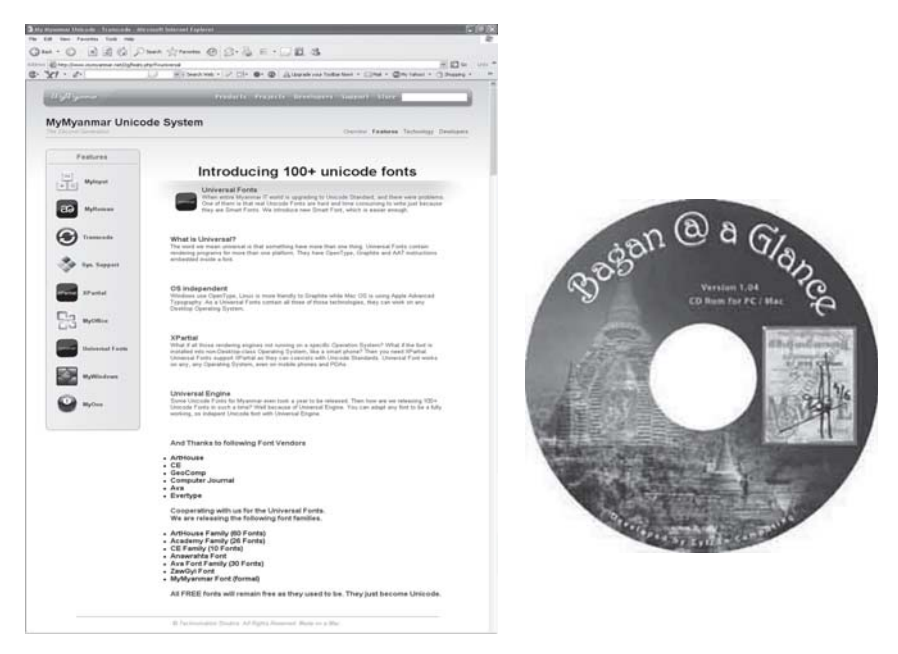

'MyMyanmar Unicode Transcode' သို့ ဝင်ရောက် လေ့လာပြီး ၎င်း၏ သက်ဆိုင်ရာဆော့ဖ်ဝဲကို အခမဲ့ ရယူနိုင်ပါတယ်။ Internet connection မရှိခဲ့ရင်လည်း နီးစပ်ရာ Internet cafe မှတစ်ဆင့် သို့မဟုတ် အင်တာနက်ဆိုင်ကိုသွားတတ်တဲ့ မိတ်ဆွေတစ်ဦးဦးကို မှာပြီး download ရယူပါ။  $\overline{\rm My}$ -Myanmar Unicode System ဖြင့် ဝင်းဒိုးစ်စနစ်၏ တချို့နေရာများတွင် မြန်မာလို အသုံးပြုနိုင် ပါမယ်။ ဉပမာအားဖြင့် ဖိုင်အမည်ပေးခြင်းမျိုး ဖြစ်ပါတယ်။ ဝင်းဒိုးစ်ကို မြန်မာဘာသာဖြင့် အသုံးပြု၍ ရအောင် iSoft Developer များက ကြိုးစား သုတေသနပြုလျက် ရှိပါတယ်။ အသေးစိတ် အချက် အလက်များကို http://isoft.ygn.cc မှာ လေ့လာနိုင်ပါတယ်။ နောက် Search မှာ 'Myanmar Fonts download' သို့မဟုတ် 'Myanmar Unicode fonts' လို့ ထည့်ရိုက်ရင် စိတ်ဝင်စားဖွယ် မြန်မာစာလုံး ဝက်ဘ်ဆိုက်များကို တွေ့ရပါမယ်။

၂။ Battle Field 2142 ကို install လုပ်ပြီး ကစားဖို့ရာ Direct9x လိုတယ်လို့ ဆိုပါတယ်။ ဒါမှမဟုတ် ၎င်း d3dx9-29.dllဖိုင်ကို အင်တာနက်မှတစ်ဆင့် ရယူနိုင်ပါတယ်။ ကွန်ပျူတာစီဒီ အရောင်းဆိုင်များမှာ တော့ ဝယ်လို့ရမယ် မထင်ပါ။ အင်တာနက် Searchတွင် d3dx9-29.dll download လို့သာ ရိုက် ထည့်လိုက်ပါ။

၃။ Printshop 5.0 လို စီဒီများသည် ပရိုဂရမ် ရေးသားထားရာ၌  $CD$ ကို ဖတ်ပါဆိုတဲ့ ညွှန်ကြား ရေးသားချက်များ ရှိနေလို့ CD ကိုသာ တောင်းနေတတ်ပါတယ်။ ၎င်းအတွက် Printshop 5.0 သီးသန့်ပါသော စီဒီချပ်ကို ဝယ်ပြီး သုံးကြည့်ပါ။

၄။ Scheduled Tasks မှာ Disk Defragmenter လုပ်ငန်းစဉ်ကို ထည့်ထားနိုင်ပါတယ်။ ၎င်း အတွက် Control Panel ကိုဖွင့်ပြီး Scheduled Tasks ကို ကလစ်နှစ်ချက် နှိပ်လိုက်ပါ။ Add  $S$ cheduled Task ကို ကလစ်နှစ်ချက် ထပ်နိုပ်ပြီး ပေါ်လာတဲ့ 'Scheduled Task Wizard (box)'

မှာ Nextကို နိုပ်ံပါ။ ထို့နောက် Browse ကို နိုပ်ပြီး 'C:\Windows\System32' ဖိုလ်ဒါသို့ ရောက် အောင်သွားပြီး ၎င်းထဲက defrag.exe (dfrg) ကို ရှာ၍ ရွေးချယ်ပေးလိုက်ပါ။ ၎င်းဖိုင်ကို ရွေးချယ်ထား ပြီးသည်နှင့် Open ကို နှိပ်လိုက်ပါ။ Scheduled Task Wizard (box) ပြန်ပေါ်လာပြီး ၎င်းတွင်  $s$ cheduled task အတွက် နာမည်ပေးပါ။ ဉပမာအားဖြင့် Disk Defragmenter ဆိုပါတော့။ Perform this task: အောက်မှာ defrag လုပ်လိုတဲ့ အချိန်ကို ရွေးချယ်ပါ။ အပတ်စဉ် လုပ်လိုပါက Weekly ကို ရွေးချယ်ကလစ်လုပ်ပြီး Next ကို နှိပ်လိုက်ပါ။ Start time: တွင် defrag လုပ်လိုတဲ့ နေ့နဲ့ ရက်စွဲ စသည်တို့ကို သတ်မှတ်ပေးပါ။  ${\rm Next}$ ကို ဆက်နိုပ်ပါ။  ${\rm Username}$ နဲ့  ${\rm password}$ ရှိခဲ့ပါက ဖြည့်ပေးပါ။ Next ကို ဆက်နိုပ်ပါ။ ပေါ်လာသော မြင်ကွင်းမှာ 'Open advanced properties for this task when I click Finish'ကို အမှတ်ခြစ်ပေးလိုက်ပါ။ ပြီးရင် Finish ခလုတ်ကို နှိပ် လိုက်ပါ။ ထိုအခါ defrag (box) ပေါ်လာပြီး Run: နေရာတွင် 'C:WINDOWS\ system32\  $defrag.exe'$  ဟု မြင်ရပါမယ်။ ၎င်းတွင် မောင်ရင့်အနေနဲ့ ဟာ့ဒ်ဒစ်  $C$ : ကို  $defrag$  လုပ်လိုပါက ၎င်းစာသား၏ နောက်ဆုံးနေရာတွင် defrag.exe C: လို့ ဖြည့်ရိုက်ပေးပါ။ defrag.exe နဲ့ C: အကြား တစ်ချက် ခြားပေးရပါမယ်။  $D$ : ကို လုပ်ချင်ရင်  $D$ : လို့ ရိုက်ထည့်ပေးပါ။  $\mathrm{OK}$  ကို နိုပ်ပါ။ ယခုအခါ Disk Defragment လုပ်ငန်းစဉ်ကို Scheduled task တွင် အောင်မြင်စွာ ထည့်ပြီးပါ

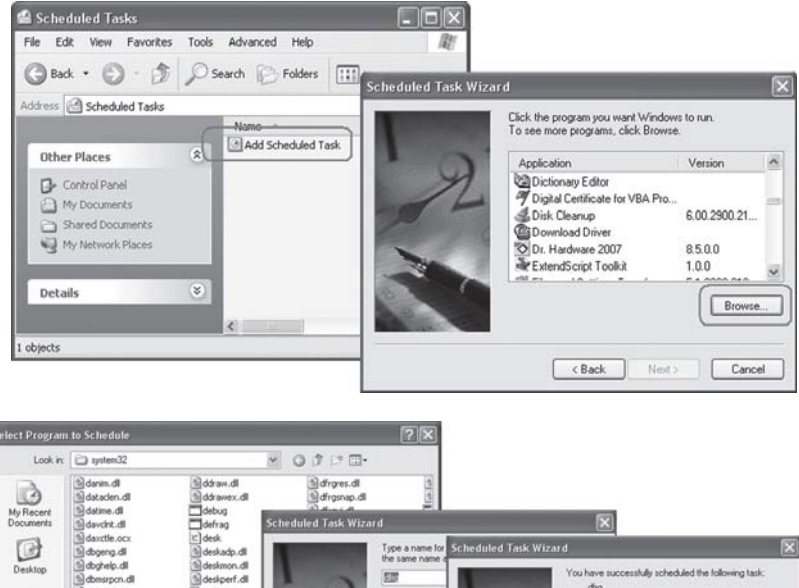

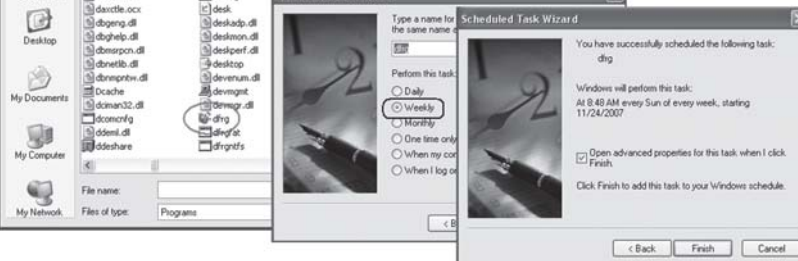

ပြီ။ တကယ်တမ်း စဉ်းစားကြည့်ရင် defrag လုပ်ငန်းစဉ်ကို အားလပ်ချိန်များမှာ လုပ်နိုင်ပါတယ်။ အခုလို schedule လုပ်ထားရင် ကွန်ပျူတာကို အမြဲဖွင့်ထားရမှာဖြစ်လို့ အဆင်ပြေမယ် မထင်ပါ။ ၅။ - မြန်မာနိုင်ငံရဲ့ ရှုခင်းတွေ၊ ဘုရားစေတီတွေပါတဲ့  ${\rm CD}$ များအတွက် ခရီးသွား လုပ်ငန်းဌာနများ မှ ထုတ်လုပ်သည့်  $CD$  ချပ်များမှာ လေ့လာကြည့်စေလိုပါတယ်။ ၎င်းအတွက် National  $CD$  လို စီဒီဆိုင်များ၊ ကွန်ပျူတာဆိုင်များနဲ့ စာအုပ်ဆိုင် အချို့မှာ ရနိုင်ပါတယ်။ ၎င်း  $\operatorname{CD}$  ချပ်များသည် အများအားဖြင့်  $\rm VCD$ များဖြစ်ကြလို့ မောင်ရင် လိုချင်တဲ့ပုံအတွက် အခက်အခဲ ရှိနိုင်ပါတယ်။ ကောင်း တာက အင်တာနက် မြန်မာခရီးသွား ဝက်ဘ်ဆိုက်များကို ဖွင့်ပြီး ပုံများကို ရွေးချယ် စုဆောင်းကြည့်ပါ။ သို့မဟုတ် အင်တာနက် Images မှာ 'Myanmar view', 'Myanmar pagoda' စသည် ထည့်ရှိက်ပြီး ရွေးချယ်နိုင်ပါတယ်။

၆။ Memory မှာ 512MB DDR နဲ့ 256MB DDR2 တွင် မည်သည့် RAM က အကောင်းဆုံး ဆိုသည်ကို ဖြေရရင်  $DDR2$ ကိုသာ ရွေးချယ်မှာပါ။  $DDR2$  memory များသည် memory cell များအတွင်း dataအကူးအပြောင်းကို သာမန်  $\overline{\rm{DDR}}$ များထက် နှစ်ဆပိုမြန်စွာ ကူးပြောင်းပေးနိုင်ခြင်း ဖြစ်ပါတယ်။ ထို့ကြောင့်  $256MB$  ထက် လျော့နည်းစွာ လိုအပ်တဲ့ ဆော့ဖ်ဝဲမျိုးကို အသုံးပြုရာမှာ  $DDR2$  က ပိုမိုမြန်ဆန်ပြီး Adobe Photoshop  $\text{CS}2$  ကဲ့သို့ memory များများသုံးတဲ့ ဆော့ဖ်ဝဲများ အတွက် 512MB DDR ကသာ ပိုမို သင့်လျော်ပါမယ်။

## **IE7.0** ကို ဖြုတ်လို့ မရတော့ပါ

ကျွန်တော် Internet Explorer 7.0 beta ကို ဘာတွေထူးခြားလဲလို့ သိချင်တာနဲ့ ကွန်ပျူတာမှာ တင်ပြီး သုံးကြည့်ပါတယ်။သိပ်တော့ဘဝင်မကျတာနဲ့ ပြန်ဖြုတ်လိုက်ပါတယ်။အခု web pages ဖွင့်ရာမှာဒုက္ခပေးနေ ပါတယ်။ Home page ကို တင်လိုက်တာနဲ့ 'Error 404' ဆိုပြီးရေ့ဆက်လို့ မရတော့ပါ။ဘာဆက်လုပ်ရမှန်း လည်း မသိတော့ပါ။

 $IE\,7.0$ ကို တင်ကြည့်ပြီး အကြောင်းကြောင်းကြောင့် ပြန်ဖြုတ်လိုက်တဲ့ ကွန်ပျူတာသုံးသူ အတော် များများကြုံရတဲ့ ပြဿနာ ဆိုပါတော့။ ကျွန်တော်တို့လည်း ဖြေခဲ့ဖူးပါတယ်။ မောင်ရင် ယခုဖြုတ် ထားတဲ့ IE7.0 ကို System Restore နဲ့ ပြန်ဖော်လို့ရရင် ဖော်ကြည့်ပါ။ ဒီတစ်ခါ ဖြုတ်ရင် နည်းလမ်း တကျ ဖြုတ်နိုင်အောင် ရေးလိုက်ပါမယ်။ ဒီလိုမှ ပြန်မဖော်နိုင်ရင် ဝင်းဒိုးစ်ကို ပြန်ပြီး reinstall လုပ် ရပါလိမ့်မယ်။ ဆိုလိုတာက IE7.0 beta ကို uninstall နည်းနဲ့ ဖျက်ရာမှာ အပြည့်အစုံ ဖယ်ထုတ် သွားခြင်း မရှိပါ။ ၎င်း update လုပ်ငန်းစဉ်နဲ့ ချိတ်ဆက်လျက် ကျန်နေခဲ့ပါတယ်။

၎င်းအတွက် Control Panel ကို ဖွင့်ပြီး Show updates (box) ကို အမှတ်သင်္ကေတ ပေးလိုက်ပါ။ ထိုအခါ ဆော့ဖ်ဝဲများမှာ installation date ကို ဖော်ပြပေးထားတာကို မြင်ရပါလိမ့်မယ်။ အဲဒီထဲက  $\text{IE}7.0$  beta ကို ရွေးချယ်ပြီး  $\text{Show updates}$ ကို အမှတ်ခြစ်ထားခြင်းကနေ ဖြုတ်လိုက်ပါ။ ပြီးရင်  $IE7.0$ ကို remove လုပ်နိုင်ပါပြီ။ နောက်တစ်ခါ  $IE7.0$ ကို တင်ချင်ရင်တော့ တန်ဖိုးပေးချေ ၀ယ်ရပါလိမ့်မယ်။

#### **Websites** တွေကို save လုပ်လို့ မရတော့ပါ

ကျွန်တော်သည် Firefox Browser ကို အသုံးပြုနေသူတစ်ဦးဖြစ်ပါတယ်။ လွန်ခဲ့သော တစ်ပတ်ခန့်မှစ၍ websites များကို save လုပ်လို့ မရတော့ပါ။ ပုံများကိုလည်း save လုပ်၍ မရပါ။ Download box ပေါ် လာပြီး Done ဟုဖော်ပြသော်လည်း save လုပ်ထားသောဖိုင်ကို ရှာမတွေ့ပါ။ ကျွန်တော်သည် ဝက်ဘ်ဆိုက် များကို desktop ပေါ်တွင်သာ save လုပ်လေ့ရှိပါတယ်။

၎င်းသည် Firefox Browser ၏ အားနည်းချက်တစ်ခု ဖြစ်ပါတယ်။ အဆိုပါ ပြဿနာကို ဖြေရှင်းရန် Start မှတစ်ဆင့် Control Panel ကိုဖွင့်ပြီး ၎င်းမြင်ကွင်းထဲရှိ Folder Options ကို ရွေးချယ်ပါ။ Folder Options (box) အတွင်း View (tab) သို့ ပြောင်းပြီး Advanced settings: အောက်ရှိ စာတန်းများထဲမှ 'Show hidden files and folders' ကို ရွေးချယ် ကလစ်လုပ်လိုက်ပါ။  $OK$ ကိုနိုပ်ပြီး ပြန်ထွက်ပြီး  $My$  Computer ကို ဖွင့်ပါ။ ၎င်းတွင်  $C$ : (drive) မှတစ်ဆင့် Documents and Settings > Administrator W-10 (ကွန်ပျူတာ၏ အဓိက account ရှိသည့် ဖိုလ်ဒါ) သို့ သွားပါ။ ဆက်လက်၍ Application Data > Mozilla > Firefox > Profiles သို့ အဆင့်ဆင့် ရောက်အောင်သွားပါ။ ၎င်းတွင် ဖိုလ်ဒါတစ်ခုကို မြင်ရမည်ဖြစ်ပြီး အဆိုပါ ဖိုလ်ဒါကို ဖွင့်လိုက်ပါ။ ဖိုလ်ံဒါထဲတွင်ရှိသော downloads.rdf ဖိုင်ကိုရှာပြီး ဖျက်ပေးပါ။ ပုံများနှင့် websites များကို save လုပ်လို့ ရပါလိမ့်မယ်။ တစ်ခု သတိပြုရမည်မှာ Documents and Settings ဖိုလ်ဒါထဲတွင် Administrator, User စသည်  $\arctan\varphi$ လ်ဒါများကို တွေ့ရမှာဖြစ်ပြီး ၎င်းတွင် မိမိသုံးနေတဲ့ account ၏ နာမည် သို့မဟုတ် ကွန်ပျူတာကို အဓိက ဖွင့်လို့ရတဲ့ အမည်ပါတဲ့ ဖိုလ်ဒါ ဖြစ်ရပါမယ်။

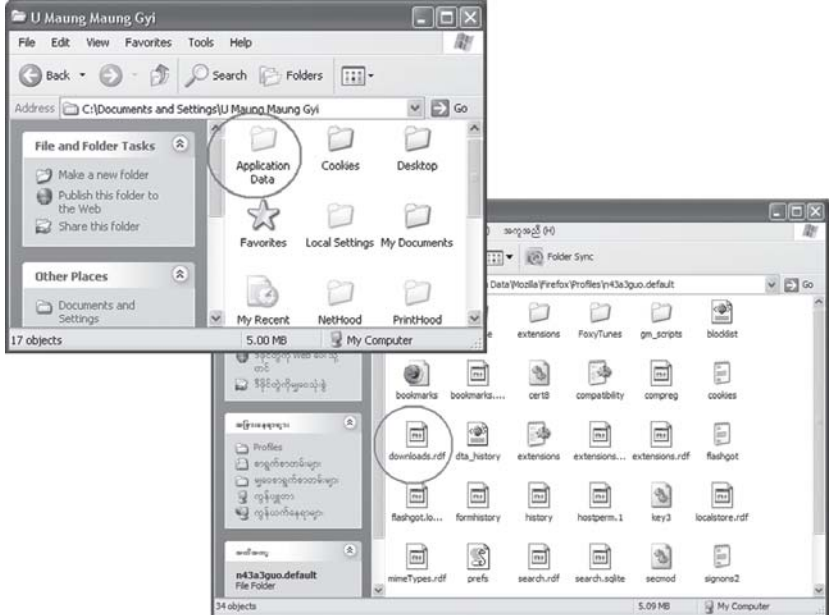

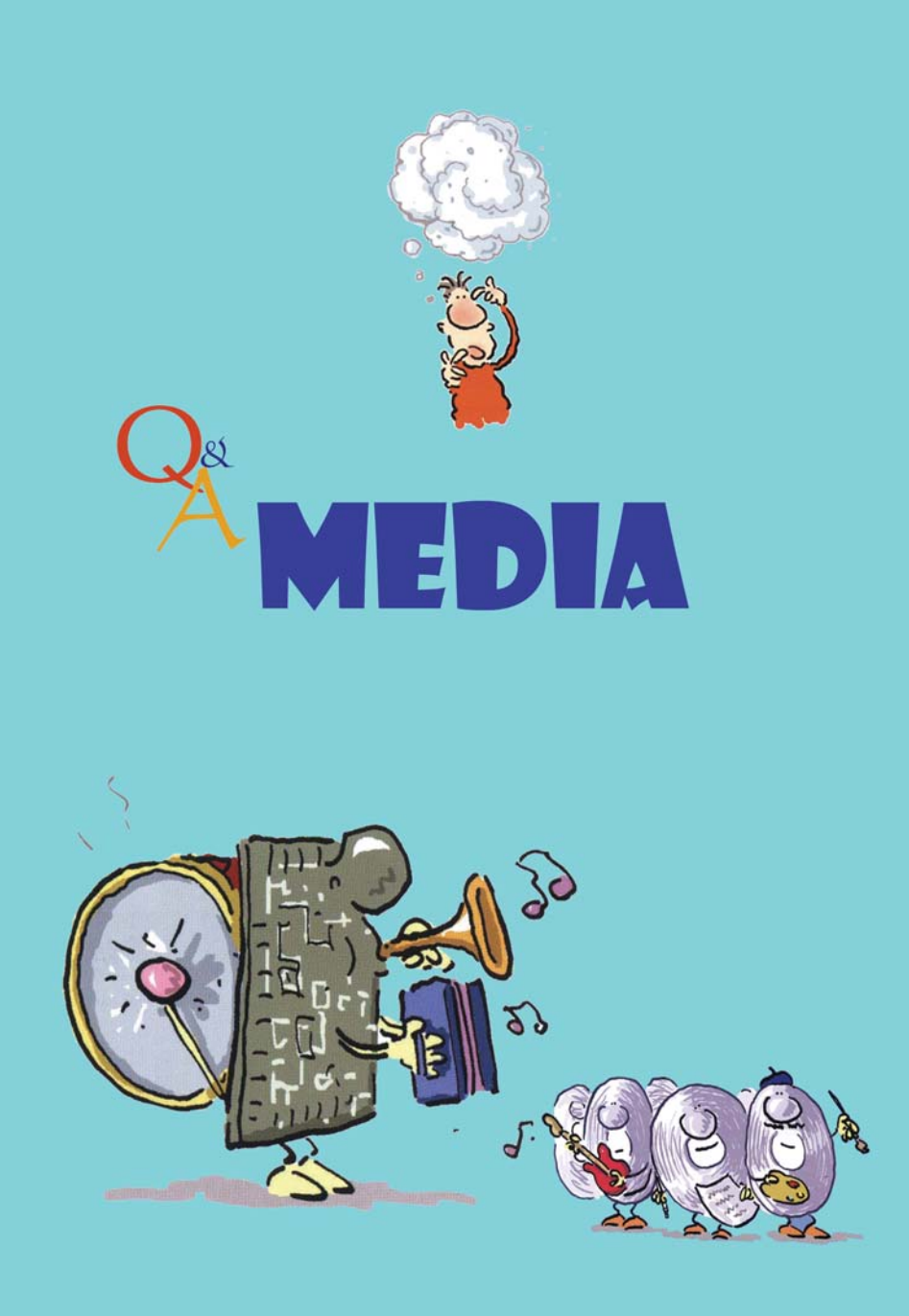

#### $MP3$  မှာ မျက်စိလည်စရာတွေ

ကျွန်တော်သည် Windows XP Pro ကိုအသုံးပြု၍ MP 3 သီချင်းခွေပြုလုပ်ရန်အတွက် VCD Cutter  $\operatorname{softmax}$  ကို သုံးပါတယ်။ထို့နောက်  $\operatorname{VCD}$   $\operatorname{DAT}$  File များကို $\operatorname{MP3}$  Format ပြောင်းပြီး သီချင်းဖွင့် ကြည့်ပါတယ်။ File name တွင် သီချင်းအမည်များ ရိုက်ထည့်၍ Save လုပ်ပြီး folder တစ်ခုအတွင်းတွင် သိမ်းဆည်းထားပြီး ၎င်းပြုလုပ်ထားသော MP3 သီချင်းများအား ဖွင့်ကြည့်ရာ အဆင်ပြေပါ သည်။ သို့သော် MP3 အခွေပြလုပ်ရန် Nero 6 Express Burning Software ဖြင့် Make MP3 Disc သို့ဝင်ရောက်၍  $add$  နိုပ်၍ပြုလုပ်ထားသော $MP3$  သီချင်းများအား  $S^{e}$ elect လုပ်၍ထပ်မံပေါ်လာသော $Box$  တွင် $add$ ထပ်မံနိပ်ကြည့်ရာ Task Panel ထဲသို့ မရောက်ရှိဘဲ No compatible file found (Error Massage  $\rm\,Box$ ) တစ်ခုအသံမြည်လျက် ပေါ်လာပါတယ်။ဒါကြောင့်  $\rm VCD$   $\rm Cutter$  ဖြင့်  $\rm MP3\,$  လုပ်ယူစဉ်က လိုအပ် ချက်များရှိလျှင် လမ်းညွှန်ပေးပါရန်နှင့် burning  $\,$ software ၌ လိုအပ်ချက်များရှိနေလျှင် ဖြေရှင်းပေးနိုင်ရန် $\,$ အကူအညီ တောင်းခံအပ်ပါတယ်။

 $VCD$  cutter ကိုသုံးပြီး $VCD$  mpg ဖိုင်တွေကနေ  $MP3$  ထုတ်တာဟာ တကယ်တော့ အဲဒီ MP3 ဖိုင်ထဲက MP3 frame တွေကို ဖိုင်တစ်ခုအနေနဲ့ ခွဲထုတ်လိုက်တာ ဖြစ်ပါတယ်။ MP3 ဖိုင် အစစ် တစ်ခုမဟုတ်တဲ့အတွက် တချို့ media player တွေနဲ့ nero burning rom ရဲ့  $\operatorname{CD}$  Audio Writer တွေမှာ အလုပ်လုပ်မှာ မဟုတ်ပါဘူး။ Internet ထဲမှာ MP3 repairer လို ဆော့ဖ်ဝဲတွေနဲ့ အဲဒီဖိုင်တွေကို fix လုပ်လို့ ရပါတယ်။ ဒါမှမဟုတ် winamp နဲ့ Disk Writer Plug-in သုံးပြီး wave file ထုတ်ပြီးမှ MP3 ပြန်ပြီး လုပ်ယူချင်လည်း ရပါတယ်။

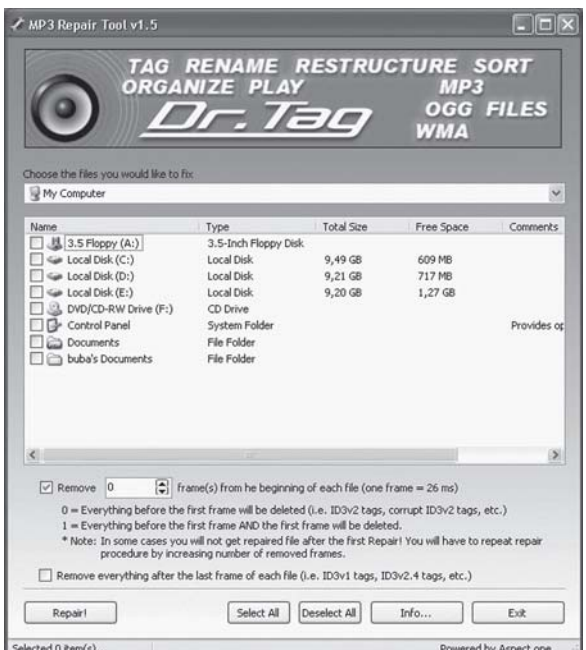

#### Windows Media Player 10 မရပါ

ၜပြီလထုတ်ကွန်ပျူတာဂျာနယ်မှာ Windows Media Player 10 ရဲ့ စွမ်းဆောင်ချက်များအကြောင်းကို ဖတ်ရပါတယ်။ဒါနဲ့ ကျွန်တော့် ကွန်ပျူတာမှာ WMP10.0 တင်ပြီး သုံးကြည့်ပါတယ်။ဒါပေမယ့် ကျွန်တော် ကြိုက်တဲ့ သီချင်းကို စီဒီမှာ တိုက်ရိုက်တင်ဖို့ကြိုးစားတာ မရပါ။ ဘာလိုနေလို့ပါလဲ သိပါရစေ။

ကျွန်တော် လက်တွေ့စမ်းကြည့်ရာမှာတော့ အခက်အခဲ မရှိဘဲ စီဒီထဲ ရောက်သွားပါတယ်။ Toolsbar က Burn ကိုဖွင့်ပါ။ Now Playing ဘက်က တြိဂံပုံစံ မြားကို ဖွင့်ပြီး သီချင်းရွေးပါ။ ဘယ်ဘက်ဝင်းဒိုးစ်ထဲက ပေါ်လာတဲ့ သီချင်းတွေကို ညာဘက် ဝင်းဒိုးစ်ထဲ drag နည်းနဲ့ ဆွဲထည့်ပါ။ CD-writer ထဲကို စီဒီအလွတ် ထည့်ထားပါ။ နောက် ဘယ်ဘက်အပေါ်ထောင့်က Start Burn ခလုပ်ကို နိုပ်ရုံပါပဲ။ စီဒီမှာ ကူးယူပြီးတာနဲ့ စီဒီ ပြန်ထွက်လာပါလိမ့်မယ်။

ဒါနဲ့ မောင်ရင် WMP10.0 ဆော့ဖ်ဝဲကို ဘယ်ကရတာလဲလို့ မေးလိုပါတယ်။ တခြားကြောင့် မဟုတ်ပါဘူး။ မိုက်ကရိဆော့ကုမ္ပဏီအနေနဲ့ အဲဒီဆော့ဖ်ဝဲကို အခမဲ့ရယူခွင့် (free download) ပေးထားပါတယ်။ ဖိုင်အရွယ်အစား 12.07MB လောက် ရှိပါတယ်။ ဒါပေမယ့် မိုက်ကရိဆော့ဖ်ရဲ့ ဝင်းဒိုးစ်အစစ်အမှန်ကို သုံးနေတဲ့ ဖောက်သည်များအတွက်လို့ ဆိုပါတယ်။ ဘာပဲဖြစ်ဖြစ် download ရရင် သုံးကြည့်ပါ။ ဒါမှမဟုတ် ကော်ပီစီဒီတစ်ခုခုက ရခဲ့ရင် အဲဒီမှာ သူ့ရဲ့ စွမ်းဆောင်ချက် အပြည့်အဝ မပါတတ်ပါဘူး။ တစ်ခုခုကို လျှော့ထားတယ် ဆိုပါတော့။ ကြုံဖူးတာကို ပြောတာပါ။ အခမဲ့ပေးတဲ့ ဆော့ဖ်ဝဲမျိုး၊ beta version ဆိုတဲ့ စမ်းသပ်သုံးဖို့ ပေးတဲ့ ဆော့ဖ်ဝဲမျိုးနဲ့ အဆင့်ဆင့် ကော်ပီကူးယူပြီး ပြန်ဖြန့်တဲ့ စီဒီတွေမှာ ရာခိုင်နူန်းပြည့် စွမ်းအား မရှိကြပါဘူး။ ဒါကို မကျေနပ်လို့လဲ ဘယ်သူကမှ သွားပြောလို့ မဖြစ်။ ကိုယ့်ဘက်က အားနည်းချက်ရှိလို့ ဖြစ်ပါတယ်။ မည်သို့ပင်ဖြစ်စေ စီဒီလုပ်လို့ မရဘူးဆိုတဲ့ အချက်အတွက် ပြန်ကြိုးစား ကြည့်စေလိုပါတယ်။ ကွန်ပျူတာမှာ စီဒီကူးတဲ့ ဆော့ဖ်ဝဲ တစ်ခုခုကိုလည်း ကြိုတင် ထည့်ထားကြည့်ပါ။ စီဒီကိုလည်း လုံးဝ မသုံးရသေးတဲ့ အလွတ်ကို ထည့် ကြည့်ပါ။

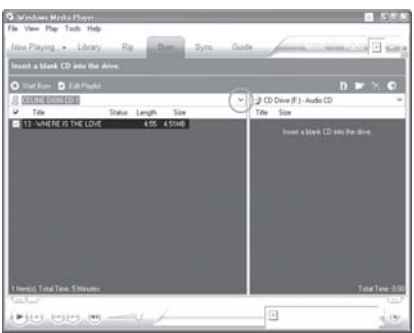

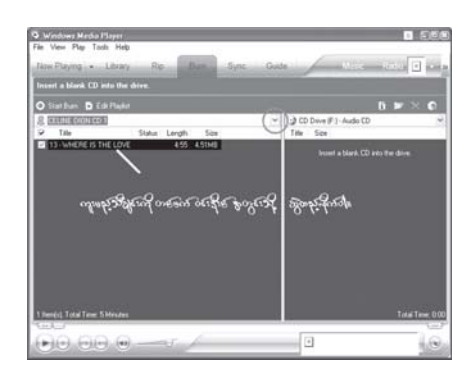

### တေးဂီတမှာ ဝါသနာပါတယ် ဆိုလို့ပါ

ကျွန်တော်ကတေးဂီတဝါသနာပါသူဖြစ်ပါတယ်။ကျွန်တော့်မှာစတိတ်ရှိုး  $\rm CD$  နဲ့  $\rm DVD$  အချပ်များရှိပါတယ်။ ၎င်းအချပ်တွေထဲကနေ ကျွန်တော် သဘောကျတဲ့သီချင်းများကို ဆွဲထုတ်ပြီး MP3 player ထဲမှာထည့်ချင်ပါ တယ်။ ဘယ်လိုနည်းနဲ့ ဆွဲထုတ်ယူနိုင်ပါလဲ။

မောင်ရင့်  $\rm CD, DVD$  တွေထဲကနေ နှစ်သက်တဲ့ တေးသီချင်းများကို ဆွဲထုတ်ယူဖို့ရာ သက်ဆိုင်တဲ့ ဆော့ဖ်ဝဲ တစ်ခုခုကို အသုံးပြုရပါမယ်။ ၎င်းတို့သည် DVD Audio Extractor (www.castudio. org/dvdaudioextractor/) & DVD Audio Ripper (www.imtoo.com/dvdaudioripper. html) တို့ ဖြစ်ကြပါတယ်။ ၎င်းတို့ကို စမ်းသပ် (trial versions) အနေနဲ့ အင်တာနက်မှတစ်ဆင့် download ရယူနိုင်ပါတယ်။ ဝယ်မယ်ဆိုရင် ဒေါ်လာ ၃၀ ထက် ကျော်မယ်မထင်ပါ။ အဲဒီမှာ ကိုယ်လိုချင်တဲ့ video tracks ကို ရွေးချယ်ပြီး သတ်မှတ်ချက်များကို ပြောင်းနိုင်ပါတယ်။ ဉပမာ MP3 encoding bit rates ဆိုပါတော့။ အဲဒီမှာလည်း default settings အနေနဲ့ 128Kbps (kilobits per second), 44.1 KHz ဆိုပြီး ပါပြီးသားပါ။ ငွေကုန်မခံချင်ဘူးဆိုရင် BeSweet  $(\text{http://dspguru.notrace.dk/})$ ကို ရှာကြည့်ပါလား။ မောင်ရင့်ကို မှာစရာရှိတာက အဲဒီ ရယူထားတဲ့ တေးသီချင်းများကို ကိုယ်တိုင်သုံးဖို့ပါ။ အခြားသူများကို လက်ဆင့်ကမ်း ကော်ပီပေးတာ၊ ရောင်းတာမ<mark>ျိုး</mark> မလုပ်စေလိုပါ။

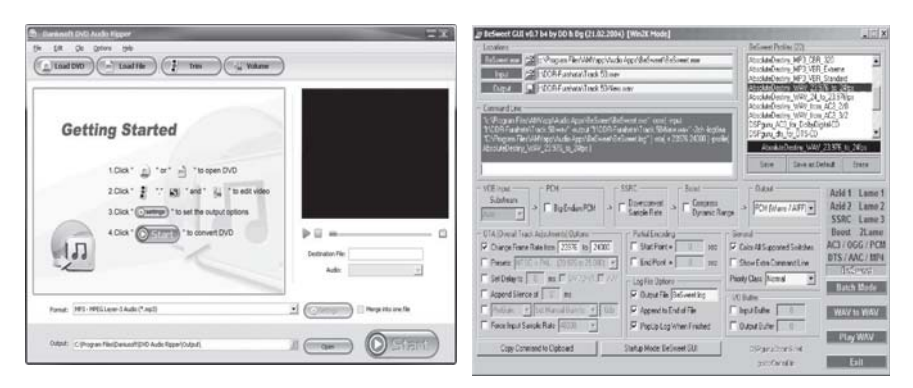

### ဒစ်ဂျစ်တယ်ကင်မရာများအတွင်<mark>း</mark>

ကျွန်တော့် ကင်မရာမှတ်ဉာဏ်ကတ်ထဲက ပုံများကို ဖျက်လိုက်မိပါတယ်။အဲဒါ ဘယ်လိုပြန်ဖော်ရမယ်ဆိုတာ အကြံပေးပါခင်ဗျား။

ကင်မရာမှတ်ဉာဏ်ထဲတွင် ဝင်းဒိုးစ်စနစ်လို အမှိုက်ပုံး (Recycle Bin) မပါပါ။ ဒါ့ကြောင့် ဖျက်လိုက်တဲ့ ပုံများကို ပြန်ရရန် မလွယ်တော့ပါ။ ကံကောင်းထောက်မစွာပဲ ၎င်းအတွက် ပြန်ကယ် ထုတ်နိုင်တဲ့ ဆော့ဖ်ဝဲများ ပေါ်နေပါပြီ။ ဥပမာအားဖြင့် PhotoRescue (www.computeractive.  ${\rm co.uk}$ ) တို့ ဖြစ်ပါတယ်။ ၎င်းအတွက် အခပေးပြီး ယူရမယ်ထင်ပါတယ်။ တကယ်လို့ မောင်ရင့်

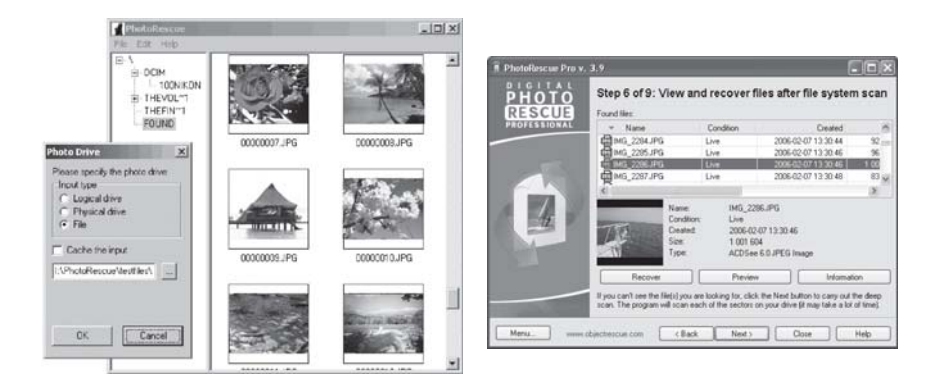

မှတ်ဉာဏ်ကတ်ကို ဘာမှ ဆက်မလုပ်ရသေးဘူးဆိုရင် အဆိုပါ ဆော့ဖ်ဝဲတစ်ခုခုနဲ့ ကြိုးစားကြည့်နိုင်ပါ တယ်။

အင်တာနက်က အခမဲ့ ရယူနိုင်တဲ့ Digital PhotoRescue Progessional v. 3.9 ဆော့ဖ်ဝဲကို လည်း သုံးကြည့်ပါ။ ၎င်းတွင် ဗီဒီယိုအနေနဲ့ AVI, MOV (QuickTime) MP4 (MPEG-4) စနစ် များကို ရှာဖွေပြီး ပြန်ကယ်ထုတ်နိုင်ပါတယ်။ ပုံများအနေနဲ့ .BMP, .CDR (Corel Draw), .GIF, .ICO, .JPEG, .PNG, .PSD (Photoshop), .PSP (Paint Shop Pro), .RAF (Fuji Film), .RAW, .TIFF, .TTF (True Type Font), .WMF, .XIF (Xerox Image) တို့ကို ပြန်လည် ဖော်ထုတ်ပေး နိုင်တယ်လို့ ဆိုပါတယ်။ အသံအနေနဲ့ .WAV (Windows Audio)ဖိုင်ကို ပြန်လည် ဖော်ဆောင်ပေးနိုင် ပါတယ်။ ဒစ်ဂျစ်တယ် ကင်မရာသမားများသာမက ကွန်ပျူတာသမားများအတွက်ပါ အသုံးဝင်မယ့် ဆော့ဖ်ဝဲတစ်ခုဖြစ်တာကို တွေ့ရပါတယ်။ ဒါပေမယ့် ၂၉.၉၅ ဒေါ်လာပေးပြီးဝယ်မယ်ဆိုရင်တော့ လုပ်ဆောင်နိုင်ချက်များကို အပြည့်အဝ ရနိုင်ပါလိမ့်မယ်။ Regall LLC က ထုတ်လုပ်တာဖြစ်ပြီး ဆက်သွယ်ရန် လိပ်စာက http://www.objectrescue.com/order/ ဖြစ်ပါတယ်။

### Mega pixel ဆိုသည်မှာ

ဒစ်ဂျစ်တယ်ကင်မရာကြော်ငြာများမှာ 'megapixels' ဆိုသော စကားလုံးကို ထင်ထင် ရှားရှားရေးထားတာ တွေ့ရပါ တယ်။ ၎င်းသည် ဘယ်လို အရေးပါပါသလဲ။

Megaသည် အရေအတွက် သန်း ဂဏန်းဖြစ်၍ 1-megapixels သည် pixel ပေါင်း တစ်သန်းလို့ မှတ်လိုက်ပါ။ ဒီနေရာမှာ 'pixel' ဆိုသည်ကို ရှင်းပြလိုပါတယ်။ Pixel တစ်ခုသည် ဒစ်ဂျစ်တယ် ပုံများမှာ အသေးငယ်ဆုံး၊ အခြေခံအကျဆုံး လေးထောင့်ပုံ အစက်ကလေးတစ်စက် ဖြစ်ပါတယ်။ အဆိုပါအစက်ပေါင်း သိန်း၊ သန်း အရေအတွက် စုပေါင်းကာ ဒစ်ဂျစ်တယ်ပုံ တစ်ပုံကို ပီပြင်အောင် ဖော်ဆောင်ပေးခြင်း ဖြစ်ပါတယ်။ Pixel အရေအတွက်နည်းလျှင် ပုံတွေမှာ လေးထောင့်သဏ္ဌာန် ပုံရိပ်များ၊ အပြောက်အစက်များ စသည်ဖြစ်နေတတ်ပြီး pixel အရေအတွက်များသည်နှင့်အမျှ ကျစ်လျစ် သေသပ်သော ပုံကောင်းတစ်ပုံကို ဖြစ်စေတာပါ။ ဒါ့ကြောင့် ဒစ်ဂျစ်တယ်ကင်မရာများမှာ မြင်ကွင်း တစ်ခုခုကို ရိုက်ယူလျှင် pixel မည်မျှအထိ တည်ဆောက်ပေးနိုင်တယ်လို့ ကြေညာကြပါတယ်။ ဒစ်ဂျစ် တယ် ကင်မရာများ ပေါ်ခါစမှာ 1 to 2 megapixels သာ ရှိခဲ့ရာမှ ယခု 12 megapixels အထိ ရယူနိုင်ပါပြီ။ ဒါပေမယ့် mega-pixels များလေ ဈေးကြီးလေ ဖြစ်ပါတယ်။

## SLR ဆိုသည်မှာ

ဒစ်ဂျစ်တယ်ကင်မရာကြော်ငြာများမှာ $SLR$  ဆိုတဲ့စကားလုံးကိုတွေ့နေရပါတယ်။၎င်းသည်မည်ကဲ့သို့အရေးပါ ပါသလဲ။

 $SLR$  (Single-Lens-Reflex) ဆိုသည်မှာ ကင်မရာ၏ တစ်ခုတည်းသော မှန်ခွက် (lens)ကို မြင်ကွင်းတွင် ချိန်ညှိခြင်းနှင့် ဓာတ်ပုံ ရိုက်ယူခြင်းတို့တွင် တစ်ပြိုင်တည်း သုံးထားတဲ့ စနစ် ဖြစ်ပါတယ်။ ဒစ်ဂျစ်တယ် ကင်မရာများမှာ အဆိုပါ  $SLR$ စနစ်ပါတဲ့အတွက် မိမိရိုက်ယူလိုတဲ့ မြင်ကွင်းကို ကင်မရာ၏ LCD မှာ မြင်နေရပြီး ရိုက်လိုက်တဲ့ ပုံသည်လည်း မိမိချိန်ညှိထားတဲ့ မြင်ကွင်းအတိုင်း ဖြစ်နေစေပါ တယ်။ ၎င်းသည် မုန်ခွက် (lens)မှ အလင်းရောင် ဖြတ်သန်းဝင်နေချိန်မှာ မုန်တစ်ချပ်နဲ့ ကြားခံယူ ကာ ထုပုံ အလင်းဖြာမှန် (prism) ကတစ်ဆင့် ရောင်ပြန်ဟပ်စေပြီး မြင်ကွင်းတွင် ပေါ်နေခြင်း ဖြစ် ပါတယ်။ ဓာတ်ပုံရိုက်သူက ခလုတ်ကို နိုပ်လိုက်တာနဲ့ အဆိုပါ ကြားခံမှန်ချက်က ကင်မရာထဲမှ စပရင်က အလိုအလျောက် ဆွဲဖယ်လိုက်ပါတယ်။ စောစောက ချိန်ထားတဲ့ အလင်းသည် မုန်ခွက် (lens) ကို ဖြတ်သန်းပြီး ဖလင် သို့မဟုတ် ဒစ်ဂျစ်တယ် သိုလှောင်မှတ်ဉာဏ်ပစ္စည်းမှာ ပုံဖော်လိုက်ခြင်း ဖြစ်ပါတယ်။

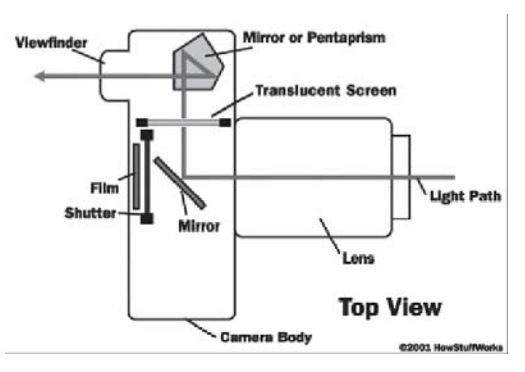

# ပုံကို အရွယ်ပြောင်းဖို့ရာ

ကျွန်တော့် ဒစ်ဂျစ်တယ်ကင်မရာနဲ့ ပုံများရိုက်ယူရာမှာ resolution ကို 72 နဲ့ ပေးပါတယ်။ပုံအရွယ်အစားက တော့ အတော်ကြီးပါတယ်။ အဲဒါ လိုချင်တဲ့ အရွယ်အစားကို အရည်အသွေး မပျက်စေဘဲ ပြောင်းလိုပါတယ်။ ဉပမာအားဖြင့် 300 resolution ထားပြီးပုံအရွယ်အစားမှာ၄ ×၆လက်မ၊ပို့စကတ်ဆိုက်ဖြစ်ပါတယ်။ဘယ်လို ပြောင်းသင့်ပါသလဲ။

ပုံများကို ပြုပြင်ပြောင်းလဲရာမှာ Adobe Photoshop ဆော့ဖ်ဝဲကို သုံးပါတယ်။ ဥပမာအားဖြင့် ဒစ်ဂျစ်တယ်ကင်မရာနဲ့ ရိုက်ယူထားသော ပုံတစ်ပုံသည် 'JPEG 890KB, 2304x1728, 32"x24"

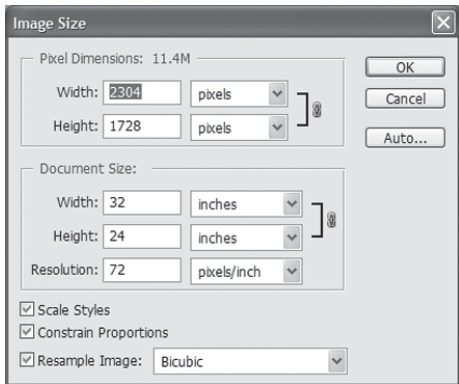

ဆိုပါစို့။ ၎င်းကို Photoshop တွင် အဆိုပါပုံကို Image > Image Size...ဖြင့်ဖွင့်လိုက်ပါ။ Image Size dialog box တွင် အဆိုပါ ပုံ၏အရွယ်အစား၊ pixels အရေအတွက် စသည်တို့ကို တွေ့ရပါ မည်။ ၎င်း resolution သည် ၇၂ ဖြစ်နေရာ ၃၀၀ ဟု ပြောင်းလိုက်ပါက pixels အရေအတွက် များလာသည်ကို တွေ့ ရပါမည်။ တကယ်တမ်းတွင် ၎င်းသည် pixels များကို မူရင်းထက် များစွာ တိုးလိုက်ခြင်းသာဖြစ်၍ ပုံ၏ အရည်အသွေး ကောင်းမလာတော့ဘဲ လျော့သွားပါမည်။ သို့ဖြစ်၍ dialog box ၏ အောက်ခြေရှိ 'Resample Image:' ကို ရွေးချယ်ထားခြင်းမှ ဖြုတ်လိုက်ပါ။ ထို့ နောက် resolution ကို ၃၀၀ ဟု ရိုက်ထည့်ပါ။ ထိုအခါ pixels ကို အပြောင်းအလဲ မလုပ်တော့ဘဲ အရွယ်အစားကို ချုံ့ပေးလိုက်သည်ကို တွေ့ရပါမည်။

ဆိုလိုသည်မှာ အရည်အသွေး အပြည့်အဝရယူရန် ပုံအရွယ်အစားကို သေးပေးလိုက်ခြင်း ဖြစ် သည်။ ထိုသို့သေးသွားသည့်တိုင် သင် ပရင့်ထုတ်ယူမည့် အရွယ်ထက်တော့ ကြီးနေပါဦးမည်။ မူလပုံ အရွယ်အစားသည် 32"x24" ဖြစ်ရာ resolution မြှင့်လိုက်သည့်အတွက် 7.68"x 5.76" သို့ ပြောင်းသွားပါမည်။ သို့တိုင် သင်လိုအပ်သည့် 4" x 6" အရွယ်ထက်တော့ ကြီးနေပါသေးသည်။ တစ်နည်းအားဖြင့် မူလအရည်အသွေး မလျော့နိုင်ပါ။ သို့အတွက် အရွယ်အစားကို သင်နှစ်သက်သလို ပြောင်းပြီး ရိုက်ထည့်ပါ။ နောက်တစ်နည်းက (width) pixels ကို လိုချင်တဲ့ resolution နဲ့ စားကြည့်ပါ။ အရွယ်အစားကို ရပါမယ်။

## Pixel ဆိုသည်မှာ

'Pixel' သည် picture element ကို ဆိုလိုပါတယ်။ အချို့က 'Pel' လို့ သုံးကြပြီး 'picture' လို့လည်း ရေးကြပါတယ်။ ၎င်းသည် ဒစ်ဂျစ်တယ် ပုံရိပ်များ၊ ကွန်ပျူတာဖြင့် ဖွင့်လိုက်သည့် စာသား၊ ဂရပ်ဖစ်များနှင့် ပုံများ၊ စက္ကူပေါ်တွင် ပရင့်ထုတ်ထားသည့် ပုံများတွင် အသေးငယ်ဆုံး၊ အခြေခံအကျဆုံးသော လေးထောင့်ပုံ အစက်လေးတစ်စက်သာ ဖြစ်ပါတယ်။

### ဇလင်နှင့် ဒစ်ဂျစ်တယ်

ဖလင်သုံးကင်မရာများ၏ ပုံထွက်အရည်အသွေးကို pixels မည်မှုုရှိသည်ဟုတွက်နိုင်ပါသလား။ဖလင်သုံး ကင်မရာပုံထွက်နှင့်ဒစ်ဂျစ်တယ်ကင်မရာပုံထွက်တို့ မည်သည်ကပို၍ကောင်းနိုင်ပါသလဲ။

၎င်းမေးခွန်းကို တိကျစွာဖြေဖို့ရာ မလွယ်ကူပါ။ ဖလင်သုံး ကင်မရာများမှာ မြင်ကွင်းကို ဖလင်ပေါ် တွင် သုတ်လိမ်းထားသည့် ဓာတုဆေးရည်များ၏ အလင်းနှင့်တွေ့ထိပြီး ဓာတ်ပြုမှု ဖြစ်စဉ်ဖြင့် သိမ်း လိုက်ခြင်း ဖြစ်ပါတယ်။ ၎င်းဖလင်မှ ဓာတ်ပုံအဖြစ် ကူးပြောင်း ထုတ်ယူရာမှာလည်း ဓာတ်ပြုမှု ဓာတုဆေးရည်၏ အထူ၊ အပါး စသည့် အရည်အသွေးကို 'ဂရိမ်ႆ' (grain) ဟူသော စကားလုံးကို သုံးပါတယ်။ Pixelsဟူ၍ မရှိပါ။ တစ်နည်းအားဖြင့် ဓာတု အမှုန်အစက်များကို အခြေခံပြီး ဓာတ်ပုံဟူ၍ ဖြစ်လာတာပါ။ သို့ဖြစ်၍ ပုံကောင်းတစ်ပုံရဖို့ရာ ဖလင်အမျိုးအစား၊ ကင်မရာ အမျိုးအစားနဲ့ ဓာတ်ပုံကူး တဲ့ စက္ကူသား အမျိုးအစားများပေါ်မှာလည်း မူတည်ပါတယ်။

ဒစ်ဂျစ်တယ် ကင်မရာများ ပေါ်ခါစမှာ ၎င်းတို့၏ ပုံထွက်သည် ဖလင်ကင်မရာများကို မည်သို့မျှ မမီနိုင်ဟု တွက်ကိန်းထုတ်ခဲ့ဖူးပါတယ်။ အခုအချိန်များမှာ '6 to 9 megapixels'အဆင့်ရှိ ကင်မရာ များ၏ ပုံထွက်သည် အကောင်းဆုံးဆိုသည့် ဖလင်ကင်မရာ ပုံထွက်ကို ကောင်းစွာယှဉ်နိုင်ပြီဟု ထုတ် လုပ်သူများက ဆိုပါတယ်။ မြင်ကွင်းကျယ်လို ကျယ်ပြန့်တဲ့ ရှုခင်းပုံများကို ရိုက်ယူရာမှာ ဒစ်ဂျစ်တယ် ကင်မရာအတွက်  $\,$ megapixelsများ ပိုမို လိုအပ်ပါဦးမယ်။

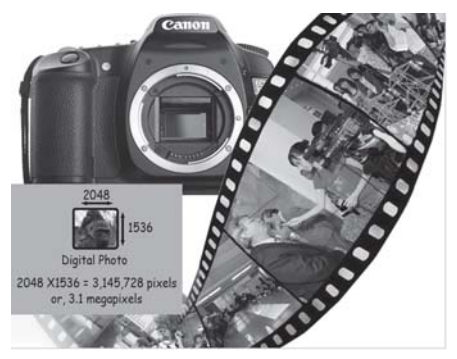

## အမြင့်ဆုံး pixels

ဒစ်ဂျစ်တယ်ကင်မရာများဝယ်ယူရာမှာ megapixels မည်မျဒာထိကို ဝယ်သင့်ပါသလဲ။ တစ်နည်းအားဖြင့် ပုံကောင်းတစ်ပုံရဖို့ရာ pixel မည်မျှအထိလိုအပ်ပါသလဲ။

အထက်ပါ မေးခွန်းအတွက် "သင်သည် မည်သည့် ရည်ရွယ်ချက်နဲ့ ဒစ်ဂျစ်တယ် ကင်မရာကို သုံးမှာလဲိ ဟု ပြန်မေးလိုပါတယ်။ ဆိုလိုတာက ခရီးသွားရင် မှတ်တမ်းတင် ဓာတ်ပုံရိုက်ဖို့လား။ မော်ဒယ်မယ်များကို ရိုက်ပေးချင်တာလား။ ကြော်ငြာလုပ်ငန်းတွေမှာ ဓာတ်ပုံရိုက်ဖို့လား။ ဒီနေရာမှာ ပုံကောင်းတစ်ပုံ ထွက်ဖို့ရာ ကင်မရာအပေါ် မူတည်သလို ပုံထုတ်မယ့် ပရင်တာနဲ့ ဆေးရည် အမျိုး

```
အစား၊ ပရင့်စက္ကူသား စသည်တို့အပေါ်မှာလည်းမှုတည်နေပါတယ်။ လက်ရှိအားဖြင့် ပုံကောင်းတစ်ပုံ
ထုတ်နိုင်ရန် အမြင့်ဆုံး အရည်အသွေးသည် 300 dpi (dots per inch) ဖြစ်ပါတယ်။ တစ်လက်မ
အတွင်း အစက်ပေါင်း ၃၀၀ ရှိသင့်တယ်လို့ ဆိုလိုပါတယ်။ ဒစ်ဂျစ်တယ် ကင်မရာထဲက ပုံအရည်
အသွေးသည် pixel ခေါ် အစက်ကလေးများ၏ အရေအတွက် ppi (pixels per inch) ဖြစ်သလို
ပရင်တာထုတ်မယ့် အရည်အသွေးသည်လည်း dpi (dots per inch) ဖြစ်ပါတယ်။ နှစ်မျိုးစလုံးမှာ
အစက်ကလေးများရဲ့ အရေအတွက်ကို အခြေခံကြတာပါ။
သင်သည် အမှတ်တရ ဓာတ်ပုံရိုက်ဖို့ရာ 4" x 6"(ပို့စကတ်) အရွယ်နဲ့ တွက်ကြရအောင်
    4 inches x 300 ppi = 1200 pixels
    6 inches x 300 ppi = 1800 pixels
     1200 x 1800 = 2160000 pixels = 2.16 megapixels \phi_0θωδι
၈× ၁၀ လက်မအရွယ် ပုံကြီးကြီးကို ရယူဖို့ရာ
    8 inches x 300 \text{ ppi} = 2400 \text{ pixels}10 inches x 300 ppi = 3000 pixels
    2400 \times 3000 = 7200000 pixels = 7.2 megapixels လိုပါမယ်။ ဒီနေရာမှာ အရည်အသွေးကို
သိပ်ကောင်းစရာ မလိုဘူးဆိုရင် 200 ppi နဲ့ တွက်နိုင်ပါတယ်။
```
### **CCD** ဆိုတာ

ဒစ်ဂျစ်တယ် ကင်မရာများတွင် CCD ဆိုသော စကားလုံးသည် မည်သည်ကို ရည်ညွှန်းပါသလဲ။ ဘယ်လို အလုပ်လုပ်သည်ကို သိလိုပါတယ်။

CCD (Charge Coupled Device) သည် အလင်းရောင်ကို အာရုံခံနိုင်တဲ့ sensor ကိရိယာ ဆိုပါတော့။ ၎င်းကို မှန်ဘီလူးရဲ့ နောက်မှာ တပ်ဆင်ထားပြီး မြင်ကွင်းကို ဓာတ်ပုံရိုက်လိုက်တာနဲ့ ကင်မရာထဲက သိုလှောင်ပစ္စည်းမှာ မှတ်တမ်းတင်လိုက်ပါတယ်။ ၎င်းတို့ကို အလွန်သေးငယ်တဲ့ အလင်း ဆင်ဆာပေါင်း သန်းနဲ့ချီပြီး ပြုလုပ်ထားပါတယ်။ CCD ကို megapixels နဲ့ တိုင်းတာပြီး megapixels မြင့်လေ ပုံရဲ့ resolution မြင့်မားလေ ဖြစ်ပါတယ်။

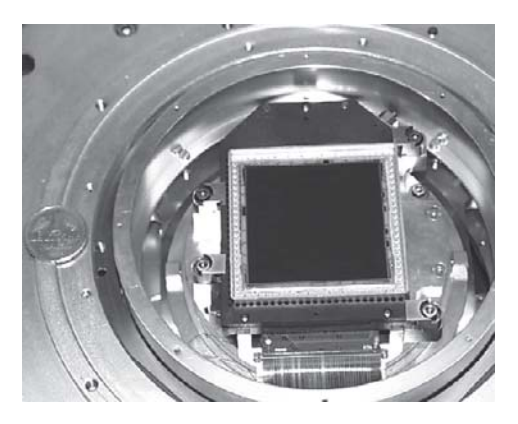

### Pixels နှင့် bit ဘယ်လိုကွာ

ဒစ်ဂျစ်တယ်ကင်မရာများတွင် သုံးသည့် pixel ဟူသောအသုံးအနှန်းသည် ကွန်ပျူတာများတွင် သုံးကြသည့် bit, byte စသည်စကားလုံးများနဲ့ ဆက်စပ်မှုရှိပါသလား။

ရှိပါတယ်။ ဒစ်ဂျစ်တယ် ကင်မရာများဟာ ကွန်ပျူတာများလည်း ဖြစ်ပါတယ်။ ကွန်ပျူတာများ ပေါ်လာပြီး နောက်ဆက်တွဲ ဖြစ်ထွန်းလာတဲ့ နည်းပညာများ ဖြစ်ပါတယ်။ Pixel ကို 1-bit လို့ ပြော နိုင်ပါတယ်။ Bit သည် ကွန်ပျူတာနည်းပညာမှာ အခြေခံအကျဆုံး ယူနစ်တစ်ခုပါ။ Bit တစ်ခုမှာ ကိန်းသေတန်ဖိုး သုည (0)သို့မဟုတ် တစ် (1)ရှိပါတယ်။ ၎င်းသည် ထရန်စစ္စတာမှတစ်ဆင့် လျှပ် စီးကြောင်း မစီးဝင်နိုင်ခြင်း (သင်္ကေတ–သုည) နဲ့ စီးဝင်နိုင်ခြင်း (သင်္ကေတ–တစ်) ကို အခြေခံ တည်ဆောက်ထားပါတယ်။ ၎င်း 8-bits ကို one byte လို့ သတ်မှတ်ပါတယ်။ One byte သည် character တစ်ခု ဖြစ်ပါတယ်။ အထက်ပါ bits များကဲ့သို့ပင် pixel တစ်ခုကို အရောင်တန်ဖိုးနှစ်ခုနဲ့ တည်ဆောက်ပါတယ်။ ၎င်းသည် အနက်ရောင်နဲ့ အဖြူရောင်ဆိုပါတော့။ ၎င်းကို bit map တစ်ခု လို့လည်း သုံးပါတယ်။ အရောင်တွေအတွက် 2 bits for four colors, 4 bits for sixteen colors စသည် ကိုယ်စားပြုထားကြပါတယ်။

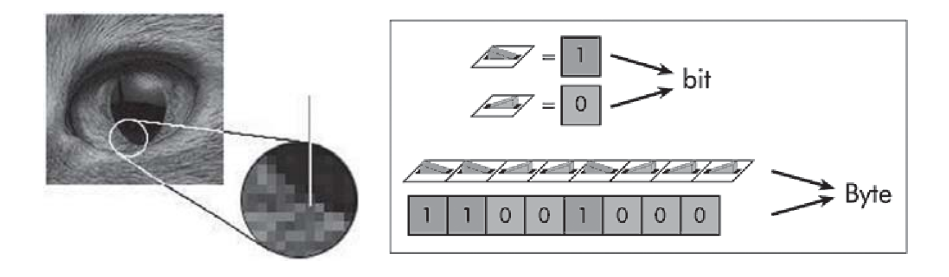

Byte ဆိုသည်မှာ – 'Byte' ဟူသော စကားလုံးကို ဂျာမနီနိုင်ငံဖွား အမေရိကန် ကွန်ပျူတာ သိပ္ပံပညာရှင် Werner Buchholz က ၁၉၅၆ ခုနှစ်တွင် စတင်အသုံးပြုခဲ့ပါသည်။ ၎င်းကို bit ဟူသော စကားလုံးနှင့် မရှုပ်ထွေးစေရန်ဖြစ်၍ 'charachter'တစ်လုံးအဖြစ် သတ်မှတ်ပါသည်။ ၎င်းသည် 'bits' အစုအဝေးများဖြစ်ပြီး 8-bits သည် one byte ဟု အခြေခံအားဖြင့် သတ်မှတ်ပါသည်။ ယခုအခါ ကွန်ပျူတာ နည်းပညာများတွင် 16-bits, 32-bits, 64-bits တို့ကို သုံးနေကြပြီဖြစ်သည်။ Byte ကို တွက်ရာတွင် 'one kilobytes = 1,024 bytes, one megabytes = 1,048,576 စသည် ဖြစ်သည်။ အကြွမ်းဖျင်းအားဖြင့် 'one kilobytes = 1,000 bytes' ဟု ယူကြပါသည်။

### 2 megapixels သည် ဘယ်လောက်မြင့်

2 megapixels ဆိုသော စကားလုံးအတွက် ကျွန်တော် သိပ်ပြီး သဘောမပေါက်သေးပါ။ အတတ်နိုင်ဆုံး နားလည်အောင်ရှင်းပြပေးစေလိုပါတယ်။

2 megapixels အမျိုးအစားကင်မရာ၏ ပုံထွက်မှာ resolution  $1,600 \text{ x } 1,200 \text{ pixels} =$  $1,920,000$  pixels (2 million pixels) ရှိသော ပုံများကို ရပါမယ်။ ၎င်းသည် ၄× ၆ လက်မ အရွယ်ပုံများကို အရည်အသွေးမြင့်စွာဖြင့် ထုတ်ပေးနိုင်ပါတယ်။ Resolutionမြင့်မားလေ ပရင့်ထုတ် ယူရာမှာ အရည်အသွေးကောင်းလေဖြစ်၍ 4 megapixels (4 million pixels)အမျိုးအစား ကင်မရာ သည် ၈× ၁၀ လက်မအရွယ် ပုံများကို အရည်အသွေး မြင့်မားစွာဖြင့် ထုတ်ပေးနိုင်ပါတယ်။ အတိ အကျရေးရလျှင် 1 million pixels =  $1,048,576$  pixels ဖြစ်ပါတယ်။

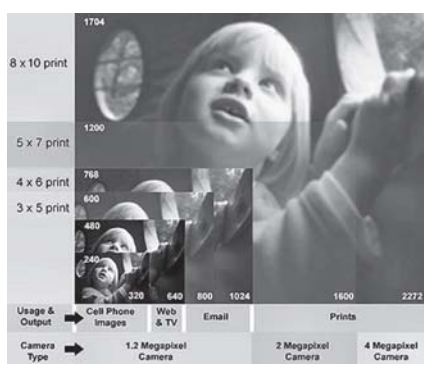

### Digital formats up:

ဒစ်ဂျစ်တယ်ပုံများကို သိမ်းဆည်းထားရန် သို့မဟုတ် အလုပ်လုပ်ကိုင်ရန် မည်သည့် format များကို သုံး တတ်ကြပါသလဲ။

ဒစ်ဂျစ်တယ် ကင်မရာများမှာ RAW သို့မဟုတ် NEF format များကို သုံးကြတယ်ဆိုပေမယ့်

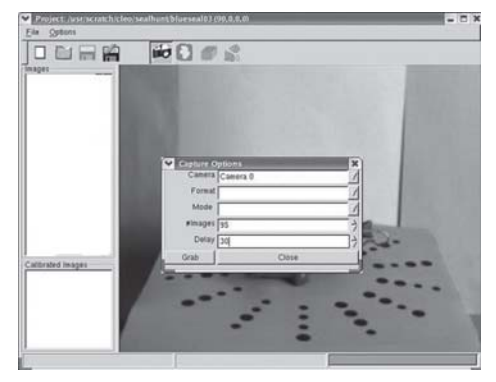
အခြေခံအားဖြင့်  $\cdot$ JPEG (Joint Photographic Experts Group) များနဲ့ ပုံများကို ရိုက်ယူထားတာ ကို တွေ့ ရပါတယ်။ ၎င်းသည် ဖိုင်အရွယ်အစားငယ်ကြပြီး အခြားသော format များသို့ အလွယ်တကူ ပြောင်းနိုင်ပါတယ်။ ၎င်းတို့ကို ပြုပြင်ရန် သို့မဟုတ် ပရင့်ထုတ်ယူရန် အချို့က .TIFF (Tagged Image File Format) ဖိုင်သို့ ပြောင်းထားကြပြီး ကွန်ပျူတာသမားအများစုက .PSD (Photoshop) ဖိုင်အနေနဲ့ ပြောင်းလိုက်ကြပါတယ်။ ၎င်းတို့သည် ပုံအရည်အသွေးကို လျော့ကျမသွားအောင် ထိန်းနိုင် တယ်လို့ ဆိုပါတယ်။ ဒါပေမယ့် ဖိုင်အရွယ်အစားများ ကြီးသွားတတ်ပြီး လိုအပ်တဲ့ ပုံအရွယ်အစားကို ဖြတ်တောက်ပြီးလည်း ဖြစ်ပါလိမ့်မယ်။  $\sf Resolution$ ကို  $300$ နဲ့ ပြောင်းပြီး ပရင့်ထုတ်ယူကြပါတယ်။

# သိုလှောင်ကတ်များ

အစ်ဂျစ်တယ်ကင်မရာများမှာပုံများကိုရိုက်ကူးသိမ်းဆည်းဖို့ရန် မည်သည့်သိုလှောင်ပစ္စည်းကိုအသုံးများပါသလဲ။ ဒစ်ဂျစ်တယ် သိုလှောင်ကတ်များ အများအပြား ပေါ်ထွက်နေပါပြီ။ ကင်မရာများမှာ လက်ရှိ အသုံးများတာ  $\emph{CompactFlash}$  နဲ့  $\emph{SmartMedia card}$  များ ဖြစ်ကြပါတယ်။ ကတ်အားလုံး၏ aဈးနူန်းနှင့် ဆောင်ရွက်နိုင်ချက်များသည် မကွာလှပါ။ သိုလှောင်နိုင်မှု စွမ်းရည်သာ ကွာခြားကြပါတယ်။ အချို့တွင် ဟာ့ဒ်စ်ငယ်လေးကို ထည့်သွင်းထားပါတယ်။ ၎င်းအမျိုးအစားသည် သိုလှောင်နိုင်မှုစွမ်းရည် များသလို ဈေးလည်းကြီးပါတယ်။ အချို့တွင် စီဒီ၊ ဒီဗီဒီချပ်များ (၃.၅ လက်မအရွယ်) ထည့်နိုင်ပြီး ဆိုနီကုမ္ပဏီရဲ့ memory stick, ဖူဂျီနဲ့ အိုလမ်ပတ်စ် ကုမ္ပဏီတို့ရဲ့ xD cards နဲ့ SD (Secure  $\text{Digital) card}$ များလည်း နာမည်ရနေပါတယ်။ မည်သို့ပင်ဖြစ်စေ ကင်မရာ မဝယ်မီ မည်သည့်ကတ် အမျိုးအစားကို သုံးသည်ကို မေးသင့်ပါတယ်။

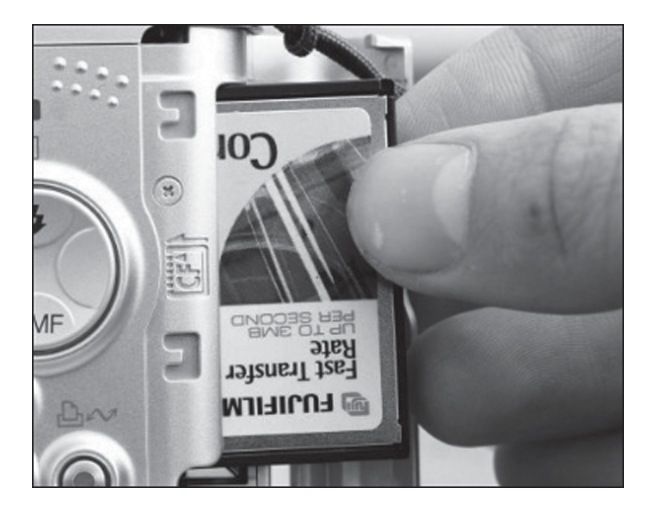

#### ကင်မရာများ၏ ဘက်ထရီ

ဒစ်ဂျစ်တယ် ကင်မရာများမှာ ဘက်ထရီ စွမ်းအားကို အလွန်သုံးတယ်လို့ သိရပါတယ်။ ဟုတ်ပါသလား။ ဟုတ်ပါတယ်။ ၎င်း ကင်မရာများတွင် ဓာတ်ပုံရိုက်ခြင်း၊ flash ခေါ် အလင်းထုတ်ပေးခြင်း၊ LCD မြင်ကွင်းကို ပြပေးနေခြင်းနဲ့ မှန်ဘီလူးကို မော်တာစွမ်းအင်သုံးပြီး ချိန်ညှိပေးခြင်းစသည့် လုပ်ငန်း များကို ဘက်ထရီတစ်ခုတည်းက ဆောင်ရွက်ပေးနေခြင်း ဖြစ်ပါတယ်။ အထူးသဖြင့်  $\mathrm{LCD}$ မြင်ကွင်းက ပါဝါသုံးမှု အများဆုံးလို့ ဆိုပါတယ်။ ၎င်းတို့တွင် rechargeable batteries ကို အသုံးများကြသလို AA ဆိုက် ဘက်ထရီများကိုလည်း ထည့်သွင်းသုံးနိုင်ပါတယ်။ မည်သို့ပင်ဖြစ်စေ မလိုအပ်ဘဲ ကင်မရာ ကို ဖွင့်ထားခြင်း၊ LCD ကို ဖွင့်၍ အချိန်ကြာမြင့်စွာ ကြည့်နေခြင်းများကို သတိပြု ရှောင်သင့်ပါတယ်။ ခေတ်မီ ဒစ်ဂျစ်တယ်ကင်မရာများတွင် ကင်မရာကို မသုံးတော့သည်နှင့် ပါဝါကို အလိုအလျောက် ပိတ်ပေးကြပါတယ်။ ဘက်ထရီရဲ့ စွမ်းအင်အနေအထားကိုလည်း သင်္ကေတတစ်ခုခုနဲ့ ပြနေပြီး စွမ်းအင် ကုန်ခါနီးရင် အချက်ပေးပါတယ်။

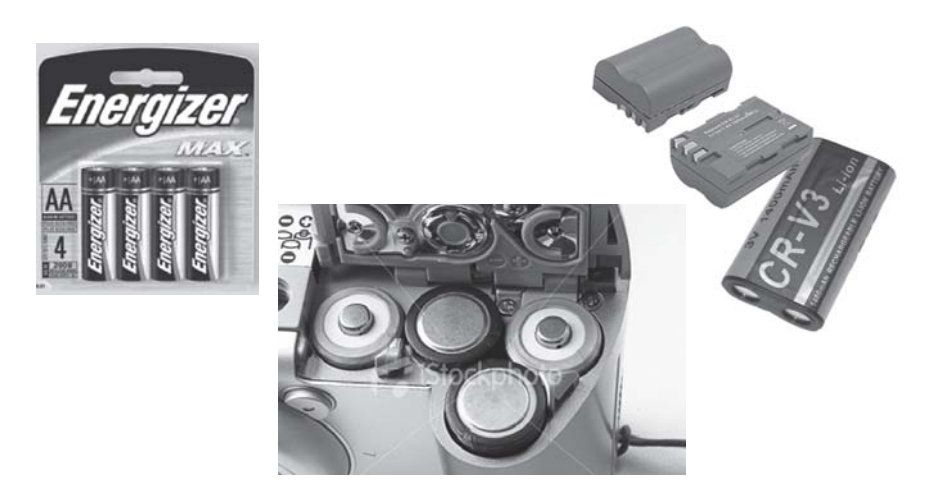

# သိုလှောင်ကတ်များ၏ စွမ်းရည်

ဒစ်ဂျစ်တယ်ကင်မရာများရဲ့မှတ်ဉာဏ်သိုလှောင်ကတ်မှာပုံမည်မှုုဝင်ဆံ့နိုင်တယ်ဆိုတာခန့်မှန်းလို့ရပါသလား။ ခန့်မှန်းလို့ရပါတယ်။ ဥပမာအားဖြင့် 3 megapixels အမျိုးအစား ဒစ်ဂျစ်တယ် ကင်မရာမှာ ပုံတစ်ပုံကို JPEG setting, 0.8MB နူန်းနဲ့ ရိုက်မယ်ဆိုရင် 128MB ကတ်အတွက် ပုံပေါင်း ၁၆၀ ခန့် ဝင်ဆံ့နိုင်ပါမယ်။ ပုံများရဲ့ resolutionကြီးလေ ပုံဝင်ဆံ့မှု နည်းလေဖြစ်ပြီး resolution နည်း ရင် ပုံဝင်ဆံ့မှု များပါမယ်။ ခေတ်မီ ကင်မရာများမှာ resolution ဘယ်လောက်ကို သုံးရင် ပုံမည်မျှ ဝင်ဆံ့မည်ကို ဖော်ပြပေးတတ်ပါတယ်။

ဒစ်ဂျစ်တယ် ကင်မရာများမှာ ရိုက်ယူထားတဲ့ ပုံများကို floppy diskette သို့မဟုတ် CD နဲ့ သိမ်းတာမျိုး ရှိပါသလား။

ရှိပါတယ်။ Sony ကထုတ်လုပ်တဲ့ 'Mavica' အမျိုးအစား ဒစ်ဂျစ်တယ်ကင်မရာများမှာ floppy disk သို့မဟုတ် CD နဲ့ သိမ်းတာမျိုး ဖြစ်ပါတယ်။ ယခုအခါ floppy disk များကို မသုံးတော့၍ အဆိုပါ ကင်မရာများလည်း ခေတ်မစားခဲ့ပါ။

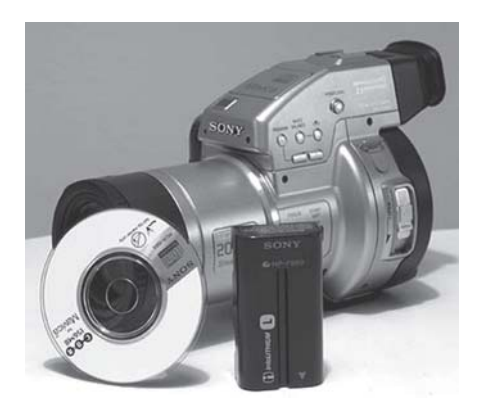

# ဗီဒီယို ရိုက်ဖို့ရာ

ဒစ်ဂျစ်တယ်ကင်မရာများမှာ MPEG ရိုက်ကူးနိုင်တယ်လို့သိရပါတယ်။ ဘယ်လိုထူးခြားပါသလဲ။ ဒစ်ဂျစ်တယ် ကင်မရာအများစုမှာ ရုပ်ရှင် မှတ်တမ်းအတိုများကို ရိုက်ကူးနိုင်ပါတယ်။ ဒါပေမယ့် Camcorder နဲ့ ရိုက်ကူးတဲ့အရည်အသွေးကို မမီပါ။ နောက်ပြီး မှတ်တမ်းအရှည်များကို မရိုက်နိုင်ပါ။ သတ်မှတ်ချက်များ ရှိပါတယ်။ အချို့ ကင်မရာများတွင် အသံ မပါပါ။  $\operatorname{Sony}$  Cyber-shot  $\operatorname{DSC-}$ W50 ကဲ့သို့ ခေတ်မီ ကင်မရာများမှာ MPEG movie VGA 640x480 (audio/video clips) များကို ရိုက်ကူးနိုင်တယ်လို့ သိရပါတယ်။ ၎င်းအတွက် capacity များတဲ့ memory card တော့ လိုပါလိမ့်မယ်။

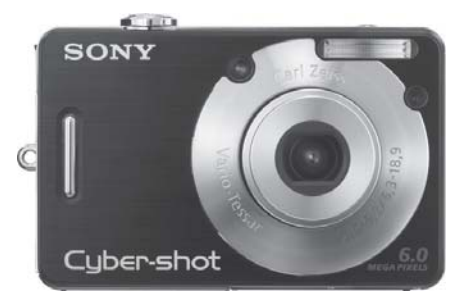

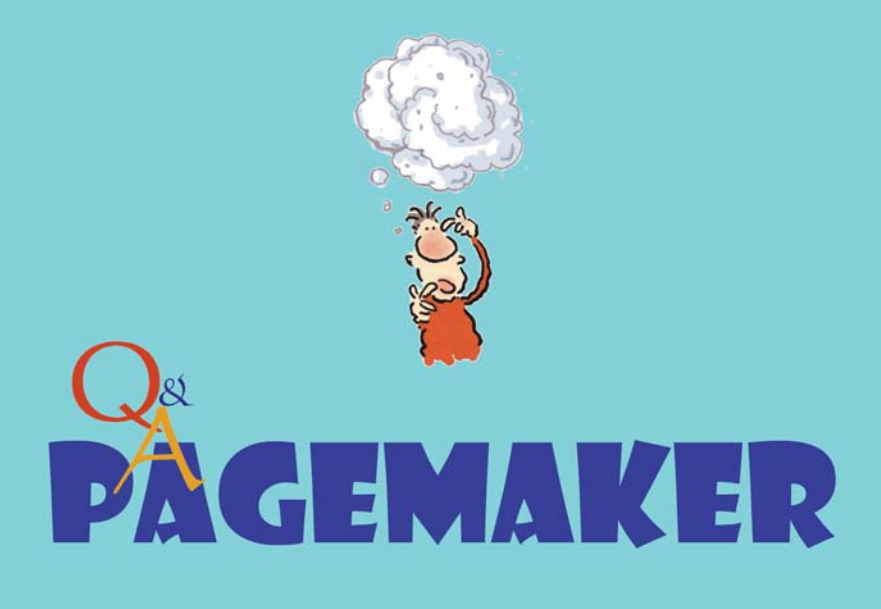

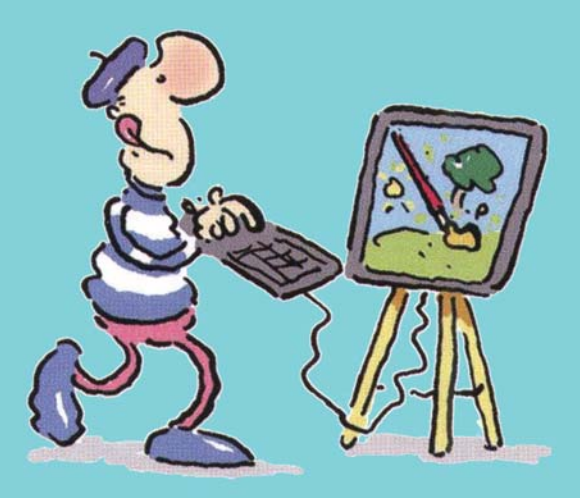

#### PageMaker မှာ အဖြေရှာ

ကျွန်မတို့ဆိုင်မှာ စာစီရာမှာ PageMaker ကို သုံးပါတယ်။ စာအုပ်တစ်အုပ်ကို စာစီပြီးခါမှ ပိုင်ရှင်က (font) စာလုံးပြောင်းပေးဖို့ပြောတော့စာမျက်နာအများကြီးကိုစာလုံးအားလုံးပြောင်းရန် အခက်အခဲ တွေ့ခဲ့ဖူးပါတယ်။ နောင် အဲဒီလို အခက်အခဲမျိုးမပေါ်အောင်နည်းလမ်းများရှိရင် ဖော်ပြပေးစေလိုပါတယ်။ကျွန်မပထမသုံးနေတဲ့ font က Win---Researcher ဖြစ်ပြီး နောက်ပြောင်းနိုင်းတာက -Win---Innwa ဖြစ်ပါတယ်။

စာစီဆော့ဖ်ဝဲများမှာ fontအမျိုးအစားနဲ့ အရွယ်အစားပြောင်းတဲ့ လုပ်ငန်းစဉ်ဟာ အလွန်လွယ်ကူ တဲ့အလုပ် ဖြစ်ပါတယ်။ ဒါပေမယ့် စာကြောင်း သို့မဟုတ် စာလုံးတစ်ခုချင်းကို highlight လုပ်ပြီး ပြောင်းလိုတဲ့ စာလုံးအမျိုးအစားကို ဖော်ထုတ်ပေးလိုက်ရပါတယ်။ အင်္ဂလိပ်စာလုံးများ အပါအဝင် စာလုံး အမျိုးအစားမျိုးစုံ ရှိနေတဲ့ စာမျက်နှာအတွက်တော့ အဆင်မပြေနိုင်ပါ ။ Select All နဲ့ ရွေးချယ်ပြန် ရင်လည်း အဲဒီ စာမျက်နှာမှာပါတဲ့ အင်္ဂလိပ်စာလုံးတွေပါ ပြောင်းကုန်ပါတယ်။

PageMakerမှာ အဆိုပါ အားနည်းချက်ကို Edit Storyမှာ ဝင်ပြီး ပြုလုပ်ခြင်းဖြင့် အဆင်ပြေနိုင် ပါတယ်။ ၎င်းအတွက် စာမျက်နှာမှ ပြောင်းလိုတဲ့ စာပိုဒ်များကို highlight ပြုလုပ်ပါ။ အဆိုပါ ရွေးချယ်မှုထဲမှာ အင်္ဂလိပ်စာလုံးအပါအဝင် အခြားစာလုံးမျိုးစုံ ရောနေပေမယ့် ကိစ္စမရှိပါ။

ထို့နောက် Edit > Edit Story (Ctrl+E) ကို ဖွင့်ပါ။ စာမျက်နှာပုံစံ ပြောင်းသွားတာကို မြင်ရပါ မယ်။ တစ်ဆက်တည်းမှာပဲ Utilities >Change... (Ctrl+H) ကို ဖွင့်ပါ။ Change dialog box ငယ်တစ်ခု ပေါ်လာပါမည်။ ၎င်းတွင် All stories ကို ရွေးချယ်ပါ။ ထို့နောက် Char attributes ကို နိုပ်လိုက်ပါ။ ထိုအခါ Change Character Attributes dialog box ပေါ်လာပါမည်။ ၎င်း မြင်ကွင်းအတွင်း Find what: တွင် မူလရှိထားပြီး ပြောင်းလိုသော စာလုံးအမျိုးအစားကိုထည့်ပါ။ Change to: တွင် ပြောင်းလိုသော စာလုံးအမျိုးအစားကို ထည့်ပါ။

၎င်းတွင် စာလုံး အမျိုးအစားအပြင် size, scale, colour, type style များကိုပါ ပြောင်းလဲပေးနိုင် ပါသည်။ OK ကို ကလစ် ပြုလုပ်လိုက်ပါ။ ထို့နောက် ပထမ dialog box အသေးတွင် Change all ကိုနိုပ်ပါ။ Edit story မှ ပြန်ထွက်ပါ။ စာလုံးများ ပြောင်းနေသည်ကို တွေ့ ရပါမည်။

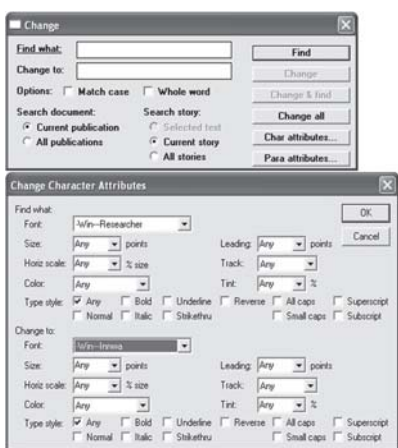

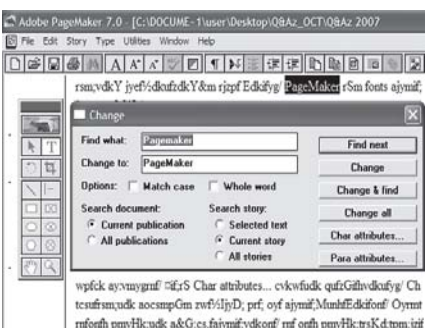

pnn/Hk; t&G,ftpm; ta&mif? pau;? pwdkifvfrsm;udkvnf; a&G,cs,fEdkifonf/ tm;vHk;vm; ponfudk a&G;cs,f Edkifygw,f/

## PageMaker စာမျက်နှာတွေ မမြင်ရလို့ပါ

ကျွန်မသည် PageMaker ကို အမြဲတမ်းသုံးနေတဲ့ စာစီစာရိုက်သမားတစ်ဦးဖြစ်ပါတယ်။ကျွန်မ သုံးနေတဲ့ ကွန်ပျူတာကိုဘယ်သူကလုပ်သွားတယ်မသိပါ။PageMaker ဗိုင်မှာစာမျက်နှာပြတဲ့ပုံလေးတွေပျောက်နေ ပါတယ်။ PageUp, PageDown ကိုသုံးပြီးစာမျက်နာများကို ပြောင်းနိုင်ပေမယ့် အောက်ဘားတန်းပေါ်က စာမျက်နာ $\,$ i $\,$ cons လေးတွေမမြင်ရလို့အဆင်မပြေလှပါ။ဘယ်လိုပြန်လုပ်ရမယ်ဆိုတာဖြေပေးပါရှင့်။

၎င်းအတွက် စိတ်ပူပန်ရန် မလိုပါ။ တစ်ယောက်ယောက်က Scroll bars ကို ပိတ်သွားတယ် ထင်ပါတယ်။ ညာဘက်ဘေးက Scroll bar နဲ့ အောက်က Scroll bar တွေ မတွေ့တာ သတိပြုမိပါ လိမ့်မယ်။ ၎င်းအတွက် View မှတစ်ဆင့် Scroll Bars ကို ပြန်ဖွင့်ပေးလိုက်ပါ။

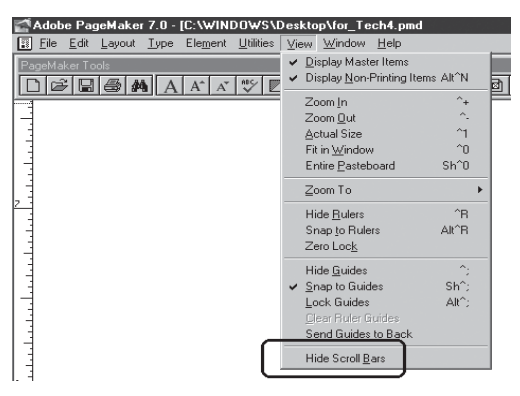

# Layer တွေ ထပ်နေရင် အလုပ် လုပ်ရအဆင်မပြေပါ

PageMaker မှာ စာသားများနဲ့ ပုံတွေ ရောတဲ့အခါ သို့မဟုတ် အလွှာများများ သုံးတဲ့အခါများတွင် အောက် ရောက်နေတဲ့အလွှာကို*မော*က်စ်နဲ့ ယူရာမှာအဆင်မပြေပါ။

Ctrl ကီးကို နိုပ်ထားပြီး အောက်ရောက်နေတဲ့ အလွှာကို မောက်စ်နဲ့ ထောက်ပြီး ယူနိုင်ပါတယ်။

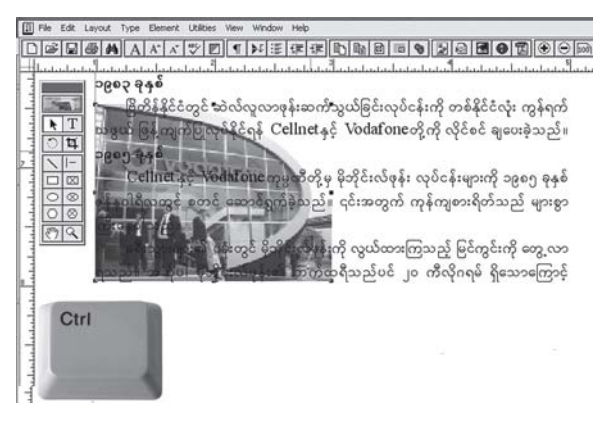

#### PageMaker *မှာ* ပုံထည့်ရတာ ဘယ်လိုကွာပါသလဲ

 $\rm PageMaker$  မှာ ပုံတစ်ခုခုကို ဖမ်းယူတဲ့အခါတစ်ကြိမ် ကလစ်လုပ်ရုံနဲ့ ပုံပေါ်လာပြီးအချို့ပုံတွေမှာ  $\rm box$  တစ်ခု ပေါ်လာပြီး Yes သို့မဟုတ် Noပြုလုပ်မှ ပုံပေါ်ပါတယ်။ ဘယ်လို ကွာခြားပါသလဲ။

 $P$ agemaker မှာ ပုံ သို့မဟုတ် အခြားဖိုင်တစ်ဖိုင် ဆွဲယူချိတ်ဆက်ဖို့ရာ  $\rm Link$  ဆိုတဲ့ ဆောင် ရွက်ချက် ရှိပါတယ်။ ပုံတစ်ပုံကို File > Place... (Ctrl+D) မှတစ်ဆင့် ထည့်လိုက်တဲ့အခါ ပုံရဲ့ အရွယ်အစားက  $256 \, \mathrm{KB}$  ထက်ကြီးရင် မောင်ရင် ပြောတဲ့  $\,\mathrm{box}$ စ်ခု ပေါ်ပြီးမှ ရောက်လာပါတယ်။ ၎င်းကို လိုအပ်သလို ပြင်နိုင်ပါတယ်။ File > Preferences...> General... (Ctrl+K) > More... (button) ကိုဖွင့်ပြီး Alert when storing graphics over box မှာ ပုံအရွယ်အစားကို ပြောင်းနိုင် ပါတယ်။ အဲဒီ box ပေါ်လာရင် No ကို ကလစ် ပြုလုပ်လိုက်ပါ။ Yes လို့ ပြုလုပ်လိုက်ရင် အဆိုပါ ပုံရဲ့ မူရင်းအရွယ်အစား (file size) အတိုင်း document ဖိုင်ထဲမှာ ဝင်နေပါလိမ့်မယ်။ မလိုအပ်ဘဲ ဖိုင် အရွယ်အစား ပိုကြီးနေမယ်လို့ ဆိုလိုပါတယ်။  $\rm No$ ကို သုံးခြင်းဖြင့် resolution ကို လျှော့ချပေးထား တဲ့အတွက် ဖိုင်အရွယ်အစားကို ငယ်စေပါတယ်။ ဒါပေမယ့် print ထုတ်ရင် မူရင်း resolution အတိုင်း ထုတ်ပေးနိုင်တယ်လို့ သိရပါတယ်။ ဥပမာအားဖြင့် PageMaker ဖိုင်မှာ ပုံတွေကို Yes ကို ကလစ်လုပ်ပြီး ထည့်တာနဲ့ No ကို ကလစ် လုပ်ပြီးထည့်တာများကို နိူင်းယှဉ်ကြည့်ရာမှာ ဖိုင် အရွယ် အစားသည် ၅ ဆမျှ ကွာခြားတာကို တွေ့ ရပါတယ်။ ဖိုင်အတွင်း ချိတ်ဆက်ထားတဲ့ ပုံများနဲ့ ပတ်သက် လို့ File > Links Manager... (Shift+ Ctrl+D) ကို ဖွင့်ပြီး ကြည့်နိုင်ပါတယ်။

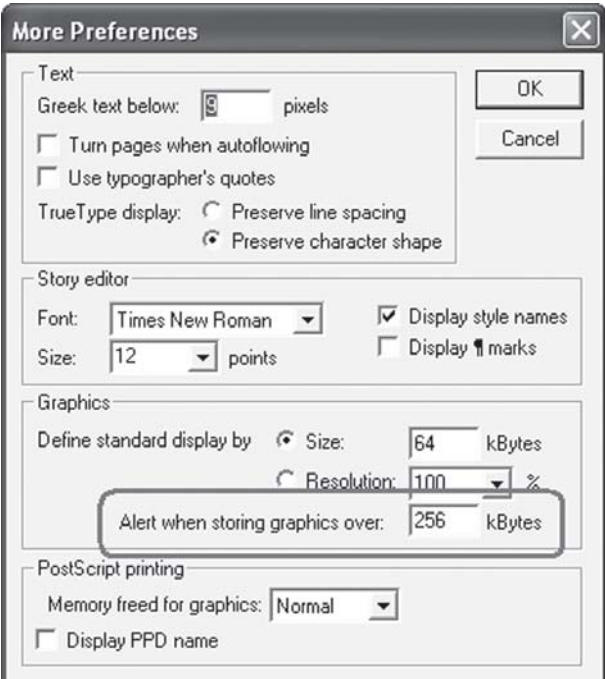

### PageMaker မှာ လိုင်းဆွဲဖို့ရာ

ကျွန်မ PageMaker မှာ မျဉ်းလိုင်းများကို မောက်စ်နဲ့ ဆွဲယူရာမှာ အဆင်မပြေပါ။ လက်ကတွန့်နေလို့ မျဉ်းရဲ့ အလျားကို အတိအကျ မရပါ။ ဘယ်လို ဆွဲရမည်ကို ဖြေကြားပေးပါရှင့်။

PageMaker ဆော့ဖ်ဝဲမှာ အလျားလိုက်၊ ထောင်လိုက်မျဉ်းများကို တိကျစွာ ရေးဆွဲနိုင်ပါတယ်။ ပထမတော့ မောက်စ်နဲ့ အစပြု ရေးဆွဲပြီး ပေါ်လာတဲ့ Control Palette မှာ ချိန်ညှိနိုင်ပါတယ်။ မျဉ်းရဲ့ အလျားကို မောက်စ်နဲ့ဆွဲနေရင်း ပြောင်းနေတဲ့ ဂဏန်းများကို မြင်နေရပါမယ်။ သို့မဟုတ် အလျားကို ရိုက်ထည့်နိုင်ပါတယ်။ ရှေ့ကို ဆက်ဆွဲမယ် သို့မဟုတ် နောက်ကို ပြန်ဆွဲမယ်ဆိုတာကို Palette ထဲက မြားတံကလေးကို ကလစ်လုပ်ခြင်းဖြင့် လှည့်ပေးနိုင်ပါတယ်။

ဒီလိုပဲ စတုဂံ၊ စက်ဝိုင်း စသည်တို့ကိုလည်းကိန်းဂဏန်း အတိအကျ ရိုက်ထည့်ပေးပြီး ရေးဆွဲနိုင်ပါ တယ်။ အလျား၊ အနံကို အချိုးကျ ညီညာစွာ ပြောင်းချင်ရင် ပုံမှာ မြားပြထားတဲ့ icon ကလေးကို ကလစ်လုပ်ပြီး ပြောင်းကြည့်ပါ။

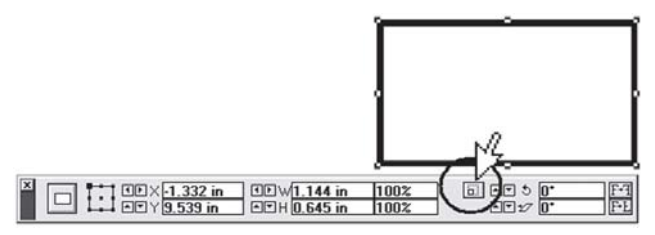

## စာရွက်ကြီးကြီး ရိုက်ချင်ပါတယ်

PageMaker နဲ့ စာရိုက်ရာမှာ စာရွက်အမျိုးအစားကို ဆိုက်ဘယ်လောက်အထိ သတ်မှတ်ပေးနိင်ပါသလဲ။ PageMakerတွင် customဆိုက် အကြီးဆုံးအဖြစ် ၄၂× ၄၂ လက်မအထိ ရိုက်နိုင်ပါတယ်။

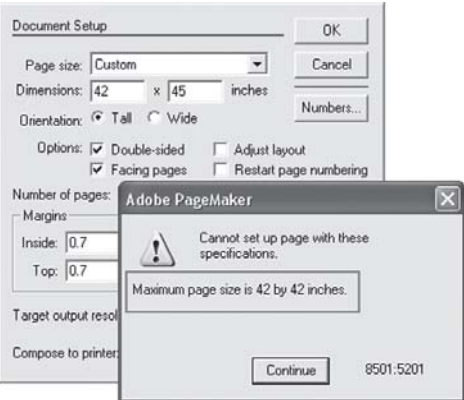

### Fonts တွေ ရှိလျက်နဲ့ ပျောက်နေလို့ပါ

ကျွန်မကွန်ပျူတာမှာ $\rm PageMaker$  နဲ့ အလုပ်လုပ်ပါတယ်။တစ်ရက်မှာ ဘာသွားလုပ်မိတယ်မသိပါ။စာရှိက် ရာတွင် စာလုံးတွေ မပေါ်တော့ပါ။ ၎င်းစာလုံးများသည် တကယ်တော့ Fonts (Folder) ထဲမှာ ရှိနေပါတယ်။ PageMaker ရဲ့Control Palette မှာမပေါ်တာကို ဆိုလိုတာပါ။ Microsoft Word တွင် ၎င်းစာလုံးများ ပေါ်ပြီး Copy > Paste လုပ် သုံးရင်တော့ ရပါတယ်။

၎င်းသည် PageMaker မှာ ဖြစ်တတ်တဲ့ ကိစ္စဖြစ်ပြီး Fonts (folder) ထဲက fonts အချို့ ပျက်သွားဟန် တူပါတယ်။ သို့မဟုတ် အချို့အဝက် ပျက်နေတဲ့ fonts ကို ထပ်ထည့်မိရာက font folder ထဲမှာ conflictဖြစ်သွားဟန် တူပါတယ်။

၎င်းအတွက် တစ်နေရာမှာ ဖိုလ်ဒါအသစ်တစ်ခုကိုတည်ဆောက်ပြီး ဝင်းဒိုးစ်စနစ်ရဲ့ Font (folder) ထဲက fonts အားလုံးကို ရွှေ့ထားလိုက်ပါ။ ထိုသို့ ပြုလုပ်ရာမှာ system fonts တွေလည်း ပါသွားလို့ ကွန်ပျူတာမှာ မြင်နေရတဲ့ စာလုံးတွေမှာ အမှားတွေ ပြနေတာကိုတွေ့ ရပါမယ်။ ထို့နောက် အရေးကြီးတဲ့ fonts တွေကို ပြန်ကူးထည့်ပြီး စောစောက ပျက်နေတယ်လို့ထင်တဲ့ စာလုံးတွေကိုလည်း အသစ် ပြန်ထည့်ပေးပါ။ System fonts တွေဟာ အနီရောင်နဲ့ ပြထားတတ်ပါတယ်။ အတွေ့အကြုံများအရ အဲဒီလို ပျက်တတ်တဲ့ စာလုံးများသည် မြန်မာစာလုံးတွေလည်း ပါပါတယ်။ ဥပမာအားဖြင့် Adobe Type Manager နဲ့ သုံးရတဲ့ မြန်မာစာလုံးများနဲ့ TTF (True Type Font) အချို့ဆိုပါတော့။ အင်္ဂလိပ်စာလုံးအနေနဲ့ Times New Roman နဲ့ Helvetica (fonts) တို့မှာ ဖြစ်တတ်ကြပါတယ်။ ၎င်းတို့ကို ကလစ်လုပ်ကြည့်ရင် invalid or damage ဆိုပြီး ပြတတ်ပါတယ်။

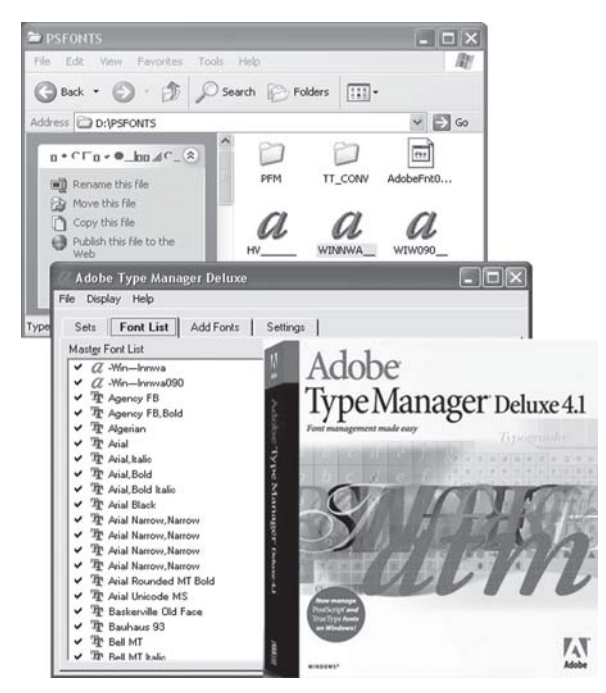

နောက်တစ်ချက်က fontများဟာ အမည်တွေ တူသလိုလိုနဲ့ မတူတာတွေ ရှိပါတယ်။ ဉပမာအားဖြင့် Times New Roman  $\varphi$  Times New Roman CE, Times New Roman Greek, Times New  $R$ oman Baltic, Times ဆိုပြီး ကွဲပြွားတာတွေ ရှိပါတယ်။ ၎င်းတို့ကို install လုပ်တဲ့အခါ font တွေ တူကြပေမယ့် ဖိုလ်ဒါထဲ အကုန်ရောက်နေတာမျိုးပါ။ စာရိုက်တဲ့နေရာမှာလည်း Times New  $R$ oman $\frac{2}{9}$  ရိုက်တယ်ဆိုပေမယ့် ဘယ်လို  $T$ imes  $N$ ew  $R$ oman (font) လဲဆိုတာ သတိမပြုမိကြတာ တွေလည်း ရှိပါတယ်။

တစ်နည်းအားဖြင့် fonts ဆင်တူတွေ ထည့်ထားမိရင်လည်း ဖြစ်တတ်ပါတယ်။ မြန်မာစာလုံး '-Win---Innwa' မှာတောင် '-Win---Inwa' ဆိုပြီး ရှိပါတယ်။ ထိုသို့ စာလုံးယူတာ လွဲနေတာကို ကိုယ့် ကွန်ပျူတာမှာ မသိပေမယ့် ဖိုင်ကို ကော်ပီကူးပြီး အခြားစက်မှာ သုံးရင် fonts တောင်းတာမျိုး တွေ ကြုံဖူးမှာပါ။

နောက် တစ်ချက်ကလည်း  $\overline{\text{ATM}}$  font အမျိုးအစားများကို ထည့်သွင်းရာမှာ  $\overline{\text{Adobe Type}}$  $M$ anager ကို မသုံးဘဲ  $\,$  Fonts (folder) ထဲသို့ တိုက်ရိုက်ထည့်လို့ $\,$  fonts ပျက်တာမျိုးလည်း ဖြစ် တတ်ပါတယ်။ အဆိုပါ 'PostScript Type' မျိုးကို ထည့်ရာမှာ .PFM နဲ့ PFB ဆိုပြီး ဖိုင် ၂ ဖိုင် ပြည့်စုံမှ သုံးလို့ရပါတယ်။ ၎င်းတို့ကို 'Adobe Type Manager Deluxe 4.0, 4.1, 4.1.1 စသည် တို့နဲ့ တင်ရပါမယ်။ ဒါပေမယ့် သူ့အတွက် ပရင်တာတော့ ရှာရလိမ့်မယ် ထင်ပါတယ်။

#### စာမျက်နာတွေ အလိုလို ပြောင်းဖို့ရာ

#### PageMaker မှာစာမျက်နာများကို အလိုအလျောက်တပ်ချင်ပါတယ်။

၎င်းအတွက် Document Setup... မှာ Double-sided ကို ရွေးချယ်ထားပါ။ Master page ဘယ်၊ ညာ နှစ်မျက်နှာ ပေါ်နေပါမည်။ အဆိုပါ စာမျက်နှာများသို့ ကလစ်နိုပ်ကာ ဖွင့်ထားပြီး စာလုံး (font) အမျိုးအစားကို အရင်ရွေးချယ်ပါ။ မြန်မာစာလုံး သို့မဟုတ် အင်္ဂလိပ်စာလုံး နှစ်သက်ရာ အရွယ်နှင့်တကွ ရွေးထားပါ။

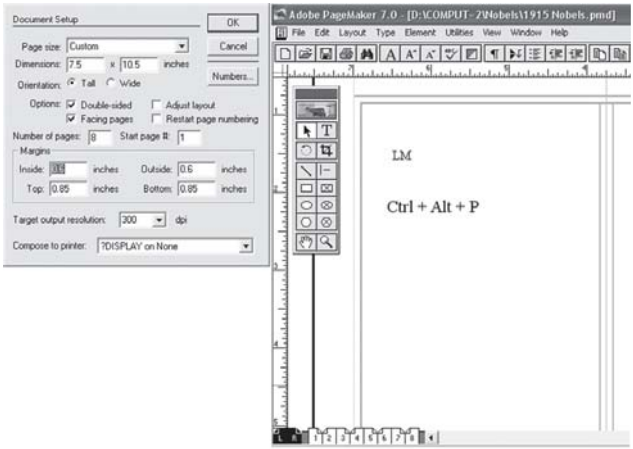

ထို့နောက်ဘယ်ဘက် (L)စာမျက်နှာပေါ်ရှိ နှစ်သက်ရာ နေရာတစ်နေရာတွင် typeဖြင့် selection တစ်ခု လုပ်လိုက်ပြီး 'Ctrl+Alt+P'ကီးများကို နှိပ်လိုက်ပါ။ ၎င်းသည် ဘယ်ဘက် စာမျက်နှာတိုင်းတွင် စာမျက်နှာ နံပါတ်များ ပေါ်နေပါလိမ့်မည်။ ထို့အတူ ညာဘက် စာမျက်နှာပေါ်တွင် selectionလုပ် ပြီး 'Ctrl+Alt+P'ကီးများကို နှိပ်ပါ။ ညာဘက် စာမျက်နှာတိုင်းတွင် စာမျက်နှာဂဏန်းများ ပေါ်နေပါ လိမ့်မယ်။ ဘယ်ဘက် စာမျက်နှာတွင်  ${\sf LM}$ ဆိုပြီး စာတန်းပေါ်နေကာ ညာဘက် စာမျက်နှာမှာ  ${\sf RM}$ ဆိုပြီး ပေါ်နေပါလိမ့်မယ်။

ထိုသို့ ပြုလုပ်ရာမှာ ဘယ်ဘက်မှ လုပ်ထားပြီးသည့် LM ကို ညာဘက်သို့ ဆွဲယူလိုက်ရုံဖြင့် အလိုအလျောက် RM ဖြစ်သွားလိမ့်မယ်။ LMဟု ကြိုရိုက်ပြီးမှ 'Ctrl+Alt+P' ကီးကို နိုပ်နိုင်ပါတယ်။ ၎င်း၏ နောက်တွင်လည်း နှစ်သက်ရာ စာသားများကို ရိုက်နိုင်ပါတယ်။

#### ဒ၊ ဓ ပျောက်နေတာ

Microsoft Word နဲ့ PageMaker တို့မှာစာစီရင် ¨ဒ၊ဓ<sup>း</sup>မပေါ်တာကို ဖြေရှင်းရမယ့်နည်းလမ်းကိုကွန်ပျူတာ သမားများ သိနေခဲ့တာ ကြာပါပြီ။ ဒါပေမယ့် ထူးထူးခြားခြား မေးလာသူတစ်ဦးအတွက် ထပ်မံ ဖြေကြားပေး လိုက်ပါတယ်။

ကွန်ပျူတာ ကီးဘုတ်များမှာ မြန်မာစာ ်ဒ ႆနဲ့ ်ဓ ႆကို အင်္ဂလိပ်စာလုံး [ ' " ]နေရာမှာ ပုံသေ ထားတတ်ကြပါတယ်။ ၎င်းတို့ရဲ့အဓိပ္ပာယ်သည် '=Apostrophe, single quote နဲ့ "= Quote, quotation mark, inverted commas ဖြစ်ပါတယ်။

Wordနဲ့ PageMaker ဆော့ဖ်ဝဲများတွင် အဆိုပါ ကီးကို နိုပ်လိုက်တာနဲ့ quote သင်္ကေတများကို အမြင်မှာ ပိုပြီးလှအောင် အလိုအလျောက် ပြင်ပေးပါတယ်။ တုတ်ချောင်းလို တည့်တည့်ပုံစံ [ ' " ] ကနေ ကွေးကွေးလေး [ ' '' ] ဖြစ်အောင် ပြောင်းပေးတယ်ဆိုပါတော့။ ကွန်ပျူတာက 'ဒ၊ ဓ' ကို လုံးဝ နားမလည်ပါ။ သူသိတာ quotes များသာဖြစ်ပါတယ်။ အဲဒီ quotes များ၊ သို့မဟုတ် 'ဒ၊ ဓ'

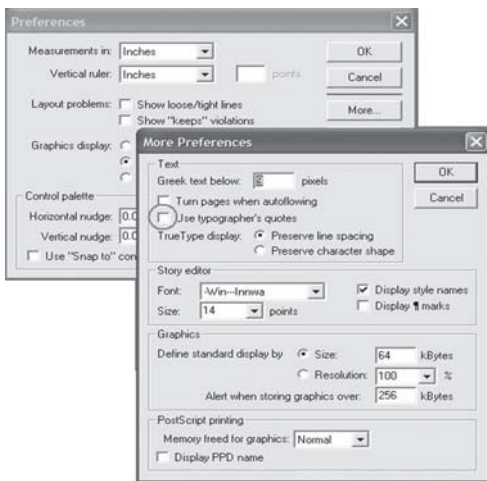

ကို ဆော့ဖ်ဝဲက စေတနာ ဗရပွနဲ့ ပိုပြီးလှအောင် ပြင်လိုက်တာမှာ quote လှလှ မပေါ်တဲ့အပြင် ဒ၊ ဓ ပါ ပျောက်သွားရပါတယ်။ တစ်နည်းအားဖြင့် 'ဒ–ဓ' ကို ရိုက်လိုက်တုန်းက ဒ၊ ဓ ပေါ်ပါတယ်။ သတိထားကြည့်ရင် အလွန်လျင်မြန်စွာ ပေါ်ပြီးမှ ပြန်ပျောက်သွားတာပါ။

၎င်းအတွက် quotes ကို ပြင်မပေးပါနဲ့ဆိုပြီး ဆော့ဖ်ဝဲကို တားရပါမယ်။ Word မှာ menu bar က Tools > AutoCorrect Options... ကို ဖွင့်လိုက်ပါ။ အဲဒီမှာ Auto-Format နဲ့ Auto-Format As You Type (tab) များ ပြောင်းပြီးဆိုတဲ့ "Straight quotes" with "smart quotes" နေရာမှာ အမှတ်ခြစ်ပေးထားခြင်းများကို ဖြုတ်လိုက်ပါ။ PageMakerမှာ File > Preference... > General... ကို ဖွင့်ပြီး ပေါ်လာတဲ့ 'Preferences (dialog box)' မှာ 'More...' ကို ဆက်ဖွင့်ပါ။ 'More Preferences (dialog box)' ထပ်ပေါ်လာပြီး အဲဒီ dialog box ရဲ့ အပေါ်နားက 'Use typographer's quotes' ကို အမှတ်ခြစ်ထားခြင်းမှ ဖြုတ်ပေးလိုက်ရုံပါပဲ။

မေးစာထဲမှာ -Win---Inwa (font) ကိုသုံးထားတယ်လို့ဆိုပါတယ်။ Excel မှာ အသတ် $(-\degree)$ ရိုက်တာ မပေါ်လို့ မေးထားတာပါ။ တကယ်တော့ အသတ်မပေါ်တာ မဟုတ်ပါ။ Cell ကွက်က ကျဉ်းလို့ အသတ်ကို မမြင်ရတာပါ။ Enter နိုပ်ပြီး သို့မဟုတ် tab ပြောင်းပြီး ကြည့်ရင် မြင်ရပါ မယ်။ နောက်ဗဟုသုတအနေနဲ့ အပိုတစ်ခု ရေးလိုက်ပါတယ်။ ၎င်းသည် စာစီရာမှာ ကျွန်တော်တို့က -Win---Innwa ကို သုံးပါတယ်။ 'Innwa'ဖြစ်ပြီး 'n'က ၂ လုံးပါ။

#### Toolbar ပျောက်နေလို့ပါ

ကျွန်တော့် PageMaker 7.0 မှာမူလက toolbar ပါရှိပါတယ်။မကြာမီက သူငယ်ချင်းတစ်ဦးကွန်ပျူတာကို သုံးနေခဲ့ပြီး၎င်း toolbar ကို ဖျက်လိုက်တယ်ထင်ပါတယ်။ မပေါ်တော့ပါ။ Window မှာလည်း ရှာမတွေ့ပါ။ ဘယ်မှာရှာပြီးပြန်ထည့်ရပါမည်လဲခင်ဗျား။

PageMaker မှ menu bar ပေါ်က Utilities>Plug-ins>Show/Hide ToolBar ကို ဖွင့်ပြီး ပြန်ထည့်ကြည့်ပါ။

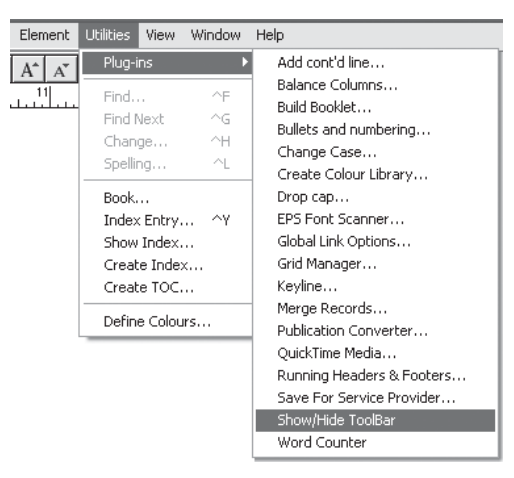

# ကွန်ပျူတာမှာ ကာလာခွဲဖို့ရာ

Offset တို့၊အကျီတံဆိပ်ရိုက်လုပ်ငန်းတို့မှာအသုံးပြုလို့ရအောင် ဒီဇိုင်းတစ်ခုကိုကွန်ပျူတာနှင့် မည်သို့ကာလာ ခွဲ၍ မည်သို့ ပရင့်ထုတ်ယူရပါသလဲ။

အခြားသော စာအုပ်တိုက်များမှာ ဘယ်လိုဆော့ဖ်ဝဲမျိုးကို သုံးတယ်၊ ဘယ်လိုလုပ်တယ်ဆိုတာကို မသိပါ။ အများအားဖြင့်တော့ စာရိုက်တာနဲ့ စာမျက်နှာဖွဲ့ စည်းရာမှာ PageMaker ကို သုံးပြီး ပုံများ အတွက် Photoshop ဆော့ဖ်ဝဲကို သုံးကြပါတယ်။ ကာလာအရောင်အတွက် Photoshop မှာ Channels ကတစ်ဆင့် CMYK လေးရောင်ကို သုံးပါတယ်။ အဖြူအမည်းအတွက် Image>Duotone စသည်မှာ အရောင်စပ်ပြီးရိုက်ကြပါတယ်။ ပရင်တာထုတ်ရာမှာ စက္ကူအဖြူနဲ့ ပုံမှန်အတိုင်း ထုတ်ယူပြီး အရောင်ခွဲဖို့ရာ ဖိုင်ကို စီဒီထဲ ထည့်ပြီး ကာလာခွဲပေးတဲ့ ဆိုင်ကို ပို့လိုက်ပါတယ်။

အဆိုပါ လုပ်ငန်းစဉ်များသည် နက်နဲကျယ်ဝန်းမှုရှိ၍ နောင် အလျဉ်းသင့်သလို အသေးစိတ် ရေးပေးပါ့မယ်။ အခုနောက်ပိုင်း Adobe InDesign ကိုလည်း အသုံးပြုလာကြပါတယ်။

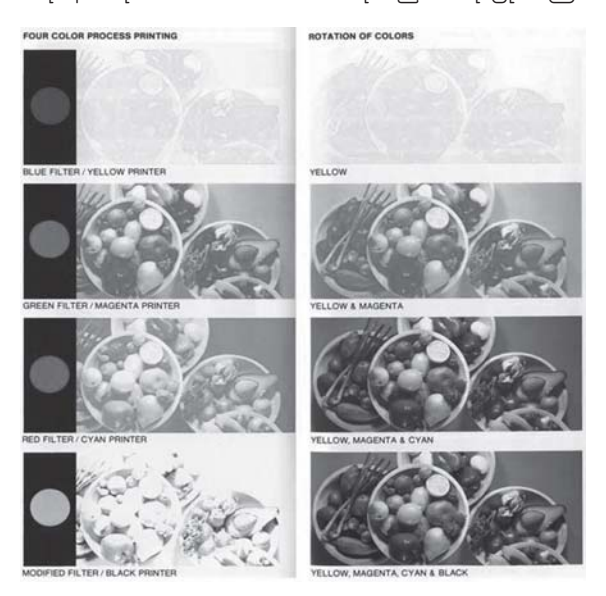

# လွယ်လွယ်ကူကူနဲ့ sorting လုပ်နိုင်ပါတယ်

စာမျက်နာပေါင်းများစွာနဲ့ စာစီထားတဲ့ PageMaker ဇိုင်တစ်ဇိုင်မှာ စာမျက်နာတွေ နေရာလွဲနေလို့ ရှေ့နောက် ပြန်စီတဲ့အခါ စာမျက်နာအသစ်ဖွင့်ရ၊ ကော်ပီကူး၊ paste လုပ် စသည်ဖြင့် အချိန်ကုန်ပြီး အလုပ်ရှုပ်ပါတယ်။ ၎င်းအတွက် လွယ်ကူတဲ့နည်းလမ်းရှိရင် ရေးပြပေးပါ။

၎င်းအတွက် ဆောင်ရွက်ရန် Layout>Sort Pages... ကို ဖွင့်လိုက်ပါ။ Sort Pages (dialog box) ပေါ်လာပြီး ဖိုင်ထဲက စာမျက်နှာများကို သင်္ကေတပုံရိပ် စာရွက်လေးများအဖြစ် ပြပေးပါလိမ့်မယ်။

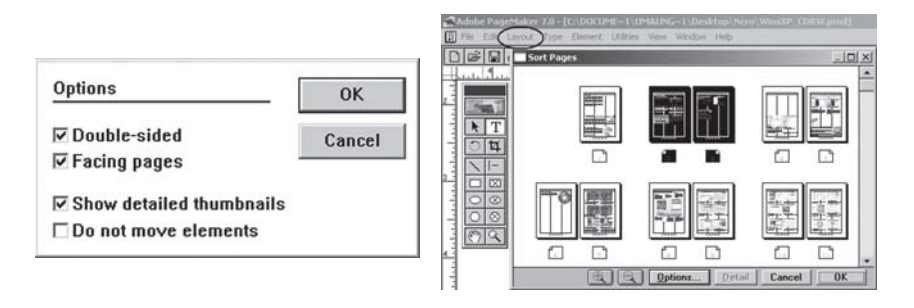

လိုအပ်ရင် Option ကို ဖွင့်ပြီး တစ်ရွက်ချင်းလား၊ ၂ ရွက်စီလား စသည် ရွေးချယ်နိုင်ပါတယ်။ ပြီးရင် ရွှေ့ပြောင်းလိုတဲ့ စာမျက်နှာကို မောက်စ်နဲ့ ထောက်ပြီး နေရာလဲပါ။ နောက် OK ကို နိုပ်လိုက်ပါ။ လိုအပ်ရင် Optionsကို ဖွင့်ပြီး မည်သည့် စာမျက်နှာမျိုးကို ရွှေ့ပြောင်းမယ်ဆိုတာ သတ်မှတ်နိုင်ပါ တယ်။

#### စာလုံး ဘယ်လောက်ရှိပါသလဲ

ကျွန်မသည်ကွန်ပျူတာစာစီဆိုင်မှာ အလုပ်လုပ်ပါတယ်။နေ့စဉ်သုံးတဲ့ စာရိုက်ဆော့ဖ်ဝဲက PageMaker ပါ။ ၎င်းတွင် စာတစ်စောင်ကို ရိုက်ပြီးလျှင် စာလုံးဘယ်လောက် ရှိတယ်ဆိုတာကို အလွယ်တကူ ရေတွက်နိုင်ပါ သလား။

ရေတွက်နိုင်ပါတယ်။ ပထမ ကိုယ်ရေတွက်လိုတဲ့ စာကြောင်း သို့မဟုတ် စာပိုဒ်ကို (highlight) လုပ် ရွေးချယ်ထားပါ။ ထို့နောက် Menu bar ပေါ်က Utilities>Plug-ins>Word Counter ကို ဖွင့်လိုက်ပြီး ကလစ်လုပ်ပါ။ တကယ်လို့ (highlight) မလုပ်ရင် ၎င်းဖိုင်မှ စာလုံးအားလုံးကို ရေတွက်မှာ ဖြစ်ပါတယ်။ ထိုသို့ ရေတွက်ရာမှာ အင်္ဂလိပ်စာလုံးများအတွက် မှန်ကန်စွာ ရေတွက်နိုင်ပေမယ့် မြန်မာစာ လုံးများအတွက်တော့ အဆင်မပြေနိုင်ပါ။ ၎င်းကို ရိုက်ချက် (key stroke) အနေနဲ့ ယူမှာဖြစ်လို့ စာလုံးတွေ များနေပါလိမ့်မယ်။ Microsoft Word မှာတော့ Tools>Word Count.. ကို ဖွင့်ပြီး ကြည့်နိုင်ပါတယ်။

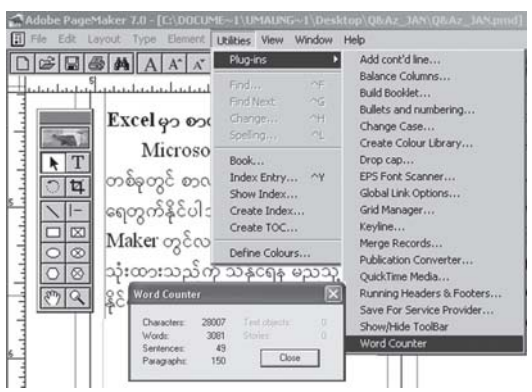

#### ဒီလောက်တော့ ကွာမှာပေ့ါ

ကျွန်တော် တည်ဆောက်ထားတဲ့ ပုံများဟာ Photoshop တွင် အလွန်ကြည့်လို့ ကောင်းသလောက် Page-Maker မှာကြည့်ရတာ အဆင်မပြေပါ။ အတော်ကွာခြားပါတယ်။ ဘာဖြစ်လို့လဲဆိုတာ သိချင်ပါ တယ်။

၎င်းဆော့ဖ်ဝဲ ၂ ခုတွင် ပုံများကို မော်နီတာမြင်ကွင်းမှာ ပေါ်လွင်အောင် ထုတ်ပေးတဲ့ (colour  $\text{engine})$ အရောင်စနစ် ကွာခြားလို့ပါ။  $\text{CMYK}$ စနစ် အခြေခံပုံတွေဆိုရင်  $\text{PageMaker}$ မှာ အရောင် တွေ ဖွာနေတာ တွေ့ရမှာပါ။ ဒါပေမယ့် မြင်ကွင်းမှာ အမြင်ကွာတာမျိုးဖြစ်ပြီး ပရင့်ထုတ်ရင်တော့ မူရင်းပုံအတိုင်း ထွက်ကြပါတယ်။ နောက်ပြီး File > Preferences မှာ 'Standard' နဲ့ သာ ထားပါ။ ပုံကို မြင်ကွင်းအတွက် ထုတ်ပေးတဲ့နှန်း ပိုမြန်ပါလိမ့်မယ်။ ဝင်းဒိုးစ်စနစ် ကွန်ပျူတာများမှာ ပုံကို 'File>Place' လုပ်ရင် 'Ctrl+ Shift' ကီးကို နိုပ်ထားပြီး ယူကြည့်ပါ။ မြင်ကွင်းမှာ high resolution နဲ့ ယာယီအားဖြင့် ပြပေးပါလိမ့်မယ်။

ပရင့်ထုတ်ရင် မူရင်းပုံအတိုင်း အရောင်တွေ လှလှပပရမယ်ဆိုထားပေမယ့် ပရင်တာမှာ အရောင် ချိန်ညှိပေးရတာမျိုး၊ ပရင်ရဲ့အမျိုးအစား၊ မင်အမျိုးအစား၊ စက္ကူအမျိုးအစားတွေ ကောင်းဖို့လည်း လိုပါမယ်ဆိုတာ မမေ့ပါနဲ့ ။

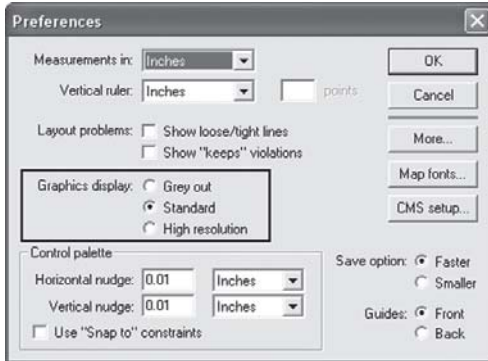

# **Slide show** လုပ်ချင်ပါတယ်

 $\mathop{\mathrm{Page}}\nolimits$ Maker တွင် စာရိုက်ထားသော စာမျက်နှာများကို  $\mathop{\mathrm{side}}\nolimits$  show ပုံစံပြောင်း၍ကြည့်နိုင်ပါသလား။ မေးခွန်းအရ သိပ်မရှင်းပါ။ PageMaker မှာ စာစီထားတဲ့ စာမျက်နှာ အများအပြားကို ကီး

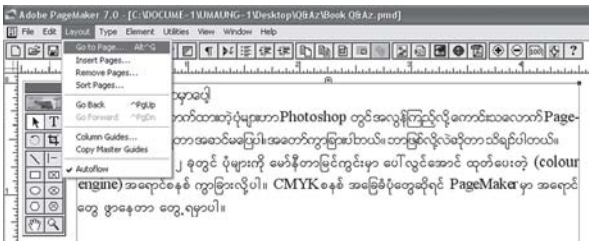

ခလုတ်မကိုင်ဘဲ slideshow လို ထိုင်ကြည့်နေဖို့ရာ ၎င်းဖိုင်ကို ဖွင့်ထားပါ။ ထို့နောက်  $\text{Shift}$ ကီးကို နိုပ်ထားပြီး  $\rm{Layout}$  >  $\rm{Go~To~Page}$  ကို ဖွင့်လိုက်ပါ။ ထိုအခါ စာမျက်နှာတစ်ခုချင်း slide show လို ပြနေတာကို မြင်ရပါလိမ့်မယ်။ ၎င်းအချိန်မှာ Shiftကီးကို လွှတ်ထားလို့ ရပါတယ်။ ရပ်ချင်ရင်တော့ ကီးတစ်ခုခုကို နိုပ်လိုက်ပါ။

ဒါမှမဟုတ်ဘဲ Microsoft's PowerPoint လို 'presentation' အဖြစ်ပြဖို့ရာ နည်းလမ်း မတွေ့ သေးပါ။ ၎င်းဖိုင်ကို PageMaker ကနေ (Export > Adobe PDF ...) PDF ဖိုင်တစ်ခုအဖြစ် ပြောင်းပြီး Photoshop သို့မဟုတ် အခြားဆော့ဖ်ဝဲတစ်ခုခုနဲ့ slideshow ဖြစ်အောင် ပြုလုပ်ကြည့်ပါ။

#### Postscript printer လိုနေလို့ပါ

ကျွန်မရဲ့ $\mathrm{PageMaker}$  ဖိုင်ကို PDF အဖြစ် တည်ဆောက်ရာမှာ ' $\mathrm{Postscript}$  printer'လိုနေတယ်လို့ ကွန်ပျူတာက ပြနေပါတယ်။ အဲဒါ ဘယ်လို ပရင်တာမျိုးကို ဆိုလိုတာပါလဲ။

ပရင်တာစက်ကို ဆိုလိုတာ မဟုတ်ပါ။ Driver ဆော့ဖ်ဝဲကို ထည့်ဖို့ ပြောတာပါ။ ၎င်းအတွက် PageMaker CD-ROM ထဲမှာ 'custom' ကို ဖွင့်ပြီး 'postscript printer' ဆိုသည်ကို install လုပ်ပါ။ ၎င်းသည် postscript file ကို တည်ဆောက်ပေးပါလိမ့်မယ်။ ထိုသို့ ဖိုင်ကို ပြောင်းလဲရာမှာ လည်း 'File>Export...> Adobe PDF...' နည်းနဲ့ ပြောင်းပါ။ နောက် Adobe reader အတွက် ကွန်ပျူတာမှာ တင်ရာတွင် 'Adobe Acrobat 6.0 Professional' လို ဆော့ဖ်ဝဲမျိုးကို တင်ကြည့်ပါ။

၎င်းတွင် postscript driver ပါဝင်ပြီးဖြစ်လို့  ${\sf PDF}$ ပြောင်းရာမှာ အဆင်ပြေပါလိမ့်မယ်။ယခင် ဝင်းဒိုးစ်စနစ်အဟောင်းများမှာ အဆိုပါ  $\overline{\mathrm{PDF}}$ ပြောင်းတဲ့လုပ်ငန်းစဉ်ဟာ အဆင်မပြေဘူးလို့ သိရပါ တယ်။

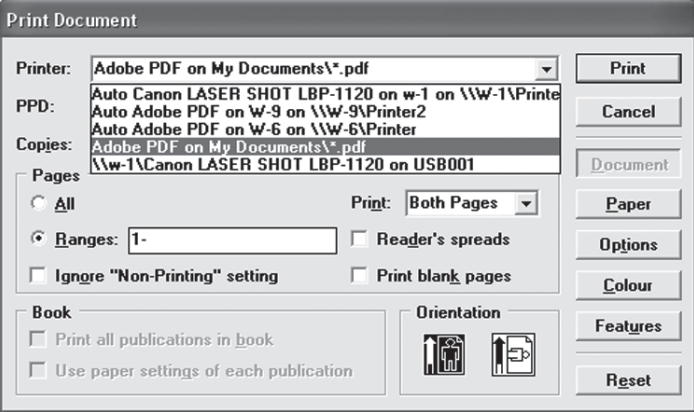

## Photoshop မှာပဲ သွားပြီးပွင့်နေပါတယ်

PageMaker မှဇိုင်တွေကို 'File > Export...> Adobe PDF' နဲ့ပို့လိုက်ရင် ၎င်းဖိုင်များသည် Photoshop မှာပဲ သွားပြီးပွင့်နေပါတယ်။ ဘယ်လိုပြန်ပြီး ပြောင်းရမည်ကို ရေးပေးပါရှင့်။

၎င်းသည် Photoshop ကို install လုပ်စဉ်မှာ "application အမျိုးအစားတွေကို Photoshop နဲ့ ဖွင့်ဖို့ရာ ရွေးချယ်ပါ "ဆိုတဲ့သဘောမျိုး ပေါ်လာတာကို သတိထားမိပါလိမ့်မယ်။ ၎င်းတွင် 'All to PS' ဆိုပြီး ပေးလိုက်လို့ application အားလုံးလိုလိုသည် Photoshop နဲ့ပဲ ပွင့်နေတာပါ။ အဆိုပါ ပြဿနာအတွက် Photoshop ကို လုံးဝ remove လုပ်ပြီး ပြန်တင်ခြင်းသည် အဆင်အပြေ ဆုံးလို့ ယူဆရပါတယ်။

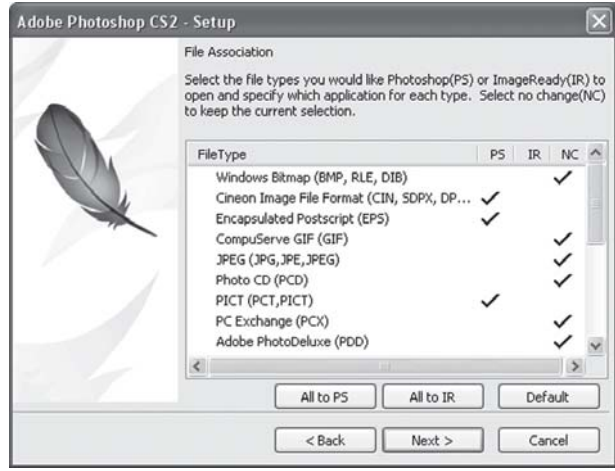

# Header/footer ကို အမျိုးမျိုး ဖြစ်စေဖို့

Microsoft Word နဲ့ PageMaker မှာ 'Header and Footer' ကို သုံးထားလှုုင် စာမျက်နာ အားလုံး အတွက် အမြံ ပါပြီးဖြစ်တာကို နားလည်ထားပါတယ်။ ကျွန်တော်က ၎င်း 'Header/footer' ကို စာမျက်နာ အားလုံးမှာ ပုံသေမဟုတ်ဘဲ အမျိုးမျိုးပြောင်းပြီး သုံးချင်ပါတယ်။ဖြစ်နိုင်ပါသလား။

 $Word$ ထဲက 'Assistant' ကို မေးလို့ကတော့ ကျေနပ်ဖွယ်အဖြေကို ပေးမှာ မဟုတ်ပါ။  $Page$ - $\rm Maker$ မှာလည်း တိကျတဲ့ လုပ်နည်းလုပ်ဟန်များ ပေးမထားပါ။ ဒါပေမယ့် ကျွန်တော်တို့ ကြိုးစား ကြည့်ရအောင်လား။

 $P$ ageMaker $\varphi$ ာ Header/Footer ကို အမျိုးမျိုးဖြစ်စေဖို့ရာ စာမျက်နှာတစ်ခုခုက အဆင်ပြေရာ စာပိုဒ်တစ်ပိုဒ် (text-block)ကို မောက်စ်ကလစ် ထောက်လိုက်ပါ။ ထို့နောက် Utilities > Plugins ကို ဖွင့်ပြီး 'Running Headers& Footers' ကို ရွေးချယ်ပါ။ အဲဒီလို စာပိုဒ်တစ်ပိုဒ်ကို မောက်စ် ကလစ် မထောက်ထားရင် အမှားပြပါလိမ့်မယ်။ ယခု 'Running Headers  $\&$  Footers' dialog

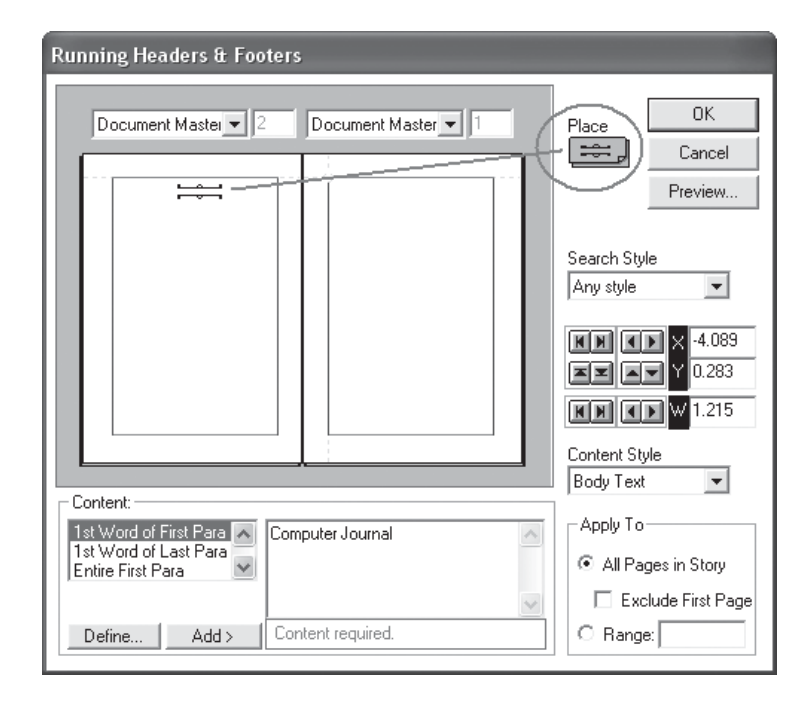

box ပေါ်လာပါမည်။ အဆိုပါ box ၏ အပေါ်ညာဘက်နားတွင်ရှိသော Place ဟူသော စာသားအောက် မှ စာရွက်ပုံငယ်လေးကို မောက်စ်ဖြင့်ထောက်ကာ ဖိထားပြီး မြင်နေရသော စာမျက်နှာပေါ်သို့ သင် နှစ်သက်ရာ နေရာတွင် ထားလိုက်ပါ။ တစ်ဆက်တည်းပင် အောက်ဘက်အကွက် နေရာလွတ်တွင် သင်အမည်ပေးလိုသည့် Header စာသား ရိုက်ထည့်ပါ။ တစ်ဖက်ပါ Define ကို ဖွင့်၍လည်း ပေးထား သော လုပ်ဆောင်ချက်များကို ရွေးချယ်နိုင်သည်။ ဥပမာအားဖြင့် စာပိုဒ်၏ ပထမဆုံးစာသားကို Header အဖြစ်ထားမည် သို့မဟုတ် Footerအဖြစ်ထားမည် စသည် ဖြစ်ပါသည်။ ထို့အတူ Header, Footer ထားမည့် စာမျက်နှာ (Range)ကို သတ်မှတ်ပေးပြီး OKကို နိုပ်လိုက်ပါ။ အခြား လုပ်ဆောင်ချက်များ အတွက် သင် လက်တွေ့ပြုလုပ်စေလိုပါတယ်။

Word မှာ ထိုသို့ ပြုလုပ်ရန် Page Setup သို့ ဝင်ပြီး Different odd and even နဲ့ Different first page ကို တစ်ခု သို့မဟုတ် နှစ်ခုစလုံးကို check လုပ်ထားရပါမယ်။ တစ်နည်းအားဖြင့် Header/ Footer ကို ပြုလုပ်ထားပြီး ဖြစ်ရင် "Different first page" ကို check လုပ်ပါ။ ထိုအခါ စောစောက ပြုလုပ်ထားသည့် Header/Footer သည် ပထမစာမျက်နှာတွင် မရှိတော့ဘဲ ဒုတိယစာမျက်နှာနဲ့ ကျန် စာမျက်နှာအားလုံးမှာ ပေါ်နေပါလိမ့်မယ်။ အကယ်၍ "Different odd and even" ကို check လုပ်လိုက်လျှင် စာမျက်နှာများခြားပြီး Header/Footer ကို လိုသလို ပေးနိုင်ပါမယ်။ အသေးစိတ်အချက်များကို လက်တွေ့ လုပ်ဆောင်ကြည့်စေလိုပါတယ်။

## စာရွက်ကို ထောင်လိုက်၊ လှဲလိုက် လုပ်နိုင်ပါတယ်

PageMaker သို့မဟုတ် Microsoft Word ရဲ့ဖိုင်တစ်ခုထဲမှာပဲ စာရွက်ကို ထောင်လိုက်၊ လှဲလိုက် လုပ်ချင်ပါတယ်။ဖြစ်နိုင်ပါသလား။

PageMaker ရဲ့ 'Document Setup ...' မှာ မိမိ စာရိုက်လိုတဲ့ စာရွက်ကို တည့်တည့် ထောင် ထားမလား၊ လှဲထားမလား (Tall or Wide) ဆိုတာကို အရင်သတ်မှတ်ပေးရလို့ ဖိုင်တစ်ဖိုင်ထဲမှာ ၂ မျိုး ပြောင်းဖို့ရာ အဆင်မပြေနိုင်ဘူးလို့ သိထားကြပါတယ်။ ဒါပေမယ့် နည်းလမ်းတွေ ရှာဖွေတဲ့အခါ နည်းလမ်း (၁) PageMakerမှာ 'Book'တစ်ခုတည်ဆောက်ပြီး ဖိုင်များကို ချိတ်ဆက်နိုင်တယ်လို့ ဆိုပါတယ်။ ၎င်းအတွက် 'Utilities > Book...'ကို ဖွင့်၍ 'Book Publication List' dialog box တွင် <Insert> ဖြင့် ဖိုင်များကို ချိတ်ဆက်ခြင်း ဖြစ်ပါတယ်။ အချို့ကတော့ ဖိုင်အသစ်တစ်ခု ဖွင့်ပြီး စောစောက စာရိုက်ထားတဲ့ဖိုင်တွေကို 'cut and paste' နည်းနဲ့ ပေါင်းထည့်ပါတယ်။ အဲဒီမှာ လှဲချင် တဲ့ ဖိုင်တွေကို ၉၀ ဒီဂရီ rotate နဲ့ လှည့်ပေးနိုင်တယ်လို့လည်းဆိုပါတယ်။

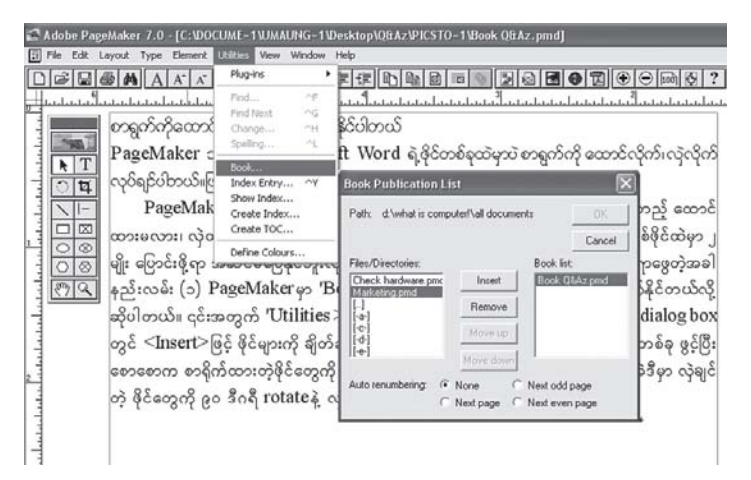

နည်းလမ်း (၂) အရ 'Document Setup ...' မှာ ' $11x11'$ လက်မပေးပြီး Master page မှာ 8.5 နဲ့ 8.5 လက်မ ဘေးတစ်ကြောင်း၊ အောက်တစ်ကြောင်း guide လိုင်းဆွဲလိုက်ပါ။ သို့မဟုတ် A4 စာရွက်ရဲ့ အရှည်ဆုံး အတိုင်းအတာဖြစ်တဲ့  $11.693x11.693$  လို့ သတ်မှတ်ပါ။ ၎င်းတစ်ဖက်တွင် ထောင်လိုက် 8.268x11.693နဲ့ အခြား တစ်ဖက်မှာ 11.693x8.268 ဆိုပြီး A4အရွယ်အစားအတိုင်း နေရာ ရာထားပါ။ တစ်နည်းအားဖြင့် ထောင်လိုက်နဲ့ လှဲထားမယ့် စာရွက်အတွက် စာရွက် ၂ မျိုးကို ပုံဖော်ပြီး လိုအပ်တဲ့ မာဂျင်လိုင်းများကို သတ်မှတ်ခြင်း ဖြစ်ပါတယ်။ သို့ဖြစ်၍ စာမျက်နှာတစ်ခုတွင် ထောင်လိုက်နှင့် လှဲလိုက် စာရွက် ၂ မျိုးကို တစ်ပြိုင်နက် မြင်နေရပါမယ်။ ၎င်းအနေအထားဖြင့် လိုအပ်သောစာများကို ရိုက်နိုင်ပါပြီ။ ထို့နောက် ပရင့်မထုတ်မီ rulersများကို တိုင်းတာရန် စာမျက်နှာ၏ ဘယ်ဘက်ထောင့်ထိပ်ရှိ rulers၂ ခုအကြားကို  $<\!\!0,\!0\!\!>$ ထားပါ။ တစ်နည်းအားဖြင့် ကလစ်နှစ်ချက် နိုပ်လိုက်ခြင်းဖြင့် ruler ကို သုညအမှတ် (  $0$  ) တွင် ထားပေးလိုက်ပါ။ ပရင့်ထုတ်လိုသောအခါ 'Print setup' တွင် 'Manual Tiling' ကိုသုံးပါ။ ၎င်းအတွက် 'File> Print' ကို ဖွင့်၍ Options

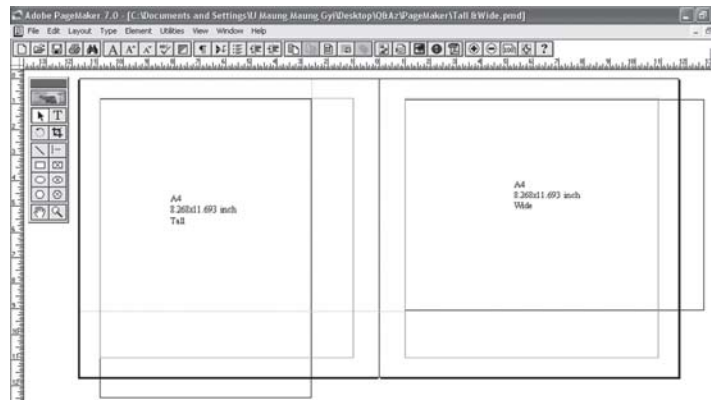

တွင် 'Tile: > Manual'ဖြစ်ပါတယ်။ ပရင့်လုပ်ငန်းစဉ်မှာ ထောင်လိုက် စာရွက်တွေနဲ့ လှဲထားတဲ့ စာရွက်တွေကို ၂ မျိုးခွဲပြီး ထုတ်ရမှာ ဖြစ်ပေမယ့် ပရင့်အတွက် အမိန့်ပေးရာမှာ ဥပမာအားဖြင့်  $\langle 1,4,7$ -9 and 2,3,5,6,10->ဆိုပြီး ပေးနိုင်ပါတယ်။

Microsoft Word မှာလည်း ထိုကဲ့သို့ပင် စာရွက်များကို ထောင်လိုက်နဲ့ အလျားလိုက်ကို .<br>ဖိုင်တစ်ခုထဲမှာရောပြီး ထည့်ထားနိုင်ပါတယ်။ တစ်ခုရှိတာက စာရွက်အလွတ်များကို ကြိုတင်ပြီး မပြောင်းနိုင်ဘဲ စာတွေအားလုံး စာစီ၊ ရိုက်ပြီးမှသာ ပြောင်းနိုင်တာပါ။ ၎င်းအတွက် စာရိုက်ပြီးတဲ့ ဖိုင်တစ်ခုထဲမှာ လှဲပြီး ပရင့်ထုတ်ချင်တဲ့ စာမျက်နှာအတွက် ၎င်းတစ်မျက်နှာလုံးကို highlight လုပ်ပြီး 'Page Setup' မှ 'Landscape' ကို ရွေးချယ်ထားလိုက်ပါ။ ထို့နောက် 'Apply to:' တွင် 'Selected text'ကို ရွေးချယ်ပြီး 'OK'လုပ်လိုက်ပါ။ ၎င်းစာမျက်နှာသည် လှဲလျက် အနေအထားဖြင့် တွေ့ ရပါမယ်။ Word နဲ့ စာအုပ်တစ်အုပ်ကို စာရိုက်တဲ့အခါ အဲဒီ စာအုပ်ထဲမှာ စာမျက်နှာအတည့်နဲ့ အလှဲတွေ ပါနေရင် အထက်ပါနည်းနဲ့ ပြောင်းပေးခြင်းဖြင့် စာအုပ်အတိုင်း မြင်နိုင်ဖတ်နိုင်မှာဖြစ်လို့ ဒီနည်းက အသုံးတည့်ပါလိမ့်မယ်။

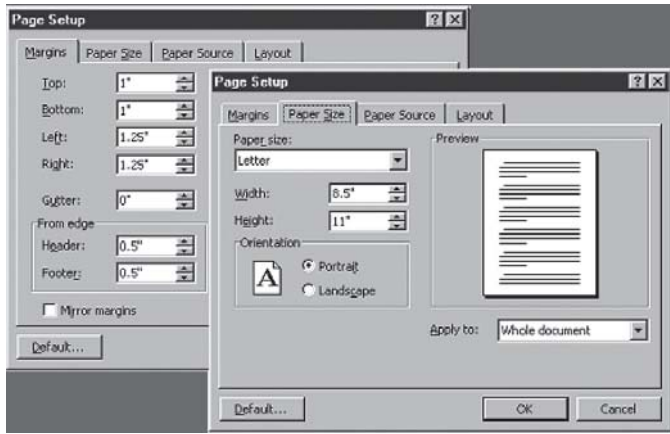

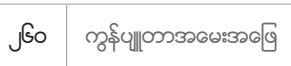

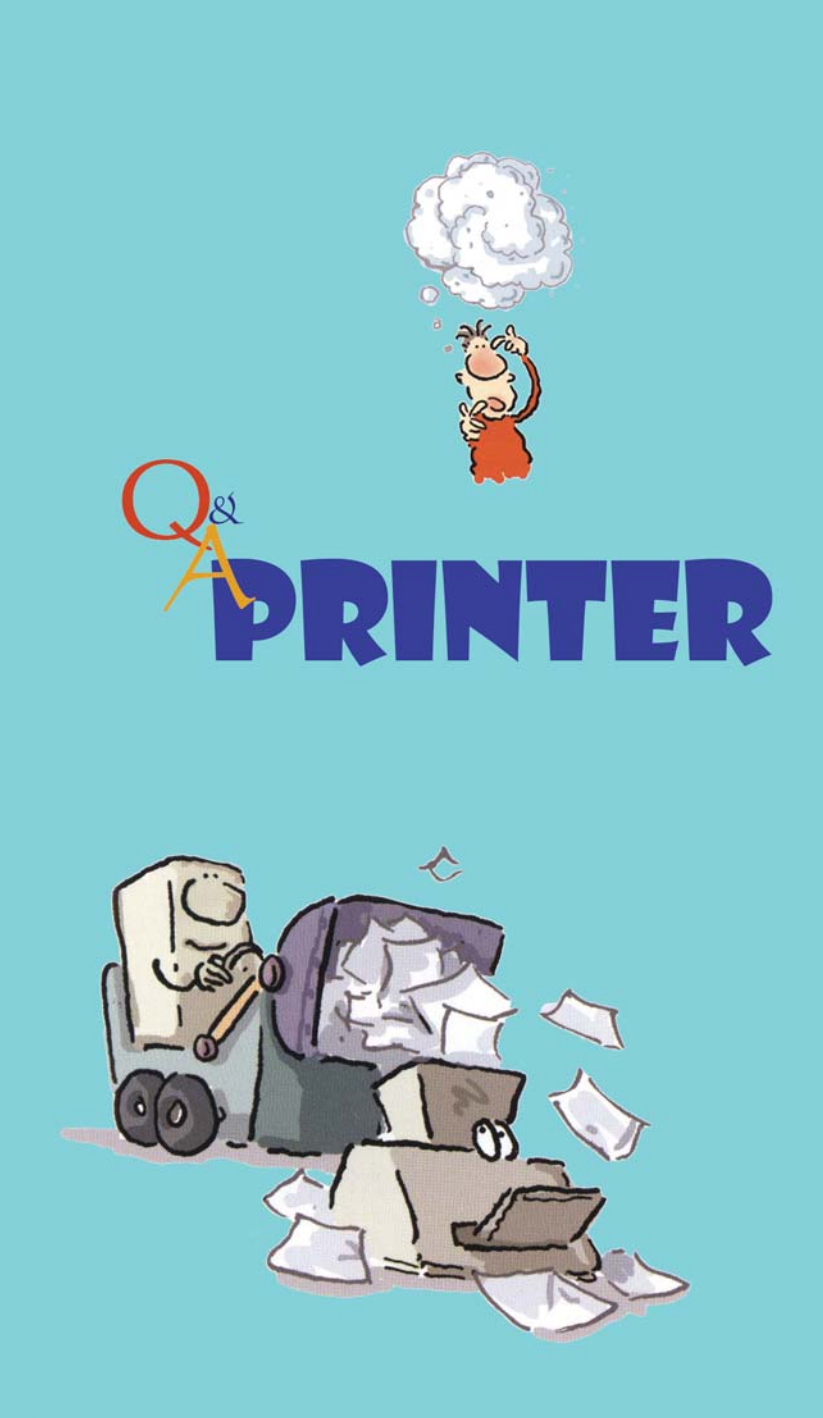

#### မင်ဖြည့်တာ အဆင်မပြေပါ

ကျွန်မအနေနဲ့ ကွန်ပျူတာစာစီ၊ စာရိုက်ဆိုင်ဖွင့်ပြီး အလုပ်လုပ်နေတာ မကြာသေးပါ။ ကျွန်မ အသုံးပြုနေတဲ့ လေဆာပရင်တာမှာ မင်ကုန်သွားတာ ပြန်ဖြည့်သုံးရင် ရတယ်ဆိုလို့ ဆိုင်တစ်ဆိုင်မှာ မင် ပြန်ဖြည့်ခဲ့ပါတယ်။ အဲဒါပရင့်ထုတ်ကြည့်တော့ အရင်လိုမဟုတ်ဘဲ မင်အမှုန်လေးတွေ ပါလာတာ တွေ့ရပါတယ်။မင်သားကလည်း နည်းနည်းမှုန်နေသလိုမျိုးတွေ့ရပါတယ်။မင်ပြန်ဖြည့်တဲ့ဆိုင်ကမင်ဖြည့်တာမကောင်းလို့လား။

အပြစ်တင်မစောပါနဲ့ သမီးရယ်။ မင်ဖြည့်ပေးတဲ့ဆိုင်က ကောင်းသည်ဖြစ်စေ၊ မကောင်းသည် ဖြစ်စေ သမီး ပရင်တာရဲ့ မင်တောင့် (cartridge)မှာ ဖြစ်တတ်တဲ့ အားနည်းချက်တွေ ရှိပါတယ်။ တကယ်တော့ လေဆာပရင်တာတွေမှာ သုံးတဲ့ မင်တောင့် (cartridge) တွေက တစ်ခါသုံးတွေပါ။ ငွေကြေးတတ်နိုင်တဲ့ သူတွေအတွက် မင်ကုန်ရင် နောက်အသစ်တစ်ခု လဲနိုင်ပေမယ့် ငွေကြေးကြောင့် သို့မဟုတ် အကြောင်းကြောင်းကြောင့် အသစ် မလဲနိုင်သူတွေက အဲဒီ မင်တောင့်မှာ မင်အမှုနဲ့ပြန်ဖြည့်ပြီး သုံးကြပါတယ်။ ကုန်ကျတာချင်းကလည်း အတော်ကွာပါတယ်။ မင်တောင့်အသစ်က ခြောက်သောင်း ကျော် ကျသင့်ရင် မင်ဖြည့်တာက တစ်သောင်းကျပ်ထက် မကျော်ပါဘူး။

အလျဉ်းသင့်လို့ အဲဒီ မင်တောင့် (cartridge) ရဲ့ သဘောသဘာဝကို ပြောပါရမယ်။ အဲဒီအထဲမှာ မင်အမှုန့် (toner) တွေရယ်။ Photoreceptor လို့ခေါ်တဲ့ ဒရမ်သံပြွန်ချောင်းငယ်နဲ့ အခြား လျှပ်စီး ဆိုင်ရာ ပစ္စည်းတွေ ရှိပါတယ်။ ဒရမ်မှာ လျှပ်ငြိမ် အဖိုအိုင်းယွန်းတွေကို လက်ခံနိုင်တဲ့ ဓာတ်ရည် တစ်မျိုး ဖုံးအုပ်ထားပါတယ်။ ကွန်ပျူတာထဲက စာသားတွေ သို့မဟုတ် ပုံရိပ်တွေကို 'ပရင့်ရိုက်ပါ' လို့ အမိန့်ပေးလိုက်တာနဲ့ controller ကတစ်ဆင့် ပရင်တာကို ရောက်ပါတယ်။ နောက် လေဆာ ရောင်ခြည်က အဆိုပါ စာသား သို့မဟုတ် ပုံရိပ်များကို ဒစ်ဂျစ်တယ် အစက်ကလေးများအဖြစ် ပြောင်း လိုက်ပြီး ဒရမ်ပေါ်သို့ အတန်းလိုက်တင်ပေးလိုက်ပါတယ်။ တစ်ချိန်တည်းမှာပဲ toner hopperဘူး ထဲက မင်အမှုန့်တွေက ဒရမ်ပေါ်ကို ဖြူးပေးလိုက်ပါတယ်။ အဲဒီအမှုန့်တွေက လေဆာမှ ပုံဖော်ပေးတဲ့ အတိုင်း ဒရမ်ပေါ်မှာ ခေတ္တကပ်နေပါတယ်။ နောက်ဒရမ်က ဆက်လက်လည်ပတ်နေတာဖြစ်လို့ ဒရမ် အောက်ကို ဝင်လာတဲ့ စက္ကူပေါ်အရောက်မှာ စက္ကူမှာ ပေးထားတဲ့ အမ အိုင်းယွန်းဓာတ်ရဲ့ သဘော သဘာ၀အရ ၎င်းမင်အမှုန့်များကို စက္ကူပေါ် ပြောင်းတင်ပေးလိုက်ပါတယ်။ အဆိုပါ စက္ကူက အပူပေး ထားတဲ့ rollerကြားကို ဖြတ်သန်းရာမှာ အမှုန့်က အရည်ပျော်ပြီး စက္ကူမှာ ကပ်ကုန်ပါတယ်။ စက္ကူမှာ ဖျက်မရအောင် စွဲမြဲစေပါတယ်။

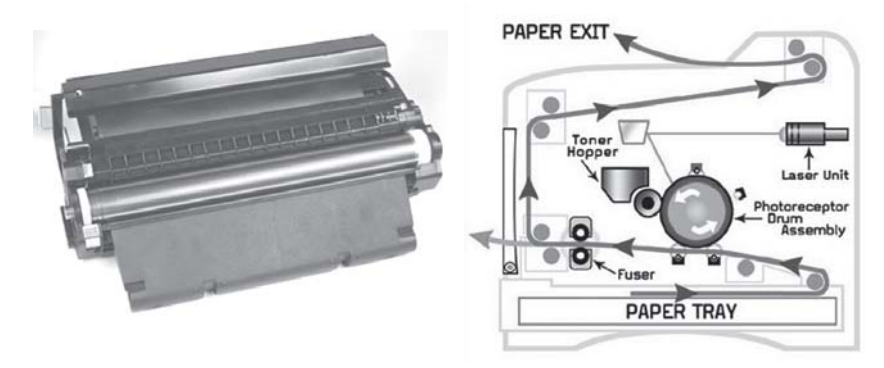

သမီးမေးတဲ့ မေးခွန်းအတွက် ပြန်ဆက်ရအောင်။ အထက်ပါ နည်းပညာမျိုးသုံးထားတဲ့ လေဆာ ပရင်တာရဲ့ မင်တောင့် (cartridge) ထဲမှ ဒရမ်က အတိုင်းအတာတစ်ခုအတွက်သာ ခံနိုင်စွမ်း ရှိပါ တယ်။ ထည့်ထားတဲ့ မင်အမှုန့်များအတွက် ဆိုပါတော့။ မူရင်းမင်အမှုန့် ကုန်သွားလို့ မင်မှုန့် ပြန်ဖြည့် ထားတဲ့ (cartridge) က ဒရမ်ပေါ်မှာ သုတ်လိမ်းထားတဲ့ ဓာတ်ရည်တစ်မျိုးက ပါးပါးပဲ ကျန်ပါတော့ တယ်။ စာရွက်ပေါင်း ထောင်ဂဏန်းနဲ့ချီပြီး အလုပ်လုပ်ထားတာဖြစ်လို့ အထဲကပစ္စည်းတွေကလည်း သိပ်မကောင်းနိုင်တော့ပါ။ နောက်ပြီး စက္ကူညပ်ရင် အတင်း ဆွဲထုတ်တာတို့၊ စက္ကူမှာ ကပ်ပါလာတဲ့ အမှိုက်အစတွေက ဒရမ်ကို ထိထားတာတို့ စတဲ့ အချက်တွေက ဒရမ်မှာ အစင်း၊ ခြစ်ရာတွေ ပေါ်ကောင်း ပေါ်နိုင်ပါတယ်။

ဆိုပါတော့။ မင်ဖြည့်ပြီး သုံးတဲ့အချိန်မှာ ရလဒ်က မူရင်းမင်သားနဲ့တော့ အများကြီး ကွာနေပါပြီ။ .<br>အဲဒီအတွက် ဒရမ်နဲ့ အချို့ပစ္စည်းများကို အသစ်လဲနိုင်ပါတယ်။ တစ်သောင်းကျော်လောက် ကုန်ကျပါ လိမ့်မယ်။ ဘာပဲဖြစ်ဖြစ် နောက်တစ်ကြိမ် မင်ထပ်ဖြည့်ဖို့ အခွင့်အရေးရှိမှာ မဟုတ်တော့ပါ။ တချို့ စာစီဆိုင်တွေမှာ အဆိုပါ မင်ဖြည့်သုံးတဲ့ ပရင်တာကို အကြမ်းထုတ်ဖို့ ထားတတ်ပါတယ်။ အချောစာရွက် ကို မူရင်းမင်နဲ့ ပြောင်းထုတ်ပါတယ်။ အလုပ်တော့ ရှုပ်တာပေါ့။

# မင်ကြောင့်လား၊ ပရင်တာကြောင့်လား

ကျွန်တော့် inkjet ပရင်တာမှာမင်အနက်ရောင်ကိုမကြာခကဖြည့်ပြီးသုံးဖူးပါတယ်။ဒီတစ်ခါမှာတော့ပရင့် ထုတ်ယူရာမှာ အဆင်မပြေတော့ပါ။ စာကြောင်းတွေ ကျော်ပြီးရိုက်ပါတယ်။ မင်ဘူးကြောင့်လား၊ ပရင်တာ ကြောင့်လား သိလိုပါတယ်။

မောင်ရင့်အနေနဲ့ မင်ဖြည့်တဲ့ လုပ်ငန်းစဉ်မှာ တစ်ခုခု မှားသွားတယ်ထင်ပါတယ်။ တစ်နည်းအား ဖြင့် မင်ဘူး (ink cartridge) ပျက်သွားတယ်လို့ ယူဆပါတယ်။ အဲဒီအချက် မုန်၊ မမုန်ကို အခြား မင်အမည်းဘူးတစ်ခု ထည့်ပြီး ပရင့်ထုတ်ကြည့်ပါ။

အဲဒီလို စမ်းသပ်လို့မှ ပရင့်စာရွက်မှာ အဆင်မပြေသေးရင် ပရင်တာကြောင့် ဖြစ်နိုင်ပါတယ်။ ပရင်တာ ဝယ်ခဲ့တဲ့ဆိုင်ကို ပို့ပြီး စစ်ဆေးရပါလိမ့်မယ်။ ပရင်တာကို စစ်ဆေးဖို့ ပို့တဲ့အခါ ခုနက မင်ဖြည့်ထားတဲ့ မင်ဘူးကို မသုံးပါနဲ့။ ပရင်တာရောင်းတဲ့ဆိုင်တွေက မူရင်း မင်ဘူးနဲ့ သုံးလို့ ပျက်ရင်သာ အာမခံကြတာပါ။ မင်ဖြည့်ပြီး သုံးလို့ ပျက်တယ်ဆိုရင် အာမခံကြမယ် မဟုတ်ပါ။

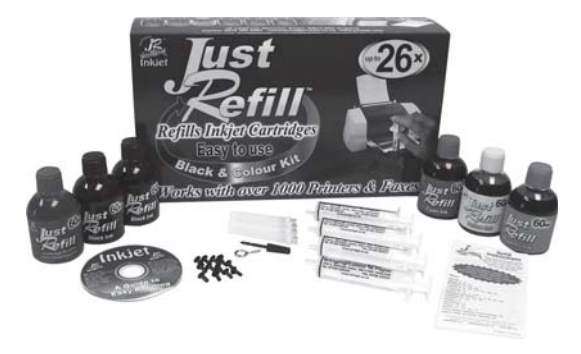

#### သာမန်စက္ကူမှာ ပုံတွေမလှလို့

ကျွန်တော်ရဲ့ inkjet ကာလာပရင်တာဟာ သာမန်စက္ကူမှာလည်းအသုံးပြုနိုင်တယ်လို့ ရေးထားပါတယ်။ တကယ်တမ်းကာလာပုံတစ်ပုံကို ရိုက်ထုတ်ကြည့်တော့ မင်သားမလှဘဲ အရောင်တွေပျံ့နေပါတယ်။ဘယ်လို ချို့ယွင်းချက်များရှိလို့ပါလဲ။

ချို့ယွင်းချက် တစ်ခုခုကြောင့် မဟုတ်ပါ။ ကာလာပရင်တာ အများစုဟာ သာမန်စက္ကူပေါ်မှာလည်း ရိုက်ထုတ်လို့ ရတယ်လို့ပဲ ဆိုလိုတာပါ။ အရောင်အသွေး၊ အရည်အချင်း အပြည့်အဝရမယ်လို့ ပြော မထားပါ။ သာမန်စက္ကူတွေဟာ ကာလာတွေကို စုပ်ယူတတ်ပြီး အရောင်တွေကိုလည်း ပျံ့စေနိုင်ပါတယ်။ တစ်နည်းအားဖြင့် စာသား (text)တွေ ရိုက်ရန်အတွက်သာ ဖြစ်ပါတယ်။

တကယ်တမ်း အရည်အသွေး ပြည့်ဝတဲ့ ပုံကောင်းကောင်းရဖို့ဆိုတာ သတ်မှတ်ထားတဲ့ စက္ကူ အမျိုးအစားများကို သုံးရပါလိမ့်မယ်။ ဥပမာအားဖြင့် inkjet paperအမျိုးအစားများစွာ ရှိပါတယ်။ ς έτοχε inkjet bright white, inkjet premium, inkjet premium heavy weight paper စသည် ခွဲခြားနိုင်ပါတယ်။ ထို့အပြင် photo/glossy paper အမျိုးအစားများနှင့် ဖလင်ဖောက်ရန် transparency အမျိုးအစားများ ဖြစ်ပါတယ်။ နောက်တစ်ချက်ကလည်း ပုံကောင်းရဖို့ရာ ကာလာမင် ကို မူရင်းသုံးရပါမယ်။ ထပ်မံဖြည့်ထားတဲ့ မင်ဘူးများကိုလည်း သုံးနိုင်ပေမယ့် တကယ်တမ်း နိူင်းယှဉ် ရင် ကွာခြားပါတယ်။ ပရင်တာအမျိုးအစားက ဓာတ်ပုံတွေကို သီးသန့် ရိုက်ထုတ်နိုင်တဲ့ photo printer ဆိုရင်တော့ အကောင်းဆုံးပါ။

# ပရင်တာကို အတူတူ သုံးချင်ပါ တယ်

ကျွန်တော်တို့ကုမ္ပဏီမှာကွန်ပျူတာနှစ်လုံးရှိပါတယ်။တစ်လုံးမှာ Windows XP ဖြစ်ပြီးနောက်တစ်လုံးမှာ Windows 98 တင်ထားပါတယ်။ပရင်တာကတစ်လုံးတည်းပါ။အဲဒီအတွက် auto switch တစ်ခုကြားခံပြီး တပ်ထားပါတယ်။ဒါပေမယ့် ပရင်တာကို သုံးလို့ မရပါ။ ဘာလိုနေလို့ပါလဲ ခင်ဗျား။

ဖြစ်နိုင်တာက auto switch သည် မောင်ရင့် ပရင်တာနဲ့ အလုပ်လုပ်ဖို့ရာ စွမ်းဆောင်ချက် မပေးနိုင်လို့ ဖြစ်ပါလိမ့်မယ်။ လမ်းကြောင်း နှစ်ခုကို ပြောင်းလဲသုံးနိုင်ရန် ပရိုဂရမ်နဲ့ ရေးသားထားခြင်း မျိုးလည်း ရှိပါတယ်။ အဲဒီ ပရိုဂရမ်ထဲမှာ ၎င်းပရင်တာအတွက် မပါတာလည်း ဖြစ်တတ်ပါတယ်။ သို့သော်လည်း နောက်ဆုံးထုတ် ပရင်တာတွေမှာ အဆိုပါ ပရိုဂရမ်မှာ ထည့်မရေးသည့်တိုင် အဆင်ပြေစွာ ချိတ်ဆက်ပေးနိုင်တာလည်း ရှိနေပါတယ်။ မည်သို့ပင်ဖြစ်စေ ပရင်တာကိုပြန်ပြီး install လုပ်ကြည့်ပါ။ ဒီလိုနဲ့မှ မရသေးရင် auto switchထုတ်လုပ်တဲ့ ကုမ္ပဏီကို ဆက်သွယ် မေးမြန်းကြည့်စေလိုပါတယ်။

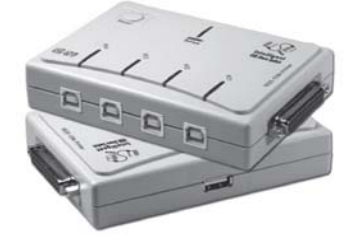

#### စာရွက်နှစ်ဖက်စလုံး သုံးနိုင်ပါ တယ်

#### ပရင့်ထုတ်ရာမှာ စက္ကူကို တစ်ဖက်သာ သုံးသင့်တယ်လို့ ပြောကြပါတယ်။ အဲဒါ မှန်ပါသလား။

.<br>မမှန်ပါ။ နှစ်ဖက်စလုံး သုံးနိုင်ပါတယ်။ ပရင်တာအမျိုးအစား အားလုံးနီးပါးက အဆိုပါစက္ကူကို နှစ်ဖက်ရိုက်နိုင်တဲ့ အကြောင်းရေးထားကြပါတယ်။ တစ်ခုသတိထားရမှာ စက္ကူတစ်ရွက်ကို ရိုက်ထုတ်ပြီး တာနဲ့ ၎င်းစက္တူရဲ့ ထိပ်ဖျားများဟာ အနည်းငယ် ကွေးကောက်နေတာ တွေ့ရပါမယ်။ အထူးသဖြင့် လေဆာပရင်တာများမှာ အဖြစ်များပါတယ်။ ပရင်တာအတွင်းက မင်ကို ခြောက်အောင် လုပ်လိုက်တဲ့ အပူချိန်ကြောင့် ဖြစ်ပါတယ်။ ၎င်းစက္ကူကို ချက်ချင်း ပြန်မထည့်ဘဲ တစ်ခုခုအောက်မှာ ဖိထားသင့်ပါ တယ်။ ဒါမှမဟုတ် လက်နဲ့ ပြန်ဆန့်ပေးပါ။ ဒီလိုမှ စက္ကူက ပြန့်မနေရင် ပရင်တာအထဲက စက္ကူကို ဆွဲယူမယ့် လက်သည်းလိုညှပ်ကလေးတွေက ကောင်းစွာ မဆွဲနိုင်တော့ဘဲ စက္ကူစောင်းထွက်လာတာမျိုး ဖြစ်နိုင်ပါတယ်။

### ပရင်တာမှာ စာမျက်နှ<mark>ာစီ</mark>ဖို့ရာ

ပရင်တာမှာစာမျက်နာ၁ကနေ ၂၅အထိရိုက်ထုတ်ရာမှာစာမျက်နှာ၁ကအရင်ထွက်လာပြီးစာမျက်နာ ၂၅က .<br>အပေါ်ဆုံးရောက်နေလို့ စာရွက်ကိုပြန်စီနေရပါတယ်။နောက်ဆုံးစာမျက်နှာကို အရင်ထွက်လာစေချင်ပါတယ်။ ဖြစ်နိုင်ပါသလား။

ဖြစ်နိုင်ပါတယ်။ အဲဒါတွေက စာစီဆော့ဖ်ဝဲတွေထဲမှာကို ပါပြီးသားပါ။ PageMaker နဲ့ Microsoft's Word မှာ ပါပါတယ်။ ပရင့်ရိုက်ရန် အမိန့်ပေးလိုက်ရင် Print dialog box ပေါ်လာပါလိမ့် မယ်။ PageMaker မှာ Reverse ကို ရွေးချယ်ပြီး Word မှာ Print > Options > Reverse print order ကို ရွေးချယ်လိုက်ပါ။ သင်ရိုက်လိုတဲ့ စာမျက်နှာများအတိုင်း ထွက်လာပါလိမ့်မယ်။

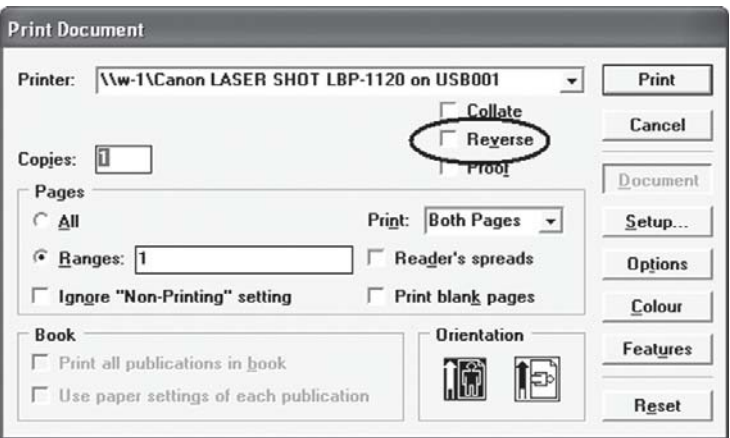

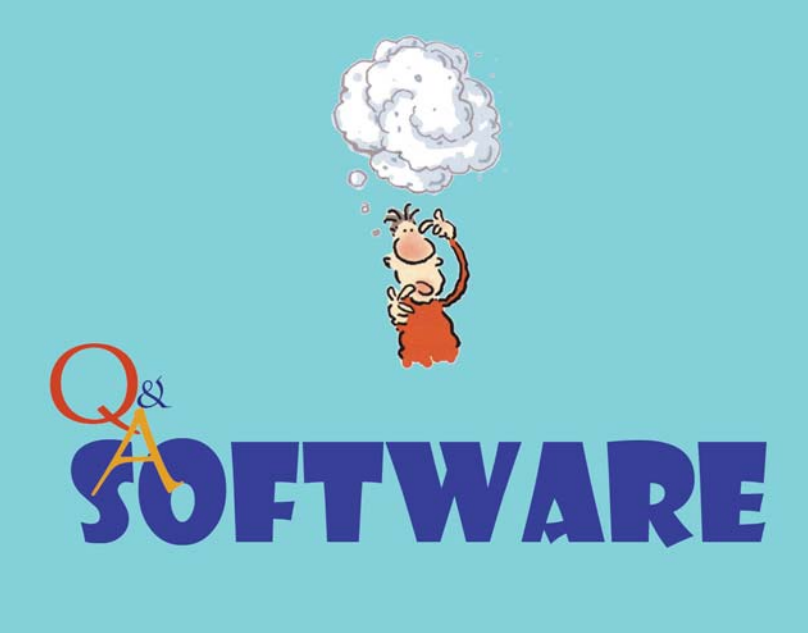

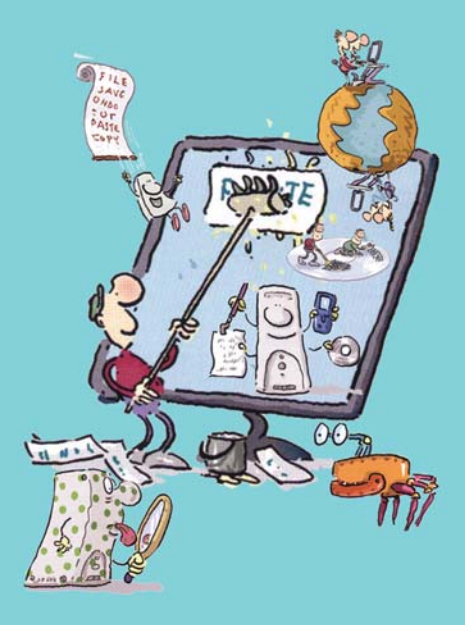

## Albums ဆော့ဖ်ဝဲတစ်ခု ရှိသင့်ပါတယ်

ကျွန်တော့်ရဲ့သူငယ်ချင်းတွေနဲ့ ့ဆွေမျိုးတွေဆီကိုဓာတ်ပုံတွေ ပို့ချင်ပါတယ်။ E-mail နဲ့တွဲပြီးပို့တာမျိုးထက် album တစ်ခုအဖြစ်နဲ့ ပို့ချင်တာပါ။ ဘယ်လိုဆော့ဖ်ဝဲမျိုးကို သုံးသင့်တယ်ဆိုတာအကြံပေးပါဦးခင်ဗျား။

ကျွန်တော့်အနေနဲ့ အကြံပေးရမှာ ခပ်ခက်ခက်ပါ။ ဘာဖြစ်လို့လဲဆိုတော့ ကျွန်တော်ကိုယ်တိုင် ဘယ်ဆော့ဖ်ဝဲမျိုးကိုမှ မသုံးလို့ပါ။ ဒါပေမယ့် ကျွန်တော့်မိတ်ဆွေများက သရုပ်ပြပွဲတစ်ခုမှာ သူ သဘောကျတာလေးတွေ မြင်ခဲ့ရလို့ ဘယ်လို ဆော့ဖ်ဝဲမျိုးကို သုံးပါသလဲလို့ မေးခဲ့ပါတယ်။ အဖြေက PicturesToExe လို့ ခေါ်တဲ့ shareware တစ်ခု ဖြစ်နေပါတယ်။ WnSoft Inc (www. wnsoft. com)မှ ရယူနိုင်ပါတယ်။

နောက် ကျွန်တော် သိသလောက် ဓာတ်ပုံအယ်လ်ဘမ်လုပ်တဲ့ ဆော့ဖ်ဝဲတွေ အင်တာနက်မှာ အများကြီး ရှာလို့ ရပါပြီ။ အင်တာနက် Searchမှာ 'photo album software'လို့သာ ရိုက်ထည့် ရှာကြည့်ပါ။ ဘာပဲဖြစ်ဖြစ် ဓာတ်ပုံတွေကနေ ဆလိုက်ရှိုးပြုလုပ်ဖို့ရာ အဆင်ပြေမယ့် ဆော့ဖ်ဝဲတစ်ခုခုတော့ တွေ့ပါလိမ့်မယ်။

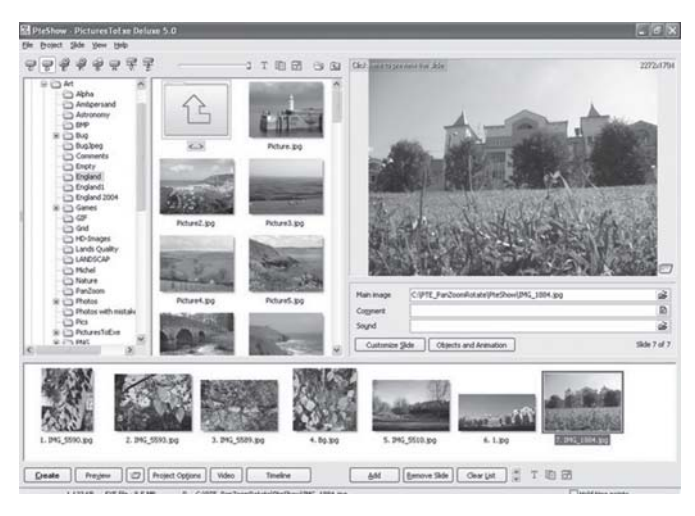

## ဆော့ဖ်ဝဲ အတိုအထွာလေးများ

ကျွန်တော့်မှာအင်တာနက်ဆက်သွယ်မှမရှိပါ။မဂ္ဂဇင်း၊စာစောင်တွေထဲမှာအင်တာနက်ကရယူနိုင်တဲ့ဆော့ဖ်ဝဲ တွေ အကြောင်း မကြာခဏ ဖတ်နေရပါတယ်။ ၎င်းဆော့ဖ်ဝဲများကို ဘယ်လို ရယူနိုင်ပါသလဲ။ ဥပမာ အိုင်းကွန်းလေးတွေ လုပ်နိုင်တဲ့ Axialis AX-Icons ဆော့ဖ်ဝဲမျိုးကို ဘယ်မှာရနိုင်ပါလဲ။

အင်တာနက်က အခမဲ့ ရယူနိုင်တဲ့ ဆော့ဖ်ဝဲအများစုဟာ အရွယ်အစား အလွန်ငယ်ပါတယ်။ နောက်ပြီး ၁၄ ရက်၊ တစ်လ စသည် အချိန်အတိုင်းအတာတစ်ခုအတွင်း စမ်းသပ်သုံးစွဲရန် ပေးခြင်း လည်း ဖြစ်ပါတယ်။ သို့ဖြစ်၍ အချို့သော ဆော့ဖ်ဝဲများမှာ သုံးရတာ အဆင်မပြေပါ။ သုံးနေစဉ်

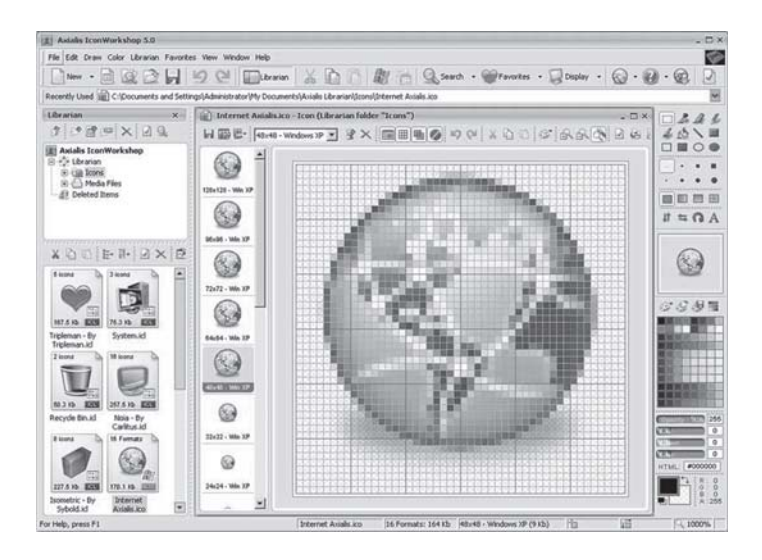

မကြာခဏ register လုပ်ဖို့ သတိပေးတာမျိုး၊ Norton Ghost အပြည့်အစုံ ဆောင်ရွက်လိုရင် ဒေါ်လာ မည်မျှ ပို့လိုက်ပါ ဆိုတာမျိုး ဆိုပါတော့။ နောက်ပြီး ဆော့ဖ်ဝဲအငယ်စားများဖြစ်လို့ စီဒီတစ်ချပ်အနေနဲ့ မလာတတ်ကြပါ။ ကျွန်တော်တို့ဆီမှာတော့ စုပေါင်းထည့်သွင်းထားတဲ့ ဆော့ဖ်ဝဲစီဒီများမှာ ရှာရမယ် ထင်ပါတယ်။

#### ရှာမရဘူးတဲ့

ကျွန်တော့်ရဲ့ကွန်ပျူတာမှာ Symantec ရဲ့ Norton Ghost 2003 ကိုသုံးနေဆဲဖြစ်ပါတယ်။ကွန်ပျူတာက Toshiba Tecra 8100 notebook ဖြစ်ပါတယ်။အချက်အလက်တွေကို backup ပြုလုပ်ရာမှာ "Can't find drive -----" ဆိုပြီး error ပြပါတယ်။ Norton Ghost က backup လုပ်ငန်းစဉ်ကို လက်မခံတော့ ဘူးလို့ ထင်ပါတယ်။ ကျွန်တော့် အထင် မှန်ပါမည်လား ခင်ဗျား။

မောင်ရင့်မေးခွန်းအတွက် backup drive က ဘယ်လိုအမျိုးအစားလဲ၊ ဘယ် port ကို သုံးတယ် ဆိုတာသိရန် လိုအပ်ပါတယ်။ ဘာပဲဖြစ်စေ မောင်ရင့်ကွန်ပျူတာက drive ဟာ USB port ကို သုံး ထားတဲ့ external USB drive လို့ ယူဆလိုက်ပါတယ်။ ဘာဖြစ်လို့လဲဆိုတော့ Norton Ghost 2003 မှာ external USB driveများကို ချိတ်ဆက်ရာမှာ ပြဿနာ အနည်းအပါး ရှိပါတယ်။ အဲဒီ drive ကို USB hub သို့မဟုတ် docking station ကြားမခံဘဲ ကွန်ပျူတာက USB port နဲ့ တိုက်ရိုက် ချိတ်ဆက်ရပါမယ်။ နောက်ပြီး USB driver ကို စနစ်တကျတင်ပြီး စမ်းကြည့်ပါ။ အဲဒီလိုမှ ကွန်ပျူတာက လက်မခံဘူးဆိုရင် Norton Ghost အနေနဲ့ ၎င်း USB port ကို မချိတ်ဆက်နိုင်တော့ ဘူးလို့ သတ်မှတ်ရပါလိမ့်မယ်။ တကယ်လို့ လက်ခံတယ်ဆိုရင် My Computer မှာ drive letter တစ်ခုခုနဲ့ အဲဒီ drive ပုံပေါ်နေပါလိမ့်မယ်။ ၎င်းအဆင့်အထိ ရခဲ့ရင် Norton Ghost က အချက် အလက်များကို backup လုပ်ပေးနိုင်ပါလိမ့်မယ်။

## မှားတယ်လို့ ခဏခဏ ပြောနေတယ်

ကျွန်တော့်ကွန်ပျူတာအမျိုးအစားက Dell 8300 laptop ဖြစ်ပြီး Windows XP စနစ်ကိုသုံးထားပါတယ်။ භාවිදි "Notify Alert.exe Application Error. The application failed to initialize properly  $(0xc0000135)$ . Click on OK to terminate the applicaton." ဆိုပြီးပေါ်ပါတယ်။တစ်ခါတလေ usawmvnh ; f"Rng.exe Application Error. The application failed to initialize properly  $(0xc0000135)$ . Click OK to terminate the application." ဆိုပြီးပေါ်ပါတယ်။OK နိုင်လိုက်ရင်တော့ ပြီးသွားပါတယ်။ဒါပေမယ့် မကြာခက ပေါ်နေတာဖြစ်လို့၎င်း error ပျောက်အောင် ရှင်းချင်ပါတယ်။ဖြေကြားပေး ပါခင်ဗျား။

Error မှာပါတဲ့ NotifyAlert.exe နဲ့ Rng.exe ဖိုင်တွေဟာ Dell ကုမ္ပဏီထုတ် ကွန်ပျူတာများမှာ အကူအညီ၊ အထောက်အကူပြုစေရန် ချိတ်ဆက်ပေးထားတဲ့ ဖိုင်တွေပါ။ Dell 8300 အပါအဝင် Dell ကုမ္ပဏီက ကွန်ပျူတာများမှာ စနစ်ဆော့ဖ်ဝဲနဲ့အတူ စုပေါင်းထည့်သွင်းထားတတ်ပါတယ်။ အဆိုပါ ဖိုင်တွေက Windows XP မှာရှိတဲ့ အချို့သော အစိတ်အပိုင်းများနဲ့ ချိတ်ဆက်လို့ မရတဲ့အတွက် error ပေါ်တာပါ။ ဉပမာအားဖြင့် ဝင်းဒိုးစ်စနစ်ရဲ့ .NET Framework နဲ့ ချိတ်ဆက်မှု ပျက်နေတယ် ဆိုပါတော့။

# Microsof

အဲဒီအတွက် .NET Framework ကို ပြန်တင်ရပါလိမ့်မယ်။ Start\ControlPanel\Add Or Remove ကတစ်ဆင့် ပြန်တင်ပါ။ တကယ်လို့ အဲဒီမှာ ရှိပြီးသားဖြစ်နေရင် ဖြုတ်ပစ်ပြီး အသစ်ပြန်တင် ပါ။ .NET Framework ကို ပြန်တင်ရာမှာလည်း နည်းလမ်းနစ်သွယ် ရှိပါတယ်။ ပထမနည်းလမ်းက  $Windows XP$ စီဒီကို စီဒီစက်မှာ ထည့်ပါ။ Microsoft Windows XP screen ပေါ်လာတဲ့အခါ Perform Additional Tasks ကို ရွေးချယ်ပါ။ ထို့နောက် .NET Framework ကို တင်နိုင်ပါတယ်။  $W$ indows  $XP$  စီဒီပေါ် မူတည်ပြီး ကွဲလွဲချက် အနည်းအပါး ရှိပါလိမ့်မယ်။ နောက်တစ်နည်းက .NET Framework version  $1.1$  ကို အင်တာနက်မှ တစ်ဆင့် download ရယူနိုင်ပါတယ်။ လိပ်စာက www.microsoft.com/downloads/details.aspx?FamilyID=262d25e3-f589-4842-8157-  $034$ d $1$ e $7$ cf $3$ a $3$ ဖြစ်ပါတယ်။ အရွယ်အစားက  $24MB$ ဖြစ်လို့ downloadပြုလုပ်ချိန် အတန်ငယ် ကြာနိုင်ပါတယ်။

#### အသစ်တင်လည်း အမှားပြနေဆဲ

ကွန်ပျူတာမှာ Windows 98 နဲ့ Microsoft Office 2000 ကိုသုံးပါတယ်။အခု Office 2000 ကို ပြန်ပြီး install လုပ်တာအမှားပြနေပါတယ်။အဆိုပါerror က "Error 1918: Error installing ODBC driver: Microsoft Text Driver (\*.txt;\*.csv), ODBC Error 13: Could not load the setup or translator library. Verify that the file Microsoft Text Driver (\*.txt;\*.csv) exists and  $that$  you can access it." ဖြစ်ပါတယ်။ ဘာဆက်လုပ်ရမည်ကို ဖြေကြားပေးပါခင်ဗျား။

အဆိုပါ အမှားကိုရင်းဖို့ရာ ပျက်နေတဲ့ သို့မဟုတ် ပျောက်နေတယ်လို့ယူဆရတဲ့  $\mathrm{ODBC} \left( \mathrm{Open} \right)$ Database Connectivity; a standarized database access protocol) driver  $\alpha$  [ $\beta$ န်တင်ရပါ လိမ့်မယ်။ ၎င်းအတွက် MDAC 2.8 (Microsoft Data Access Components version 2.8) ကို Microsoft သို့မဟုတ် Office ဆော့ဖ်ဝဲမှ ရယူနိုင်ပါတယ်။ အင်တာနက် www. microsoft.com/ download မှလည်း ရယူနိုင်ပါတယ်။ နောက် boot လုပ်ငန်းစဉ်မှာလဲ ရှင်းသွားအောင် ပြုလုပ်ရ ပါမယ်။ အဲဒီအတွက် Start ကတစ်ဆင့် RUN... ကို ဖွင့်ပါ။ Msconfig လို့ ရိုက်ထည့်ပါ။ OK လုပ်လိုက်ရင် System Configuration Utility ဆိုတာ ပေါ်လာပါလိမ့်မယ်။ ၎င်းမှ Selective Startup ကိုရွေးချယ်ပြီး Process Config.sys, Process Autoexec.bat ဖိုင်များ အပါအဝင် အဲဒီစာရင်းမှာပါတဲ့ optionsအားလုံးကို ဖြုတ်ပါ။  $\overline{\rm OK}$ လုပ်ပြီးရင် ကွန်ပျူတာကို ပြန်မောင်းလိုက်ပါ။

ဒီတစ်ခါ Control Panel > Add/Remove Programs ကို ရွေးချယ်ပြီး Install/Uninstall (tab) ကို ဖွင့်ပါ။ Office 2000 ကို ထပ်မံရွေးချယ်ပြီး Add/Remove (tab) ကို ကလစ်လုပ်လိုက်ပါ။ ပေါ်လာတဲ့ dialog box များအပေါ် မူတည်ပြီး လိုချင်တဲ့အချက်တွေကို ပြင်နိုင်ပါတယ်။ ဒီနည်းနဲ့ အဆင်မပြေခဲ့ရင် အကောင်းဆုံးက Office 2000 ကို လုံး၀ဖြုတ်ထုတ် (remove)လိုက်ပြီး အသစ် ပြန်တင်ကြည့်ပါ။

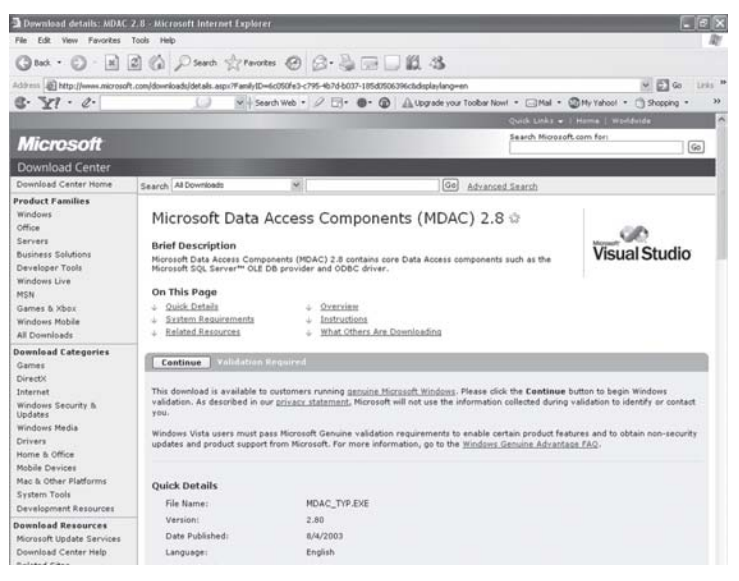

ကျွန်မကွန်ပျူတာမှာအင်တာနက်ရိုတ်ဆက်ထားပါတယ်။၎င်းတွင်မလိုအပ်သောဖိုင်များကိုဖျက်လိုပါတယ်။ ဘယ်လိုရှာရမည်ကိုဖြေကြားပေးပါရှင့်။

၎င်းနှင့် ပတ်သက်၍ ဆော့ဖ်ဝဲများစွာ ရှိပါတယ်။ အဆိုပါဆော့ဖ်ဝဲများမှ Internet Cleaner ကို မိတ်ဆက်ပေးလိုပါတယ်။ ၎င်းသည်  $1.22\mathrm{MB}$ အရွယ်အစားရှိ၍ 'NeoWeb' ကုမ္ပဏီမှထုတ်လုပ် ပါတယ်။ လုပ်ဆောင်နိုင်ချက်များတွင် အွန်လိုင်းက ဝင်လာတဲ့ cookies, browser cach, recently visited sites, history စတဲ့ ပိုနေတဲ့ ဖိုင်များ၊ မလိုလားအပ်တဲ့ ဖိုင်များကို ဖယ်ထုတ်ပေးနိုင်ပါတယ်။ တန်ဖိုး ၂၉.၉၅ ဒေါ်လာဖြစ်၍ ရက် ၃၀ အခမဲ့ စမ်းသပ်ခွင့်ပေးပါတယ်။ ယခုအခါ အင်တာနက် ဝက်ဘ်ဆိုက်များမှ Internet Eraser, All in one Cleaner, စသည် ဆော့ဖ်ဝဲများကို download ရယူ စမ်းသပ်နိုင်ပါတယ်။

# <mark>ဆော့</mark>ဖ်ဝဲတွေ အကုန်သုံးရျင်ပါတယ်

၁။ကွန်ပျူတာ desktop ၏နေရာလွတ်တစ်နေရာကနေ ညာကလစ်နိပ်ပြီးပေါ်လာတဲ့မြင်ကွင်းမှ 'Refresh' ကို ရွေးချယ်ခြင်းဖြင့် ဘယ်လို အပြောင်းအလဲကို ဖြစ်ပေါ်စေပါသလဲ။ ဘာ့ကြောင့် 'Refresh' လုပ်ရသည်ကို သိလိုပါတယ်။

<sub>. l</sub>။ ကွန်ပျူတာများသည်တေးသီချင်းကိုယ်တိုင်သီဆိုနိုင်သော*လုပ်ဆောင်ချက်ကိုလုပ်နိုင်ပါသလား*။ဆိုလို သည်မှာ VCD စက်များလိုအသံကိုဖျောက်ပြီးမိုက်ကရိုဖုန်းဖြင့် ကရာအိုကေလို သီချင်းဆိုတာမျိုးပါ။ 'Windows Media Player' ဖြင့် ၎င်းဆောင်ရွက်ချက်မျိုးကို လုပ်လို့ရပါသလား။ မိုက်ကြိုးအမျိုးအစားကွာခြားမှု ရှိပါသလား။

၃။ ကွန်ပျူတာဖြင့် ဆော့ဖ်ဝဲများကို အသုံးပြုလိုပါတယ်။ ထို့ပြင် 'Adobe Illustrator, Photoshop, PageMaker, CorelDraw, Auto CAD, Accounting စသည် ဆော့ဖ်ဝဲများကိုအသုံးပြုလိုပါတယ်။ ထို့အပြင် Counter Strike နှင့် အခြားနောက်ဆုံးပေါ်ဂိမ်းများကိုလည်းသုံးလိုပါတယ်။၎င်းအတွက်မည်သည့် ကွန်ပျူတာအမျိုးအစားကိုဝယ်ယူရန် သင့် လျော်ပါမည်လဲ၊ ဖြေကြားပေးပါ ခင်ဗျား။

၁။ 'Refresh' ပြုလုပ်ခြင်းဖြင့် ကွန်ပျူတာမှာရှိထားတဲ့ ပစ္စည်းတွေ (drive letter) ရဲ့ သင်္ကေတ တွေ၊ ဖိုင်တွေကို ထိန်းသိမ်းထားတယ်ဆိုတာကို ပြန်ပြခြင်းမျိုးပါ။ ဆိုလိုတာက 'My Computer' ကိုဖွင့်ရင် တစ်ခါတစ်ရံ hard disk volume တစ်ခုခု သို့မဟုတ်  $CD$  drive ကို မပြဘဲ ပျောက်နေ တတ်ပါတယ်။ 'Refresh'လုပ်လိုက်ခြင်းဖြင့် တကယ်ရှိတဲ့ ပစ္စည်းများ ပြန်ပေါ်ပါတယ်။ ကွန်ပျူတာ မှာ အလုပ်လုပ်တာတွေ များပြီး  $\mathsf{RAM} \mathrel{\sigma}$  လိုက်မမီတဲ့အခါ ကိုယ်လုပ်နေတဲ့ ဖိုင်တစ်ခုခုသည် ပျောက်နေသလိုမျိုး ဖြစ်တတ်ပါတယ်။ ဒါကိုပြန်ပြီး ဖော်ထုတ်ပေးလိုက်တဲ့ သဘောပါ။ အိပ်ချင်နေလို့ အမြင်တွေ ဝေဝါးနေတဲ့အခါ မျက်နှာသစ်လိုက်ရင် ပြန်လန်းသွားတယ်လို့ ဉပမာပေးရမလားပဲ။ ဒီထက် ရှင်းအောင် အင်္ဂလိပ်လို ဒီလို ရေးထားပါတယ်။ "To update displayed information with current data." ဖြစ်ပါတယ်။

၂။ ပြုလုပ်နိုင်ပါတယ်။ ၎င်းအတွက် 'Power Karaoke Plus' ဆော့ဖ်ဝဲမျိုးကို သုံးနိုင်ပါတယ်။ ဖိုင်

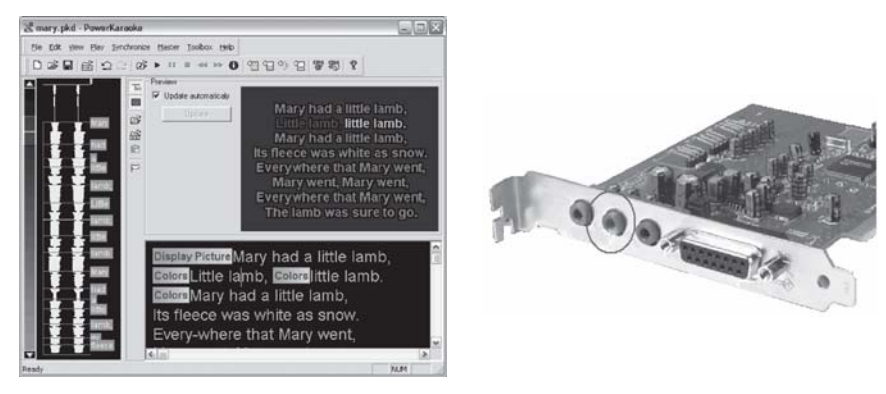

အရွယ်အစား 5MB လောက်ရှိပြီး စမ်းသပ်တဲ့အနေနဲ့ အခမဲ့ download ရယူနိုင်ကာ ၁၄ ရက် သုံး နိုင်ပါတယ်။ မိုက်ကရိဖုန်းအနေနဲ့ အသံကတ်မှာပါတဲ့ 'မိုက်ကရိဖုန်း'အပေါက်ကို ထည့်လို့ရရင် သုံး နိုင်ပါတယ်။

၃။ ဆော့ဖ်ဝဲများ စွမ်းရည်ကောင်းလာသလို ဟာ့ဒ်ဒစ်ပေါ်မှာ နေရာယူမှုလည်း အလွန်ကြီးမားလာ ပါတယ်။ ဥပမာအားဖြင့် Adobe Photoshop CS2 သည် 230MB ကျော် နေရာယူပါတယ်။ ထိုသို့သော ဆော့ဖ်ဝဲများကို တင်မယ်ဆိုရင် ဟာ့ဒ်ဒစ်ကြီးကြီး လိုပါမယ်။ ဥပမာအားဖြင့်  $40\mathrm{GB}$ သို့မဟုတ် 80GB ဆို လုံလောက်ပါတယ်။ ဒါပေမယ့် အထက်ပါ ဆော့ဖ်ဝဲအားလုံးကို တင်မယ်ဆိုရင် RAM ကိုလည်း မြှင့်ရပါလိမ့်မယ်။ 128MB သို့မဟုတ် 256MB ဆိုပါတော့။ ဂိမ်းများအတွက် RAM တွင်မက VGA card ကိုလည်း ထည့်သွင်းစဉ်းစားရပါမယ်။ ဈေးကြီးတဲ့ 3D-VGA ကတ်မျိုးကို တပ်ဆင်ရပါမယ်။

# ShowBiz သုံးလို့ မရပါ

ကျွန်တော်ရဲ့ကွန်ပျူတာဟာ Celeron 2.0, 256MB DDR RAM, 80GB HD ပါရှိတဲ့ကွန်ပျူတာဖြစ်ပြီး ဝယ်တာ၃လခန့်သာရှိပါသေးတယ်။ Arc soft ShowBiz ဆော့ဖ်ဝဲကိုသုံးရာမှာ Open တွင် ခေတ္တဖြစ်ပြီး စာကြောင်းနှစ်ခုခန့် ထည့်လိုက်လျှင် Not responding ဖြစ်သွားပါတယ်။ System မှာလည်း 224MB

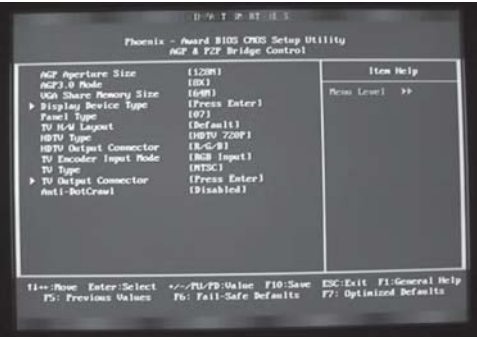

#### RAM လို့ပြလျက်ရှိပါတယ်။ မည်သည့် အစိတ်အပိုင်း လိုအပ်နေသည်ကို အမြန်သိလိုပါသည် ခင်ဗျား။

Control Panel > System မှာ 224MB RAM ပြတာ Showbiz ဆော့ဖ်ဝဲကြောင့် မဟုတ် ပါ။ ကွန်ပျူတာကို စဖွင့်ရာမှာ BIOS က တပ်ဆင်ထားတဲ့ 256RAM ထက် ပိုပြတတ်ပေမယ့် တကယ်တမ်း ဝင်းဒိုးစ်စနစ်မှာ AGPခေါ် ဗီဒီယိုစနစ်အတွက် 32MB(share RAM)ပေးလိုက်ရပါ တယ်။ အထူးသဖြင့် Built-in VGA (Motherboard) ကွန်ပျူတာများမှာ ဖြစ်ပါတယ်။ ၎င်းကို ပြင်ချင်ရင် BIOS ထဲဝင်ပြီး Advance Chipset Features > System Share Memory Size မှာ ပြင်နိုင်ပါတယ်။ Showbiz ဆော့ဖ်ဝဲ အဆင်မပြေတာ ၎င်းဆော့ဖ်ဝဲကြောင့်သာ ဖြစ်ပါလိမ့်မယ်။ Control Panel > Add or Remove Programs ကနေ ပြန်ဖျက်ပြီး အသစ်ပြန်တင်ကြည့်ပါ။ အဲဒီမှာ DirectX 8 or later လို့ ဆိုထားလို့ ၎င်း DirectX 8 ကို တင်လို့ ရ၊ မရကိုလည်း သတိထား ကြည့်ပါ။ ShowBizဆော့ဖ်ဝဲနဲ့ပတ်သက်လို့ အသေးစိတ် မေးချင်ရင် သို့မဟုတ် အဆင့်မြှင့်ချင်ရင် အင်တာနက်ကိုဝင်ပြီး ArcSoft Website ကို ဝင်ပြီး ရှာနိုင်ပါတယ်။

#### ဆော့ဖ်ဝဲနဲ့ပတ်သက်လို့

ဆော့ဖ်ဝဲနဲ့ပတ်သက်လို့ သိလိုတာများ ရှိပါတယ်။အတတ်နိုင်ဆုံးဖြေရှင်းပေးစေ လိုပါတယ်။ (၁) ပရိုဂရမ်တည် ဆောက်ရာမှာမည်သည့်ဘာသာစကား(language) သည် အဓိကကျပါသလဲ။ဥပမာအားဖြင့် Power Point ဆိုပါတော့။ (၂) Visual Basic ကို မြင်ကွင်းတွင်ကြည့်နိုင်ရန် အသုံးပြုပါသလား။၎င်းတွင် မည်သည့်ဘာသာ စကားဖြင့် decode ပြုလုပ်ပါသလဲ။ (၃) ပရိုဂရမ်လုပ်ငန်းစဉ်များမှာ သင်္ချာသည် အရေးကြီးပါသလား။ ၁။ ယနေ့ ကွန်ပျူတာနယ်ပယ်မှာ မည်သည့်ဘာသာစကားသည် အဓိကကျသလဲဆိုသည်ထက် platform ဆိုတဲ့ ကွန်ပျူတာထဲက စနစ်နဲ့ ဘယ်လို ချိတ်ဆက်နိုင်တယ်ဆိုတာကို ထည့်စဉ်းစားရပါမယ်။ ှာပမာအားဖြင့် ဂျာဗားပရိုဂရမ်ကို ရေးတယ်ဆိုပါစို့။ အဲဒီမှာ Java Virtual Machine ဟာ platform ဖြစ်ပါတယ်။ ဒီလိုပဲ NET Framework ဟာ VB. NET အတွက် platform ပါ။ လက်ရှိအနေအထားမှာ C# (C Sharp) ဘာသာစကားက အဆင်အပြေဆုံး ဖြစ်နေပါတယ်။ Power Point သည် သီးခြားဘာသာစကား မဟုတ်ပါ။ မိုက်ကရိဆော့ဖ်ရဲ့ Office အုပ်စုမှာပါတဲ့ အသုံးချ

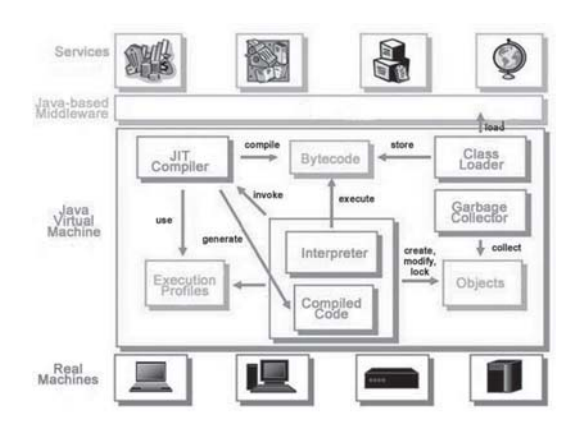

ဆော့ဖ်ဝဲတစ်ခုသာ ဖြစ်ပါတယ်။ ကိုယ်က သုံးတတ်ရန် လိုပါတယ်။

ု။ မည်သည့် အဆင့်မြင့် platform ရှိတဲ့ ဘာသာစကားတွင်မဆို မော်နီတာ မြင်ကွင်းအတွက် GUI (Graphical User Interface) ကို ထုတ်ပေးနိုင်ပါတယ်။ VB, C#, JAVA များ အပါအဝင် ဆိုပါတော့။ VB 6.0 မှာ Visual Basic Runtime Binary နဲ့ encoded လုပ်ပြီး VB.NET မှာ NET Machine Assembly နဲ့ encoded လုပ်ပါတယ်။ Encode ဆိုတာ အချက်အလက်များကို သိမ်းဆည်းခြင်း ဖြစ်ပြီး decode က အဆိုပါ အချက်အလက်များကို ဖတ်ရန် ဖြစ်ပါတယ်။ ၃။ သင်္ချာပညာရပ်ဟာ ပရိုဂရမ်လုပ်ငန်းစဉ်များအတွက်အရေးကြီးပါတယ်။ တကယ်တမ်းမှာ ကိုယ်က တွက်ချက်ပေးရန် မလိုအပ်ပေမယ့် ပရိုဂရမ်မှာ ထည့်သွင်းပေးရမယ့်ကိန်းဂဏန်းတွေ၊ ဖော်မြူလာတွေ၊ လော့ဂျစ်စ်လို့ခေါ်တဲ့ အတွေးအခေါ်ပိုင်းများအတွက်ကိုယ်ကိုယ်တိုင်က သင်္ချာသဘောတရားကို ပိုင်နိုင်စွာ သိထားရပါမယ်။ ဒါမှလည်း ဆော့ဖ်ဝဲတစ်ခုအနေနဲ့ ပြဿနာများကို ဖြေရှင်းရာမှာ မှန်ကန်မှု ရှိနိုင်မှာ ဖြစ်ပါတယ်။

#### Password ကို သိဖို့ဆိုတာ လွယ်ကူတဲ့အလုပ်မှ မဟုတ်တာ

ကျွန်မဖိုင်တွေကိုကိုယ်ပိုင်စကားဝှက်နဲ့ပိတ်ထားတာစကားဝှက်ကိုမေ့သွားလို့ပြန်ဖွင့်လို့ မရတော့ပါ။ဘယ်လို လုပ်ရမယ်ဆိုတာကူညီပေးပါရှင့်။

ဂျာနယ်တိုက်ကို မကြာခဏ မေးကြတဲ့ မေးခွန်း ဖြစ်ပါတယ်။ စကားဝှက်တစ်ခုခုကို အလွယ် တကူနဲ့ ပြန်ဖော်လို့ရနေရင် အဲဒီကာကွယ်စနစ်က အလကားဖြစ်နေမှာပါ။ နောက်တစ်မျိုး တွေးရရင် ကိုယ်ပိုင် ဖိုင် မဟုတ်ဘဲ သူများဖိုင်တစ်ခုခုကို ဖွင့်ချင်လို့ဆိုရင်ကော ဒီလောက် လွယ်ကူစေမှာလား။ အကြံပေးရ ခက်တယ်လို့ပဲ ဆိုပါရစေ။ အကြံပြုနိုင်တာ နောက်စကားဝှက်ပေးရင် ကိုယ်နဲ့ ဆက်စပ်တဲ့ အမည်၊ အမှတ်အသားမျိုး၊ ကိန်းဂဏန်းမျိုးကို ပေးပါ။ စာအုပ်မှာလည်း မှတ်ထားဖို့ မလိုပါ။ ဉပမာ အားဖြင့် ကိုယ့်ရဲ့ မွေးနေ့ကိန်းများ၊ မိခင်၊ ဖခင် သို့မဟုတ် ချစ်သူရဲ့ အမည်အတိုကောက်နဲ့ ကိုယ်နဲ့ အကျွမ်းဝင်တဲ့ တယ်လီဖုန်းနံပါတ်၊ အိမ်လိပ်စာများဆိုပါတော့။ အခြားသူက မတွေးနိုင်ပေမယ့် ကိုယ့်

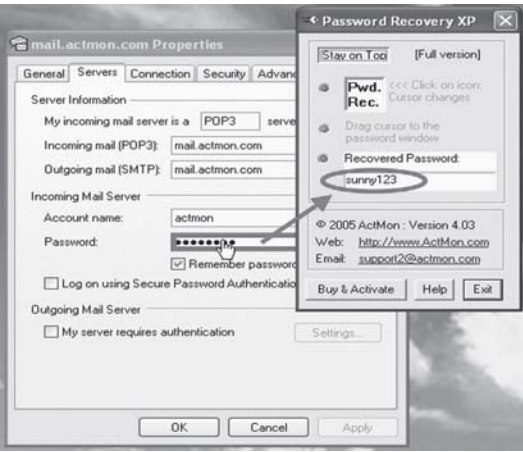
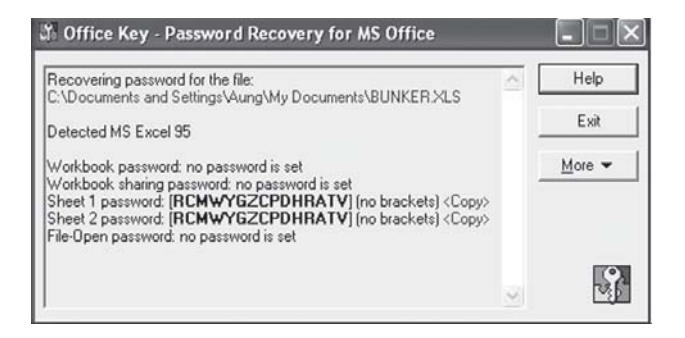

အတွက် အလွယ်တကူ တွေးနိုင်တဲ့ အမှတ်အသားမျိုးကို စကားဝှက်အဖြစ် ပြောင်းလဲကြည့်ပါ။ နောက် ပေးနိုင်တဲ့ အကြံပြုချက်က အင်တာနက်မှာ စကားဝှက် ဖော်ပေးတဲ့ ဆော့ဖ်ဝဲအတိုအထွာတွေ အများကြီး ရှိပါတယ်။ Password recovery"ဆိုပြီး ရှာကြည့်ပါ။ Active Password Changer Pro v2.1, Advanced Archive Password Recovery 2.1, Advanced Office XP Password Recovery Pro, Passware Password Recovery 5.3, Password Recovery Kit, Password Agent v2.3.3, Random Password Generator Pro စသည် စကားဝှက်ကိုဖော်ထုတ်ပေးတဲ့ ဆော့ဖ်ဝဲများကို download ပြုလုပ်ပြီး အသုံးပြုကြည့်ပါ။ အချို့ဆော့ဖ်ဝဲများဟာ အလွန် လွယ်ကူစွာ ဖော်ထုတ်နိုင်ပြီး အများအားဖြင့်တော့ လုပ်ငန်းစဉ် ရှုပ်ထွေးတာမျိုး တွေ့ ရပါလိမ့်မယ်။ နောက်တွေ့တဲ့ ဝက်ဘ်ဆိုက်တစ်ခုက www.lostpassword.com ဖြစ်ပါတယ်။

# ပရိုဂရမ်တွေကို တစ်ပြိုင်နက် ဖွင့်ဖို့ရာ

ကျွန်တော်ပရိုဂရမ်၂ ရ၊ ၃ ရလောက်ကိုတစ်ပြိုင်နက်ဖွင့်ချင်ပါတယ်။ဒါပေမယ့်ပရိုဂရမ်တစ်နခုကို ကလစ်လုပ် လိုက်တာနဲ့ menu ကပျောက်သွားပါတယ်။ ဘယ်လိုနည်းနဲ့ပြုလုပ်နိုင်ပါသလဲ။ Shift ကီးကို နိုပ်ထားပြီး လိုချင်တဲ့ ပရိုဂရမ်များကို တစ်ခုပြီးတစ်ခု ဖွင့်ကြည့်ပါ။

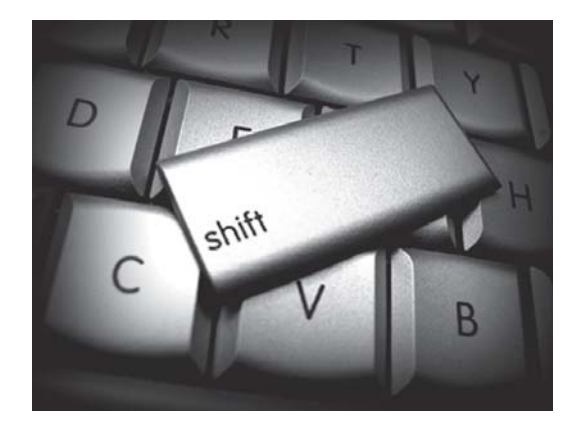

## ကွန်ပျူတာ ဒေါက်တာ ရမ်းက

ကျွန်တော့်ပီစီမှာ Windows  $XP$  ကို သုံးထားပါတယ်။ကွန်ပျူတာကို သုံးနေရင်းက မကြာခဏ ရပ်နေတတ် ပါတယ်။ Restart ပြန်လုပ်လိုက်ရင်ကောင်းသွားပြီး တခြား ဒုက္ခတော့ မပေးသေးပါ။ ဒါပေမယ့် တစ်နေ့ တစ်ခါလောက် ဖြစ်နေ၍ မည်သည့် အမှားလည်း ဆိုသည်ကို သိလိုပါတယ်။ မိတ်ဆွေတစ်ဉီးက အကြံပေးလို့ 'Pc Doc Pro 3.5 trial version' ဆိုတဲ့ဆော့ဖ်ဝဲကိုသုံးကြည့်တော့ပြဿနာပေါင်း၃၂၅ခုရှိနေတယ်လို့ ပြပါတယ်။အဲဒီပြဿနာတွေကို ဖြေရှင်းဖို့ရာ full version ကို ဝယ်ရမယ်လို့ ဆိုပါတယ်။

ကျွန်တော်တို့အနေနဲ့ 'PC DocPro' ကို မသုံးဖူးသေးပါ။ ဝက်ဘ်ဆိုက်မှာ ရှာကြည့်တော့ www. pcdocpro.com မှာ တွေ့ရပါတယ်။ ဒါနဲ့ တစ်ဆက်တည်း အင်တာနက်မှာ ဖြီးလုံး၊ လိုမ့်လုံးတွေ ရှိနေတာကို မောင်ရင် ဗဟုသုတအနေနဲ့ သိထားဖို့ ရေးလိုပါတယ်။ အထက်ပါ ဆော့ဖ်ဝဲမျိုးလို ကွန်ပျူ တာအကြောင်းကို သိပ်မသိကြတဲ့ users များကို သူတို့ ဆော့ဖ်ဝဲ ရောင်းရဖို့ရာ ပြဿနာတွေ၊ အမှားတွေ အများကြီး ဖော်ပေးပြပြီး ခြောက်လှန့်တတ်ကြပါတယ်။ ယခု ဆော့ဖ်ဝဲသည်လည်း ဆေးမြီးတိုကုတဲ့ ဆော့ဖ်ဝဲမျိုးလို့ ထင်ပါတယ်။ အထူးသဖြင့် 'registry cleaner'ဖြစ်ပုံရပါတယ်။ ပြဿနာပေါင်းစုံ ပြပေးပေမယ့် တကယ်တော့ မထိရောက်တာတွေ များနေပါတယ်။ ဘာပဲဖြစ်ဖြစ် မောင်ရင့် ကွန်ပျူတာရဲ့ ပြဿနာကို ဖြေရှင်းဖို့ အကောင်းဆုံးနည်းလမ်းက ဖိုင်တွေကို backup လုပ်ထားပြီး ဟာ့ဒ်ဒစ်ကို format ချလိုက်ပါ။ ပြီးရင် ဝင်းဒိုးစ်စနစ်ကို ပြန်တင်ပါ။

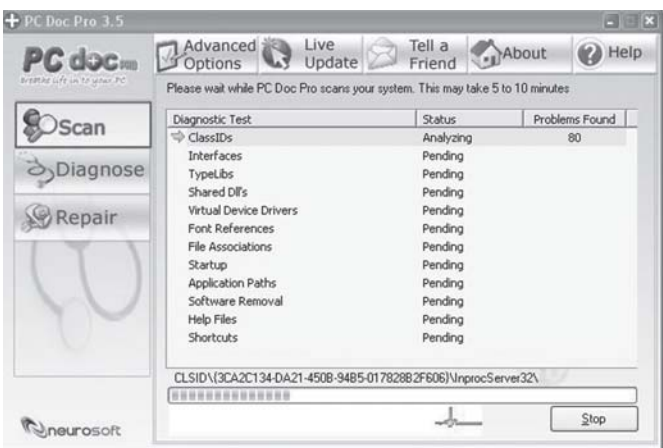

# $m$ ာ့ဒ်ဒစ်မှာ **partition** တွေ ခွဲဖို့ရာ

ကျွန်တော့်ပီစီ ဟာ့ဒ်ဒစ်က  $80GB$  ဖြစ်ပါတယ်။အဲဒီမှာ partition တွေ ခွဲချင်ပါတယ်။ Windows  $XP$  က 'My Computer>Storage' ကတစ်ဆင့် Manage Computer Management (tool)' ကိုအသုံးပြု ပြီး partition အသစ်ခွဲရန်ဖွင့်ကြည့်တာ 'New Partition' အတွက် မတွေ့ပါ။

Windows XP ရဲ့ 'Computer Management' (tool) က ပါတယ်ဆိုရုံလောက်သာ ဖြစ်ပါ

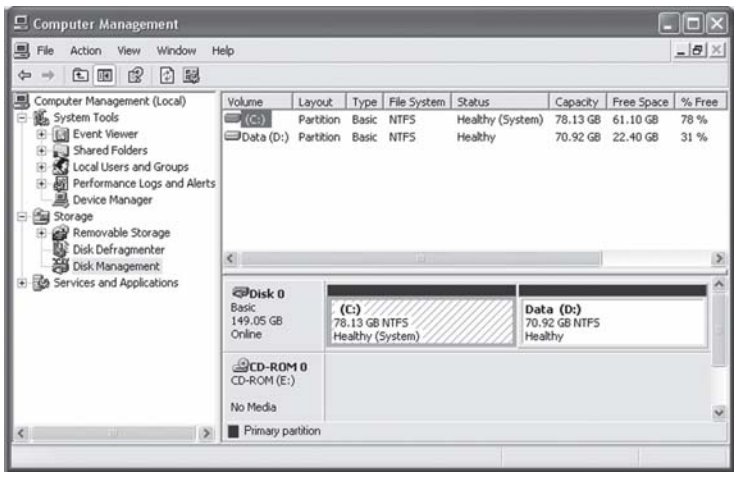

တယ်။ အထူးသဖြင့် FDisk နဲ့ Format ကိုသုံးဖို့ပါ။ ၎င်းအတွက် အခြား ဆော့ဖ်ဝဲတစ်ခုခုကို သုံးရ ပါလိမ့်မယ်။ Partition နဲ့ ပတ်သက်တဲ့ ဆော့ဖ်ဝဲတွေ အများကြီး ရှိပါတယ်။ ဥပမာအားဖြင့် 'Acronis Disk Director Suite (www.acronis.com), VCom Partition Commander (www.vcom. com), Paragon Partition Manager (www.partitionmanager.com), Symantec's Parti $t$ ion $M$ agic (www.symantec.com) တို့ ဖြစ်ပါတယ်။ ၎င်းဆော့ဖ်ဝဲများသည် ဈေးလည်း အတန် ငယ်ကြီးပါတယ်။ မည်သည့်ဆော့ဖ်ဝဲက ပိုကောင်းတယ်ဆိုတာကိုလည်း ကျွန်တော်တို့ မစမ်းသပ်ဖူးပါ။ PowerQuest Partition Magic  $8.0$ ကိုတော့ အသုံးများပါတယ်။

အင်တာနက်ကနေ အခမဲ့ရနိုင်တဲ့ ဆော့ဖ်ဝဲများလည်း ရှိတယ်ဆိုပေမယ့် လုပ်ဆောင်နိုင်ချက် မပြည့်စုံပါ။ ဉပမာအားဖြင့် ဟာ့ဒ်ဒစ်မှာ ရှိထားတဲ့ အချက်အလက်ဖိုင်များကို မပျက်အောင် ရွှေ့ပေး တာမျိုး၊ အလွယ်တကူ backupလုပ်ပေးတာမျိုး မပါဘူးလို့ ဆိုကြပါတယ်။ ဘာပဲဖြစ်ဖြစ် စမ်းသပ်ချင် တယ်ဆိုရင် Partition Logic (visopsys.org/partlogic), Ranish Patition Manager (www.  $r$ anish.com/part), Partition Resizer www.zeleps.com) တို့ကို ဝက်ဘ်ဆိုက်များမှတစ်ဆင့် download ရယူ စမ်းကြည့်နိုင်ပါတယ်။ ၎င်းဆော့ဖ်ဝဲများသည် အများအားဖြင့် FAT သို့မဟုတ် FAT32 အတွက်သာ ဖြစ်ပါတယ်။ NTFS အတွက် NTFSresize (mlf.linuz.rulez.org/mlf/ezaz/ ntfsresize.html) ကို ရှာကြည့်ပါ။

# အသွင်တူတဲ့ ဆော့ဖ်ဝဲများကို တင်ထားလျင် **conflict** ဖြစ်နိုင်

ကွန်ပျူတာဝယ်ကတည်းက Norton anti-virus ဆော့ဖ်ဝဲပါလာပါတယ်။ကျွန်တော်က AVG ကိုကြိုက်လို့ တင်ချင်ပါတယ်။၎င်း anti-virus ဆော့ဖ်ဝဲ နစ်ခုစလုံးကို run ထားနိုင်ပါသလား။

.<br>ကောင်းတာက တစ်မျိုးကို ဖြုတ်လိုက်စေလိုပါတယ်။ ၎င်းမှ ဖိုင်တို့သည် တစ်ခါတစ်ရံ  $\rm conflict$ ခေါ် ထိပ်တိုက် ဆုံနေတတ်ပြီး ကွန်ပျူတာမှာ 'screen of death' လို့ခေါ်တဲ့ အပြာရောင် မြင်ကွင်း

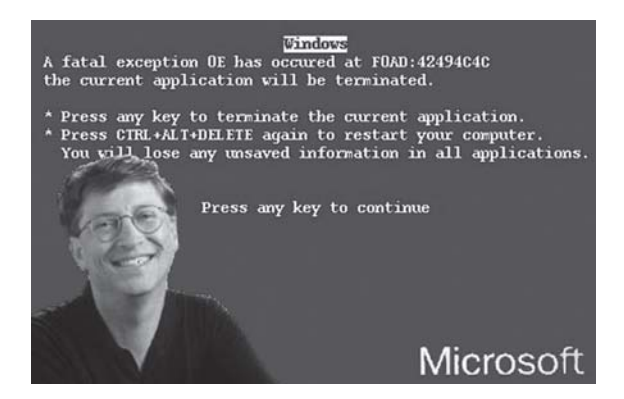

မျိုးသာ ပေါ်လာတတ်ပါတယ်။ ဒါမှမဟုတ် ကွန်ပျူတာက အလိုအလျောက် ပြန်ပြီး restartဖြစ်တတ် ပါတယ်။ ၎င်းသည် မိုက်ကရိဆော့ဖ် ဝင်းဒိုးစ်ရဲ့ လုပ်ဆောင်ချက်သာ ဖြစ်ပါတယ်။

### BIOS အမျိုးအစား

ကွန်ပျူတာကိုအဆင့်မြှင့်ဖို့ရာဆိုင်က $\rm BIOS$  အမျိုးအစားကဘာလဲလို့မေးပါတယ်။ကွန်ပျူတာကိုဖွင့်ဖွင့်ချင်း မြင်ရတာက 'American Megatrends' လို့တွေ့လိုက်ရပါတယ်။ဒါတောင်အမြန် လိုက်ဖတ်လိုက်ရတာပါ။ ၎င်း အသေးစိတ်ကို ဘယ်လိုသိနိုင်ပါသလဲ။

BIOS (Basic Input Output System) အမျိုးအစားကို မသဲကွဲလို့ သေသေချာချာ ဖတ်ချင်ရင် ကွန်ပျူတာဖွင့်ကာစ BIOS မြင်ကွင်း ပေါ်လာတာနဲ့ 'Pause' ခလုတ်ကို နိုပ်ထားလိုက်ပါ။ မလိုတော့ရင် Space ကီး သို့မဟုတ် အခြား ကီးတစ်ခုခုကို နိုပ်လိုက်ပါ။ ဒီထက် အသေးစိတ်ဖတ်ဖို့ရာ ဆော့ဖ်ဝဲတစ်ခု လိုပါမယ်။ ဥပမာအားဖြင့် BIOS Agent ဆိုတဲ့ ဆော့ဖ်ဝဲပါ။ BIOS ကို အသေးစိတ်သိနိုင်ရန် အခြား နည်းလမ်း သို့မဟုတ် ဆော့ဖ်ဝဲများလည်း ရှိတယ်လို့ သိရပေမယ့် မစမ်းသပ်ရသေးပါ။ ဥပမာအားဖြင့် 'ASTRA32 Advanced System Information Tool v.1.40' ဆော့ဖ်ဝဲကို သုံးကြည့် ပါ။ BIOS အကြောင်းကို အသေးစိတ် ဖော်ပြပေးနိုင်ပါတယ်။

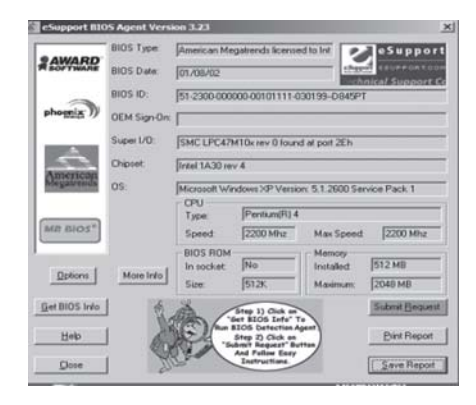

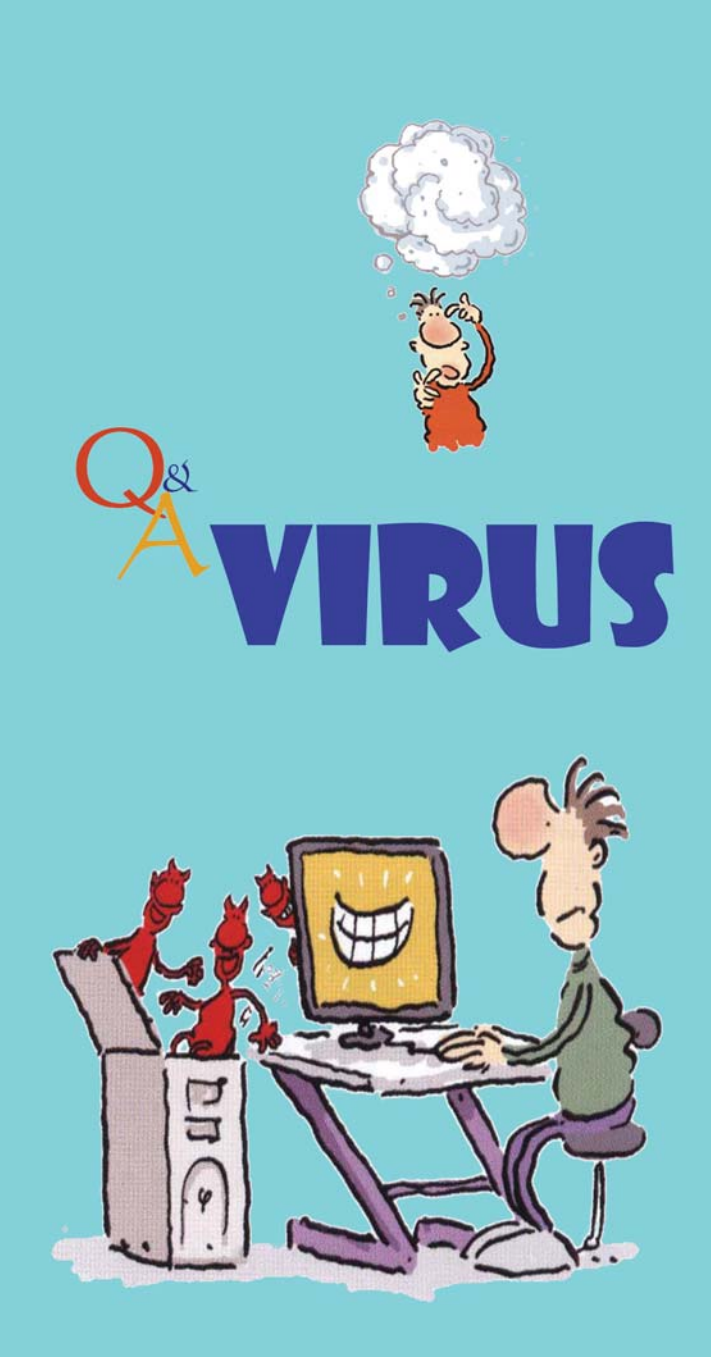

## တစ်မျိုးပြီးတစ်မျိုး ပေါ်နေတဲ့အမှား

ကျွန်တော်  ${\rm not}$ ebook တစ်လုံးကိုအသုံးပြုနေတာ သိပ်မကြာသေးပါ။ဒါပေမယ့်အခုကွန်ပျူတာကိုဗွင့်လိုက် တိုင်း error messages တွေ အမျိုးမျိုး ပေါ်နေပါတယ်။ ၎င်း messages တွေကို ကျော်ပြီး ကွန်ပျူတာကို ဆက်လက်သုံးနိုင်ပါတယ်။ Error messages ၆မျိုးလောက်ပေါ်တာသတိထားမိပေမယ့်အကုန်မမှတ်မိတော့  $\partial$ III ၎င်းတို့မှာ (၁) "Windows cannot find C\ Program. Make sure you type the name correctly and then try again. To search for a file, click the Start button and then click Search.",  $\langle \cdot \rangle$  "Could not load or run C\Program specified in the registry....,( $\varphi$ ) "Windows cannot find Files\ help\zeh.exe. Make sure you type the name correctly and then try again. To search for a file, click the Start button and then click Search."  $(q)$ "Windows cannot find C:\\ msnucti.exe....... တို့ဖြစ်ကြပါတယ်။ဘာ့ကြောင့် error ပေါ်ရသည် ကို ရှင်းပြပေးစေလိုပါတယ်။ ကျွန်တော့် notebook မှာအင်တာနက် ရိုတ်ဆက်မှု ရှိပါတယ်။

အမှတ် (၁) နဲ့ (၂) error messages များအရ မောင်ရင့် notebook မှာ ဗိုင်းရပ်စ်တစ်မျိုးမျိုး ၀င်ထားတယ်လို့ ယူဆရပါတယ်။ အနည်းဆုံးတော့ spyware နဲ့ adware တွေ ရှိနေပြီ ဆိုပါတော့။ အင်တာနက်မှာ မောင်ရင် အမှတ်မထင် ဖွင့်ကြည့်လိုက်တဲ့ ဖိုင်တွေကတစ်ဆင့် ဝင်လာတတ်ပါတယ်။ အဲဒီအတွက် Adware (www.lavasoft.de) ကို အင်တာနက်မှ download ရယူပြီး spyware နဲ့  $adware$ များကို ရှင်းပစ်ရပါမယ်။

အမှတ် (၃) နဲ့ (၄) error messages များအရ မောင်ရင်  $\overline{\text{MSN}}$  Messenger ကို သုံးတယ်လို့ ထင်ပါတယ်။ ဘာဖြစ်လို့လဲဆိုတော့ zeh.exeဟာ wormလို့ခေါ်တဲ့ ဗိုင်းရပ်စ်တစ်မျိုး ဖြစ်ပါတယ်။ အဲဒီအတွက် www.greatis.com/appdata/d/z/zeh.exe\_Removal.htm မှာ ဘယ်လို ဖယ်ထုတ်ရ မယ်ဆိုတာကို ဖတ်ရှုလေ့လာနိုင်ပါတယ်။

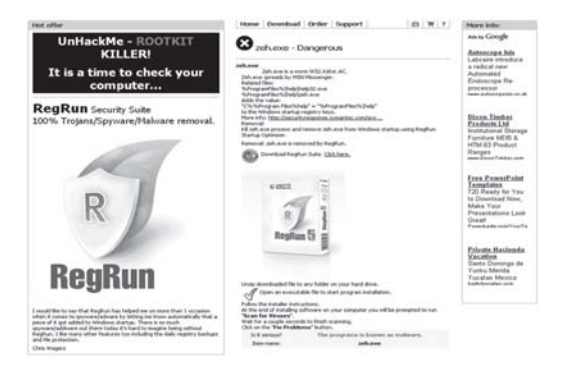

# **Spyware** ေတွ adware ေတွ ဝင်နေပြီ

ကျွန်မကွန်ပျူတာအလုပ်လုပ်တာ နေးနေပါတယ်။ ပိုဆိုးတာက အင်တာနက်ကို ရိုတ်ဆက်ရင် တော်တော်နဲ့ မရဘဲ ရပြန်ရင်လည်းဝက်ဘ်ဆိုက်တွေကို ဗွင့်လိုက်ရင် 'This page cannot be displayed' ဆိုပြီးပြပါ

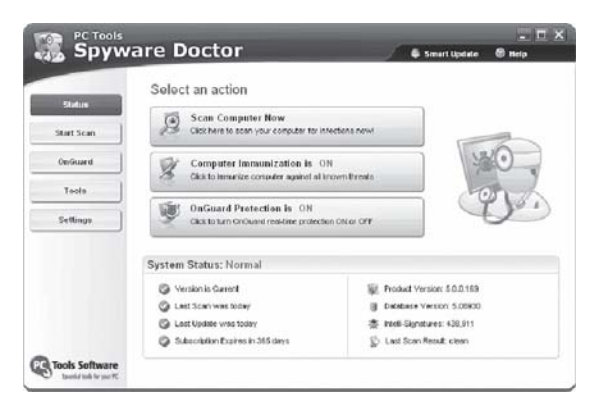

တယ်။ အင်တာနက် ရိုတ်ဆက်မှုအားလုံး အမှားမရှိပါ။ ဗိုင်းရပ်စ် ရှာတာလည်း မတွေ့ပါ။ ဘယ်လိုပြဿနာမျိုး ဖြစ်တာပါလဲ။

ကွန်ပျူတာမှာ sypware နဲ့ adware တွေ ဒုက္ခပေးနေတယ်လို့ ယေဘုယျအားဖြင့် ဆိုချင်ပါ တယ်။ ၎င်းတို့သည် ဝက်ဘ်ဆိုက်ဖွင့်ရာမှာ သင့်ကွန်ပျူတာမှ အချက်အလက်အမြောက်အမြားကို ပို့ လွှတ်လိုက် ဟန်တူပါတယ်။ နောက်ဆုံးအင်တာနက်ချိတ်ဆက်မှုကို ဖြတ်လိုက်ရပါတယ်။ ၎င်းအတွက် ဆော့ဖ်ဝဲ များစွာကို ရယူနိုင်ပါတယ်။ www.download.com ကတစ်ဆင့် Adware SE ကို ယူပြီး စမ်းကြည့်ပါ။ ၎င်းနေရာက ရှာမတွေ့ခဲ့ရင် 'www.wyvernworks.com/Lavasoft.html'ကိုဖွင့်ပြီး Lavasoft ၏ 'Adware SE Personal Edition 2.50' ကို သုံးကြည့်ပါ။ ၎င်းသည် ကွန်ပျူတာတွင်းမှ spyware နှင့် adware များကို scan လုပ်ပြီး ရှာပေးကာ လိုအပ်လျှင် ဖယ်ထုတ်ပေးပါလိမ့်မယ်။ နောက်တစ်မျိုးက 'Spyware doctor' ဆော့ဖ်ဝဲ ဖြစ်ပါတယ်။ ၎င်းသည် အကောင်းဆုံး 'antispyware'အဖြစ် ဆုရဖူးတယ်လို့ ဆိုပါတယ်။ ဘာပဲဖြစ်ဖြစ် ဆော့ဖ်ဝဲ တစ်ခုခုတော့ ဆောင်ထားပြီး မကြာခဏ ရှင်းသင့်ပါတယ်။ ဒီလို ဆော့ဖ်ဝဲမျိုးတွေနဲ့ ဖယ်ထုတ်လို့မရဘဲ ကွန်ပျူတာမှာ ဒုက္ခပေးနေဆဲ

ဆိုရင် System Restore နဲ့ ယခင် အဆင်ပြေခဲ့တဲ့နေ့များအတိုင်း ပြန်ရအောင် 'restore'လုပ်ကြည့် ပါ။ ဒါမှအဆင်မပြေရင် ဟာ့ဒ်ဒစ်ကို format ချပြီး ဝင်းဒိုးစ်စနစ်ကို ပြန်တင်လိုက်ပါ။ "အကောင်းဆုံး သော နည်းလမ်း" လို့ ဆိုပါရစေ။

# Starter *ဖန်းဖနလို့*ပါ

ကျွန်တော့်ကွန်ပျူတာကို သုံးနေရင်း မကြာခင်ကပဲ ဆော့ဖ်ဝဲ တစ်ခုခုကိုဖွင့်လိုက်ရင်အလွန်ကြာနေပါတယ်။ Screensaver တက်လာသည့်တိုင် ၎င်းဆော့ဖ်ဝဲတက်မလာပါ။ နောက် 'hotbar tools are disabled or missing' ဆိုပြီးပြပါတယ်။မည်သည့်အတွက်ဖြစ်ရသည်ကို ရှင်းပြပေးစေလိုပါတယ်။

ဒီလိုဆိုရင်တော့ မောင်ရင့်ကွန်ပျူတာကို သန့်ရှင်းရေးလုပ်ဖို့လိုနေပါပြီ။ မည်သည့်အတွက် ဖြစ်ရ သည်ကို အတိအကျ မပြောနိုင်ပါ။ ဗိုင်းရပ်စ် သို့မဟုတ် spyware တစ်ခုခု ထိခိုက်နေပြီလို့တော့ ပြောနိုင်ပါတယ်။ ဘာဖြစ်လို့လဲဆိုရင် 'Hotbar Tools'သည် spyware ရဲ့ နမူနာဖြစ်လို့ပါ။ ၎င်းကို Add or Remove Programs ကနေ ဖြုတ်ကြည့်ပါ။

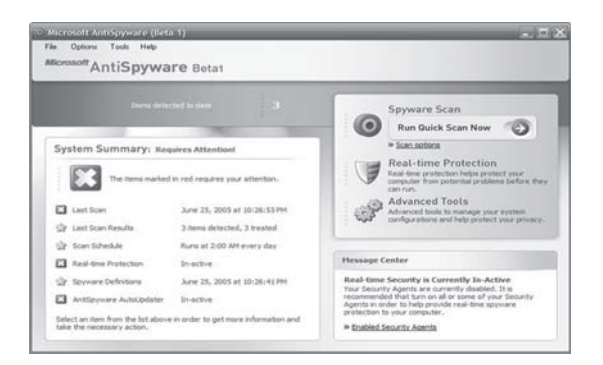

နောက်ကွန်ပျူတာများမှာ နေးရတဲ့အကြောင်းရင်းက အများကြီး ရှိနေပါတယ်။ ဂျာနယ်များမှာ လည်း မကြာခဏ ပါဖူးပါတယ်။ ဘာပဲဖြစ်ဖြစ် အင်တာနက်သုံးရင် အကာအကွယ်စနစ်များကို သုံးပါ။ ဗိုင်းရပ်စ်ဆော့ဖ်ဝဲနဲ့ anti-spyware များကိုလည်း သုံးပါ။ Avast! 4.0 Home Edition (www.avast. com/eng/avast\_4\_home.html & Microsoft Anti-Spyware (www.microsoft.com/ athome/security/spyware/software/default.mspx စသည် အခမဲ့ရနိုင်တဲ့ ဆော့ဖ်ဝဲများ ရှိပါ တယ်။ မည်သို့ပင်ဖြစ်စေ မောင်ရင့်ကွန်ပျူတာ ဘာကြောင့် နှေးရတယ်ဆိုတဲ့ မေးခွန်းကိုတော့ ကျွမ်းကျင် တဲ့ ကွန်ပျူတာပညာရှင်များထံ ဆက်လက်မေးစေလိုပါတယ်။

# Trojan Horse ဆိုသည်မှာ

Trojan ဆိုသောစကားလုံးကိုကျွန်တော်မကြာခက ဖတ်မိပါတယ်။ဘယ်လိုဗိုင်းရပ်စ်မျိုးဆိုတာရှင်းပြပေးပါ။ ယခု ကျွန်တော့် ကွန်ပျူတာမှာ Trojan ရှိနေပြီဆိုတာ anti-virus ဆော့ဖ်ဝဲက ပြနေပါတယ်။ ဒါပေမယ့် ဖယ်ထုတ်လို့ မရပါ။ စာသားမှာ 'C:\windows\system32\drivers\etc\hosts' ဖြစ်ပါတယ်။

Trojan Horse ဆိုသည်မှာ ကွန်ပျူတာစနစ်ကို ဖျက်ဆီးရန် အယောင်ဆောင် ဝင်ရောက်နေတဲ့ ဗိုင်းရပ်စ် ဖြစ်ပါတယ်။ ၎င်းတို့သည် ဂိမ်းဆော့ဖ်ဝဲ သို့မဟုတ် အသုံးချ ဆော့ဖ်ဝဲများကဲ့သို့ အယောင် ဆောင်ဝင်ရောက်တတ်ကြပြီး ဒုက္ခပေးမည့်သူမဟုတ်သယောင် ပုန်းကွယ်နေတတ်ကြပါတယ်။ Trojan ကို အချို့က ဗိုင်းရပ်စ် မဟုတ်ဟု ရေးသားကြပြီး ၎င်းတို့သည် ပုံတူပွားခြင်း မရှိဟု ဆိုကြပါတယ်။ မည်သို့ပင်ဖြစ်စေ toolkitများမှတစ်ဆင့် ချိတ်ဆက်ကာ ကွန်ပျူတာစနစ်ကို ဖျက်ဆီးတတ်ပါတယ်။

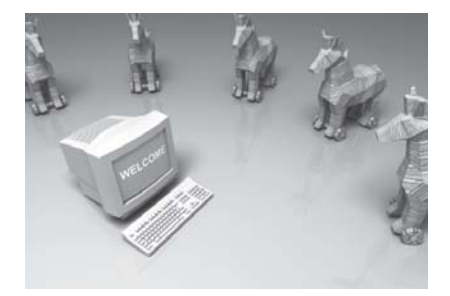

တစ်ဦးချင်းသုံး ကွန်ပျူတာများရဲ့ စွမ်းရည်များ ကြီးမားလာသလို ဆော့ဖ်ဝဲများရဲ့ လုပ်ဆောင်နိုင် ချက်တွေကလည်း များပြားလာပါတယ်။ အဲဒီလိုပါပဲ ဗိုင်းရပ်စ်၊ စပမ်း၊ စပိုင်စတဲ့ ဆော့ဖ်ဝဲတွေရဲ့

ကွန်ပျူတာများကို အသုံးများလာသလို ပြဿနာတွေ၊ အမှားတွေလည်း တွေ့လာနေရပါတယ်။ အင်တာနက် ချိတ်ဆက်ထားတဲ့ ကွန်ပျူတာများမှာ ပိုပြီးသိသာလာနေပါတယ်။ သို့ဖြစ်၍ ကျွန်တော့်ကွန်ပျူတာတွင် အကာ အကွယ်ပြုဆော့ဖ်ဝဲများတင်ထားလိုပါတယ်။အကြံပြုရေးသားပေးပါခင်ဗျား။

ကွန်ပျူတာမှာ တင်ထားသင့်တဲ့ အကာအကွယ်ပြု ဆော့ဖ်ဝဲများ

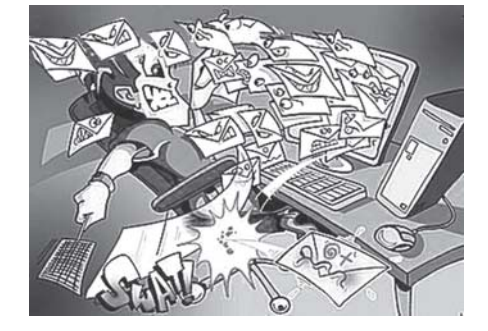

ခြောက် စဉ်းကော<sup>ီ</sup>လို့ ဖော်ပြထားပါ တယ်။ Spam ဆိုသည်မှာ အင်တာနက် သုံးစွဲသူများ၏ ကွန်ပျူတာအတွင်းသို့ ချောစာ e-mail များအဖြစ် ဝင်ရောက်လာသော ဖိုင်များ ဖြစ်သည်။ ၎င်းတို့မှာ လုပ်ငန်းကြော်ငြာများ၊ ညစ်ညမ်းဓာတ်ပုံ ကြော်ငြာ လုပ်ငန်းများ၊ ကံစမ်းမဲနိုက်ရန် ဆွယ်ခြင်းများ၊ သင့်ကို ဆုတံဆိပ် ချီးမြှင့်လိုပါတယ်ဟု မြှောက်ပင့်ဆွယ် ခြင်း စသည် ဝက်ဘ်ဆိုက်များမှ ဝင်လာတတ်သည့် ဖိုင် သို့မဟုတ် အီးလ်မေးများ ဖြစ်ပါတယ်။ ၎င်းတို့သည် ကွန်ပျူတာသုံးသူများက ဖိတ်ခေါ်ခြင်းမျိုး မဟုတ်ဘဲ ဝင်လာကြသည့် မလိုအပ်သည့် .<br>ဖိုင် သို့မဟုတ် စာများလည်းဖြစ်သည်။ ပေးပို့သူများက <code>newsgroups</code> များထဲမှရရှိသော အီးမေးလ် -<br>လိပ်စာများ၊ email directory များမှ ရရှိသော လိပ်စာများ၊ ပစ္စည်းရောင်းချသူ ဈေးသည်များထံမှ ရရှိသော လိပ်စာများကို အသုံးပြု၍ အင်တာနက်အသုံးပြုသူများထံ နည်းမျိုးစုံသုံးကာ ပေးပို့ခြင်း ဖြစ်ပါတယ်။ ၎င်းတို့ကို ထိန်းချုပ်ရန် ခက်ခဲနေပါတယ်လို့လည်း ဆိုပါတယ်။

မရခြင်းဖြစ်ပါတယ်။ ယခု 'spam' ဆိုသော စာလုံးကို သိလိုပါတယ်။ အဘိဓာန်ထဲတွင် ¨စည်သွတ် ဝက်ပေါင်

Spam တိုသည်မှာ ကွန်ပျူတာနယ်ပယ်မှာကျွန်မမသိတဲ့စာလုံးတွေအတော်များနေပါတယ်။ဆိုးတာကအဘိဓာန်များမှာရှာလို့

သားမြင်းရုပ်ကြီးထဲမှာ စစ်သည်များကို ပုန်းအောင်းနေစေပြီး ၎င်းမြင်းရုပ်ကြီးကို မြို့တွင်းသို့ သယ် ဆောင်စေရန် ဉပါယ်တံမျဉ်လုပ်ဆောင်ခဲ့ကြတာကို ဉပမာပေးခေါ်ဆိုကြခြင်း ဖြစ်ပါတယ်။

Trojan horse လို့ ရေးကြတာက ရှေးခေတ်က ဂရိစစ်သည်များ ထရွိုင်မြို့ကို တိုက်ခိုက်ရာမှာ သစ်

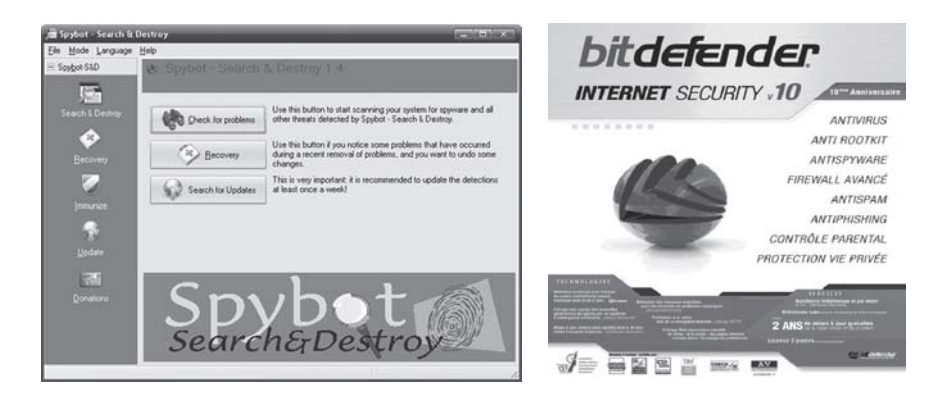

အဖျက်စွမ်းအင်ကလည်း လျှော့တွက်လို့ မရပါ။ 'အပြု' နဲ့ 'အဖျက်'တို့ရဲ့ အားပြိုင်နေကြတဲ့ သဘာဝပါ။ ၎င်းအတွက် ဆော့ဖ်ဝဲများက ရာ၊ ထောင်မက အရေအတွက် များကြပါတယ်။ "ရွေးရခက်ကြီးပါ" လို့ ဆိုရတော့မှာပါ။ မည်သို့ပင်ဖြစ်စေ အင်တာနက်ချိတ်ဆက်ထားတဲ့ သင့်ကွန်ပျူတာမှာ အကာ အကွယ်အဖြစ် တင်ထားသင့်တဲ့ ဆော့ဖ်ဝဲအချို့ကို ၂၀၀၆ ခုနှစ် ဇူလိုင်လထုတ် PC Advisor (www.pcadvisor.co.uk) မဂ္ဂဇင်းကနေ ကိုးကားရေးသားပါမယ်။ ၎င်းတို့သည် စိတ်ချရသော အကောင်းဆုံး သော ဆော့ဖ်ဝဲများဟု သတ်မှတ်လို့ မရပေမယ့် သင့်ကွန်ပျူတာကိုတော့ အကောင်းဆုံး အနေအထားနဲ့ အကာအကွယ်ပြုပေးနိုင်မှာပါ။

Antivirus ဆော့ဖ်ဝဲအနေနဲ့ 'Norton' ကို ကွန်ပျူတာသမားတိုင်းသိကြပါတယ်။ ထုတ်လုပ်လာခဲ့ တဲ့ နှစ်ကလည်း မနည်းတော့ပါ။ သို့သော် Symantec ရဲ့ Norton သည် ကွန်ပျူတာလုပ်ငန်းတွေ လုပ်နေတဲ့အခါ ၎င်းကြောင့် နှေးတယ်၊ လေးတယ်ဆိုပြီး ပြန်ဖြုတ်တတ်ကြပါတယ်။ နောက်နာမည်ရ တာက Grisoft ရဲ့ AVG antivirus ပါ။ McAfee, PC-cillin, Panda ကဲ့သို့ အခြားသော antisoftware အမြောက်အမြားရှိပေမယ့် တစ်ပြိုင်နက်တင်ပြီး မသုံးသင့်ပါ။ Conflictဖြစ်တတ်ပါတယ်။

နောက် တင်ထားသင့်တာက Softwin ရဲ့ BitDefender8.0 professional (www. bitdefender.com) ဆော့ဖ်ဝဲပါ။ ၎င်းက ဗိုင်းရပ်စ်ကာကွယ်ဖို့သာမက FireWall, Anti-Spam စတဲ့ လုပ် ဆောင်ချက်တွေပါ ထည့်ပေါင်းထားတယ်လို့ ဆိုပါတယ်။ ယခု version 9.0 ထွက်နေပြီး တန်ဖိုး ဒေါ်လာ ၄၄.၉၄ ဖြစ်ပါတယ်။ နောက်တစ်ခုက Spybot Search & Destroy (www. safernetworking.org), AdAware SE Personal (www. lavasoftusa.com)  $\frac{2}{9}$ . A-Squared Free (www.emsisoft.com) တို့ ဖြစ်ကြပါတယ်။

၎င်းဆော့ဖ်ဝဲ အတော်များများကို အင်တာနက်ကနေ အခမဲ့ download ရယူနိုင်တယ်ဆိုပေမယ့် သုံးတဲ့အခါ စွမ်းဆောင်နိုင်ချက်များ အပြည့်ရမည် မဟုတ်ပါ။ နောက်တစ်ချက်က အလကားရတိုင်း လည်း မသုံးသင့်ပါ။ 'ဆရာများလို့ သားသေႛ ရတယ်ဆိုတဲ့ စကားပုံကိုလည်း သတိရစေချင်ပါတယ်။ ကျွန်တော်တို့ရဲ့ ကွန်ပျူတာများဟာ သူတို့ ဆော့ဖ်ဝဲများအတွက် စမ်းသပ်ဖို့ ဖြစ်နေပါဦးမယ်။

# ဗိုင်းရပ်စ် ရှိနေပြီ

ကျွန်တော့်ကွန်ပျူတာတွင် Folder Option, Command DOS Prompt, Registry Editor များ ကျောက်နေပါတယ်။ Hide လုပ်ထားသောဖိုင်များကိုပြန်လည်ရှာဖွေရာတွင်အခက်အခဲများနှင့် ကြံ့နေရပါတယ်။ Command Prompt နှင့် Registry Editor ထဲသို့ဝင်လိုက်တိုင်းလည်း Restart ကျနေပါတယ်။ Folder Option ကို မည်ကဲ့သို့ဖျောက်ထားရမည်ကိုလည်းသိလိုပါတယ်။အဆိုပါပြဿနာများကိုဖြေရှင်းပေးစေလိုပါ တယ်။

အတွေ့အကြုံများအရ မောင်ရင့်စက်မှာ ဗိုင်းရပ်စ်ရှိနေတယ်လို့ မှတ်ချက်ချလိုပါတယ်။ ဉပမာအား ဖြင့် W32/Brontok.xx Worm အမျိုးအစား ဗိုင်းရပ်စ်သည် Registry Editor မှာ အမိန့်တစ်ခုခု ထည့်ရိုက်လိုက်သည်နှင့် ကွန်ပျူတာကို restartဖြစ်သွားစေပါတယ်။ .EXE ဖိုင်ကို ကလစ် လုပ်လိုက် တိုင်း ဖိုင်တွေ ပွားလာတတ်ပြီး နေရာအနံ့သို့ ကူးစက်ပါတယ်။ အဆိုပါ ဗိုင်းရပ်စ်ကို 'Brontok Washer, Kaspersky anti-virus Personal, Protector Plus 2007 øωρδ anti-virus software များနဲ့ ရှင်းလင်းနိုင်ပါတယ်။ ဒါပေမယ့် မောင်ရင့် ကွန်ပျူတာမှာ မည်သည့် ဗိုင်းရပ်စ်မျိုးဆိုသည်ကို မသိ၍ အတိအကျ မပြောနိုင်ပါ။  $AVG$  (GRISOFT Company) လို anti-virus ဆော့ဖ်ဝဲကို upgrade လုပ်ပြီး ရှင်းကြည့်ပါ။ တကယ်လို့ ဗိုင်းရပ်စ်ကြောင့်မဟုတ်ဘဲ ဝင်းဒိုးစ်စနစ်ကြောင့် ဖြစ်တယ် ဆိုရင် ၎င်း Folder Options အကြောင်းကို အလျဉ်းသင့်သလို ရေးသားဖော်ပြပေးပါမယ်။

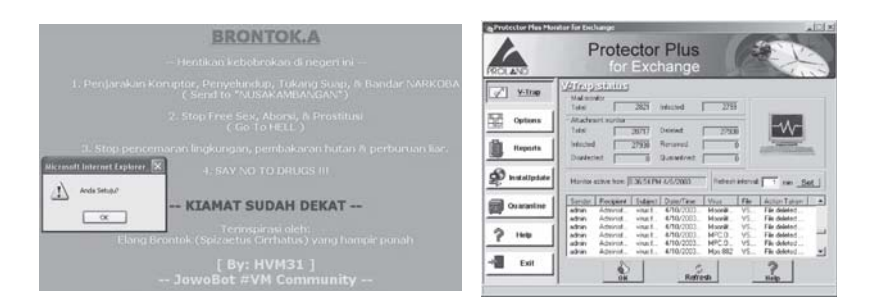

# ဗိုင်းရပ်စ်ဝင်တယ်လို့ အလွယ်တကူ ပြောကြတယ်

ကွန်ပျူတာမှာ အမှားအယွင်းတစ်ခုခုဖြစ်တိုင်း ဗိုင်းရပ်စ်ဝင်တယ်ဆိုပြီး ပြောကြပါတယ်။ တကယ် ဝင်တယ်၊ မဝင်ဘူးဆိုတာ အလွယ်တကူ သိနိုင်ပါသလား။

ကွန်ပျူတာမှာ ဗိုင်းရပ်စ်ဝင်နေပြီဆိုတာကို အလွယ်တကူနဲ့တော့ မပြောနိုင်ပါ။ ဘာဖြစ်လို့လည်းဆို တော့ အချို့ဗိုင်းရပ်စ်များသည် ချက်ချင်းဒုက္ခပေးခြင်း မရှိပါ။ ဗိုင်းရပ်စ်ဆော့ဖ်ဝဲများနဲ့ ကာကွယ်ထား ပေမယ့် ၎င်းဆော့ဖ်ဝဲများ active မဖြစ်တဲ့အခါ သို့မဟုတ် update မဖြစ်တဲ့အခါ ဗိုင်းရပ်စ်ဝင်နေတာကို အသိပေးနိုင်မည်မဟုတ်ပါ။ ဆိုလိုတာက ဗိုင်းရပ်စ်အသစ်များကို ၎င်းဆော့ဖ်ဝဲများက အချိန်မီ မကာ ကွယ်နိုင်ကြပါ။ ဘာပဲဖြစ်ဖြစ် ဗိုင်းရပ်စ် ရှိ၊ မရှိ အောက်ဖော်ပြပါနည်းနဲ့ စစ်ကြည့်ပါလား။ တကယ်ထိ ရောက်တဲ့ နည်းလို့ မဆိုလိုပေမယ့် ခန့်မှန်းနိုင်အောင်ပါ။

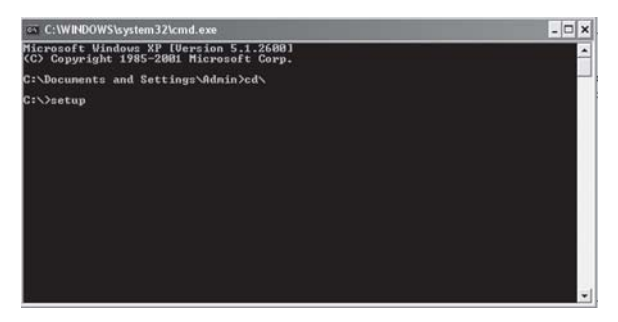

 $Start > Run$  ကို ဖွင့်ပြီး  $cmd$ လို့ ရိုက်ထည့်ပါ။  $Command$ ကို ဆိုလိုပါတယ်။ ပွင့်လာတဲ့ မြင်ကွင်းမှာ  $C:\D{D}$ ocuments and Settings\Administrator> လို့ ပြနေရင်  $C:\mathfrak{A}$ ့ ပြန်ရောက် အောင်  $cd\$  (change directory backslash) လို့ ရိုက်ပါ။ ထို့နောက်  $C$ :\setup လို့ ရိုက်လိုက်ပါ။ Please go to the Control Panel to install and configure system components.  $\mathcal{S}[\mathcal{C}^{\dagger}]$ : dialog box လေး ပေါ်လာရင် ဗိုင်းရပ်စ်မရှိလို့ မှတ်ပါ။ ဒီလိုမျိုး မပေါ်ခဲ့ရင် ဗိုင်းရပ်စ်ရှိနေပြီလို့ ဆိုထားပါတယ်။

#### ဗိုင်းရပ်စ် ဆော့ဖ်ဝဲတွေက မကောင်းတာလား

ကွန်ပျူတာမှာဗိုင်းရပ်စ်ကာကွယ်တဲ့ ဆော့ဖ်ဝဲထည့်ထားပေမယ့် မကြာခက ဗိုင်းရပ်စ်ဝင်တာကို ကြုံရပါတယ်။ အဲဒါဗိုင်းရပ်စ်ဆော့ဖ်ဝဲများကမကောင်းတာလားခင်ဗျား။လက်ရှိအားဖြင့် မည်သည့်ဗိုင်းရပ်စ်ကာကွယ်သည့် ဆော့ဖ်ဝဲသည် အကောင်းဆုံးဆိုသည်ကို သိလိုပါတယ်။

.<br>ဗိုင်းရပ်စ် ကာကွယ်တဲ့ ဆော့ဖ်ဝဲများ ကောင်းတာ၊ မကောင်းတာထက် မောင်ရင့်အနေနဲ့ ဗိုင်းရပ်စ် ဆော့ဖ်ဝဲကို ဘယ်လိုနည်းနဲ့ ရယူထားသလဲဆိုသည်ကို ပြန်မေးရပါလိမ့်မယ်။ ဆိုလိုတာက ကော်ပီကူးယူ ရရှိတဲ့ pirate ဆော့ဖ်ဝဲများမှာ update လည်း မပါ။ စွမ်းဆောင်ချက်များလည်း လျော့နည်းတတ်ပါ တယ်။ ကွန်ပျူတာဗိုင်းရပ်စ်ရယ်လို့ ပီပြင်စွာပေါ် လာခဲ့ပြီး ကူးစက်ခြင်းများ စခဲ့တာ နှစ် ၂၀ ကျော်လာ ခဲ့ပါပြီ။ ၎င်းတို့တွင် ဗိုင်းရပ်စ်အမျိုးအစားပေါင်း ၆ သောင်းမျှ ရှိတယ်လို့ ဆိုပါတယ်။ အဲဒီလောက်

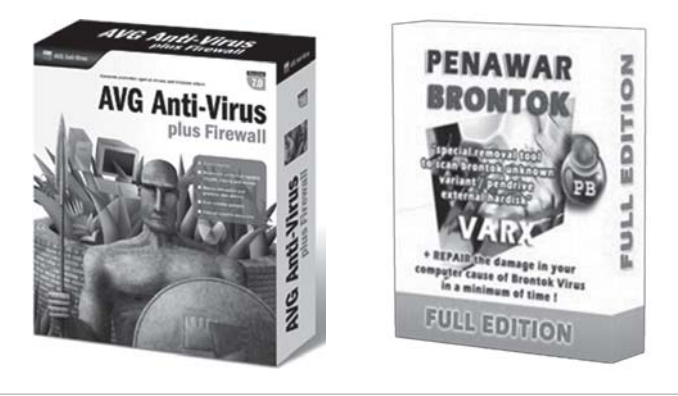

များပြားတဲ့ ဗိုင်းရပ်စ်အရေးအသားကို antivirus ဆော့ဖ်ဝဲများက လိုက်မှတ်ရသလို အသစ် ပေါ်လာနေ တဲ့ ဗိုင်းရပ်စ်အမျိုးအစားများကိုလည်း ရှာနေရပါတယ်။ သို့ဖြစ်၍ anti-virus ဆော့ဖ်ဝဲများသည် update ဖြစ်နေမှသာ အမှတ်မထင်ဝင်လာတတ်တဲ့ ဗိုင်းရပ်စ်များနဲ့ နောက်ဆုံးပေါ် ဗိုင်းရပ်စ်များကို ကာကွယ်ရှင်းလင်းနိုင်မှာပါ။ နောက်ပြီး ကွန်ပျူတာကို ဖွင့်လိုက်တာနဲ့ active ဖြစ်နေတဲ့ antivirus မျိုးလည်း ဖြစ်သင့်ပါတယ်။ ဆိုလိုတာက ကွန်ပျူတာကို ဖွင့်လိုက်တာနဲ့ ၎င်းဗိုင်းရပ်စ် ဆော့ဖ်ဝဲကို run ရန်မလိုဘဲ အလိုအလျောက် အလုပ်လုပ်တာပါ။ ၎င်းသည် background အနေနဲ့ အလုပ်လုပ်နေ တာ ဖြစ်လို့ ကွန်ပျူတာသုံးသူက မသိလိုက်ပါ။ သတိထားမိရင်တော့ ကွန်ပျူတာမှာ အလုပ်လုပ်ရတာ နေးနေပါလိမ့်မယ်။

မည်သည့် ဗိုင်းရပ်စ် ကာကွယ်ပေးတဲ့ ဆော့ဖ်ဝဲသည် အကောင်းဆုံးလဲ ဆိုသော မေးခွန်းအတွက် အတိအကျ မဖြေနိုင်ပါ။ မိမိလုပ်ဆောင်နေတဲ့ လုပ်ငန်းအခြေအနေပေါ်လည်း မူတည်နေပါတယ်။ အင်တာနက်ကို အမြဲဖွင့်ထားပြီး အီးမေးလ်တွေလည်း အဝင်၊ အထွက်များတဲ့ လုပ်ငန်းမျိုးမှာ ဗိုင်းရပ်စ် ၀င်ဖို့ အခွင့်အလမ်းပိုများပါမယ်။ ဒါပေမယ့် ဗဟုသုတအနေနဲ့ ရေးရရင် ၂၀၀၇ နှစ်ဦးမှာ အကောင်းဆုံး  $\infty$ ့ဖ်ဝဲအဖြစ် ရုရှားနိုင်ငံ Kaspersky Lab က ထုတ်လုပ်တဲ့ Kaspersky anti-virus ဆော့ဖ်ဝဲကို ၀က်ဘ်ဆိုက် အတော်များများက ရွေးချယ်ကြပါတယ်။ အခြား နာမည်ရနေတဲ့ ဆော့ဖ်ဝဲများမှာ The Shield Pro 2007, CA Antivirus, BitDefender, Norton Antivirus, Panda Antivirus, McAfee Virus Scan, NOD32, TrendMicro, AVG AntiVirus,eTrust EZ Antivirus, PCcillin, avast! 4 Home Edition, ZoneAlarm Internet Security Suite စသည်တို့ ဖြစ်ကြပါ ကယ်။

နာမည် ထင်ရှားခြင်း မရှိပေမယ့် ကျွန်တော်တို့နဲ့ အဆင်ပြေနေတဲ့ ဗိုင်းရပ်စ် ဆော့ဖ်ဝဲများလည်း ရှိပါတယ်။ ဥပမာအားဖြင့် Ultimate Washer (http://jeruk.padinet. com) နဲ့ Brontok Washer တို့သည် ဖိုင် အရွယ်အစားငယ်ပေမယ့် နောက်ဆုံးပေါ် ဗိုင်းရပ်စ်များကို ရှင်းပေးနိုင်တာ တွေ့ ရပါတယ်။ အင်တာနက်မှ အခမဲ့ရယူနိုင်ပါတယ်။

#### မလုပ်တတ်တော့ပါ

မတ်လထုတ်ကွန်ပျူတာဂျာနယ်မှာပါတဲ့ စီဒီပေါ်မှဝင်းဒိုးစ်ဖြင့် boot တက်၍ဗိုင်းရပ်စ်သတ်သောဆောင်းပါးပါ အချက်အလက် တချို့ကို မလုပ်တတ်ပါ။ ဥပမာအားဖြင့်

၁။ ကွန်ပျူတာတွင်အင်တာနက်ရိုတ်ဆက်မထားသောကြောင့် Dynamic IP Address မှာဘယ်လိုနံပါတ် ရိုက်ထည့်ရမယ်။

၂။ ကွန်ပျူတာမှာ CD drive တစ်ခုထဲရှိပြီး Norton standalone ကိုထည့်ရန် BartPE CD ကို ထုတ် လိုက်သည့်အခါ  $BartPE$   $Windows$  က $\phi$ ရပ်သွားပါတယ်။

၃။ ကွန်ပျူတာသည် ဗိုင်းရပ်စ် နိုပ်စက်မှုကြောင့် လုံးဝတက်မလာတော့ပါ။ ဘယ်လိုနည်းဖြင့် ဗိုင်းရပ်စ်သတ်ရ မည်နည်း။

 $\varsigma$ င်းဗိုင်းရပ်စ် ဖြေရှင်းသည့်နည်းသည် ဟာ့ဒ်ဒစ်ကို မသုံးနိုင်တော့လောက်အောင် ဆိုးဝါးနေတဲ့ အခြေအနေမျိုးတွင် သုံးနိုင်အောင် စီစဉ်ထားတာပါ။ သာမန်ဗိုင်းရပ်စ် အသေးအဖွဲရှိနေခြင်းနှင့် အနည်း

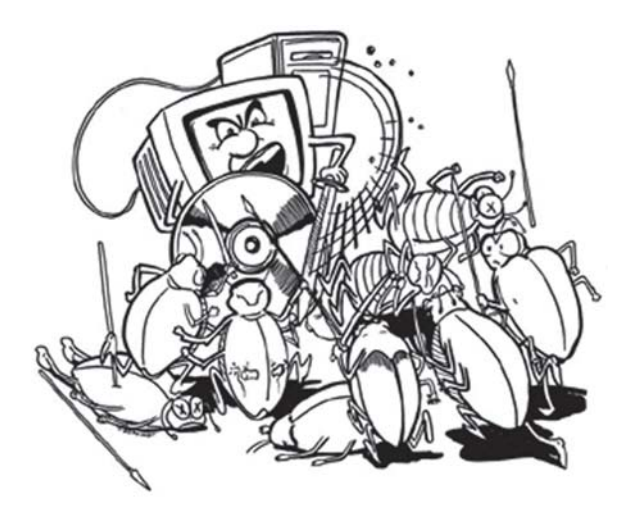

ငယ်သာ ဒုက္ခပေးနေခြင်းတို့ကို ယခင်သုံးနေကျ ဗိုင်းရပ်စ်သတ်တဲ့ နည်းများကိုသာ သုံးစေလိုပါတယ်။ ၁။ အင်တာနက် ရိုတ်ဆက်ထားခြင်း မရှိပါက သို့မဟုတ် network card မရှိပါက network support လုပ်မှာလားဟု မေးသည့်အခါ No ကို ရွေးချယ်လိုက်ပါ။ Network card ရှိပါက Yes ကို ရွေးချယ်ပြီး 'Obtain an IP address automatically'ကို ကလစ်လုပ်၍ OKကို နှိပ်လိုက်ပါ။ ၂။ အကယ်၍ ကွန်ပျူတာသည် Windows တက်နေသေးသည် ဆိုပါက Norton standalone  $CD$  မှ Support (folder) နှင့် Virus Def (folder) တို့ကို ဟာ့ဒ်ဒစ် C: ပေါ်သို့ ကော်ပီကူးယူ ထားပါ။ ထို့နောက် CD drive ထဲသို့ BartPE CD ကိုထည့်ပြီး Windows ကို restart လုပ်လိုက်ပါ။ Bart $PE$  ဖြင့် Windows တက်လာသည့်အခါ  $Go > Run$  ကို ဖွင့်ပါ။ ၎င်း Run (box) တွင် C:\Support\Prescan\Prescan-drive-c.exe ဟု ရိုက်ထည့်ပေးပါ။ ဟာ့ဒ်ဒစ် drive C: ကို scan လုပ်ပါလိမ့်မယ်။ တကယ်လို့ ဟာ့ဒ်ဒစ် D ကို scan လုပ်ချင်ရင် C:\Support\Prescan\Prescandrive-d.exe လို့ ရိုက်ထည့်ပေးပါ။

၃။ ကွန်ပျူတာသည် Windows လုံး၀ တက်မလာတော့ဘူး ဆိုပါက ကွန်ပျူတာတွင် CD drive နှစ်ခုတပ်ထားရန် လိုပါမယ်။ CD drive တစ်ခုတွင် BartPE CD ကို ထည့်ပြီးနောက် drive တစ်ခုတွင် Norton standalone CD ကို ထည့်ပါ။ Windows ကို restart လုပ်ပါ။ BartPE ဖြင့် Windows တက်လာလျှင် Go > Run (box) ကို ဖွင့်ပါ။ ၎င်းမှ browse ကို ကလစ်လုပ်ပြီး Norton standalone CD ထည့်ထားသည့် CD drive ၏ device letter ကို ရှာဖွင့်ပါ။ ဥပမာအားဖြင့် E: ဆိုပါက E:> Support>PreScan > Pre-Scan-Drive-e.exe ကို ရွေးချယ်ပါ။ C ကို နှိပ်လိုက်ပါ။ ၎င်းသည် hard disk drive C: ကို scan လုပ်ပါလိမ့်မယ်။ ဗိုင်းရပ်စ်တွေ့ ရှိပါက ညွှန်ကြားချက်များအတိုင်း ဆက်လက် ဆောင်ရွက်ပါ။ ပြီးရင် Windows ကို repair လုပ်ပေးလိုက်ပါ။

## ဗိုင်းရပ်စ် အန္တရာယ် ပေးနေဆဲပါ

ကျွန်တော့်ကွန်ပျူတာက P4 ဖြစ်ပြီး Windows XP SP2 တင်ထားပါတယ်။ အခု Windows တက်ရင် Document Window တစ်ခုပေါ်နေပါတယ်။ပြီးတော့ Photoshop CS2 ကလည်း ဗွင့်လိုက်ရင် "Unable to continue becasue of a hardware or system error. Sorry, but this error is unrecoverable." ဆိုပြီး message box ပြနေပါတယ်။ Repair လုပ်လဲမရပါ။ Windows system ကို repair လုပ် လဲ မရပါ။ ဘာ့ကြောင့်ဖြစ်ရသည်ကို ဖြေပေးပါ။

ဗိုင်းရပ်စ်အန္တရာယ်ဟု ယူဆနိုင်ပါတယ်။ Antivirus softwareတစ်ခုခုနဲ့ ဗိုင်းရပ်စ် ရှိ၊ မရှိကို စစ်ကြည့်ပါ။ ဗိုင်းရပ်စ်အားလုံး ကင်းစင်သည်ဆိုမှ Windows ကို repair ပြန်လုပ်ပါ။

Photoshop CS2 software ကို uninstall လုပ်ပြီး install ပြန်လုပ်ကြည့်ပါ။ အကောင်းဆုံး နည်းလမ်းသည် မိမိ data များကို backup လုပ်ထားပြီး Windows ကို အသစ် ပြန်တင်ခြင်းပင် ဖြစ်ပါတယ်။

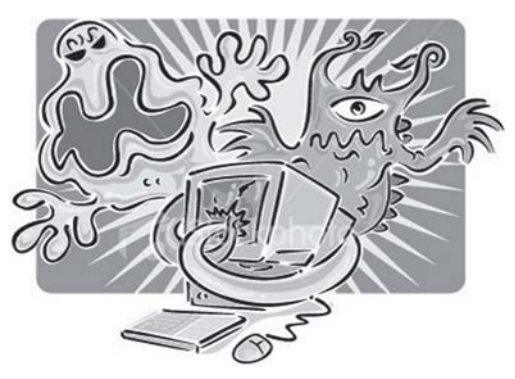

#### ဗိုင်းရပ်စ်ကိုသာ အပြစ်တင်လိုက်ပါ

ကျွန်တော့် ကွန်ပျူတာသည် ရုံးသုံး ကွန်ပျူတာဖြစ်၍ Windows  $\,X\mathrm{P}\,$   $\mathrm{S}\mathrm{P}1\,$  တင်ထားပါတယ်။ ယခု ကွန်ပျူတာတွင်ပြဿနာအနည်းငယ်ရှိနေပါသည်။အရင်က Windows Task Manager ကို ခေါ်၍ရပါ တယ်။ယခုနောက်ပိုင်းတွင် Ctrl+ Alt+Delete ကိုနိုပ်လိုက်သော်လည်း 'Registry editing has been disabled by your administor' ဟူ၍သာထွက်လာပါတယ်။၎င်းကို ဖြေရှင်းပေးပါ ခင်ဗျား။

မောင်ရင့် ကွန်ပျူတာသည် ဗိုင်းရပ်စ် နောင့်ယှက်ဒုက္ခပေးခြင်းကို ခံနေရတယ်လို့ ယူဆလိုက်ပါ တယ်။ ၎င်းပြဿနာမျိုးသည် ဗိုင်းရပ်စ်ကြောင့် အဖြစ်များနေပါတယ်။ သို့ဖြစ်၍ antivirus တစ်မျိုးမျိုးဖြင့် ဗိုင်းရပ်စ်များကို ရှင်းထုတ်ကြည့်ပါ။ ထပ်ရှင်းအောင် ရေးရလျှင် ဗိုင်းရပ်စ်သည် ဝင်းဒိုးစ်စနစ်ထဲက registry မှတစ်ဆင့် Task Manager အသုံးပြုမှုကို ပိတ်ဆို့လိုက်တာပါ။ မောင်ရင့် အနေနဲ့ ဗိုင်းရပ်စ်ကြောင့် မဟုတ်နိုင်လို့ ယူဆခဲ့ရင် အောက်ပါအချက်များနှင့် ဖြေရှင်းကြည့်နိုင်ပါတယ်။ ဖြေရှင်းချက် (၁)

Start > Run ကို ဖွင့်ပြီး Run (box) တွင် 'REG add HKCU\Software\Microsoft\Win-

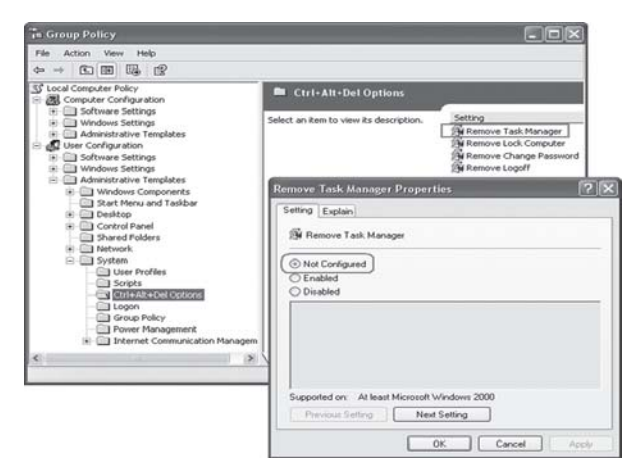

dows\CurrentVersion\Policies\System/vDisableTaskMgr/tREG\_DWORD/d0/f' v? ရိုက်ထည့်ပါ။ ထိုသို့ ရိုက်ထည့်ရာတွင် စာလုံးပေါင်း မှားခြင်းမျိုး မဖြစ်စေရပါ။ Space ခံရမည့်နေရာ တွင် space ခံထားရပါမည်။

ကြေရင်းချက် $($ ု)

Registry Fix ကဲ့သို့ ဆော့ဖ်ဝဲမျိုးကို download ရယူပြီး ပြင်ကြည့်ပါ။ ၎င်း registry ပြင်သည့် ဆော့ဖ်ဝဲ များစွာ ရှိပါသည်။

ဖြေရှင်းချက် $(2)$ 

 $Start$  >  $Run \, \alpha \beta$  ဖွင့်ပြီး,  $Run (box) \, \alpha \delta$  regedit (regedit.exe) ဟု ရိုက်ထည့်ပါ။ အောက်ပါအတိုင်း အဆင့်ဆင့်ကို ဖွင့်၍ ရွေးချယ်ပါ။  $HKEY\_CURRENT\_USER\setminus Software\setminus Microsoft\setminus$ Windows\CurrentVersion\Policies\System အထိ ဖြစ်ပါသည်။ ထို့နောက် System ကို ကလစ်နှစ်ချက်နိုပ်ပြီး ညာဘက် မြင်ကွင်းအတွင်း 'DisableTaskMgr' ကို ဖျက်ပစ်လိုက်ပါ။  $Registry$   $box$  ကို ပိတ်လိုက်ပါ။

ကြေရင်းချက် $(q)$ 

 $Start > Run$  ကို ဖွင့်ပြီး Run (box) တွင် gpedit.msc ဟု ရိုက်ထည့်ပါ။ ပေါ်လာသော Group Policy (box) ထဲမှ User Configuration ကို ရွေးချယ်ပြီး တစ်ဆက်တည်း Administrative Templates > System > Ctrl+Alt+Delete Options အထိ ရောက်အောင် ရွေးချယ်ဖွင့်ပါ။ ထို့နောက် Ctrl+Alt+Delete ကို ကလစ်နှစ်ချက် နှိပ်လိုက်လျှင် ညာဘက် မြင်ကွင်းတွင် settings စာသားများ ပေါ်လာပါလိမ့်မည်။ ၎င်းမှ Remove Task Manager ကို ရွေးချယ်ပြီး ကလစ်နှစ်ချက်  $\infty$ ပ်နိုပ်ပါ။ Remove Task Manager Properties (box) ပေါ်လာပါမည်။ ၎င်းမှ Not Configured ကို ရွေးချယ်အမှတ်ခြစ်လိုက်ပါ။

မည်သို့ပင်ဖြစ်စေ ဗိုင်းရပ်စ်များကို ရှင်းထုတ်ဖို့သာ ကြိုးစားပါလို့ တိုက်တွန်းလိုပါတယ်။  $Registry$  editor  $\dot{\infty}$  ၀င်ပြင်ရတာ အတွေ့အကြုံမရှိလို့ မလုပ်ရဲရင် EditPadLite (JGsoft), Viewer  $v.8.0$  (RIA-Media) ကဲ့သို့ ဆော့ဖ်ဝဲများကို အင်တာနက်ကရာပြီး သုံးကြည့်ပါ။

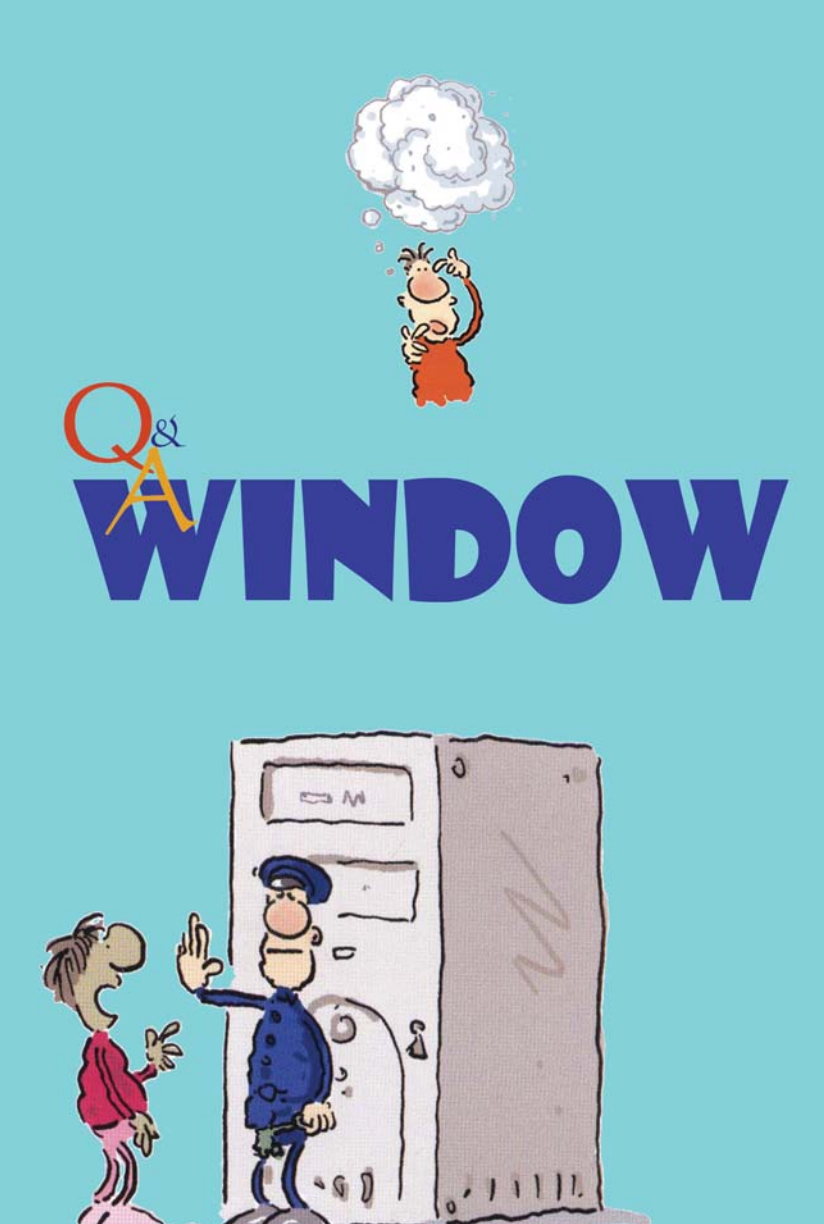

# ကွန်ပျူတာမှာ Restart က အလိုလိုပြန်ဖြစ်နေပါတယ်

ကျွန်တော့်ကွန်ပျူတာမှာအလုပ်လုပ်နေစဉ်သူ့အလိုအလျောက်ပြန်ပြီး ${\rm Restart}$ ဖြစ်နေပါတယ်။အထူးသဖြင့်  $I$ nternet  $\operatorname{Exp}$ lorer ကို သုံးနေစဉ် ပိုပြီးအဖြစ်များပါတယ်။ ဘာအမှားများ လုပ်မိလို့ပါလဲ ခင်ဗျား။

မောင်ရင့် ကွန်ပျူတာမှာ ဗိုင်းရပ်စ် သို့မဟုတ်  $\,$ Worm လို့ခေါ်တဲ့ မှတ်ဉာဏ်နဲ့ ဟာ့ဒ်ဒစ်ထဲက အချက်အလက်တွေကို အပြောင်းအလဲ ဖြစ်စေတဲ့ ဗိုင်းရပ်စ်တစ်မျိုး ဝင်နေတယ်လို့ ယူဆပါတယ်။ အဲဒီ worm က အချက်အလက်တွေကို အလိုအလျောက် ကော်ပီကူးပြီး ကွန်ပျူတာ လုပ်ငန်းစဉ်တွေကို ဒုက္ခပေးတတ်ပါတယ်။ ၎င်းတို့ကို bacterium,internet worm, trojan horse စသည် ခေါ်ကြပါ တယ်။ Blaster worm သို့မဟုတ်Sasser worm အမျိုးအစားတွေကလည်း ကွန်ပျူတာစနစ်ကို အလိုအလျောက် ပြန်မောင်းတတ်ပါတယ်။

၎င်းပြဿနာကို ဖြေရှင်းဖို့ရာ အင်တာနက်ကို ဝင်ပြီး အခမဲ့ပေးနေတဲ့ ဗိုင်းရပ်စ်ဖြေရှင်းတဲ့ ဆော့ဖ်ဝဲ လေးများကို ရှာကြည့်စေလိုပါတယ်။ ဉပမာအားဖြင့် http://free.grisoft.com မှာ  $\overline{\text{AVG}}$  ဆိုတဲ့ ဆော့ဖ်ဝဲမျိုးကို ပေးတတ်ပါတယ်။ ဒီလို worm မျိုးရှိနေရင် အင်တာနက်ကနေ မောင်ရင့်ကို ကူညီချင် လို့ပါဆိုပြီး ဗိုင်းရပ်စ် စစ်ဆေးပေးတဲ့ ဆော့ဖ်ဝဲလေးများ အလိုအလျောက် ပေါ်လာတတ်ပါတယ်။ အခမဲ့ဆိုပေမယ့် "ဗိုင်းရပ်စ်ကိုတော့ တွေ့ထားပါပြီ။ ဆက်လက်ဖြေရှင်းဖို့ရာ ဒေါ် လာ ဘယ်လောက်ပို့ လိုက်ပါ မိဆိုတဲ့ ပုံစံမျိုးလည်း ကြုံရမှာပါ။ နောက် http://windowsupdate. microsoft.com က နေ ဝင်းဒိုးစ်စနစ် အဆင့်မြှင့်လုပ်ငန်းတွေကိုလည်း တောင်းကြည့်ပါ။ ဒီလိုဗိုင်းရပ်စ်ကြောင့် မဟုတ်ဘူးလို့ ထင်ရင် ပစ္စည်းပိုင်းကိုစစ်ကြည့်ရအောင်။ Power supply unit နဲ့ motherboard မှာ ချို့ယွင်းချက် ရှိနေရင်လည်း ဖြစ်တတ်ပါတယ်။ ဘာဖြစ်လို့လဲဆိုတော့ error message မပြဘဲ ဖြစ်နေတယ်ထင်ပါ တယ်။ အထူးသဖြင့် power supply က ၃ နှစ်လောက်ကြာလာရင် ဒုက္ခပေးတတ်ပါတယ်။

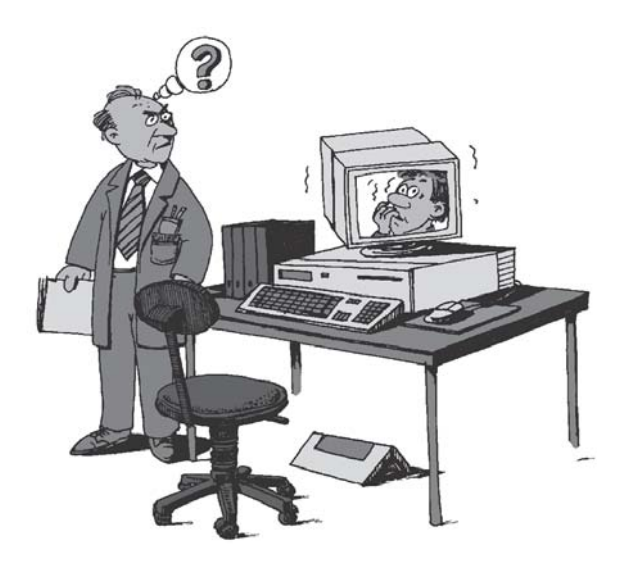

#### [mh'f'pfay:u **partition** awG

မကြာခင်ကပဲ ကျွန်တော့်ကွန်ပျူတာက ဟာ့ဒ်ဒစ်ကို partition ခွဲချင်တာနဲ့ Windows XP Professional Edition ကိုပြန်တင်ပါတယ်။ပြဿနာကစတော့တာပါပဲ။  $C$ : ကို format ရျဖို့အမိန့်ပေးလိုက်တာ "Windows cannot format this drive. Quit any disk utilities or other programs that are using this drive, and make sure that no window is displaying the contents of the drive. Then try formatting again." ဆိုတာတွေပေါ်လာပါတယ်။ ဒါနဲ့ ကျွန်တော် Safe Mode Option ထဲကနေ format ရှဖို့ကြိုးစားပါတယ်။ဟုတ်သလိုလိုနဲ့ နောက်ဆုံးမှာ "Windows was unable to  $\emph{complete}$  the format." ပေါ်လာပြန်ပါတယ်။ကျွန်တော့်အမြင်အရဟာ့ဒ်ဒစ် $\emph{C}$ : ထဲမှာ ဘာမှမရှိတော့ပါဘူး။ sloot capacity is 14.65 gigabytes, used space is 1.14 GB and free space is 13.51GB ဆိုတာ ပြနေပါတယ်။ အဲဒီ ရှိနေတယ်ဆိုတဲ့ နေရာတွေက ဗိုင်းရပ်စ်တွေများလား။ ဒါတွေကို ရှင်းထုတ်ပစ်ဖို့ နည်းလမ်းလေး ဘာလေးရလိုရငြား ဝက်ဘ်ဆိုက်တွေထဲဝင်ပြီးမွေနောက်ရှာကြည့်ပါတယ်။ "Connection closed by remote server." ဆိုတဲ့error message ပေါ်လာပြန်ပါတယ်။ဒါပေမယ့်အင်တာနက်နဲ့လည်း အဆက်အသွယ်ရှိနေတုန်းပါပဲ။ထားပါတော့ဗျာ။ကျွန်တော်လည်းဟာ့ဒ်ဒစ်ကိုနေရာပြန်စီ ( $\rm{defragment}$ ) ၊ မလိုတော့တဲ့ဖိုင်တွေကိုရှင်းထုတ် (cleanup) လုပ်ကြည့်ပါတယ်။ ဘယ်လိုမှမရတော့ပါ။အဲဒါ ဘာဆက်လုပ် ရမယ်ဆိုတာအကြံပေးပါခင်ဗျား။

တကယ်တော့ ဟာ့ဒ်ဒစ်တစ်လုံးကို formatဖြစ်စေ၊ partitionဖြစ်စေ ပြုလုပ်ဖို့ရာ ဝင်းဒိုးစ်စနစ်ထဲ ကနေ ဆောင်ရွက်ခြင်းဟာ အမြဲတမ်းကောင်းတဲ့လုပ်ငန်းတော့ မဟုတ်ပါဘူး။ ဆိုလိုတာက ရှိပြီးသား ဝင်းဒိုးစ်စနစ်ထဲကနေ ဆောင်ရွက်ခြင်းထက် Windows  ${\rm XPCD\text{-}ROM}$ ကနေ တိုက်ရိုက် ပြုလုပ်ဖို့ဖြစ် ပါတယ်။ ဒီအတွက် အဆင့်တွေများလို့ သတိပြုပြီး လုပ်ဆောင်ရမှာဖြစ်ပါတယ်။

ပထမဆုံးအချက်က မောင်ရင့်ကွန်ပျူတာထဲက အရေးကြီးတဲ့ အချက်အလက်ဖိုင်တွေ၊ မှတ်တမ်း တွေ၊ ပုံရိပ်တွေကို စီဒီ သို့မဟုတ် ဟာ့ဒ်ဒစ် အပိုတစ်လုံးမှာ ကူးထားဖို့ ဖြစ်ပါတယ်။ စိတ်ချရပြီဆိုရင်  $C$ : ထဲက ဝင်းဒိုးစ်စနစ်ကို ဖျက်လိုက်ပါ။ အကောင်းဆုံးက powerQuest Partition Magic ဆော့ဖ်ဝဲ ကို တင်ပြီး ရှင်းလိုက်ခြင်းဖြင့် မည်သည့်ဖိုင်မှ ကျန်မယ် မဟုတ်တော့ပါ။ ပြီးရင် ကွန်ပျူတာကို ပြန် ဖွင့်ပါ။ ကွန်ပျူတာကို စဖွင့်, ဖွင့်ခြင်း CD-drive ထဲကို Windows  $XP$  CD-ROM ထည့်လိုက်ပါ။  $\langle$  Del  $>$  ခလုတ်ကို နိုပ်ထားခြင်းဖြင့် BIOS ကို ဖွင့်ပါ။ Bios Features Setup ထဲက Boot

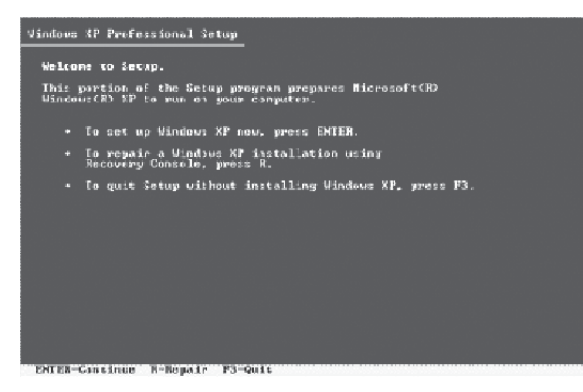

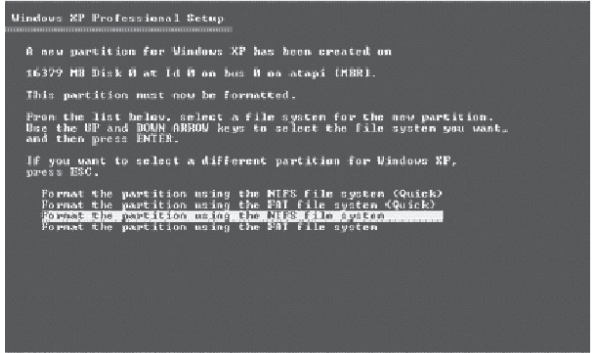

ENTER-Continue ESC-Cancel

sequence: မှာ first boot ကို CDROM လို့ ပြင်လိုက်ပါ။ အဲဒီအခါ "Press any key to boot from CD-ROM" ဆိုတဲ့ ညွှန်ကြားချက် ပေါ်လာပါလိမ့်မယ်။ ခလုတ်တစ်ခုခုကို နှိပ်လိုက်ပြီး CD-ROM ကတစ်ဆင့် boot လုပ်ပါ။

ဖြစ်နိုင်ရင် ဟာ့ဒ်ဒစ် ထုတ်လုပ်တဲ့ ကုမ္ပဏီတွေက သူတို့ရဲ့ဟာ့ဒ်ဒစ်ကို စစ်ဆေးပေးတဲ့ ဆော့ဖ်ဝဲတွေ ပေးတတ်ကြပါတယ်။ အဲဒါကို သက်ဆိုင်ရာ ဝက်ဘ်ဆိုက်တွေကနေ ရယူထားပါ။ အဲဒီအဆင့်ကိုတော့ အဆိုပါ စစ်ဆေးပေးမယ့် ဆော့ဖ်ဝဲပါတဲ့  $\mathsf{CD\text{-}ROM}$ သို့မဟုတ် floppy  $\mathsf{disk}$ ကို ပြောင်းထည့်ရပါမယ်။ ဒီလို စစ်ကြည့်လို့ ဟာ့ဒ်ဒစ်က ဘာမှမဖြစ်ဘူးဆိုရင် စောစောက ထည့်ထားတဲ့  $CD\text{-}ROM$ သို့မဟုတ် floppy disk ကို ပြန်ထုတ်ပြီး Windows XP CD-ROM ကို ပြန်ထည့်လိုက်ပါ။ CD-ROM က နေ boot လုပ်လိုက်ပြီ ဆိုပါတော့။

Windows Setupဆိုပြီး နောက်ခံ အပြာရောင် မြင်ကွင်းမှာ သက်ဆိုင်ရာ ဖိုင်တွေကို ကော်ပီကူး တင်နေတာ တွေ့ ရပါမယ်။ Windows XP စနစ်တင်နေတဲ့ လုပ်ငန်းတွေကို သူ့ရဲ့အစီအစဉ်များအတိုင်း လုပ်နေပြီဆိုပါတော့။ နောက် မြင်ကွင်းတွေ တစ်ခုပြီးတစ်ခု ပေါ်လာပါလိမ့်မယ်။ အဲဒီမှာပေါ်နေတဲ့ စာသားတွေကို သတိထား ဖတ်ရန် လိုပါတယ်။ စာသားများက မခက်ခဲပါ။ ရှေ့ဆက်လုပ်ဆောင်ရန် စိတ်မရဲပါက (installation လုပ်ငန်း မစမီ) ရောက်နေတဲ့ နေရာမှ ပြန်ထွက်နိုင်ပါတယ်။ ရှေ့ဆက် ရမယ့် ခလုတ်များကို သေချာစွာ ဖတ်ပြီး ဆောင်ရွက်ပါ။

ဥပမာအားဖြင့် နမူနာပြထားတဲ့ မြင်ကွင်းပေါ်ပြီ ဆိုပါတော့။ ဝင်းဒိုးစ်စနစ်ကို တင်မယ်ဆိုရင် <Enter>ခလုတ်ကို နိုပ်ခြင်းအားဖြင့် အစပြုပါတယ်။ အခြား လုပ်ငန်းစဉ်များအတွက် သက်ဆိုင်ရာ ခလုတ်ကိုနိုပ်ခြင်းဖြင့် ဆောင်ရွက်နိုင်ပါတယ်။ ဝင်းဒိုးစ်စနစ် versionအပေါ် မူတည်ပြီး မြင်ကွင်းများ အနည်းငယ် ကွဲလွဲမှု ရှိနိုင်လို့ ပုံသေ မှတ်မထားပါနဲ့။

နောက် Partition ခွဲခြားဖို့ ပြပါလိမ့်မယ်။ Partition ခွဲထားတယ်ဆိုရင် ပထမဆုံး ဟာ့ဒ်ဒစ် အပိုင်းသည် C:ဖြစ်ပါမယ်။ နောက် partitionတွေက D:, E:စသည် ဖြစ်သွားပါလိမ့်မယ်။ မောင်ရင် ရဲ့ ဟာ့ဒ်ဒစ်က 14GB ကျော်လောက်သာရှိတဲ့အတွက် ဝင်းဒိုးစ်စနစ်အတွက် C:ကို လုံလောက်တဲ့နေရာ ပေးရပါမယ်။ ဆော့ဖ်ဝဲတွေရဲ့ လုပ်ငန်းအားလုံးဟာ C: ထဲမှာ လုပ်တတ်ကြလို့ပါ။ အခု ပထမဆုံး partition အတွက် C: လို့ သတ်မှတ်ပါတယ်။ ဟာ့ဒ်ဒစ်အပိုင်းများရဲ့ အမည်ကိုလည်း နှစ်သက်သလို ပေးနိုင်တယ်ဆိုပေမယ့် အများအားဖြင့် C: ကို System နဲ့ D: ကို Data လို့ ပေးတတ်ကြပါတယ်။

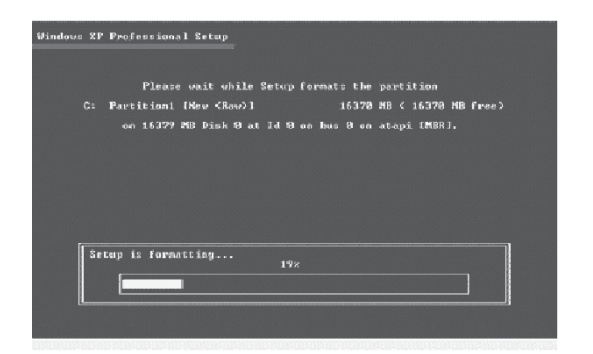

ဟာ့ဒ်ဒစ်ရဲ့ ဖိုင်တည်ဆောက်ပုံမှာ FAT32 သို့မဟုတ် NTFS ကို မိမိရဲ့ကွန်ပျူတာအပေါ် မူတည်ပြီး သတ်မှတ်ပေးပါ။ နောက် partitionတွေအတွက် ဆက်လက်သတ်မှတ်ပါ။ တစ်ခုတော့ သတိထားပါ။ ဟာ့ဒ်ဒစ်နေရာတွေကို mega bytes (MB) နဲ့ ပြပါလိမ့်မယ်။ Kilo byte  $(KB)$ မဟုတ်သလို၊ giga byte (GB) လည်း မဟုတ်ပါဘူး။  $1GB = 1,000 \text{ MB}$  နန်းနဲ့ တွက်နိုင်ပါတယ်။ Partition ကို  $8GB$ နဲ့ ထားချင်ရင်  $8000$ လို့ ရိုက်ထည့်ရပါမယ်။ အရွယ်အစားတွေထည့်ပြီး  $<$  Enter $>$ နိုပ်လိုက်ခြင်းဖြင့် အတည်ပြုလိုက်ပါ။ ဝင်းဒိုးစ်မျက်နှာပြင်မှာ partition တွေ ခွဲထားတာကို ပြထားပေးပါလိမ့်မယ်။ ဘာပဲဖြစ်ဖြစ် အခု မောင်ရင့်ကွန်ပျူတာမှာ  $\operatorname{C}$ : က ဝင်းဒိုးစ်စနစ်ထည့်ဖို့ ဖြစ်ပါတယ်။ အဲဒီအထဲကို ဝင်းဒိုးစ်စနစ် မောင်းထည့်ရပါမယ်။ ဒီနည်းနဲ့ ဟာ့ဒ်ဒစ်တစ်လုံးအပေါ် partition များ ဖျက်ခြင်း၊ ပြန်လည်တည်ဆောက်ခြင်းများ ပြုလုပ်နိုင်ပါတယ်။

ဒီကြားထဲမှာ သတိပေးချက် မြင်ကွင်းတွေ၊ format ချတဲ့ လုပ်ငန်းစဉ်တွေ မြင်ရပါမယ်။ မလိုအပ် လို့ ထည့်မရေးပါ။ စာသားများကို အသေအချာဖတ်ပြီး ရှေ့ဆက်ခြင်းဖြင့် ဝင်းဒိုးစ်ဆော့ဖ်ဝဲ တင်ခြင်းကို စနိုင်ပါပြီ။ Setup is copying files ........ ဆိုပြီး တစ်ဆင့်ချင်းသွားပါလိမ့်မယ်။ ကွန်ပျူတာသည် နောက်တစ်ခါ ပြန် restartဖြစ်ရင် သို့မဟုတ် လိုအပ်ရင် BIOS ကို ပြန်ဖွင့်ပြီး BIOS Features Setup ထဲက Boot sequence: မှာ A, C, CD-ROM လို့ ပြင်လိုက်ပါ။ ဆိုလိုတာက boot လုပ်ငန်းစဉ်မှာ floppy drive A ကို စ, ဖတ်ဖို့ အမိန့်ပေးလိုက်တယ် ဆိုပါတော့။ အခုနောက်ပိုင်း ကွန်ပျူတာများမှာ A: (floppy drive) ကို မတပ်တော့လို့ C, CD-ROM သို့မဟုတ် Hard drive, CD-ROM လို့လည်း ပေးနိုင်ပါတယ်။ စက်အချို့မှာ HD01, HD02 လို့ ရေးတတ်ပါတယ်။ ဝင်းဒိုးစ် စနစ် စီဒီချပ်များအပေါ် မူတည်ပြီး ကွဲလွဲမှုများ ရှိနိုင်ပါတယ်။ Hard disk format ချခြင်းနဲ့ Windows XP installation အကြောင်း အပြည့်အစုံကို နောက်ပိုင်းမှာ ဖော်ပြပေးထားပါတယ်။

## DOS boot floppy များမရှိတော့ပါ

Windows 98/Me ဖြင့်အသုံးပြုနေစဉ် စက်အား စတင်ဖွင့်လိုက်စဉ်တွင် Windows တက်မလာဘဲ အမည်းရောင် Screen ပေါ်တွင် စာလုံးဖြူများစွာပေါ်လျက် $\operatorname{Boot} \operatorname{Disk} \left( \operatorname{floor} \right)$  ဖြင့်  $\operatorname{Run}$  စေ၍လိုအပ် သောပြင်ဆင်မှုများပြုလုပ်ပြီး Restart ပြန်လုပ်သောအခါWindows ပြန်ပေါ်လာ၍ပြန်လည်အသုံးပြုခဲ့ရ ဖူးပါသည်။ သို့သော် Windows XP တွင် ဤလမ်းစဉ်အတိုင်းပြုလုပ်၍မရပါ။ ကွန်ပျူတာ error ဖြစ်၍

Windows မတက်လာဘဲဖြစ်နေခဲ့လျှင် မည်သို့ပြုလုပ်ရမည်ကို လမ်းညွှန်ပေးနိုင်ပါရန် လေးစားစွာဖြင့် အကူအညီတောင်းစံအပ်ပါသည်။ CD ROM ဖြင့်Boot လုပ်ရန် Boot Disc ပြုလုပ်နည်းကိုလည်း ကျေးဇူး ပြု၍ ရှင်းလင်းညွှန်ပြပေးပါရန် ထပ်ဆင့်အကူအညီတောင်း ခံအပ်ပါသည်။

Windows 2000 မှစ၍ XP, 2003 တို့သည် ယခင်လို OS တက်ပြီးမှ Windows boot တက်ခြင်းမျိုးမဟုတ်တော့သောကြောင့် ယခင်လို DOS boot floppy diskette များ မရှိတော့ပါ။ အကယ်၍ Windows error တက်ခဲ့လျင် Windows XP CD နှင့်သာ boot လုပ်ပြီး Advanced Recovery Mode (XP Installer boot တက်နေစဉ် R နိုပ်ခြင်း) ကိုသုံး၍ ပြင်ဆင်နိုင်သလို Windows XP ကို Overwrite install လုပ်၍လည်း ဖြေရှင်းနိုင်ပါတယ်။ ယခင်လို sys copy မျိုးနှင့်တော့ မရတော့ပါ။

# နောက်ဆုံး တိုးမြှင့်ခြင်းများကို စောင့်နေပါတယ်

ကျွန်တော့်ကွန်ပျူတာမှာ Windows XP SP2 (Service Pack 2) ကိုတင်ထားပါတယ်။၎င်းကိုထုတ် လုပ်လိုက်ကတည်းက နောက်ဆုံးပေါ်တာတွေရှိရင် ဒါမှမဟုတ် အဆင့်မြှင့်တိုင်း ကျွန်တော့်ကို အကြောင်း ကြားမယ်လို့ ပါပါတယ်။ ဒါပေမယ့် အခုအချိန်အထိ ဘာတစ်ခုမှ အကြောင်းကြားလာခြင်း မရှိသေးပါ။ နှစ်လ ကျော်ခဲ့ပါပြီ။ ၂၀၀၄ အောက်တို ဘာ ၁၂ရက်နေ့က Internet Explorer အတွက် security update ဆို တာတွေပါတယ်။အဲဒါကို download ရယူဖို့ကြိုးစားတာ Windows Update icon လေးက အလိုလို ပျောက်သွားပါတယ်။နောက်ဘာမှဖြစ်မလာတော့ပါ။

ဒီလို အဖြစ်မျိုးကို ကြုံနေတဲ့ ပုဂ္ဂိုလ်တွေ အများကြီးပါ။ မောင်ရင့်အနေနဲ့ လည်း update ပြောင်း တိုင်း download မပြုလုပ်ခင် အကြောင်းကြားဖို့ Windows Update ကို setting လုပ်ထားပုံ ရ

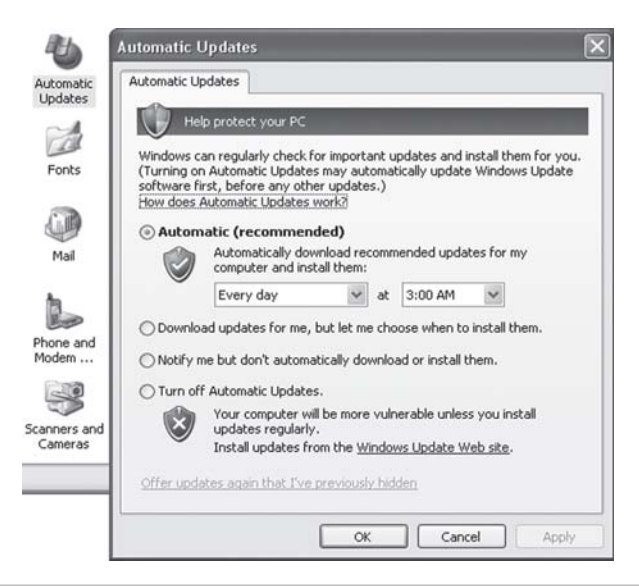

ပါတယ်။ အမှန်တော့ မလိုပါ။ ကွန်ပျူတာ အတော်များများမှာတော့ <mark>update</mark> ဖြစ်တာတွေကို ရက် အနည်းငယ်အတွင်းမှာပဲ download လုပ်ပေးတတ်ပါတယ်။ Windows updates ဘယ်လောက် လုပ်ထားတယ်ဆိုတာကို Control Panel ဖွင့်ပြီး စစ်နိုင်ပါတယ်။ Control Panel > Add or Remove Programs > Show updates ဆိုပါတော့။ နောက်တစ်နည်းက Windows ထဲကို ဝင်ကြည့် ပါ။ \$UtUninstallQxxxxxx\$ ဆိုတဲ့ folder မျိုးတွေ တွေ့ရပါလိမ့်မယ်။ Qxxxxxx က update လုပ်တဲ့ အမှတ်စဉ်၊ အရေအတွက်တွေဆိုပါတော့။ ထိုအမှတ်စဉ်တွေနဲ့  $\overline{\rm{Microsoft}}$ ရဲ့  $\rm{website}$ ထဲ မှာ ရှာနိုင်ပါတယ်။ ဘယ်လို ဖိုင်တွေ၊ update တွေဆိုတာကို ကြည့်နိုင်ပါတယ်။ နောက် 'date modified' ကော်လံမှာ ဘယ်နေ့က update လုပ်တာလဲ ဆိုတာမျိုးကိုလည်း ကြည့်နိုင်ပါတယ်။

နောက်တစ်နည်းက Microsoft Baseline SecurityAnalyzer (MBSA) ကို အသုံးပြုပြီး စစ်ကြည့်ဖို့ပါ။ ၎င်းကို http://go.microsoft.com/fwlink/'?Linkid =21134 မှာ download ရယူနိုင်ပါတယ်။ သို့မဟုတ် Search မှာ Microsoft Baseline Security Analyzer လို့ ရိုက်ထည့် ပြီး ဝက်ဘ်ဆိုက်ကို ဖွင့်နိုင်ပါတယ်။ ဒါမှမဟုတ် http://www.updatexp.com/ မှာ Windows  $XP$  update အကြောင်းကို ဝင်ရောက်ဖတ်ရှုနိုင်ပါတယ်။

# **Save** လုပ်ပါ၊ **Save** လုပ်တဲ့ အကျင့်ကို စွဲမြဲထားပါ

ကျွန်တော် project တစ်ခုကို လုပ်နေတုန်းအပြင်က အလုပ် ပေါ်လာလို့ ကွန်ပျူတာကိုဒီအတိုင်းထားခဲ့ပြီး ထွက်သွားခဲ့ပါတယ်။ နာရီအတော်ကြာပါတယ်။ ကျွန်တော် ပြန်လာပြီး အလုပ် ဆက်လုပ်တော့ Windows Update က အလိုအလျောက် update လုပ်ထားပြီး ကွန်ပျူတာကိုလည်းပြန်စထားတာ တွေ့ရပါတယ်။ ဒါပေမယ့် ကျွန်တော်လုပ်ထားတဲ့အလုပ်တွေ အကုန်ပျောက်ကုန်ပါ တယ်။ ဒါကို ကျွန်တော် ဘယ်လို ကြိုတင် ကာကွယ်နိုင်ပါသလဲ။

အကောင်းဆုံးကတော့ အလုပ်လုပ်တိုင်း ဖိုင်ကို (save) လုပ်သိမ်းဖို့ အလေ့အကျင့်ကို လုပ်ထား ပါ။  $W$ indows update တွေမှာ စက်ကို တစ်ခါပြန်စမယ်၊ ပြန်ဖွင့်မယ်ဆိုရင် သတိပေးတတ်ပါတယ်။

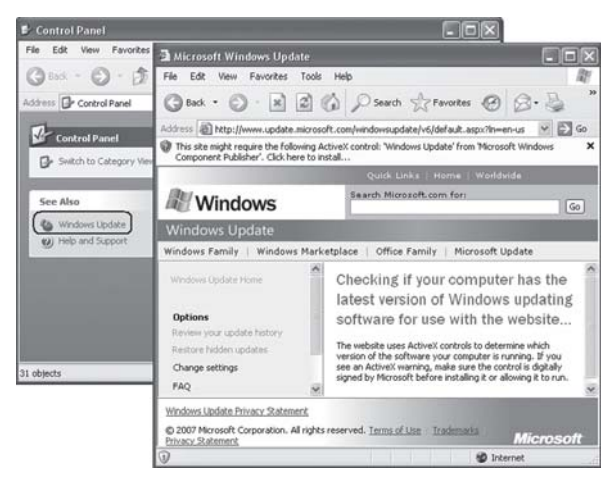

Yes သို့မဟုတ် No ဆိုပါတော့။ အဲဒီအချိန်မှာ ခင်ဗျားအနေနဲ့ ကလည်း ကွန်ပျူတာမှာ မရှိဘူးဆိုတော့ သဘောတူတယ်လို့ ယူဆသွားတယ်ထင်ပါတယ်။ တစ်နည်းအားဖြင့် အလိုအလျောက် <code>restart</code> ဖြစ် သွားပါတယ်။ ဘယ်လိုပဲဖြစ်ဖြစ် Automatic Updates settings ကို ပြင်ထားနိုင်ပါတယ်။ စက်ကို အလိုအလျောက် ပြန်စခြင်းက ကာကွယ်ထားနိုင်ပါတယ်။ Registry EditorကိုအသုံးပြုပြီးHKEY LOCAL\_MACHINE\Software\Policies\Microsoft\Windows\Windows Update of ဝင်ကြည့်ပါ။ Registry Editor ကို ဝင်ပုံဝင်နည်းက Start>Programs>Accessories> Command Prompt ကိုဖွင့်ပြီး အဲဒီမှာ C:\>regedit.exe ကို ရိုက်ရပါမယ်။ Registry Editor ဝင်းဒိုးစ် ပေါ်လာပါလိမ့်မယ်။ အလွယ်ဆုံးနည်းက Start ကနေ Run... ကို ကလစ်လုပ်ဖွင့်ပြီး ၎င်း Run... (box) ထဲသို့ regedit လို့ ရိုက်ထည့်လိုက်ပါ။ တချို့ မပြည့်စုံတဲ့ ဝင်းဒိုးစ်ဆော့ဖ်ဝဲတွေမှာ နောက်ဆုံးအဆင့် မပါတတ်ပါ။ နောက်အဲဒီမှာ AU အမည်ရှိတဲ့ folderကို ရွေးချယ်ပါ။ မတွေ့ ရင် DWORD value အတွက် folder အသစ်တစ်ခုကို တည်ဆောက်ရပါမယ်။ ၎င်းနောက် ညာဘက် pane ထဲမှာ right-click နိုပ်ပြီး စောစောက folder ကို ရွေးချယ်ပါ။ DWORD value တန်ဖိုး များကို 'No-Auto RebootWith Logged On Users'ဟု ရိုက်ထည့်ပါ။ တန်ဖိုးကို 1 ဟုပေးပါ။ ထို့အတူ AU folderကိုလည်း တည်ဆောက်လိုက်ပါ။ တစ်ခုတော့ သတိပေးပါရစေ။ အဲဒီ Registry ဖိုင်များကို ပြင်ရာမှာ အလွန်အန္တရာယ် များပါတယ်။ အဆင်မပြေရင် စနစ်တစ်ခုလုံး ပျက်နိုင်ပါတယ်။ နားလည် တတ်ကျွမ်းတဲ့ မိတ်ဆွေတစ်ဦးဦးကို ခေါ်ယူအကူအညီတောင်းပြီး ပြုလုပ်သင့်ပါတယ်။

## ရှုပ်အောင် မေးလိုက်တာလား

Wordpad နှင့် Notepad တို့နဲ့ ပတ်သက်လို့ ကျွန်တော့်မှာ ပြဿနာတစ်ခု ဖြစ်နေပါတယ်။ တခြားတော့ မဟုတ်ပါဘူး။ Document တစ်ခုခုကိုပို့လိုက်ရင်ကိန်းဂကန်းတွေ၊လက္ခကာတွေအဖြစ် ပြောင်းကုန်ပါတယ်။ ခက်တာက မောင်ရင် ပို့လိုက်တယ်ဆိုတဲ့ documents တွေက ဘယ်လို အမျိုးအစားတွေလဲလို့ ဖော်ပြမထားတာ ဖြစ်ပါတယ်။ ကျွန်တော် မှန်းဆပြီး ရေးရမယ်ဆိုရင် အဲဒီ documents တွေက

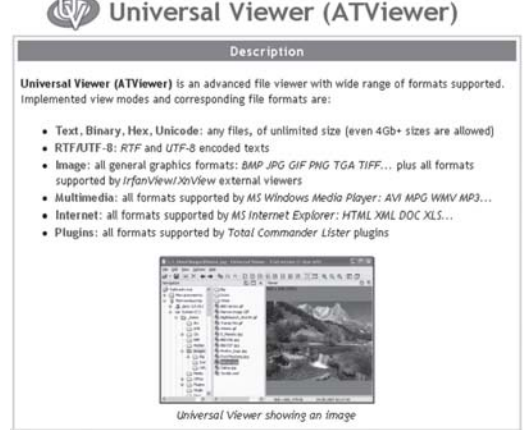

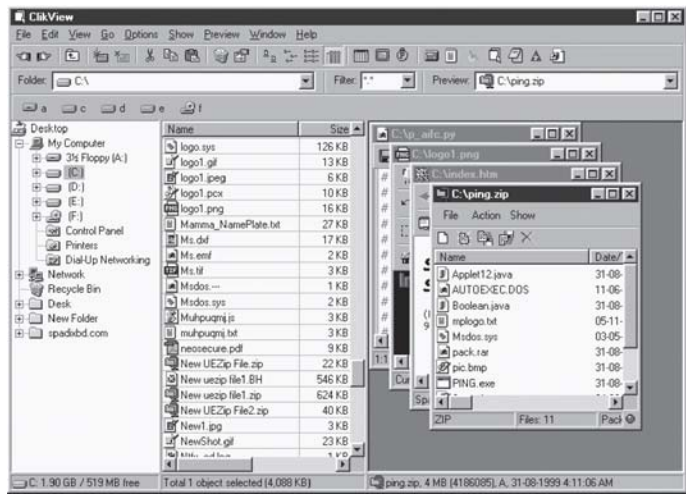

 $W$ ordpad သို့မဟုတ်  $\overline{N}$ otepad နဲ့ ဖွင့်လို့ မရနိုင်လောက်အောင် format မတူလို့နေပါလိမ့်မယ်။ တစ်နည်းအားဖြင့် ကွန်ပျူတာ code တွေသာဖြစ်ပြီး စာသားမပါဘူးထင်ပါတယ်။

Notepad ရဲ့သဘောက ပုံစံချမထားတဲ့ စာသားတွေကို ဗြောင်သက်သက် ကြည့်နိုင်တယ် ဆိုပါ တော့။ Wordpad ကတော့ စာသားသက်သက် ဖိုင်တွေကို ကြည့်နိုင်ပါတယ်။ Microsoft Word document (.doc format) နဲ့ rich text format (.rtf) ဖိုင်တွေ ဆိုပါတော့။ တခြားဖိုင်တွေကို ဖွင့်ချင်ရင် .doc format သို့မဟုတ် rich text format ကို ပြောင်းရပါမယ်။ ဒါမှမဟုတ် လက်ခံ နိုင်မယ့် formatတစ်ခုခုကို ပြောင်းရပါ့မယ်။ ဖိုင်အမျိုးအစားအတော်များများကို ဖွင့်နိုင်တဲ့ IrfanView (www.irfanview.com) ကို ကွန်ပျူတာမှာ တင်ထားကြည့်ပါလား။ ဒါမှမဟုတ် documents (format) အတော်များများကို ဖွင့်နိုင်တဲ့ Universal Viewer သို့မဟုတ် ClikView ကို သုံး ကြည့်ပါလား။ ၎င်းတို့သည် အင်တာနက်မှ အခမဲ့ download ရနိုင်တဲ့ ဆော့ဖ်ဝဲများဖြစ်ကြပြီး မောင်ရင့်အတွက် အသုံးဝင်ပါလိမ့်မယ်။

#### ကျွန်တော့် **backups** တွေ ဘယ်ရောက်

ကျွန်တော် Windows 98 SE ကိုသုံးနေပါတယ်။အဲဒီထဲက Registry backup files (rb00x.cab) ကို အဆင့်မမြှင့်တာ တစ်နှစ်ကျော်ခဲ့တာကို ကျွန်တော် မကြာခင်က သတိပြုမိခဲ့ပါတယ်။ ကွန်ပျူတာကိုလည်း နေ့စဉ်လိုလို သုံးနေပါတယ်။ Settings တစ်ခုခုကို မှားနိုပ်မိတာများလားဆိုတာကို သိလိုပါတယ်။

Windows 98 Registry backups တွေကို 'C:\Windows\Scanregw.exe/autorun'ဆိုတဲ့  $\overline{\text{command}}$  ကနေ ဖန်တီးနေခြင်းဖြစ်ပါတယ်။ ၎င်းကို  $\overline{\text{Startup}}$  ကနေဝင်ရပါတယ်။ အဲဒီမှာ ဖြုတ် ပစ်တာလား၊ disabled ဆိုတဲ့ မစွမ်းဆောင်နိုင်အောင် လုပ်ထားတာလားဆိုတာကြောင့် ဖြစ်နိုင်ပါ တယ်။ System Configuration Utility McConfig ကို ဖွင့်ကြည့်ပါ။ အဲဒီမှာ disabled ဖြစ်နေရင်

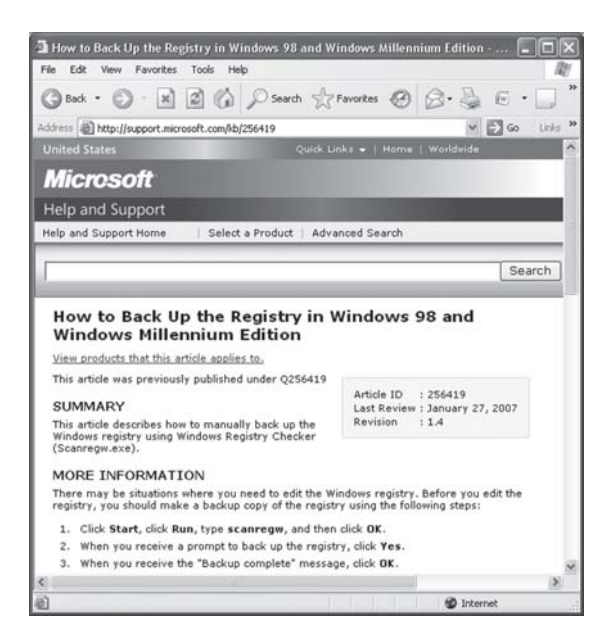

reenable ပြန်လုပ်လိုက်ပါ။ တကယ်လို့ အထက်ကဖိုင်တွေ ရှာမတွေ့ရင် Registry Editor ကို အသုံးပြုပြီး တည်ဆောက်နိုင်ပါတယ်။

Registry Editor & HKEY\_LOCAL\_MACHINE\Software\Microsoft\Windows  $\Vert$ CurrentVersion သို့ အဆင့်ဆင့် ဝင်လိုက်ပါ။ ၎င်း CurrentVersion ကို ကလစ်လုပ်လိုက်ပါ။ ညာဘက် pane ထဲက string value တန်ဖိုး အသစ်တစ်ခုပေးပြီး ScanRegistry ကို ပြန်ပြီး တည်ဆောက်တဲ့ သဘောမျိုးပါ။ အဲဒီ command ထဲကနေ C:\Windows\Scanregw.exe/autorun ဆိုပြီး ရိုက်ပါ။ Registry Editor ထဲ ဝင်ပုံဝင်နည်းကို ရှေ့က အဖြေတွေမှာ ရေးထားပြီးပါပြီ။

# နာမည် ပြောင်းချင်တယ်၊ ကိုယ့်အမည် ကိုယ်တပ်ဖို့ရာ

ကျွန်တော့်ကွန်ပျူတာမှာ  $80\mathrm{GB}$  ဟာ့ဒ်ဒစ်အသစ်တစ်လုံးတပ်လိုက်ပါတယ်။အရင်အဟောင်းကို လုံးဝဖြုတ် လိုက်ပါတယ်။ အဲဒီ ဟာ့ဒ်ဒစ်ကိုလည်း ဆိုင်ကမှာကတည်းက operating system အပြီး ထည့်နိုင်းလိုက် ပါတယ်။ ဒါပေမယ့် OS ရဲ့ပိုင်ဆိုင်သူအဖြစ် ကျွန်တော့်ရဲ့နာမည် ပါမလာပါ။ System Properties မှာ registered to "user" လို့သတ်မှတ်ထားပါတယ်။အဲဒါကျွန်တော့်နာမည်ဖြစ်အောင်ဘယ်လိုပြောင်းရမည် ကို နည်းလမ်းပြပေးပါခင်ဗျား။

Administrator အဖြစ်နဲ့ Log on ဖွင့်လိုက်ပါ။ Start\All Programs\Accesories\ Command Prompt မှတစ်ဆင့် REGEDIT ကိုဖွင့်ပါ။ ထို့နောက် HKEY\_LOCAL\_MACHINE\ SOFTWARE\ Microsoft\Windows NT\CurrentVersionအထိ ရောက်အောင်ဖွင့်ပါ။ အဲဒီ အဆင့်ရောက်ရင် ညာဘက် pane လို့ခေါ်တဲ့ ဘောင်ထဲမှာ  $\mathsf{Registered}\,\mathsf{Owner}\,\mathsf{a}$ တဲ့ စာသားကို

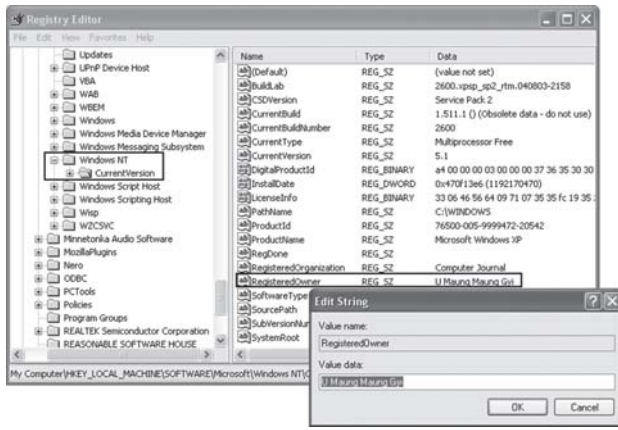

ရှာပြီး ကလစ်နှစ်ချက် နှိပ်လိုက်ရင် မိမိအမည် ထည့်လို့ရတဲ့ ဝင်းဒိုးစ် ပေါ်လာပါလိမ့်မယ်။ အဲဒီမှာ အမည် ရိုက်ထည့်ရုံပါပဲ။

ခက်မယောင်နဲ့ လွယ်ပါတယ်

Windows 98 ကနေ Windows XP ကိုပြောင်းတာမှာ Photoshop 7.0 နဲ့ plug-in အတော်များများ ဖွင့်မရတော့ပါ။ 'This application has failed to start because Gear32pd.dll was not found.' လို့ပြနေပါတယ်။ဒါနဲ့ကျွန်တော် Gear32pd.dll ဗိုင်ကိုရှာလိုက်ပါတယ်။ဒါပေမယ့် ဘယ်လို သုံးရမယ်မသိပါ။ ရှင်းရှင်းလေးပါ။ အဲဒီဖိုင်ကို Windows system32 (sub-folder) ထဲကို ကူးထည့်လိုက်ပါ။

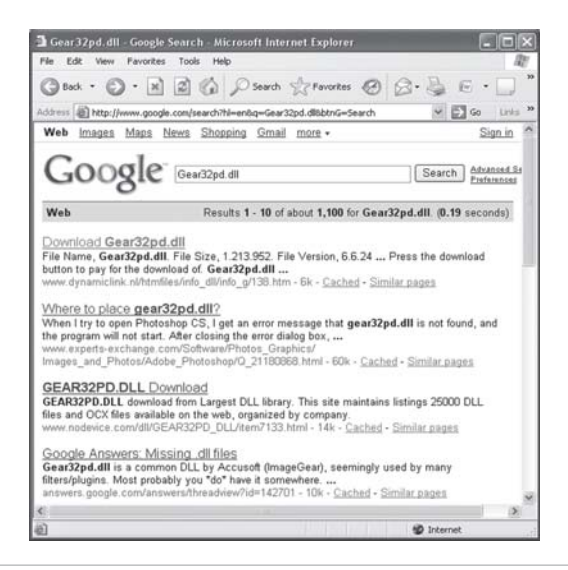

# ဟိုလိုသည်လို ပြောင်းချင်

#### Microsoft ရဲ့ဝင်းဒိုးစ်က desktop မျက်နာပြင်ရှိ အမှိုက်ပုံးကိုကြိုက်တဲ့အမည်ပြောင်းလို့ ရပါသလား။

ရပါတယ်။ Tweak UI ဆော့ဖ်ဝဲကို အသုံးပြုပြီး ပြောင်းနိုင်ပါတယ်။ TweakUI 1.33 ကို တင် ထားတဲ့ ကွန်ပျူတာမှာ Start\Control Panel\TweakUI ကို ဖွင့်ပါ။ Desktop (tab) ကို ကလစ်ပြု လုပ်ပြီး Recycle Bin ကို ညာကလစ် ပြုလုပ်ပါ။ ပြီးရင် အမည် ပြောင်းပေးနိုင်ပါတယ်။ ဒါမှမဟုတ်ရင် Rename Recycle Bin Registry Patch (1K) ဆိုတဲ့ ဖိုင်ငယ်လေးကို ရယူပါ။ ၎င်းကို ဖွင့်ပြီး add rename to recycle bin.reg ကို ကလစ် နှစ်ချက် နှိပ်လိုက်ပါ။ Recycle Bin မှာ Rename လုပ်ဆောင်ချက်ကို ထည့်ပေးခြင်း ဖြစ်ပါတယ်။

နောက်တစ်နည်းက registry editor ထဲ ဝင်ပြီး ပြောင်းကြည့်ပါ။ Start > Run ကို ဖွင့်ပြီး regedit လို့ ရိုက်ထည့်ပါ။ ပေါ်လာတဲ့ box မှာ HKEY\_CLASSES\_ROOT ကို ဖွင့်ပါ။ ၎င်းမှ CLSID ဖိုလ်ဒါကို ဖွင့်ပြီး မြင်နေရတဲ့ နံပါတ်တွေထဲက 645FF040-5081-101B-9F08-00AA002F954E ကို ရှာပါ။ တွေ့ရင် အဲဒီအောက်မှာ ShellFolder ဖိုလ်ဒါကို ထပ်ပြီးဖွင့်ပါ။ တစ်ဖက်က မြင်ကွင်းမှာ "Attributes Data value" ရဲ့ တန်ဖိုးကို  $40010020$ မှ  $50010020$ သို့ ပြောင်းပါ။ Windows XPအသုံးပြုသူများအတွက် 70010020သို့ ပြောင်းလိုက်ပါ။

ထို့အတူ CallForAttributes ၏ DWORD (Value data:) တန်ဖိုးကိုလည်း သုည  $(0)$ ဟု ပြောင်းလိုက်ပါ။ အဆိုပါ ဆောင်ရွက်ချက်များကို ပြုလုပ်ပြီးပါက Recycle Bin (icon) ကို မောက်စ် ညာကလစ်နိုပ်ပြီး ပေါ်လာသော pop-up menu မှ Rename ကို ကလစ်လုပ်ပြီး နှစ်သက်ရာ အမည် တစ်ခုခုသို့ ပြောင်းနိုင်ပါပြီ။

Recycle Bin ကို မောက်စ်ညာကလစ် နိုပ်ခြင်းဖြင့် ပေါ်လာတဲ့ pop-up menu က Properties ကို ဖွင့်ပါ။ အဲဒီမှာ Recycle Bin ရဲ့ အရွယ်အစား (capacity) ကို ပြောင်းပေးနိုင်ပါတယ်။ ထို့အတူ ကွန်ပျူတာမှာ hard disk ၂ လုံး သို့မဟုတ် ၃ လုံးရှိရင် Use one setting for all drives: ကို ပြောင်းရပါမယ်။ Hard disk တစ်လုံးမှာ အမှိုက်ပုံး (Recycle Bin) တစ်လုံးစီထားလိုက်တဲ့ သဘောပါ။ ဘာပဲဖြစ်ဖြစ် Recycle Bin ကို အမည်ပြောင်းဖို့ရာ အရေးကြီးတဲ့ကိစ္စတစ်ခု မဟုတ်ဘူးလို့ ထင်ပါတယ်။ အထူးသဖြင့် Registry ထဲ ဝင်ပြီး ပြောင်းတာမျိုးက အဆင်မသင့်ရင် ကွန်ပျူတာစနစ် များကို ထိခိုက်နိုင်ပါတယ်။ မလိုအပ်ရင်မပြောင်းပါနဲ့လို့ အကြံပေးလိုပါတယ်။

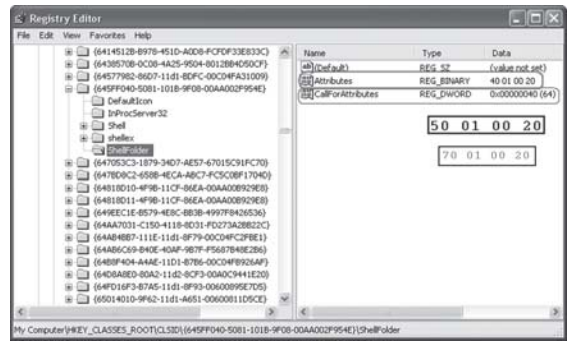

#### နောက်ထပ် My Documents တစ်ခုလိုချင်ပါတယ်

ကျွန်မရဲ့ကွန်ပျူတာမှာ ဟာ့ဒ်ဒစ်နစ်လုံး တပ်ထားပါတယ်။ အဲဒါ နောက်တစ်လုံးမှာ My Documents ကို ထည့်ထားချင်လို့ပါ။ ဘယ်လို တည်ဆောက်ရမည်ကို ဖြေကြားပေးပါ။

၎င်းအတွက် ပြုလုပ်နိုင်ပါသည်။ My Documents ဖိုလ်ဒါကို ညာကလစ် ပြုလုပ်လိုက်ပြီး Properties ကို ရွေးချယ်ဖွင့်လိုက်ပါ။ Target (box) တွင် Move... ကို ဖွင့်လိုက်ပါ။ ထိုအခါ 'Select a Destination' (box) တစ်ခု ပေါ်လာပါလိမ့်မည်။ ၎င်းတွင် မိမိထားလိုသည့် နေရာကို ရွေးချယ်လိုက်ပါ။ ထို့နောက် OK ကို နိုပ်လိုက်ပါ။ ထိုအခါ ဖိုင်များသည် အဆိုပါ My Documents သို့ အလိုအလျောက် ပို့ပေးပါလိမ့်မယ်။

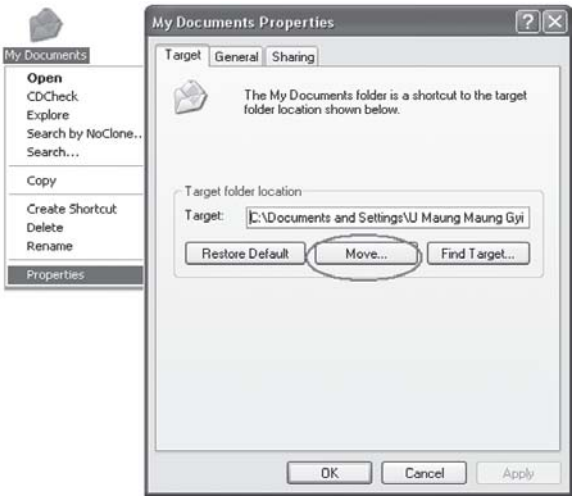

# ကီးဘုတ်က ပျက်တာလား၊ စစ်ကြည့်နိုင်ပါတယ်

ကျွန်တော့်ရဲ့ $80GB$  ဟာ့ဒ်ဒစ်ကို format ပြန်လုပ်ပြီး Windows XP SP2 ကိုတင်ပါတယ်။အဲဒီမှာ USB port သုံး ကီးဘုတ်က ပညာပြနေပါတယ်။ <Caps Lock> ကီးကို နိုပ်ပြီး စာရိုက်တဲ့အခါ စာလုံးကြီးတွေ ပေါ်ပေမယ့်<Caps Lock> ကီးကိုပြန်နိုပ်ပြီးစာရိုက်တော့လည်း စာလုံးကြီးတွေပဲပေါ်နေပါတယ်။ Device Manager မှာကြည့်တော့ကီးဘုတ်ကပုံမှန်အတိုင်းအလုပ်လုပ်နေတယ်လို့ပြပါတယ်။ဒါဆိုရင်ကွန်ပျူတာရဲ့ ဝင်းဒိုးစ်စနစ်ကဒုက္ခပေးနေတာလား။ဒါမှမဟုတ်ကီးဘုတ်ကပျက်ချင်နေတာများလား ခင်ဗျား။

ရေးထားတဲ့ အတိုင်းဆိုရင် ကီးဘုတ်ရဲ့ ချို့ယွင်းချက်လို့ ပြောနိုင်သလို၊ ကွန်ပျူတာထဲက တခြား ဆော့ဖ်ဝဲတစ်ခုခုကြောင့်လို့လဲ ပြောနိုင်ပါတယ်။ ကီးဘုတ်ကို စစ်ချင်ရင်တော့ ဝက်ဘ်ဆိုက် www. passmark.com/product/keytest.htm ကို ဝင်ပြီး BurnInTest ဆော့ဖ်ဝဲကို download ရယူ နိုင်ပါတယ်။ ရက် ၃၀ စမ်းသပ်ခွင့် ရပါလိမ့်မယ်။

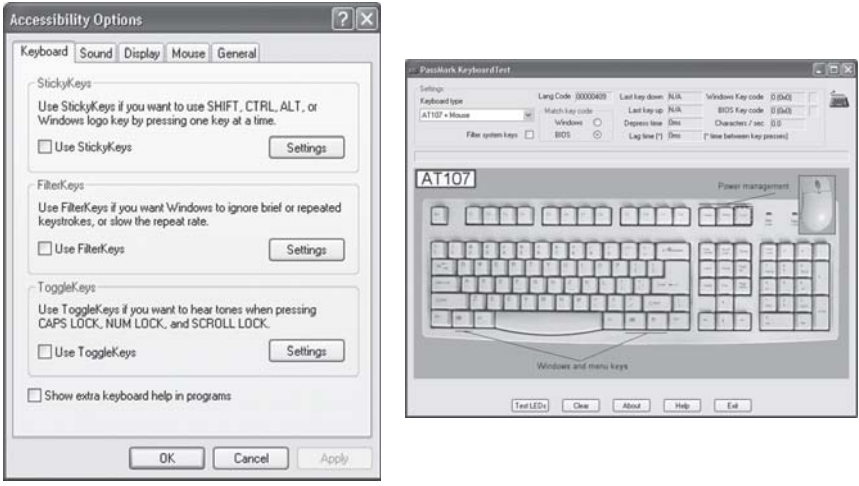

နောက် ဝင်းဒိုးစ်စနစ်မှာ ကီးဘုတ်ကို အဆင်ပြေပြေ အသုံးပြုနိုင်အောင် ပြုလုပ်နိုင်တဲ့ ဆောင်ရွက် ချက် ပါဝင်ပြီး ဖြစ်ပါတယ်။ Start>Control Panel>Accessibility Options\Keyboard ကို ဝင်ကြည့်ပါ။ အဲဒီမှာ setting လုပ်ထားတာတွေကို စစ်ကြည့်နိုင်ပါတယ်။

# **Error** ပြနေတယ်

ကျွန်တော် Add and Remove Programs ကိုဖွင့်ကြည့်တဲ့အခါ "An exception occurred while trying to run C:\Windows\system32\ shell-32.dll, Control\_RunDll C:\Windows\  $s$ yst $em32\langle appwiz.cpl"$  ဆိုပြီးအမှားပြပါတယ်။ ဘာကြောင့်ဖြစ်ရသည်ကို ကူညီဖြေကြားပေးပါခင်ဗျား။ ကျွန်တော်ရဲ့ကွန်ပျူတာက Dell တံဆိပ်၊ P4-3.06GHz, 256MB RAM နဲ့ Windows XP Home edition စနစ်ကိုတင်ထားပါတယ်။

ရေးထားတဲ့ အမှားများအရ ဖြစ်နိုင်ခြေအချက်တွေ အများကြီးပါ။ ပထမဆုံး ဖြစ်နိုင်တာက ဆော့ဖ်ဝဲတစ်ခုခုကြောင့်လို့ ဆိုရပါမယ်။ ဒီအချက်အတွက် ဗိုင်းရပ်စ် ကာကွယ်တဲ့ ဆော့ဖ်ဝဲတွေကို အဆင့်မြှင့်ကြည့်ပါ။ နောက်တစ်ချက်က ဝင်းဒိုးစ်စနစ်ထဲက shell32.dll ဆိုတဲ့ အချိတ်အဆက် ပြု လုပ်ပေးတဲ့ ဖိုင် ပျက်စီးသွားပုံရပါတယ်။ အဲဒီ ဖိုင်ကို ပြန်ရယူဖို့ရာ နည်းလမ်း သုံးသွယ် ရှိပါတယ်။ (၁) မိုက်ကရိဆော့ဖ်စနစ်မှာ ပါတဲ့ System File Checker ကို သုံးကြည့်ပါ။ ဘယ်လို သုံးရမယ် ဆိုတာကို အဲဒီမှာ ဖော်ပြထားပါတယ်။ လိုအပ်ရင် http://support.microsoft.com/default.aspx?  $scid$ =kb;en-us; 3 $10747$  ကို ဖွင့်ပါ။ တစ်ခုတော့ ရှိပါတယ်။ အဲဒီနည်းကို သုံးချင်ရင်  $OS$  က  $Windows XP$ ဖြစ်ရပါမယ်။

 $\mathrm{(}$ ၂) အင်တာနက်  $\mathrm{Search}$ မှာ shell $32.\mathrm{dll}$ လို့ ရိုက်ထည့်လိုက်ပါ။ ပေါ်လာသော ၀က်ဘ်ဆိုက်များမှ shell32.dll $\S$ င်ကို download ရယူပါ။

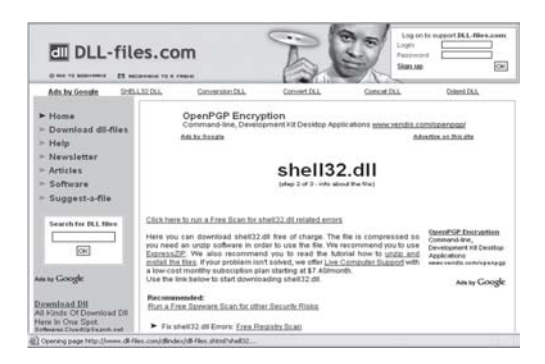

(၃) Windows XP မှာပါတဲ့ System Restore ကို သုံးကြည့်ပါ။ အမှားပေါ်တဲ့ နေ့စွဲ မတိုင်မီက နေ့ရက်ကို ထည့်ပြီး ပြန်ခေါ်ပါ။ (၄)သုံးအချက်မှာ လုပ်သလို System Restore နည်းနဲ့ မရရင် မောင်ရင် ဝယ်တဲ့ Dell ကုမ္ပဏီကို ဆက်သွယ်ကြည့်ပါ။ သူတို့မှာ ဖိုင်ပျောက်သွားတာကို ပြန်ဖော်ထုတ်တဲ့ နည်းတွေ ရှိပါလိမ့်မယ်။ ဘာပဲဖြစ်ဖြစ် မောင်ရင့်အနေနဲ့ လုပ်ထားသင့်တာက မိုက်ကရိဆော့ဖ်ရဲ့ နောက်ဆုံးထုတ် Windows XP Service Pack ကို အဆင့်မြှင့်ထားပါ။ Http://windowsupdate.microsoft.com ကို ဆက်သွယ်ပါ။

## ကိုယ်ပိုင်အမည်ပေးချင်

ကျွန်တော်တို့ရုံးက ကွန်ပျူတာရဲ့ hard disk icon တွေမှာ ကိုယ်ပိုင်အမည်တွေ ပြောင်းထားတာ တွေ့ရပါ တယ်။ ကျွန်တော့် ကွန်ပျူတာမှာ ဘယ်လို ပြောင်းနိုင်ပါလဲ။

Windows 95, 98, NT, ME, 2000 နဲ့ Windows XP အသုံးပြုသူများအတွက် My Computer ကို ဖွင့်ပါ။ အဲဒီမှာ hard disk (icon) တစ်ခုခုကို ညာဘက်ကလစ် (right click) နဲ့ တောက်ပြီး ပေါ်လာတဲ့ မြင်ကွင်းမှာ အောက်ဆုံးက Properties ကို ထပ်ပြီးဖွင့်လိုက်ရင် အမည်ပြောင်း နိုင်တဲ့ အကွက် ပေါ်လာပါလိမ့်မယ်။ အဲဒီမှာ ထည့်ချင်တဲ့အမည် ရိုက်ထည့်ပြီး  $\rm OK$ ကို ကလစ်လုပ်လိုက် ပါ။ အမည်အတွက် စာလုံးပေါင်း ၁၁ လုံးထက်တော့ ပိုလို့ မရပါ။ နောက်ပြီး punctuation လို အမှတ်အသားများ ပါလို့မရပါ။

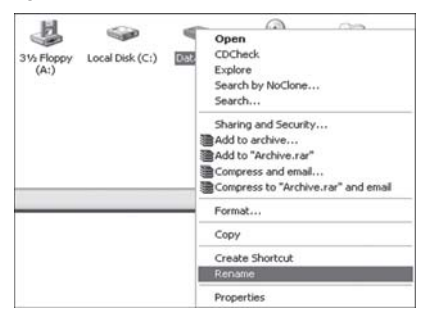

### Defrag လုပ်ချင်

ကျွန်တော့်ကွန်ပျူတာမှာ Windows ME စနစ်တင်ထားပါတယ်။ Hard disk ကိုလည်း defrag လုပ်ရန် ရှိပါတယ်။ အဲဒါ ScanDisk ကို ကွန်ပျူတာမှာ ဖွင့်တာအချိန်အတော်ကြာတဲ့အထိ မပြီးနိုင် ဖြစ်နေပါ တယ်။ ဝင်းဒိုးစ်စနစ်သို့မဟုတ်အခြားပရိုဂရမ်တစ်ခုခုက hard disk မှာအလုပ်လုပ်နေတယ်လို့သတိပေးပါတယ်။ ဒါနဲ့ ကျွန်တော်ပြီးတဲ့အထိ အချိန်ယူ လုပ်လိုက်ပေမယ့် defrag လုပ်တဲ့အခါ ကွန်ပျူတာကို မကြာခဏ ပိတ် လိုက်၊ပြန်ဖွင့်ခိုင်းလိုက်နဲ့ အကြိမ်မနည်းပါ။ Defrag လုပ်ငန်းလည်းအပြီးမသတ်ပါ။ ဘာတွေဖြစ်ကုန်တာလဲ ခင်ဗျာ။

Scandisk နဲ့ Disk defragment တွေရဲ့ သဘောသဘာဝက သူတို့ရဲ့ လုပ်ငန်းစဉ်ကို hard disk drive မှာ အဆက်မပြတ် အလုပ်လုပ်လိုကြပါတယ်။ အခြားပရိုဂရမ်တစ်ခုခု ကြားဖြတ် ဝင်လုပ်တာ မျိုးကို မလိုလားဘူးဆိုပါတော့။ အဲဒီအခါ သူတို့လုပ်နေတဲ့ လုပ်ငန်းစဉ်ကို အစကနေ ပြန်ပြီး လုပ်တတ် ကြပါတယ်။ ဒါ့ကြောင့် ၎င်းလုပ်ငန်းစဉ်နှစ်မျိုးကို Safe Mode မှာလုပ်တာ အကောင်းဆုံးပါ။ အခြား ပရိုဂရမ်တွေ အလိုအလျောက် ဝင်လာတာမျိုး မရှိတော့ပါဘူး။

Safe Mode ကို ဝင်ဖို့ရာ Start ကနေ Run... ကိုဖွင့်၊ msconfig ဆိုပြီး ရိုက်ထည့်ပါ။ မြင်ကွင်းတစ်ခု ပေါ်လာပါလိမ့်မယ်။ အဲဒီမှာ General (tab) ကိုဖွင့်၊ Advanced (button) ကို နိုပ်ပြီး Enable Startup Menu (checkbox) ကို ရွေးလိုက်ပါ။ နောက် OK ကို ကလစ် နှစ်ကြိမ် ပြုလုပ်ပြီး ဝင်းဒိုးစ်ကို ပြန်မောင်းလိုက်ပါ။ အဲဒီအခါ ဝင်းဒိုးစ်က တိုက်ရိုက် မပွင့်တော့ဘဲ Startup Menuမြင်ကွင်းပေါ်လာပါလိမ့်မယ်။ နောက်နံပါတ်စဉ် (၃) Safe mode ကို ရွေးပါ။ နောက် <Enter> နိုပ်လိုက်ရင် ဝင်းဒိုးစ်စနစ်ဟာ Safe Mode မှာ ရှိနေပါမယ်။

Windows XP မှာ System Configuration Utility ဆိုတဲ့ မြင်ကွင်းမျိုးပေါ်ပါတယ်။ Safe Mode မှာ ရှိနေတယ်ဆိုတာ အထူးသဖြင့် ပုံတွေဟာ လှလှပပ ပြတ်ပြတ်သားသားမဟုတ်တော့ဘဲ မှုန်ဝါးဝါးလိုလို၊ မကြည်မလင် ပုံစံမျိုးတွေ့ ရပါမယ်။ Start\Run... ကို ဖွင့်ပြီး scandisk သို့မဟုတ် sfc /scannow လို့ ရိုက်ထည့်ပါ။ OK ကို နိုပ်ပြီး ဘယ် disk drive မှာ scan လုပ်မယ်ဆိုတာ ရွေးချယ်ပါ။ နောက် Standard option ကို ရွေးပြီး Start ကို ကလစ်ပြုလုပ်ခြင်းဖြင့် ScanDisk ကို ဆောင်ရွက်နိုင်ပါပြီ။ အဲဒါပြီးရင် Through နဲ့ scan ပြုလုပ်ပါ။

ScanDisk လုပ်ငန်းစဉ်ပြီးသွားလို့ ပြင်သင့်တာတွေ ပြင်ဆင်ပြီးရင် Disk Defragmenter ကို ပြုလုပ်နိုင်တယ်။ ၎င်းအတွက် Start-Run... မှာ defrag ရိုက်ထည့်ပြီး OK ကိုနိုပ်ပါ။ နောက် de-

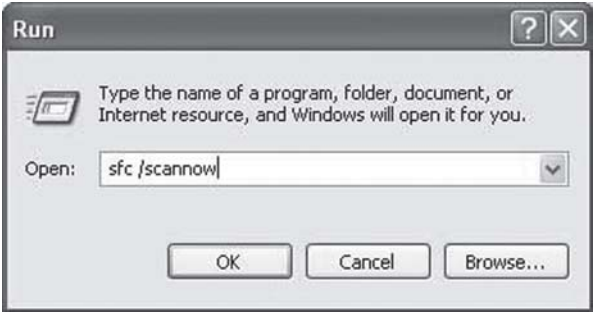

frag ပြုလုပ်မယ့် hard disk drive ကို ရွေးချယ်ပြီး Disk Defragmenter လုပ်ငန်းစနိုင်ပါပြီ။ အဲဒီ လုပ်ငန်းတွေ ပြီးသွားရင် ဝင်းဒိုးစ်ကို ပြန်မောင်းပြီး Startup Menu မှာ Normal သို့မဟုတ်  $\operatorname{Start}\nolimits$  Windows normally ကို ရွေးချယ်ခြင်းဖြင့် ပုံမှန် ဝင်းဒိုးစ်စနစ်ကို ပြန်ရောက်နေပါလိမ့်မယ်။  $S$ afe mode ပြောင်းနည်းကို မရှင်းမှာစိုးလို့ မောင်ရင် မမေးခင်တစ်လက်စတည်း ရေးလိုက်ပါ့မယ်။

#### **Windows Advanced Options Menu Please select an option:**

#### **Safe Mode**

Safe Mode with Networking Safe Mode with Command Prompt

Enable Boot Logging Enable VGA mode Last Known Good Configuration (your most recent settings that worked) Directory Services Restore Mode (Windows domain controllers only) Debugging Mode

Start Windows Normally Reboot Return to OS Choces Menu

Use the up and down arrow keys to move the highlight to your choice.

#### **Microsoft Windows 95 Startup Menu**

- 1. Normal
- 2. Logged (\BOOTLOG.TXT)
- 3. Safe mode
- 4. Step-by-step confirmation
- 5. Command prompt only
- 6. Safe mode command prompt only

Enter a choice: 1

F5=Safe Mode Shift+F5=Command prompt Shift+8=Step-by-step confirmation [N]

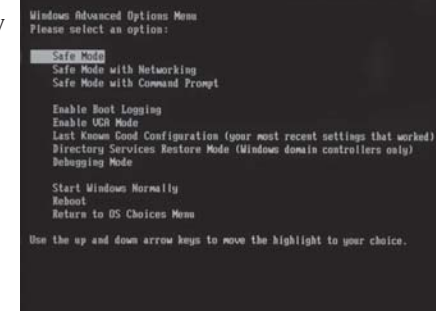

## **Safe Mode** ဆိုတာ

 $Safe$  Mode ဆိုတာ ကွန်ပျူတာရဲ့ ၀င်းဒိုးစ်စနစ်မှာ ပြဿနာတစ်ခုခု ◎ text · ◎ 国国伯 Diserts ☆ Penotes ④ 凸·马 E · □假 3  $\sim$  [2]  $\omega$ ပေါ်ပေါက်ခဲ့ရင် ဘယ်လို How to start Windows in Safe Mode ပြဿနာမျိုးလည်းဆိုတာအမှန် by Bleeping Computer on 21st of Apr 2004 (Views: 646,241) **B** Print Tutorial to Add to Favorites C Tell a friend သို့မဟုတ် အနီးစပ်ဆုံး သိရအောင် Add to del.icio.us! - 50 Submit to reddit! - 99 disg.it! How to start Windows in Safe Mode အခြားသောလုပ်ဆောင်ချက်များကို **Table of Contents** ခေတ္တပိတ်ထားပြီး လုပ်ငန်းစဉ်များကို F<sub>8</sub> လျှော့ချထားလိုက်တာပါ။ is Safe Mode is a way of booting up you<br>of soperating system in order to run<br>trative and diagnostic tasks on your<br>toon. When you boot into Safe Mode the<br>ng system only baids the bare minimum<br>troubleshoot and run diagnostic တစ်နည်းအားဖြင့် ကွန်ပျူတာမှာ လုပ်ငန်းနည်းသွားတဲ့အတွက် အနည်းငယ် တည်ငြိမ်မှုရသွားတဲ့ သဘောမျိုးပါ။  $Windows 95 \varphi$ ာ မြင်ကွင်းတစ်မျိုး ပေါ်လာပါလိမ့်မယ်။ အဲဒီမှာ နံပါတ်စဉ် (၃) Safe Mode ကို ရွေးချယ်ရမှာဖြစ်ပြီး Enter a choice: မှာ ဂဏန်း (၃) ကို ရိုက်ထည့်ရုံပါ။  $\langle \text{F5}\rangle$ ကို နိုပ်လိုက်လည်း ရပါတယ်။ Windows 98 နဲ့  $Windows ME$ တို့မှာ ၎င်းမြင်ကွင်းအတိုင်းပင် ဖြစ်ပါတယ်။ Windows 2000 နဲ့ Windows  $XP$  မှာတော့ မြင်ကွင်း ပြောင်းသွားပါတယ်။ ဘာပဲဖြစ်ဖြစ် လုပ်ငန်းများ ပြီးစီးသွားရင် ပုံမှန်အတိုင်း ပြန်ပြောင်းဖို့တော့ မမေ့ပါနဲ့။

#### Tohoma *ပျော*က်နေလို့

ကျွန်မရဲ့ကွန်ပျူတာကိုတစ်ဦးဦးကဝင်ဖျက်သွားတယ်ထင်ပါတယ်။ Word ကိုဖွင့်ရာမှ 'Tahoma font not present, click on help to repair' ဆိုပြီး အမှားပြနေပါတယ်။ Font (folder) ထဲကိုဖွင့်ကြည့်တော့လည်း ၎င်း Tahoma font ရှိနေပါတယ်။ မည်သို့ဖြစ်သည်ကို သိလိုပါတယ်။

တစ်ဦးဦးက ဝင်ဖျက်တယ်လို့တော့ မဟုတ်ပါ။ ဝင်းဒိုးစနစ် သို့မဟုတ် Office ဆော့ဖ်ဝဲ အဟြောင်း အလဲလုပ်ရင် ဖြစ်တတ်ပါတယ်။  $XP$ SP2 မှာတော့ အဆိုပါ အမှားမျိုး မဖြစ်ဘူးလို့ ဖြေရခက်နေပါ တယ်။ ပထမဆုံး ဖြစ်နိုင်တာက Fonts (folder) ထဲမှာ fonts တွေ အလွန် များနေပါလိမ့်မယ်။ ဝင်းဒိုးစ်စနစ်ကိုတင်စဉ်က အနည်းငယ်သာပါပေမယ့် (Font <sub>l</sub>oo ပင်မပြည့်ပါ။) Office ဆောဖ့်ဝဲကို တင်လိုက်ရင် fonts စာလုံးများ တိုးလာပါတယ်။ နောက်ဝင်းဒိုးစ် စနစ်အပြောင်းအလဲမှာ ၎င်း fonts

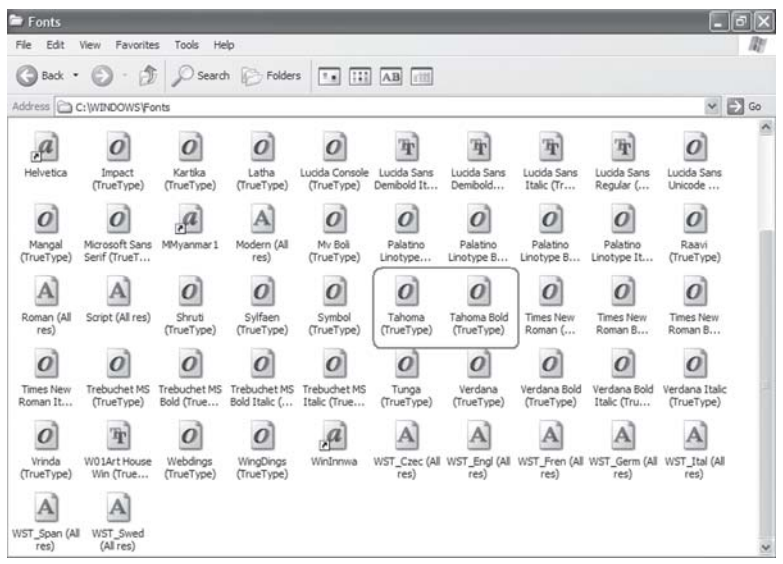

သည် ပျက်သွားတယ်ထင်ပါတယ်။ အခု မလိုတဲ့ fonts များကို လျှော့ချရအောင်။ Fonts (folder) ကို ဖွင့်ပြီး အောက်ဖော်ပြပါ fonts များကလွဲရင် ကျန်တာများကို (မလိုအပ်ရင်) delete လုပ်ကြည့်ပါ။

#### ချန်ထားရမည့်fonts များ

Arial, Comic Sans, Courier, Courier New, Marlett, Modern, MS Sans Serif, MS Serif, Roman, Script, Small Fonts, Symbol, Tahoma, Times New Roman, Verdana, Webdings and Windings တို့ ဖြစ်ကြပြီး ၎င်းတွင် Bold, Italic, Italic and Bold များလည်း ပါဝင်ပါတယ်။ နောက် FONT အမျိုးအစား fonts အားလုံးနဲ့ အနီရောင် 'A'သင်္ကေတပါတဲ့ fonts များ သို့မဟုတ် MS နဲ့ Lucidaပါတဲ့ fonts များ ဖြစ်ကြပါတယ်။ ဒီလို ရှင်းထုတ်လို့မှ အဆင် မပြေရင် Tahoma (fonts) များကို delete လုပ်ပြီး အသစ် ပြန်ထည့်ကြည့်ပါ။

# အတိုကောက်သုံးရျင်ပါတယ်

Shoutcut keys တွေကိုကျွန်တော်မကြာခဏသုံးဖူးပါတယ်။နောက်တော့မေ့ကုန်ပါတယ်။ဝင်းဒိုးစ်နဲ့ သူရဲ့ ဆော့ဖ်ဝဲတွေနဲ့သက်ဆိုင်တဲ့ Shortcut keys များကို ဖော်ပြပေးစေလိုပါတယ်။

Shortcut keys တွေနဲ့ ပတ်သက်လို့ ကွန်ပျူတာဂျာနယ်နဲ့ သင်ခန်းစာ စာအုပ်တွေမှာ ပါလေ့ရှိပါ တယ်။ သက်ဆိုင်ရာ ဆော့ဖ်ဝဲရဲ့ Helpကနေ Search for: ထဲကို Shortcut သို့မဟုတ် Shortcut key လို့ ရိုက်ထည့်ပြီး ရှာဖွေနိုင်ပါတယ်။ ယခု shortcut keys များကို အင်တာနက်မှတစ်ဆင့် ရယူဖော်ပြပေးလိုက်ပါတယ်။

Driving around your desktop **Use this shortcut To ....**. F3 Search for a file folder

Ctrl + Esc Display the Start menu

#### **Shortcut keys Keyboard tips Helpful keyboard shortcuts for Windows XP**

Press the Windows logo key to open the Startmenu. Press the Windows logo key  $+ L$  to quickly switch betwen users. Press the Windows logo key  $+ E$  to explore My Computer. Press the Windows logo key  $+ M$  to minimize all open windows. Press the Windows logo key  $+ F$  to open the Search window. Press the Windows logo key  $+ F1$  to open Help.

#### Working with Word

Use this shortcut To ....

Shift+Right, Left, Up or Down Arrow Select text to highlight text  $Ctrl + C$  Copy selected text  $\mathrm{Ctrl} + \mathrm{X}$  Cut selected text  $Ctrl + V$  Paste selected text  $Ctrl + Z$  Undo your last action  $Ctrl + A$  Selected all the text  $Ctrl + B$  Bold text  $\mathrm{Crit} + \mathrm{I}$  Italicize text Ctrl + U  $\text{Ctrl} + \text{Shift} + \text{5}$  Decrease font size  $Ctrl + Shift + >$  Increase font size  $Ctrl + Shift + F$  Change font (then use the arrow keys to reach the new font)  $Ctrl + Shift + P$  Change font size (then use the arrow keys to reach the new font size) Ctrl + Enter Create page break  $Cr1 + N$  Create new document

Select the file/folder, click F2, Rename a file and then re-type the name folder Select the file, right-click, and Find out when the file or folder then click Properties was created, by whom, and how big it is Drag the file/folder icon Create a shortcut to your desktop on your desktop to your favorite fiel/folder Alt + Tab, then hold down Alt Scroll between while clicking Tab to reach the open itmes desired file or program
Ctrl + O Open My documents window Ctrl + W Close a document  $Ctrl + S$  Save a document  $Ctrl + P$  Print a document  $Clt + Ctrl + I$  Preview what you're about to print

#### Accelerating Excel Use this shortcut **To ....**

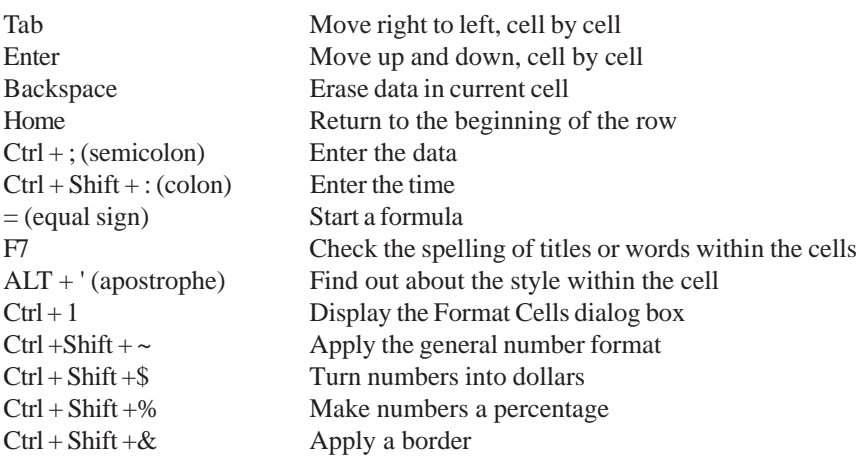

### **Windows OS** ဖြစ်စဉ်များ

ကျွန်တော်ရဲ့ညီမဖြစ်သူကကွန်ပျူတာစာစီဆိုင်တစ်ဆိုင်မှာအလုပ်လုပ်ပါတယ်။သူမအလုပ်လုပ်တဲ့ကွန်ပျူတာ မှာ ဘာစနစ်တင်ထားလဲလို့ မေးတော့ Windows XP လို့ ဖြေပါတယ်။ Service Pack 1 လား၊ 2 လားလို့ <u>မေးတော့ သူမမဖြေနိုင်ပါဘူး။ သူမကို ဘာတွေလာမေးနေတာလဲလို့ပြန်အော်ပါတယ်။ ကျွန်တော်တို့မောင်နမ</u> က အသက်မကွာလို့ ပြန်အော်နေကျပါ။ ကွန်ပျူတာသမားတစ်ယောက်အနေနဲ့ ဘာစနစ်ကို သုံးနေတယ်ဆို တာ တိတိကျကျ သိထားသင့်တယ်လို့ ထင်ပါတယ်။ ဒါပေမယ့် သူမကို ရှင်းပြဖို့ ကျွန်တော်ကိုယ်တိုင်လည်း မသိပါဘူး။ဖြစ်နိုင်ရင် ဝင်းဒိုးစ်စနစ်တွေအကြောင်း ရေးစေလိုပါတယ်။

တကယ်တမ်းအသေးစိတ်ရေးရရင် ဂျာနယ်မှာ အခန်းဆက်အနေနဲ့ ရေးရပါလိမ့်မယ်။ ဒါမှမဟုတ် သီးခြား စာအုပ်တစ်အုပ်အနေနဲ့ ထုတ်ဝေရပါလိမ့်မယ်။ ယခု အတိုချုံ့ပြီး ဖော်ပြလိုက်ပါတယ်။ မိုက်ကရို ဆော့ဖ်ရဲ့ ဝင်းဒိုးစ်စနစ် အမျိုးအစားများနဲ့ ထုတ်လုပ်တဲ့ ခုနှစ်၊ လတို့မှာ အောက်ပါအတိုင်း ဖြစ်ပါတယ်။

- 1983 November Microsoft Windows
- 1985 November Microsoft Windows 1.0
- 1987 December Microsoft Windows 2.0
- 1987 December Microsoft Windows/386
- 1988 June Microsoft Windows/286

- 1990 May Microsoft Windows 3.0 - 1991 October Microsoft Windows 3.0a - 1992 April Microsoft Windows 3.1 - 1992 October Microsoft Windows for Workgroups 3.1 - 1993 August Microsoft Windows NT 3.1 - 1993 April **Microsoft Windows** Microsoft Windows for Workgroups 3.11 - 1994 February - 1994 September Microsoft Windows NT 3.5 - 1995 June Microsoft Windows NT 3.51 Microsoft Windows 95 - 1995 August ၎င်းကို ၄ ရက်အတွင်း ကော်ပီ ၁ သန်းကျော် ရောင်းချခဲ့ရသည်။ Microsoft Windows NT 4.0 - 1996 August - 1996 November Microsoft Windows CE 1.0 Microsoft Windows CE 2.0 - 1997 November - 1998 June Microsoft Windows 98 - 1998 July Microsoft Windows CE 2.1 - 1999 May Microsoft Windows 98 SE (Second Edition)  $-1999$ Microsoft Windows CE 3.0 Microsoft Windows 2000 - 2000 February Microsoft Windows XP Home Edition & Professional -2001 October Microsoft Windows XP SP1 - 2002 September - 2003 February Microsoft Windows XP SP1a  $-2003$  March Microsoft Windows Server 2003 Microsoft Windows XP SP2  $-2004$  August - 2006 Nov, 2007 Jan Microsoft Windows Longhorn

အခုအချိန်အထိတော့ Microsoft Windows XP (OS) ကို သုံးနေကြဆဲဖြစ်ပြီး Internet Explorer 7, Microsoft Office 2007 နဲ့ Windows Media Player 11 တို့ဟာ မိုက်ကရိုဆော့ဖ်ရဲ့ အမြင့်ဆုံး version များ ဖြစ်ကြပါတယ်။

၎င်း Microsoft Windows XP ရဲ့ ဈေးနှန်းက အနိမ့်ဆုံး ဒေါ်လာ ၁၅၁ ၉၉ ကနေ အမြင့်ဆုံး ၃၁၂.၄၉ အထိ ဖြစ်ပါတယ်။ ဈေးနူန်းကွာရတာ ရောင်းတဲ့ ဆိုင်အပေါ်နဲ့ တိုင်းပြည်များအပေါ်တွင်လည်း မူတည်ပါတယ်။ ဥပမာ အရှေ့တောင်အာရှနိုင်ငံများမှာ ဈေးသက်သာတတ်ပါတယ်။

ဝင်းဒိုးစ်စနစ် မတိုင်မီက DOS (Disk Operating System) စနစ် ဆိုပါတော့။ ၁၉၈၁ ခုနှစ်က စတင်ပြီး MS-DOS 1.0 နဲ့ ကွန်ပျူတာဆော့ဖ်ဝဲကမ္ဘာကြီးထဲကို ဝင်ရောက်ခဲ့တဲ့ မိုက်ကရိဆော့ဖ် ကုမ္ပဏီဟာ အကြီးအကျယ် အောင်မြင်ခဲ့ပါတယ်။ ၁၉၉၄ ခုနှစ်များအထိ MS-DOS စနစ်များကို ထုတ်လုပ်နေခဲ့ပြီး ဝင်းဒိုးစ်စနစ်သို့ ကူးပြောင်းလာခဲ့ခြင်း ဖြစ်ပါတယ်။

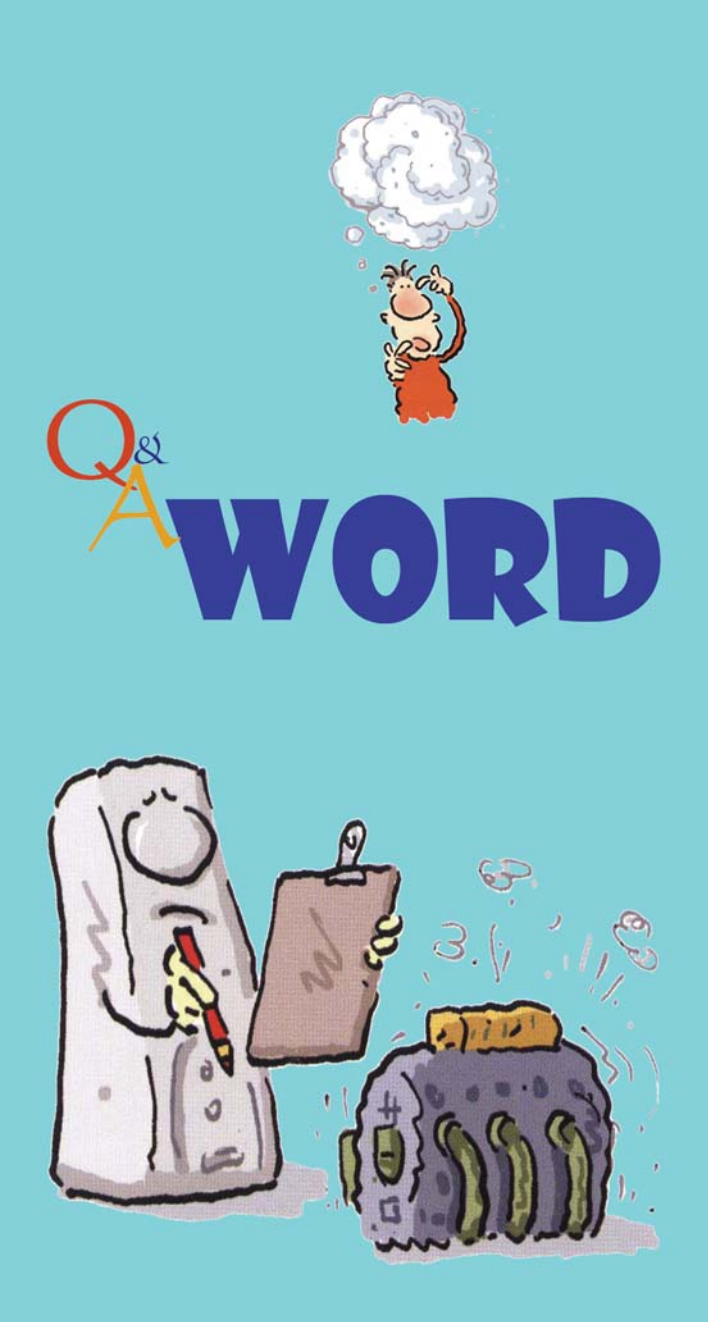

# သင်္ကေတတွေ မှန်ချင်တယ်

ကျွန်တော်စာရိုက်ရာမှာလက္ခကာ၊သင်္ကေတများကိုမကြာခကသုံးတတ်ပါတယ်။အဲဒါကို Character Map ကနေ ကော်ပီလုပ်ယူပါတယ်။နောက် Auto Correct မှာလည်းကြိုတင်ထည့်ထားပါတယ်။ဥပမာ 'deg' ဆိုရင် Auto Correct က သင်္ကေတ '\_°' ကို ပြောင်းပေးနိုင်အောင်ဖြစ်ပါတယ်။ လက်တွေ့မှာ ကျွန်တော်  $500\deg$  လို့ ရိုက်ရင်  $500^\circ$  လို့ ပြောင်းရမယ့်အစား  $500\degree$  လို့ ကြားကတစ်ကွက်ခြားပြီးပေါ်ပါတယ်။အဲဒီ အတွက်နေရာတစ်ကွက်ကိုပြန်ဖျက်နေရပါတယ်။မှန်ကန်တိကျစွာပြောင်းတဲ့နည်းရှိရင်ဖြေကြားပေးပါခင်ဗျား။ မောင်ရင်အသုံးပြုတဲ့ စာစီဆော့ဖ်ဝဲက မိုက်ကရှိဆော့ဖ်ရဲ့ Word ဖြစ်ပါလိမ့်မယ်။ နောက် လက္ခဏာ၊ သင်္ကေတလေးတွေကို ယူတဲ့နည်းက ကျွန်တော်တို့ သိထားတာနဲ့ လွဲနေပါတယ်။ Insert\ Symbol နည်းကို သုံးကြည့်ပါ။ ပိုပြီး လွယ်ပါလိမ့်မယ်။

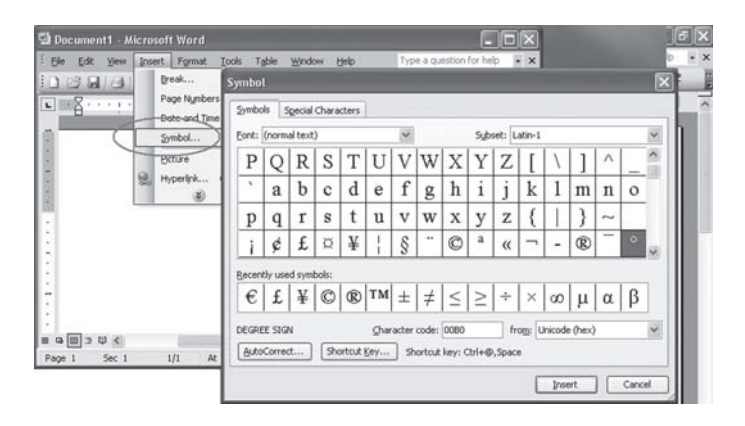

# စာလုံးတွေကို စစ်ဆေးပေးရန် မလိုပါ

ကျွန်မသည် Microsoft's Word တွင် မြန်မာစာများ ရိုက်လေ့ ရှိပါတယ်။ ထိုသို့ ရိုက်ရာတွင် စာလုံးများကို အလိုအလျောက် 'spellchecker' လုပ်ပေးတာမျိုးရှိနေ၍မြင်ကွင်းတွင်အနီရောင်လိုင်းများပြည့်နေတတ်ပါ တယ်။ ဆိုလိုသည်မှာ အဆိုပါ spellchecker ကို ဝိတ်ထားချင်ပါတယ်။ ပြုလုပ်လို့ရတဲ့ နည်းလမ်းများကို ရေးပြပေးပါရှင့်။

ထိုသို့ ခေတ္တပိတ်ထားရန် နည်းလမ်းများစွာ ရှိပါတယ်။ ပထမနည်းလမ်းသည် Word ကို ဖွင့်ထားစဉ် (menu) Tools >Language>Set language... ကို ရွေးချယ်ပါ။ ထိုအခါ 'Language' dialog box ပေါ်လာပြီး ၎င်းတွင် 'Do not check spelling or grammar' ကို check လုပ်လိုက်ပါ။

ဒုတိယနည်းမှာ (menu) Format > Styles and Formatting... ကို ဖွင့်လျှင် ညာဘက် ဘေး တွင် Styles and Formatting (pane) ပေါ်လာပါမည်။ ၎င်းမှ New Style... ကို ကလစ်လုပ် လိုက်ခြင်းဖြင့် New Style (dialog box) ပေါ်လာပါမည်။ ၎င်းမှ ဘယ်ဘက် အောက်ခြေရှိ Format ကို ကလစ်လုပ် ဖွင့်လိုက်ပြီး ၎င်းမှ Language...ကို ထပ်မံဖွင့်လိုက်ပါ။ ၎င်းတွင် ပထမအချက်မှာကဲ့သို့

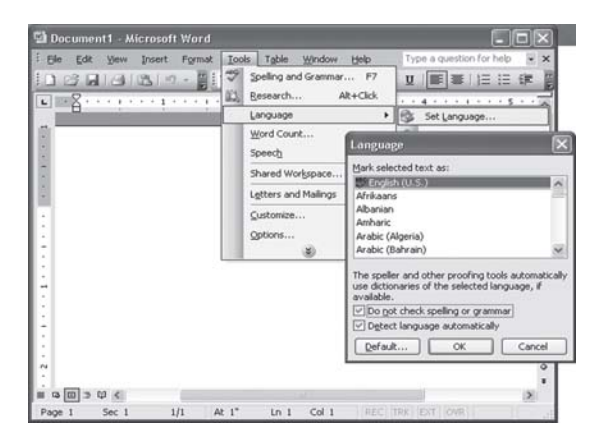

dialog box မျိုး ပေါ်လာကာ ၎င်းတွင် 'Do not check spelling or grammar' ကို check လုပ် လိုက်ပါ။

တတိယအချက်အရ (menu) Tools > Options... ကို ဖွင့်ပြီး ပေါ်လာသော box မှ Spelling  $\&$  Grammar ကို ပြောင်းလိုက်ပါ။ ၎င်းမှ Spelling နဲ့ ပတ်သက်သည့်အချက်များကို စိတ်တိုင်းကျ ရွေးချယ်ပြီး check လုပ်ပါ။

# **Microsoft Word**  $\delta$  **format**  $\infty$

ကျွန်တော့်ရဲ့မိုက်ကရိုဆော့ဇ် Word ဗိုင်တွေမှာ format တွေ ပုံစံအမျိုးမျိုးနဲ့ တွေ့ရလို့ အားလုံးကို ပြင်ဆင် ကြောင်းလဲချင်ပါတယ်။အထူးသဖြင့် ဝက်ဘ်ဆိုက်က ရယူထားတဲ့ စာသားတွေကို ဝပ်ဒ်ဖိုင်အဖြစ် ကူးယူတဲ့အခါ ကျွန်တော် မကြိုက်တဲ့ format တွေနဲ့ တည်ဆောက်ထားတာ တွေ့ရပါတယ်။ အဲဒါတွေကို တစ်ခါတည်းနဲ့ ရှင်းချင်ပါတယ်။

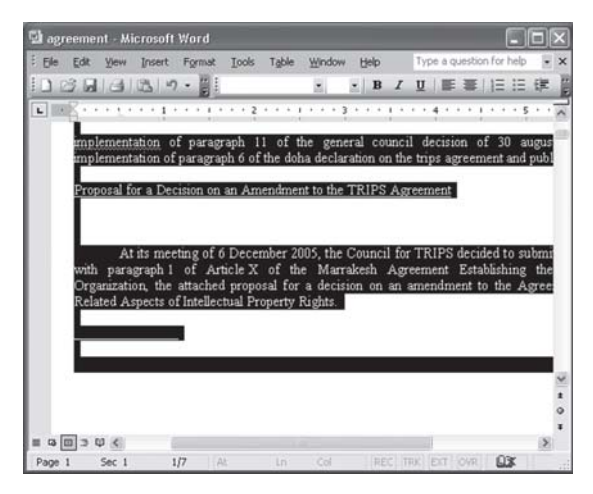

ရပါတယ်။ မိုက်ကရိဆော့ဖ် Word 2000 နဲ့ နောက်ပိုင်းထုတ်လုပ်တဲ့ versionတွေမှာ အလွယ် တကူ ပြောင်းနိုင်ပါတယ်။ မောင်ရင် ပြောင်းလဲချင်တဲ့ စာပိုဒ်ကို ရွေးချယ်ပါ။ အားလုံးကို ပြောင်းချင်ရင် တော့ CTRL+A (Select All) ကို ရွေးချယ်ပါ။ ပြီးရင် CTRL+SHIFT+N (Apply the normal style) ကို နှိပ်လိုက်ပါ။ Format တွေ အားလုံး ရှင်းသွားပါလိမ့်မယ်။ ဒါပေမယ့် font size, font style နဲ့ တချို့ အချက်တွေကိုတော့ မပြောင်းနိုင်ပါဘူး။ ၎င်း မေးခွန်းနဲ့ပတ်သက်လို့ အသေးစိတ် ရေးထားတာ ရှိပါတယ်။

# Microsoft equation မှာ လက္ခကာတွေ မပြလို့ပါ

ကျွန်တော့် Word ထဲမှာ Microsoft Equation ကို ဖွင့်လို့ရပေမယ့် ၎င်းလက္ခကာ (symbols) များကို ပြမထားပါ။ ဘယ်လိုအမှားကြောင့်ဖြစ်ရသည်ကို ဖြေရှင်းပေးစေလိုပါတယ်။

Equations သို့မဟုတ် symbols များသည် Microsoft Office ဆော့ဖ်ဝဲအုပ်စုထဲက အပြီး ပါလာတဲ့ Microsoft Equation (function) ဖြစ်ပါတယ်။ ၎င်းကို ဖွင့်ဖို့ရာ Insert > Object... မှ တစ်ဆင့် Microsoft Equation ကို ရှာနိုင်ပါတယ်။ မောင်ရင့် ကွန်ပျူတာမှာ ၎င်း Microsoft Equation ကို ဖွင့်လို့ရသော်လည်း symbols များ ပြမထားတာက စာလုံးအမျိုးအစား (font) လွဲနေဟန်တူပါတယ်။ ၎င်းအတွက် စာလုံးအမျိုးအစားက Times New Roman ဖြစ်ပါတယ်။

စာလုံးအမှန် ပြန်ပြနိုင်ဖို့ရာ ၎င်း Microsoft Equation ကို ဖွင့်လိုက်ပြီး ပေါ်လာတဲ့ toolbar ပေါ်က Style > Define... ကို ဖွင့်ပြီး နမူနာပြထားတဲ့ ပုံအတိုင်း Times New Roman စာလုံးများကို ပြောင်းပေးပါ။ ဒါမှမရရင်တော့ Microsoft Office ကို ပြန်တင်ကြည့်ပါ။

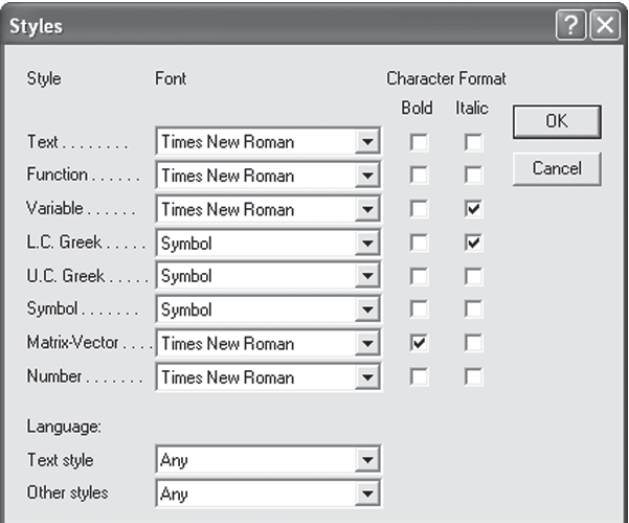

Microsoft Word မှာ ဗိုင်ကို အလိုအလျောက် Save လုပ်ပေးတယ်လို့ သိရပါတယ်။ ၎င်းကို ဘယ်လို ချိန်ညှိနိုင်ပါသလဲ။

ကိုယ်အလုပ်လုပ်နေတဲ့ ဖိုင်တစ်ဖိုင်ကို မကြာခဏ  $\operatorname{Save}$ လုပ်တဲ့ အလေ့အကျင့်က ကောင်းပါ တယ်။ Microsoft Word မှာ အဆိုပါလုပ်ငန်းစဉ်အတွက် <code>Save</code>လုပ်ပေးတတ်တဲ့ အချိန်စသည်တို့ ကို ပြင်ချင်ဖို့ရာ  $\text{I}\text{ool} > \text{Options}$ ... မှတစ်ဆင့် Save (tab) ကို ဖွင့်လိုက်ပါ။ ၎င်းတွင် autosave နဲ့ ပတ်သက်တဲ့အချက်များကို တွေ့ရပါမယ်။

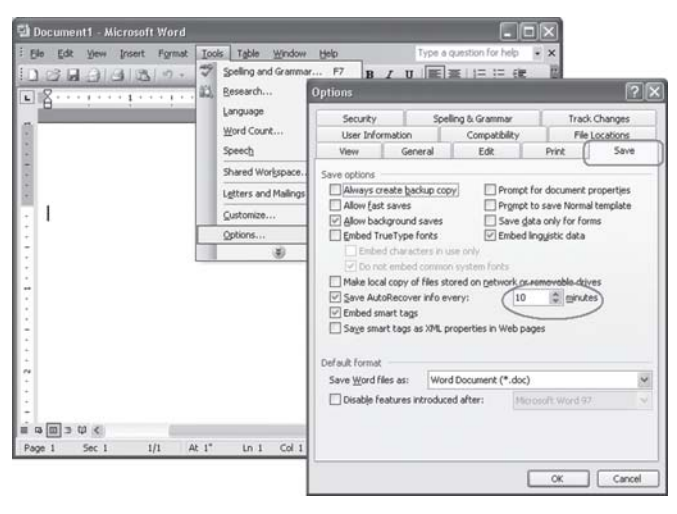

# **Word** ဖိုင်က ဘာကို တောင်းနေတာလဲ

ကျွန်တော် Word ဗိုင်တစ်ခုကို ဖွင့်လိုက်တာ 'This document cannot be registered. It is not possible to create links from this document.' လို့ပြနေပါတယ်။ ဘာဖြစ်တာလဲလို့ သိချင်ပါ တယ်။ ကျွန်တော် Word 2003 ကို သုံးပါတယ်။

၎င်းသည် Word 95, Word 97 ကို သုံးထားတဲ့ ဖိုင်များသည် Word 2003 မှာ ဖွင့်ရင် ပြတတ် တာမျိုးပါ။ အများအားဖြင့်တော့ မပြပါ။ မည်သို့ပင်ဖြစ်စေ ၎င်းအတွက် Word ဖိုင်ကို ဖွင့်ပြီးတဲ့အခါ Help ကို ကလစ်လုပ်ပါ။ ၎င်းမှ Detect and Repair ကို ရွေးချယ်ပါ။ ထိုအခါ Detect and Repair (box) ပေါ်လာပြီး ၎င်း Start ကို ကလစ်လုပ်လိုက်ပါ။ ၎င်းသည် Microsoft Office Word ကို ပြင်ခြင်းဖြစ်လို့ Office CD ကို တောင်းပါလိမ့်မယ်။ တကယ်လို့ ပြဿနာရှိနေဆဲလို့  $\infty$ ့ရရင် ဒီတစ်ခါ Detect and Repair (box) မှာ 'Discard my customized settings and restore default settings' ကို ရွေးချယ်ကြည့်ပါ။

ဒီနည်းနဲ့လည်း အဆင်မပြေသေးဘူးဆိုရင် Startကနေ Runကို ဖွင့်လိုက်ပါ။ ၎င်းတွင် 'win-

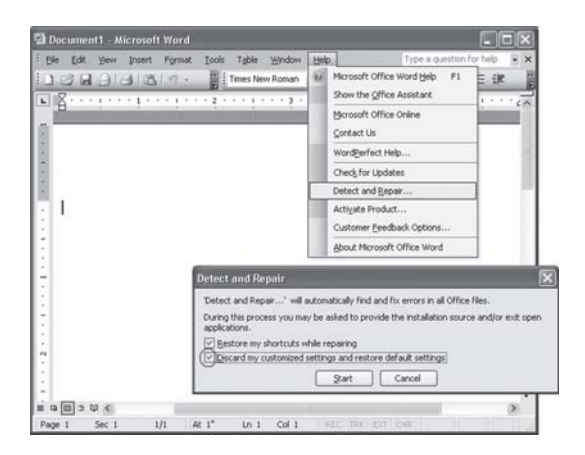

word /r' လို့ ရိုက်ထည့်ပါ။ ၎င်းသည် ဝင်းဒိုးစ်စနစ်နဲ့ Office Word တို့ ချိတ်ဆက်မှုတွေကို စစ်ဆေးခြင်း ဖြစ်ပါတယ်။ ဘာပဲဖြစ်ဖြစ် Office CD ကိုတော့ ဆောင်ထားရပါလိမ့်မယ်။

# Access မှာ စာလုံး နစ်မျိုးကို တစ်ပြိုင်နက် သုံးချင်ရင်

Microsoft Access ၏table များတွင် အင်္ဂလိပ်စာလုံးနှင့်မြန်မာစာလုံးကိုတစ်ပြိုင်တည်းသုံးချင်ပါတယ်။ ရနိုင်ပါသလား။

ပုံမှန်အားဖြင့်တော့ မရပါ။ ASCII စာလုံးများကို ပြောင်းလိုက်သည်နှင့် ကျန်စာလုံးများပါ လိုက်ပြောင်းသွားပါလိမ့်မည်။ မဖြစ်မနေ သုံးချင်ရင်တော့ နှစ်သက်ရာ ယူနီကုတ်ကို သုံးကြည့်ပါ။ ဤနည်းဖြင့် Gtalk နှင့် Excel မှာလည်း သုံးနိုင်ပါတယ်။

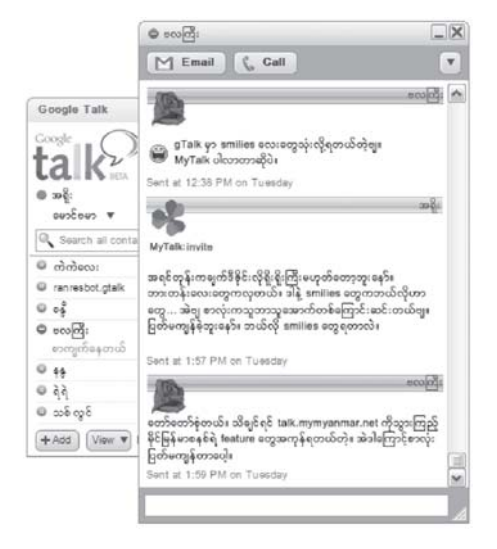

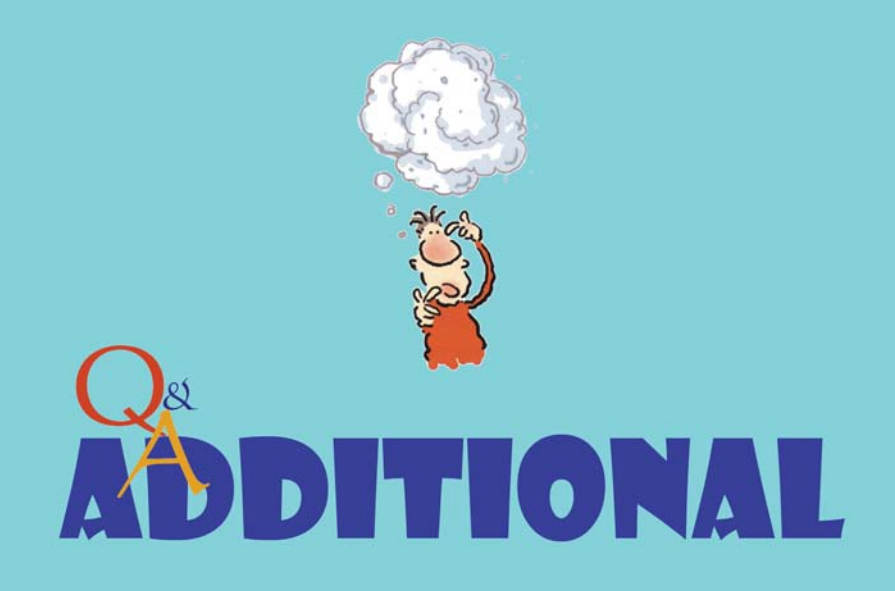

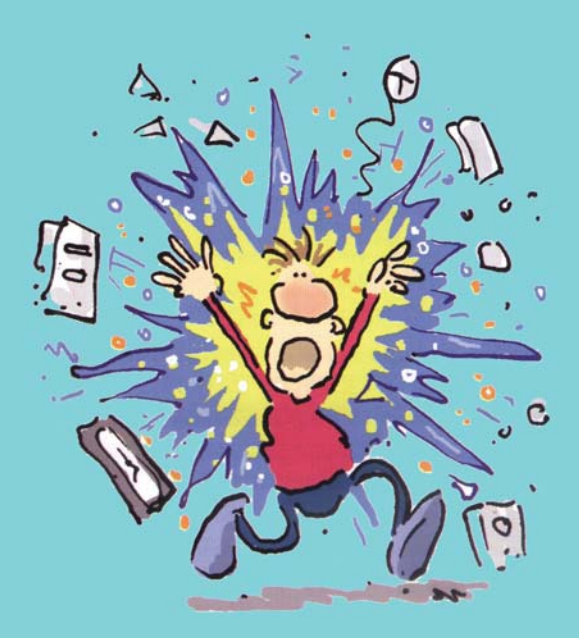

# ADOBE PHOTOSHOP CS2 ကို INSTALL ပြုလုပ်ခြင်း

လက်ရှိ အသုံးများကြသော Adobe Photoshop CS2 စီဒီချပ်သည် မူရင်းမဟုတ်ဘဲ ကော်ပီ များသာ ဖြစ်သည်။ ၎င်းတွင် မူရင်းကဲ့သို့ serial number ပါရှိသော်လည်း ကျော်လွှားနိုင်ရန် စီဒီ ဖန်တီးသူတို့က crack file ဟူ၍ ထည့်သွင်းပေးထားသည်။ အဆိုပါ crack file ကိုသုံးပြီး serial number ထည့်ခြင်းနှင့် activationပြုလုပ်ခြင်းကို ဆောင်ရွက်ရပါမည်။

Adobe Photoshop CS2 ကို အချို့ဆိုင်များတွင် တစ်မျိုးတည်း သီးခြား ရောင်းချကြပြီး အချို့ဆိုင်များတွင် Adobe CS2 Bridge, Adobe GoLive, Illustrator, InDesign, Photoshop စသည် ဆော့ဖ်ဝဲများနှင့်အတူ စုပေါင်းထည့်သွင်း ရောင်းချတတ်ပါသည်။ ခြားနားချက်မှာ စုပေါင်း ထည့်ထားသည့် စီဒီချပ်တွင် ၎င်းတို့ (compressed)ချုံ့၍ ထည့်ထားခြင်းဖြစ်၍ စီဒီပေါ်မူတည်ပြီး ဖိုင်ပျက်စီးမှုများ သို့မဟုတ် ဟာ့ဒ်ဒစ်သို့ ကူးတင်၍မရခြင်းများ ဖြစ်တတ်ပါသည်။ ထို့အပြင် ဆောင်ရွက် နိုင်ချက် (functions)အနည်းငယ်ကိုလည်း လျှော့ထားတတ်ကြ၍ မပြည့်စုံကြပါ။ ယခု သင်ခန်းစာ တွင် Adobe Photoshop CS2 သီးခြား စီဒီချပ်ကို အသုံးပြုထားပါသည်။

### Install ပြုလုပ်ခြင်း

Adobe Photoshop CS2 စီဒီချပ်ကို CD drive တွင် ထည့်ပါ။ ထိုအခါ autorun ကြောင့်  $\overline{\overline{C}}$ ကွန်ပျူတာတွင် ဆော့ဖ်ဝဲ ပွင့်လာပါမည်။ Select a language တွင် International English ကို ရွေးချယ်လိုက်ပါ။ OK ခလုတ်ကို နိုပ်ပါ။

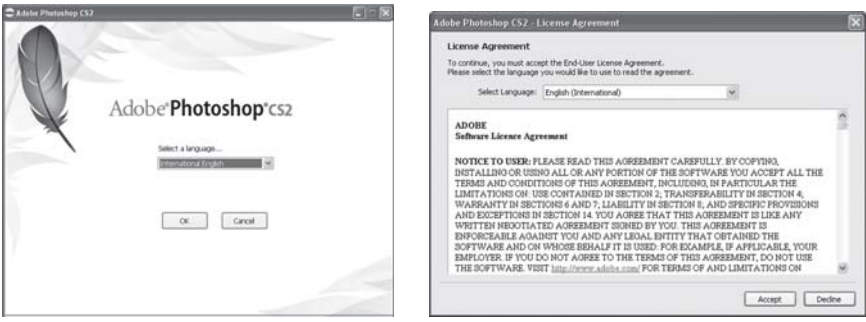

လိုင်စင် သဘောတူညီချက် screenပေါ်လာပါမည်။ Acceptခလုတ်ကို ကလစ်လုပ် နိုပ်လိုက်  $\mathbb{H}$ ပါ။ ပုံမှန်အားဖြင့် လိုင်စင်ပါ အချက်အလက်များကို သေချာစွာ ဖတ်ရှုသင့်ပါသည်။

Customer Information (screen) ပေါ်လာပါမည်။ ၎င်းတွင် အသုံးပြုသူအမည်၊ အဖွဲ့  $\parallel$  C အစည်း အမည်တို့ကို ရိုက်ထည့်ပေးပါ။ ယခုစီဒီချပ်ကို ရက်ပေါင်း ၃၀ စမ်းသပ်သုံးခွင့် ပြုပေးထား သည်။ အမှန်တကယ် မူရင်းဝယ်သူများအတွက် serial number ကို သီးခြားပေးပါလိမ့်မည်။ မူရင်းစီဒီ မဟုတ်သောကြောင့် crack file ကို သုံးရပါလိမ့်မည်။ အဆိုပါ Customer Information (screen) တွင် ခေတ္တရပ်ထားပါ။

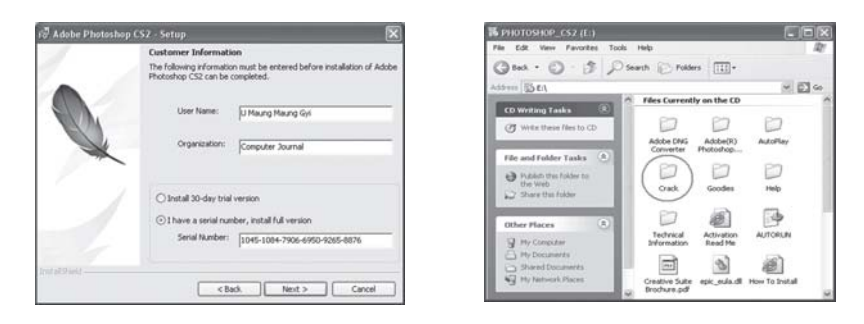

၄။ My Computer ကို ဖွင့်ပြီး CD drive (icon) ကို မောက်စ်ကလစ်မနိုပ်ဘဲ ညာမောက်စ်ဖြင့် ထောက်၍ Openဖြင့် ဖွင့်ပါ။ စီဒီချပ်ထဲရှိ ဖိုင်၊ ဖိုလ်ဒါများကို မြင်ရပါမည်။ ၎င်းမှ Crack (folder) ကို ရှာပြီး ဖွင့်ပါ။

၅။  $Crack (folder) \overset{\sim}{\infty} \gamma \overset{\sim}{\in} \text{keygen} \ ^{\circ} \overset{\sim}{\in} \overset{\sim}{\in} \gamma \overset{\sim}{\in} \gamma$ ကလစ်လုပ်လိုက်ပါ။

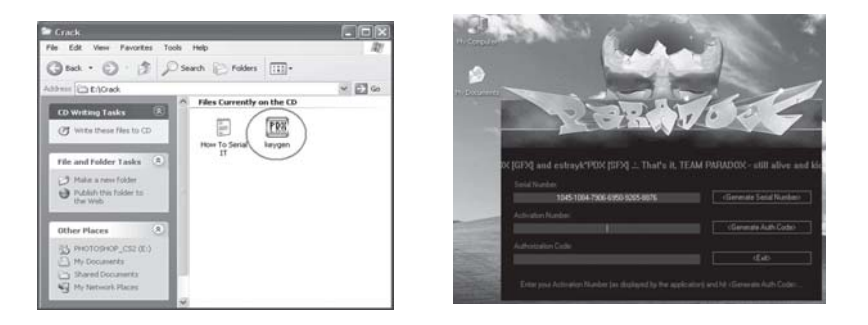

၆။ ထိုအခါ ဒီမိုင်းပုံစံတစ်မျိုးဖြင့် keygen ပွင့်လာပါမည်။ ၎င်းတွင် serial number အလို အလျောက် ပါလာပြီးဖြစ်၍ အဆိုပါနံပါတ်ကို ကော်ပီကူးယူကာ ခေတ္တရပ်ထားခဲ့သည့် Customer Information (screen) ရှိ serial number အကွက်တွင် ထည့်ပါ။ Next ခလုတ်ကို နိုပ်လိုက်ပါ။  $\gamma$ ။ Serial number ကို မှန်ကန်စွာ ထည့်သွင်းခြင်းဖြင့် ဆော့ဖ်ဝဲသည် installation ဆက်လုပ်ပါ လိမ့်မည်။ အချိန်အနည်းငယ် စောင့်ကြည့်ပါ။ ညွှန်ကြားချက်များကို ဖတ်ရှုပြီး Next ခလုတ်ကို နိုပ်

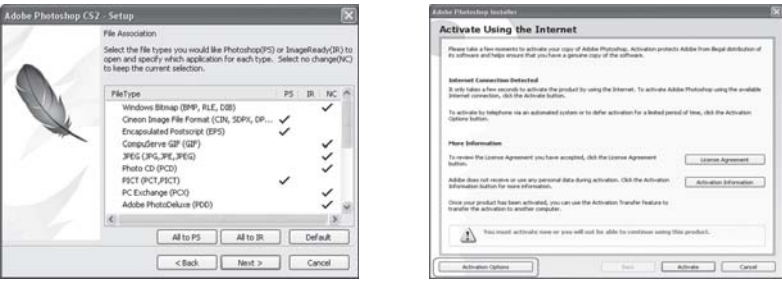

ပေးခြင်းဖြင့် ရှေ့သို့ ဆက်ပါ။ ထို့နောက် installationပြီးစီးပါလိမ့်မည်။ ဤနေရာတွင် All to PS ကို ရွေးချယ်ပါက သင်အသုံးပြုနေသည့် ဖိုင် format အားလုံးကို Photoshop က အရင် စဖွင့်ပေးပါ လိမ့်မည်။ သို့ဖြစ်၍ Next ခလုတ်ကိုသာ ရွေးချယ်လိုက်ပါ။

၈။ လုပ်ငန်းစဉ်များ ပြီးသည်နှင့် Activate Using the Internet (screen) ပေါ်လာပါမည်။ Activate ပြုလုပ်ရန် 'Activation Options' ခလုတ်ကို နိုပ်လိုက်ပါ။

၉။ နောက်ထပ် screen ပေါ်ပါမည်။ 'By telephone via the Automated Software Activation System' ကို ရွေးချယ် ကလစ်လုပ်ပါ။

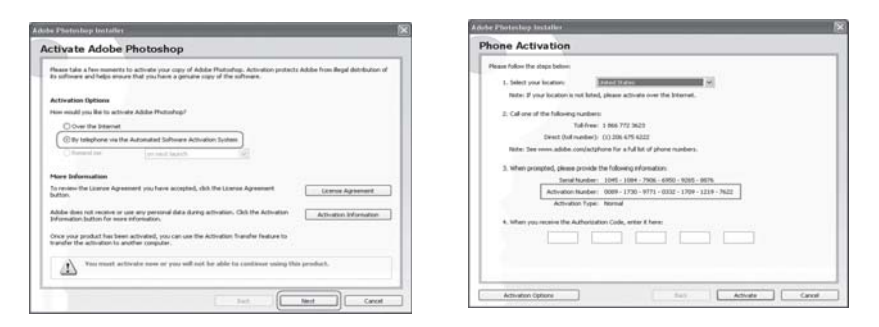

၁၀။ Phone Activation (screen) ပေါ်ပါမည်။ ၎င်းတွင် Activation Number ကို ပြထားပေး သည်။ အဆိုပါ နံပါတ်သည် အဓိကဖြစ်၍ activate လုပ်ရန် ဆက်လက် အသုံးချရပါမည်။

၁၁။ ၎င်း Activation Number များကို ကူးယူ၍ keygen (screen) ၏ Activation Number အကွက် (ဒုတိယလိုင်း) တွင် ထည့်လိုက်ပါ။ ထို့နောက်  $\leq$ Generate Auth Code> ကို ကလစ် လုပ်ပါ။

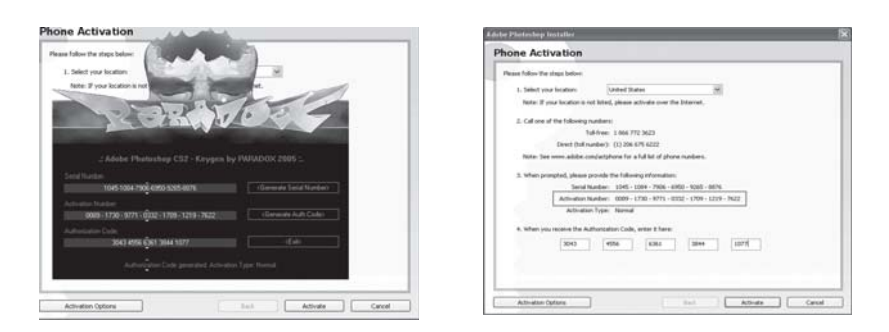

၁၂။ ထိုအခါ Authorization Code ကွက် (တတိယလိုင်း) တွင် နံပါတ်များ ပေါ်လာပါမည်။ ၁၃။ ၎င်း Activation Number ကို ကော်ပီကူးယူကာ Phone Activation (screen) ၏ '4. When your receive the Authorization Code, enter it here:'အကွက်တွင် ထည့်ပေးလိုက်ပါ။ ၁၄။ နံပါတ် ထည့်သွင်းခြင်း မှန်ကန်ပါက Activation လုပ်ငန်းစဉ် ပြီးဆုံးပါမည်။ လိုအပ်သော ညွှန်ကြားချက်အချို့ကို ဆက်လုပ်ဆောင်ရွက်ပါ။ အချိန်အနည်းငယ် စောင့်ပေးပါ။

၁၅။ Adobe Photoshop CS2 ကို သုံးနိုင်ပါပြီ။ Adobe Photoshop CS2 ကဲ့သို့ပင် Adobe Illustrator, InDesign စသည်တို့ကိုလည်း ၎င်းနည်းလမ်းအတိုင်း ပြုလုပ်ပေးနိုင်ပါသည်။ အချို့တွင် ဆော့ဖ်ဝဲတင်အပြီး ဖွင့်သည့်အခါမှ activation လုပ်ငန်းကို တောင်းတတ်ပါသည်။

# ကိုယ်ပိုင် lcons များတည်ဆောက်ခြင်း

Icons များသည် အလွန်သေးငယ်သော အရွယ်ဖြစ်သော်လည်း စီဒီချပ်၊ ဖိုလ်ဒါ သို့မဟုတ် လုပ်ဆောင်ချက် တစ်ခုခုကို ကိုယ်စားပြုထားသောကြောင့် ကြည့်ရသည်မှာ စိတ်ဝင်စားဖွယ် ကောင်း သည်။ အထူးသဖြင့် အလွယ်တကူ မှတ်မိလိုသည့် ဖိုလ်ဒါနှင့် shortcut များကို icon ပြောင်းထား ခြင်းဖြင့် အမြင်အာရုံ ပြောင်းနိုင်သလို ရှာဖွေရလည်း လွယ်ကူစေနိုင်သည်။ ထို့အတူ မိမိ၏ရုပ်ပုံ သို့မဟုတ် နှစ်သက်ရာပုံကို iconပြုလုပ်နိုင်ခြင်းကြောင့် သက်ဆိုင်ရာ ဖိုလ်ဒါနှင့် shortcutများတွင် ဆက်စပ်မှုရှိသော iconပုံလေးများဖြင့် ထင်ဟပ်ပေါ် လွင်စေပါသည်။ ဥပမာအားဖြင့် မိသားစုဓာတ်ပုံများ ထည့်ထားသည့် ဖိုလ်ဒါတွင် မိမိ၏ မိခင် သို့မဟုတ် မိမိ၏ ဓာတ်ပုံကို iconအဖြစ် တင်ထားနိုင်သည်။ ထို့အတူ ကိုယ်ပိုင် စီဒီတစ်ချပ်ကို ဖန်တီးတည်ဆောက်ရာတွင် အဆိုပါစီဒီနှင့် သက်ဆိုင်သည့် icon ပုံကို ထည့်ပေးနိုင်သည်။

Icon တည်ဆောက်သည့် ဆော့ဖ်ဝဲအချို့မှာ

- Microangelo (http://www.microangelo.us)

- IconForge (www.cursorarts.com)

- IconXP(www.iconxp.com)

- Axialis AXIcons (www.axialis.com)

– IconCool Editor (www.iconcool.com) တို့ ဖြစ်ပါသည်။ အခြား icon ပြုလုပ်၊ ပြင်ဆင် နိုင်သော ဆော့ဖ်ဝဲများစွာ တွေ့ ရသော်လည်း လက်တွေ့ မသုံးရသေးပါ။ ၎င်းတို့မှာ IconEdit Pro v5.01, Macromedia Icon Designer 1.0, Stardock Iconpackager v2.02 တို့ ဖြစ်ကြပါသည်။

### **AXIALIS AX-ICONS**

 $\infty$  နမူနာအဖြစ် Axialis AX-Icons for Windows 95, NT4.0 (The Icons Editor and Library Manager for Windows) version: 4.0 ကို အသုံးပြုပြီး icon ပုံငယ်ကလေးများကို မိမိ စိတ်ကြိုက် တည်ဆောက်ကြပါမည်။ ၎င်းသည် ၁၉၉၇ ခုနှစ်ကတည်းက ထုတ်လုပ်ခဲ့ခြင်းပြီး အတော် ပင် ဟောင်းနေပြီဟု ဆိုနိုင်သော်လည်း နမူနာပြရန် လွယ်ကူအဆင်ပြေသောကြောင့် ဖြစ်သည်။ File size: 1.45MB သာ ရှိ၍ Windows XP တွင်လည်း အသုံးပြုနိုင်သည်။ ယခုအခါ Axialis IconWorkshop 6.10 ကို download ရယူ သုံးကြည့်နိုင်ပါသည်။

AX-Icons <AXICONS> folder ကို ဖွင့်ပါ။ ၎င်းမှ AXICON40 (file) ကို click ပြုလုပ်၍ install လုပ်ပါ။

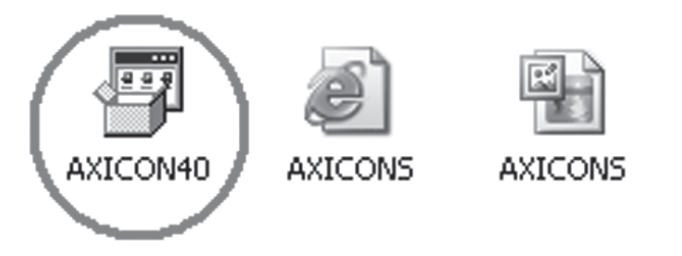

Axialls AX-Icons ကို အသုံးပြုရန် ရက်ပေါင်း (၃၀) ပေးထားပါသည်။ Register လုပ်ရန် ဖြစ်ပါသည်။ ရက် (၃၀) မှ တစ်နေ့လျှင် တစ်ရက်နှန်း နုတ်သွားပါလိမ့်မည်။ ၎င်း ရက် ၃၀ မပြည့်မီ

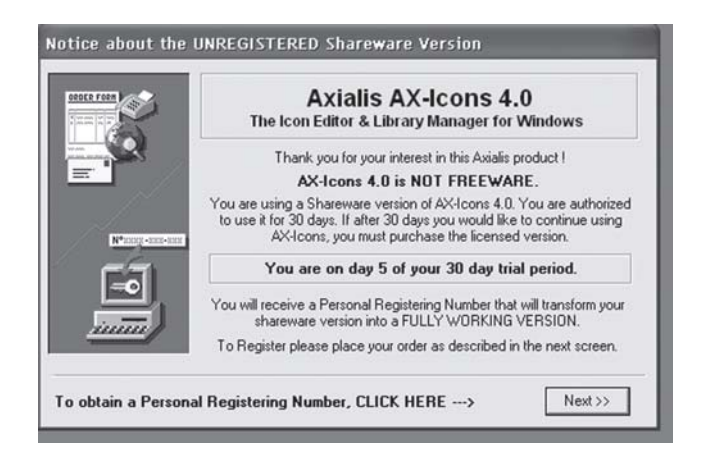

software ကို <remove> လုပ်ကာ (file(s) အကြွင်းအကျန် အားလုံးကို ဖျက်၍) (Windows system) ကို ပြန်၍ (restart) လည်ပတ်စေကာ Axialis AX-Icons <software> ကို အသစ် ပြန်တင်ပါ။ ရက် (၃၀) အပြည့် ပြန်လည်ရပါလိမ့်မည်။

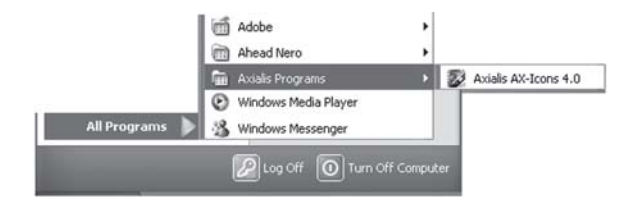

၎င်း Axialis AX-Icons <software> ကို ဖွင့်ပါ။

Draw > Text... ကို ဖွင့်၍ စာသားများ ရိုက်ထည့်နိုင်ပါသည်။ Draw > Import... ကို ဖွင့်၍ မိမိ icons ပြုလုပ်လိုသော ပုံ (.BMP, .JPEG) ကို ရွေးချယ်ပါ။ ပုံရွေးချယ်ရာတွင် ပုံ၏ resolution ပေါ် မူတည်၍  $32x32$  pixels/48x48 pixels တို့ကို တစ်လှည့်စီ ပြောင်းကြည့်ပါ။  $\emph{Color}\, \emph{O} \neq 16.8$  $\tilde{\Gamma}$ Million (24 bits) တွင် ထားလျှင် အကောင်းဆုံးဖြစ်ပါလိမ့်မည်။  $\Gamma$ con တစ်ခု၏ အရွယ်အစားသည် အလွန်သေးငယ်သောကြောင့် ရှုပ်ထွေးသော ပုံများကို ပီပြင်အောင် ဖော်ပြနိုင်မည် မဟုတ်ပါ။

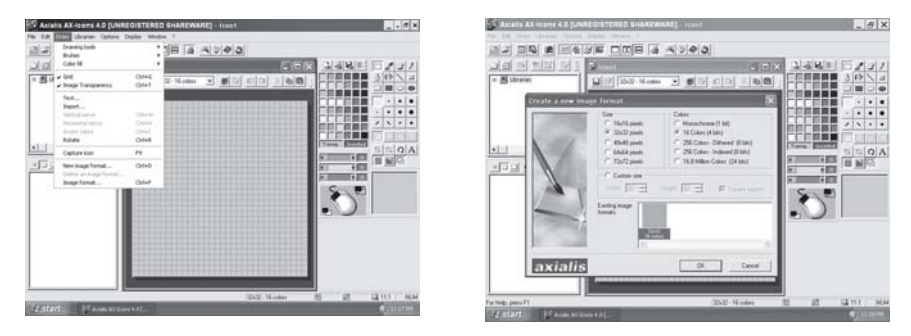

အခြားသော ဆောင်ရွက်နိုင်ချက်များလည်း ရှိပါသည်။ ဆက်လက်၍ လက်တွေ့ လေ့လာနိုင်ပါ သည်။ ဆော့ဖ်ဝဲအဖွင့်နှင့် အပိတ်များတွင် ဆော့ဖ်ဝဲကို မှတ်ပုံတင်ရန် သတိပေးနေသည့် ဝင်းဒိုးစ်များ ကိုတော့ စိတ်မရှည်စွာ ကျော်ဖြတ်ရပါလိမ့်မည်။ အကယ်၍ သတ်မှတ်ထားသော မှတ်ပုံတင်ကြေး ပေးသွင်းလိုပါက ဆက်သွယ်ရန် Axialis Software 1, rue de Stockholm, 75008 Paris, France. ဖြစ်ပါသည်။

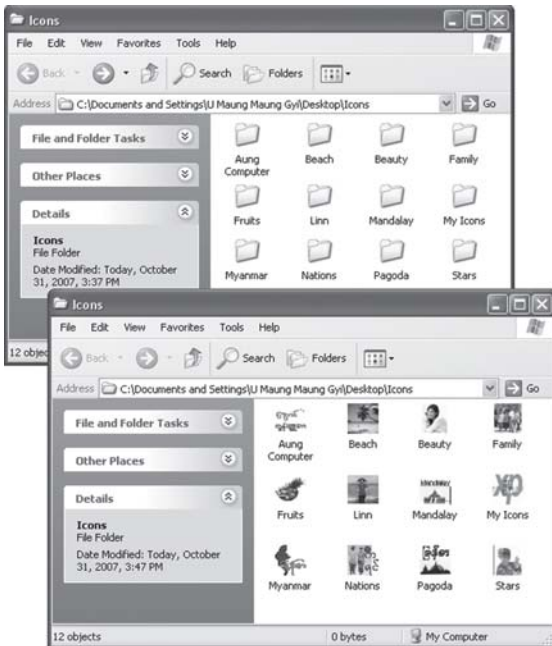

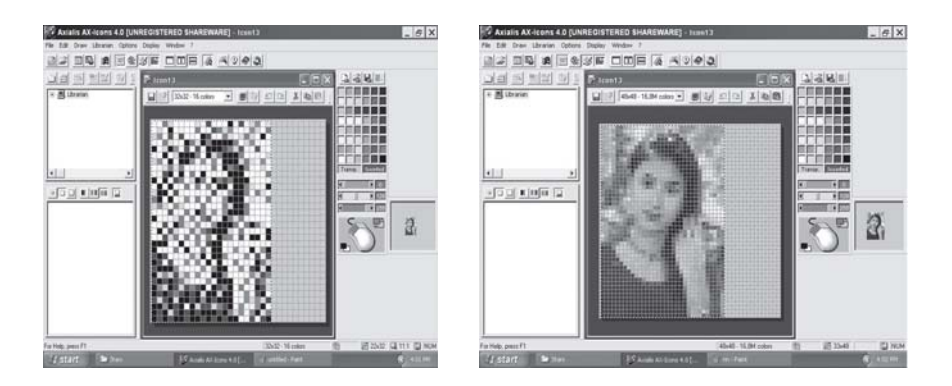

အထက်တွင် ရေးခဲ့သည့်အတိုင်း ပုံရွေးချယ်ရာတွင် ပုံ၏ resolution (pixel) ပေါ် မူတည်ပြီး ပုံ မဝီပြင်ခြင်း၊ မကြည်လင်ခြင်း၊ အစက်အမှုန်များခြင်းစသည်တို့ကို မြင်ရပါမည်။ Icon size (pixels) ကို ပြောင်းလဲပေးခြင်းဖြင့် ပုံရိပ်ကိုချိန်ရန် ဖြစ်ပါသည်။ မိမိတို့၏ အတွေ့အကြုံနှင့် ကွန်ပျူတာ စွမ်းရည်အပေါ် မူတည်၍ မည်သည့် (pixels/color) သည် အကောင်းဆုံး ဖြစ်မည်ကို သိလာပါ လိမ့်မည်။ တစ်နည်းအားဖြင့် Size နှင့် Colorအား မည်သို့ထားရမည်ကို ပုံသေပြော၍ မရနိုင်ပါ။

### Icon များကိုပြောင်းခြင်း

Icon များကို ကိုယ်ပိုင် တည်ဆောက်ပြီးသည့်အခါ သို့မဟုတ် ရယူ စုဆောင်းပြီးသည့်အခါ အဆိုပါ  $\,$ iconများကို သက်ဆိုင်ရာ ဖိုလ်ဒါများတွင် ပြောင်းကြပါမည်။ ၎င်းအတွက်

- Icon ပြောင်းလိုသော ဖိုလ်ဒါကို မောက်စ် ညာကလစ်နိုပ်လိုက်ပါ။  $\parallel$  C
- ပေါ်လာသော စာသားများမှ Properties ကို ရှေးချယ်ပါ။  $\mathbb{H}$
- Icons Properties မြင်ကွင်း ပေါ်လာပါမည်။ Customize (tab) သို့ ပြောင်းလိုက်ပါ။  $\parallel$   $\varsigma$
- မြင်ကွင်း၏ အောက်ဆုံးနေရာတွင် ရှိသော Change Icon... ခလုတ်ကို ကလစ် လုပ်လိုက်ပါ။  $\varsigma$  II
- ထိုအခါ icon လေးများဖြင့် နမူနာပြထားသည့် box တစ်ခုပေါ် လာပါမည်။ ၎င်းတွင် ရွေးချယ် ၅။ စရာ အများအပြား ပါဝင်ပါသည်။ အောက်မှ ဘားတန်းကလေးကို ရွှေ့ပြီး ဖွင့်ကြည့်ပါ။
- အကယ်၍ ဝင်းဒိုးစ်မှ ပေးထားသည့် icon များကို မသုံးဘဲ အခြားနေရာမှ ရယူသော icon  $G_{\parallel}$ သိမဟုတ် ကိုယ်တိုင်တည်ဆောက်ထားသော icon များကို ပြောင်းသုံးလိုပါက Browse ခလုတ်ကိုနိုပ်ပြီး icon များ သိမ်းထားသည့် နေရာကို ဖွင့်ပါ။ တွေ့လျှင် အသုံးပြုမည့် icon ကို ရွေးချယ်ပြီး OK ကို နိုပ်လိုက်ပါ။
- မူလ Icons Properties (box) သို့ ပြန်ရောက်ပါမည်။ ၎င်းတွင် Apply ခလုတ်ကို ကလစ်  $7<sup>||</sup>$ လုပ်ပြီး OK ကို နိုပ်လိုက်ပါ။
- အကယ်၍ ပြောင်းပြီးသော icon ကို မနှစ်သက်၍ မူရင်းအတိုင်း ပြန်ထားလိုပါက  $\Omega$  II
- အဆိုပါ ဖိုလ်ံဒါကို မောက်စ်ညာကလစ် နိုပ်ပါ။
- Properties ကို ရွေးချယ်ပါ။

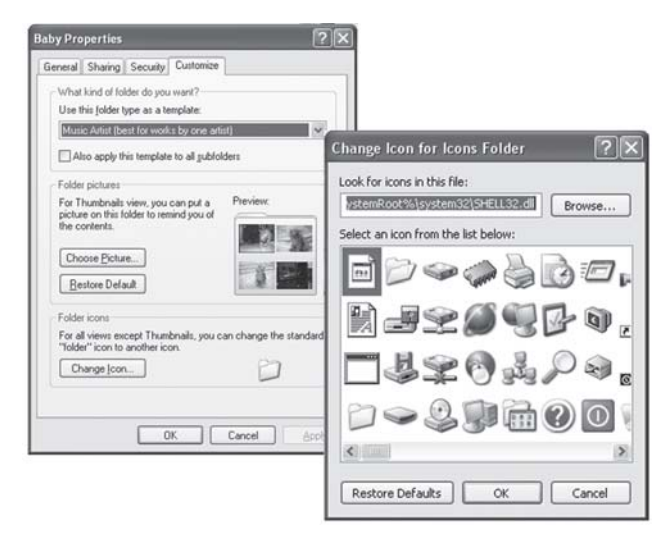

- Icons Properties မြင်ကွင်း ပေါ်လာပါမည်။ Customize (tab) သို့ ပြောင်းပါ။
- Change Icon.. ခလုတ်ကို ကလစ် လုပ်လိုက်ပါ။

– ၎င်းတွင် icon များကို ပြထားသော မြင်ကွင်း အောက်ရှိ Restore Defaults ခလုတ်ကို နိုပ်ပါ။ – မူလ Icons Properties (box) သို့ ပြန်ရောက်ပါ မည်။ ၎င်းတွင် Apply ခလုတ်ကို ကလစ်လုပ်ပြီး  $OK$ ကို နိုပ်လိုက်ပါ။

#### $Shortcut$  အတွက်icon ကြောင်းခြင်း

 $S$ hortcut များကိုလည်း ဖိုလ်ဒါကဲ့သို့ပင်  $i$ con ပြောင်းပေးနိုင်သည်။ လုပ်ငန်းစဉ်မှာ အတူတူ ဖြစ်သော်လည်း မြင်ကွင်း (box) အနည်းငယ် ကွာခြားပါသည်။

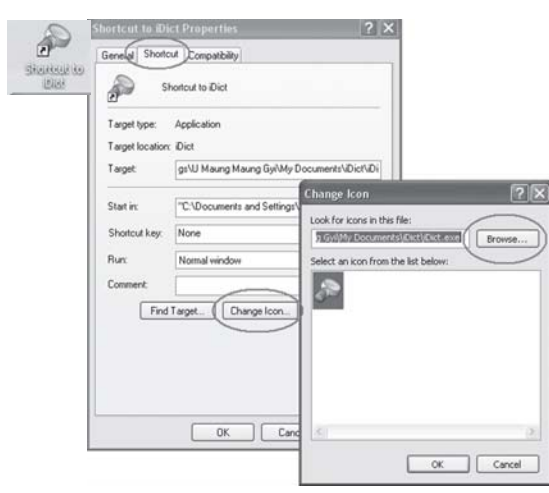

- $-$  Shortcut ကို မောက်စ် ညာကလစ်နိုပ်ပါ။
- Properties ကို ရွေးချယ်ပါ။ ၎င်းတွင် Shortcut (tab) ပါဝင်ပြီး မြင်ကွင်း အောက်ဘက်ရှိ  $Change$   $Leon.$  ခလုတ်ကို နိုပ်လိုက်ပါ။
- ဝင်းဒိုးစ်စနစ်တွင် ပါရှိသော icons များကို ရွေးချယ် ပြောင်းပေးနိုင်ပါသည်။ သို့မဟုတ် Browse ကို ဖွင့်ပြီး ပြောင်းလိုသည့် icon ရှိသည့် နေရာကို ရွေ့ပါ။
- တွေ့လျှင် အသုံးပြုမည့်  $i$ con ကို ရွေးချယ်ပြီး  $\rm OK$  ကို နိုပ်လိုက်ပါ။
- မူလမြင်ကွင်းသို့ ပြန်ရောက်ပြီး ၎င်းတွင်  $\mathop{\mathrm{Apply}}\nolimits$ ခလုတ်ကို ကလစ်လုပ်ပြီး  $\mathop{\mathrm{OK}}\nolimits$ ကို နိုပ်လိုက်ပါ။

#### မှတ်ချက်

Shortcut များကို icon ပြောင်းရာတွင် သဘောမကျ၍ မူလ icon သို့ ပြန်ပြောင်းလိုပါက ၎င်းအတွက် Restore Defaults မရှိပါ။ သို့ဖြစ်၍ အဆိုပါ shortcut ကို ဖျက်လိုက်ပြီး နောက်ထပ် shortcut အသစ်တစ်ခုကို ပြန်လည် ပြုလုပ်ရပါလိမ့်မည်။

#### $Windows Shortcut$  အတွက်icon ကြောင်းခြင်း

Windows pepf\ My Computer, My Documents, My Network Places, Recycle  $\text{Bin}\,$ ကဲ့သို့ shortcut သို့မဟုတ်  $\text{icon}\,$ များကိုလည်း ပြောင်းနိုင်သည်။ သို့ရာတွင် ဖော်ပြထားသော နည်းလမ်းဖြင့် မဟုတ်ပါ။ ၎င်းအတွက်

- ၁။ Desktop ပေါ်ရှိ နေရာလွတ် တစ်နေရာတွင် မောက်စ် ညာကလစ် နိုပ်လိုက်ပါ။
- ၂။ ပေါ်လာသော စာသားများမှ Properties ကို ရွေးချယ်ပါ။

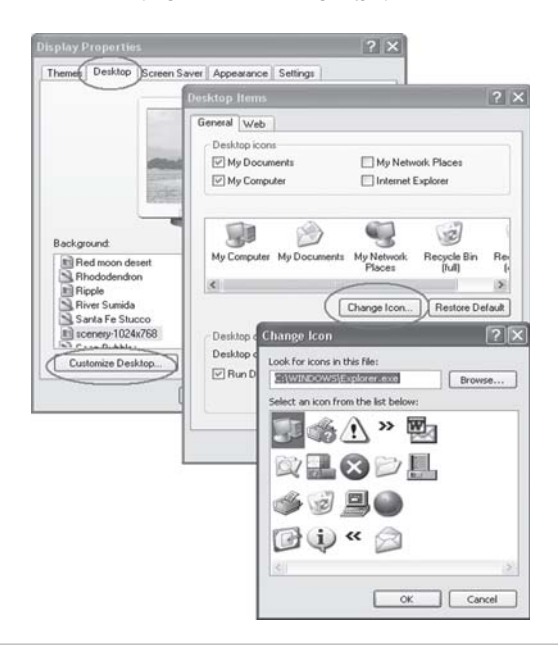

- Display Properties မြင်ကွင်း ပေါ်လာပါမည်။ Desktop (tab) သို့ ပြောင်းလိုက်ပါ။ II Ç
- မြင်ကွင်းအောက်ဘက်ရှိ Customize Desktop ..... ခလုတ်ကို ကလစ်လုပ်ပါ။ Desktop  $\varsigma$  II Items (box) ပေါ်လာပါမည်။ ၎င်းတွင် desktop ရှိ ဝင်းဒိုးစ်စနစ်၏ icon ပုံများကို မြင်ရပါမည်။ ပြောင်းလိုသည့်အရာကို ရွေးချယ်ထားပြီး Change Icon ... ခလုတ်ကို နိုပ်လိုက်ပါ။
- Change Iconမြင်ကွင်း အသစ်တစ်ခု ပေါ်လာပါမည်။ ၎င်းမှ ပြောင်းလိုသည့် iconကို ရွေး ງ ။ ချယ် ကလစ်လုပ်ပါ။ သို့မဟုတ် Browse ကိုဖွင့်ပြီး အခြား iconများ ရှိသည့်နေရာကို ရှာပါ။ Icon တစ်ခုကို ရွေးချယ်ပြီးလျှင် OK ကို နိုပ်ပါ။ ယခင် မြင်ကွင်းများကိုလည်း OK နိုပ်ပါ။ မူလ မြင်ကွင်းသို့ ပြန်ရောက်ပါမည်။ Apply နှင့် OK ခလုတ်များကို နိုပ်ပါ။
- ၆။ ပြောင်းပြီးသော icon ကို မကြိုက်ပါက Restore Default ခလုတ်ကို နိုပ်ပြီး မူလ icon သို့ ပြန်ပြောင်းနိုင်သည်။
- ၇။ အဆိုပါလုပ်ငန်းစဉ်တွင် My Computer, My Documents, My Network Places, Recycle Bin တို့ကို desktop တွင် တင်ထားမည် သို့မဟုတ် မထားလိုပါဟူသော အချက်ကို ရွေးချယ်ပြုလုပ်နိုင်သည်။ ၎င်းအတွက် အမှတ်သင်္ကေတ (ရွေးချယ်) ခြစ်ပေးရန် သို့မဟုတ် ဖြုတ်လိုက်ရန် ဖြစ်သည်။

### စီဒီထဲတွင် ထည့်သွင်းခြင်း

မိမိ တည်ဆောက်ပြီးသော icon ပုံငယ်လေးကို CD-ROM အတွင်း ထည့်သွင်းပြီး (hidden) ဖျောက်ထားရန် လိုပါမည်။ ထို့နောက် autorun (file) တစ်ခုကိုလည်း ထည့်သွင်းထားခြင်းဖြင့် အဆိုပါ CD-ROM ကို CD drive တွင် ထည့်လိုက်သည်နှင့် ၎င်း CD drive တွင် မိမိ၏ icon ပုံ ငယ်လေး ပေါ်နေသည်ကို မြင်ရပါမည်။ Autorun ဖိုင် တည်ဆောက်ရန်မှာ Notepad ကို ဖွင့်ပြီး [autorun] icon=aung.ico ဟု ရိုက်ထည့်ပါ။

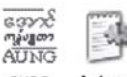

Autorun

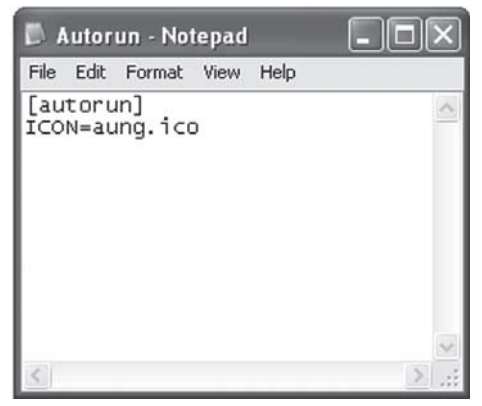

# WINDOWS XP ကိုတင်ကြရအောင်

ကွန်ပျူတာတစ်လုံး ဝယ်စဉ်ကပင် Windows XP သို့မဟုတ် ဝင်းဒိုးစ်စနစ် တစ်ခုခုပါရှိပြီး ဖြစ်သည်။ သို့ရာတွင် ကွန်ပျူတာများကို သုံးလျှင် သုံးသည့်အလျောက် အမှားများ တွေ့လာရသည်။ ဗိုင်းရပ်စ်များကို မကာကွယ်နိုင်။ တစ်ယောက်ယောက်က နားမလည်၍ စနစ်ဖိုင်များကို ဖျက်မိသည် စသည်ဖြင့် အဆိုပါ ဝင်းဒိုးစ်စနစ်သည် အနည်းငယ် ပျက်လာရာမှ ဖွင့်မရတော့လောက်အောင် ဖြစ်လာ သည်။ ကွန်ပျူတာဆိုင်များ၊ service များ ရှိသည့် မြို့ကြီးများတွင် ၎င်းအခက်အခဲကို လွယ်ကူစွာ ဖြေရှင်းနိုင်မည်ဖြစ်သော်လည်း နယ်မြို့များရှိ ကွန်ပျူတာသမားများအတွက် အဆင်မပြေတော့ပါ။ သို့ဖြစ်၍ မိမိကိုယ်တိုင် ဟာ့ဒစ်ကို formatချကာ Windows စနစ်ကို အသစ် ပြန်တင်ရပါလိမ့်မည်။

### လိုအပ်သောပစ္စည်းများ

- Windows XP CD-ROM
- VGA, Sound, Network card driver, printer driver, scanner driver စသည် ကွန်ပျူတာနှင့် တွဲဖက်သုံးနေသော ပစ္စည်းအားလုံး၏ driver CD များ
- အီးမေးလ်ရှိပါက သက်ဆိုင်ရာ address, password စသည် အချက်အလက်များ
- Microsoft Office CD, PageMaker CD, Photoshop CD, Nero burning ROM စသည် မိမိ အသုံးပြုနေသော ဆော့ဖ်ဝဲများ၏  $\operatorname{CD}$ ချပ်များနှင့် ၎င်းစီဒီချပ်များနှင့် ပတ်သက်သည့် serial number, product keys op:
- မိမိ ကွန်ပျူတာသည် မည်သည့် driverအမျိုးအစားများကို သုံးထားသည်ကို မှတ်သားထားသည့် စာရင်း သို့မဟုတ် manual စာရွက်များ

### မှတ်ချက်

ကွန်ပျူတာထဲရှိ ကိုယ်ပိုင်ဖိုင်များ၊ ပုံများ၊ အရေးကြီးသည့် အချက်အလက်များကို ဟာ့ဒ်ဒစ် partition D: ထဲသို့ ပြောင်းပါ။ သို့မဟုတ် စီဒီချပ်များ၊ external hard drive များတွင် ကူးယူထားပါ။ အခြား မှတ်သားလိုသည်များကို ကူးယူ မှတ်သားပါ။ သတိပြုရန်မှာ ဟာ့ဒ်ဒစ်ကို formatချလိုက်ပါက ဖိုင်အချက်အလက် အားလုံး (အားလုံး) လုံးဝ ပျောက်ကုန်ပါလိမ့်မည်။

# ဆောင်ရွက်ရန် လုပ်ငန်းစဉ်

- ဟာ့ဒ်ဒစ်အား format ချရန် လိုအပ်ပါက ကွန်ပျူတာတွင် PartitionMagic ကို အသုံးပြုနိုင် သည်။ PartitionMagic ဖြင့် format ချရန် အမိန့်ပေးပြီးသည်နှင့် Windows XP စီဒီချပ်ကို drive တွင် ထည့်ထားပေးပါ။
- Windows installation လုပ်ငန်းစဉ်တွင်လည်း formatပြုလုပ်သည့် နည်းလမ်း ပါရှိပြီးဖြစ်၍ ၎င်းကို သုံးနိုင်ပါသည်။

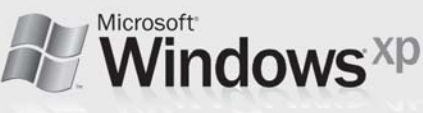

#### Installation လုပ်ငန်းစဉ်စတင်ခြင်း Windows XP CD-ROM ကို CD drive တွင် ထည့်ထားပြီး ကွန်ပျူတာကို restartပြုလုပ်ပါ။  $\overline{\overline{C}}$

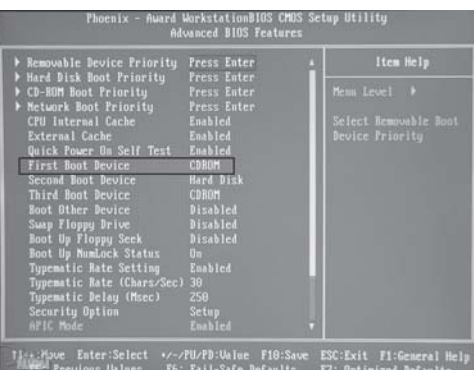

ထိုသို့ restart ပြုလုပ်စဉ် 'Delete' ကီးကို နိုပ်ပြီး BIOS ကို အရင်ဖွင့်ပါ။ ၎င်း BIOS တွင် First boot device ကို CD-ROM ဟု ပြောင်းလိုက်ပါ။ BIOS အမျိုးအစားပေါ်မူတည်ပြီး အမည်ကွဲပြားမှုများ ရှိပါလိမ့်မည်။ Restart ကို ဆက်လက်ဆောင်ရွက်ပါ။

မြင်ကွင်းတွင် ဝင်းဒိုးစ်လိုဂို မပေါ်တော့ဘဲ 'Press any key to boot from CD' ဟု မြင်ရပါမည်။ ၎င်းတွင် <Enter> ခလုတ် သို့မဟုတ် အခြားကီးခလုတ် တစ်ခုခုကို နှိပ်လိုက်ပါ။ ဤအဆင့်တွင် ထည့်ထားသော ဝင်းဒိုးစ်စနစ်သည် စီဒီချပ် ပျက်နေခြင်း၊ စီဒီချပ် မမှန်ခြင်း သို့မဟုတ်  $\overline{\mathrm{BIOS}}$ တွင် 'First boot device: CD-ROM' မဟုတ်ပါက 'Boot from CD-ROM: Failure', 'Invalid system disk' သို့မဟုတ် 'Replace the disk' ဟု ပြနေပါလိမ့်မည်။

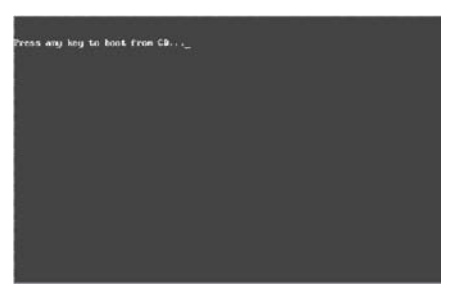

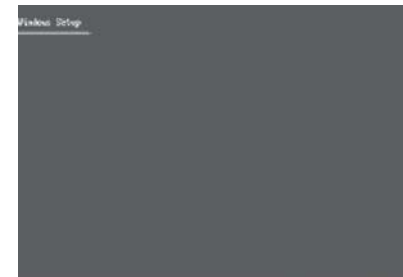

၂။ အပြာရောင် နောက်ခံမြင်ကွင်းတွင် 'Windows setup' ဟူသော စာတန်းကို မြင်ရပါမည်။ ထို အဆင့်တွင် installationအတွက် လိုအပ်သော စစ်ဆေးမှုများကို စီဒီမှ ပြုလုပ်နေခြင်း ဖြစ်သည်။ အကယ်၍ ကွန်ပျူတာတွင် RAID, SCSI သို့မဟုတ် SATA drive ကို တပ်ဆင်ထားခြင်း ဖြစ်ပါက <F6> ကီးခလုတ်ကို နှိပ်ရပါမည်။ လက်ရှိ ကွန်ပျူတာအများစုသည်  $\rm{IDE}$  ဆက်သွယ် ကြိုးဖြင့် hard disk drive ကို တပ်ဆင်ထားခြင်းဖြစ်၍ ဤအဆင့်ကို ကျော်နိုင်ပါသည်။ စီဒီမှ ဖိုင်များကို မှတ်ဉာဏ်သို့ ဆွဲတင်နေသည့် အဆင့် ဖြစ်သည်။